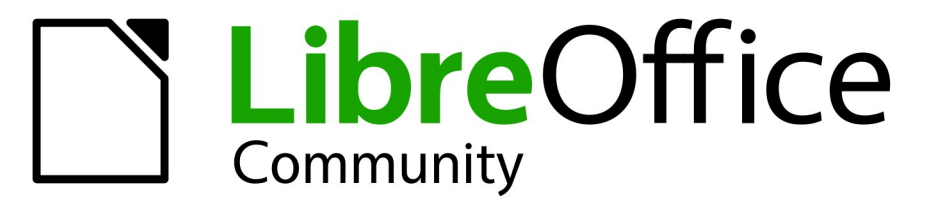

**LibreOffice Documentation Team** 

7.3

# Guía de Writer

LibreOffice es una marca registrada de The Document Foundation Para más información is visite libreoffice.org

# <span id="page-1-0"></span>**Derechos de Autor**

Este documento tiene derechos de autor © 2023 por el equipo de documentación de LibreOffice. Los colaboradores se listan más abajo. Se puede distribuir y modificar bajo los términos de la «GNU General Public License» versión 3 o posterior o la «Creative Commons Attribution License», versión 4.0 o posterior. Todas las marcas registradas mencionadas en esta guía pertenecen a sus propietarios legítimos.

### **Colaboradores**

#### **De esta edición**

Jean Hollis Weber Kees Kriek

### **De esta edición (traducción y revisión)**

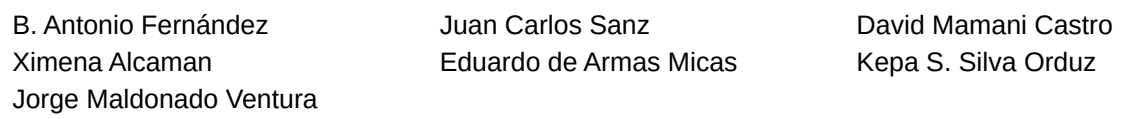

#### **De ediciones previas**

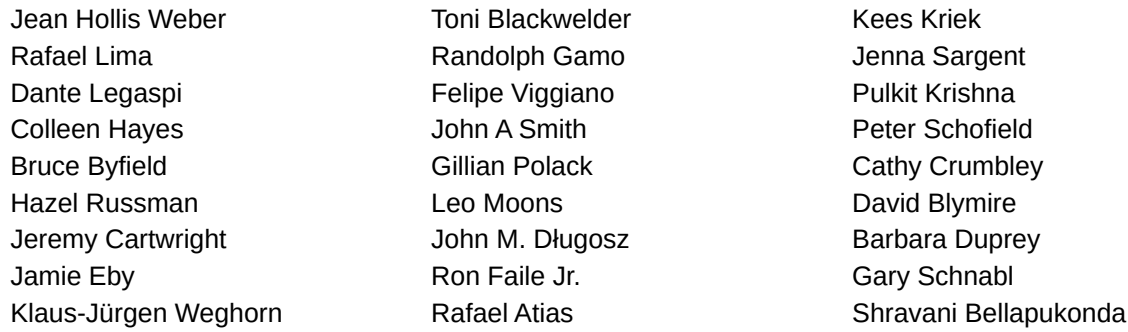

#### **De ediciones previas (traducción y revisión)**

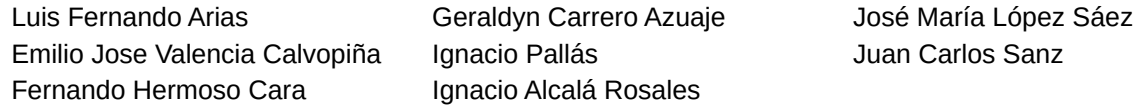

### **Comentarios y sugerencias**

Puede dirigir cualquier comentario o sugerencia acerca de este documento foro del equipo de documentación: <https://community.documentfoundation.org/c/spanish/documentation/11>.

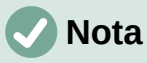

Todo lo que publique en este foro, incluyendo su dirección de correo y cualquier otra información personal que escriba en el mensaje se archiva públicamente y no puede ser borrada.

# **Fecha de publicación y versión del programa**

Versión en español publicada en abril de 2023. Basada en la versión 7.3 de LibreOffice.

# **Contenido**

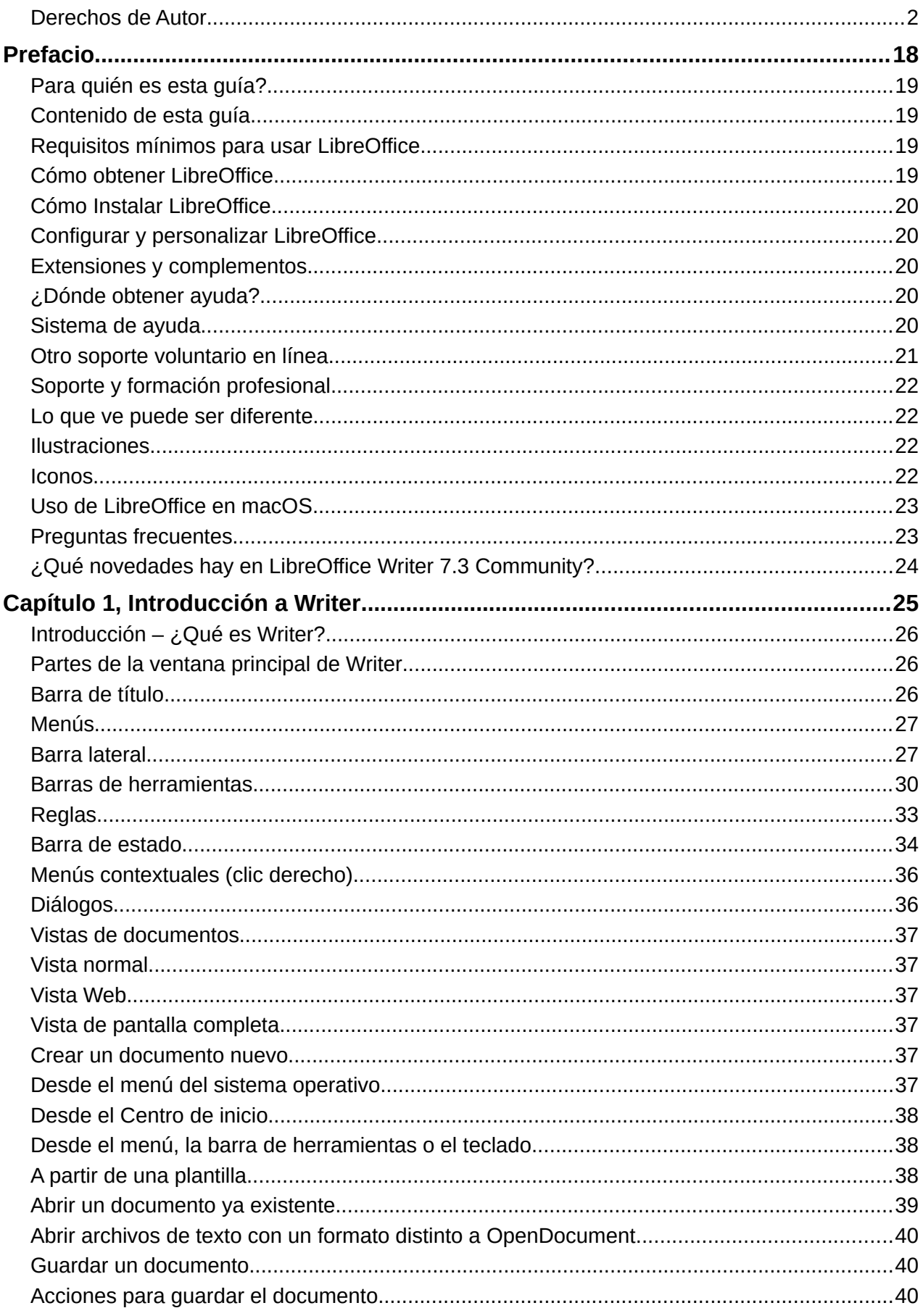

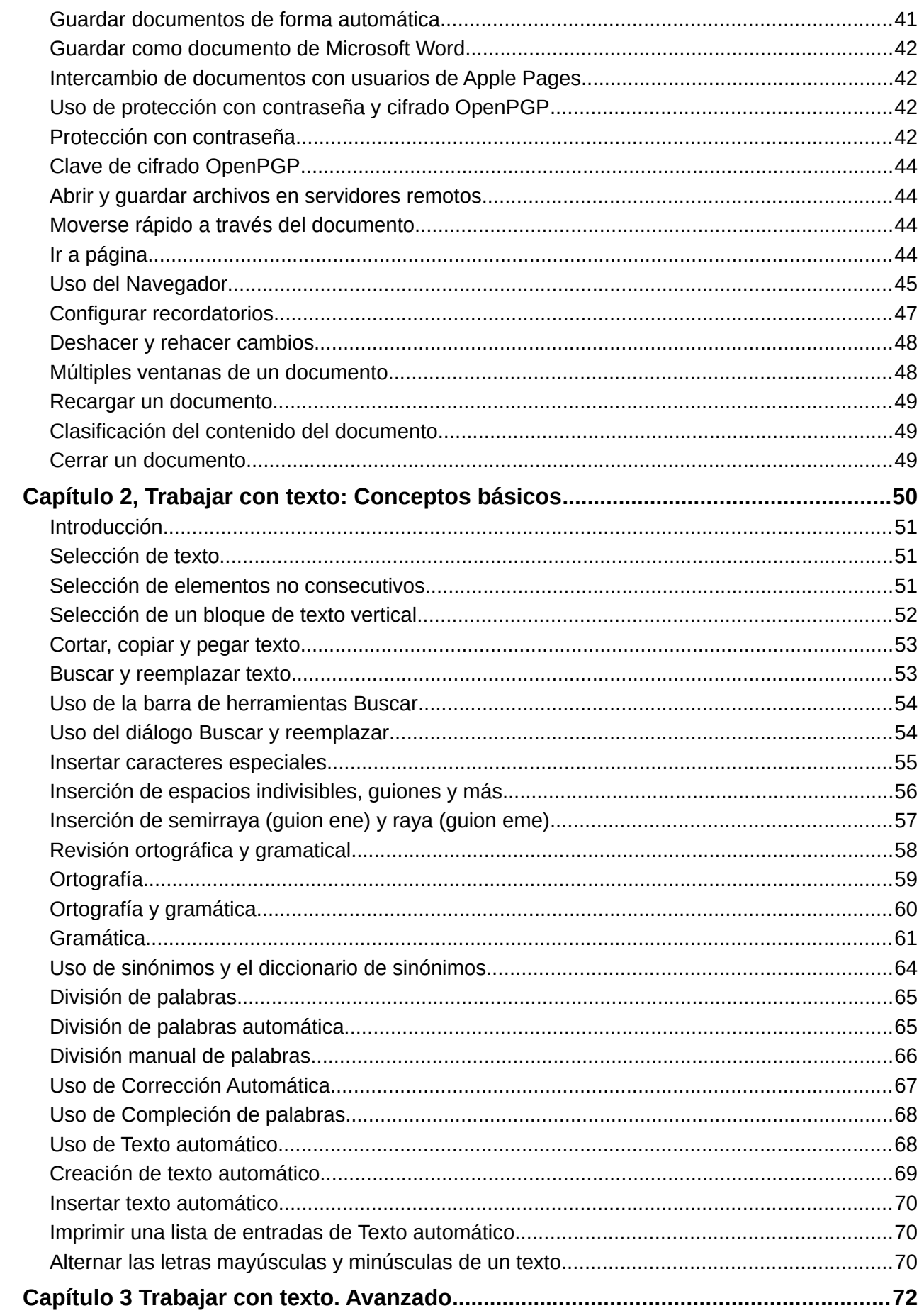

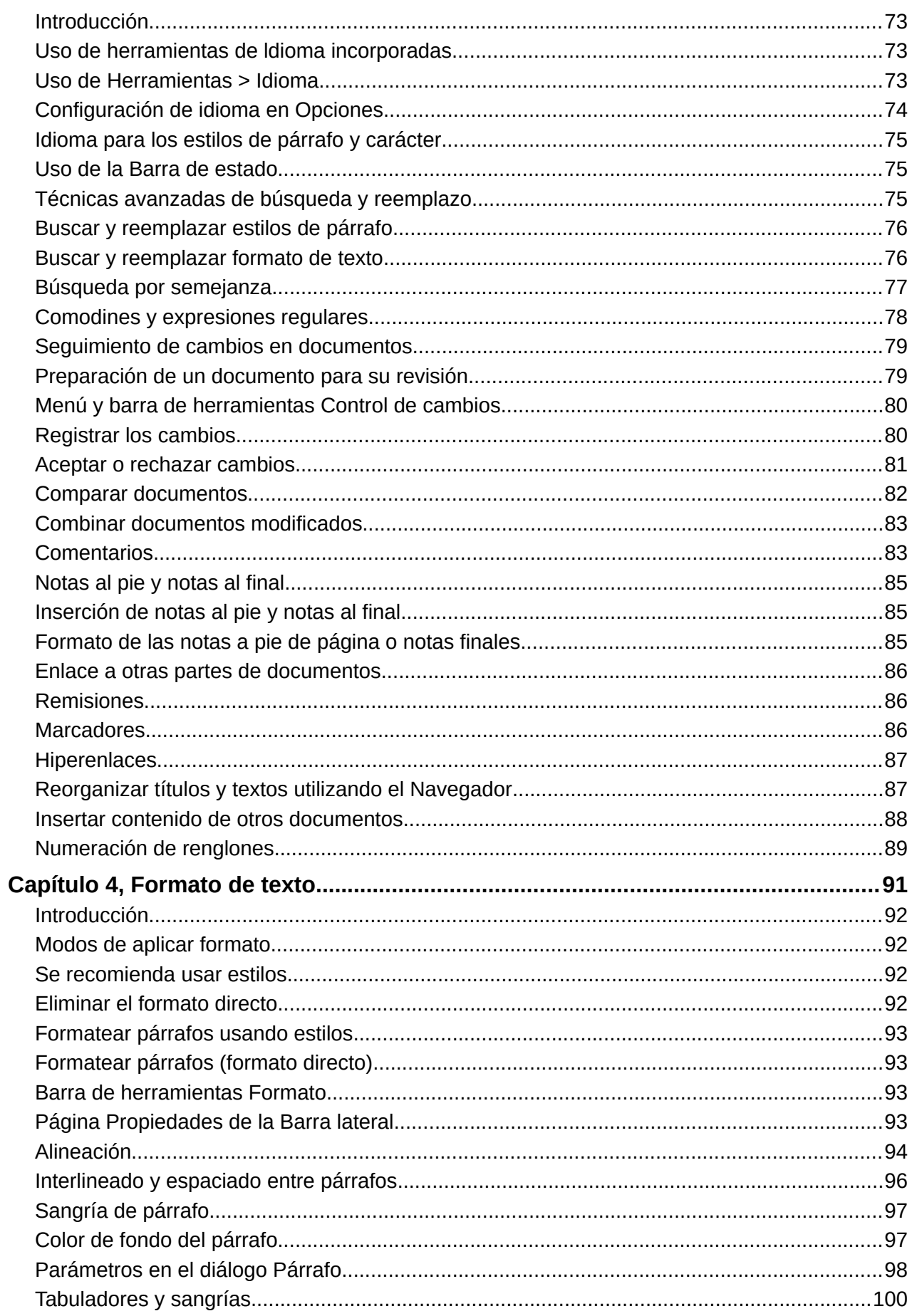

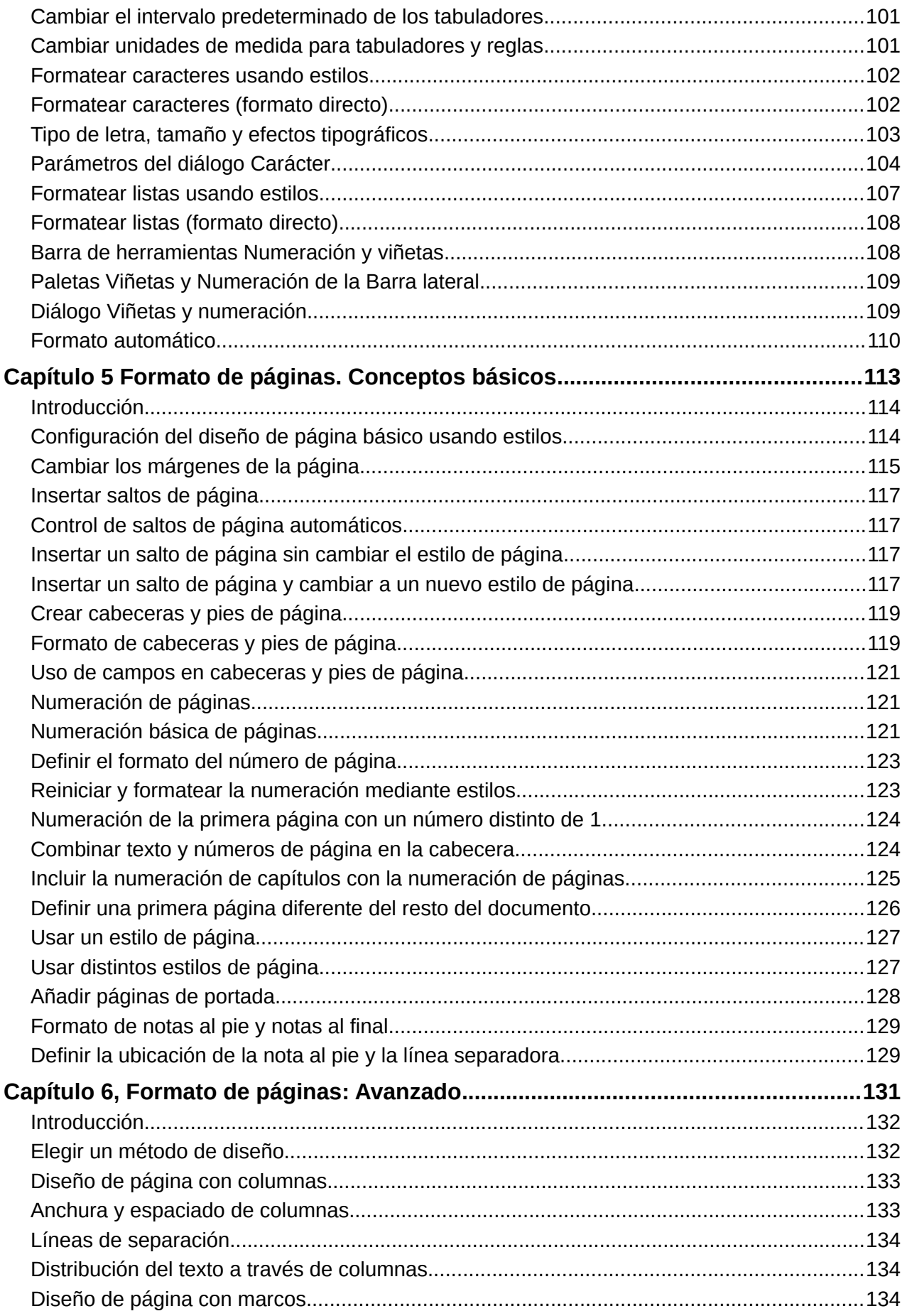

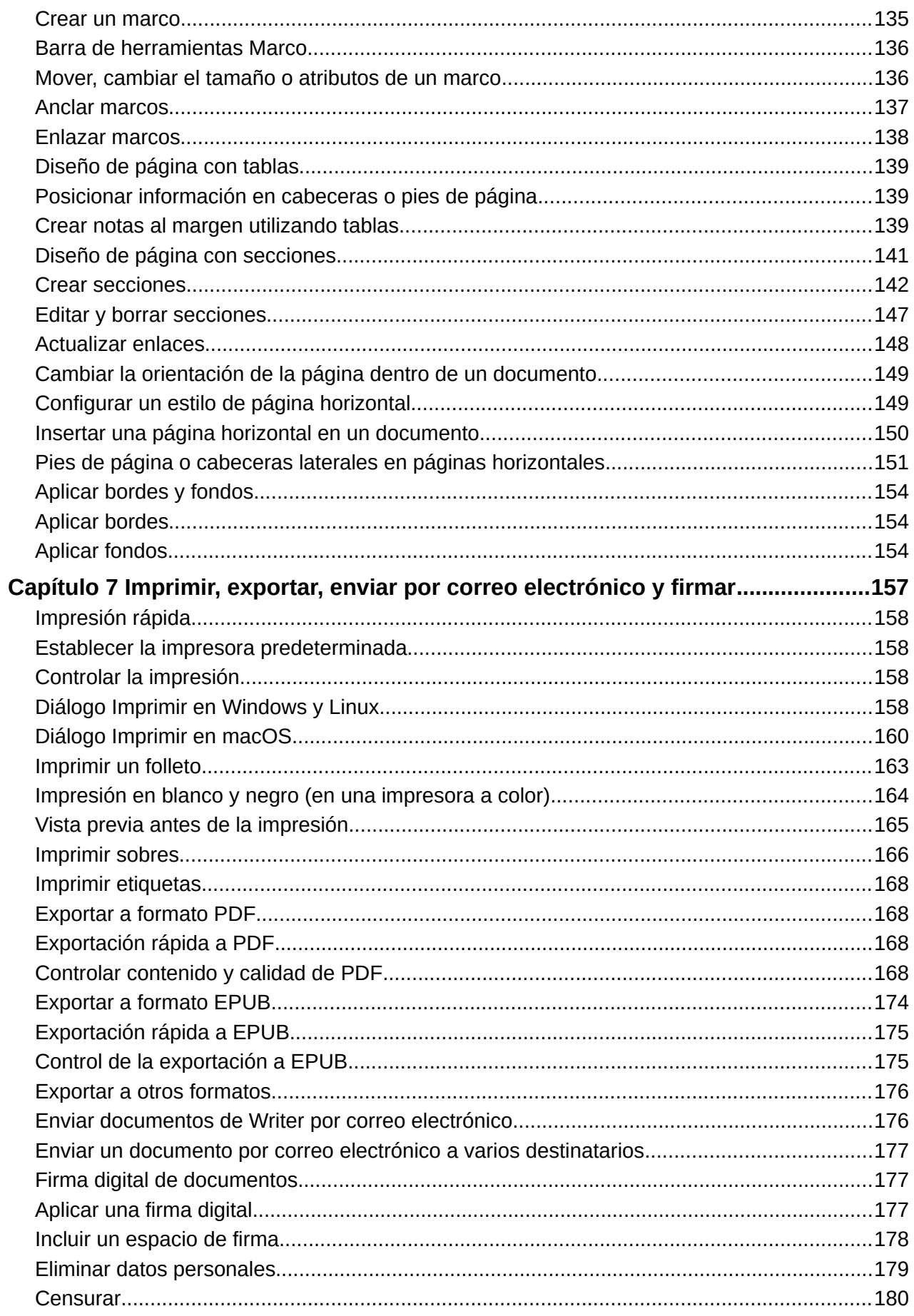

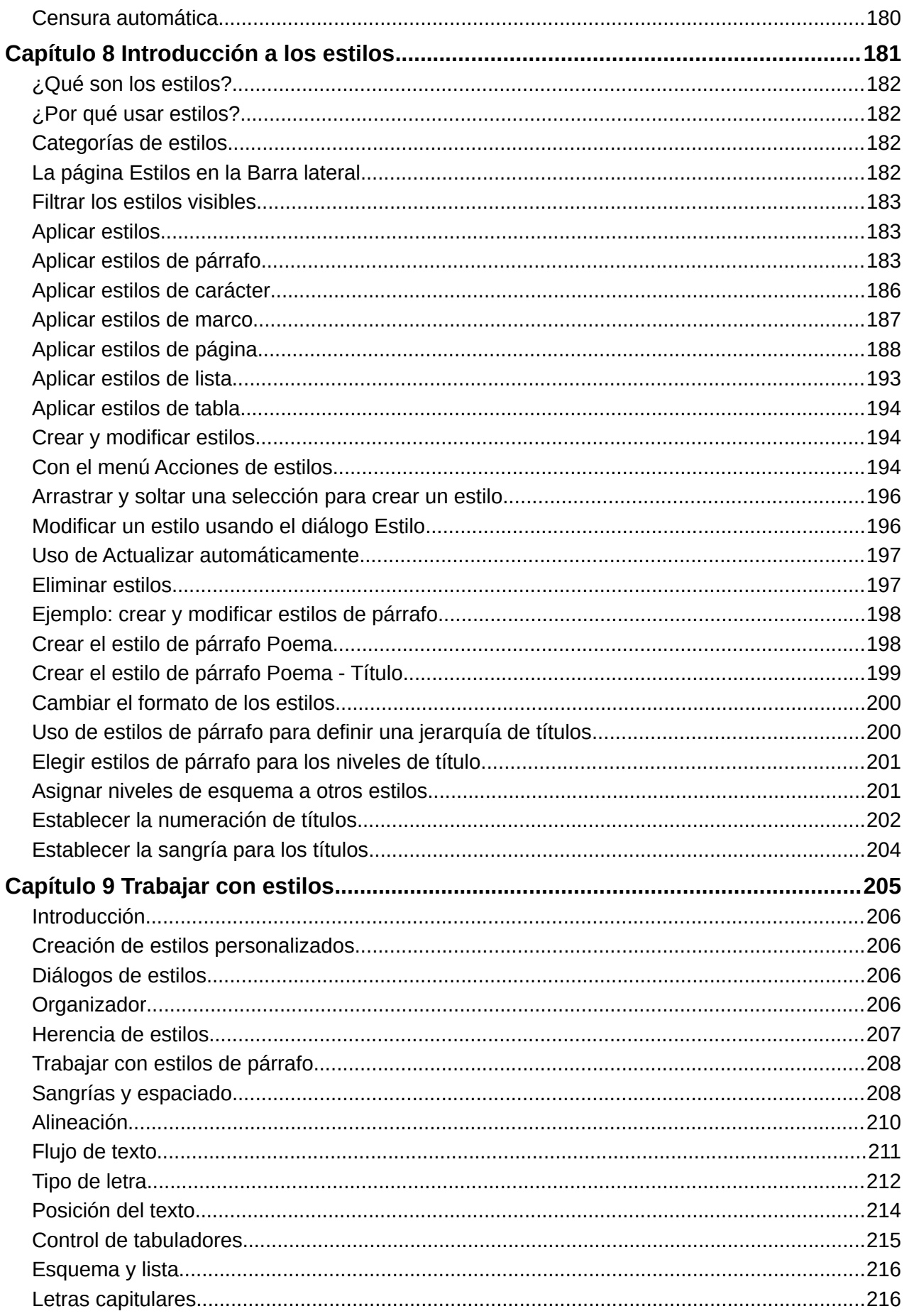

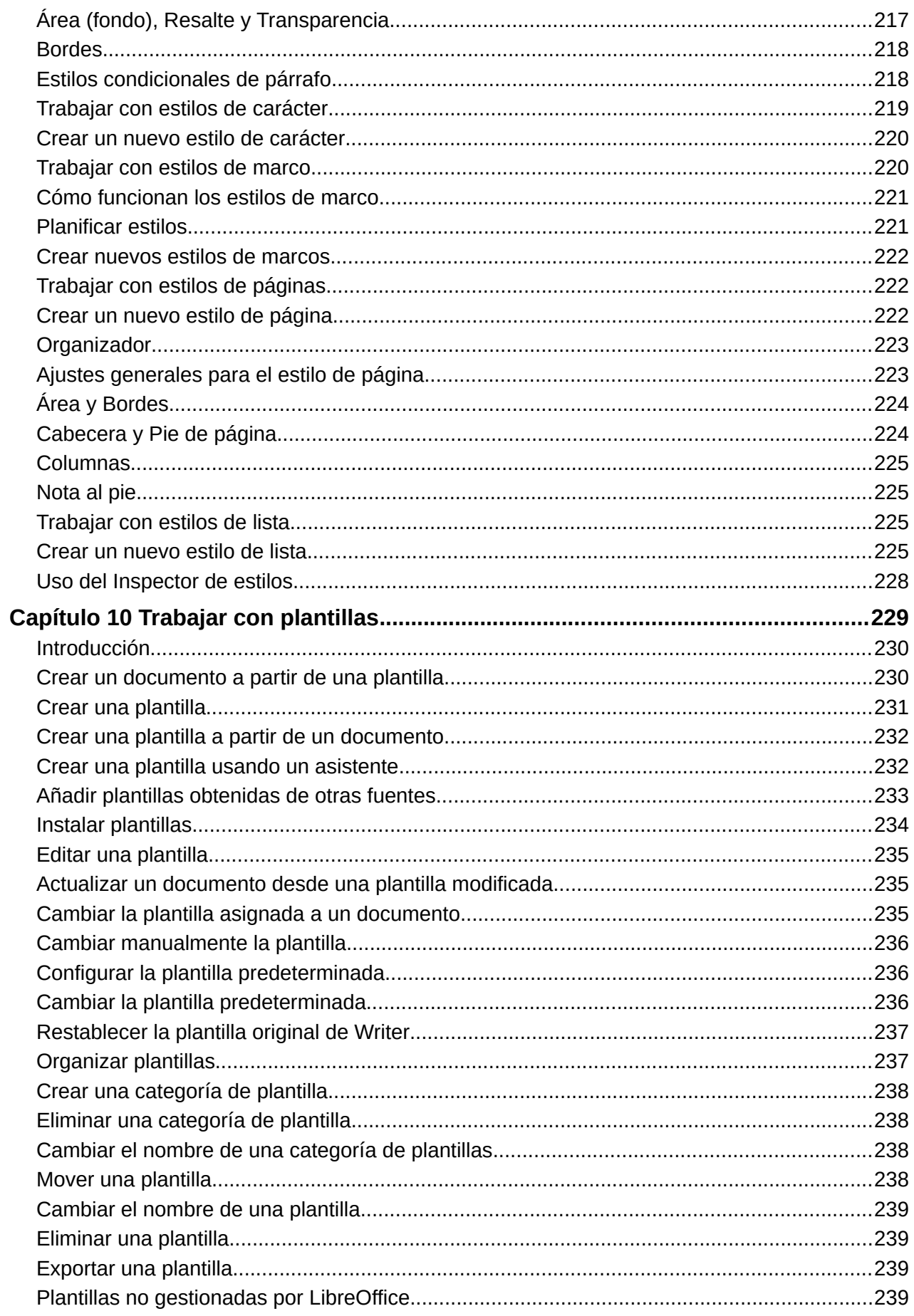

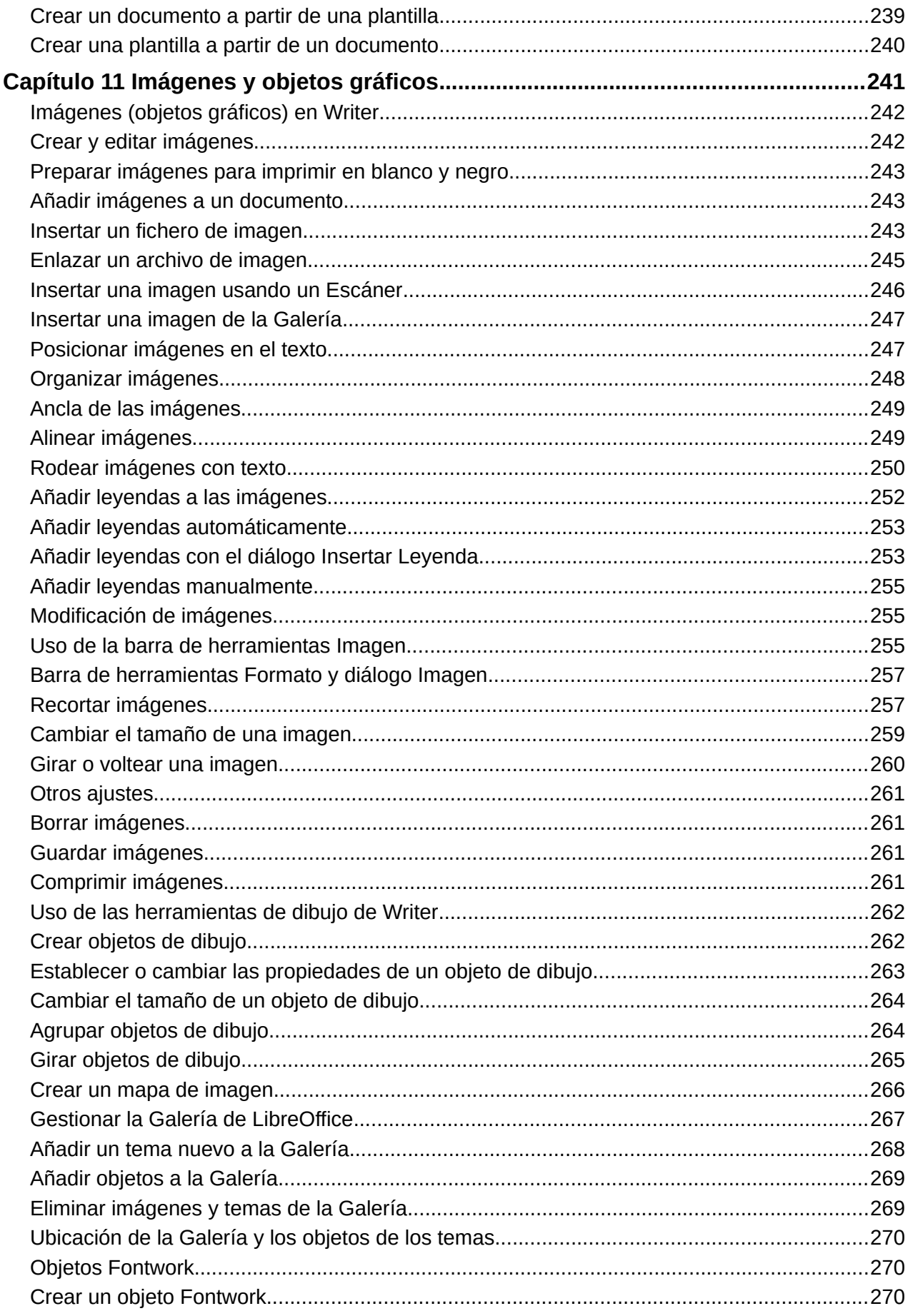

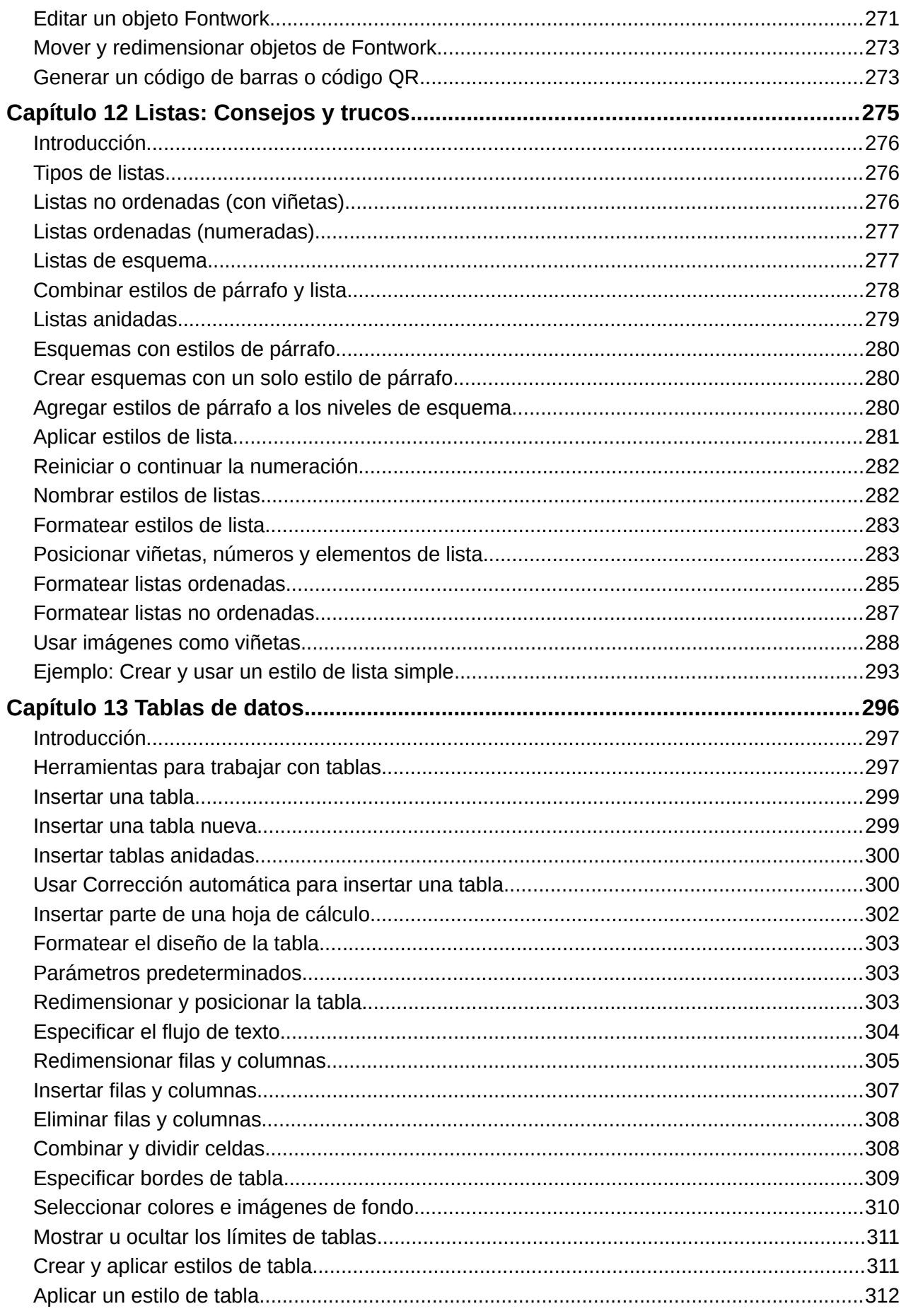

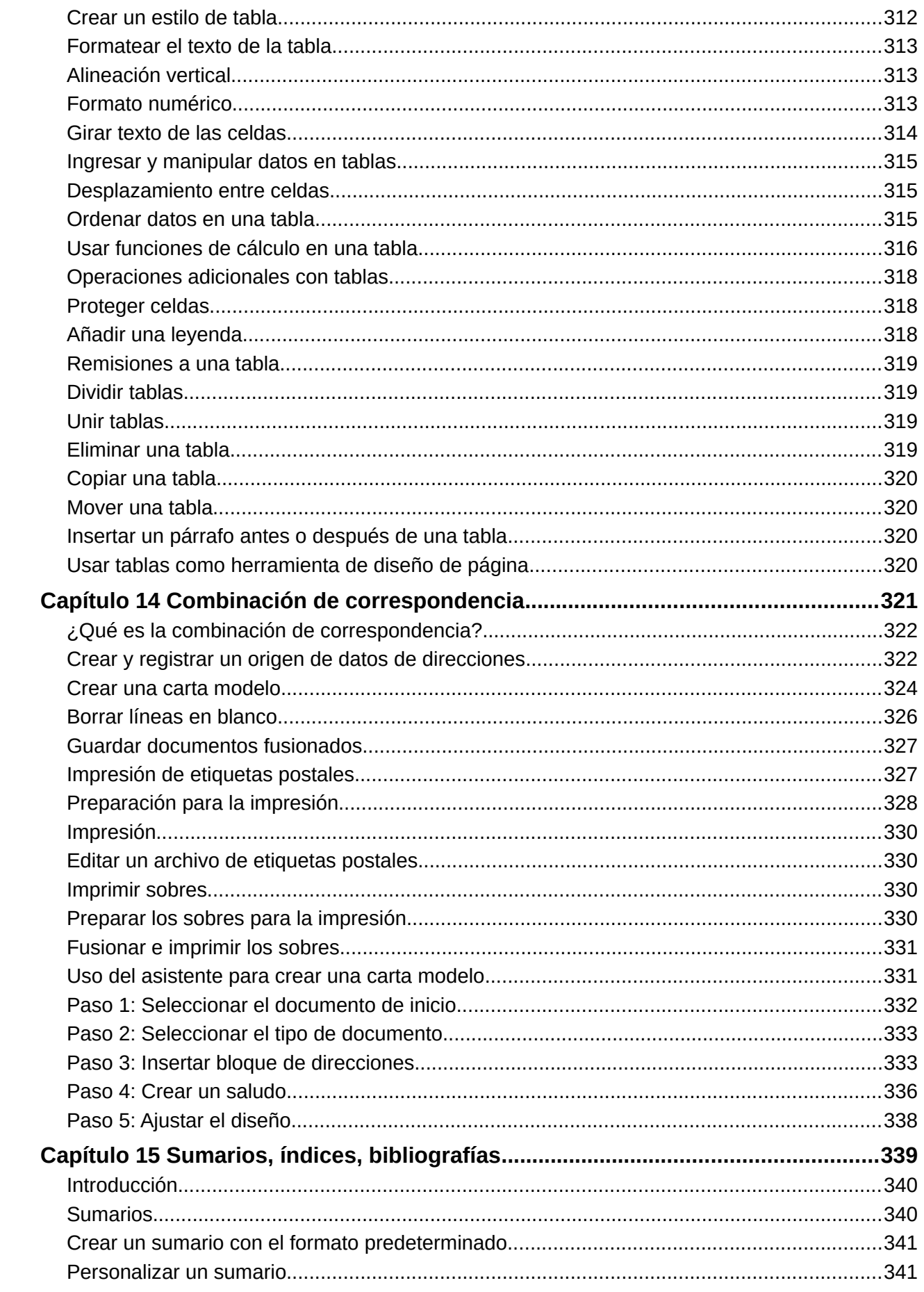

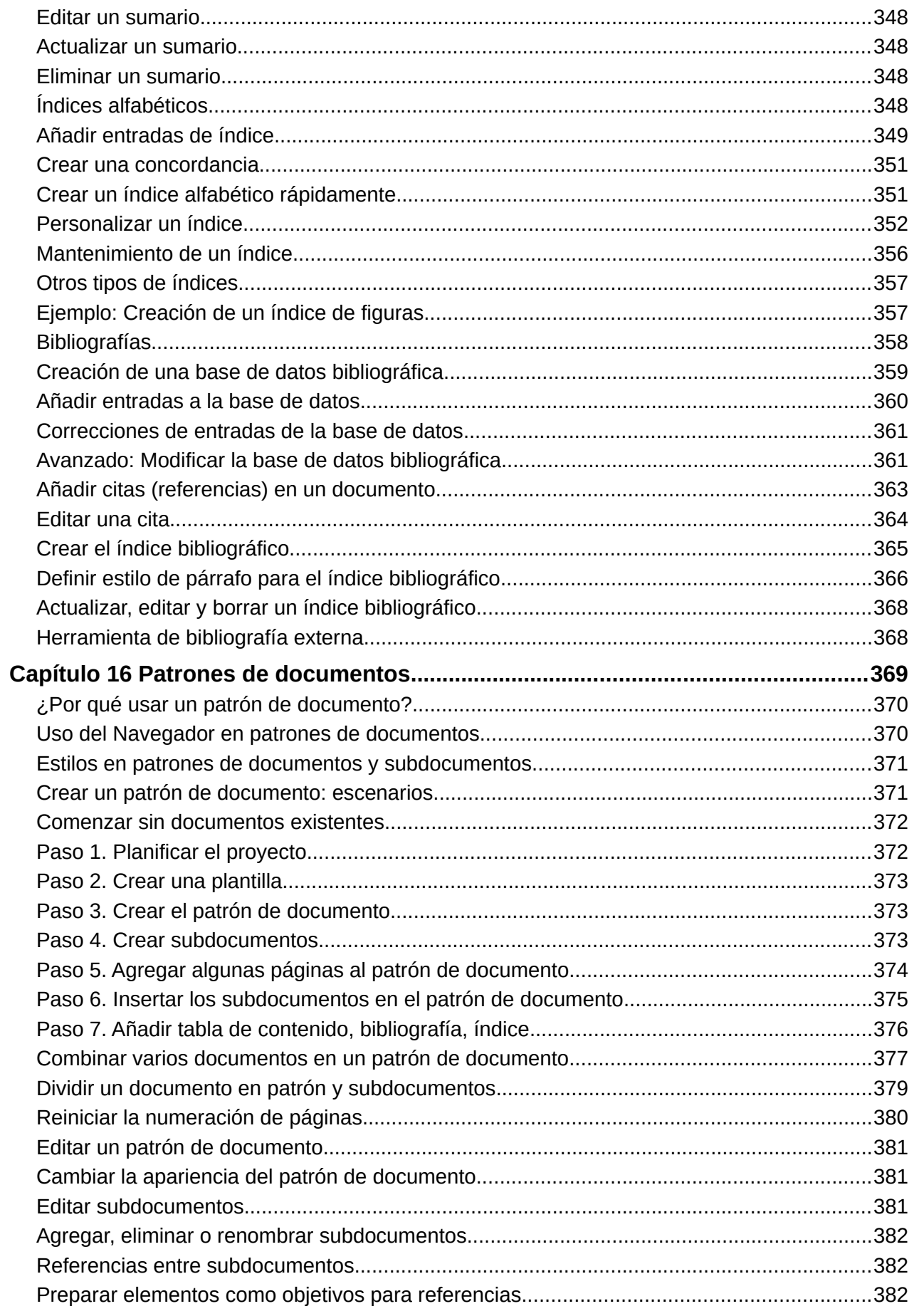

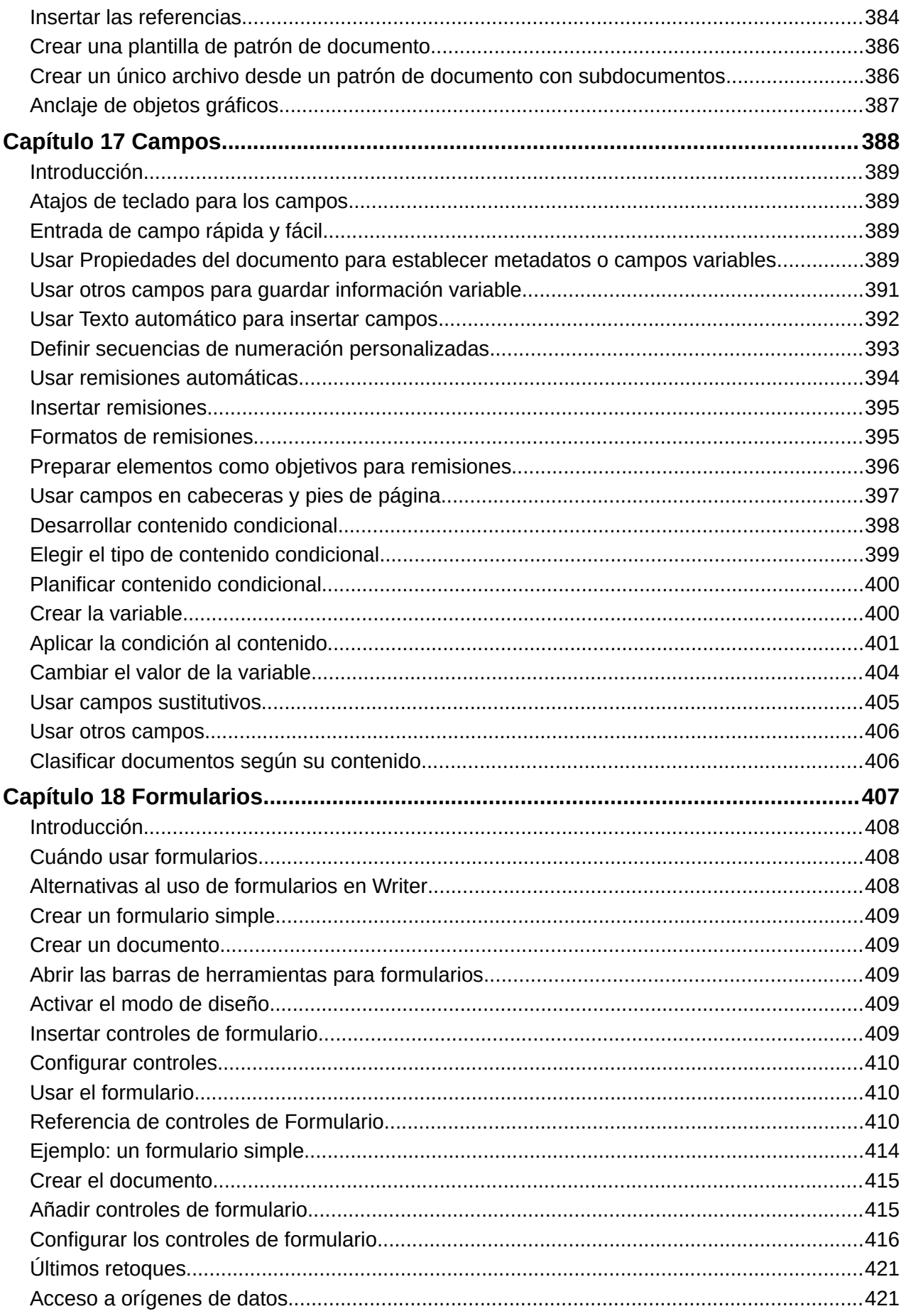

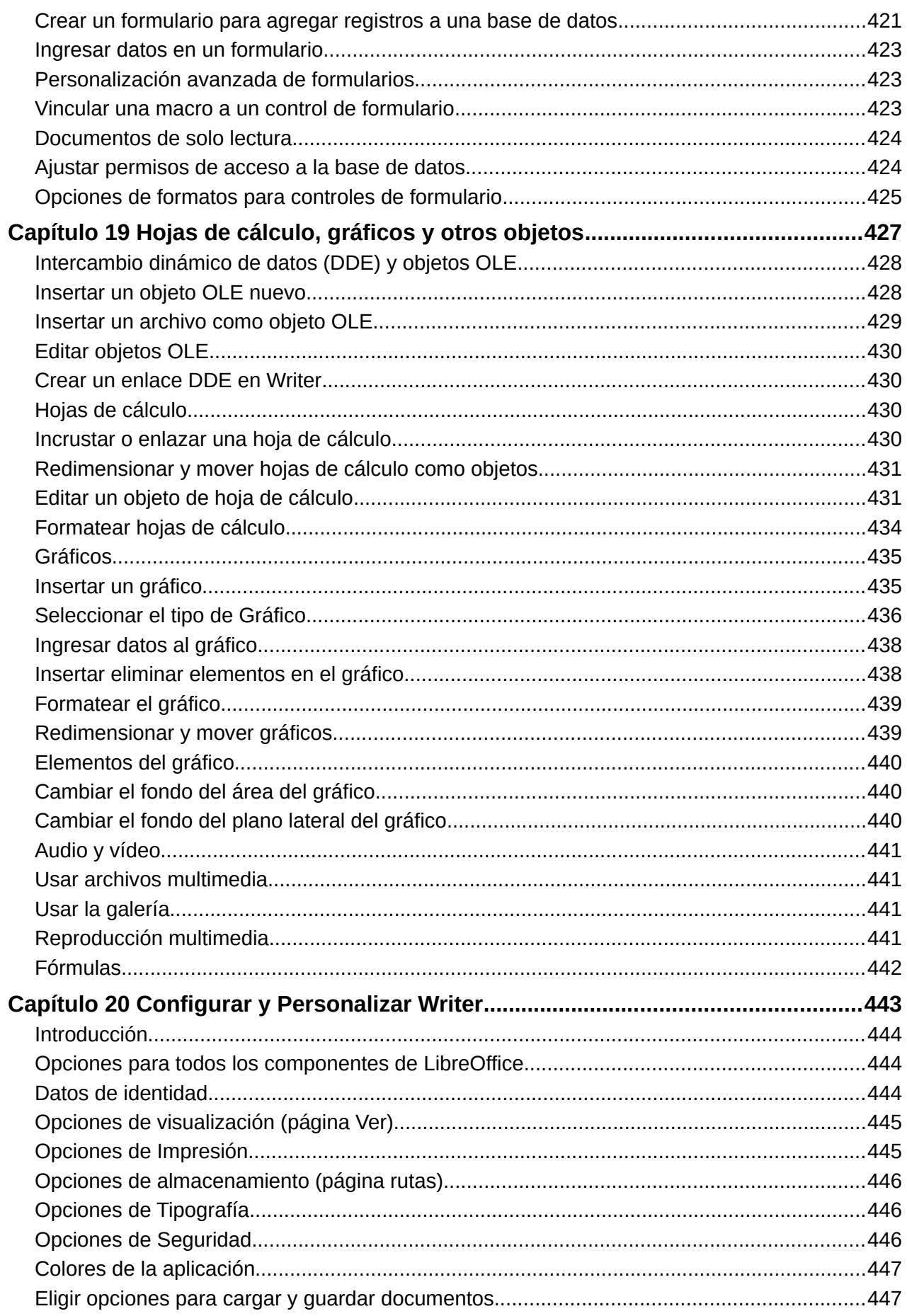

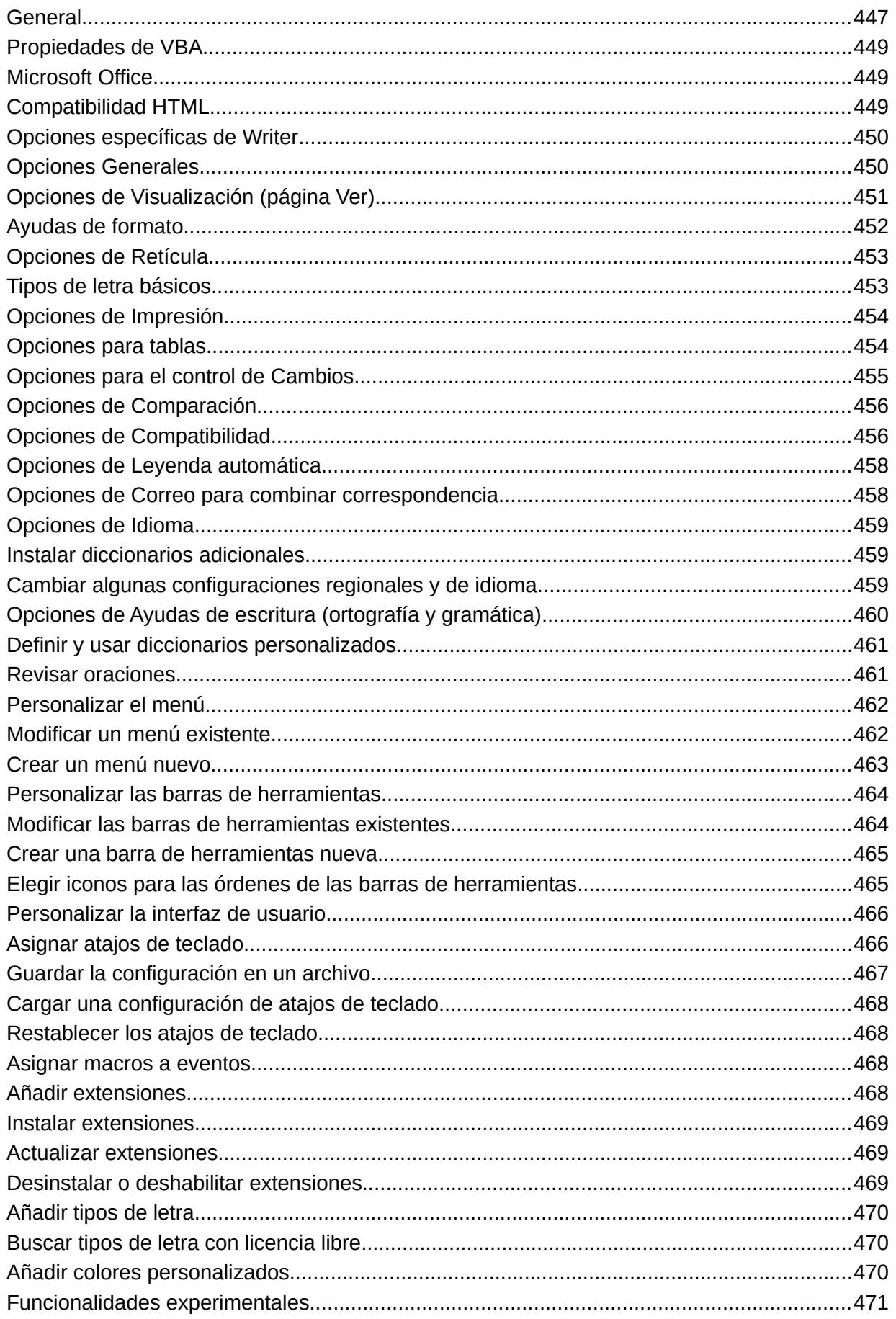

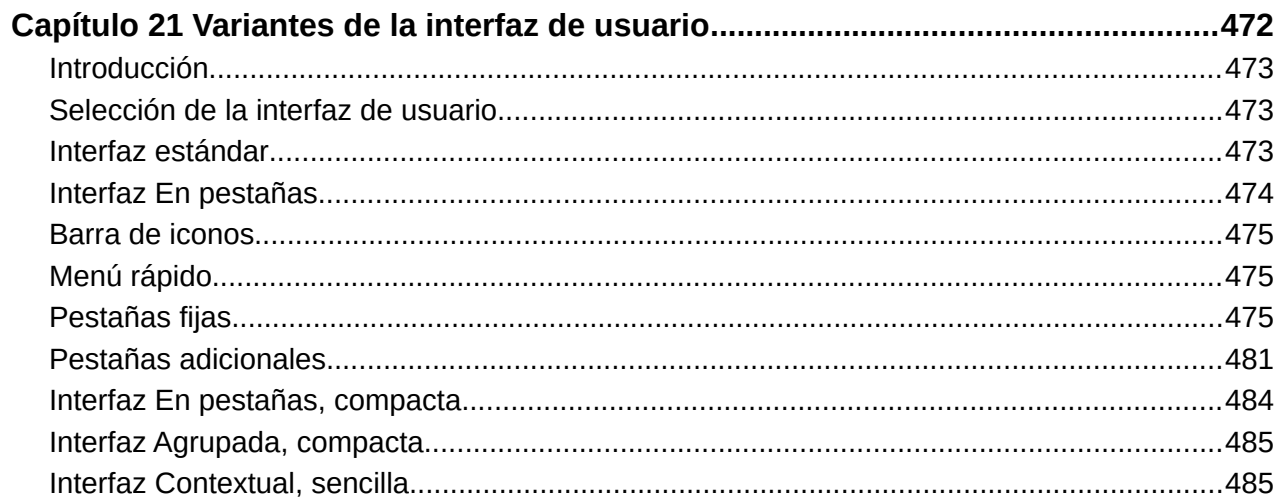

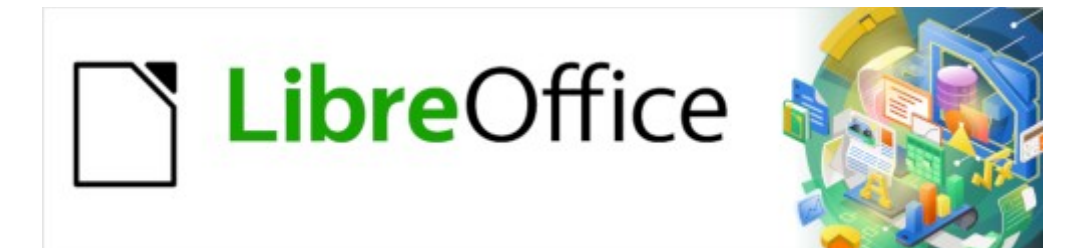

Guía de Writer 7.3

<span id="page-17-0"></span>*Prefacio*

# <span id="page-18-3"></span>**Para quién es esta guía?**

LibreOffice es un paquete de aplicaciones de oficina de código abierto, gratuito y rico en funciones que Incluye aplicaciones potentes para procesamiento de textos, hojas de cálculo, presentaciones, gráficos, bases de datos y edición de fórmulas.

Writer es el procesador de texto integrado en LibreOffice, compatible con una gran cantidad de formatos de documentos, incluidos los de Microsoft Word, y puede exportar documentos a múltiples formatos, así como a publicaciones electrónicas tales como PDF y ePub.

Cualquiera que desee ponerse al día rápidamente con Writer encontrará valiosa esta guía, bien sea principiante o esté familiarizado con programas procesadores de texto.

# <span id="page-18-2"></span>**Contenido de esta guía**

Esta guía expone las características principales de Writer y proporciona instrucciones detalladas para su uso.

# <span id="page-18-1"></span>**Requisitos mínimos para usar LibreOffice**

Los principales sistemas operativos necesarios para ejecutar LibreOffice 7.3 son:

- **Microsoft Windows**: Windows 7 SP1; Windows 8, 10, u 11; Windows Server 2012. Es necesario contar con privilegios administrativos para el proceso de instalación.
- **GNU/Linux**: versión del kernel 3.10 o superior y glibc2 v2.17 o superior.
- **MacOS**: versión 10.12 (Sierra) o superior.

Para una lista más detallada de sistemas operativos y requisitos necesarios, consulte la página <https://es.libreoffice.org/obten-ayuda/requisitos-del-sistema/>de la web oficial de LibreOffice.

### **Nota**

Algunas características muy específicas de LibreOffice, como los asistentes y el motor de base de datos HSQLDB, requieren que *Java Runtime Environment* (JRE) o *Java Development Kit* (JDK) esté instalado en su equipo.

Java está disponible sin coste alguno para uso personal. Encontrará más información y enlaces de descarga a la edición adecuada para su sistema operativo en:<https://java.com/es/download/manual.jsp>.

En macOS, se debe instalar (JDK) de Oracle (no solo JRE). Los enlaces para su descarga se encuentran en:<https://www.oracle.com/java/technologies/downloads/> (en inglés).

Si desea utilizar funciones de LibreOffice que necesitan Java, es importante que la edición correcta de 32 o 64 bits coincida con la versión instalada de LibreOffice. Consulte Opciones para todos los componentes de LibreOffice > Seguridad > Avanzado en el «Capítulo 2, Configurar LibreOffice» de la *Guía de iniciación*.

# <span id="page-18-0"></span>**Cómo obtener LibreOffice**

Las versiones de LibreOffice Community para Windows, Linux y macOS están disponibles gratuitamente y se pueden descargar desde [https://es.libreoffice.org/descarga/libreoffice](https://es.libreoffice.org/descarga/libreoffice/). La mayoría de las distribuciones de Linux incluyen una versión de LibreOffice de manera predeterminada.

Puede descargar otras versiones como la versión portátil accediendo mediante el menú «Descarga» de la página oficial <https://es.libreoffice.org/>. Las descripciones de esta guía para versiones de Linux, Empresariales, *Online* y otras pueden diferir en apariencia y funcionalidad.

# <span id="page-19-4"></span>**Cómo Instalar LibreOffice**

Encontrará instrucciones para la instalación de LibreOffice para los diversos sistemas operativos en la página web:<https://es.libreoffice.org/obten-ayuda/instrucciones-de-instalacion/>.

# <span id="page-19-3"></span>**Configurar y personalizar LibreOffice**

La configuración predeterminada de LibreOffice se puede cambiar para adaptarla a sus preferencias. Vaya a **Herramientas > Opciones** en el menú o **LibreOffice > Preferencias** (si utiliza macOS). Los ajustes se describen en la *Ayuda* y en el «Capítulo 2, Configuración de LibreOffice» de la *Guía de iniciación*.

Algunas configuraciones de particular interés para los usuarios de Writer se tratan en el «Capítulo 20, Configurar Writer», de esta guía.

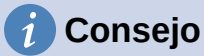

Muchas de las configuraciones están destinadas a usuarios avanzados o programadores. Si no comprende lo que hace una opción, le recomendamos que la deje en la configuración predeterminada, a menos que las instrucciones de esta guía recomienden cambiar la configuración.

También puede personalizar los menús, barras de herramientas y atajos de teclado, agregar nuevos menús y barras de herramientas y asignar macros a eventos. Consulte el «Capítulo 20, Personalizar Writer», para más información.

# <span id="page-19-2"></span>**Extensiones y complementos**

Puede agregar mayor funcionalidad a LibreOffice con extensiones y complementos. Con el programa se instalan varias extensiones. Puede obtener otras del repositorio oficial de extensiones, <https://extensions.libreoffice.org/> o de otros sitios web. Consulte el «Capítulo 20, Personalizar Writer», para más información sobre la instalación de extensiones y complementos.

# <span id="page-19-1"></span>**¿Dónde obtener ayuda?**

LibreOffice viene con un amplio sistema de ayuda en línea. Esta es su primera línea de apoyo. Los usuarios de Windows y Linux pueden optar por descargar e instalar la Ayuda sin conexión para utilizarla cuando no estén conectados a Internet. En macOS la Ayuda sin conexión se instala con el programa.

Esta guía, las otras guías de usuario de LibreOffice, el sistema de ayuda y los sistemas de soporte al usuario asumen que está familiarizado con su equipo y con funciones básicas como iniciar un programa, abrir y guardar archivos, por lo que se proporciona ayuda para estos conceptos.

### <span id="page-19-0"></span>**Sistema de ayuda**

Para mostrar el sistema de ayuda, presione *F1* o seleccione **Ayuda > Ayuda de LibreOffice** en el menú. Si ha instalado la *Ayuda para uso sin conexión* se abre una ventana de su navegador predeterminado con las páginas de ayuda locales. En caso de que no haya instalado la ayuda, y esté conectado a Internet, se abrirán las páginas de ayuda del sitio web de LibreOffice.

El menú *Ayuda* incluye enlaces a otra información y recursos de ayuda de LibreOffice. Observe que las opciones marcadas con el signo **‡** solo son accesibles si está conectado a internet.

- **¿Qué es esto?**: sugerencias rápidas. Coloque el puntero del ratón sobre cualquiera de los íconos de una barra de herramientas, verá un pequeño cuadro con una breve explicación de la función del ícono. Para una explicación más detallada, seleccione **Ayuda > ¿Qué es esto?** y mantenga el puntero sobre el icono. Además, puede activar las *Descripciones emergentes ampliadas* usando el menú **Herramientas > Opciones > LibreOffice > General** (para macOS: **LibreOffice > Preferencias > LibreOffice > General**).
- **Guías de usuario ‡**: abre su navegador predeterminado en la página de documentación del sitio web de LibreOffice<https://documentation.libreoffice.org/es/>, donde encontrará guías de usuario (para su descarga o visualización) y más información.
- **Mostrar el consejo del día**: abre un diálogo con un consejo aleatorio que muestra como usar LibreOffice de manera productiva.
- **Buscar órdenes**: abre una ventana en la que puede escribir algunas letras o el nombre de una orden de la barra de menú y muestra una lista con los resultados y como se accede. Al hacer clic en un comando de la lista resultante se ejecuta el comando o puede tener otros efectos como abrir un diálogo relacionado.
- **Obtener ayuda en línea ‡**: abre su navegador predeterminado en el foro de preguntas y respuestas de la comunidad de LibreOffice (*Ask LibreOffice*). <https://ask.libreoffice.org/c/spanish/10>.
- **Enviar comentarios ‡**: abre su navegador predeterminado en la página de comentarios del sitio web de LibreOffice<https://es.libreoffice.org/obten-ayuda/sugerencias/>, desde donde puede informar errores, sugerir nuevas funciones y comunicarse con otros miembros de la comunidad de LibreOffice.
- **Reiniciar en modo a prueba de errores**: abre un diálogo que le permite reiniciar LibreOffice con opciones para restablecer la configuración predeterminada.
- **Participar ‡**: abre su navegador predeterminado en la página *Únete a nosotros* del sitio web de LibreOffice, [https://es.libreoffice.org/comunidad/involucrate/,](https://es.libreoffice.org/comunidad/involucrate/) donde puede elegir un tema de interés para participar en la mejora del programa.
- **Donar a LibreOffice ‡**: abre su navegador predeterminado en la página de donaciones <https://es.libreoffice.org/colabora/>.
- **Información de licencias**: describe las licencias bajo las cuales LibreOffice está disponible.
- **Buscar actualizaciones ‡**: abre el diálogo de búsqueda de actualizaciones para su versión del software en el sitio web de LibreOffice.
- **Acerca de LibreOffice**: abre un diálogo que muestra información sobre la versión de LibreOffice y el sistema operativo que está utilizando. Es muy probable que esta información se le pida si solicita ayuda o asistencia a la comunidad con el software. (En macOS, esta opción se encuentra en LibreOffice en la barra de menú).

### <span id="page-20-0"></span>**Otro soporte voluntario en línea**

La comunidad de LibreOffice no solo desarrolla software, sino que también brinda soporte voluntario desinteresado. Además de los enlaces del menú *Ayuda* anteriores, hay otras opciones de soporte de la comunidad en línea disponibles, consulte la tabla a continuación.

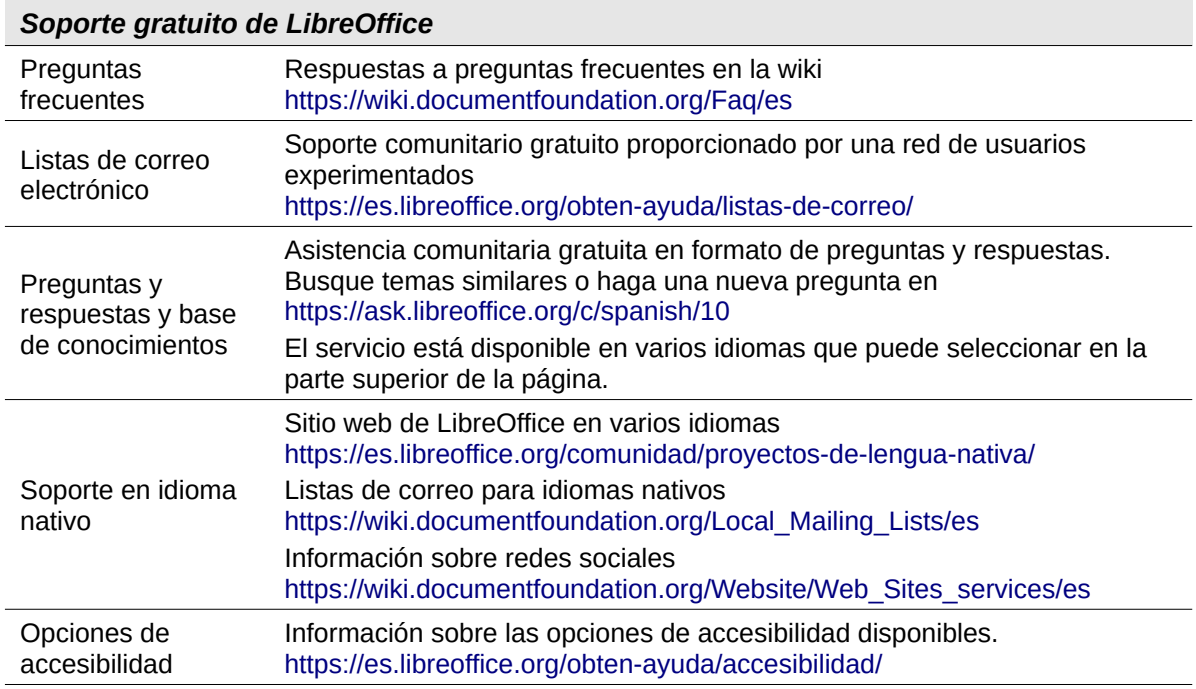

# <span id="page-21-3"></span>**Soporte y formación profesional**

También puede contratar un soporte de servicio especializado (normalmente de pago) con un proveedor, o empresa consultora especializada en LibreOffice. Para obtener información sobre el soporte profesional certificado, consulte el sitio web de The Document Foundation: <https://www.documentfoundation.org/gethelp/support/>

Para escuelas, instituciones educativas y de investigación, y grandes organizaciones, consulte [https://es.libreoffice.org/descarga/libreoffice-en-la-empresa/.](https://es.libreoffice.org/descarga/libreoffice-en-la-empresa/)

# <span id="page-21-2"></span>**Lo que ve puede ser diferente**

### <span id="page-21-1"></span>**Ilustraciones**

LibreOffice se ejecuta en los sistemas operativos Windows, Linux y macOS, cada uno de los cuales tiene varias versiones y los usuarios pueden personalizarlo (fuentes, colores, temas, administradores de ventanas). Las ilustraciones de esta guía pueden estar tomadas de una variedad de equipos y sistemas operativos. Por lo tanto, algunas ilustraciones no se verán exactamente como lo que ve en su pantalla.

Además, algunos de los diálogos pueden diferir debido a la configuración seleccionada en LibreOffice. En algunos casos (principalmente los diálogos *Abrir*, *Guardar* e *Imprimir*), puede optar por utilizar los diálogos del sistema operativo de su equipo o los de LibreOffice. Para cambiar los diálogos que quiera usar, vaya a **Herramientas > Opciones > LibreOffice > General** y seleccione o anule la selección de la opción *Usar los diálogos de LibreOffice*.

### <span id="page-21-0"></span>**Iconos**

La comunidad de LibreOffice ha creado varios conjuntos de iconos para la interfaz: *Breeze*, *Colibre*, *Elementary*, *Karasa Jaga*, *Sifr* y *Sukapura*; algunos tienen una versión de alto contraste u oscura. Como usuario, puede seleccionar su conjunto preferido. Los iconos de esta guía también pueden haber sido tomados de instalaciones que usan diferentes conjuntos de iconos. La apariencia de los íconos de algunas herramientas disponibles en LibreOffice pueden diferir de los que se usan en esta guía.

Para cambiar el conjunto de iconos utilizado, vaya a **Herramientas > Opciones > LibreOffice > Ver**. En la sección *Estilo de iconos*, elija un conjunto de la lista desplegable.

# **Nota**

Algunas distribuciones de Linux incluyen LibreOffice como parte de la instalación y es posible que no incluyan todos los conjuntos de iconos antes mencionados. Debería poder descargar otros conjuntos de iconos del repositorio de software para su distribución de Linux.

Los conjuntos de iconos *Galaxy*, *Oxygen* y *Tango* ya no se incluyen como parte del paquete de instalación estándar para Windows, macOS o Linux. Puede descargarlos e instalarlos como extensiones desde el sitio oficial de extensiones <https://extensions.libreoffice.org/>.

# **Nota**

Algunos de los temas de la galería incluidos anteriormente ahora están disponibles solo como extensiones. Consulte [https://extensions.libreoffice.org/?Tags%5B](https://extensions.libreoffice.org/?Tags%5B%5D=49) [%5D=49](https://extensions.libreoffice.org/?Tags%5B%5D=49) o busque alguno específico, por ejemplo, el tema *Personas* está disponible en<https://extensions.libreoffice.org/en/extensions/show/people-gallery>

# <span id="page-22-1"></span>**Uso de LibreOffice en macOS**

Algunas pulsaciones de teclado y opciones de menú en Mac son diferentes a las usadas en Windows y Linux. La siguiente tabla muestra algunas sustituciones comunes para las instrucciones dadas en este capítulo. Para una lista detallada vea la ayuda de la aplicación.

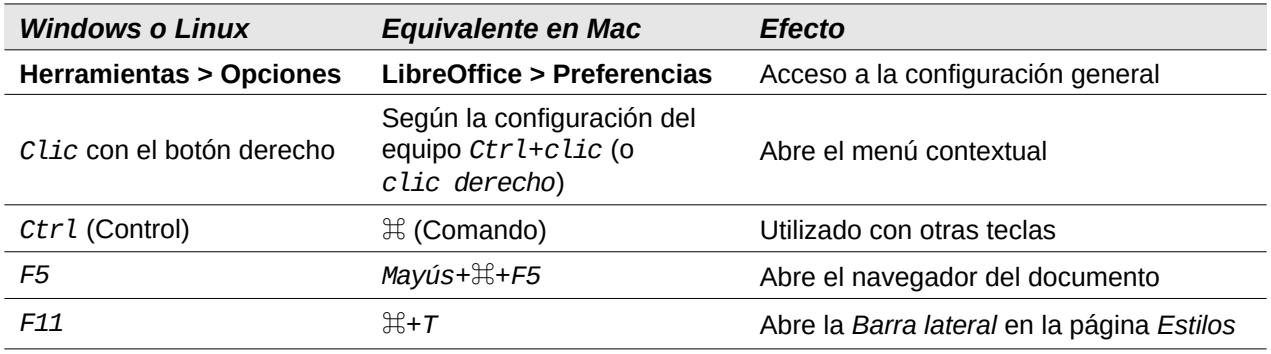

### <span id="page-22-0"></span>**Preguntas frecuentes**

### **¿Cuál es la licencia de LibreOffice?**

LibreOffice se distribuye bajo la Licencia Pública de Mozilla (MPL) aprobada por la Iniciativa de Código Abierto (OSI). Vea <https://es.libreoffice.org/acerca-de/licencias/>

Se basa en el código de Apache OpenOffice disponible bajo la licencia Apache 2.0, pero también incluye software que difiere de una versión a otra y con otras licencias de código abierto. El nuevo código está disponible bajo LGPL 3.0 y MPL 2.0.

### **¿Puedo distribuir LibreOffice a cualquiera? ¿Puedo venderlo? ¿Puedo usarlo en mi negocio?**

Sí.

### **¿En cuántos equipos puedo instalarlo?**

En tantos como desee.

#### **¿Necesito Java para ejecutar LibreOffice?**

Java JDK / JRE solo es necesario para algunas funciones. La más notable es el motor de base de datos relacional HSQLDB. Para más información consulte [«Requisitos mínimos](#page-18-1)  [para usar LibreOffice](#page-18-1)» al principio de este capítulo.

#### **¿Cómo puedo contribuir con LibreOffice?**

Puede ayudar con el desarrollo y la asistencia al usuario de LibreOffice de muchas formas, y no necesita ser programador. Para comenzar, consulte esta página web: <https://es.libreoffice.org/comunidad/involucrate/>

#### **¿Puedo distribuir el PDF de esta guía de usuario, o imprimir y vender copias?**

Sí, siempre que cumpla con los requisitos de una de las licencias: la declaración de derechos de autor que se encuentra al comienzo de esta guía. No es necesario que obtenga un permiso especial.

# <span id="page-23-0"></span>**¿Qué novedades hay en LibreOffice Writer 7.3 Community?**

LibreOffice 7.3 Community incluye muchos cambios que no son visibles en la interfaz de usuario. Estos cambios incluyen mejoras adicionales en la interoperabilidad con los formatos de archivo patentados de Microsoft, incluidas nuevas funciones dirigidas a los usuarios que migran de Microsoft Office a LibreOffice o intercambian documentos entre las dos suites de oficina.

Estas mejoras incluyen:

- Nuevo manejo del seguimiento de cambios en las tablas y cuando se mueve el texto.
- Mejoras en el rendimiento al abrir archivos DOCX y XLSX/XLSM grandes, velocidad de procesamiento mejorada de algunos documentos complejos y nuevas mejoras en la velocidad de procesamiento al usar el *back-end* de Skia presentado con LibreOffice 7.1.
- Mejoras en los filtros de importación/exportación.
- Las bibliotecas de ScriptForge, que facilitan el desarrollo de macros, se han ampliado con varias funciones.
- Además, la Ayuda de LibreOffice se ha mejorado para ayudar a todos los usuarios, con especial atención a aquellos que migran desde Microsoft Office.

Puede encontrar más información en el anuncio de la versión: [LibreOffice 7.3 Community llega para mejorar la interoperabilidad entre suites de ofimática](https://es.blog.documentfoundation.org/libreoffice-7-3-community-llega-para-mejorar-la-interoperabilidad-entre-suites-de-ofimatica/).

Las notas de la versión se encuentran en: [https://wiki.documentfoundation.org/ReleaseNotes/7.3.](https://wiki.documentfoundation.org/ReleaseNotes/7.3)

Esta guía del usuario se ha actualizado desde la *Guía de Writer 7.2*. Cubre los cambios que son visibles en la interfaz de usuario de Writer y se ha completado información (no presente en versiones anteriores), las novedades son:

- Mejoras en el control de cambios («Capítulo 3»). Encontrará más detalles en las «Notas de la versión».
- Se agregaron detalles sobre el diálogo Imprimir en macOS («Capítulo 7»).
- Detalles actualizados sobre el diálogo Plantillas («Capítulo 10»).
- Terminología de listas actualizada en el «Capítulo 12» y en cualquier otro lugar donde se mencionen listas.
- Reformulación menor y sustitución de figuras en varios capítulos.

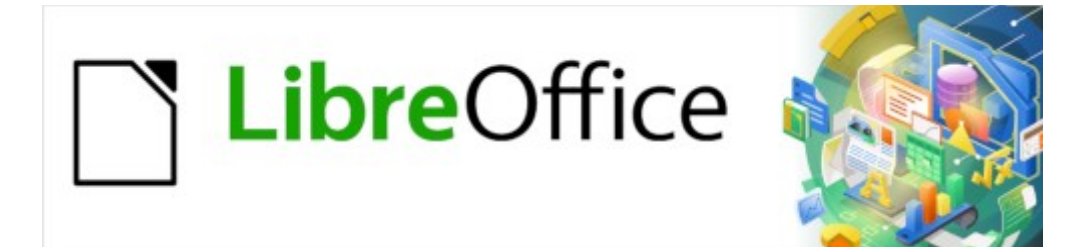

Guía de Writer 7.3

<span id="page-24-0"></span>*Capítulo 1, Introducción a Writer*

# <span id="page-25-2"></span>**Introducción – ¿Qué es Writer?**

Writer es el componente de procesador de texto de LibreOffice, una suite ofimática disponible gratuitamente y con todas las funciones. Además de las características habituales de un procesador de texto (entrada de texto, edición y formato; corrector ortográfico, diccionario de sinónimos, división de palabras y corrección automática, buscar y reemplazar, etc.), Writer proporciona las siguientes características explicadas en esta guía:

- Seguimiento de cambios durante las revisiones (Capítulo 4)
- Métodos avanzados de diseño de páginas, mediante el uso de estilos que incluyen marcos, columnas y tablas (Capítulos 5 y 6)
- Exportación a PDF y ePub (Capítulo 7)
- Firmas digitales de documentos (Capítulo 7)
- Plantillas y estilos (Capítulos 8, 9 y 10)
- Herramientas de dibujo incorporadas (Capítulo 11)
- Listas (Capítulo 12)
- Tablas (Capítulo 13)
- Combinación de correspondencia (Capítulo 14)
- Tablas de contenido e índices automatizados (Capítulo 15)
- Documentos maestros, para agrupar una colección de documentos en un único documento (Capítulo 16)
- Campos y formularios (Capítulos 17 y 18)
- Integración de bases de datos, incluida una base de datos bibliográfica (Capítulos 14, 15 y 18)
- Incorporación o vinculación de hojas de cálculo, ecuaciones y otros objetos (Capítulo 19)
- Y mucho más

# <span id="page-25-1"></span>**Partes de la ventana principal de Writer**

La ventana principal de Writer se muestra en la figura [1](#page-26-2). Sus elementos se describen a continuación.

# **Nota**

De forma predeterminada, las órdenes de LibreOffice Writer se agrupan en menús y barras de herramientas. Además, Writer proporciona diversas variantes de la interfaz de usuario, pudiendo mostrando grupos contextuales de órdenes y contenidos. Para más información, consulte «Omnibarra»en la Ayuda y el «Capítulo 20, Personalización de Writer».

### <span id="page-25-0"></span>**Barra de título**

La barra de título se encuentra en la parte superior de la ventana Writer. Muestra el nombre de archivo del documento en uso. Cuando al documento no se le ha asignado un nombre (está en la memoria, pero no se ha guardado en el disco), aparecerá como *Sin título N*, donde *N* es un número. Los documentos sin título se numeran en el orden en que se crean.

| $\Rightarrow$ Sin titulo 1 - LibreOffice Writer                                                                                                    |                                                                                          | $\Box$         | $\times$                  |
|----------------------------------------------------------------------------------------------------|------------------------------------------------------------------------------------------|----------------|---------------------------|
| Archivo Editar<br>Ver<br>Insertar Formato<br>Estilos<br>Tabla Formulario Herramientas<br>Ve <u>n</u> tana<br>Ayuda                                                                                                    |                                                                                          |                |                           |
|                                                                                                    |                                                                                          |                | $\rightarrow$             |
| Estilo de párrafo predetermi $\vert \cdot \vert$ $\mathcal{A}_{\mathcal{C}}$ $\vert \mathcal{A}_{\mathcal{R}} \vert$ Liberation Serif<br>$\vee$ 11 pt $\vee$                                                                                                    | $ N K S \cdot S  \times  N \times  N \times  A \cdot  N \cdot  E  \equiv  E  \equiv  E $ |                | $\rightarrow$             |
| $\mathfrak{g} \to \mathfrak{g} \to \mathfrak{h} \to \mathfrak{h}_1 \to \mathfrak{t}_2 \to \mathfrak{t}_2 \to \mathfrak{t}_3 \to \mathfrak{t}_3 \to \mathfrak{t}_2 \to \mathfrak{t}_3 \to \mathfrak{t}_4 \to \mathfrak{t}_5$<br>$-1$ $-2$ $-3$ $-4$ $-5$ $-6$ $-7$<br>$L \cdot 1 \cdot X$<br>$\hat{=}$ Propiedades |                                                                                          |                | $=$                       |
| $\Box$ Estilo                                                                                                    |                                                                                          | $\overline{M}$ | E                         |
| Estándar <sup> </sup> Formato<br>Título<br>Menú                                                                                                    | $\triangle$ $A$<br>Estilo de párrafo predetern v                                         |                | Þ                         |
|                                                                                                    | $\Box$ Carácter                                                                          | $\overline{N}$ |                           |
| Barras de herramientas                                                                                                    | $\vee$ 11 pt<br>Liberation Serif                                                         |                | è                         |
|                                                                                                    | $N K S - S S$<br>A <sup>*</sup>                                                          |                | $\bm{\sigma}$             |
| <b>Barra</b>                                                                                                    | $\Delta$ - $\mathbb{Z}$ - $\Delta$<br>$AX - x^2$ $X_2$                                   |                |                           |
| Lateral<br>□ Párrafo                                                                                                    |                                                                                          | $\overline{N}$ | $^{\circ}\!\!\mathscr{D}$ |
|                                                                                                    | 国际理事                                                                                     |                |                           |
|                                                                                                    | $\Xi$ - $\Xi$ - $\overline{\overline{x}}$<br>吧!                                          |                |                           |
|                                                                                                    |                                                                                          |                |                           |
| Barra de estado                                                                                                    | Espaciado:<br>Sangría:                                                                   |                |                           |
|                                                                                                    | ⇒ ≕<br>医石柱                                                                               |                |                           |
|                                                                                                    | $\frac{1}{\tau}$<br><b>正</b> 0.00 cm<br>$\perp 0.00 \text{ cm}$                          | 취              |                           |
| $\Box$<br>$D$ $D$ $D$ $D$<br>ы<br>70%<br>Página 1 de 1<br>0 palabras, 0 caracteres<br>Estilo de página predeterminado                                                                                                    |                                                                                          |                |                           |

<span id="page-26-2"></span>*Figura 1: Partes de la ventana principal de Writer*

### <span id="page-26-1"></span>**Menús**

En Windows y Linux, la barra de *Menú* se encuentra justo debajo de la barra de *Título* y en macOS en la parte superior de la pantalla. En el menú se agrupan por categorías las órdenes que nos ayudan en el trabajo con los documentos. Al pulsar con el botón izquierdo del ratón en uno de los menús se despliega un submenú para mostrar las diversas órdenes, estas pueden:

- Ejecutar directamente una acción, como *Cerrar* o *Guardar*, en el menú *Archivo*.
- Abrir diálogos. Se indican mediante tres puntos después de una orden, como *Buscar* (incluida en el menú *Editar*).
- Abrir otros menús. Se indican mediante una flecha que apunta hacia la derecha, como *Barra de herramientas* o *Escala* en el menú *Ver*. Al colocar el cursor sobre uno de estos elementos, se abre el submenú asociado.

### <span id="page-26-0"></span>**Barra lateral**

La *Barra lateral* normalmente aparece abierta de manera predeterminada en el lado derecho de la ventana de Writer (figura [1\)](#page-26-2), con ella puede acceder rápidamente a muchas de las funciones del programa. Si no se muestra, seleccione **Ver > Barra lateral** en el menú para mostrarla. También es posible que esté oculta, utilice el botón *Ocultar/Mostrar* para ocultarla y ampliar el área de trabajo o mostrarla y acceder sus funciones. Sus elementos se muestran en la figura [2](#page-27-0)

La *Barra lateral* de Writer contiene seis páginas: *Propiedades*, *Estilos* (se muestra como *Estilos y Formato* en algunas instalaciones), *Galería*, *Navegador*, *Página* e *Inspector de estilos*. Cada página se puede abrir haciendo clic en su icono correspondiente en la barra de pestañas a su derecha.

Cuando las funcionalidades experimentales están habilitadas en **Herramientas > Opciones > LibreOffice > Avanzado**, encontrará otras dos páginas disponibles: *Gestionar cambios* y *Diseño*. Estas páginas no se describen en este guía.

Las barras de herramientas y las páginas de la *Barra lateral* comparten muchas funciones. Una página en esta barra es como una combinación de barra de herramientas y controles de diálogos. Por ejemplo, los iconos para cambiar la letra a negrita o cursiva existen tanto en la barra de herramientas *Formato* como en el panel *Carácter* de la página *Propiedades*.

Algunos paneles contienen un botón *Más opciones*, que abre el diálogo correspondiente. Cuando un diálogo está abierto, el documento se bloquea para la edición.

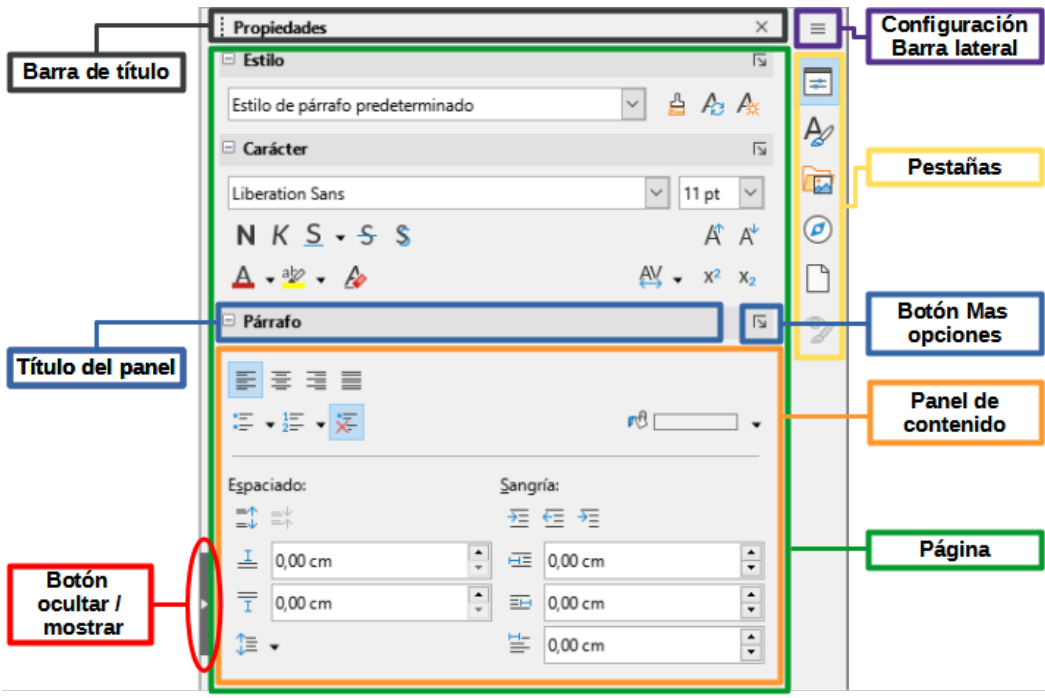

<span id="page-27-0"></span>*Figura 2: Elementos de la Barra lateral*

Para ajustar el ancho de la *Barra lateral*, coloque el cursor en su borde izquierdo. Cuando el icono del cursor cambie a una flecha de dos puntas, haga clic y arrastre hacia la derecha o hacia la izquierda.

El ancho mínimo al que se puede contraer la barra lateral está determinado el contenido de las diversas páginas. Por ejemplo, el ancho mínimo de la página *Propiedades* es mayor que el del resto de las páginas porque el tamaño de sus controles también es mayor.

Para desacoplar la *Barra lateral* y hacerla flotante o para acoplarla (si está flotante), use el menú emergente que aparece al pulsar *Configuración de Barra lateral* (figura [3](#page-27-1)). En el mismo menú, puede utilizar el submenú *Personalización* para elegir las páginas de la *Barra lateral* que desea activar o desactivar.

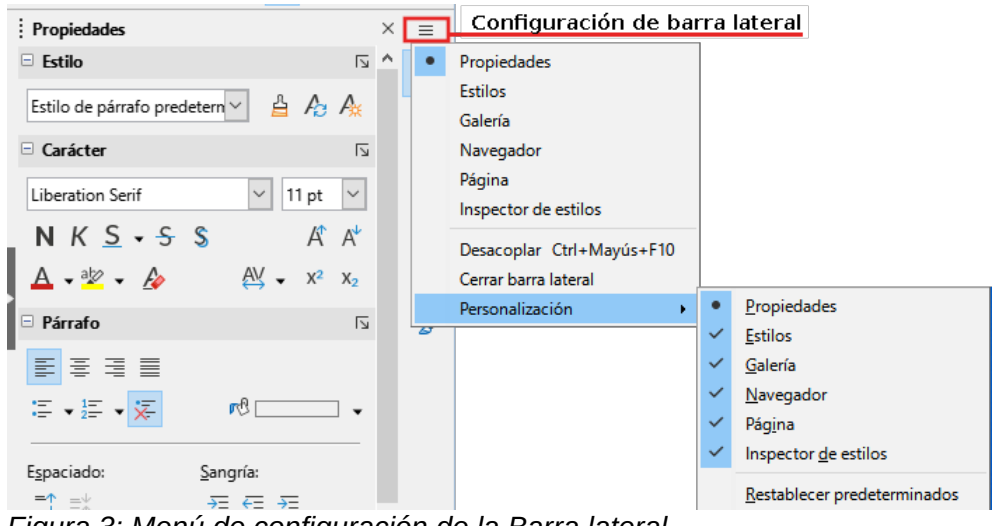

*Figura 3: Menú de configuración de la Barra lateral*

<span id="page-27-1"></span>A continuación se enumeran las páginas presentes en la *Barra lateral* y su cometido:

**Propiedades**: contiene herramientas para formatear directamente el contenido.

Cuando se selecciona texto, aparecen estos paneles:

- *Estilo*: aplicar, crear o actualizar un estilo de párrafo.
- *Carácter*: Modificar las propiedades del texto, como el nombre del tipo de letra, el tamaño, el color, el estilo o el espacio entre caracteres.
- *Párrafo*: modificar la alineación, el color de fondo, la sangría y el espaciado de un párrafo y cambiar las listas numeradas o con viñetas.

Cuando el cursor está en una tabla aparece este panel, además de los de texto.

– *Tabla*: modificar las propiedades de la tabla, como insertar o eliminar filas, fusionar o dividir celdas, definir la altura de la fila y el ancho de la columna, el color de fondo y los bordes.

Cuando se selecciona un gráfico o imagen, aparecen estos paneles:

- *Área*: modificar el modo de relleno y la transparencia del fondo.
- *Ajuste*: modificar la posición del gráfico en relación con el texto circundante, donde estas modificaciones estén disponibles.
- *Imagen*: modificar el brillo, el contraste, el modo de color o la transparencia del gráfico.
- *Posición y tamaño*: modificar el ancho, la altura, el giro y el volteo.

Cuando se selecciona un objeto de dibujo, aparecen estos paneles:

- *Área*: modificar el modo de relleno y la transparencia del fondo.
- *Efecto*: agregar y ajustar un efecto de brillo o borde suave al objeto.
- *Línea*: modificar las flechas, el estilo de línea, el ancho, el color o la transparencia.
- *Posición y tamaño*: Modificar el ancho, la altura, el giro y el volteo.

Cuando se selecciona un marco, aparecen estos paneles:

- *Área:* modificar el modo de relleno y la transparencia del fondo.
- *Ajuste*: modificar la posición del gráfico en relación con el texto circundante, donde estas modificaciones estén disponibles.

Cuando se selecciona un vídeo o un clip de audio, aparecen estos paneles:

- *Reproducción multimedia*: controlar la reproducción, la pausa, la parada, la búsqueda, el bucle y el volumen.
- *Posición y tamaño*: modificar el ancho y la altura.

**Estilos**: administrar los estilos utilizados en el documento, aplicar los estilos existentes, crear estilos nuevos o modificarlos. Para más información, consulte el «Capítulo 8, Introducción a los estilos» y el «Capítulo 9, Trabajar con estilos».

**Galería**: muestra imágenes y diagramas incluidos en categorías denominadas temas. La *Galería* tiene dos secciones: la primera enumera los temas por nombre (flechas, viñetas, diagramas, etc.) y la segunda muestra las imágenes del tema seleccionado. Para más información sobre el uso de la *Galería*, añadir imágenes a un documento, crear temas nuevos y añadir sus propias imágenes, consulte el «Capítulo 11, Imágenes».

**Navegador**: navegar por el documento y reorganizar su contenido seleccionando categorías de contenido, como encabezados, tablas, marcos, imágenes, etc. Para más información, consulte «Uso del Navegador» más adelante.

**Página**: contiene herramientas para formatear directamente el estilo de página. Cuenta con cuatro paneles que permiten:

– *Formato*: modificar el tamaño, el ancho, la altura, la orientación y los márgenes de la página.

- *Estilos*: modificar el estilo de numeración de la página, el fondo, el diseño y el número de columnas.
- *Cabecera*: activar/desactivar el encabezado y modificar sus márgenes, espaciado y contenido.
- *Pie*: activar/desactivar el pie de página y modificar sus márgenes, espaciado y contenido.

# **Precaución**

Tenga en cuenta que al cambiar los parámetros establecidos en *Página* se cambia el estilo de la página en uso y por consecuencia el de todas las páginas que utilizan ese mismo estilo de página.

**Inspector de estilos**: muestra todos los atributos de los estilos de párrafo, estilos de caracteres y formato manual (directo) para el texto seleccionado. Para más información, consulte el «Capítulo 9, Trabajar con estilos».

### <span id="page-29-0"></span>**Barras de herramientas**

LibreOffice tiene dos tipos de posicionar las barras de herramientas: acoplada (fija en su lugar) o flotante. Las barras de herramientas se pueden acoplar a diferentes ubicaciones (parte superior, inferior o lateral del espacio de trabajo) o hacerlas flotantes sobre cualquier área del monitor. Las barras de herramientas flotantes se pueden acoplar.

### *Mostrar u ocultar barras de herramientas*

Para mostrar u ocultar las barras de herramientas, vaya a **Ver > Barras de herramientas** en el menú y, a continuación, haga clic en el nombre de una barra de herramientas en la lista desplegable. Una barra de herramientas activa muestra una marca de verificación junto a su nombre. Tenga en cuenta que las barras de herramientas creadas a partir de paletas de herramientas no aparecen en el menú *Ver*.

Para ocultar una barra de herramientas, vaya a **Ver > Barras de herramientas** en el menú y elimine la selección de la barra de herramientas o haga clic con el botón derecho en un espacio vacío entre los iconos de una barra de herramientas y seleccione *Cerrar barra de herramientas* en el menú contextual.

### *Barras de herramientas más utilizadas*

En una instalación predeterminada de LibreOffice, la barra de herramientas superior, justo debajo del menú, se denomina barra de herramientas *Estándar* (figura [1](#page-26-2)).

La segunda barra de herramientas en la parte superior es la barra de herramientas *Formato*. Es sensible al contexto, es decir, muestra las herramientas relevantes para la posición actual del cursor o del objeto seleccionado. Por ejemplo, cuando el cursor está en texto, la barra de herramientas *Formato* proporciona herramientas para formatear texto. Cuando el cursor está en un gráfico (imagen), las herramientas son para formatear imágenes.

Para liberar más espacio para el documento, puede elegir una interfaz de usuario alternativa con barra de herramientas única que contenga las órdenes más usadas. Vaya al menú **Ver > Interfaz de usuario** y marque la opción *Barra única* en el diálogo que se abre.

Esta y otras opciones de interfaz de usuario se describen en el «capítulo 21, Variantes de la interfaz de usuario» de esta guía.

### *Submenús y paletas de herramientas*

Los iconos de la barra de herramientas con un pequeño triángulo a su derecha mostrarán submenús, paletas de herramientas u otros métodos para seleccionar elementos, dependiendo del icono.

Una paleta de herramientas es una colección emergente de herramientas conectadas a un solo botón de una barra de herramientas. La paleta se puede convertir en una barra de herramientas flotante, como se muestra en la figura [4](#page-30-0). Una vez despegada de la barra de herramientas principal, muestra una barra de título. Las paletas de herramientas pueden acoplarse a lo largo de un borde de la pantalla o en una de las áreas de la barra de herramientas existente.

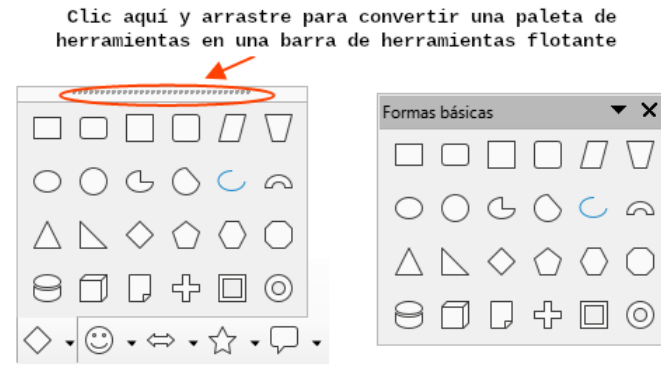

<span id="page-30-0"></span>Paleta de herramientas Barra flotante *Figura 4: Paleta de herramientas fija y flotante*

### **Sugerencia**

Si no puede ver los puntos en la parte superior de la paleta de herramientas, se debe a que la barra de herramientas está bloqueada y debe desbloquearla antes de despegar la paleta de herramientas. Vea «Bloqueo y desbloqueo de las barras de herramientas» a continuación.

### *Bloqueo y desbloqueo de las barras de herramientas*

Para que no se puedan mover las barras de herramientas, puede bloquear su posición individualmente o de todas en conjunto. Cuando se bloquean todas las barras de herramientas no es posible desbloquear ninguna de manera individual.

Para bloquear la posición de todas las barras de herramientas, vaya a **Ver > Barras de herramientas** en el menú y seleccione *Bloquear barras de herramientas* en la parte inferior del submenú. Deberá reiniciar LibreOffice para que este cambio surta efecto. Para desbloquear todas las barras de herramientas, desmarque la opción *Bloquear barras de herramientas* nuevamente.

Para bloquear una barra de herramientas individualmente, asegúrese de que *Bloquear barras de herramientas* no está resaltado en **Ver > Barras de herramientas**, luego haga clic con el botón derecho en la barra de herramientas y seleccione *Bloquear posición de la barra de herramientas* en el menú contextual.

### <span id="page-30-1"></span>*Mover las barras de herramientas*

Una barra de herramientas acoplada se indica con una zona punteada en el extremo izquierdo (figura [5](#page-31-0)) o superior si es vertical. Puede acoplarla a una nueva posición o dejarla como una barra de herramientas flotante.

Para desacoplar una barra de herramientas:

- 1) Coloque el puntero del ratón sobre el asidero de la barra de herramientas.
- 2) Mantenga pulsado el botón izquierdo del ratón y arrastre la barra de herramientas a una nueva ubicación.
- 3) Una vez seleccionado el destino en la ventana, deje de pulsar el botón.

<span id="page-31-0"></span>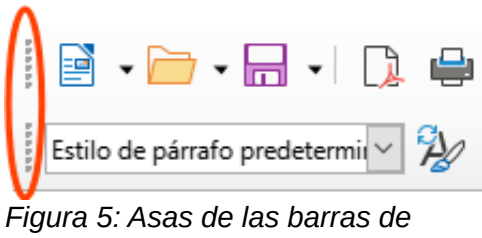

*herramientas*

Para mover una barra de herramientas flotante, haga clic en su barra de título y arrástrela a una nueva ubicación flotante o conecte la barra de herramientas en la parte superior, inferior o lateral de la ventana principal.

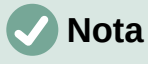

También puede acoplar una barra de herramientas flotante manteniendo pulsada la tecla *Ctrl* y haciendo doble clic en la barra de título de la barra de herramientas.

# **Sugerencia**

Si no se muestra el asidero de la barra de herramientas, es que está bloqueada. Para desbloquearla, haga clic con el botón derecho en ella y, a continuación, anule la selección de la opción *Bloquear posición de la barra de herramientas*.

### *Barras de herramientas flotantes*

Writer incluye varias barras de herramientas cuya configuración predeterminada corresponde a la posición actual del cursor o la selección (cuando las barras de herramientas se activan). Por ejemplo, cuando el cursor está en una tabla, aparece la barra de herramientas *Tabla* y cuando el cursor está en una lista, aparece la barra de herramientas *Numeración y viñetas*. Puede reposicionar o acoplar estas barras de herramientas como se ha descrito anteriormente, en [«Mover las barras de herramientas»](#page-30-1).

Para posicionar una barra de herramientas, haga clic con el botón derecho en algún lugar de la barra de herramientas y en el menú contextual elija:

- *Acoplar barra de herramientas* para acoplarla. Puede cambiar la posición de la barra de herramientas a una posición acoplada diferente. Consulte [Mover las barras de](#page-30-1)  [herramientas](#page-30-1) (explicado anteriormente).
- *Acoplar todas las barras de herramientas* para acoplar todas las barras de herramientas flotantes.
- *Bloquear posición de barra de herramientas* para bloquear una barra de herramientas acoplada en su posición. El bloqueo mantiene la posición de la barra de herramientas incluso cuando otras barras incorporadas en la misma barra cambian de ubicación.
- *Cerrar barra de herramientas* para cerrar la barra de herramientas seleccionada.

### *Personalizar las barras de herramientas*

Además de bloquear la posición de una barra de herramientas, Puede personalizar las barras de herramientas eligiendo los iconos visibles. También puede añadir iconos y crear nuevas barras de herramientas. Para acceder a las opciones de personalización de una barra de herramientas, haga clic con el botón derecho en cualquier lugar de la barra de herramientas para abrir un menú contextual.

• Para mostrar u ocultar los iconos definidos para la barra de herramientas seleccionada.

- Haga clic en *Botones visibles* en el menú contextual. Los iconos visibles se indican mediante un contorno alrededor del icono o mediante una marca de verificación junto al icono, dependiendo de su sistema operativo (figura [6](#page-32-1)).
- Seleccione o anule la selección de iconos para ocultarlos o mostrarlos en la barra de herramientas.

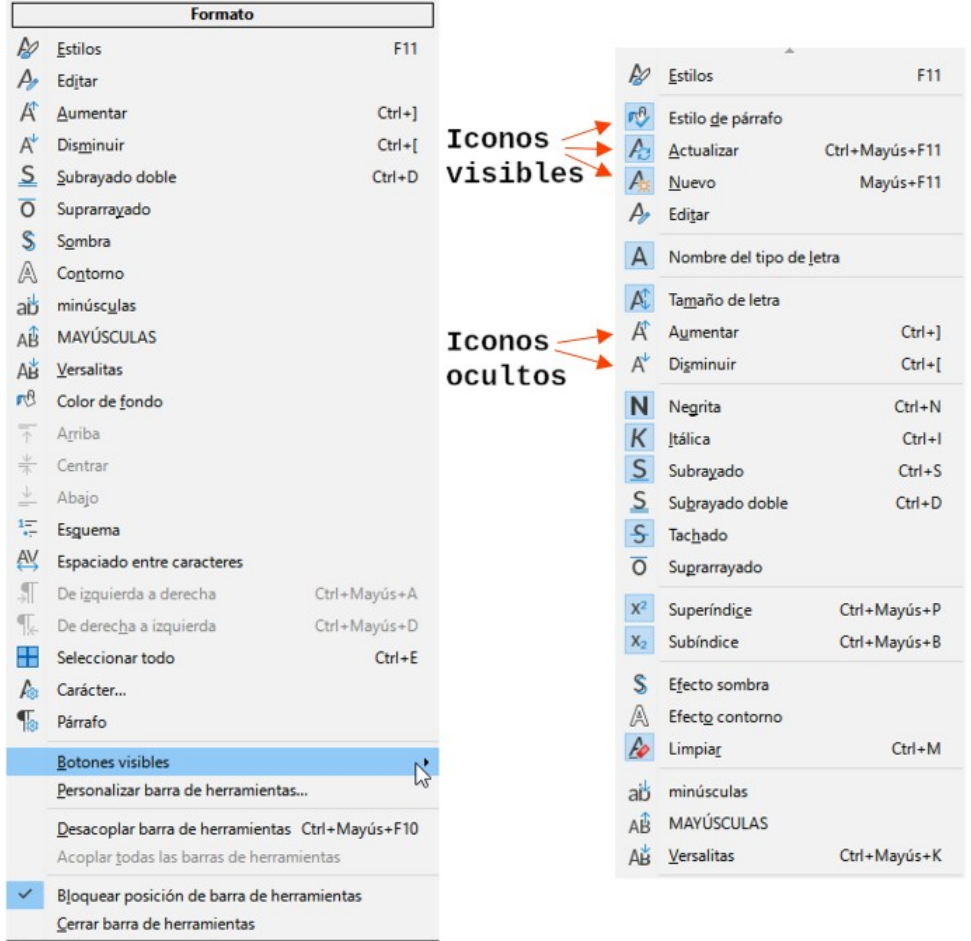

<span id="page-32-1"></span>*Figura 6: Botones de visibles en el menú contextual*

• Haga clic en *Personalizar barra de herramientas* para abrir el diálogo *Personalizar*. Consulte el «Capítulo 20, Personalizar Writer», para más información.

### <span id="page-32-0"></span>**Reglas**

La regla horizontal en la parte superior del espacio de trabajo es visible de forma predeterminada, pero la regla vertical de la izquierda está oculta de forma predeterminada. Para habilitar la regla vertical, elija **Ver > Reglas > Regla vertical** en el menú o elija *Regla vertical* en **Herramientas > Opciones > LibreOffice Writer > Ver**. Para mostrar u ocultar rápidamente ambas reglas, utilice la combinación de teclas *Ctrl+Mayús+R*.

# **Sugerencia**

A la derecha de la regla horizontal hay un botón con el nombre *Comentarios*; haga clic en él para mostrar u ocultar rápidamente los comentarios.

### <span id="page-33-0"></span>**Barra de estado**

La *Barra de estado* de Writer se encuentra en la parte inferior del espacio de trabajo. Proporciona información sobre el documento y formas de cambiar rápidamente algunas características del documento. Se puede ocultar desmarcándo *Barra de estado* en el menú *Ver*.

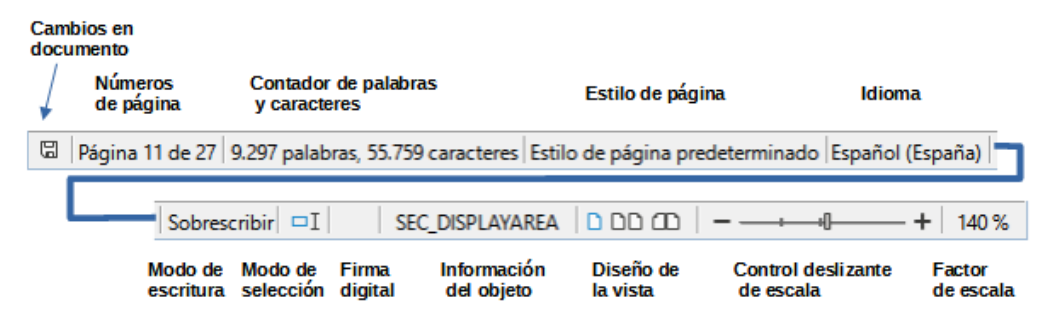

*Figura 7: Barra de estado de Writer*

#### **Estado de los cambios del documento**

Este icono cambia de color para indicar si el documento se ha modificado y no se ha guardado o no tiene cambios desde la última vez que se guardó. Puede guardar el documento haciendo clic en él.

#### **Números de página**

Muestra el número secuencial de la página en que se encuentra el cursor, el número total de páginas del documento y el número de página asignado (si es diferente del número de secuencia). Por ejemplo, si reinicia el número de página a 1 en la tercera página, su número de página es 1 y su número secuencial es 3.

Si se han definido marcadores en el documento, al hacer clic con el botón derecho en este campo se mostrará una lista de marcadores. Haga clic en un marcador para desplazarse a la posición del marcador en el documento.

Para saltar a una página específica del documento, haga clic con el botón izquierdo, se abrirá el diálogo *Ir a página* (figura [13](#page-44-1)). Escriba el número de página al que quiere saltar y haga clic en *Aceptar*.

### **Contador de palabras y caracteres**

El recuento de palabras y caracteres del documento se muestra en la barra de estado y se actualiza a medida que se edita. Si selecciona una parte del texto, el recuento para esa selección reemplazará temporalmente el recuento total del documento.

El recuento de caracteres incluye espacios. Para mostrar un recuento detallado de caracteres, palabras y espacios, haga clic en este campo o vaya al menú **Herramientas > Contador de palabras**.

También puede ver el número de palabras y caracteres e información detallada de todo el documento (número de páginas, tablas, etc.) en **Archivo > Propiedades > Estadísticas**.

#### **Estilo de página**

Muestra el estilo de la página actual. Para seleccionar un estilo de página diferente, haga clic con el botón derecho en este campo y elija entre los que aparecen en la lista. Para editar los atributos del estilo de página actual, haga clic con el botón izquierdo en este campo. Se abrirá el diálogo *Estilo de página*.

### **Precaución**

Cambiar el estilo de página puede afectar a los estilos de otras páginas que utilicen el mismo estilo y depende de cómo se configuren los estilos de página. Consulte los «Capítulos 8 y 9» para más detalles sobre estilos.

#### **Idioma del texto**

Muestra el idioma y la configuración regional utilizados para la ortografía, la división de palabras y el tesauro. Se basa en la posición del cursor o del texto seleccionado.

Haga clic para desplegar un menú en el que se puede elegir otro idioma para el texto seleccionado o para el párrafo en que está situado el cursor. Puede elegir *Ninguno (no revisar ortografía)* para excluir el texto de una comprobación ortográfica o *Restablecer al idioma predeterminado*. Al seleccionar *Más* se abre el diálogo *Carácter*. Consulte el «Capítulo 3, Trabajar con texto. Avanzado», para más información.

#### **Modo de escritura**

Alterna entre los modos de *Insertar* y *Sobrescribir*. En el modo *Insertar*, todo el texto detrás de la posición del cursor se desplaza dejando espacio para el nuevo texto escrito; en el modo *Sobrescribir* el texto detrás del cursor se reemplaza con el texto que se está escribiendo. Esta función se desactiva cuando se activa **Edición > Seguimiento de cambios > Grabar**.

#### **Modo de selección**

Haga clic en para alternar entre los modos de selección (*estándar*, *extendida*, *de añadido* y *de bloque*). Al hacer clic se despliega un menú para elegir un método. Consulte el «Capítulo 3, Trabajar con texto. Conceptos básicos», para más detalles.

#### **Firma digital**

Solo si el documento ha sido firmado digitalmente se mostrará un icono. Haga clic aquí para firmar el documento o para ver el certificado existente. Consulte el «Capítulo 7, Imprimir, exportar, enviar por correo electrónico y firmar», para más información.

#### **Información del objeto**

Cuando el cursor está una sección, encabezado o elemento de una lista o cuando está sobre un objeto se muestra información de ese elemento en este campo. Haciendo clic en esta área se abre el diálogo relacionado, para modificar sus propiedades.

<span id="page-34-0"></span>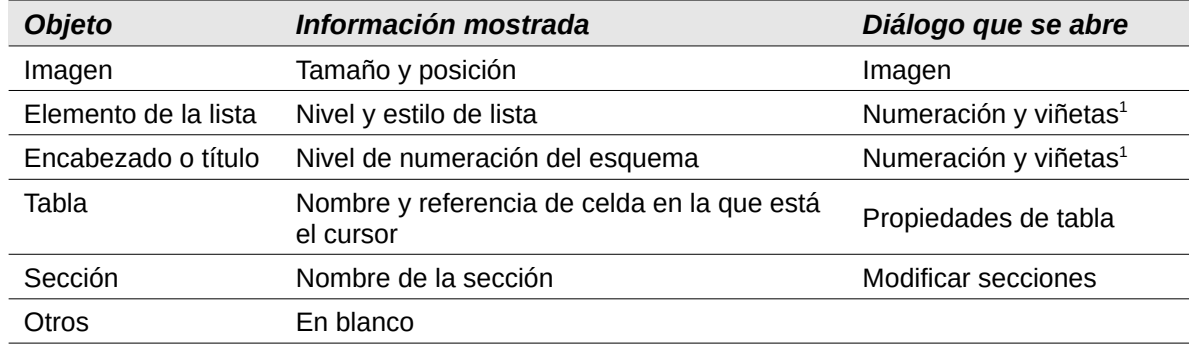

#### *Tabla 1: Información de sección u objeto en la barra de estado*

### **Diseño de vista**

Haga clic en el icono correspondiente para cambiar entre los distintos tipos de vista disponibles: *página individual*, de *páginas múltiples* y de *vista de libro* (figura [8\)](#page-35-2). Se puede editar el documento en cualquier vista. La configuración de escala interactúa con el diseño de vista seleccionado y el ancho de la ventana para determinar cuántas páginas son visibles en la ventana del documento.

<span id="page-34-1"></span>[1](#page-34-0) Si se utilizó un *estilo de lista* con un elemento de lista o título, no aparece ningún diálogo.

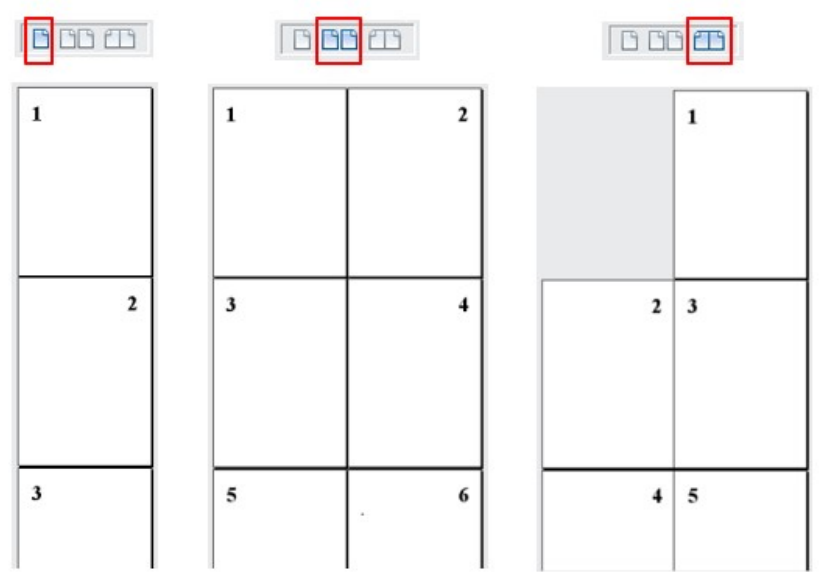

<span id="page-35-2"></span>*Figura 8: Diseño de vista: página individual, páginas múltiples y vista de libro*

### **Escala**

Para cambiar la ampliación de la vista arrastre el deslizador de *Escala*, haga clic en los signos **+** y **–** o haga clic con el botón derecho del ratón en el *Factor de escala* para mostrar una lista de los valores de ampliación ya establecidos.

También puede hacer clic con el botón izquierdo del ratón en el *Factor de escala,* lo que abrirá el diálogo *Diseño de vista y escala* con todas las opciones disponibles. La escala interactúa con la vista de página seleccionada para determinar cuantas páginas se harán visibles en la ventana de documento.

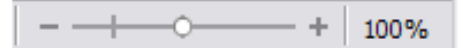

# <span id="page-35-1"></span>**Menús contextuales (clic derecho)**

Los menús contextuales proporcionan un acceso rápido a muchas funciones del menú. Se abren haciendo clic con el botón derecho en un párrafo, imagen u otro objeto. Cuando se abre un menú contextual, las funciones u opciones disponibles dependerán del objeto que se haya seleccionado. Esta puede ser la forma más fácil de llegar a una función, especialmente si no está seguro de dónde se encuentra la función en los menús o barras de herramientas.

# <span id="page-35-0"></span>**Diálogos**

Un diálogo es un tipo especial de ventana. Su propósito es informativo, preguntarle qué acción tomar o ambas cosas. También puede contener controles para ajustar sus preferencias.

En la mayoría de los casos, mientras el diálogo permanezca abierto, solo podrá interactuar con los controles del diálogo. Al pulsar el botón *Aceptar* o *Aplicar* se guardan los cambios y se cierra el diálogo; si cierra el diálogo (en la **X** de su barra de título) o pulsa en *Cancelar* se cerrará el diálogo sin guardar ningún cambio y podrá volver a trabajar con el documento.

Algunos diálogos se pueden dejar abiertos mientras trabaja, por lo que puede alternar entre el diálogo y su documento. Un ejemplo de este tipo es el diálogo *Buscar y reemplazar*.
# **Vistas de documentos**

Writer tiene varias formas visuales de trabajar con los documentos: *Normal*, *Web* y *Pantalla completa*. Para cambiar la presentación vaya al menú *Ver* y haga clic en la opción requerida.

También puede establecer el tamaño de la visualización mediante en el menú emergente que se despliega accediendo al menú **Ver > Escala** o con más opciones en **Ver > Escala > Escala**. Las opciones son las mismas que las descritas en «Diseño de vista» de la sección «Barra de estado».

Para visualizar el resultado de la impresión del documento vaya al menú **Archivo > Previsualización de impresión** o pulse *Ctrl+Mayús+O*. Esta vista no permite la edición, consulte «Vista previa de páginas antes de imprimir» en el «Capítulo 7, Imprimir, exportar, enviar por correo electrónico y firmar».

### **Vista normal**

La vista *Normal* es la vista predeterminada en Writer, de manera predeterminada muestra la disposición del documento cuando lo imprima o cree un PDF.

En la vista *Normal*, también se pueden ocultar o mostrar el hueco entre páginas y cabeceras y pies de página Para ocultarlo estos elementos, desmarque **Ver > Mostrar espacio en blanco** en el menú. Una marca de verificación o el resaltado del icono indica que se mostrarán. Cuando esta opción no está marcada, se verá únicamente el cuerpo del texto del documento separando las páginas mediante una línea. Este comportamiento se mantiene cuando se utiliza la vista de pantalla completa.

### **Vista Web**

La vista *Web* muestra cómo se verá el documento en un navegador Web; esto es útil cuando se crean documentos HTML. En la vista *Web*, solo puede utilizar el control deslizante *Escala*. Los iconos *Vista de diseño* de la barra de estado se desactivan y algunas opciones del diálogo *Diseño de vista y escala* no están disponibles.

### **Vista de pantalla completa**

En esta vista, no se muestran barras de herramientas ni barras laterales; el documento ocupa toda el área de la pantalla, utilizando los ajustes de escala y diseño seleccionados previamente. Para salir de la vista *Pantalla completa* y volver a la vista *Normal* o *Web*, presione la tecla *Esc* o haga clic en la barra flotante que aparece en la esquina superior izquierda. También puede utilizar *Ctrl+Mayús+J* para entrar y salir de la vista *Pantalla completa*.

# **Crear un documento nuevo**

Puede crear un documento nuevo en blanco en Writer de varias maneras. Si ya hay un documento abierto en LibreOffice, el nuevo documento se presenta en una nueva ventana.

# **Desde el menú del sistema operativo**

De igual manera que inicia otros programas, puede abrir el *Centro de inicio* de LibreOffice o Writer desde el menú del sistema operativo. Cuando se instala LibreOffice, en la mayoría de los casos se añade una entrada de menú para cada componente al menú del sistema. En macOS, el icono de LibreOffice estará en la carpeta Aplicaciones. Al hacer doble clic en este icono, LibreOffice se abre en el *Centro de inicio* (figura [9](#page-37-0)).

# **Desde el Centro de inicio**

Cuando LibreOffice está activo, pero no hay ningún documento abierto, se muestra el *Centro de inicio* (figura [9\)](#page-37-0). Haga clic en **Crear > Documento del Writer** para crear un nuevo documento de texto o haga clic en *Plantillas* y elija una plantilla para iniciar un nuevo documento utilizando una plantilla distinta a la predeterminada.

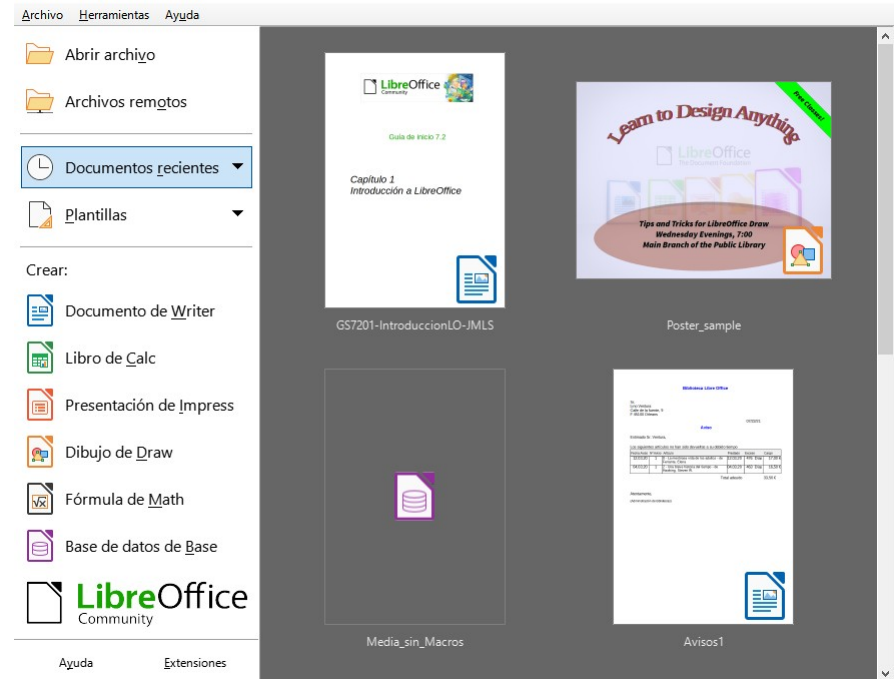

*Figura 9: Centro de inicio de LibreOffice*

# <span id="page-37-0"></span>**Desde el menú, la barra de herramientas o el teclado**

Cuando Writer está abierto, también puede iniciar un nuevo documento de texto de una de estas maneras:

- Pulse las teclas *Ctrl+U*.
- Seleccione **Archivo > Nuevo > Documento de texto** en el menú.
- Haga clic en el icono *Nuevo* de la barra de herramientas *Estándar*.

# **A partir de una plantilla**

Una plantilla es un conjunto de estilos y configuraciones predefinidos que se utilizan para crear un documento nuevo. Las plantillas permiten la fácil creación de varios documentos con una misma configuración. Por ejemplo, todos los capítulos de la *Guía de Writer* se basan en la misma plantilla. Como resultado, todos los capítulos son semejantes: tienen los mismos encabezados y pies de página, usan los mismos tipos de letra, etc.

Una nueva instalación de LibreOffice contiene solo algunas plantillas, pero puede crear una propia o descargar más desde <https://extensions.libreoffice.org/> u otros sitios web. Consulte el «Capítulo 10, Trabajar con plantillas».

Para abrir el diálogo *Plantilla* y elegir la plantilla que desea utilizar para el documento, realice una de las acciones siguientes:

- Pulse las teclas *Ctrl+Mayús+N*.
- Seleccione **Archivo > Plantillas > Gestionar plantillas** en el menú.
- Elija **Archivo > Nuevo > Plantillas** en el menú.

• Haga clic en la flecha situada junto al icono *Nuevo* de la barra de herramientas *Estándar* y seleccione *Plantillas* en la lista desplegable.

El ejemplo que se muestra en la figura [10](#page-38-0) está resaltada una plantilla de la categoría *Documentos de texto*. Haga doble clic en la plantilla deseada para crear un documento nuevo basado en esa plantilla. También puede hacer clic con el botón derecho en una de las plantillas y, a continuación, hacer clic en *Abrir*. Para más información sobre el diálogo *Plantillas*, consulte el «Capítulo 10, Trabajar con plantillas».

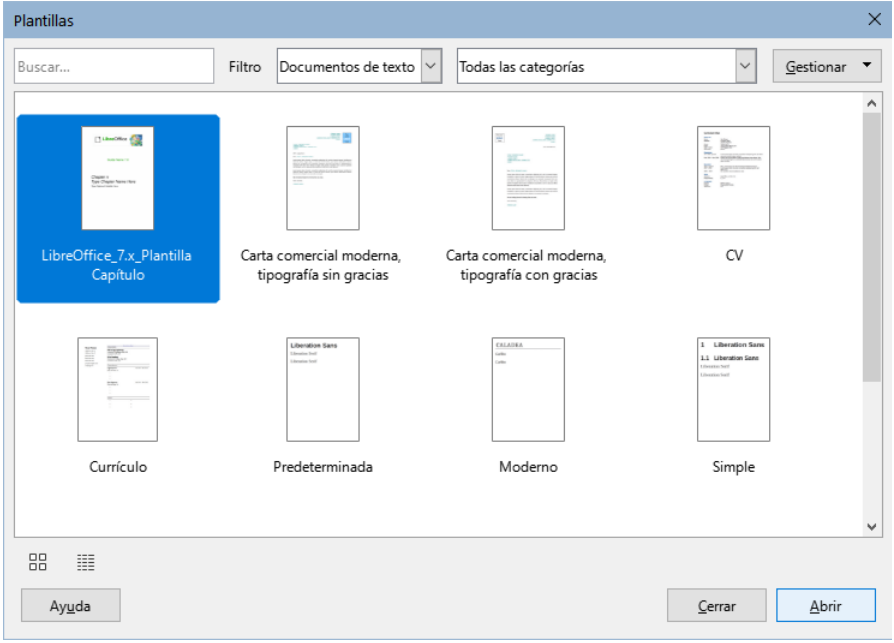

<span id="page-38-0"></span>*Figura 10: Creación de un documento a partir de una plantilla*

# **Abrir un documento ya existente**

Puede abrir un documento ya existente de varias maneras.

Cuando no hay ningún documento abierto:

- Haga clic en *Abrir archivo* o en *Archivos remotos* en el Centro de inicio.
- Seleccione **Archivo > Abrir** o **Archivo > Abrir archivo remoto** en el menú.
- Pulse *Ctrl+O* en el teclado.
- Haga clic en una miniatura de la lista de documentos abiertos recientemente en el *Centro de inicio*. Puede desplazarse hacia arriba o hacia abajo para localizar un documento previamente abierto.

# **Nota**

Los documentos renombrados o reubicados permanecen listados en el *Centro de inicio*. Al seleccionar uno, aparece un mensaje de error que indica que el archivo no existe.

Para quitar la miniatura del Centro de inicio, coloque el puntero del ratón sobre la miniatura hasta que aparezca una **X** en la esquina superior derecha y, a continuación, haga clic en la **X**.

Si ya tiene abierto un documento:

• Haga clic en el icono *Abrir* de la barra de herramientas *Estándar*, vaya a la carpeta que desee, seleccione el archivo y, a continuación, haga clic en *Abrir*.

- Haga clic en el pequeño triángulo a la derecha del icono *Abrir* y seleccione de una lista de documentos abiertos recientemente o seleccione *Abrir archivo remoto*.
- Utilice **Archivo > Documentos recientes** para hacer una selección del submenú.

Cuando tiene un documento abierto en LibreOffice, el documento que seleccione para abrir aparecerá en una ventana nueva.

En el diálogo *Abrir* puede reducir la lista de archivos seleccionando el tipo de archivo que está buscando. Por ejemplo, si elige *Documentos de texto* como tipo de archivo, solo verá documentos que Writer puede abrir. Este método muestra archivos de Writer (.odt), Word (.doc y .docx) y otros formatos de archivos de texto.

También puede abrir un documento Writer existente utilizando los mismos métodos que utiliza para abrir cualquier documento en su sistema operativo.

# **Abrir archivos de texto con un formato distinto a OpenDocument**

Puede abrir un documento que esté en un formato que LibreOffice reconozca haciendo doble clic en el icono de archivo del escritorio o en un administrador de archivos como Windows Explorer o macOS Finder. Es posible que necesite asociar esos archivos con LibreOffice para que se abra el componente LibreOffice apropiado.

Por ejemplo, en un equipo con Windows, si no tiene Microsoft Office o si Microsoft Office está instalado, pero tiene asociados tipos de archivos de Microsoft Word (\*.doc o \*.docx) con LibreOffice, al hacer doble clic en un archivo de Word, se abre en LibreOffice Writer.

Si no asoció los tipos de archivo con LibreOffice y Microsoft Office está instalado en su equipo, cuando haga doble clic en un archivo de Microsoft Word, se abrirá en Microsoft Word.

En macOS, si Microsoft Office no está instalado y no ha asociado esos tipos de archivos con LibreOffice, es posible que el archivo se abra en la aplicación Pages de Apple.

Consulte la Ayuda de LibreOffice para más información sobre las asociaciones de archivos.

# **Guardar un documento**

Puede guardar un documento utilizando cualquiera de las siguientes órdenes:

- **Guardar**: guarda el documento, en la misma ubicación y con el mismo nombre de archivo.
- **Guardar como**: crea un documento nuevo, con el mismo contenido pero con otro nombre o formato de archivo o guarda el archivo en una ubicación diferente en el equipo.
- **Guardar archivo remoto**: se utiliza cuando el documento ya está almacenado en un servidor remoto o se quiere almacenar en un servidor remoto.
- **Guardar una copia**: guarda una copia del documento en uso,
- **Guardar todo**: guarda todos los archivos que tenga abiertos en su sesión.

# **Acciones para guardar el documento**

#### *Guardar un archivo nuevo o un archivo guardado previamente*

Utilice una de las opciones siguientes:

- Pulse *Ctrl+G*.
- Seleccione **Archivo > Guardar** en el menú.
- Haga clic en el icono *Guardar* de la barra de herramientas *Estándar*.

Si el archivo es un archivo guardado previamente se guarda con el mismo nombre, tipo de archivo y ubicación, no es preciso hacer nada más.

Si el archivo no se ha guardado previamente, aparecerá el diálogo *Guardar como* después de utilizar una de las opciones. Introduzca el nombre del archivo, verifique el tipo de archivo y la ubicación y haga clic en *Guardar*.

#### *Guardar en un servidor remoto*

Utilice esta orden si el documento ya está almacenado en un servidor remoto o si desea almacenarlo en un servidor remoto. Seleccione **Archivo > Guardar archivo remoto**. Cuando aparezca el diálogo *Guardar como*, escriba o verifique el nombre, el tipo y la ubicación y, a continuación, haga clic en *Guardar*.

Consulte [«Abrir y guardar archivos en servidores remotos](#page-43-0)» para más información.

#### *Guardar una copia*

Utilice esta orden si desea mantener el documento abierto para seguir trabajando en él y también quiere guardar una copia de la versión actual.

Seleccione **Archivo > Guardar una copia**. Cuando aparezca el diálogo *Guardar como*, escriba o verifique el nombre, el tipo y la ubicación y, a continuación, haga clic en *Guardar*. La copia no se abre y el archivo original permanece abierto y activo.

#### *Guardar todo*

Utilice esta orden para guardar todos los archivos abiertos en la sesión actual.

Seleccione **Archivo > Guardar todo** Todos los archivos abiertos se guardarán sin cambios de nombre, tipo o ubicación.

#### *Guardar como*

Utilice esta orden si desea guardar la versión actual como un nuevo documento, cambiando el nombre o tipo de archivo o guardar el archivo en una ubicación diferente del equipo.

Elija **Archivo > Guardar como** o utilice *Ctrl+Mayús+S* para abrir el diálogo *Guardar como* donde puede cambiar el nombre, el tipo o la ubicación del archivo y hacer clic en *Guardar*.

Si ha efectuado cambios y desea conservar el archivo original con esos cambios, guarde primero una copia tal como se describe anteriormente.

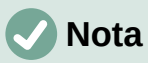

LibreOffice utiliza el término «exportar» para algunas operaciones de archivos que implican un cambio de tipo de archivo. Consulte el «Capítulo 7, Imprimir, exportar, enviar por correo electrónico y firmar», para más información.

### **Guardar documentos de forma automática**

Puede hacer que Writer guarde documentos automáticamente en un archivo temporal a intervalos regulares como medida de seguridad. Para esta característica:

- 1) Seleccione **Herramientas > Opciones > Cargar/Guardar > General** en el menú. (Vea también el «Capítulo 20, Configurar Writer».)
- 2) Haga clic en *Guardar datos de recuperación automática cada* y establezca el intervalo de tiempo. El valor por defecto es 10. Introduzca el valor que desee escribiéndolo o pulsando las flechas arriba o abajo.
- 3) También puede seleccionar *Crear siempre copia de respaldo*.
- 4) Haga clic en *Aceptar*.

# **Guardar como documento de Microsoft Word**

Es posible que deba guardar documentos en formatos de Microsoft Word, para ello:

- 1) **Importante**: Si su archivo está en el formato de Writer (.odt), primero guarde su documento en ese formato. Si no lo hace, cualquier cambio que se haya hecho desde la última vez que se guardó el documento aparecerá solo en la versión de Microsoft Word del documento.
- 2) A continuación, haga clic en **Archivo > Guardar como**
- 3) En el diálogo *Guardar como*, en el menú desplegable *Tipo*, seleccione el tipo de formato de Microsoft Word que necesita. No se pueden guardar archivos en el formato de las versiones 6.0/95 de Word.
- 4) Haga clic en *Guardar*.

Esto crea un documento separado con la extensión de archivo correspondiente. A partir de este punto, todos los cambios que se hagan en el documento se harán solamente en el nuevo documento. Si desea volver atrás para trabajar con la versión en formato de Writer ( odt), debe abrir la versión del documento en ese formato.

# **Sugerencia**

Para que Writer guarde los documentos de forma predeterminada en un formato de archivo de Microsoft Word, vaya a **Herramientas > Opciones > Cargar/Guardar > General**. En la sección denominada *Formato de archivo predeterminado y opciones de ODF*, en *Tipo de documento*, seleccione *Documento de texto;* después en *Siempre guardar como* seleccione el formato de Word preferido.

# **Intercambio de documentos con usuarios de Apple Pages**

Aunque Writer puede abrir y editar archivos en formato de páginas de Apple (\*.pages), no puede guardar en ese formato ni exportar a ese formato.

*Apple Pages* no puede abrir ni guardar archivos en formato OpenDocument, por lo que si necesita compartir archivos con usuarios de Pages, guarde el archivo en un formato compatible, como .rtf o .docx. Los usuarios de Pages también pueden exportar un documento de Pages a un formato compatible con Writer (como .docx o .rtf).

# **Uso de protección con contraseña y cifrado OpenPGP**

LibreOffice proporciona dos tipos de protección de documentos: protección por contraseña y cifrado *OpenPGP*. Los archivos cifrados con contraseña no se pueden descifrar sin la contraseña, que debe enviarse a cada usuario que necesite descifrar el documento. Con el cifrado *OpenPGP*, el documento se cifra utilizando un algoritmo, que requiere una clave. Cada clave se utiliza una sola vez y se envía al destinatario junto con el documento.

# **Protección con contraseña**

LibreOffice proporciona dos niveles de protección de contraseña: protección de lectura (el archivo no se puede ver sin una contraseña) y protección de escritura (el archivo se puede ver, pero no se puede modificar su contenido sin la contraseña). Puede hacer que el contenido esté disponible para su lectura por un grupo de personas y para su lectura y edición por un grupo diferente. Este comportamiento es compatible con la protección de archivos de Microsoft Word.

Para proteger un documento con contraseña:

1) Utilice **Archivo > Guardar como** al guardar el documento o **Archivo > Guardar** para la primera vez que guarde un documento nuevo.

2) En el diálogo *Guardar como*, seleccione la opción *Guardar con contraseña* en la esquina inferior izquierda (figura [11\)](#page-42-1) y, a continuación, haga clic en *Guardar*.

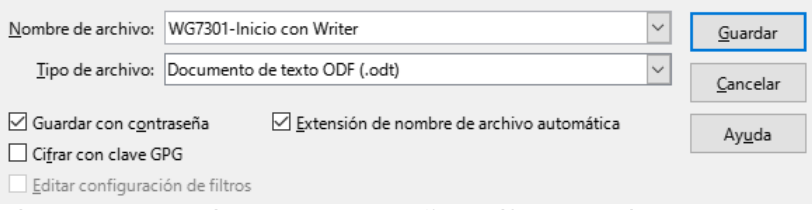

<span id="page-42-1"></span>*Figura 11: Guardar con contraseña y cifrar con clave GPG* 

3) Se abre el diálogo *Definir contraseña* (figura [12](#page-42-0)) en donde se configuran las opciones.

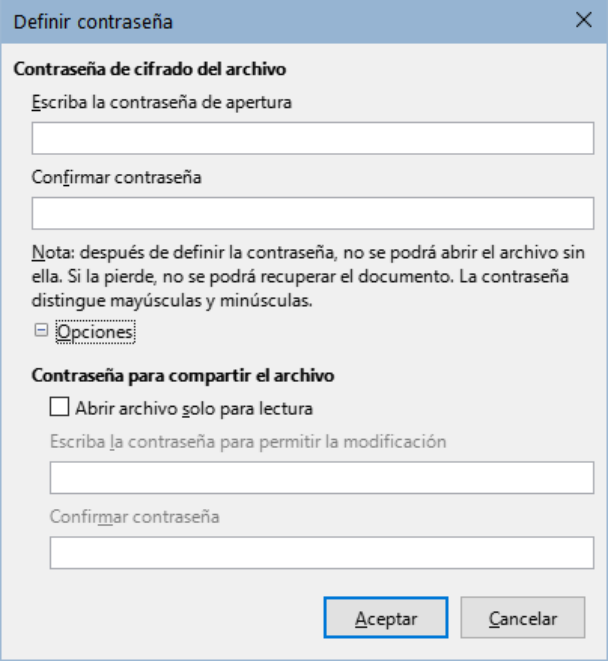

<span id="page-42-0"></span>*Figura 12: Protección con contraseñas*

- Para proteger el documento contra su apertura (o lectura), escriba una contraseña en los dos campos de la parte superior del diálogo.
- Para proteger el documento contra escritura, haga clic en el botón *Opciones* y seleccione *Abrir archivo solo para lectura* en la sección *Contraseña para compartir el archivo*.
- Para escribir y proteger el documento, pero permitir que las personas seleccionadas lo editen, seleccione *Abrir archivo solo para lectura* y escriba una contraseña en los dos cuadros de la parte inferior del diálogo.
- 4) Haga clic en *Aceptar* para guardar el archivo. Si alguno de los pares de contraseñas no coincide, recibirá un mensaje de error. Cierre el cuadro de mensaje para volver al diálogo *Definir contraseña* e introduzca la contraseña de nuevo.

### **Precaución**

LibreOffice utiliza un mecanismo de cifrado muy fuerte que hace casi imposible recuperar el contenido de un documento si se pierde la contraseña.

#### *Cambiar o eliminar la contraseña de un documento*

Cuando un documento está protegido por contraseña, puede cambiar o eliminar la contraseña mientras el documento está abierto. Seleccione **Archivo > Propiedades > General** y haga clic

en el botón *Cambiar contraseña*. Borre el contenido de los campos de contraseña vacíos si desea eliminar la contraseña.

# **Clave de cifrado OpenPGP**

LibreOffice utiliza el software *OpenPGP* instalado en su equipo. Si no tiene ningún software para utilizar este cifrado, debe descargar e instalar uno adecuado a su sistema operativo.

Debe definir un par de claves personales de criptografía con la aplicación *OpenPGP*. Consulte la ayuda de la aplicación instalada. Para información mas detallada sobre el uso de esta forma de cifrado, busque «OpenPGP» en la Ayuda de LibreOffice.

El cifrado *OpenPGP* requiere el uso de la clave pública del destinatario; esta clave debe estar disponible en el almacén de claves *OpenPGP* almacenado en su equipo.[2](#page-43-2)

Para cifrar un documento:

- <span id="page-43-1"></span>1) Elija **Archivo > Guardar como**.
- 2) En el diálogo *Guardar como*, escriba un nombre para el archivo.
- 3) Seleccione la opción *Cifrar con clave GPG* (figura [11\)](#page-42-1).
- 4) Haga clic en *Guardar*. Se abre el diálogo de selección de clave pública *Seleccionar certificado X.509*.
- 5) Elija la clave pública del destinatario. Puede seleccionar varias claves.
- 6) Haga clic en *Aceptar* para cerrar el diálogo y guardar el archivo cifrado con las claves públicas seleccionadas.

# <span id="page-43-0"></span>**Abrir y guardar archivos en servidores remotos**

LibreOffice puede abrir y guardar archivos almacenados en servidores remotos (es decir, no en su equipo o red de área local). Mantener los archivos en servidores remotos le permite trabajar con los documentos utilizando diferentes equipos. Por ejemplo, puede trabajar en un documento desde la oficina y también en casa o en otro lugar. Almacenar archivos en un servidor remoto también crea una copia de seguridad de los documentos, lo que previene de la pérdida de datos por el extravío del equipo o por un fallo del disco duro. Algunos servidores también pueden comprobar la entrada y salida de archivos, controlando así su uso y acceso.

LibreOffice admite muchos servidores de documentos que utilizan protocolos de red conocidos como *FTP*, *WebDav*, *Windows share* y *SSH*. También es compatible con servicios populares como *Google Drive* y *Microsoft OneNote*, así como con servidores comerciales y de código abierto que implementan el estándar OASIS CMIS. Para más información, consulte la *Guía de iniciación a Libre Office*.

# **Moverse rápido a través del documento**

Writer proporciona formas de moverse rápidamente a través de un documento y encontrar elementos específicos mediante el *Navegador* y otras herramientas.

### **Ir a página**

Puede ir a una página específica del documento de las siguientes maneras:

- Utilice el campo *Ir a página* en la parte superior derecha del *Navegador* (consulte a continuación).
- <span id="page-43-2"></span>[2](#page-43-1) GPG (GNU Privacy Guard) es una implementación del estándar OpenPGP.
- Utilice el diálogo *Ir a página* (figura [13](#page-44-0)). Escriba el número de la página de destino en el cuadro de texto y haga clic en *Aceptar*. Este diálogo se abre de las siguientes maneras:
	- Haciendo clic en el campo de número de página en la barra de estado.
	- Usando el menú **Editar > Ir a la página**.
	- Pulsando *Ctrl+Mayús+F5* en el teclado.

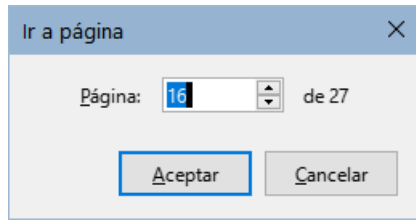

<span id="page-44-0"></span>*Figura 13: Diálogo Ir a página*

### **Uso del Navegador**

En una instalación predeterminada de LibreOffice, el *Navegador* forma parte de la *Barra lateral*. Enumera todos los encabezados, tablas, marcos de texto, gráficos, marcadores y otros objetos contenidos en un documento.

Para abrir el *Navegador* (figura [14](#page-45-0)), realice una de las siguientes acciones:

- Haga clic en el botón *Navegador* en la barra de pestañas de la *Barra lateral*.
- Haga clic en el icono *Navegador* (si está visible) en la barra de herramientas *Estándar*.
- Pulse *F5*.
- Elija **Ver > Navegador** en el menú.

Haga clic en el signo **+** o triángulo a la izquierda de una categoría para mostrar su contenido.

La Tabla [2](#page-45-1) resume las funciones de los iconos en la parte superior del *Navegador*.

# **Nota**

En un documento maestro, el *Navegador* tiene diferentes funciones. Véase el «Capítulo 16, Documentos maestros».

El *Navegador* proporciona varias formas de moverse por un documento e ir a la posición de los elementos que contiene, en la figura [14](#page-45-0) se muestran los iconos de acción del navegador.

- Para saltar a una página específica del documento, escriba su número de secuencia en el campo *ir a la página* (número 6) y pulse *Intro*. El número que aparece es el número secuencial de la página, que puede ser distinto al número de página (generalmente visible en el pié de página) si se ha reiniciado la numeración en cualquier momento.
- Haga doble clic en un elemento de los mostrados en la lista de una categoría para ir directamente a la ubicación de ese elemento. Por ejemplo, expanda la categoría *Titulos* y haga doble clic en uno de los títulos para ir a su posición en el documento.
- Para ver solamente el contenido de una categoría, resalte esa categoría y haga clic en el icono de *Vista de navegación de contenido* (número 7). Para mostrar todas las categorías vuelva a hacer clic en el mismo icono.
- También puede cambiar el número de niveles de títulos que se muestran al ver los encabezados, haciendo clic en el icono *Niveles de título mostrados* (número 9).
- Seleccione una categoría de lista desplegable *Navegar por* figura [15](#page-46-0) y utilice los iconos *Anterior* y *Siguiente* (número 5) para desplazarse por los objetos de esa categoría.

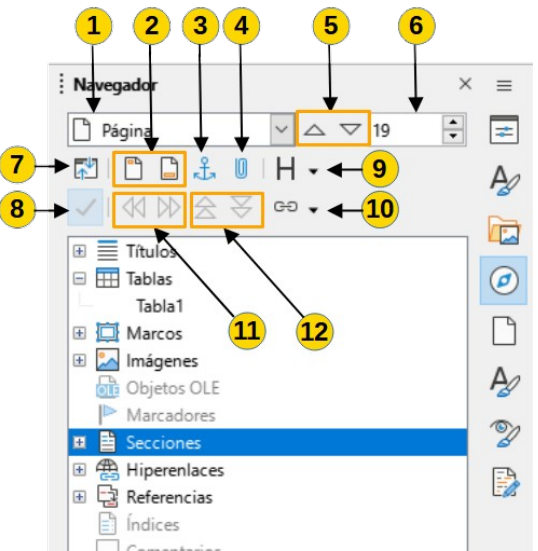

<span id="page-45-0"></span>*Figura 14:Navegador en la Barra lateral*

#### *Tabla 2: Función de los iconos en el Navegador*

<span id="page-45-1"></span>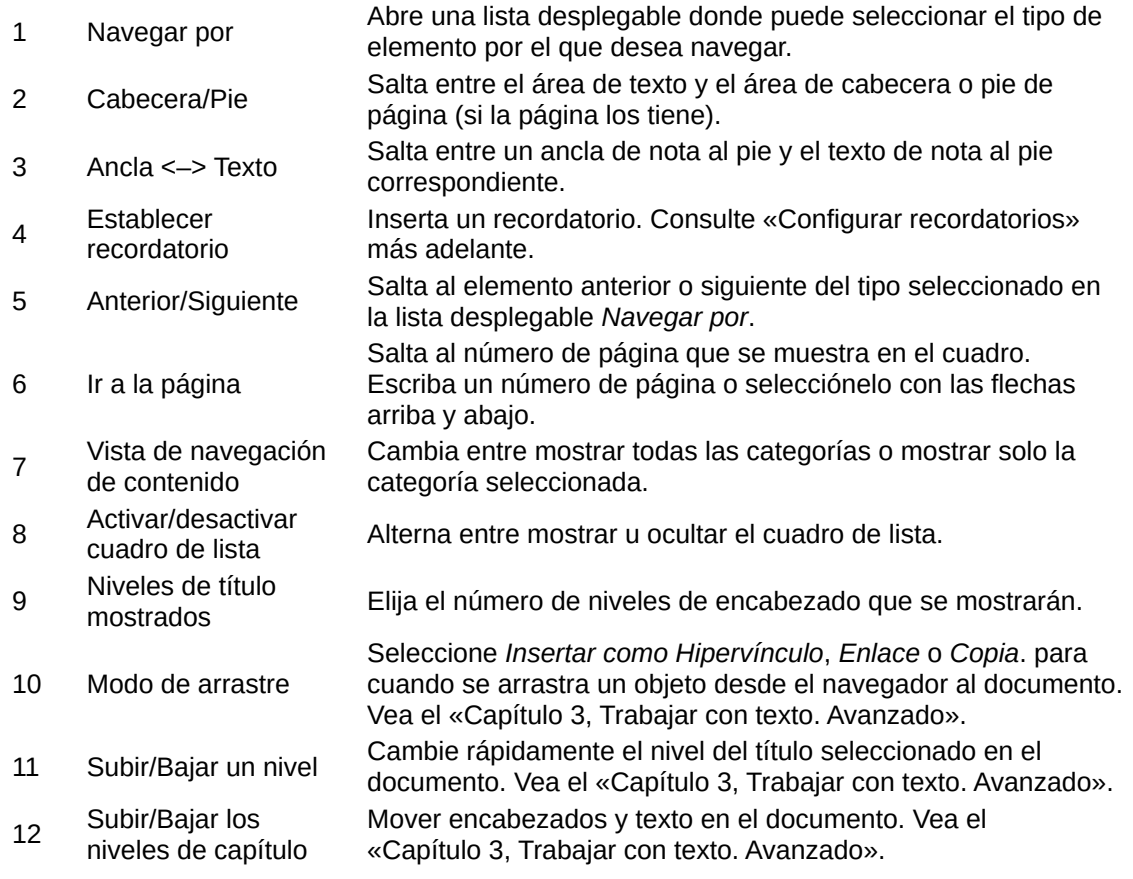

# **Nota**

Una sección oculta (u otro objeto oculto) en un documento aparece en gris en el *Navegador* y muestra la palabra «oculto» en la información emergente sobre él. Para información sobre secciones ocultas, consulte el «Capítulo 6, Formato de páginas. Avanzado».

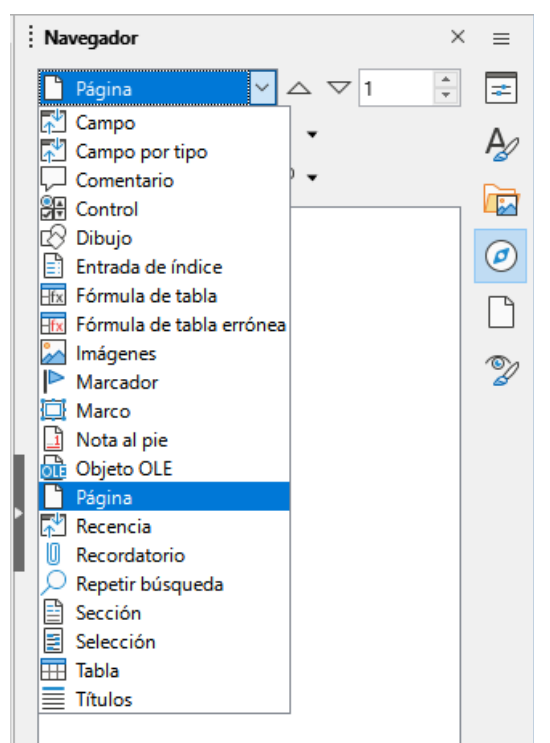

*Figura 15: Listado «Navegar por»*

# **Sugerencia**

<span id="page-46-0"></span>Los objetos son mucho más fáciles de encontrar si se les identifica con un nombre al crearlos. De forma predeterminada, LibreOffice proporciona nombres de objetos como Imagen1, Imagen2, Tabla1, Tabla2, etc. Estos nombres se asignan en el orden en que se añaden los objetos al documento, lo que puede no corresponder a la situación del objeto en el documento.

Puede cambiar el nombre de los objetos después de insertarlos. Para cambiar el nombre de una imagen (por ejemplo), haga clic con el botón derecho en su nombre en el *Navegador*, elija *Cambiar nombre* en el menú contextual y, a continuación, aparece un pequeño diálogo. Escriba un nuevo nombre y haga clic en *Aceptar* para renombrarla.

También puede hacer clic con el botón derecho en la imagen y seleccionar *Propiedades*. En el diálogo *Imagen*, vaya a la página *Opciones*, edite el nombre y haga clic en *Aceptar*.

### **Configurar recordatorios**

Los recordatorios le permiten marcar los lugares del documento a los que desea volver más adelante, por ejemplo, para añadir o corregir información o simplemente marcar el lugar donde ha terminado de editar. Los posibles usos de los recordatorios están limitados solo por su imaginación.

Para establecer un recordatorio en la ubicación del cursor, haga clic en el icono *Establecer recordatorio* en el *Navegador*. Puede configurar hasta un máximo de cinco recordatorios en un documento, si se establece un sexto recordatorio, se elimina el primero.

Los recordatorios no se resaltan de ninguna manera en el documento, ni se enumeran en el Navegador, por lo que no puede ver dónde están, excepto que cuando salta de uno a otro, la ubicación del cursor muestra la ubicación del recordatorio.

Para saltar entre recordatorios, primero, seleccione la opción *Recordatorio* en la lista desplegable *Navegar por*. A continuación, haga clic en los iconos *Anterior* y *Siguiente*.

Los recordatorios no se guardan con el documento, son solo temporales mientras está abierto el documento.

# **Deshacer y rehacer cambios**

Para deshacer el cambio más reciente en un documento, pulse *Ctrl+Z,* elija **Edición > Deshacer** en el menú o haga clic en el icono *Deshacer* en la barra de herramientas *Estándar*. Para obtener una lista de todos los cambios que se pueden deshacer, haga clic en el pequeño triángulo situado a la derecha del icono *Deshacer* de la barra de herramientas *Estándar*. Puede seleccionar varios cambios secuenciales en la lista y deshacerlos al mismo tiempo.

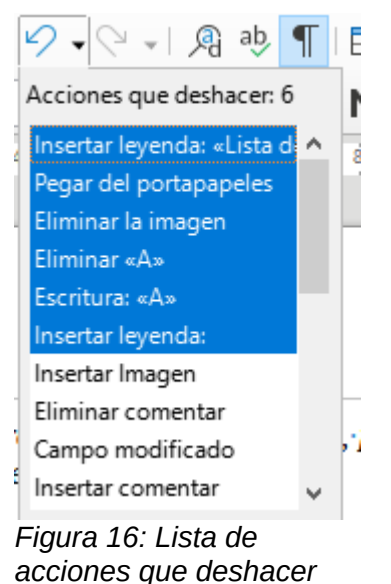

Después de deshacer los cambios, se activa la función de *Rehacer* se activa. Para restaurar un cambio deshecho seleccione **Edición > Rehacer** o pulse *Ctrl+Y* o haga clic en el icono *Rehacer* en la barra de herramientas *Estándar*. Al igual que con *Deshacer*, haga clic en el pequeño triángulo hacia abajo para obtener una lista de los cambios que se pueden restaurar.

# **Múltiples ventanas de un documento**

En LibreOffice puede, ver y editar varias ventanas o vistas del mismo documento a la vez, estas vistas se sitúan en diferentes ventanas que pueden mostrar diferentes páginas del documento o utilizar diferentes niveles de escala u otros ajustes. Un cambio en el documento de una ventana se refleja inmediatamente en las otras ventanas. En Writer esto puede ser útil, por ejemplo para copiar o mover información de una página a otra.

Para abrir una nueva ventana del documento, vaya a **Ventana > Ventana nueva** en el menú. En este menú aparece un listado de las ventanas abiertas, si tiene abiertas varias ventanas del mismo archivo, el nombre del archivo se numera automáticamente (vea la figura [17\)](#page-48-0).

Si otros documentos de LibreOffice están abiertos al mismo tiempo, la lista de ventanas también los incluye. La ventana activa muestra un marcador a la izquierda del nombre del archivo. Puede cambiar entre ventanas haciendo clic en un nombre de la lista o haciendo clic en la propia ventana si es visible en la pantalla.

Para cerrar una ventana, vaya a **Ventana > Cerrar ventana** en el menú, use la combinación de teclas *Ctrl+W o* haga clic en el icono *Cerrar* en el menú o en la barra de título de la ventana.

<span id="page-48-0"></span>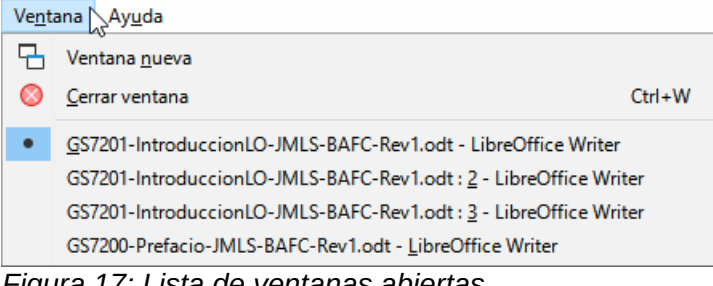

*Figura 17: Lista de ventanas abiertas*

# **Recargar un documento**

Es posible que desee descartar todos los cambios realizados en una sesión de edición desde la última vez que la guardó. Deshacer cada cambio o recordar dónde tuvieron lugar los cambios puede ser difícil. Si está seguro de que no desea conservar los cambios realizados desde la última vez que se guardó el documento, puede volver a cargarlo.

Para volver a cargar un documento, vaya a **Archivo > Recargar** en el menú. Un diálogo de confirmación le pregunta si desea cancelar todos los cambios; elija *Sí* para devolver el documento a la versión que se guardó por última vez.

# **Clasificación del contenido del documento**

La clasificación y la seguridad de los documentos son importantes para las empresas y los gobiernos. Cuando se intercambia información confidencial entre usuarios y organizaciones, las partes acuerdan cómo se identificará y manejará dicha información. LibreOffice proporciona medios estandarizados para identificar y proteger la información confidencial, utilizando un conjunto de campos estándar que se pueden usar para almacenar información confidencial.

LibreOffice implementó los estándares abiertos producidos por *TSCP* (*Transglobal Secure Collaboration Participation, Inc.*). Contiene tres categorías *BAF* (*Business Authentication Framework*): propiedad intelectual, seguridad nacional y control de exportaciones. Cada categoría tiene cuatro niveles de *BAILS* (*Business Authorization Identification and Labeling Scheme*): no comercial, comercial general, confidencial y solo interno.

Para habilitar la clasificación de documentos, abra la barra TSCP (**Ver > Barras de herramientas > Clasificación TSCP**). Esta barra de herramientas contiene cuadros de lista para ayudar a seleccionar la seguridad del documento. Luego, LibreOffice agrega campos personalizados en las propiedades del documento (**Archivo > Propiedades > Propiedades personalizadas**) para almacenar la política de clasificación como metadatos del documento.

Para evitar una infracción de la política de seguridad, los contenidos de un documento con un nivel de clasificación superior no se pueden pegar en otros con un nivel de clasificación inferior.

# **Cerrar un documento**

Si solo hay un documento abierto y desea cerrarlo, vaya a **Archivo > Cerrar** en el menú o haga clic en la **X** en la barra de título. En Windows y Linux, cuando cierre el último documento, LibreOffice se cerrará por completo. En macOS, debe usar **LibreOffice > Salir de LibreOffice**.

Si hay más de un documento abierto y desea cerrar uno de ellos, vaya a **Archivo > Cerrar** en el menú de la ventana de ese documento o haga clic en la **X** en el extremo derecho en el menú. Cuando solamente queda abierto un último documento, desaparece la **X** de la barra de menú.

Si el documento no se ha guardado desde el último cambio, se muestra un mensaje de advertencia. Elija si desea guardar o descartar los cambios.

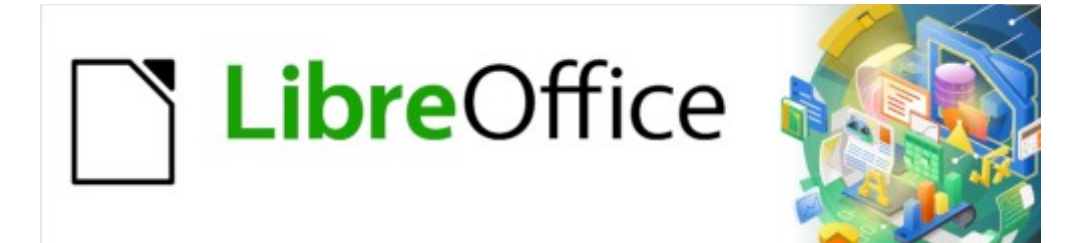

Guía de Writer 7.3

*Capítulo 2, Trabajar con texto: Conceptos básicos*

# **Introducción**

Este capítulo cubre los aspectos básicos del trabajo con texto en Writer. Se supone que está familiarizado con el uso de un ratón y un teclado y que ha leído acerca de los menús y las barras de herramientas de Writer y otros temas tratados en el «Capítulo 1, Introducción a Writer».

Recomendamos que también muestre ayudas de formato, como marcas de final de párrafo, tabuladores, saltos y otros elementos en **Herramientas> Opciones> LibreOffice Writer > Ayudas de Formato**. Puede ocultar o mostrar estos marcadores yendo a **Ver > Marcas de Formato**. Consulte el «Capítulo 20, Configurar Writer», para más información.

Cuando haya leído este capítulo, debería saber cómo:

- Seleccionar, cortar, copiar, pegar y mover texto.
- Buscar y reemplazar texto.
- Insertar caracteres especiales.
- Revisar la ortografía y la gramática, usar el diccionario de sinónimos y elegir las opciones de división de palabras.
- Usar las funciones de *Corrección automática*, *Compleción de palabras*, *Texto automático* y cambio entre mayúsculas y minúsculas.

Consulte también el «Capítulo 3, Trabajar con texto II» y el «Capítulo 4, Formato de texto».

# **Selección de texto**

Seleccionar texto en Writer es similar a seleccionar texto en otras aplicaciones. Puede deslizar el cursor del ratón sobre el texto o usar varios clics para seleccionar una palabra (doble clic), oración (triple clic) o párrafo (cuádruple clic).

Mediante el teclado también puede alternar entre la selección de una palabra, frase o párrafo utilizando la tecla *F8*, cada vez que pulse la tecla F8 se ampliará la selección.

Además, puede seleccionar elementos no contiguos y bloques de texto verticales.

Una manera de cambiar el modo de selección es usar el *Icono de selección* en la *Barra de estado* (figura [18\)](#page-50-0). Cuando hace clic en el icono, un menú contextual muestra las opciones disponibles: *Selección estándar*, *Selección extendida*, *Selección de añadido* (*Mayús+F8*) y *Selección de bloque* (*Ctrl+Mayús+F8*).

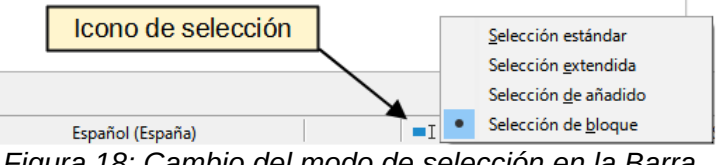

<span id="page-50-0"></span>*Figura 18: Cambio del modo de selección en la Barra de estado*

### **Selección de elementos no consecutivos**

Para seleccionar elementos no consecutivos (figura [19](#page-51-0)):

#### **Con el ratón (modo de Selección estándar):**

- 1) Seleccione el primer fragmento de texto.
- 2) Mantenga pulsada la tecla *Ctrl* y use el ratón para seleccionar el siguiente fragmento.
- 3) Repita tantas veces como sea necesario.

#### **Con el teclado (modo de Selección de añadido):**

- 1) Seleccione el primer fragmento de texto. Para más información sobre la selección de texto con el teclado, consulte el tema «Navegación y selección con el teclado» en la Ayuda de LibreOffice (*F1*).
- 2) Pulse *Mayús+F8* para habilitar el modo de *Selección de añadido*.
- 3) Use las teclas de flecha para moverse al comienzo del siguiente fragmento de texto que se seleccionará. Mantenga pulsada la tecla *Mayús* y seleccione el siguiente fragmento de texto.
- 4) Repita tantas veces como sea necesario.

Ahora puede trabajar con el texto seleccionado (copiar, eliminar, cambiar el estilo, etc.). Cuando termine el trabajo con el texto seleccionado, pulse *Esc* para salir del modo *Selección de añadido*.

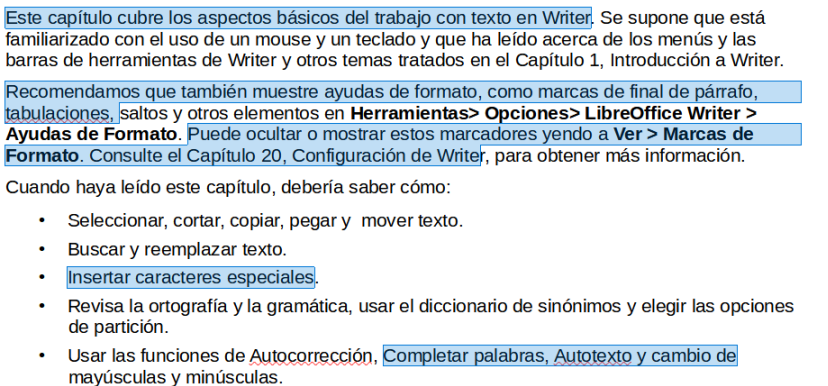

Consulte también el Capítulo 3, Trabajar con texto: Avanzado, y el Capítulo 4, Formateo de texto.

<span id="page-51-0"></span>*Figura 19: Selección de fragmentos de texto no consecutivos*

### **Selección de un bloque de texto vertical**

Puede seleccionar un bloque de texto vertical que abarque varias filas utilizando el modo de *Selección de bloque* de Writer. Seleccione en el menú **Editar > Modo de selección > Área en Bloque** o pulse *Alt+Mayús+F8* o haga clic en el icono *Selección* en la barra de estado y marque *Selección de bloque* de la lista. Ahora puede resaltar la selección, usando el ratón o el teclado, como se muestra en la figura [20](#page-51-1).

> Este capítulo cubre los aspectos básicos del trabajo con texto en Writer. Se supone que está familiarizado con el uso de un mouse y un teclado y que ha leído acerca de los menús y las barras de herramientas de Writer y otros temas tratados en el Capítulo 1, Introducción a Writer. Recomendamos que también muestre ayudas de formato, como marcas de final de párrafo, tabulaciones, saltos y otros elementos en Herramientas> Opciones> LibreOffice Writer > Ayudas de Formato. Puede ocultar o mostrar estos marcadores yendo a Ver > Marcas de Formato. Consulte el Capítulo 20, Configuración de Writer, para obtener más información. Cuando haya leído este capítulo, debería saber cómo:

- · Seleccionar, cortar, copiar, pegar y mover texto.
- Buscar y reemplazar texto.
- Insertar caracteres especiales.
- 
- Revisa la ortografía y la gramática, usar el diccionario de sinónimos y elegir las opciones de partición.
- Usar las funciones de Autocorrección, Completar palabras, Autotexto y cambio de mayúsculas y minúsculas.

Consulte también el Capítulo 3. Trabajar con texto: Avanzado, y el Capítulo 4, Formateo de

<span id="page-51-1"></span>*Figura 20: Selección de bloque de texto*

# **Cortar, copiar y pegar texto**

Cortar y copiar texto en Writer es similar a cortar y copiar texto en otras aplicaciones. Puede copiar o mover texto dentro de un documento o entre documentos, arrastrándolo o usando las entradas del menú, íconos o atajos de teclado para selecciones. También puede copiar texto de otras fuentes, como páginas web y pegarlo en un documento de Writer.

- Para mover (arrastrar y soltar) el texto seleccionado con el ratón, arrástrelo a la nueva ubicación y suéltelo; el cursor cambia de forma mientras se arrastra.
- Para copiar el texto seleccionado, mantenga pulsada la tecla *Ctrl* mientras arrastra. El texto conservará el formato que tenga en su origen.
- Para mover (cortar y pegar) el texto seleccionado, use *Ctrl+X* para cortar el texto, inserte el cursor en el punto de pegado y use *Ctrl+V* para pegar. Alternativamente, utilice los botones *Copiar/Pegar* de la barra de herramientas estándar o las opciones del menú *Editar*.

Cuando pega texto, el resultado depende del tipo de letra del texto y de cómo lo pega. Si hace clic en el botón *Pegar*, de la barra de herramientas *Estándar*, el texto pegado conservará su formato original (como negrita o cursiva). El texto pegado desde sitios web u otras fuentes puede contener marcos o tablas como parte del formato original. Si no le gustan los resultados, haga clic en el botón *Deshacer* o pulse *Ctrl+Z*.

Para eliminar el formato original y que el texto pegado tenga el mismo formato que el párrafo del punto de inserción, use uno de los siguientes métodos:

- Use el menú **Editar > Pegado especial**.
- Haga clic en la flecha del botón *Pegar* de la barra de herramientas *Estándar*.
- Haga doble clic en el botón *Pegar* sin soltar el botón izquierdo del ratón
- Use el atajo de teclado *Ctrl+Mayús+V*

Luego seleccione *Texto sin formato* o *Pegar texto sin formato* en el menú emergente.

También puede presionar *Ctrl+Alt+Mayús+V*, que pega directamente el texto sin formato.

El rango de opciones en el menú *Pegado especial* varía según el origen y el formato del contenido que se va a pegar. La figura [21](#page-52-0) muestra un ejemplo de los posibles formatos para pegar el contenido del portapapeles.

<span id="page-52-0"></span>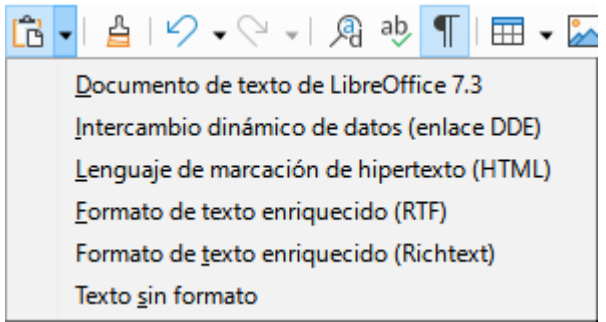

*Figura 21: Menú de Pegado especial* 

# **Buscar y reemplazar texto**

Writer tiene dos formas de encontrar texto dentro de un documento: la barra de herramientas *Buscar* para una búsqueda rápida y el diálogo *Buscar y reemplazar*. En el diálogo, puede:

- Encontrar y reemplazar palabras y frases.
- Usar comodines y expresiones regulares para afinar la búsqueda.
- Buscar y reemplazar atributos o formatos específicos.
- Buscar y reemplazar estilos de párrafo.

### **Uso de la barra de herramientas Buscar**

De forma predeterminada, la barra de herramientas *Buscar* se acopla en la parte inferior de la ventana de LibreOffice, justo encima de la barra de estado (figura [22](#page-53-1)), pero puede hacerla flotar o acoplarla en otra ubicación. Para más información sobre las barras de herramientas flotantes y acoplables, vea el «Capítulo 1, Introducción a Writer». Si la barra de herramientas *Buscar* no está visible, puede mostrarla mediante los menús **Ver > Barras de herramientas > Buscar**, **Editar > Buscar** o presionando *Ctrl+F* o *Ctrl+B*.

<span id="page-53-1"></span>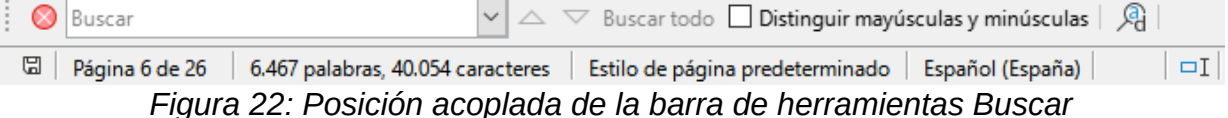

Para usar la barra de herramientas *Buscar*, escriba el texto que quiera buscar, luego pulse *Intro* para encontrar la siguiente aparición de ese término. Haga clic en las flechas (*Buscar siguiente* o *Buscar anterior*) según sea necesario.

Haga clic en el botón *Buscar todo* para seleccionar todas las instancias del término de búsqueda dentro del documento. Seleccione *Distinguir mayúsculas y minúsculas* para encontrar solo las instancias que coincidan exactamente con el uso de mayúsculas y minúsculas en el término de búsqueda. Para abrir el diálogo *Buscar y reemplazar*, haga clic en el icono del extremo derecho.

Para cerrar la barra de herramientas *Buscar*, haga clic en el botón **X** a la izquierda de la barra o pulse *Esc* en el teclado cuando el cursor esté en el cuadro de búsqueda.

# **Uso del diálogo Buscar y reemplazar**

Para mostrar el diálogo *Buscar y reemplazar* (figura [23](#page-53-0)), use cualquiera de los siguientes métodos:

- Utilice el método abreviado de teclado *Ctrl+H*.
- Elija **Editar > Buscar y Reemplazar** en la barra de menú.
- Haga clic en el botón *Buscar y reemplazar* en la barra de herramientas *Buscar*.

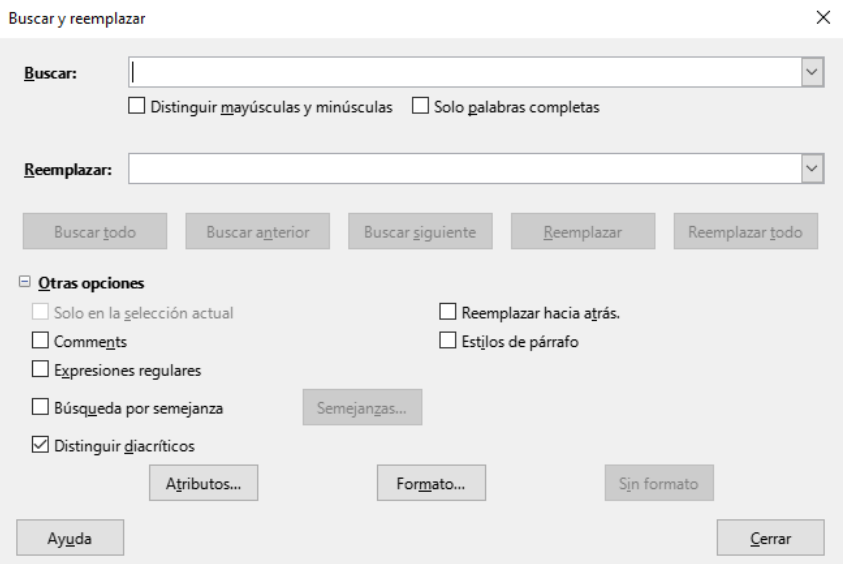

<span id="page-53-0"></span>*Figura 23: Diálogo Buscar y reemplazar*

Para expandir o contraer las opciones avanzadas, haga clic en el botón *Otras opciones*

Para utilizar el diálogo *Buscar y reemplazar*:

- 1) Escriba el texto que desee buscar en el cuadro *Buscar*.
- 2) Para reemplazar el texto con un texto diferente, escriba el nuevo texto en el cuadro *Reemplazar*.
- 3) Puede seleccionar varias opciones, como *Distinguir mayúsculas y minúsculas* o *Solo palabras completas*.

Las opciones avanzadas incluyen buscar solo en el texto seleccionado, buscar en comentarios, usar expresiones regulares, buscar palabras similares y con distinción de mayúsculas. El uso de estas opciones se describe en el «Capítulo 3, Trabajar con texto II».

Si ha seleccionado *Disposición compleja de texto* o idiomas asiáticos en **Herramientas > Opciones > Configuración de idiomas > Idiomas**, se muestran otras opciones específicas.

4) Cuando haya configurado la búsqueda, haga clic en *Buscar siguiente* o *Buscar anterior*. A medida que la vista del documento se mueve a cada instancia encontrada, puede reemplazar el texto haciendo clic en *Reemplazar* u omitir el remplazo haciendo clic en *Buscar* nuevamente.

# **Sugerencia**

Si hace clic en *Buscar todo*, Writer selecciona todas las instancias del texto de búsqueda en el documento. De manera similar, si hace clic en *Reemplazar todo*, Writer reemplaza todas las coincidencias, sin detenerse para que acepte cada instancia.

### **Precaución**

Utilice *Reemplazar todo* con precaución; de lo contrario, puede terminar con errores que no podrá deshacer más tarde si guarda y cierra el archivo. (*Ctrl+Z* solo funciona antes de que se guarde el archivo.) Un error con *Reemplazar todo* puede requerir una búsqueda manual, palabra por palabra, para solucionarlo.

# **Insertar caracteres especiales**

Los caracteres especiales son caracteres extendidos incluidos en los tipos de letra y que normalmente no se encuentran en el teclado, por ejemplo, **© ¾ æ ç Ł ö ø ¢**.

Para insertar uno o más caracteres especiales, coloque el cursor en la posición donde desea que aparezcan los caracteres. Luego realice uno de los siguientes pasos:

- Haga clic en el icono de *Caracteres especiales* en la barra de herramientas *Estándar* para abrir las listas de los favoritos y los utilizados recientemente y haga clic en uno para insertarlo (figura [24](#page-55-1)). También puede abrir el diálogo *Caracteres especiales* haciendo clic en el botón *Más caracteres*.
- El diálogo *Caracteres especiales* (figura [25\)](#page-55-0) también se puede abrir desde el menú **Insertar > Carácter especial**. Haga doble clic en los caracteres (de cualquier tipo de letra o combinación de tipos de letra) que desee insertar, en orden; aparecen en el documento a medida que los selecciona. Los caracteres seleccionados también se agregan a la lista de *Caracteres recientes* en la parte inferior del diálogo.

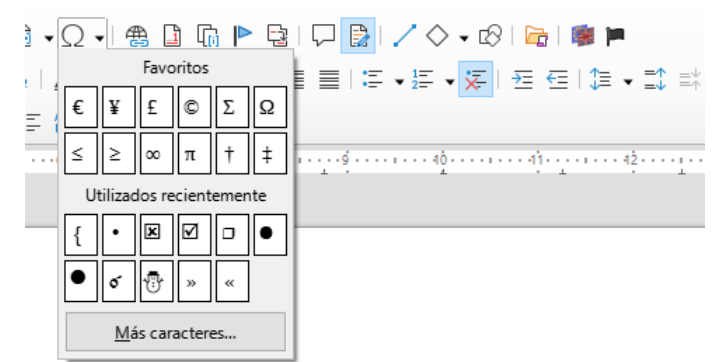

*Figura 24: Caracteres especiales (barra de herramientas Estándar)*

<span id="page-55-1"></span>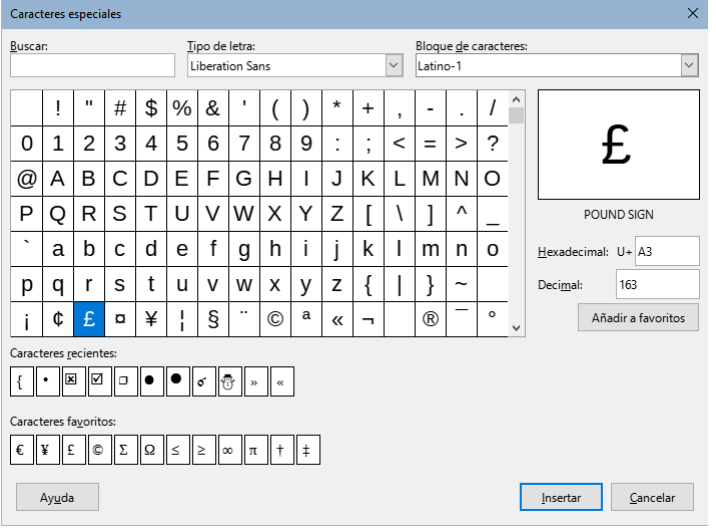

<span id="page-55-0"></span>*Figura 25: Diálogo Caracteres especiales*

# **Sugerencia**

Para ver los detalles de un carácter, haga un solo clic en él; los detalles se muestran a la derecha, junto a su código numérico. Para insertar un carácter y cerrar el diálogo, selecciónelo y luego haga clic en el botón *Insertar*.

Diferentes tipos de letra incluyen diferentes caracteres especiales. Si no encuentra un carácter especial que se ajuste a sus necesidades, intente buscar en distintos tipos de letra.

# **Inserción de espacios indivisibles, guiones y más**

Puede insertar una variedad de marcas de formato mientras escribe o después. La mayoría de estas marcas se pueden insertar usando un atajo de teclado; todas están disponibles en **Insertar > Marca de Formato** en la barra de menú (figura [26\)](#page-56-0).

#### **Espacio indivisible**

Para evitar que dos palabras se separen al final de una línea, pulse *Ctrl+Mayús+Espacio* cuando escriba el espacio entre las dos palabras.

#### **Guion indivisible**

Puede usar un guion indivisible (también llamado guion duro) en los casos en los que no desea que el guion aparezca al final de una línea, por ejemplo, en el siguiente texto «123-4567». Para insertar un guion indivisible, pulse *Ctrl+Mayús+***–**.

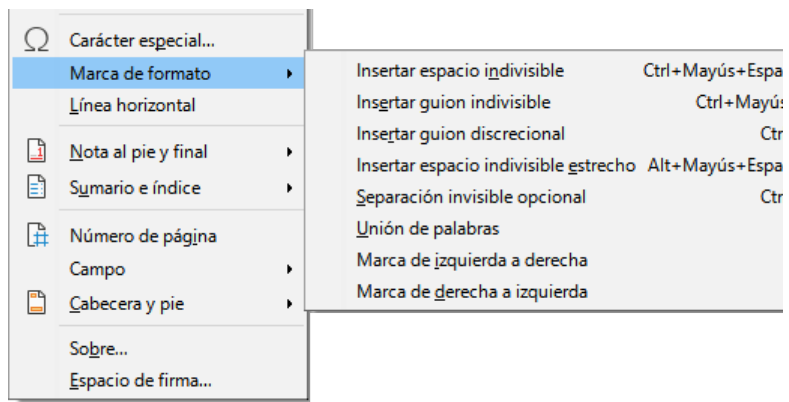

*Figura 26: Menú Insertar, submenu Marca de formato*

#### **Guion discrecional**

<span id="page-56-0"></span>Los guiones discrecionales (también llamados guiones personalizados u opcionales) especifican dónde deben dividirse las palabras al final de una línea. Si la palabra no aparece al final de una línea, el guion no aparece. Para insertar un guion discrecional, pulse *Ctrl+***–**.

#### **Espacio indivisible estrecho**

Si desea un espacio indivisible que no sea tan ancho como un espacio normal, pulse *Alt+Mayús+Espacio* mientras escribe el espacio.

#### **Separación invisible opcional**

Use *Ctrl+/* para insertar un espacio invisible en una palabra que provocará un salto de línea si es el último carácter de la línea.

#### **Unión de palabras**

Inserta un espacio invisible en una palabra que mantendrá dos palabras unidas al final de una línea.

Cuando el diseño de texto complejo está seleccionado, se habilitan las siguientes marcas de formato están activas:

#### **Marca de izquierda a derecha**

Inserta una marca invisible que afecta la dirección del texto del que sigue a la marca.

#### **Marca de derecha a izquierda**

Inserta una marca invisible que afecta la dirección del texto que sigue a la marca.

# **Inserción de semirraya (guion ene) y raya (guion eme)**

Para ingresar rayas o semirrayas mientras escribe, puede usar la opción *Reemplazar guiones* en la página *Opciones* en **Herramientas > Corrección automática > Opciones de corrección automática**. Esta opción reemplaza uno o dos guiones, bajo ciertas condiciones, con el guion correspondiente (vea la tabla [3](#page-57-0)).

Una semirraya (**–**) es un guion del ancho de la letra «ene». Escriba al menos un carácter, un espacio, un guion, otro espacio y al menos una letra más. El guion será reemplazado por un guion corto.

Una raya (**—**) es un guion del ancho de la letra «eme». Escriba al menos un carácter, dos guiones y al menos un carácter más. Los dos guiones serán reemplazados por una raya. **Excepción**: si los caracteres son números, como en un intervalo de fechas o de horas, los dos guiones se reemplazan por una semirraya.

En la tabla [3](#page-57-0), la A y la B representan texto que consta de letras de la A a la Z o dígitos del 0 al 9.

#### *Tabla 3: Insertar guiones*

<span id="page-57-0"></span>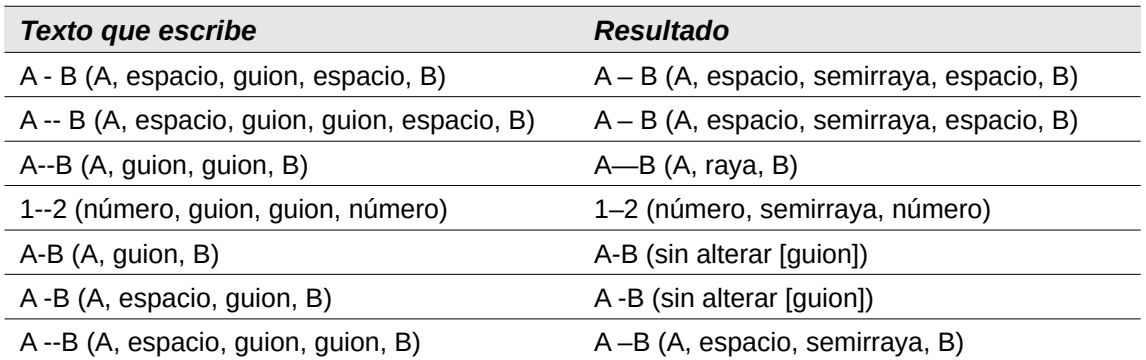

Otro medio de insertar semirrayas y rayas es a través del menú **Insertar > Carácter especial**. Seleccione el carácter **U+2013** o **U+2014**, (que se encuentra en el subconjunto de *Puntuación general*), respectivamente

Un tercer método utiliza atajos de teclado. Estos accesos directos varían según su sistema operativo, como se describe a continuación.

# **Sugerencia**

También puede grabar macros para insertar semirrayas y rayas y asignar esas macros a combinaciones de teclas no utilizadas, por ejemplo *Ctrl+Mayús+N* y *Ctrl+Mayús+M*. Para más información acerca de las combinaciones de teclas, vea el «Capítulo 21, Personalizar Writer».

#### **macOS**

Para una semirraya, mantenga pulsada la tecla *Opción* y escriba un guion. Para una raya, la combinación es *Mayús+Opción+***–**.

#### **Windows**

En la mayoría de las instalaciones de Windows no asiáticas, mantenga pulsada la tecla *Alt* izquierda y escriba en el teclado numérico: **0150** para una semirraya o **0151** para una raya. El guion (ene o eme) aparecerá cuando suelte la tecla *Alt*.

### **Sugerencia**

En un teclado sin teclado numérico, utilice una combinación de teclas *Fn* (Función) para escribir los números. (La tecla *Fn* suele estar junto a la derecha de la tecla *Ctrl* de la izquierda en el teclado.) Por ejemplo, en un diseño de teclado estadounidense, la combinación para una semirraya debe ser *Alt+Fn+MIJM* y para una raya debe ser  $Alt+Fn+MJIJ$ .

#### **Linux**

Mantenga pulsada la tecla *Alt* o *Windows,* dependiendo del teclado y escriba dos guiones y un espacio para una semirraya o tres guiones para una raya. El guion (ene o eme) aparecerá cuando suelte la tecla *Alt* o *Windows*.

# **Revisión ortográfica y gramatical**

De forma predeterminada, se instalan cuatro diccionarios para cada idioma (si están disponibles para ese idioma): un corrector ortográfico, un diccionario de división de palabras, un diccionario de sinónimos y un corrector gramatical. El corrector ortográfico determina si cada palabra del documento está en el diccionario instalado. El corrector gramatical funciona en combinación con el corrector ortográfico. Puede habilitar o deshabilitar el corrector gramatical en el diálogo *Ortografía*.

Puede optar por revisar la ortografía y la gramática automáticamente mientras escribe o en cualquier otro momento o ambas a la vez.

# **Ortografía**

Para habilitar la revisión ortográfica automática, vaya a *Herramientas* en la barra de menú y seleccione *Revisión ortográfica automática* o haga clic en el icono de *Revisión ortográfica automática* (que puede no mostrarse de forma predeterminada) en la Barra de herramientas estándar o vaya a **Herramientas > Opciones > Configuración de idiomas > Ayudas de escritura** y seleccione *Revisar la ortografía al escribir* de la lista *Opciones*

El corrector ortográfico automático revisa cada palabra a medida que se escribe y muestra una línea roja ondulada debajo de las palabras no reconocidas. Haga clic derecho en una palabra no reconocida para abrir un menú contextual (figura [27](#page-58-0)). Puede hacer clic en una de las palabras sugeridas para reemplazar la palabra subrayada con la seleccionada. Si la lista no contiene la palabra que desea, haga clic en *Ortografía* para abrir un diálogo. Cuando se corrige la palabra, la línea desaparece. Si la palabra es correcta, pero no está en el diccionario, puede elegir *Añadir al diccionario* para agregarla.

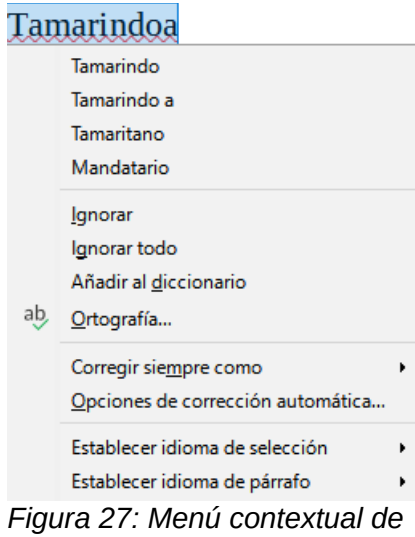

<span id="page-58-0"></span>*ortografía*

Si el documento tiene habilitado el seguimiento de cambios, el menú contextual contiene opciones adicionales relacionadas con los cambios en el texto.

Las opciones en la segunda y tercera sección del menú son:

#### **Ignorar**

Esta única instancia de la palabra subrayada se ignorará mientras el documento esté abierto. Otras instancias, si existen, aún estarán subrayadas. Esta configuración no se almacena con el documento.

#### **Ignorar todo**

Todas las instancias de la palabra en el documento se ignorarán y la palabra se añadirá al diccionario definido por el usuario.

#### **Añadir al diccionario**

La palabra se añadirá de forma predeterminada al diccionario estándar.

#### **Ortografía**

Esta opción abre el diálogo *Ortografía*, que se explica en la siguiente sección.

#### **Corregir siempre como**

Al seleccionar esto, se abrirá el submenú, que repite las sugerencias para la palabra de la lista de la sección superior. Al seleccionar una palabra de reemplazo aquí, se almacena el par de palabras en la tabla de reemplazo en **Herramientas > Corrección automática > Opciones de corrección automática > Reemplazar**. La palabra subrayada se reemplaza con la palabra seleccionada.

#### **Opciones de corrección automática**

Abre el diálogo de *Corrección Automática* en la página *Opciones* (vea el título «[Uso de](#page-66-0)  [Corrección Automática](#page-66-0)» más adelante en este capítulo), donde puede añadir sus propias correcciones o cambiar las proporcionadas con LibreOffice.

En la cuarta sección del menú contextual, puede establecer la configuración de idioma para el texto. Estos ajustes se pueden aplicar a la selección o al párrafo que contiene la selección.

### **Ortografía y gramática**

Para realizar una revisión ortográfica y gramatical combinada en el documento (o una selección de texto), seleccione **Herramientas > Ortografía** o haga clic en el botón *Ortografía* en la barra de herramientas *Estándar* o pulse *F7*. Para usar esta función, se deben instalar los diccionarios apropiados.

La herramienta *Ortografía* revisa el documento desde el punto del cursor en adelante o la selección de texto. Abre el diálogo *Ortografía* (figura [28](#page-59-0)) si se encuentran palabras no reconocidas o si se rompe alguna de las reglas gramaticales integradas. Puede optar por reiniciar desde el principio del documento cuando la comprobación llega al final del documento.

Si ha seleccionado la opción *Comprobar gramática* en la parte inferior izquierda del diálogo, también se mostrarán los errores gramaticales detectados. Vea la figura [30](#page-61-0) para un ejemplo.

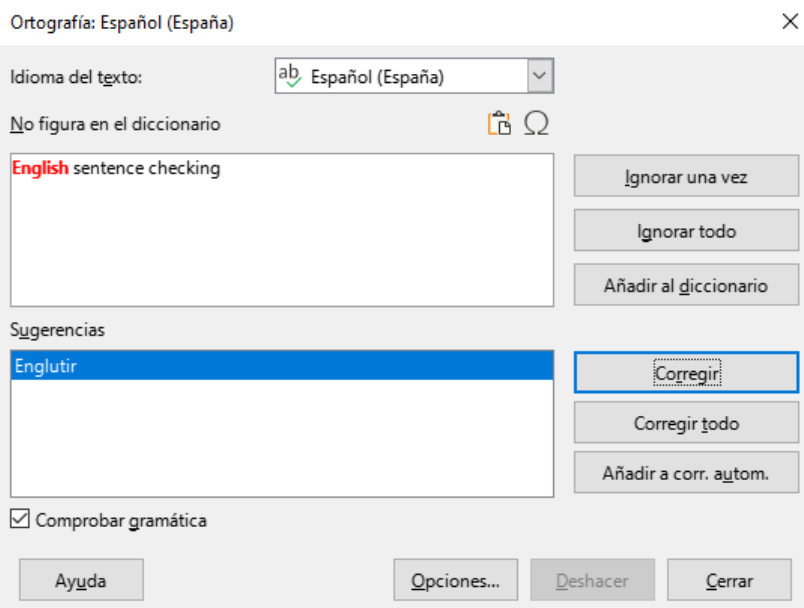

<span id="page-59-0"></span>*Figura 28: Alerta de error de ortografía (diálogo Ortografía)*

#### **Idioma del texto**

El idioma que se usará para revisar la ortografía se puede seleccionar de la lista desplegable.

#### **No figura en el diccionario**

La oración que contiene el error se muestra en el panel. Si se encuentra una palabra no reconocida, se resalta. Si el error es gramatical, se indica en una barra de color pálido

debajo de la configuración de Idioma del texto (figura [30](#page-61-0)). La oración o la palabra se pueden editar en el panel.

#### **Sugerencias**

El cuadro contiene reemplazos sugeridos para la palabra resaltada. Seleccione una palabra y luego seleccione *Corregir* o *Corregir todo* para reemplazarla.

Para errores gramaticales hay una sola opción. Seleccione *Corregir* para aceptar la sugerencia.

#### **Ignorar una vez, Ignorar todo, Añadir al Diccionario**

Hacer clic en uno de estos botones tiene el mismo efecto que el elemento en el menú contextual descrito arriba.

#### **Ignorar regla**

Al revisar la gramática, puede optar por ignorar el cambio sugerido.

#### **Corregir**

Reemplaza la palabra desconocida con la palabra propuesta. Si se editó la oración, se cambia toda la oración.

Para la gramática, el reemplazo propuesto se usa para corregir el texto.

#### **Corregir todo**

Esto reemplaza todas las instancias de la palabra con la palabra de reemplazo seleccionada. No disponible para revisión gramatical.

#### **Añadir a corrección automática**

Esto se comporta de manera similar a *Corrección automática*.

#### **Deshacer**

Este botón se habilita cuando se ha realizado un cambio en la oración, por lo que puede revertir el cambio. El botón no está disponible si usa el botón *Corregir* para reemplazar una palabra.

#### **Opciones**

Haga clic en este botón para abrir el diálogo de *Opciones* donde puede seleccionar diccionarios definidos por el usuario y configurar las reglas de revisión ortográfica.

### **Gramática**

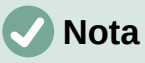

Hasta el momento (versión 7.3), LibreOffice no tiene incorporado ningún corrector gramatical en español, por lo que las instrucciones de gramática en esta guía están referidas al corrector gramatical para inglés.

Para una corrección gramatical en español, puede instalar la extensión LanguageTool de la página oficial de extensiones de LibreOffice: [https://extensions.libreoffice.org/en/extensions/show/languagetool,](https://extensions.libreoffice.org/en/extensions/show/languagetool) que es un corrector gramatical multilingüe, de funcionamiento similar al aquí descrito (necesitará tener java instalado en su sistema operativo y el idioma de los documentos en español de España)

De manera predeterminada, la opción *Revisar la gramática al escribir* está habilitada en **Herramientas > Opciones > Configuración de idiomas > Ayudas de escritura > Opciones**. La revisión ortográfica automática debe estar habilitada para que funcione. También puede revisar la gramática en cualquier momento con la herramienta *Revisar ortografía* y puede desactivar la revisión gramatical mientras escribe.

Cuando la revisión gramatical al escribir está habilitada, cualquier error gramatical detectado se muestra subrayado por una línea azul ondulada. Al hacer clic con el botón derecho en esta línea, se abre un menú contextual. (figura [29](#page-61-1))

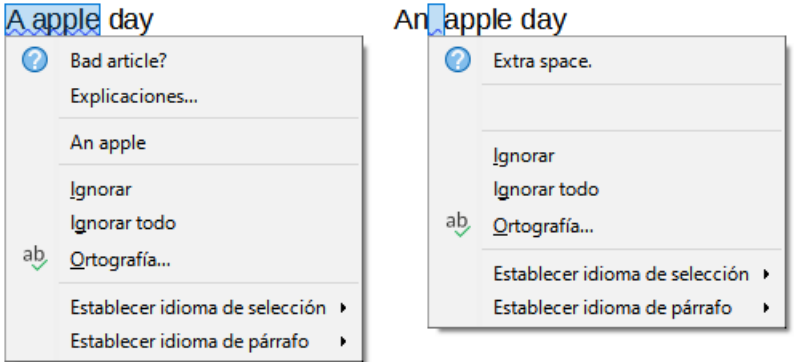

<span id="page-61-1"></span>*Figura 29: Menú contextual para errores gramaticales*

- La primera entrada en el menú describe la regla gramatical presuntamente incumplida.
- El segundo elemento del menú en el ejemplo de la izquierda es *Explicaciones*, que abre su navegador a una página web que ofrece más información sobre el error. Esta entrada no siempre está presente en el menú contextual, como se ve en el segundo ejemplo de la figura [29.](#page-61-1)
- En la segunda sección del menú está la corrección sugerida. Al hacer clic en una de las opciones, el texto cambia a la sugerencia. El ejemplo de la derecha aparece en blanco, pero al hacer clic aquí se elimina el espacio adicional que causa el error.
- En la tercera sección del menú, puede optar por ignorar el error indicado o abrir el diálogo de *Ortografía*, que se muestra en la figura [30.](#page-61-0)
- En la sección final del menú, puede establecer el idioma para la selección o el párrafo.

En el ejemplo que se muestra en la figura [30](#page-61-0), al pasar el puntero del ratón sobre *Más* en la parte superior derecha, se muestra la URL para más información sobre el error indicado. Al hacer clic en *Más* abre ese URL en su navegador predeterminado.

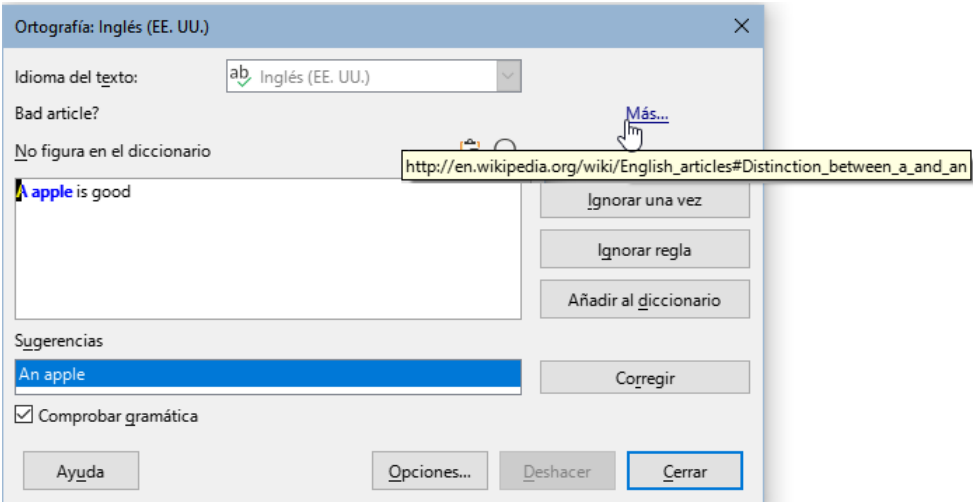

<span id="page-61-0"></span>*Figura 30: Diálogo Ortografía que muestra la URL de la explicación*

### *Comprobación de oraciones en inglés*

Se pueden seleccionar reglas de verificación de gramática adicionales a través de **Herramientas > Opciones > Configuración de idiomas > Revisión de oraciones en inglés**. También puede ir a **Herramientas > Gestor de extensiones**, seleccionar Diccionarios de ortografía en inglés y luego hacer clic en el botón Opciones.

En la página *Revisión de oraciones en inglés* (figura [31](#page-62-0)), elija qué elementos se verificarán, cuáles le informarán o se convertirán automáticamente. Después de seleccionar las comprobaciones gramaticales adicionales, debe reiniciar LibreOffice o volver a cargar el documento para que surtan efecto.

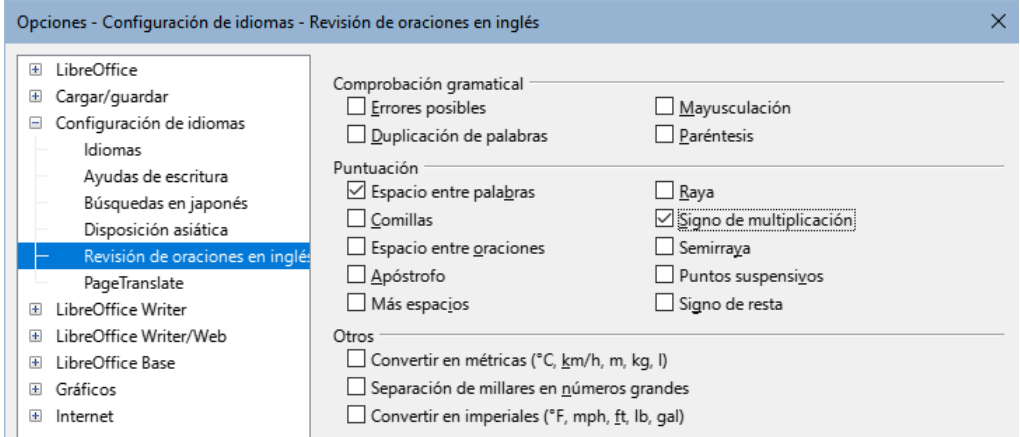

<span id="page-62-0"></span>*Figura 31: Opciones de Revisión gramatical para inglés*

### *Comprobación gramatical*

#### **Errores posibles**

Comprueba si hay errores como «it's», «he don't», «this things», etc.

#### **Mayusculación**

Comprobaciones para la Mayusculación de frases.

#### **Duplicación de palabras**

Revisa todas las duplicaciones de palabras, en lugar de solo las palabras predeterminadas (and, or, for y the).

#### **Paréntesis**

Revisa el emparejamiento correcto de paréntesis y comillas.

#### *Puntuación*

#### **Espacio entre palabras**

Esta opción está seleccionada por defecto. Comprueba si hay espacios simples entre palabras, indicando instancias de espacios dobles o triples. Para encontrar y corregir grupos de espacios más largos, debe ejecutar el verificador más de una vez.

#### **Comillas**

Verifica que las comillas tipográficas sean correctas, es decir, las comillas iniciales [**"**] y finales [**"**] curvadas en las direcciones correctas.

#### **Espacio entre oraciones**

Comprueba si hay un solo espacio entre oraciones, indicando cuándo se encuentran uno o dos espacios adicionales.

#### **Apóstrofo**

Reemplaza un apóstrofo con el carácter tipográfico (curvo) correcto.

#### **Más espacios**

Comprueba el espaciado de palabras y oraciones para más de dos espacios adicionales.

#### **Raya; Semirraya**

Estas opciones hacen que una raya (guion eme) no espaciada reemplace a una semirraya (guion ene) espaciada o fuerzan una semirraya espaciada reemplace una raya espaciada, respectivamente. Esta característica proporciona diferentes convenciones de puntuación.

#### **Signo de multiplicación**

Esta opción es seleccionada por defecto. Reemplaza una equis utilizada como símbolo de multiplicación con el símbolo tipográfico correcto.

#### **Puntos suspensivos**

Reemplaza tres puntos consecutivos con el símbolo tipográfico correcto.

#### **Signo de resta**

Reemplaza un guion con el carácter tipográfico correcto.

#### *Otros*

#### **Convertir en métricas; Convertir en imperiales**

Convierte cantidades en un tipo dado de unidad a cantidades en otro tipo de unidad.

#### **Separación de millares en números grandes**

Según la configuración regional del documento, convierte un número con cinco o más dígitos significativos para usar una coma como separador de miles o el formato ISO, que usa un espacio estrecho como separador.

# **Uso de sinónimos y el diccionario de sinónimos**

Puede acceder a una breve lista de sinónimos desde un menú contextual (figura [32](#page-63-0)).

- 1) Haga clic derecho en una palabra y seleccione *Sinónimos* en el menú contextual. Se muestra un submenú de palabras o frases alternativas (figura 15).
- 2) Haga clic en una palabra o frase en el submenú para que reemplace la palabra o frase resaltada en el documento.

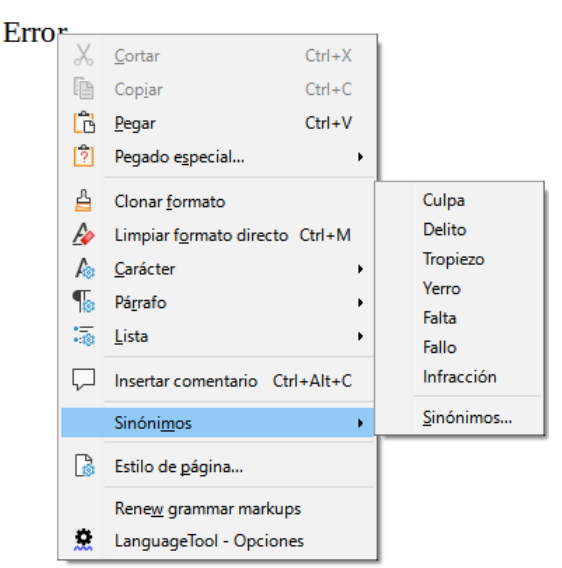

*Figura 32: Sinónimos en el menú contextual*

El diccionario de sinónimos ofrece una lista más extensa de palabras y frases alternativas. Para acceder al diccionario de sinónimos:

- <span id="page-63-0"></span>1) Haga clic derecho en una palabra, señale *Sinónimos* en el menú contextual, luego haga clic en *Sinónimos* del menú emergente.
- 2) En el diálogo *Sinónimos* (figura [33](#page-64-0)), seleccione una palabra o frase en la lista de significados.
- 3) Haga clic en *Reemplazar* para realizar la sustitución.

Por ejemplo, cuando se le da clic en la palabra casa, el diccionario de sinónimos ofrece varios significados, que incluyen vivienda, domicilio, residencia y otros. Seleccione una palabra de

reemplazo de la lista con el significado relevante, de modo que para vivienda, verá casa, hogar, habitación, domicilio y otras alternativas.

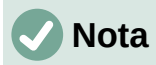

Si el idioma empleado no tiene un diccionario de sinónimos instalado, esta función está deshabilitada.

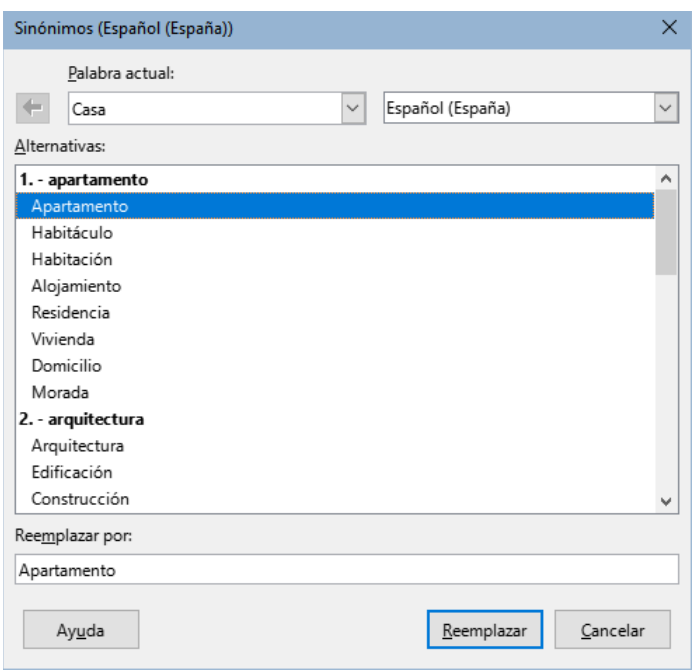

<span id="page-64-0"></span>*Figura 33: Propuestas del diccionario de sinónimos*

# **División de palabras**

Puede dividir palabras al final de un renglón de dos maneras: dejando que Writer lo haga automáticamente (usando estilos y diccionarios de separación silábica) o insertando guiones discrecionales manualmente donde sea necesario. También, puede optar por no usar la separación con guiones. Cada elección tiene sus pros y sus contras.

### **División de palabras automática**

Esta opción usa estilos y anula las opciones de **Herramientas > Opciones** descritas más adelante.

Para activar o desactivar la división automática de palabras:

- 1) Haga clic en la pestaña *Estilos* en la barra lateral. Selecciones *Estilos de párrafo*, haga clic con el botón derecho en *Estilo de párrafo predeterminado* y seleccione *Modificar*.
- 2) En el diálogo de *Estilo de párrafo* (figura [34](#page-65-0)), seleccione la página *Flujo del texto*.
- 3) En la sección *División de palabras*, seleccione o anule la selección *Automáticamente*. Cuando esta opción está activada, puede establecer los criterios de división.
- 4) Haga clic en *Aceptar* para guardar.

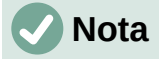

La activación de la separación silábica para el *Estilo de párrafo predeterminado* afecta a todos los demás estilos de párrafo que se basan en él. Puede cambiar individualmente otros estilos para que la separación silábica esté operativa; por ejemplo, es posible que no desee que los títulos tengan guiones.

Cualquier estilo que no esté basado en el *Estilo de párrafo predeterminado* no se verá afectado. Para más información sobre estilos de párrafo, consulte los «Capítulos 8 y 9 de esta guía».

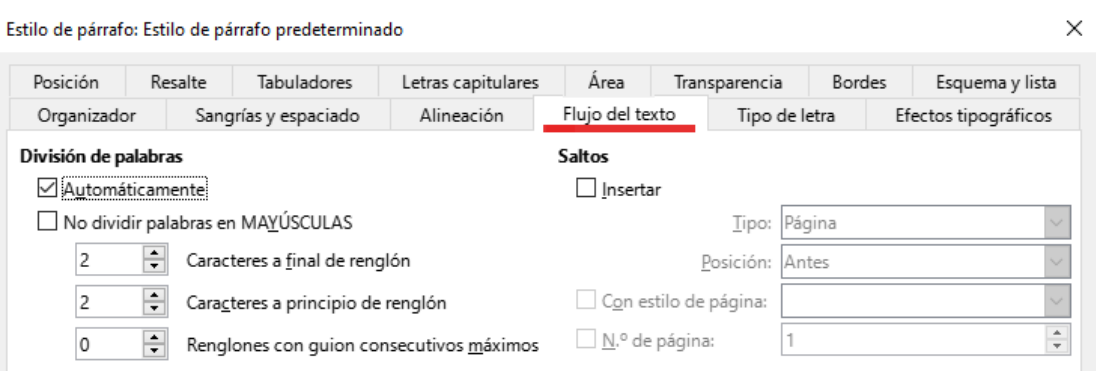

<span id="page-65-0"></span>*Figura 34: Activar la división automática*

Puede establecer la configuración de división de palabras en **Herramientas > Opciones > Configuración de idiomas > Ayudas de escritura**. Estas opciones se aplican cuando no hay una configuración específica en un estilo de párrafo. Las opciones de división de palabras configuradas en *Ayudas de escritura* son efectivas solo si la división de palabras está activada a través de estilos de párrafo. En *Opciones*, desplácese hacia abajo para encontrar la configuración de división de palabras (figura [35\)](#page-65-1).

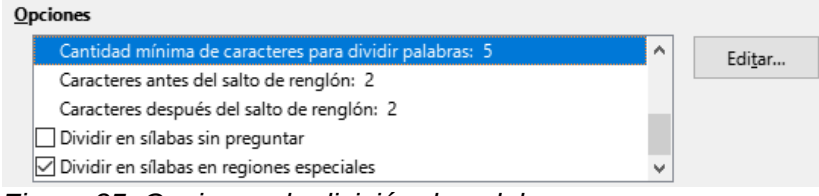

<span id="page-65-1"></span>*Figura 35: Opciones de división de palabras*

Para cambiar la cantidad mínima de caracteres para dividir palabras o la cantidad mínima de caracteres antes o después de un salto de reglón, seleccione el elemento y luego haga clic en el botón *Editar*.

#### **Dividir en sílabas sin preguntar**

Específica que nunca se le pedirá que divida manualmente las palabras que el diccionario de división de palabras no reconozca. Si esta casilla no está seleccionada, cuando no se reconozca una palabra, se abrirá un diálogo en el que podrá introducir guiones manualmente.

#### **Dividir en sílabas en regiones especiales**

Específica que la división de guiones también se llevará a cabo en notas al pie, cabeceras y pies de página.

# **División manual de palabras**

Para dividir manualmente las palabras, no use un guion normal, que permanecerá visible incluso si la palabra ya no está al final de una línea cuando agrega o elimina texto o cambia los márgenes o el tamaño del tipo de letra. En su lugar, utilice un guion discrecional, que es visible solo cuando es necesario.

Para insertar un guion discrecional en una palabra, haga clic donde desea que aparezca el guion y pulse *Ctrl+***–** (guion) o use **Insertar > Marca de formato > Insertar guion discrecional**. La palabra se dividirá con guion en esta posición cuando esté al final de la línea, incluso si la división automática para este párrafo está desactivada.

# <span id="page-66-0"></span>**Uso de Corrección Automática**

La función de corrección automática de Writer incluye una larga lista de faltas de ortografía comunes y errores tipográficos, que corrige automáticamente. También incluye códigos para insertar caracteres especiales, emoticonos y otros símbolos.

La corrección automática está activada de forma predeterminada cuando se instala Writer. Es posible que desee deshabilitar algunas de sus funciones, modificar otras o desactivarla por completo. Para desactivar corrección automática, desmarque en **Herramientas > Corrección automática > Al escribir**.

Puede agregar sus propias correcciones o caracteres especiales o cambiar los proporcionados con LibreOffice. Seleccione **Herramientas > Corrección automática > Opciones de corrección automática** para abrir el diálogo *Corrección automática* (figura [36](#page-66-1)). En la página *Reemplazar*, puede definir qué cadenas de texto se corrigen y cómo.

Para evitar que Writer reemplace una ortografía específica, vaya a la página *Reemplazar*, resalte el par de palabras y haga clic en *Eliminar*. Para agregar una nueva ortografía a la lista, escríbala en los cuadros *Reemplazar* y *Por* en la misma página y haga clic en *Nuevo*.

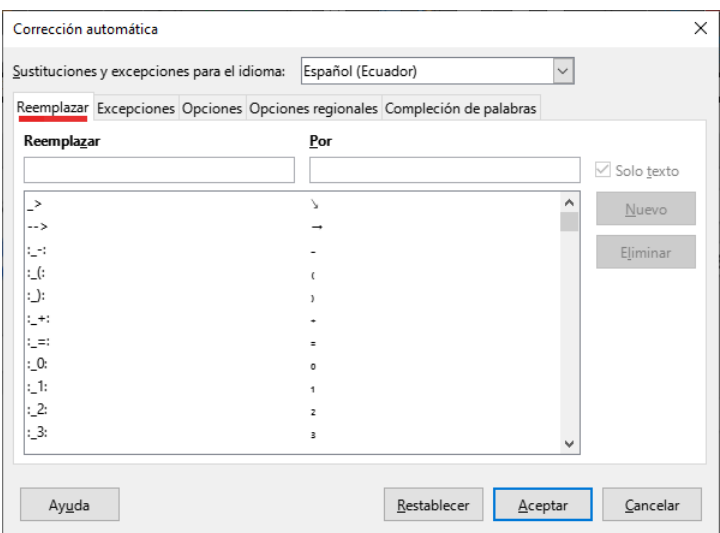

<span id="page-66-1"></span>*Figura 36: Página Reemplazar del diálogo Corrección automática*

# **Sugerencia**

LibreOffice tiene una extensa lista de caracteres especiales accesibles con la *Corrección automática*. Por ejemplo, escriba **:sonrisa:**, la corrección automática lo reemplazará con**☺** o **(C)** se cambiará por **©**. También puede agregar sus propios caracteres especiales.

Vea «Formato automático» en el «Capítulo 4, Formato de texto», para más información sobre las páginas *Opciones* y *Opciones regionales* del diálogo *Corrección automática*.

# **Uso de Compleción de palabras**

Si la opción *Compleción de palabras* está habilitada, Writer intenta adivinar qué palabra está escribiendo y se ofrece a completarla por usted. Para aceptar la sugerencia, pulse *Enter*. De lo contrario, continúe escribiendo.

Para desactivar *Compleción de palabras*, seleccione **Herramientas > Corrección automática> Opciones de Corrección automática > Compleción de palabras** y anule la selección de *Activar compleción de palabras*.

Mediante la página *Compleción de palabras* del diálogo *Corrección automática* (figura [37\)](#page-67-0), puede personalizar la compleción de palabras

- Añadir un espacio después de una palabra aceptada.
- Mostrar una descripción emergente al pasar el cursor sobre la palabra, en lugar de completar el texto mientras escribe.
- Cambiar la tecla que acepta una entrada sugerida (las opciones disponibles son: *fin*, *Intro*, *Espacio*, *Derecha* y *Tab*).
- Cambiar el número máximo de entradas de la lista de compleción y la longitud mínima de que debe tener una palabra para añadir a la lista.
- Recolectar palabras, si desea agregar entradas mientras trabaja en un documento para usarlas más tarde en otros documentos.
- Eliminar entradas específicas de la lista de compleción de palabras.
- Borrar la lista de palabras recolectadas al cerrar el documento.

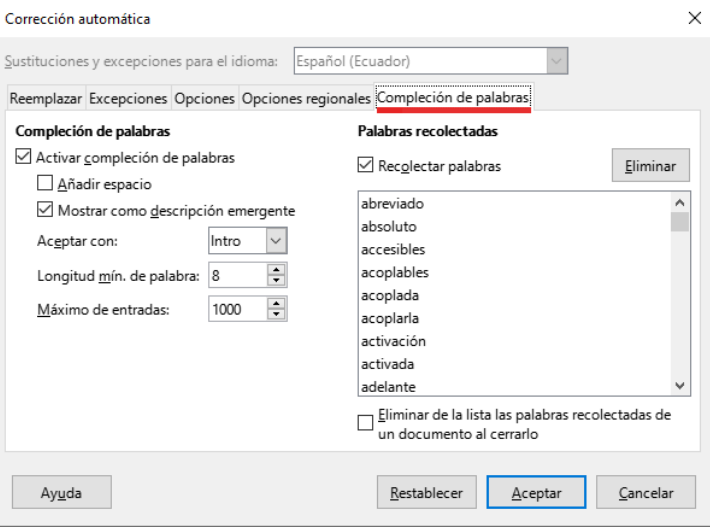

<span id="page-67-0"></span>*Figura 37: Personalización compleción de palabras*

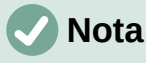

La compleción automática de palabras se produce solo después de escribir una palabra por segunda vez en un documento.

# **Uso de Texto automático**

Use *Texto automático* para almacenar texto, tablas, campos, gráficos y otros elementos para reutilizarlos y asignarlos a una combinación de teclas para recuperarlos fácilmente. Por ejemplo, en lugar de escribir «Administración superior» cada vez que use esa frase, puede configurar una entrada de texto automático para insertar esas palabras cuando escriba «As» y pulse *F3*.

*Texto automático* es especialmente poderoso cuando se asigna a campos. Vea el «Capítulo 17, Campos».

# **Creación de texto automático**

Para almacenar texto como texto automático:

- 1) Escriba el texto en su documento.
- 2) Seleccione el texto.
- 3) Ir a **Herramientas > Texto automático** (o presioné *Ctrl+F3*).
- 4) En el diálogo *Texto automático* (figura [38](#page-68-0)), escriba un nombre para el texto automático en el cuadro *Nombre*. Writer sugerirá un atajo de letras, que puede ser cambiada.

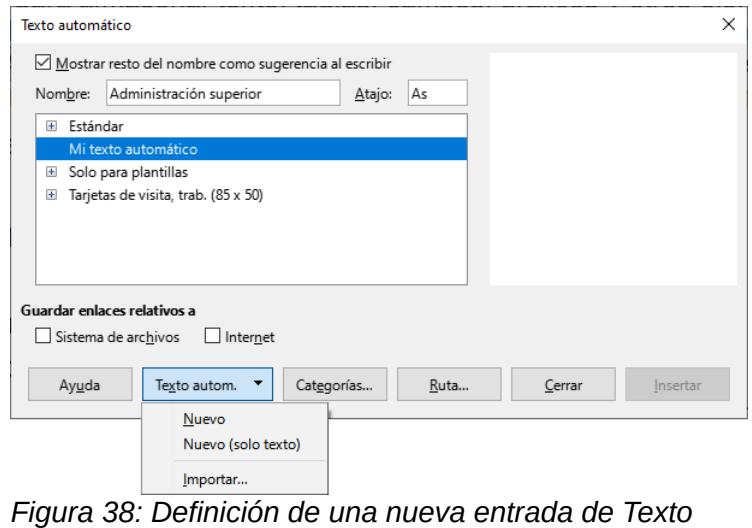

<span id="page-68-0"></span>*automático*

- 5) Elija la categoría para la entrada de *Texto automático*, por ejemplo *Mi texto automático.*
- 6) Haga clic en el botón *Texto automático* en la parte inferior del diálogo y seleccione en el menú *Nuevo* para que el texto conserve un formato específico, sin importar dónde se inserte o *Nuevo (solo texto)* para que el texto adopte el mismo formato del párrafo o punto de inserción.
- 7) Haga clic en *Cerrar* para volver al documento.

# **Sugerencia**

Si la única opción debajo del botón *Texto automático* es *Importar*, se debe a que no ha ingresado un nombre para su texto o no hay texto seleccionado en el documento.

Para guardar una tabla como texto automático:

- 1) Cree una tabla y dele el formato deseado.
- 2) Seleccione la tabla.
- 3) Vaya a **Herramientas > Texto automático** (o pulse *Ctrl+F3*).
- 4) Escriba un nombre para el texto automático (o modifique la abreviatura sugerida) y elija la categoría para la entrada de texto automático.
- 5) Haga clic en el botón *Texto automático* y seleccione *Nuevo* (para mantener el formato de la tabla).
- 6) Haga clic en *Cerrar* para volver a el documento.

### **Insertar texto automático**

Para insertar Texto automático, escriba la abreviatura y pulse *F3*.

### **Imprimir una lista de entradas de Texto automático**

Para imprimir una lista de entradas de *Texto automático*:

- 1) Elija **Herramientas > Macros > Organizar macros > BASIC**.
- 2) En la lista *Macro de*, Expanda *Macros de LibreOffice*, busque y expanda *Gimmicks*.
- 3) Seleccione *Autotext* y luego haga clic en *Ejecutar*. Se genera una lista de las entradas de *Texto automático* en un documento de texto separado. A continuación, puede imprimir este documento.

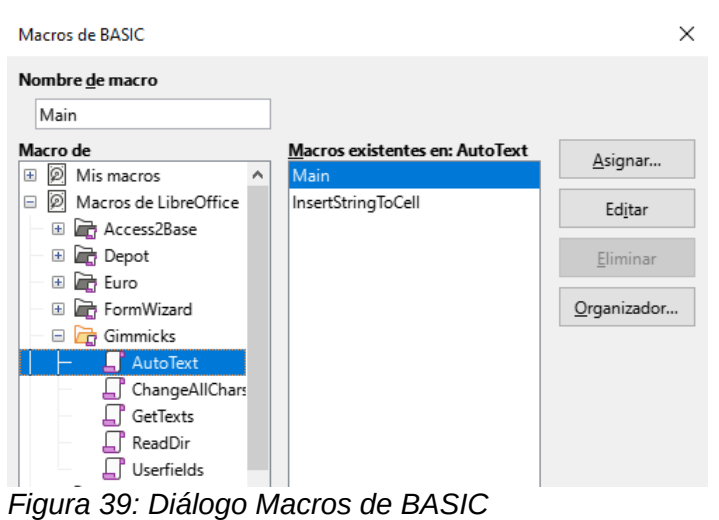

# **Alternar las letras mayúsculas y minúsculas de un texto**

Para cambiar rápidamente las mayúsculas y minúsculas de un texto, selecciónelo, elija **Formato > Texto** en la barra de menú y luego elija una de las siguientes opciones:

- **MAYÚSCULAS**: todas las letras se convierten en mayúsculas.
- **minúsculas**: todas las letras se convierten en minúsculas
- **Cambiar mayusculación**: alterna entre siguientes tres casos de cambio de mayúsculas y minúsculas.
- **Oración con mayúscula inicial**: solo el primer carácter de la primera palabra del texto seleccionado se cambia a mayúscula, el resto se cambia a minúsculas.
- **Mayúsculas iniciales**: el primer carácter de cada palabra se cambia a mayúscula, el resto de caracteres a minúsculas.
- **aLTERAR mAYÚSCULAS**, cambia cada letra a su opuesto (mayúsculas a minúsculas y viceversa)
- **Versalitas**, Cambia a mayúsculas todas las letras en un tamaño reducido.

Writer no tiene una forma automatizada de usar mayúsculas y minúsculas, donde todas las palabras están en mayúsculas, excepto ciertos subconjuntos definidos por reglas que no están universalmente estandarizadas. Sin embargo, puede usar *Mayúsculas* en cada palabra y luego restaurar aquellas palabras que no desea que estén en mayúsculas.

El menú **Formato > Texto** también incluye varias opciones de formato manual, como negrita, cursiva y superíndice.

 Si se ha habilitado la compatibilidad con idiomas asiáticos, también hay varias opciones que se utilizan con texto asiático: ancho medio, ancho completo, hiragana y katakana.

También puede cambiar las mayúsculas y minúsculas del texto mediante el diálogo de *Carácter* o un estilo de carácter. Elija **Formato > Carácter**, haga clic en la pestaña *Efectos tipográficos* (figura [40](#page-70-0)), luego seleccione el tipo de mayúsculas en la sección *Efectos*, opción *Mayusculación*:

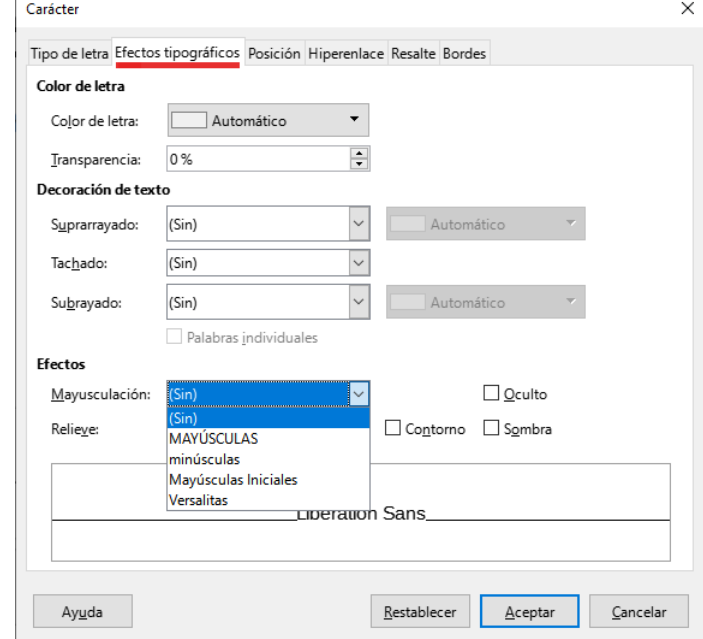

<span id="page-70-0"></span>*Figura 40: Cambio de mayúsculas mediante el diálogo Carácter*

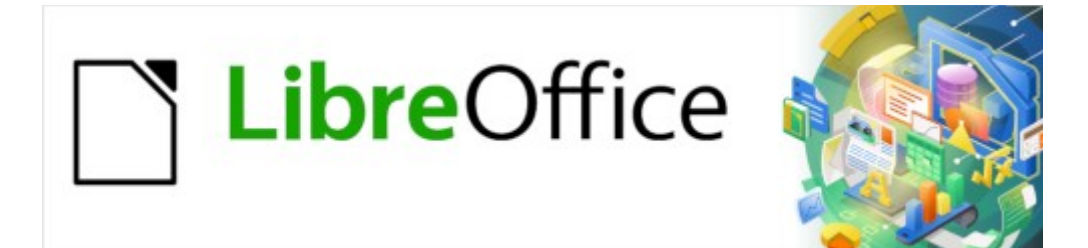

Guía de Writer 7.3

# *Capítulo 3 Trabajar con texto. Avanzado*
# **Introducción**

Este capítulo abarca las herramientas más avanzadas para trabajar con texto en Writer:

- Las herramientas de idioma incorporadas.
- Técnicas avanzadas de búsqueda y reemplazo, incluyendo comodines y expresiones regulares.
- Uso del *Control de cambios* e inserción de comentarios.
- Notas al pie y notas al final
- Enlaces a otros documentos u otras partes de un documento.
- Numeración de renglones.

Este capítulo asume que está familiarizado con las técnicas de texto básicas descritas en «Capítulo 2, Trabajo con texto: Conceptos básicos». Recomendamos que también muestre ayudas de formato, como marcas de fin de párrafo, tabuladores, saltos y otros elementos en **Herramientas > Opciones > LibreOffice Writer > Ayudas de formato**. Para obtener información sobre cómo cambiar el formato del texto, consulte el «Capítulo 4».

# **Uso de herramientas de ldioma incorporadas**

Writer proporciona algunas herramientas que facilitan su trabajo si mezcla varios idiomas dentro del mismo documento o si escribe documentos en varios idiomas:

- Las funciones en **Herramientas > Idioma**
- Los ajustes de Idioma **(Herramientas > Opciones > Configuración de idioma)**
- Estilos de párrafo y carácter
- Las funciones disponibles en la *Barra de estado*.

La principal ventaja de cambiar el idioma para una selección de texto es que luego puede usar los diccionarios adecuados para revisar la ortografía y aplicar las versiones localizadas de las tablas de reemplazo de *Corrección automática*, el diccionario de sinónimos y las reglas de separación de palabras. También puede estar disponible un diccionario de revisión gramatical para el idioma seleccionado.

Puede configurar el idioma para un párrafo o un grupo de caracteres como *Ninguno (no revisar ortografía)*. Esta opción es especialmente útil cuando inserta texto como direcciones web o fragmentos de código de un lenguaje de programación para los que no desea revisar la ortografía.

### **Uso de Herramientas > Idioma**

Puede configurar el idioma para todo el documento, para párrafos individuales o incluso para palabras y caracteres individuales desde **Herramientas > Idioma** en el menú (figura [41](#page-73-0)).

- **Para selección**: aplica un idioma específico al texto seleccionado. Si el idioma que desea aplicar no aparece en el submenú, elija *Más* para abrir el diálogo *Carácter*.
- **Para párrafo**: aplica el idioma especificado al párrafo donde se encuentra el cursor. Si el idioma que desea aplicar no aparece en el submenú, elija *Más*
- **Para todo el Texto**: aplica el idioma especificado a todo el documento, incluido el texto insertado después de realizar el cambio. Si el idioma que desea aplicar no aparece en el submenú, elija *Más* para abrir las opciones generales de idioma.
- **Más**: abre el diálogo *Carácter*, donde puede seleccionar el idioma requerido en la página *Tipo de letra*. Después de aplicar un idioma a una selección o párrafo en el documento,

ese idioma aparece en los submenús para aplicarlo a selecciones, párrafos o todo el texto.

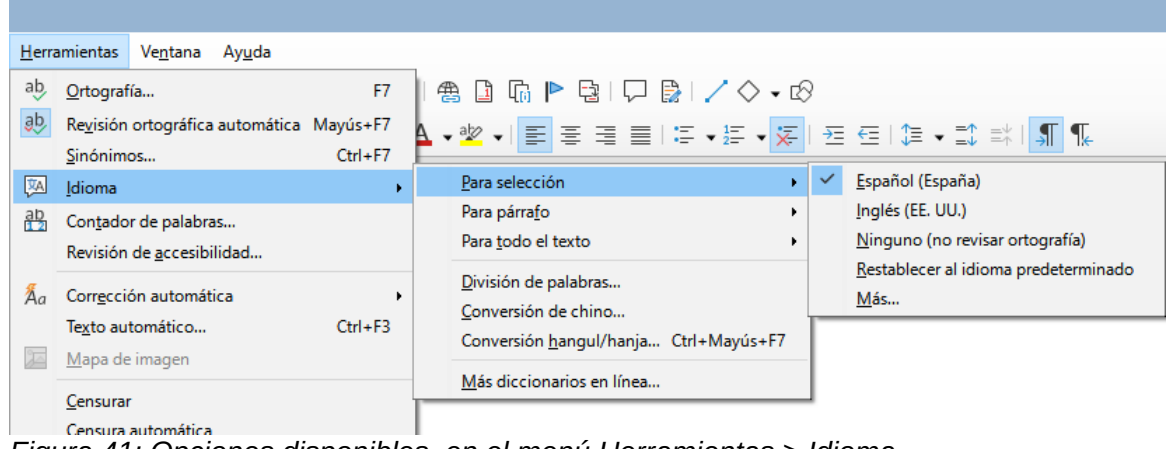

<span id="page-73-0"></span>*Figura 41: Opciones disponibles en el menú Herramientas > Idioma*

La opción *Restablecer al idioma predeterminado* en el submenú es la forma más rápida de devolver una selección, un párrafo o todo el texto al idioma predeterminado establecido en **Herramientas > Opciones** (descrito a continuación).

### **Configuración de idioma en Opciones**

Otra forma de cambiar el idioma de un documento completo es usar **Herramientas > Opciones > Configuración de idiomas > Idiomas**. En la sección *Idiomas predeterminados para los documentos* (figura [42\)](#page-73-1), puede elegir un idioma diferente para todo el texto que no esté marcado explícitamente como otro idioma.

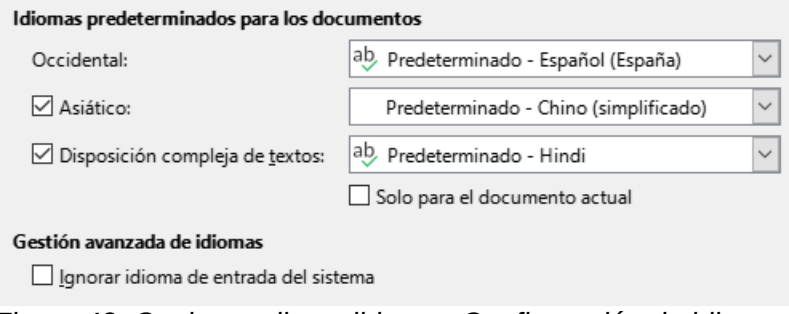

<span id="page-73-1"></span>*Figura 42: Opciones disponibles en Configuración de idiomas*

### **Precaución**

Un cambio en el idioma predeterminado del diálogo *Opciones* es un cambio general de la configuración de LibreOffice y, por lo tanto, se aplicará a todos los documentos creados a partir de ese momento. Si desea cambiar el idioma solo para el documento abierto, asegúrese de seleccionar la opción *Solo para el documento actual*.

### **Nota**

El corrector ortográfico solo funciona para aquellos idiomas de la lista que tienen un símbolo de marca de verificación junto a ellos. Si no ve este símbolo junto a su idioma preferido, puede instalar el diccionario utilizando **Herramientas > Idioma > Más diccionarios en línea**.

### **Idioma para los estilos de párrafo y carácter**

El cambio del idioma en la página *Tipo de letra* del diálogo *Estilos de párrafo* (figura [43](#page-74-1)) cambiará el idioma de todos los párrafos que usan ese estilo de párrafo. Si tiene párrafos enteros en diferentes idiomas en un solo documento, puede usar un estilo de párrafo diferente para cada idioma. Por ejemplo, puede definir *Cuerpo de texto-EN* y *Cuerpo de texto-FR* en un documento que contenga párrafos en inglés y en francés.

También puede configurar ciertos párrafos para que se verifiquen en un idioma diferente al del resto del documento, colocando el cursor en el párrafo y cambiando el idioma en la *Barra de estado*.

Consulte «Capítulo 9, Trabajar con Estilos», para obtener información sobre cómo administrar la configuración de idioma de un estilo.

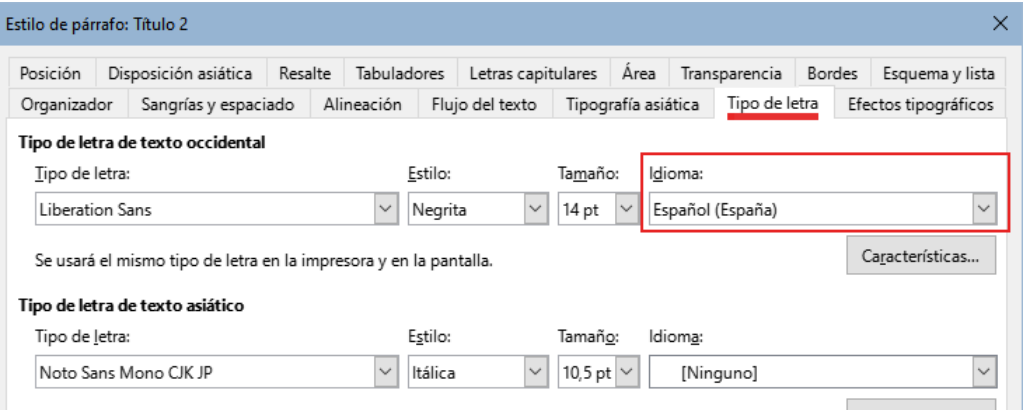

<span id="page-74-1"></span>*Figura 43: Establecer el idioma para un estilo de párrafo*

### **Uso de la Barra de estado**

Puede configurar el idioma para la revisión ortográfica de párrafos en un idioma que sea diferente al idioma del resto del documento poniendo el cursor en el párrafo (o seleccionando más de un párrafo) y cambiando el idioma en la *Barra de estado* (figura [44](#page-74-0)). Este cambio solo afecta a los párrafos seleccionados.

El idioma utilizado para la revisión ortográfica también se muestra en la *Barra de estado*, junto al estilo de página en uso. Puede cambiar el idioma del párrafo; pulse en el *idioma* que aparece en la *Barra de estado* para abrir un menú de opciones.

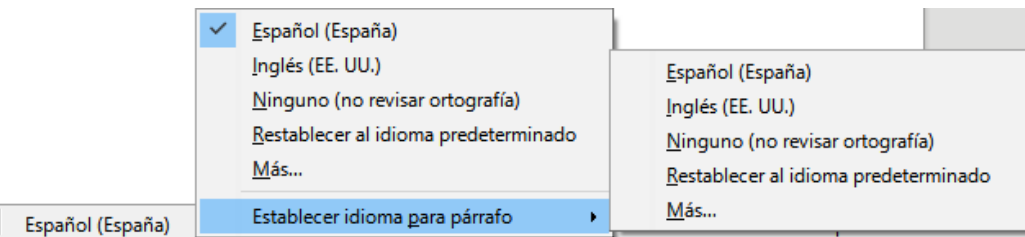

<span id="page-74-0"></span>*Figura 44: Opciones de idioma en la Barra de estado*

La opción *Restablecer al idioma predeterminado* en el menú y el submenú es la forma más rápida de devolver un párrafo al idioma predeterminado establecido en **Herramientas > Opciones** (descrito anteriormente).

# **Técnicas avanzadas de búsqueda y reemplazo**

Además de buscar y reemplazar palabras y frases (descritas en el Capítulo 2), puede usar el diálogo *Buscar y reemplazar* de Writer para buscar y reemplazar formato de texto y estilos de párrafo.

### **Buscar y reemplazar estilos de párrafo**

La combinación de material de varias fuentes puede dar lugar a estilos de párrafo no deseados en su documento. Para cambiar rápidamente todos los párrafos de un estilo a otro estilo:

1) En el diálogo *Buscar y reemplazar* (mostrando *Otras opciones*), seleccione *Estilos de párrafo*. Los cuadros *Buscar* y *Reemplazar* cambian a una lista desplegable de estilos de párrafo en uso en el documento.

Si tiene estilos de párrafo o atributos especificados, esta opción está marcada como *Incluir estilos*. Seleccione *Sin formato* para eliminar cualquier atributo y hacer que la opción *Estilos de párrafo* vuelva.

- 2) Seleccione los estilos que desea buscar y reemplazar.
- 3) Pulse en *Buscar*, *Buscar todo*, *Reemplazar* o *Reemplazar todo*.

Repita los pasos 2 y 3 para cada estilo que desee reemplazar.

#### **Buscar y reemplazar formato de texto**

A diferencia de *Buscar y reemplazar* para estilos de párrafo, como se describe anteriormente, los formatos o atributos que se quieren buscar y reemplazar no aparecen dentro de los cuadros *Buscar* o *Reemplazar*. En su lugar, aparecen debajo (figura [45\)](#page-75-0). Pulsar en la flecha del cuadro de lista no muestra opciones

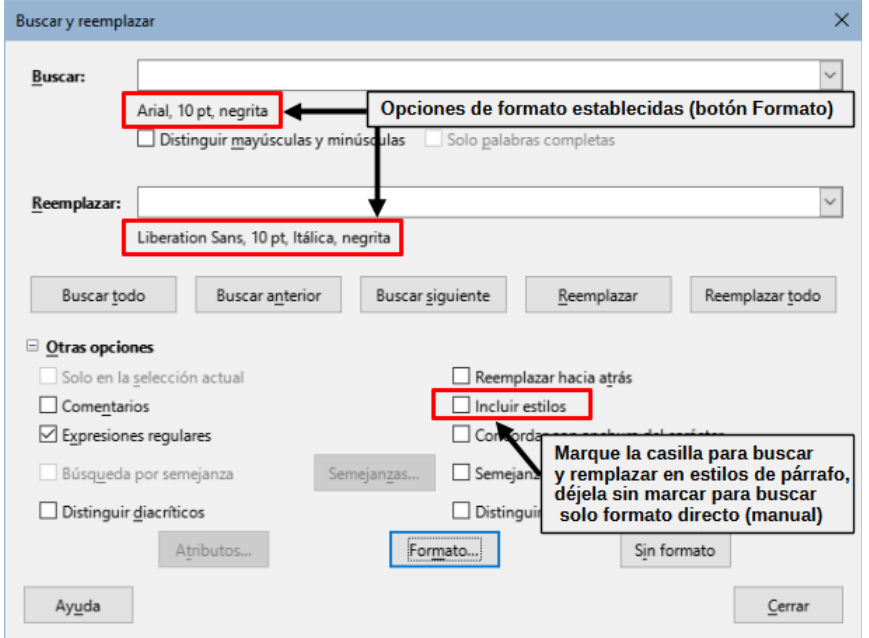

<span id="page-75-0"></span>*.Figura 45: Buscar y reemplazar formato de texto*

Para encontrar un tipo de formato en el documento siga este procedimiento:

- 1) Abra el diálogo *Buscar y reemplazar* y seleccione *Otras opciones*.
- 2) Para limpiar cualquier criterio de formato anterior, ubique el cursor en el cuadro *Buscar* y pulse el botón *Sin formato*. Para limpiar las opciones de reemplazar seleccionadas ubique el cursor en el cuadro *Reemplazar* y pulse el botón Sin formato.
- 3) Pulse el botón *Formato* para abrir el diálogo *Buscar formato*, que se parece mucho al diálogo *Carácter*. Utilice las páginas para establecer el formato que quiere buscar (por ejemplo, *Negrita*, *14 pt*, espaciado: *Sobre el párrafo*).
- 4) Para buscar este formado al que se le ha aplicado solo el formato directo, deje la opción *Incluir estilos* sin marcar. Para encontrar también este formato aplicado dentro de un estilo de carácter o de párrafo, marque la casilla *Incluir estilos*.
- 5) Elija *Buscar todo* para resaltar todos los formatos encontrados. Elija *Buscar anterior* o *Buscar siguiente* para encontrar una coincidencia de formato de uno en uno.
- 6) Para reemplazar el formato elegido haga clic en el cuadro *Reemplazar*, luego pulse *Formato* y elija un reemplazo desde las opciones en las distintas páginas.
- 7) Reemplace los formatos uno por uno usando **Buscar anterior > Reemplazar** o **Buscar siguiente > Reemplazar**. Use *Reemplazar todo* para cambiar todos los formatos encontrados en el documento.
- 8) Para evitar errores la próxima vez que use este diálogo, es buena idea que repita el paso 2 y limpie todos los atributos de formato elegidos.

Para cambiar el formato para una palabra o frase específica en un documento:

- 1) Escriba la palabra o frase en el cuadro de texto *Buscar.*
- 2) En el cuadro *Reemplazar*, escriba el nuevo texto que quiera usar y elija los formatos que le gustaría cambiar. Sin embargo, si quisiera conservar la misma palabra o frase y solo cambiar su formato, asegúrese de que también escribe la palabra o frase en el cuadro *Reemplazar*. De lo contrario, Writer eliminará del documento la palabra o frase.
- 3) Reemplace las palabras y formatos uno por uno usando **Buscar anterior > Reemplazar** o **Buscar siguiente > Reemplazar**. Use *Reemplazar todo* para cambiar todas las palabras y formatos de una sola pasada.

#### **Búsqueda por semejanza**

Esta opción busca términos que sean similares al texto de *Buscar*. Por ejemplo, una búsqueda de semejanza puede encontrar palabras que difieren del texto en dos caracteres.

Seleccione *Búsqueda por semejanza* y pulse en el botón *Semejanza* para abrir un diálogo en el que puede modificar la búsqueda de texto por longitud y número de caracteres diferentes del término de búsqueda (vea la figura [46](#page-76-0)).

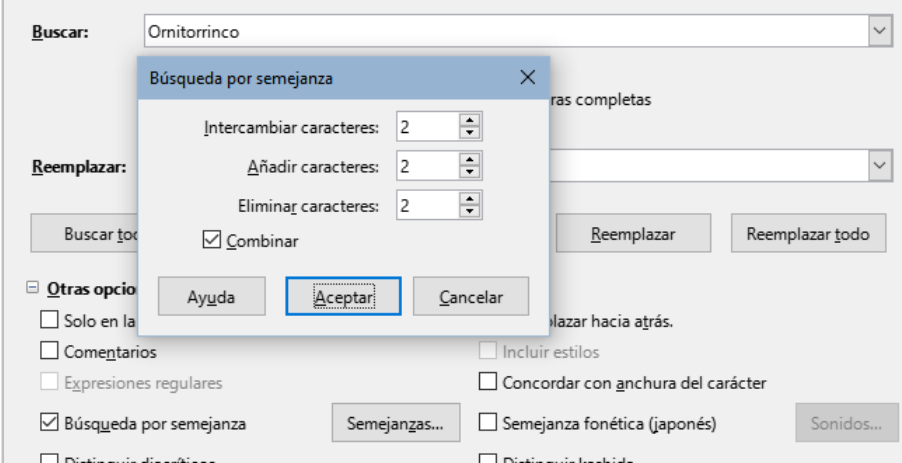

<span id="page-76-0"></span>*Figura 46: Diálogo Búsqueda por semejanza*

#### **Intercambiar caracteres:**

Introduzca el número de caracteres en el término de búsqueda que se puede intercambiar. Por ejemplo, si especifica 2 caracteres intercambiados, "black" y "crack" se consideran similares.

#### **Añadir caracteres:**

Introduzca el número máximo de caracteres por los cuales una palabra puede exceder el número de caracteres en el término de búsqueda.

#### **Quitar caracteres:**

Introduzca el número de caracteres por los cuales una palabra puede ser más corta que el término de búsqueda.

#### **Combinar:**

Busca un término que coincida con cualquier combinación de la configuración de búsqueda de semejanza.

### **Comodines y expresiones regulares**

Un comodín es un carácter especial que representa uno o más caracteres no especificados. Los comodines hacen que las búsquedas de texto sean más potentes, pero a menudo menos específicas. LibreOffice le permite usar combinaciones de caracteres conocidas como expresiones regulares que son más específicas que los comodines, pero no tanto como una cadena literal. Las expresiones regulares son muy poderosas, pero no muy intuitivas. Pueden ahorrar tiempo y esfuerzo al combinar múltiples hallazgos en uno.

La tabla [4](#page-77-0) muestra algunas de las expresiones regulares utilizadas por LibreOffice. La Ayuda describe muchas más expresiones regulares y sus usos.

| Para buscar                                                                         | Use la<br>expresión                                                                                                    | Ejemplos y comentarios                                                                                                    |  |  |  |  |
|-------------------------------------------------------------------------------------|----------------------------------------------------------------------------------------------------|----------------------------------------------------------------------------------------------------|--|--|--|--|
| Cualquier carácter                                                                  | . $(punto)$                                                                                                    | s. l encuentra sal, sel, sil, sol y sul.                                                                                                    |  |  |  |  |
| Uno de los caracteres<br>especificados.                                             | [xyz]                                                                                                    | $c[ao]$ l encuentra cal y col.                                                                                                    |  |  |  |  |
| Cualquier carácter único en<br>este rango                                           | $[x-y]$                                                                                                    | [r-t]ol encuentra rol, sol y tol; los rangos deben<br>estar en orden alfabético ascendente.                                                 |  |  |  |  |
| Cualquier carácter individual<br>excepto los caracteres<br>dentro de los corchetes. | $[\uparrow x]$                                                                                                    | p[^a] lo encuentra pelo y polo, pero no palo.                                                                                               |  |  |  |  |
| El principio de una palabra                                                         | \ <comienzo< td=""><td>\<logo encuentra="" logopedia="" logotipo,="" no<br="" pero="" y="">catálogo.</logo></td></comienzo<> | \ <logo encuentra="" logopedia="" logotipo,="" no<br="" pero="" y="">catálogo.</logo>                                                       |  |  |  |  |
| El final de una palabra                                                             | $fin \$                                                                                                    | logo \> encuentra catálogo, pero no psicólogo.                                                                                              |  |  |  |  |
| Un marcador de párrafo                                                              | \$                                                                                                    | No funciona como carácter de reemplazo. Use \n en<br>su lugar.                                                                              |  |  |  |  |
| Un salto de línea                                                                   | ١n                                                                                                    | Encuentra un salto de línea que se insertó con<br>Mayús+Enter. Cuando se usa como un carácter de<br>reemplazo, inserta un salto de párrafo. |  |  |  |  |

<span id="page-77-0"></span>*Tabla 4: Ejemplos de comodines de búsqueda (expresiones regulares)*

Para usar comodines y expresiones regulares al buscar y reemplazar:

- 1) En el diálogo *Buscar y reemplazar*, pulse en *Otras opciones* para ver más opciones y seleccione la opción *Expresiones regulares*.
- 2) Escriba el texto de búsqueda, incluidos los comodines, en el cuadro *Buscar* y el texto de reemplazo (si corresponde) en el cuadro *Reemplazar*. No todas las expresiones regulares funcionan como caracteres de reemplazo; el salto de línea (\n) es uno que funciona.
- 3) Pulse en *Buscar*, *Buscar todo*, *Reemplazar* o *Reemplazar todo* (no recomendable).

# **Nota**

Para buscar un carácter que se emplea como un comodín, escriba una barra diagonal invertida (\) antes del carácter para indicar que lo está utilizando literalmente. Por ejemplo, para encontrar el texto \$ 5.00, deberá introducir en el cuadro de búsqueda \\$\ 5.00.

# **Seguimiento de cambios en documentos**

Puede utilizar varios métodos para realizar un seguimiento de los cambios realizados en un documento.

- Realice los cambios en una copia del documento (almacenado en una carpeta diferente, o con un nombre diferente), luego use Writer para comparar los dos archivos y mostrar los cambios realizados. Esta técnica es particularmente útil si usted es la única persona que trabaja en el documento, ya que evita el aumento en el tamaño del archivo y la complejidad causada por los otros métodos. Lea [«Comparar documentos](#page-81-0)» más adelante.
- Guarde versiones del archivo (que se almacenan como parte del archivo original). Sin embargo, este método puede causar problemas con documentos grandes o complejos, especialmente si guarda muchas versiones. Evite este método si puede.
- Use el *Control de cambios* de Writer, y active *Mostrar cambios* para ver el material agregado, eliminado o movido y el formato modificado. Posteriormente, usted u otra persona pueden revisar y aceptar o rechazar cada cambio.

Esta sección describe el uso de funcionalidades de control de cambios.

LibreOffice Writer 7.3 incluye muchas mejores en el control de cambios, incluyendo:

- Hacer seguimiento de los cambios de estilo de párrafo.
- Hacer seguimiento de la inserción y eliminación de filas de tablas, incluyendo filas vacías.
- Mostrar texto movido en un color diferente al del añadido o eliminado.
- Mostrar cambios de viñetas y numeración en un elemento de lista movido, no en el siguiente.

Para una lista detallada de mejoras al control de cambios, consulte las notas de publicación, <https://wiki.documentfoundation.org/ReleaseNotes/7.3#Writer>

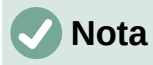

No se registran todos los cambios. Por ejemplo, no se registran los cambios de alineación derecha a izquierda en un tabulador, ni los cambios en las fórmulas u objetos vinculados.

### **Preparación de un documento para su revisión**

Cuando envíe un documento a otra persona para que lo revise o edite, es posible que desee prepararlo primero para que el editor o revisor no tenga que acordarse de activar el *Control de cambios*. Si protege el control de cambios, cualquier usuario que desee desactivar la protección o aceptar o rechazar los cambios, debe conocer la contraseña de protección.

- 1) Abra el documento. Compruebe si contiene varias versiones en el menú **Archivo > Versiones**. Si se enumeran varias versiones, guarde la versión actual como un documento separado con un nombre diferente y use este nuevo documento como copia de revisión.
- 2) Con la copia de revisión abierta, asegúrese de que la grabación de cambios esté activada. El elemento del menú **Editar > Control de cambios > Grabar** está resaltado cuando se activa la grabación.
- 3) Pulse en **Editar > Control de cambios > Proteger**. En el diálogo *Introducir contraseña*, escriba una contraseña (dos veces) y pulse en *Aceptar*.

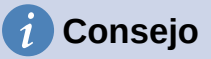

Una alternativa a los pasos 2 y 3 anteriores es elegir en el menú **Archivo > Propiedades** y en la página *Seguridad*, seleccionar la opción *Grabar cambios*, pulse en *Proteger* e introduzca la contraseña.

### **Menú y barra de herramientas Control de cambios**

Además del submenú de *Control de cambios* que aparece en el menú *Editar* (figura [47\)](#page-79-1), Writer proporciona una conveniente barra de herramientas (figura [48\)](#page-79-0) que incluye botones para las mismas funciones.

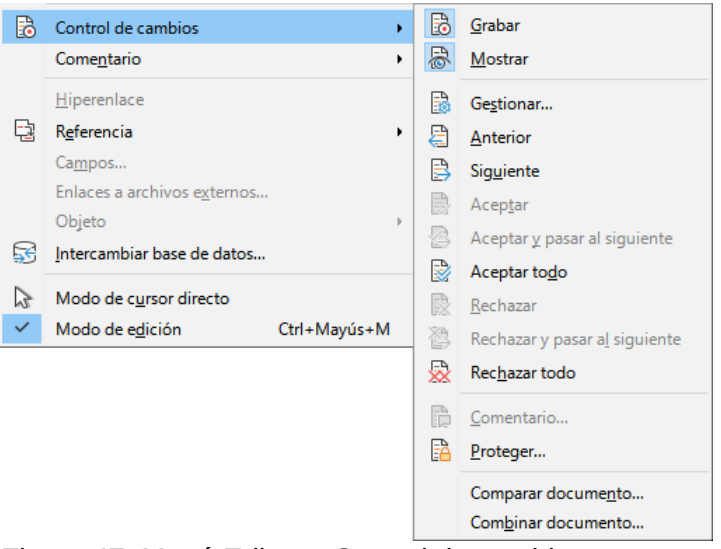

*Figura 47: Menú Editar > Control de cambios*

<span id="page-79-1"></span>

| Control de cambios                     |  |  |  |  |  |  |  |
|----------------------------------------|--|--|--|--|--|--|--|
|                                        |  |  |  |  |  |  |  |
| 1 2 3 4 5 6 7 8 9 10 11 12 13 14 15 16 |  |  |  |  |  |  |  |

<span id="page-79-0"></span>*Figura 48: Barra de herramientas Control de cambios*

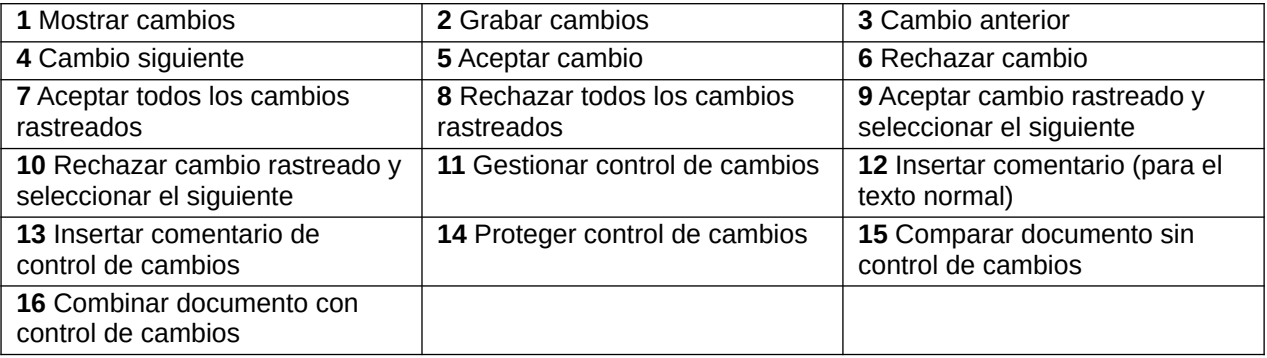

### **Registrar los cambios**

Para modificar los ajustes predeterminados, vea el «Capítulo 20, Configuración de Writer», para obtener instrucciones sobre la configuración de cómo se mostrarán los cambios.

- 1) Para comenzar el seguimiento (*Grabación*) de cambios, pulse utilice la entrada del menú **Editar > Control de cambios > Grabar**. Para mostrar u ocultar la visualización de cambios, utilice **Editar > Control de cambios > Mostrar**.
- 2) Para escribirr un comentario sobre un cambio marcado, coloque el cursor en el área del cambio y luego pulse en **Editar > Control de cambios > Comentario**.
- 3) Además de mostrarse como una descripción emergente ampliada, el comentario también se muestra en la lista en el diálogo *Gestionar cambios* (figura [49](#page-81-1)).
- 4) Para moverse de un cambio marcado al siguiente, use las teclas de flecha. Si no se ha registrado ningún comentario para un cambio, el campo *Texto* está en blanco.
- 5) Para detener la grabación de cambios, pulse de nuevo en *Grabar*.

### **Consejo**

Mantenga el puntero del ratón sobre un cambio marcado; verá una descripción emergente que muestra el tipo de cambio, el autor, la fecha y la hora del día del cambio. Si las *Descripciones emergentes ampliadas* están activadas (**Opciones > LibreOffice > General**), también verá los comentarios registrados para este cambio.

# **Consejo**

Vea también [«Comentarios](#page-82-0)» más adelante para utilizar una forma de anotar texto no asociado con el *Control de cambios*.

### **Aceptar o rechazar cambios**

Para aceptar o rechazar los cambios registrados, use cualquiera de estas herramientas:

- Barra de herramientas *Control de cambios* (figura [48\)](#page-79-0).
- Elementos en el menú **Editar > Control de cambios** (figura [47](#page-79-1)).
- Menú contextual (clic con el botón derecho del ratón).
- Diálogo *Gestionar cambios*.

Los resultados de aceptar o rechazar un cambio son los siguientes:

- **Aceptar**: incorpora la alteración en el documento y elimina la marca de indicación de cambio.
- **Rechazar**: revierte el documento a su estado original y elimina la marca de indicación de cambio.

#### **Barra de herramientas y menú de Control de cambios:**

Para aceptar y rechazar cambios de manera rápida y fácil, puede usar la barra de herramientas *Control de cambios*, que incluye botones para las mismas funciones que aparecen en el submenú **Editar > Control de cambios**. Para mostrar la barra de herramientas *Control de cambios*, pulse en **Ver > Barras de herramientas > Control de cambios**. Puede acoplar esta barra de herramientas en un lugar conveniente o dejarla flotante.

#### **Menú (contextual) de clic derecho:**

- 1) Si los cambios registrados no se ven, pulse en **Editar > Control de cambios > Mostrar.**
- 2) Desplace el puntero del ratón sobre un cambio registrado. Aparece un cuadro con información sobre el tipo de cambio, quién lo realizó y la fecha y hora.
- 3) Pulse con el botón derecho del ratón en el texto cambiado. En el menú contextual, seleccione *Aceptar Cambio* o *Rechazar Cambio*.

#### **Diálogo Gestionar cambios:**

- 1) Use el menú **Editar > Control de cambios > Gestionar**. Se abre el diálogo *Gestionar cambios* (figura [49](#page-81-1)), mostrando cambios que aún no han sido aún aceptados o rechazados.
- 2) Cuando selecciona un cambio en el diálogo, el cambio en sí se resalta en el documento, para que pueda ver lo que cambió el editor.

3) Pulse en *Aceptar* o *Rechazar* para aceptar o rechazar el cambio seleccionado. También puede pulsar en *Aceptar todo* o *Rechazar todo* si no quiere revisar los cambios individualmente.

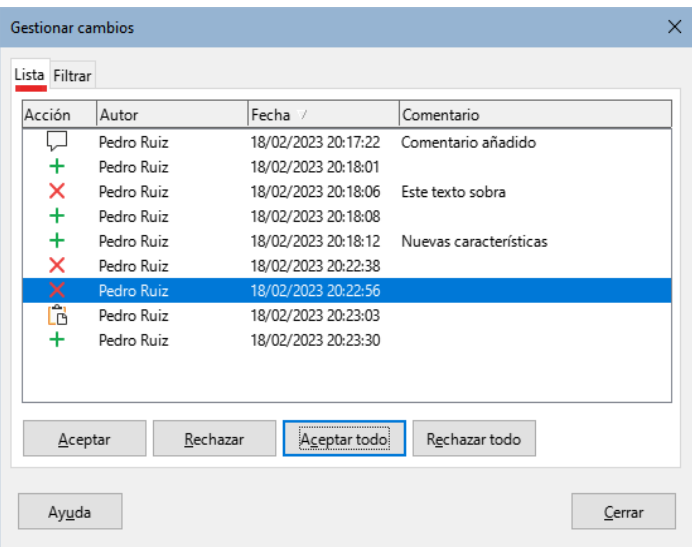

<span id="page-81-1"></span>*Figura 49: Página Lista (diálogo Gestionar Cambios)*

Para mostrar solo los cambios de ciertas personas o solo los cambios en días específicos u otras opciones, use la página *Filtrar* (figura [50\)](#page-81-2) en el diálogo *Gestionar cambios*. Después de especificar los criterios de filtro, regrese a la página *Lista* para ver los cambios que cumplen con sus criterios.

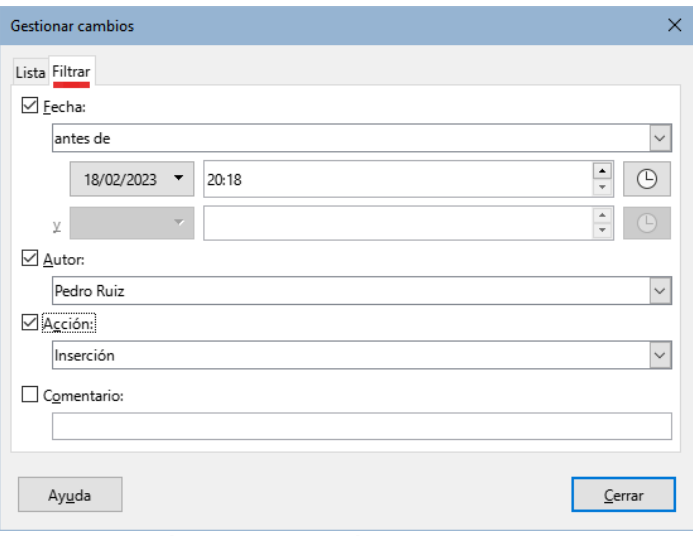

<span id="page-81-2"></span>*Figura 50: Página filtrar (diálogo Gestionar cambios).*

### <span id="page-81-0"></span>**Comparar documentos**

A veces los revisores pueden olvidar registrar los cambios que hacen. Puede encontrar los cambios si compara el documento original y el que está editado. Para compararlos:

- 1) Abra el documento editado. Seleccione **Editar > Control de cambios > Comparar documento** en el menú.
- 2) Aparece un diálogo de selección de archivos. Seleccione el documento original y pulse en **Abrir**.

Writer encuentra y marca los cambios y muestra el diálogo *Gestionar cambios*. Desde este punto, puede continuar y aceptar o rechazar cambios como se describió anteriormente.

### **Combinar documentos modificados**

Los procesos discutidos hasta este punto son efectivos cuando tiene un revisor en un momento determinado. Sin embargo, a veces, varios revisores devuelven versiones editadas de un documento. Writer proporciona una funcionalidad para combinar con el documento original documentos que contienen cambios registrados, pero la condición para que esto funcione es muy específica: los documentos editados solo pueden diferir en los cambios registrados (el resto del texto original tiene que ser idéntico).

Para combinar documentos, todos los documentos editados (pero no el documento original) deben contener cambios registrados.

- 1) Abra una copia.
- 2) Pulse en **Editar > Control de cambios > Combinar documento**. Aparecerá un diálogo de selección de archivos.
- 3) Seleccione la copia editada del documento que quiere combinar con el primero. Si no se han realizado cambios posteriores en el documento original, la copia se combina con el original.

Si se ha realizado algún cambio en el documento original, aparece un diálogo de error que le informa que la combinación no ha sido posible.

- 4) Después de combinar los documentos, verá los cambios registrados de la copia en el documento original.
- 5) Repita hasta que haya combinado todas las copias.

Todos los cambios registrados se incluyen en la copia del documento abierta. Guarde este archivo con otro nombre.

# <span id="page-82-0"></span>**Comentarios**

Writer proporciona otro tipo de comentarios (además del *Control de cambios)*, para que los autores o revisores puedan intercambiar ideas, solicitar sugerencias o marcar ciertos elementos que requieren atención.

Puede seleccionar un bloque de texto para resaltarlo con un comentario o puede insertar un comentario en un solo punto. Para insertar un comentario, seleccione el texto o coloque el cursor en el lugar al que se refiere el comentario. Haga clic derecho y elija **Insertar > Comentario**, pulse *Ctrl+Alt+C* o utilice el botón *Insertar comentario* en la barra de herramientas *Control de cambios* (esto no es lo mismo que el botón *Insertar comentario* del control de cambios).

El punto de anclaje del comentario está conectado por una línea de puntos a un marco en el lado derecho de la página donde puede escribir el texto del comentario. También se agrega un botón de *Comentarios* a la derecha de la regla horizontal (vea la figura [51\)](#page-83-0); puede hacer clic en este botón para alternar entre visualizar u ocultar los comentarios.

Writer agrega automáticamente el nombre del autor y una marca de tiempo que indica cuándo se creó el comentario. Seleccione **Herramientas > Opciones > LibreOffice > Datos de identidad** para introducir o cambiar el nombre que desea que aparezca en el campo Autor del comentario cuando agregue algún comentario.

Cuando termine de escribir el comentario, pulse en algún lugar de la página. De lo contrario, no podrá salir del marco del comentario.

Si varios usuarios editan el documento, a cada autor se le asigna automáticamente un color de fondo diferente. La figura [51](#page-83-0) muestra un ejemplo de texto con comentarios de dos autores diferentes. Si un autor selecciona texto que se superpone a los comentarios de otro autor, los comentarios del segundo autor se anidan con los del primer autor.

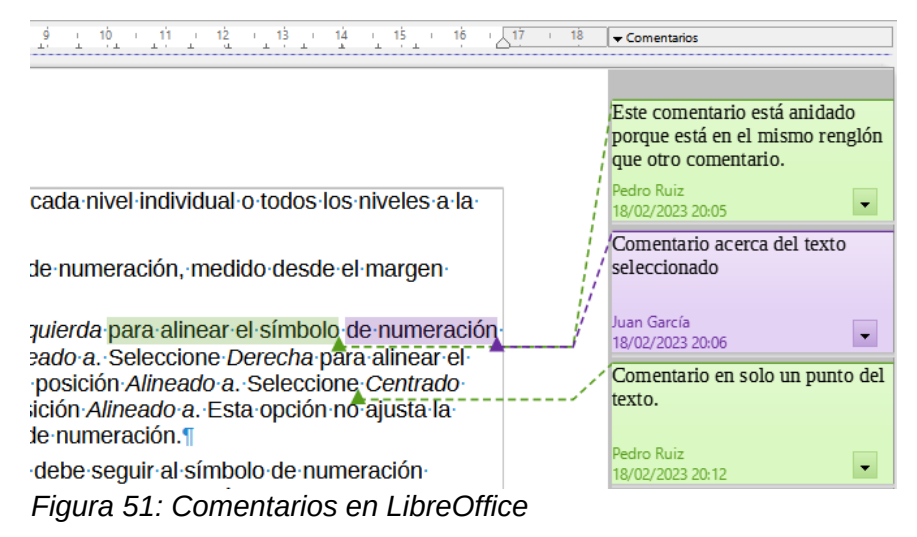

<span id="page-83-0"></span>Pulse con el botón derecho en un comentario para abrir un menú contextual donde puede eliminar el comentario seleccionado, todos los comentarios del mismo autor o todos los comentarios del documento. Desde este menú, también puede elegir *Formatear todos los comentarios* para abrir un diálogo y aplicar algún formato básico al texto del comentario. También puede cambiar el tipo o tamaño de letra y la alineación en el menú o barra de herramientas *Formato*.

Cuando el documento ha sido revisado y comentado y precisa alguna acción, puede marca cada comentario como *Resuelto* o *Sin resolver*, usando las opciones en el menú contextual del comentario. Cuando marca un comentario como resuelto, se inserta la palabra «Resuelto» debajo de la fecha en el marco del comentario. Puede ocultar y mostrar todos los comentarios resueltos en el documento usando **Ver > Comentarios resueltos** en el menú.

Para navegar de un comentario a otro, abra el *Navegador* (*F5*), expanda la sección *Comentarios*. Haga doble clic en el texto del comentario dirigirse al punto de anclaje del comentario en el documento.

También puede navegar por los comentarios seleccionando *Comentario* en el desplegable *Navegar por* en la parte superior del *Navegador* y pulsando las flechas Arriba y Abajo junto a este, para moverse al siguiente o anterior comentario. También puede navegar usando el teclado: *Ctrl+Alt+Av Pág* se mueve al siguiente comentario y *Ctrl+Alt+Re Pág* se mueve al comentario anterior.

Para imprimir los comentarios del documento, utilice la entrada de menú **Archivo > Imprimir** y en el desplegable *Comentarios* de la página *LibreOffice Writer.* Elija una de las opciones para situar los comentarios en las páginas impresas (figura [52](#page-83-1)).

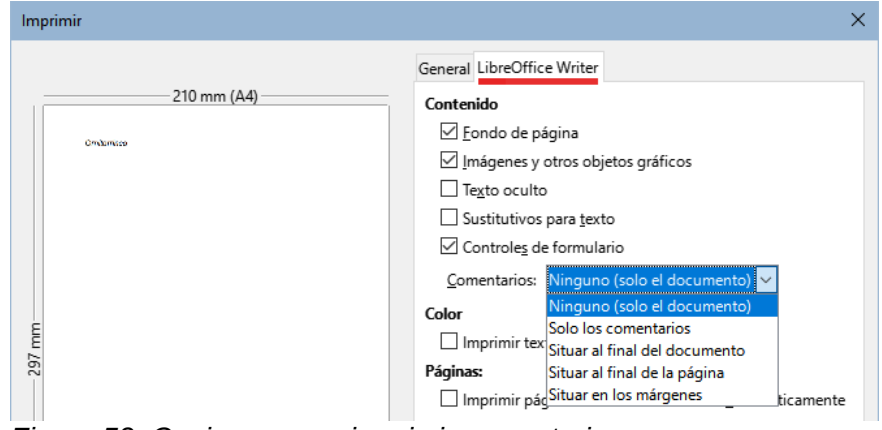

<span id="page-83-1"></span>*Figura 52: Opciones para imprimir comentarios*

# **Notas al pie y notas al final**

Las notas al pie aparecen en la parte inferior de la página en la que están referenciadas. Las notas finales se recopilan al final de un documento.

Para trabajar efectivamente con notas al pie y notas al final, necesita:

- Insertar notas al pie y definir su formato, si los valores predeterminados no satisfacen sus necesidades; vea más abajo.
- Definir su ubicación en la página y el estilo de línea y color para las líneas separadoras. Si los valores predeterminados no satisfacen sus necesidades, consulte el «Capítulo 5, Formato de páginas: Conceptos básicos».

### **Inserción de notas al pie y notas al final**

Para insertar una nota al pie o una nota al final:

- 1) Ubique el cursor en el texto donde quiere que aparezca la marca de nota al pie o final.
- 2) Seleccione *Nota al pie* o *Nota final* mediante el menú **Insertar > Nota al pie y final** o utilice el icono *Insertar nota al pie* o *Insertar nota al final* de la barra de herramientas *Estándar*.
- 3) Se inserta un marcador de nota al pie o al final en el texto y, dependiendo de su elección, el cursor se reubica en el área de la nota al pie en la parte inferior de la página o en el área de la nota al final, al final del documento. Escriba el contenido de la nota al pie o final en esta área.

Para cambiar los ajustes predeterminados de las notas al pie o finales utilice la entrada de menú **Herramientas > Notas al pie y finales**.

Para utilizar la secuencia de numeración automática predeterminada o para definir una numeración personalizada en las notas al pie o finales, vaya a **Insertar > Nota al pie y final > Notas al pie o finales** en el menú lo que abrirá el diálogo *Insertar nota al pie* (figura [53\)](#page-84-0).

Puede editar el texto de las notas al pie o finales como cualquier otro texto.

Para eliminar una nota al pie o nota al final, elimine el marcador de la nota en el texto. El contenido de la nota al pie o final se eliminará y la numeración de las notas al pie o finales insertadas en el documento se ajustará automáticamente.

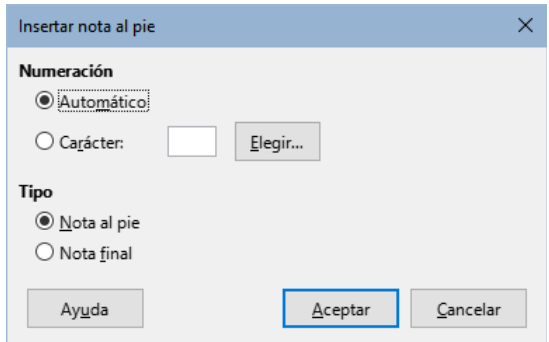

<span id="page-84-0"></span>*Figura 53: Diálogo Insertar nota al pie*

### **Formato de las notas a pie de página o notas finales**

Para dar formato a las notas al pie, pulse en **Herramientas > Notas al pie y finales**. En el diálogo *Configuración de Notas al pie y finales* (figura [54\)](#page-85-0), debe elegir la configuración que prefiera.

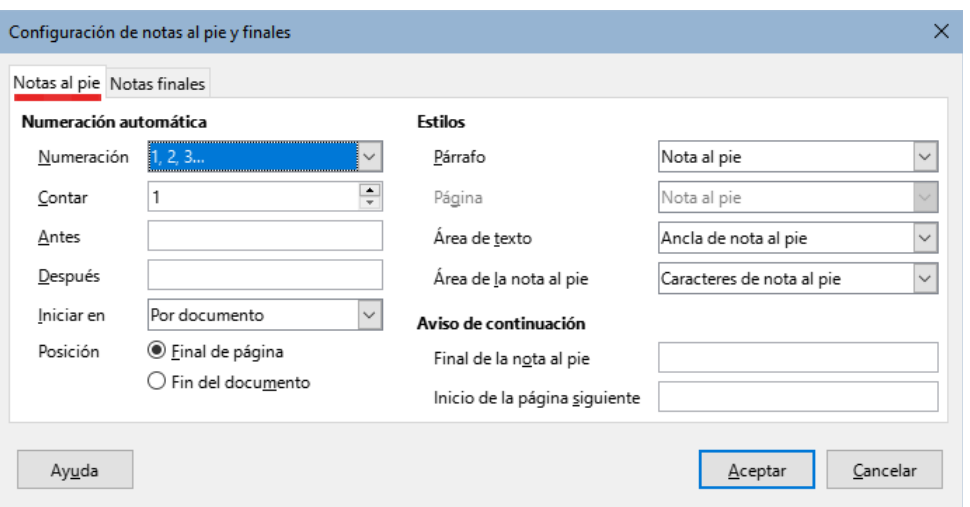

<span id="page-85-0"></span>*Figura 54: Definición de formato de notas al pie*

# **Enlace a otras partes de documentos**

Si escribe referencias (remisiones) a otras partes del documento, esas referencias pueden quedar desactualizadas fácilmente si reorganiza el orden de los temas, agrega o elimina material o vuelve a redactar los títulos. Writer proporciona dos formas de garantizar que las remisiones estén actualizadas: *Hiperenlaces* y *Remisiones.* Ambos métodos pueden usarse para enlazar a otras partes del mismo documento o a otro documento.

Los dos métodos tienen el mismo resultado: si presiona *Ctrl+clic* en el enlace cuando el documento está abierto en Writer, le llevará directamente al elemento referenciado. Sin embargo, también tienen grandes diferencias:

- El texto en un *Hiperenlace* **no** se actualiza automáticamente si cambia el texto del elemento vinculado (aunque se puede cambiar manualmente), en cambio, en una *Remisión* el texto modificado se actualiza automáticamente.
- Al usar un *Hiperenlace*, no tiene opciones de referenciar contenido (texto o número de página), en cambio al usar una *Remisión*, tiene varias opciones.
- Para insertar un hiperenlace a un objeto, como una imagen y lograr que el hiperenlace muestre un texto útil como «figura 6», puede darle a ese objeto un nombre útil en lugar de dejarlo con el nombre predeterminado ("Imagen12"), que puede no corresponder con la posición del objeto en el documento o usar el diálogo *Hiperenlace* para modificar el texto visible. Por el contrario, las *Remisiones* a figuras con leyendas pueden configurarse para mostrar automáticamente texto útil y puede elegir entre varias variaciones del texto mostrado.
- Si guarda un documento de Writer en HTML, los hiperenlaces permanecerán activos pero las remisiones no. Ambos permanecen activos cuando el documento se exporta a PDF.

### **Remisiones**

Para asegurarse de que las referencias se actualicen si vuelve a redactar un título, leyenda u otro elemento vinculado, utilice *Remisiones*. Para más información, consulte «Usar remisiones automáticas» en el «Capítulo 17, Campos».

### **Marcadores**

Los marcadores se enumeran en el *Navegador* y se puede acceder a ellos con un solo clic del ratón. En los documentos HTML, los marcadores se convierten en anclajes a los que puede saltar mediante hiperenlaces. Para más información acerca de los marcadores, consulte el «Capítulo 17, Campos».

### **Hiperenlaces**

Cuando escribe un texto (direcciones de sitios web o URL) que se puede usar como un hiperenlace y luego presiona la *barra espaciadora* o la tecla *Intro*, Writer crea automáticamente el hiperenlace y aplica el estilo de de carácter *Enlace de Internet* al texto (generalmente con un color de letra y un subrayado).

Si esto no sucede, puede habilitar esta función usando **Herramientas > Corrección automática > Opciones de corrección automática**. En la página *Opciones*, seleccione la opción *Reconocer URL*.

Si no desea que Writer convierta una URL específica en un hiperenlace, elija **Editar > Deshacer** en el menú o pulse *Ctrl+Z* inmediatamente después de que Writer haya aplicado el formato o haga clic derecho en el hiperenlace y seleccione *Quitar hiperenlace* en el menú contextual.

También puede insertar hiperenlaces a otras partes del documento activo, a otros documentos o partes de documentos y a direcciones de correo, utilizando el *Navegador* y el diálogo *Hiperenlace* y puede modificar todos los hiperenlaces utilizando el diálogo *Hiperenlace*. Para más detalles, consulte el «Capítulo 12, Crear archivos HTML», en la Guía de iniciación.

La forma estándar de activar hiperenlaces dentro de LibreOffice es usar *Ctrl+clic*. Para cambiar esto vaya a **Herramientas > Opciones > LibreOffice > Seguridad**, pulse el botón *Opciones* de la sección *Opciones de seguridad y alertas* y desmarque *Ctrl + pulsación para abrir hiperenlaces*. Si al hacer clic en sus enlaces los activa, compruebe esa página para ver si la opción está desmarcada.

# **Reorganizar títulos y textos utilizando el Navegador**

Puede usar el Navegador (figura [55](#page-86-0)) para reorganizar títulos y texto de manera rápida.

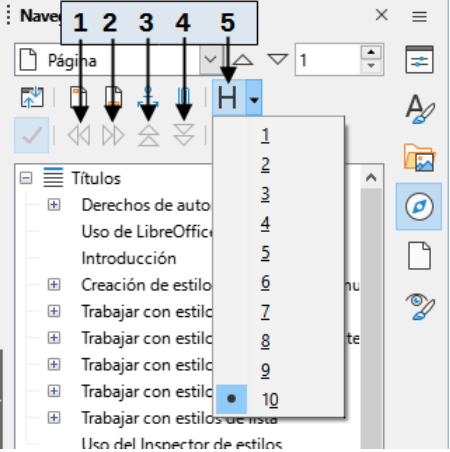

*Figura 55: Iconos para reorganizar capítulos el Navegador*

1 Aumentar nivel de esquema 2 Disminuir nivel de esquema 3 Subir capítulo

4 Bajar capítulo 5 Niveles de títulos mostrados

<span id="page-86-0"></span>

Para mover títulos y el texto asociado a otra ubicación en un documento haciendo lo siguiente:

1) Si es necesario, haga clic en el símbolo de expansión (símbolo + o flecha) a la izquierda de un título para expandir la lista de subtítulos.

- 2) (Opcional) Si tiene varios niveles de subtítulos, puede encontrar de forma más sencilla los títulos que quiere cambiando la selección *Niveles de títulos mostrados* para mostrar solo 1 o 2 niveles de títulos.
- 3) Haga clic en el título del bloque de texto que quiere mover y arrastre el título a una nueva ubicación en el *Navegador*; o haga clic en el título en la lista del *Navegador* y después haga clic en el icono *Subir capítulo* o *Bajar capítulo*. Todo el texto y los subtítulos bajo el título seleccionado se moverán con este arriba o abajo en el documento.

Para mover solo el título seleccionado y no el texto asociado con el título, mantenga pulsado *Ctrl* y luego pulse el icono *Subir capítulo* o *Bajar capítulo*.

# *i* Consejo

Los nombres *Subir capítulo* y *Bajar capítulo* se podrían describir mejor como *Mover arriba* o *Mover abajo* (dentro del documento, pero sin cambiar el nivel de título) para distinguirlos de *Aumentar nivel de esquema* y *Disminuir nivel de esquema*, que cambian el nivel de título (del Nivel 1 al Nivel 2, por ejemplo).

Para cambiar el nivel de esquema de un título:

- Para cambiar el nivel de esquema de un título y de sus subtítulos asociados, elija el título en el *Navegador*, pulse en el icono *Aumentar nivel de esquema* o *Disminuir nivel de esquema*. Esta acción no cambia la ubicación de los títulos, solo sus niveles.
- Para cambiar el nivel de esquema de solo el título seleccionado, pero no sus subtítulos asociados, mantenga pulsado *Ctrl* y luego pulse el icono *Aumentar nivel de esquema* o *Disminuir nivel de esquema*.

## **Insertar contenido de otros documentos**

Puede que desee reutilizar material de otros archivos en el documento que está escribiendo. Por ejemplo, puede que esté escribiendo un conjunto de instrucciones que incluya algunos párrafos en común con otro archivo. Podría, claro está, reescribir o copiar y pegar los párrafos en común en cada documento. Sin embargo, si se editan los párrafos comunes, puede que necesite actualizar esa información en cada documento.

Writer proporciona algunas herramientas para facilitar estas tareas:

- En el diálogo de *Sección*, descrito en el «Capítulo 6, Formato de páginas: Avanzado».
- Dos elementos en los modos de arrastre del Navegador, descritos a continuación.

Para usar las herramientas del *Navegador*, primero seleccione el elemento que quiere insertar del documento origen, luego elija *Insertar como enlace* o *Insertar como copia* en el documento destino. Tenga en cuenta que no puede crear enlaces o copias de gráficos, objetos OLE, referencias o índices usando este método.

#### **Insertar como enlace:**

Inserta el elemento seleccionado como un enlace (lo puede arrastrar y soltar en el documento destino). El texto se inserta como una sección protegida, marcada como enlazada al documento de origen. Los contenidos del enlace se actualizan de forma automática cuando se cambia el documento de origen. Para actualizar de forma manual los enlaces en un documento, elija **Herramientas > Actualizar > Enlaces** en el menú.

#### **Insertar como copia:**

Inserta una copia independiente del elemento seleccionado (lo puede arrastrar y soltar en el documento destino). El texto está en una sección, pero no está protegido. Los elementos copiados no se actualizan cuando cambia el origen. Al eliminar esta sección, el contenido se mantiene como texto normal.

# **Numeración de renglones**

Los números de renglones (al margen) se usan generalmente en documentos legales, poesía y en listados de código de programación. Writer puede insertar números de renglón en un documento completo o en los párrafos seleccionados. Los números de renglón también se incluyen al imprimir el documento. Puede añadir un separador entre los números de línea. La figura [56](#page-88-1) muestra un ejemplo con numeración en cada línea.

#### **A UN RUISEÑOR**  $\mathbf{1}$

- $\overline{2}$ Canta en la noche, canta en la mañana,
- $\overline{3}$ ruiseñor, en el bosque tus amores;
- canta, que llorará cuando tú llores  $\overline{4}$
- $5<sup>1</sup>$ el alba perlas en la flor temprana.
- Teñido el cielo de amaranta y grana, 6
- la brisa de la tarde entre las flores  $\overline{7}$
- suspirará también a los rigores 8
- <span id="page-88-1"></span>de tu amor triste y tu esperanza vana. 9

*Figura 56: Ejemplo de numeración de renglones*

Puede configurar las líneas que se numerarán (por ejemplo, cada línea o cada décima línea), el tipo de numeración y si los números se reiniciarán en cada página. Además, puede usar un separador de texto (cualquier texto que elija) en un esquema de numeración diferente (una por cada 12 líneas, por ejemplo).

Para añadir números de línea a un documento completo, haga clic en *Herramientas > Numeración de renglones* y seleccione la opción *Mostrar numeración* en la esquina superior izquierda del diálogo *Numeración de renglones* (figura [57](#page-88-0)). A continuación, seleccione las opciones adecuadas y pulse en *Aceptar.*

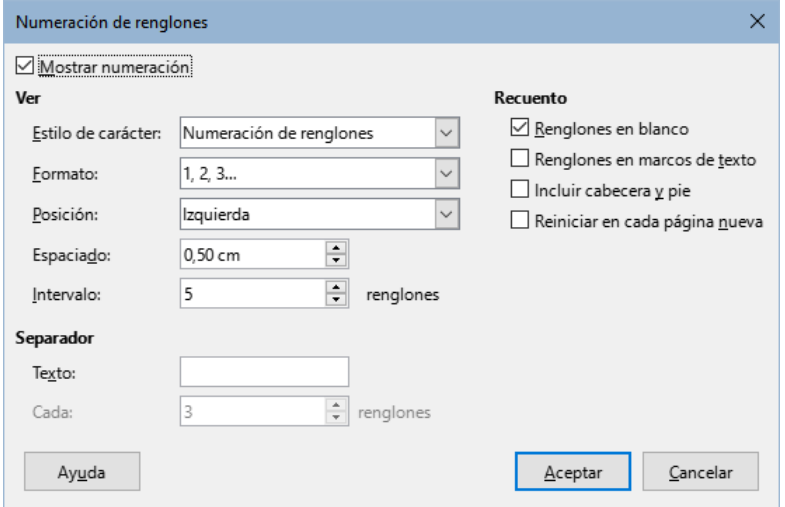

<span id="page-88-0"></span>*Figura 57: Dialogo Numeración de renglones*

Para deshabilitar la numeración de renglones para el documento completo, puede editar el *Estilo de párrafo predeterminado* (porque todos los estilos de párrafo se basan en este estilo):

- 1) En la *Barra lateral*, vaya a la página *Estilos* y pulse en el icono *Estilos de párrafo*.
- 2) Pulse con el botón derecho en el estilo de párrafo *Estilo de párrafo predeterminado* y elija *Modificar*.
- 3) Pulse en la pestaña *Esquema y lista*.
- 4) En el área *Numeración de renglones*, desmarque la casilla *Contar renglones de este párrafo* (vea la figura [58\)](#page-89-0) y pulse el botón *Aceptar*.

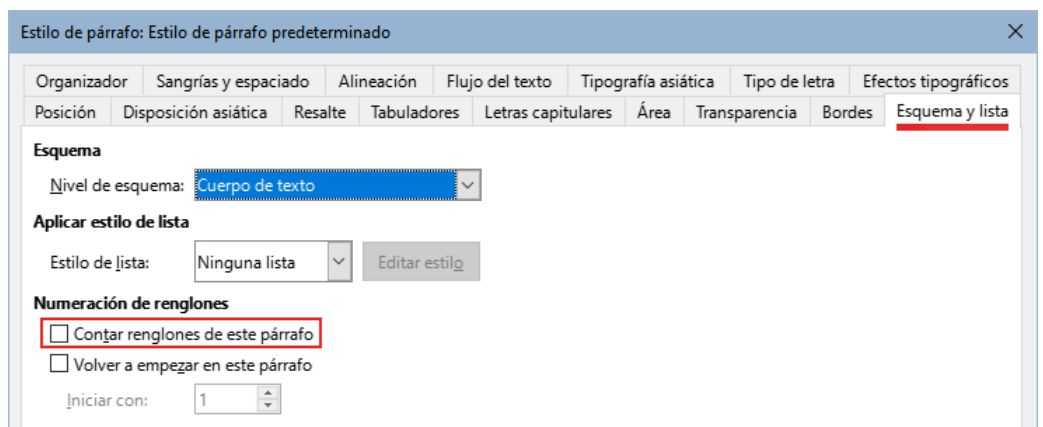

<span id="page-89-0"></span>*Figura 58: Deshabilitar la numeración de renglones para todo el documento*

Para habilitar la numeración de renglones solo en párrafos específicos:

- 1) Primero deshabilite la numeración para el documento completo (indicado anteriormente); luego seleccione los párrafos donde quiere añadir los números de línea.
- 2) Elija **Formato > Párrafo** o haga clic derecho y elija **Párrafo > Párrafo** en el menú contextual y luego pulse en la pestaña *Esquema y lista*.
- 3) En la esta página del diálogo, seleccione *Contar renglones de este párrafo*.
- 4) Pulse el botón *Aceptar*.

Como alternativa, puede deshabilitar la numeración de renglones para párrafos específicos (mientras la deja la mayoría de ellos habilitada), eligiendo **Formato > Párrafo** o haciendo clic derecho y eligiendo **Párrafo > Párrafo** en el menú contextual, yendo luego a la página *Esquema y numeración* y desmarcando *Contar renglones de este párrafo*.

También puede crear un estilo de párrafo que incluya numeración de renglones y aplicarlo a los párrafos a los que desea agregar números de línea. Por ejemplo, para numerar las líneas de un código de ejemplo en un documento, es probable que desee utilizar un tipo de letra o sangría que sea diferente del texto normal.

Para especificar el número de línea de partida:

- 1) Pulse en el párrafo y elija **Formato > Párrafo** o haga clic derecho y elija **Párrafo > Párrafo** en el menú contextual.
- 2) En la página *Esquema y lista*, asegúrese de seleccionar *Contar renglones de este párrafo*.
- 3) Seleccione *Volver a empezar en este párrafo* e ingrese el número de línea deseado en el cuadro *Iniciar con*.
- 4) Pulse *Aceptar*.

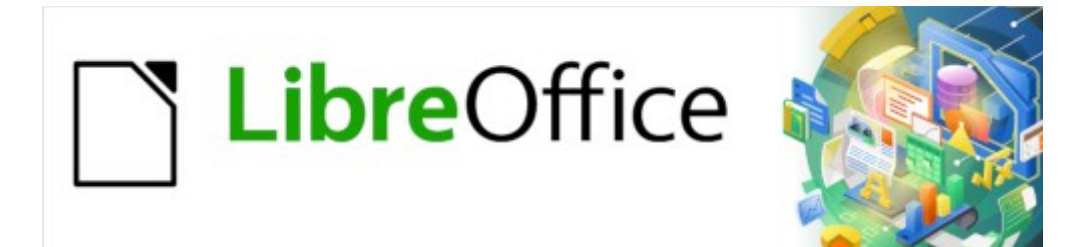

Guía de Writer 7.3

*Capítulo 4, Formato de texto*

# **Introducción**

En este capítulo se tratan los aspectos básicos del formato de texto en Writer, el componente de procesamiento de texto de LibreOffice:

- Dar formato a párrafos y caracteres
- Creación de listas no ordenadas, ordenadas y de esquema
- Uso del formato automático

Se supone que está familiarizado con las técnicas de texto descritas en el «Capítulo 2, Trabajar con texto: Conceptos básicos» y el «Capítulo 3, Trabajar con texto: Avanzado».

Le recomendamos que siga las sugerencias del «Capítulo 20, Personalización de Writer», sobre la visualización de ayudas de formato, como las marcas de final de párrafo y cómo ajustar otras opciones de configuración.

El formato de páginas se trata en los capítulos 5 y 6.

#### **Modos de aplicar formato**

Hay dos formas básicas de aplicar formato al texto:

#### **Formato directo (o manual)**

Aplica el formato directamente a párrafos, caracteres, páginas, marcos, listas o tablas específicos. Por ejemplo, puede seleccionar una palabra y, a continuación, hacer clic en un botón de la barra de herramientas *Formato* para aplicar el formato de *Negrita* o *Itálica*.

#### **Estilos**

Agrupa las opciones de formato bajo un mismo nombre. Por ejemplo, un estilo de párrafo contiene numerosas configuraciones como el tipo y tamaño de letra, si los párrafos deben tener sangría, el espacio entre líneas, cómo deben alinearse los párrafos en la página etc.

#### **Se recomienda usar estilos**

Aunque este capítulo trata mayormente de la aplicación de formato directo, se recomienda encarecidamente el uso de estilos de párrafo y carácter.

Writer es un programa basado en estilos. Debido a que los estilos aplican varios atributos al mismo tiempo, puede formatear fácilmente un documento de forma coherente y cambiar por completo su formato con un esfuerzo mínimo.

LibreOffice también utiliza los estilos para muchos procesos, aunque usted no lo advierta. Por ejemplo, Writer se basa en los estilos de título (u otros que especifique) cuando genera un Sumario o índice. Para un mayor detalle sobre los estilos y su uso, consulte los Capítulos 8 y 9 de esta guía.

Aplicar estilos es rápido y fácil usando la página *Estilos* de la *Barra lateral*.

### **Eliminar el formato directo**

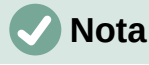

El formato manual prevalece sobre los estilos y no puede deshacerse del formato manual aplicando un estilo.

Para eliminar el formato manual, seleccione el texto y elija **Formato > Borrar formato directo** en el menú, haga clic con el botón derecho y elija *Borrar formato directo* en el menú contextual, utilice el icono *Borrar formato directo* de la barra de herramientas *Formato* o pulse *Ctrl+M* en el teclado.

# **Formatear párrafos usando estilos**

Puede aplicar estilos a los párrafos de varias maneras; consulte el «Capítulo 8, Introducción a los estilos». Aplique estilos de párrafo desde:

- La lista desplegable *Estilo de párrafo* en el extremo izquierdo de la barra de herramientas *Formato* o de la barra de herramientas *Formato (Estilos)*
- La lista desplegable *Estilo de párrafo* en la parte superior de la página *Propiedades* de la *Barra lateral*
- La lista de estilos de párrafo en la página *Estilos* de la *Barra lateral*.
- El Menú *Estilos* (limitado a estilos comunes)
- Con atajos de teclado *Ctrl+1* a *Ctrl+5* (Título 1 a Título 5) y *Ctrl+0* (Cuerpo de texto).
- La Barra de herramientas *Formato (Estilos)* (figura [59\)](#page-92-0), para mostrarla use **Ver > Barras de herramientas > Formato (Estilos)** en el menú

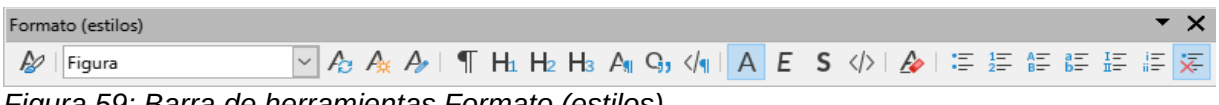

<span id="page-92-0"></span>*Figura 59: Barra de herramientas Formato (estilos)*

# **Formatear párrafos (formato directo)**

Puede aplicar formato directo a los párrafos utilizando los iconos de la barra de herramientas *Formato*, los iconos del menú *Formato* o los del panel *Párrafo* de la página *Propiedades* de la *Barra lateral*. Otras opciones de formato se proporcionan en el de diálogo *Párrafo* (figura [98](#page-97-0)).

### **Barra de herramientas Formato**

En la barra de herramientas Formato, los iconos y formatos incluyen:

- Establecer estilo de párrafo (lista desplegable).
- Alinear a la izquierda, al centro, a la derecha o Justificado.
- Alinear arriba, Centrar verticalmente, Alinear abajo.
- Alternar lista no ordenada (con una paleta de tipos de viñetas).
- Alternar lista ordenada (con una paleta de tipos de numeración).
- Seleccionar Formato de esquema (con una paleta de tipos de esquema).
- Aumentar espaciado entre párrafos, Disminuir espacio entre párrafos.
- Aumentar sangría, Disminuir sangría, Sangría francesa.
- Párrafo (abre el diálogo Párrafo).
- Interlineado (con un submenú de selección).

No todos los iconos de la barra de herramientas son visibles en una instalación estándar, pero puede personalizar la barra de herramientas para incluir los que utilice habitualmente; consulte el «Capítulo 1, Introducción a Writer».

### **Página Propiedades de la Barra lateral**

La página Propiedades de la barra lateral (figura [60](#page-93-0)) incluye paneles para aplicar estilos, formatear caracteres manualmente y formatear párrafos manualmente. Haga clic en el símbolo de expansión para abrir los paneles si están replegados.

#### **Panel Estilo:**

Incluye la lista desplegable *Establecer estilo de párrafo* y los iconos de *Clonar formato*, *Actualizar estilo seleccionado* y *Nuevo estilo de la selección*. Estas herramientas se describen en el «Capítulo 8, Introducción a los Estilos».

#### **Panel Carácter:**

Consulte [«Formatear caracteres \(formato directo\)](#page-101-0)» y la figura [74](#page-102-0)

#### **Panel Párrafo**

Contiene la mayoría de los controles de formato, incluidos algunos que no se encuentran en la barra de herramientas *Formato*. A la derecha de algunos iconos hay una flecha hacia abajo que despliega un menú o paleta con más opciones, como el espaciado entre líneas o la paleta de colores.

A la derecha de la barra de título de cada panel hay un botón *Más opciones* que abre el diálogo correspondiente (en este caso el diálogo *Párrafo*) con parámetros adicionales. Cambiar los valores de cualquiera de los parámetros afecta solo al párrafo donde se encuentra el cursor o a los párrafos seleccionados. Si desea cambiar los valores de muchos párrafos sin necesidad de seleccionarlos, debe usar un estilo de párrafo.

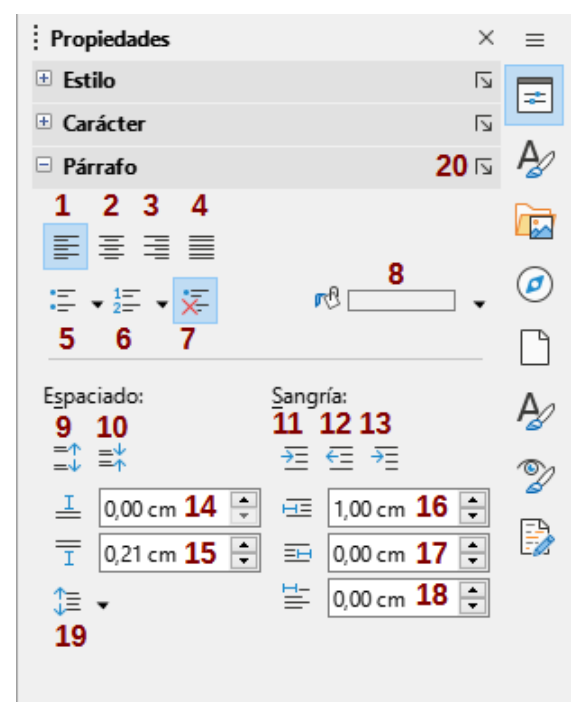

*Figura 60: Panel Párrafo de la página Propiedades en la Barra Lateral*

- 
- 
- 
- 
- 
- 
- 
- <span id="page-93-0"></span>
- 2 Alinear al centro 9 Aumentar esp. entre párrafos 16 Sangría antes del texto
- 3 Alinear a la derecha 10 Disminuir esp. entre párrafos 17 Sangría después del texto
	-
	- -
- 7 Ninguna lista 14 Espacio antes del párrafo
- 1 Alinear a la izquierda 8 Color de fondo 15 Espacio después del párrafo
	-
	-
- 4 Justificado 11 Aumentar sangría 18 Sangría de primer renglón
- 5 Lista no ordenada 12 Disminuir sangría 19 Ajustar interlineado
- 6 Lista ordenada 13 Sangría francesa 20 Más opciones
- **Alineación**

Puede usar los botones **1** a **4** de la figura [60](#page-93-0) para aplicar la alineación a un párrafo: *Izquierda*, *Derecha*, *Centrado* o *Justificado*. La figura [61](#page-94-0) muestra ejemplos de las opciones de alineación aplicadas al texto.

Texto con alineación izquierda.

Texto con alineación centrada.

Texto con alineación derecha.

El texto justificado inserta espacios entre palabras para forzar que el texto alcance ambos márgenes si el texto ocupa más de una línea.

<span id="page-94-0"></span>*Figura 61: Opciones de alineación de texto*

Cuando se utiliza texto justificado, la última línea está alineada de forma predeterminada a la izquierda. Sin embargo, también puede alinear el último renglón al centro del área del párrafo o justificarlo, los espacios entre las palabras se incrementa para llenar todo el renglón. Si selecciona la opción *Expandir una sola palabra*, cuando el último renglón de un párrafo justificado consiste en una sola palabra, esta palabra se expande insertando espacios entre caracteres para que ocupar toda la longitud del renglón.

La figura [62](#page-94-2) muestra un ejemplo del efecto obtenido al elegir cada una de estas opciones para un texto de ejemplo. Se recomienda usar el ajuste predeterminado; pero para crear un efecto especial (como los usados en pósteres), puede utilizar alguna de las otras opciones.

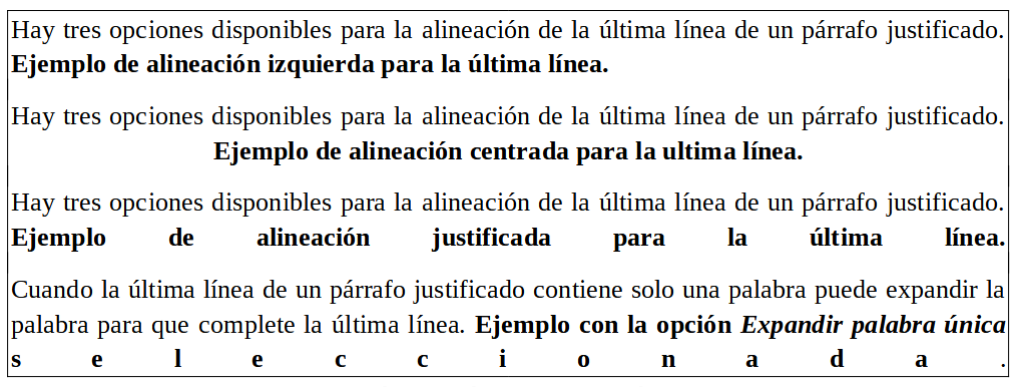

*Figura 62: Opciones para la última línea de un párrafo justificado*

<span id="page-94-2"></span>Estas opciones se controlan en la página *Alineación* del diálogo *Párrafo* (figura [63](#page-94-1)), a la que se accede seleccionando **Formato > Párrafo** en el menú, haciendo clic con el botón derecho en el párrafo y seleccionando *Párrafo* en el menú contextual o haciendo clic en el botón *Más opciones* en el panel *Párrafo* en la página *Propiedades* de la *Barra lateral*.

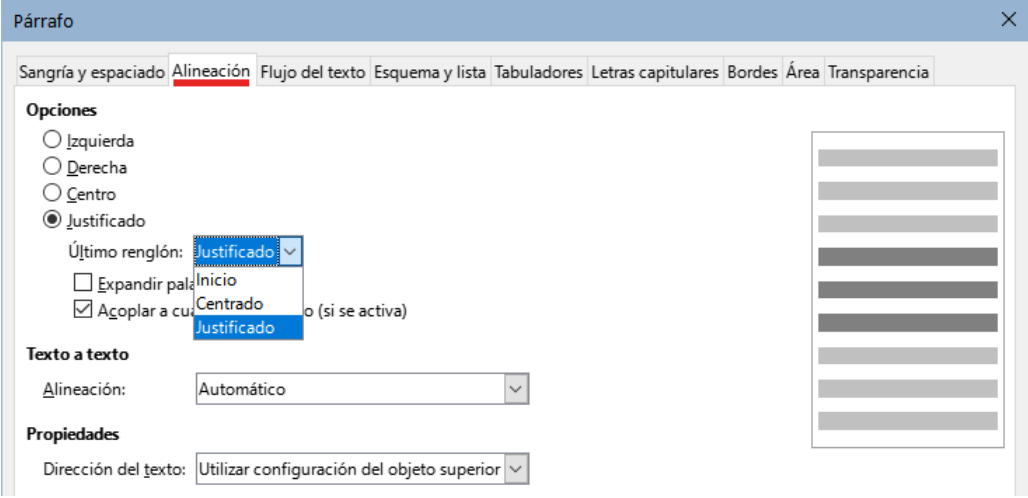

<span id="page-94-1"></span>*Figura 63: Página Alineación (diálogo Párrafo)*

### **Interlineado y espaciado entre párrafos**

El *Interlineado* (botón **19**, figura [60\)](#page-93-0) se refiere a la distancia desde la línea base (línea imaginaria en la parte inferior de una letra, sin tener en cuenta los rasgos descendentes) de un renglón a la línea base del siguiente renglón. Está determinado por el tamaño de la letra, como se ilustra en la figura [64.](#page-95-1)

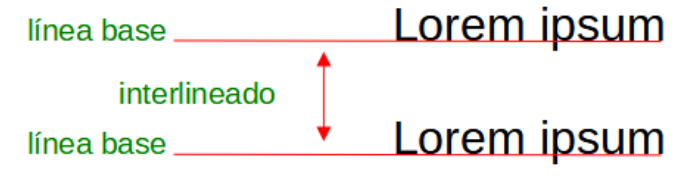

<span id="page-95-1"></span>*Figura 64: Líneas base e interlineado*

En el submenú *Ajustar interlineado* (figura [65](#page-95-0)) puede elegir entre espaciados predefinidos o definir un valor personalizado: *Proporcional* (por ejemplo, 110%), *Como mínimo* (la cantidad indicada en el cuadro *Valor*), *Regleta* o *Fijo*. Para ver las diferencias entre estas opciones, Escriba párrafos y cambie los ajustes.

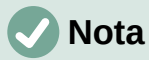

Todas las opciones excepto *Fijo* o *Como mínimo* utilizan el valor predeterminado del tipo de letra. Estas dos opciones le permiten establecer su propio espaciado, que es especialmente útil en tamaños de fuente pequeños para aumentar la legibilidad.

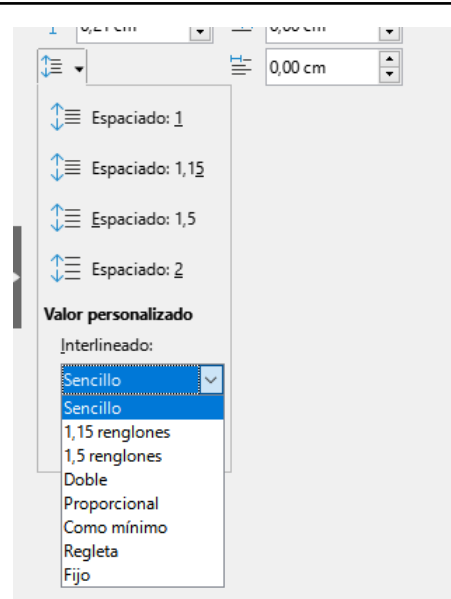

*Figura 65: Ajustar interlineado*

*El espaciado entre párrafos* se refiere al espacio vertical entre un párrafo y los párrafos superior e inferior. En la figura [60](#page-93-0) se ven los valores en los cuadros *Espacio antes del párrafo* (**14**) y *Después del párrafo* (**15**). Puede cambiar uno o ambos ajustes de forma independiente.

### <span id="page-95-0"></span>**Sugerencia**

El espaciado entre párrafos se utiliza generalmente en documentos informáticos, como esta guía. La sangría de párrafo (siguiente tema) se usa en otro tipo de documentos o libros. Para un buen diseño, use el espaciado entre párrafos o la sangría de párrafo, nunca juntos.

### **Sangría de párrafo**

Puede utilizar los botones **11**, **12** y **13** (figura [60](#page-93-0)) para aumentar o disminuir el espacio entre el párrafo y los márgenes izquierdo y derecho de la página.

Las distancias se determinan mediante los parámetros *Sangría antes del texto* (**16**) es decir, desde el margen izquierdo, *Sangría después del texto* (**17**), desde el margen derecho y *Sangría de primer renglón* (**18**), que sangra el primer renglón con una medida distinta de los demás.

El botón **13**, *Sangría francesa*, deja el primer renglón más próximo al margen izquierdo y sangra los demás renglones del párrafo en la cantidad especificada en el cuadro **18** o en el diálogo *Párrafo*.

> Este párrafo es un ejemplo de un párrafo con un Sangría de primer renglón. Es típico de los párrafos de los libros.

Este párrafo es un ejemplo de un párrafo con una Sangría francesa. A menudo se utiliza para párrafos numerados o aquellos con un icono u otra imagen a la izquierda.

# **Nota**

En los lenguajes de derecha a izquierda, el comportamiento de las sangrías *Antes* y *Después del texto* es el contrario: «Antes» se refiere al margen derecho y «Después» se refiere al margen izquierdo.

### **Color de fondo del párrafo**

Haga clic en el botón **7** de la figura [60](#page-93-0) para abrir una paleta de colores para aplicar al fondo del párrafo. En esta paleta (figura [66\)](#page-96-0), también puede hacer clic en *Color personalizado* para abrir el diálogo *Elegir un color* y definir nuevos colores que se añadirán a la paleta.

<span id="page-96-0"></span>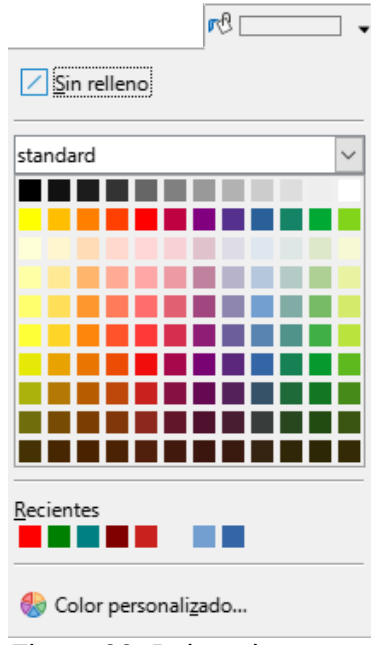

*Figura 66: Paleta de colores*

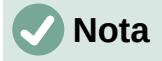

Si ha sangrado el párrafo desde el margen derecho o izquierdo, el color de fondo no se aplica al área de la sangría. Para extender el color hasta el margen, use un marco, tabla u otro método; consulte «Capítulo 6, Formato de páginas: Avanzado».

> Este es un ejemplo de un párrafo con sangría con un color de fondo aplicado al párrafo. El color de fondo no cubre el área sangrada.

### <span id="page-97-0"></span>**Parámetros en el diálogo Párrafo**

El diálogo *Párrafo* incluye varias páginas: *Tabuladores* (tratada más adelante en [Tabuladores y](#page-99-0)  [sangrías](#page-99-0)), *Bordes*, *Letras capitulares*, *Área*, *Transparencia*, *Flujo de texto* y *Esquema y numeración*. Para una información más detallada, consulte el «Capítulo 8, Introducción a los estilos» y el «Capítulo 9, Trabajo con estilos».

#### *Bordes*

Los bordes son útiles para enmarcar un párrafo y destacarlo del texto circundante o para incluir digresiones del tema principal. Por ejemplo, los consejos, notas y precauciones de este libro usan un borde inferior para el párrafo.

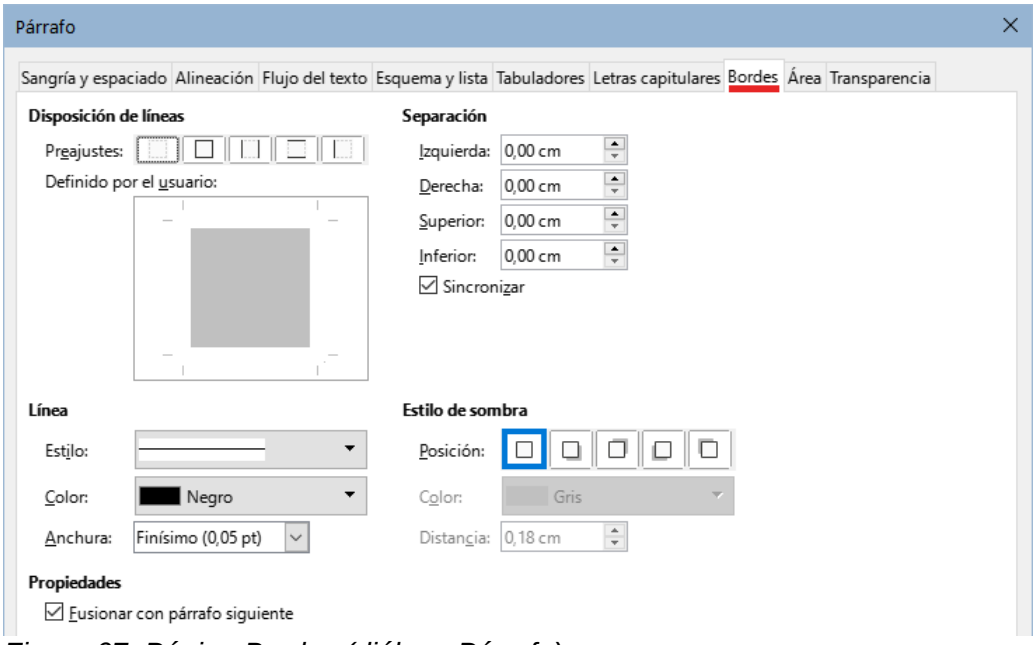

<span id="page-97-1"></span>*Figura 67: Página Bordes (diálogo Párrafo)*

Puede añadir cualquier combinación de bordes: en la parte superior, inferior y lateral, también puede elegir el estilo de línea, el color su anchura. Estos ajustes se aplican a todos los bordes definidos para el párrafo. La separación entre cada borde y el contenido del párrafo se puede establecer de manera individual o conjunta (*Sincronizar*).

En la página *Bordes* del diálogo *Párrafo* (figura [67](#page-97-1)) también puede optar por aplicar una sombra a un párrafo; la *Distancia* se refiere a la profundidad de la sombra.

Seleccione la opción *Fusionar con el párrafo siguiente* para eliminar las líneas superior o inferior entre párrafos cuando los ajustes de sangría, bordes y sombra sean iguales en varios párrafos seguidos.

#### *Letras capitulares*

Las *Letras capitulares* son letras de mayor tamaño que marcan el comienzo de un capítulo o una sección. Para mejorar la consistencia, es preferible configurar un estilo de párrafo para aplicarlo a los párrafos relevantes. Consulte el «Capítulo 9, Trabajar con estilos», para más detalles.

#### *Área*

*El área* (también llamada *Relleno* o *Fondo* para algunos objetos de LibreOffice) incluye cinco tipos de fondo: *Color*, *Degradado*, *Imagen*, *Motivo* y *Trama*. Seleccione un tipo de relleno para mostrar las opciones disponibles. Estas opciones se tratan con más detalle en el «Capítulo 5, Formato de páginas: Conceptos básicos». También pueden crear rellenos personalizados.

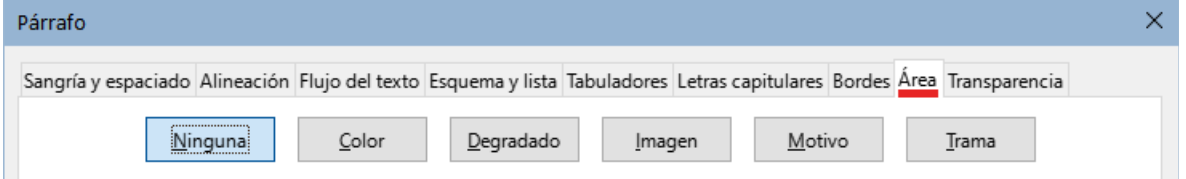

*Figura 68: Tipos de relleno en la página Área (diálogo Párrafo)*

#### *Transparencia*

*La transparencia* afecta al fondo del párrafo. Es útil para crear marcas de agua y hacer que los colores o imágenes sean más pálidos (para más contraste con el texto). Las opciones disponibles se muestran en el «Capítulo 5, Formato de páginas: Conceptos básicos» y se tratan con detalle en la *Guía de Draw*.

#### *Flujo del texto*

La página *Flujo de texto* (figura [69\)](#page-98-0) tiene varias secciones. La división de palabras se trata en el «Capítulo 2, Trabajar con texto: Conceptos básicos» y los saltos de página o columna se tratan en el «Capítulo 5, Formato de páginas: Conceptos básicos».

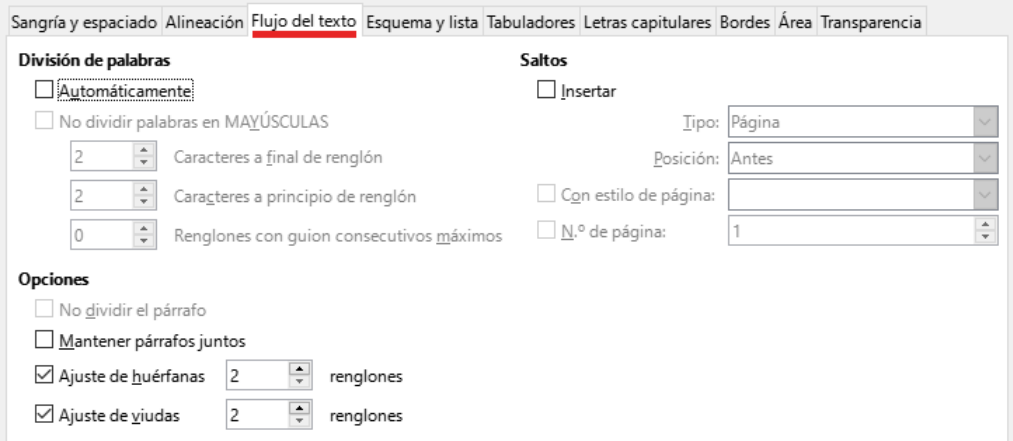

<span id="page-98-0"></span>*Figura 69: Página Flujo de texto (diálogo Párrafo)*

En la sección *Opciones*, puede especificar cómo se tratan los párrafos en la parte inferior de una página. *No dividir el párrafo* y *Mantener párrafos juntos* es autoexplicativo. Las otras opciones evitan que queden unas pocas líneas en la parte inferior de una página (*huérfanas*) o en la parte superior de una página (*viudas*).

#### *Esquema y lista*

La página *Esquema y lista* del diálogo *Párrafo* (figura [70\)](#page-99-1) ofrece opciones para elegir el nivel de esquema del párrafo y su estilo de lista (si se aplica). Si el párrafo forma parte de una lista ordenada, puede especificar que la numeración de la lista se reinicie con el párrafo y con qué número.

Esta página no trata las mismas funciones que el diálogo *Numeración de capítulos* (**Herramientas > Numeración de capítulos**), pero el *Nivel de esquema* seleccionado está relacionado con la numeración de capítulos. Consulte el «Capítulo 8, Introducción a los estilos» y el «Capítulo 9, Trabajar con estilos», para una definición de estas características. La *Numeración de renglones* se trata en el «Capítulo 3, Trabajo con texto: Avanzado».

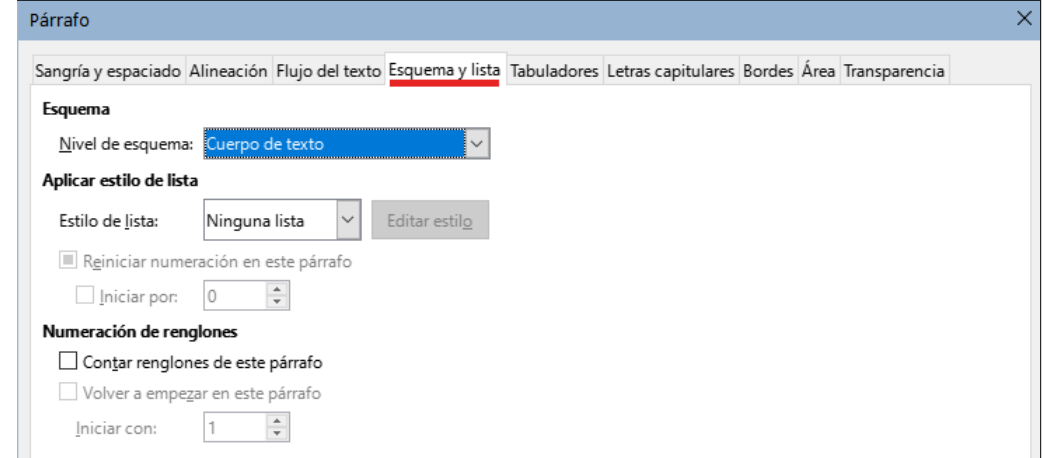

<span id="page-99-1"></span>*Figura 70: Página Esquema y lista (diálogo Párrafo)*

## <span id="page-99-0"></span>**Tabuladores y sangrías**

La regla horizontal muestra los tabuladores. Cualquier tabulador que defina prevalece frente a los tabuladores predeterminados. Los ajustes de los tabuladores afectan directamente a la sangría de párrafos completos (utilizando los botones *Aumentar sangría* y *Reducir sangría* de la barra de herramientas *Formato* o el panel *Párrafo* de la página *Propiedades* de la *Barra lateral*), así como a la el espaciado de partes de un párrafo (al pulsar la tecla *Tab*).

# **Sugerencia**

Muchas sangrías, por ejemplo al principio de un párrafo, se pueden establecer en el estilo de párrafo, por lo que puede evitar tener que aplicarlas con la tecla *Tab*.

Utilizar el espaciado de tabulador predeterminado puede causar problemas si comparte documentos. Si se usa el espaciado de tabulador predeterminado y se envía el documento a alguien que ha elegido un espaciado predeterminado diferente, los elementos tabulados cambiarán por los ajustes del otro usuario. En lugar de utilizar tabuladores con ajustes predeterminados, especifique tabuladores para los párrafo como se describe en esta sección.

Para definir las sangrías y la configuración de tabuladores para uno o más párrafos seleccionados, haga clic con el botón derecho y elija *Párrafo* para abrir el diálogo *Párrafo*; a continuación, seleccione la pestaña *Tabuladores* (figura [71](#page-100-0)) o la pestaña *Sangrías y espaciado* del diálogo. Alternativamente, puede hacer doble clic en la regla horizontal para abrir la página *Sangrías y espaciado*. Una estrategia aún mejor es definir los tabuladores para el estilo de párrafo. Consulte los «Capítulos 8 y 9» para más información sobre los estilos de párrafo.

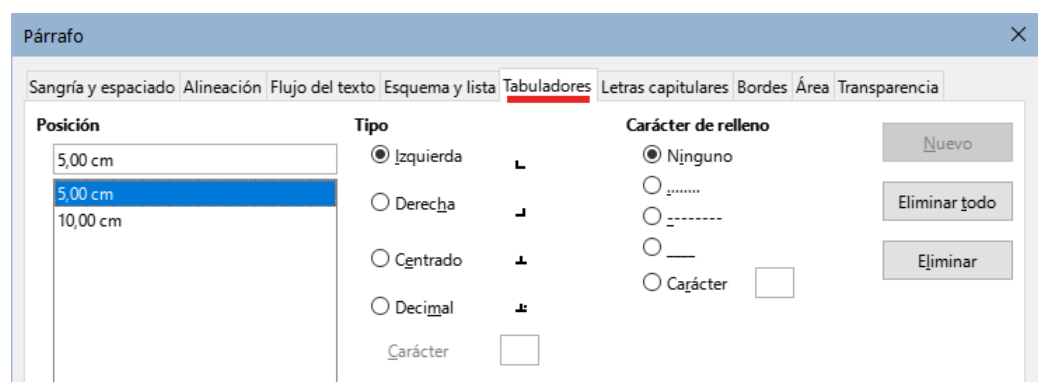

<span id="page-100-0"></span>*Figura 71: Página Tabuladores (diálogo Párrafo)*

### **Sugerencia**

No se recomienda usar tabuladores para espaciar texto en una página. En función de lo que quiera conseguir, una tabla puede ser la opción más adecuada

### **Cambiar el intervalo predeterminado de los tabuladores**

### **Precaución**

Cualquier cambio de los ajustes predeterminados de los tabuladores afectará a todos los tabuladores predeterminados de cualquier documento que abra posteriormente así como a los tabuladores que inserte después de los cambios.

Para establecer la unidad de medida y el espaciado de los intervalos de los tabuladores predeterminados, vaya a **Herramientas > Opciones > LibreOffice Writer > General**.

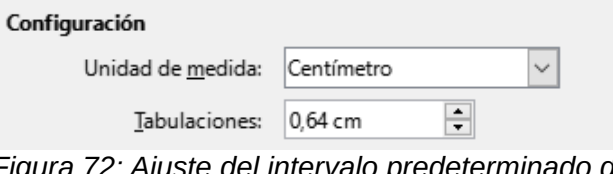

*Figura 72: Ajuste del intervalo predeterminado de tabuladores* 

### **Cambiar unidades de medida para tabuladores y reglas**

También puede establecer o cambiar la unidad de medida para las reglas del documento en pantalla haciendo clic con el botón derecho en la regla para abrir una lista de unidades (figura [73](#page-100-1)). Haga clic en una de ellas para cambiar las unidades de la regla. El cambio de unidades se aplica solamente a esa regla.

<span id="page-100-1"></span>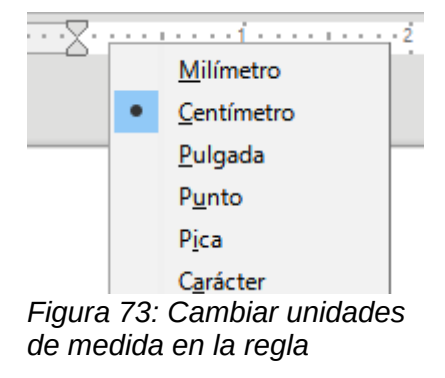

# **Formatear caracteres usando estilos**

Para aplicar un estilo de carácter, resalte los caracteres o palabras y aplique el estilo de carácter deseado desde cualquiera de los siguientes sitios:

- página *Estilos de carácter* de la página *Estilos* de la *Barra lateral*.
- En el menú *Estilos* (limitado)
- Selección en el menú contextual (clic con el botón derecho) (limitado)
- Barra de herramientas *Formato (estilos)* (figura [59\)](#page-92-0)

Para más información sobre los estilos de carácter, consulte el «Capítulo 8, Introducción a los estilos» y el «Capítulo 9, Trabajar con estilos».

# <span id="page-101-0"></span>**Formatear caracteres (formato directo)**

Puede aplicar muchos formatos a los caracteres utilizando los botones de la barra de herramientas *Formato* o el panel *Carácter* de la página *Propiedades* de la *Barra lateral*. No todos los botones de la barra de herramientas son visibles en una instalación estándar, pero puede personalizar la barra de herramientas para incluir los que utiliza habitualmente (consulte el «Capítulo 1, Introducción a Writer». Estos formatos incluyen:

- Tipo y tamaño de letra.
- Negrita, Cursiva, Subrayado, Subrayado doble, Suprarayado, Tachado, Contorno.
- Superíndice, Subíndice.
- Mayúsculas, Minúsculas.
- Aumentar tamaño, Disminuir tamaño.
- Color de letra (con una paleta de colores).
- Color de fondo (con una paleta de colores).
- Color de resaltado de caracteres (con una paleta de colores).

Para cambiar las características de un párrafo entero (por ejemplo, el tipo, tamaño o color de letra) y para otros fines, se recomienda encarecidamente que utilice estilos en lugar de formatear los caracteres manualmente. Para obtener información sobre los estilos y cómo usarlos, consulte los «Capítulos 8 y 9». Aplicar estilos es rápido y fácil usando la página Estilos de la barra lateral.

La figura [74](#page-102-0) muestra el panel *Carácter* en la página *Propiedades* de la *Barra lateral*. Al hacer clic en la flecha hacia abajo junto a un botón, se abre el control para más opciones, como el color de letra o el espaciado de caracteres. La apariencia de los botones puede variar con su sistema operativo. Puede personalizar el tamaño y estilo de los iconos en **Herramientas > Opciones > LibreOffice > Ver**.

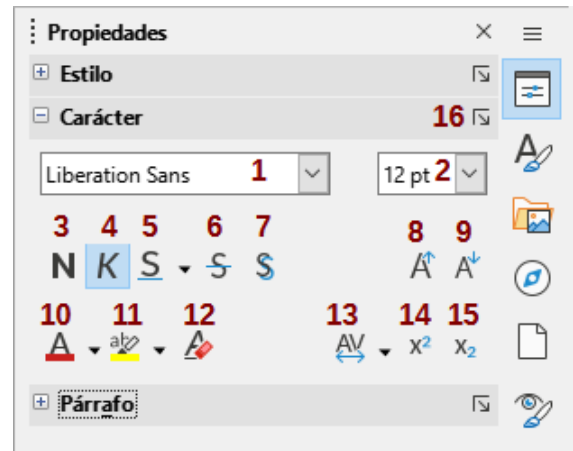

<span id="page-102-0"></span>*Figura 74: Panel Carácter en la página Propiedades de la Barra lateral*

- 1 Nombre del tipo de letra 2 Tamaño de letra 3 Negrita
	-
- 
- -
- 13 Espaciado entre<br>caracteres caracteres <sup>14</sup> Superíndice <sup>15</sup> Subíndice
- 16 Más opciones
- 
- 
- 4 Itálica 5 Subrayado 6 Tachado
- 7 Alternar sombra 8 Aumentar tamaño de letra 9 Disminuir tamaño de letra
- 10 Color de letra 11 Color de resalte 12 Limpiar formato directo
	-

Haga clic en el botón *Más opciones* (**16**) para abrir el diálogo *Carácter*, que incluye más opciones que las disponibles en la barra de herramientas *Formato* o la *Barra lateral*.

### **Nota**

Del mismo modo que el formato directo de párrafo prevalece sobre el formato del estilo de párrafo, la aplicación de formato directo a los caracteres prevalece sobre el formato del estilo de carácter.

### **Tipo de letra, tamaño y efectos tipográficos**

Para cambiar el tipo y tamaño de letra utilizados para los caracteres seleccionados, puede usar los menús desplegables de la barra de herramientas *Formato*, el panel *Carácter* de la *Barra lateral* o el diálogo *Carácter*.

Puede aplicar negrita, cursiva, subrayado, tachado o efectos de sombra a los caracteres seleccionados en los mismos sitios. El *Subrayado* (**5**) tiene un menú desplegable con tipos de línea (figura [75](#page-103-0)). La barra de herramientas *Formato* incluye otros efectos que no están en la barra lateral: *Suprarayado* y *Contorno*; estos botones pueden no estar visibles.

Para elegir el color de letra o resaltado, abra la paleta de colores apropiada (**10** u **11**; similar a la de la figura [66\)](#page-96-0). La aplicación de resaltado prevalece sobre el color de fondo aplicado al párrafo.

Para aumentar o disminuir el tamaño de letra de los caracteres seleccionados, puede hacer clic en los botones correspondientes de la barra de herramientas *Formato* o en el panel *Carácter* de la *Barra lateral*; el aumento o disminución suele ser de 2 puntos. Para un control más preciso, utilice la lista desplegable *Tamaño de letra* (**2**) en su lugar.

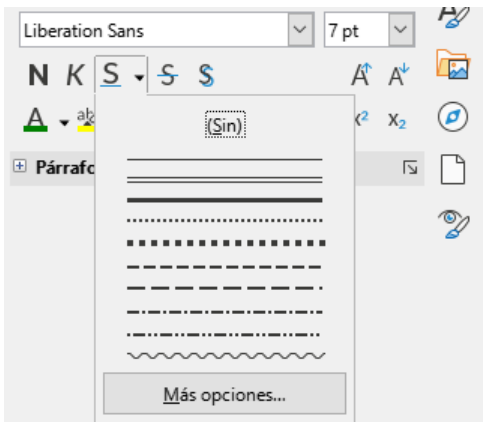

*Figura 75: Estilos de línea para el Subrayado*

Para cambiar caracteres en *Subíndice* o *Superíndice* (con los valores predeterminados de tamaño y posición), selecciónelos y haga clic en los botones correspondientes de la barra de herramientas *Formato* o en el panel *Carácter* de la *Barra lateral*. Para un ajuste personalizado, utilice el diálogo *Carácter*.

Para cambiar rápidamente el *Espaciado entre caracteres*, selecciónelos y elija en el menú desplegable *Espaciado entre caracteres* (**13**) de la barra lateral (figura [76](#page-103-1)).

<span id="page-103-1"></span><span id="page-103-0"></span>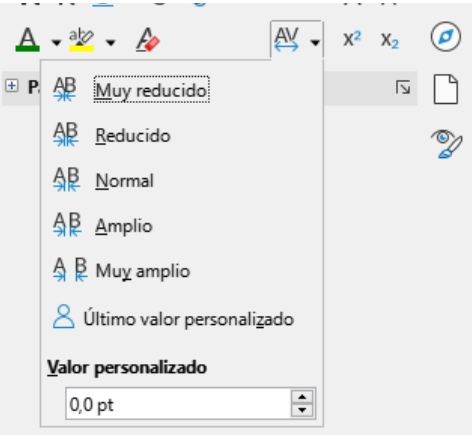

*Figura 76: Espaciado entre caracteres*

### **Parámetros del diálogo Carácter**

El diálogo *Carácter* tiene seis páginas, descritas brevemente en esta sección. La mayoría de estas páginas son iguales a las del diálogo *Estilo de carácter*. Consulte el «Capítulo 9, Trabajar con estilos» si necesita más información.

#### *Tipo de letra y Efectos tipográficos*

En la página *Tipo de letra* (figura [77\)](#page-104-0), puede especificar el tipo de letra, el estilo (las opciones varían con la fuente, pero normalmente incluyen normal, negrita e itálica), el tamaño y el idioma del párrafo, si difiere del idioma del documento. El cuadro en la parte inferior muestra una vista previa de la selección.

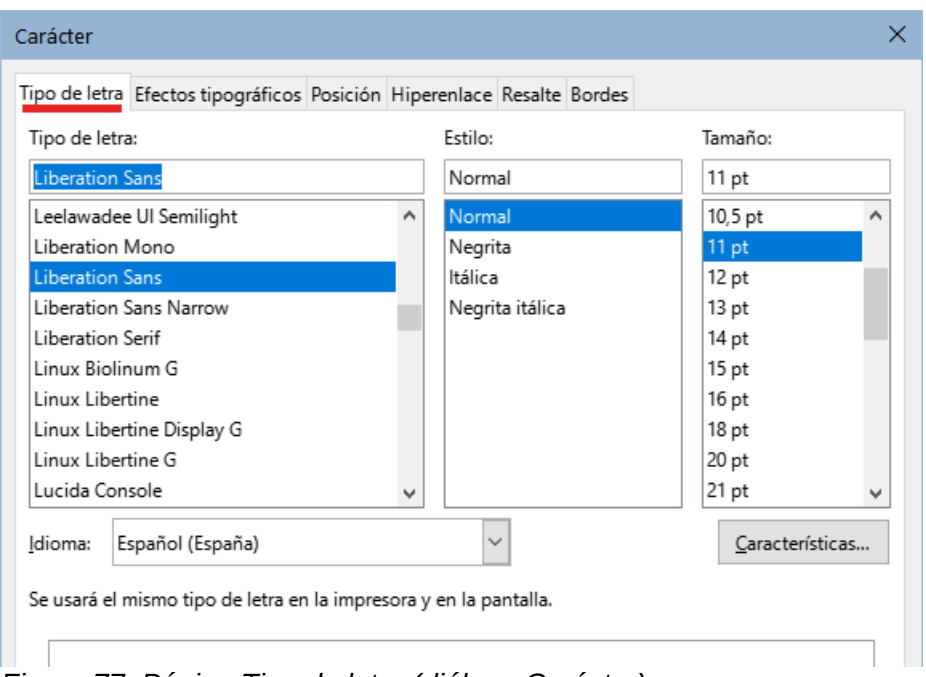

<span id="page-104-0"></span>*Figura 77: Página Tipo de letra (diálogo Carácter)*

En la página *Efectos tipográficos* (figura [78\)](#page-104-2), puede elegir el color de la letra y una gama de efectos, muchos de los cuales no se emplean normalmente (salvo en documentos específicos). Las figuras [79](#page-104-1) y [80](#page-105-0) muestran las opciones en algunas de las listas desplegables.

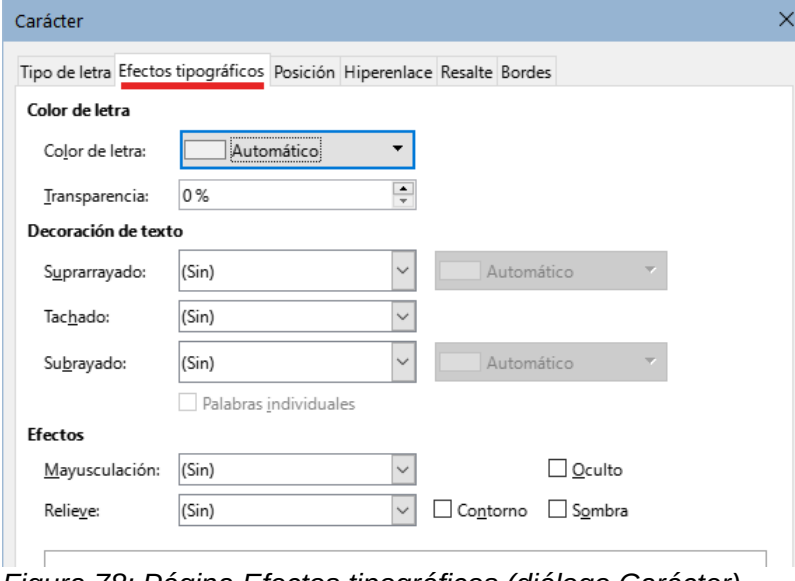

<span id="page-104-2"></span>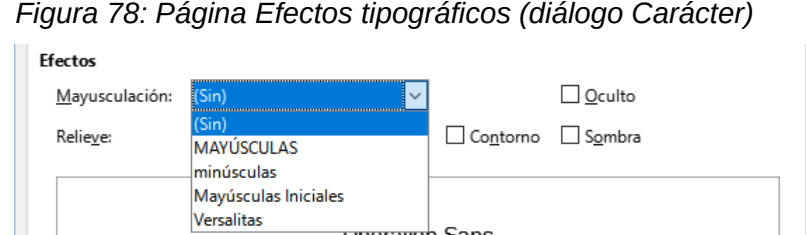

<span id="page-104-1"></span>*Figura 79: Opciones para alternar las Mayúsculas*

| Tachado:                                                | (Sin)<br>$\checkmark$ | <b>Efectos</b> |              |  |  |  |  |
|---------------------------------------------------------|-----------------------|----------------|--------------|--|--|--|--|
|                                                         | (Sin)                 | Mayusculación: | (Sin)        |  |  |  |  |
| Subrayado:                                              | Sencillo              |                |              |  |  |  |  |
| <b>Efectos</b>                                          | Doble                 | Relieve:       | (Sin         |  |  |  |  |
|                                                         | Negrita               |                | Sin          |  |  |  |  |
|                                                         | Con/                  |                | Repujado     |  |  |  |  |
|                                                         | Con X                 |                | Bajorrelieve |  |  |  |  |
| $-$<br>$\Gamma$ isuwa 00. Onaianaa da Taabada u Dalisus |                       |                |              |  |  |  |  |

<span id="page-105-0"></span>*Figura 80: Opciones de Tachado y Relieve*

#### *Posición*

La página *Posición* (figura [81\)](#page-105-1) recoge las opciones que afectan a la posición del texto en la página. Esta página se divide en tres secciones: *Posición*, *Giro y escalado* y *Espaciado*.

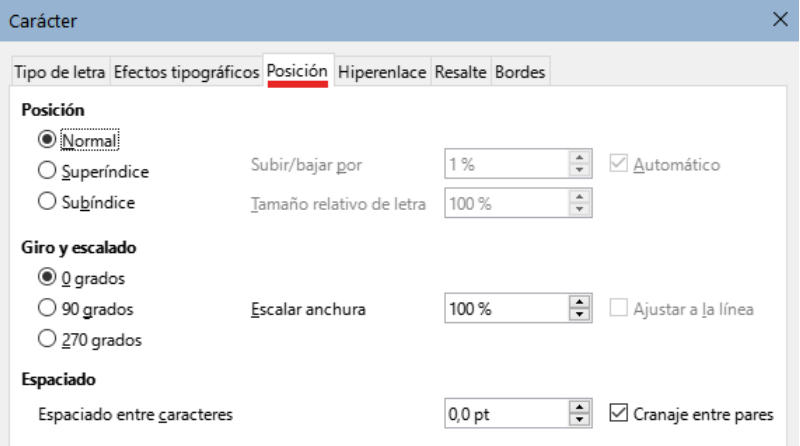

<span id="page-105-1"></span>*Figura 81: Página Posición (diálogo Carácter)*

La sección *Posición* controla la apariencia del texto normal, superíndices y subíndices.

La sección *Giro y escalado* controla la rotación de los caracteres. El cuadro *Escalar anchura* controla el ancho del tipo de letra y se utiliza para comprimir o expandir el texto girado.

La sección *Espacio* controla el espacio entre caracteres individuales. La opción *Cranaje entre pares* (seleccionada de forma predeterminada) ajusta automáticamente el espaciado de caracteres para combinaciones de letras específicas. El *Cranaje* solo es efectivo en determinados tipos de letra y en documentos impresos si la impresora lo admite.

#### *Hiperenlace*

La página *Hiperenlace* del diálogo *Carácter* es una alternativa al diálogo *Hiperenlace* (**Insertar > Hiperenlace**). Incluye menos opciones y es específico para enlaces de tipo texto (no de botón). Los hiperenlaces pueden dirigir a otras partes del mismo documento, a otros documentos o a páginas web.

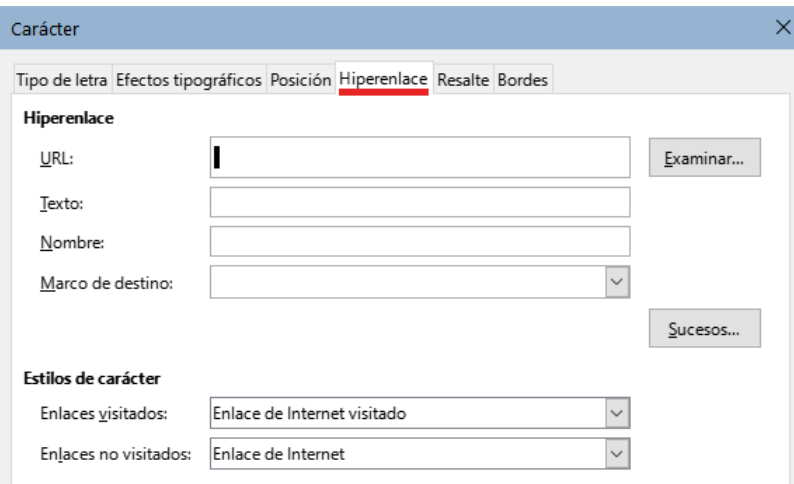

*Figura 82:Página Hiperenlace (diálogo Carácter)*

Cuando LibreOffice encuentra una cadena de caracteres que puede ser un URL (dirección de Internet), inserta un hiperenlace y formatea el hipervínculo como esté especificado el estilo de carácter *Enlace de Internet*. En este diálogo puede elegir un estilo de carácter diferente (si lo ha definido previamente) o remplazar el texto que aparece en el documento (la dirección) con otro texto. Para desactivar esta función, elija **Herramientas > Corrección automática > Opciones de corrección automática**, vaya a la página *Opciones* y anule la selección de *Reconocimiento de URL*.

Para más información sobre cómo crear y editar hiperenlaces, consulte el sistema de ayuda o el «Capítulo 12 de la *Guía* de introducción».

#### *Resalte*

La página *Resalte* controla el color de fondo de los caracteres seleccionados. Es similar a la paleta desplegable *Color de resalte*.

#### *Bordes*

La página *Bordes* es la misma que la página Bordes en el diálogo *Párrafo*; Consulte la sección correspondiente.

# **Formatear listas usando estilos**

Siempre que sea posible, utilice estilos de párrafo para crear listas no ordenadas (con viñetas) y ordenadas (numeradas). Writer viene con dos conjuntos de estilos de párrafo para este propósito. Sin embargo, estos estilos no incluyen opciones para configuraciones como el tipo de viñeta o la posición de los números. Esos ajustes provienen de los estilos de lista, que están destinados para asociarlos con los estilos de párrafo, de esta manera, se aplican unidos: el formato de texto (párrafo) junto con el formato de las viñetas o numeración (lista).

Se recomienda utilizar los estilos de párrafo predefinidos ya asociados con estilos de lista:

- Utilice los estilos de párrafo *Lista 1*, *Lista 2*, *Lista 3* y sucesivos para crear listas no ordenadas. Estos estilos están asociados con estilos de lista de viñetas.
- Use los estilos de párrafo *Numeración 1*, *Numeración 2*, *Numeración 3*, etc., para crear listas ordenadas. Estos estilos están asociados con los estilos de lista denominados *Numeración 1*, *Numeración 2*, etc.

Con los estilos de párrafo, puede crear fácilmente listas anidadas, en las que los elementos de la lista tienen elementos secundarios, como en un esquema. Esto requiere especificar la configuración de los niveles adicionales. Una vez que haya configurado los niveles de listas anidadas, puede cambiar fácilmente la jerarquía de un elemento. Para disminuir el nivel de

esquema de elemento de un nivel, coloque el cursor al principio de la línea (después de la viñeta o el número) y pulse la tecla *Tab*. Para aumentar el nivel de esquema, pulse *Mayús+Tab*.

Para más detalles sobre crear listas usando estilos, consulte los «Capítulos 8, 9 y 12».

# **Formatear listas (formato directo)**

Puede formatear directamente listas ordenadas o no ordenadas de varias maneras:

- Utilice la barra de herramientas *Numeración y Viñetas* (figura [83\)](#page-107-0).
- Utilice los botones *Alternar lista no ordenada* y *Alternar lista ordenada* de la barra de herramientas *Formato*, la barra de herramientas *Formato (estilos)* o el panel *Párrafo* de la página *Propiedades* de la *Barra lateral* (figura [83](#page-107-0)).
- Utilice el diálogo *Numeración y viñetas* (figuras [85](#page-109-1) y [86\)](#page-109-0).

Para crear una lista simple ordenada o no ordenada, seleccione los párrafos de la lista y haga clic en el icono correspondiente en el panel *Párrafo* de la barra de herramientas.

### **Sugerencia**

La aplicación del formato de lista es una cuestión personal, puede escribir la información y después aplicar la numeración o viñetas o aplicarlas según escribe.

# **Nota**

Las viñetas y la numeración aplicadas de esta manera no se pueden eliminar con *Formato > Borrar formato directo* en el menú, con el icono *Borrar formato directo* de la barra de herramientas *Formato*, mediante el menú contextual o usando *Ctrl+M*. Más bien, se desactivan o eliminan del texto con los botones de *Alternar lista ordenada* o *Alternar lista no ordenada* en la barra de herramientas *Formato* o en la página *Propiedades* de la *Barra lateral*.

### **Barra de herramientas Numeración y viñetas**

Puede crear una lista anidada usando los botones en la barra de herramientas *Numeración y viñetas* (figura [83](#page-107-0)). Puede mover elementos hacia arriba o hacia abajo en la lista, crear subelementos, cambiar el estilo de viñetas, agregar párrafos sin números o viñetas (para elementos de lista que incluyen más de un párrafo) y acceder al diálogo *Numeración y viñetas*, con controles más detallados.

Utilice *Ver > Barras de herramientas > Numeración y viñetas* para mostrar la barra de herramientas.

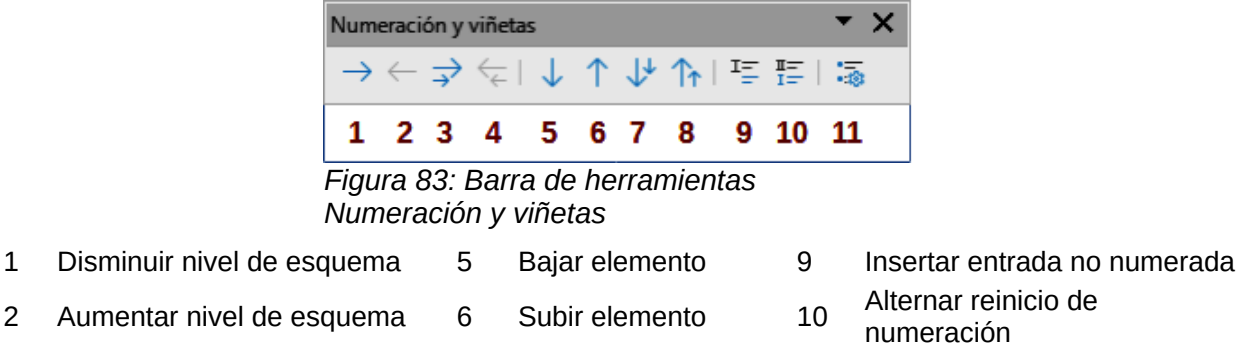

- 3 Disminuir nivel con Subpárrafos 7<br>Subpárrafos
- <span id="page-107-0"></span>Bajar elemento con
- 4 Aumentar nivel con 8 Subir elemento con
- 
- numeración
- subpárrafos <sup>11</sup> Numeración y viñetas
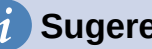

## **Sugerencia**

Puede utilizar métodos abreviados de teclado para mover párrafos hacia arriba o hacia abajo en los niveles del esquema. Coloque el cursor al principio del párrafo numerado y pulse:

*Tab* para disminuir el nivel de esquema o *Shift+Tab* para aumentarlo. Para insertar una tabulación al principio de un párrafo numerado (es decir, después del número pero antes del texto), pulse *Ctrl+Tab*.

Si crea una lista anidada utilizando los botones de la barra de herramientas *Numeración y viñetas*, todos los niveles de la lista (hasta 10) se aplican inicialmente con el mismo formato de numeración (o viñeta). Si desea utilizar una combinación de formatos de numeración y viñetas al crear listas anidadas, puede utilizar las siguientes formas:

- Haga clic en cada elemento de la lista y luego seleccione una de las opciones en las paletas desplegables de los botones *Alternar lista no ordenada* y *Alternar lista ordenada*, en la barra de herramientas *Formato* o la página *Propiedades* de la *Barra lateral*, como se describe en [«Paletas Viñetas y Numeración de la Barra lateral](#page-108-2)» a continuación.
- Utilice el diálogo Viñetas y numeración, como se describe en [«Diálogo Viñetas y](#page-108-1)  [numeración»](#page-108-1) más adelante .

Una estrategia aún mejor para el formato directo, es definir y aplicar un estilo de lista, como se describe en el «Capítulo 12, Listas: Consejos y trucos».

## <span id="page-108-2"></span>**Paletas Viñetas y Numeración de la Barra lateral**

En el panel *Párrafo* de la página *Propiedades* de la *Barra lateral*, haga clic en la flecha situada junto al control *Alternar lista no ordenada* para abrir la paleta de estilos de viñetas o en la flecha situada junto al control *Alternar lista ordenada* para abrir la paleta de estilos de listas. La elección de los elementos de estas paletas (figura [84\)](#page-108-0) se pueden utilizar para crear listas anidadas y también le permite abrir el diálogo *Numeración y viñetas*.

La *Barra lateral* no incluye herramientas para ascender y descender elementos en la lista, como las que se encuentran en la barra de herramientas *Numeración y viñetas*.

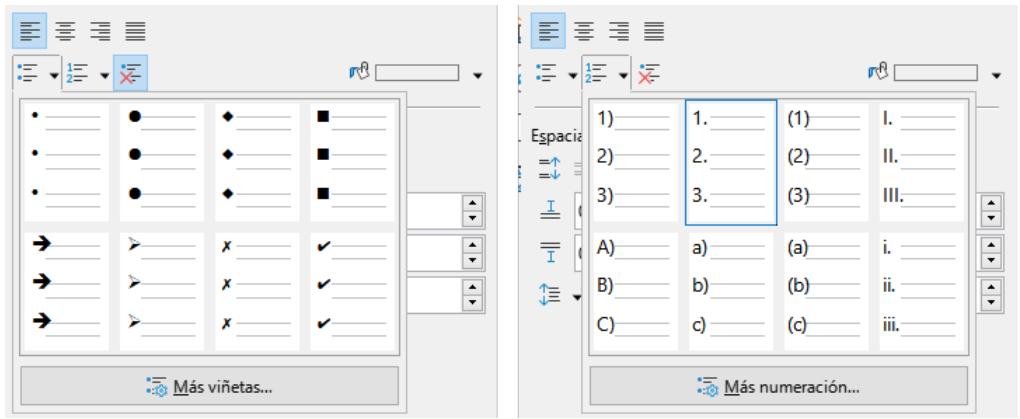

<span id="page-108-0"></span>*Figura 84: Paletas de estilos de listas (página Propiedades, Barra lateral)*

## <span id="page-108-1"></span>**Diálogo Viñetas y numeración**

El diálogo *Numeración y viñetas* tiene seis páginas. Cuatro de ellas proporcionan símbolos y secuencias predefinidos: *No ordenada*, *Ordenada*, *Esquema* (con ocho secuencias de esquema estándar) e *Imagen* (para utilizar imágenes como viñetas). Dos páginas permiten personalizar

las listas : *Posición* (figura [85\)](#page-109-1) y *Personalizar* (figura [86\)](#page-109-0). Estas páginas son las mismas que las de los estilos de lista, detalladas en el «Capítulo 12, Listas: Consejos y trucos.

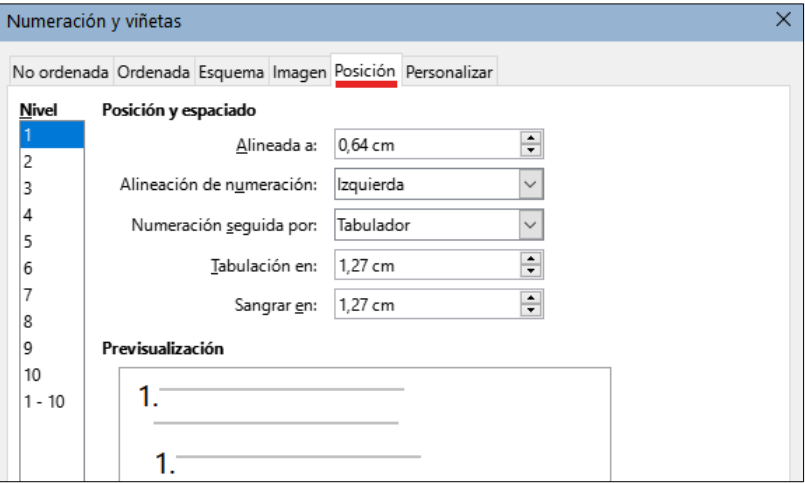

<span id="page-109-1"></span>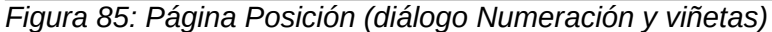

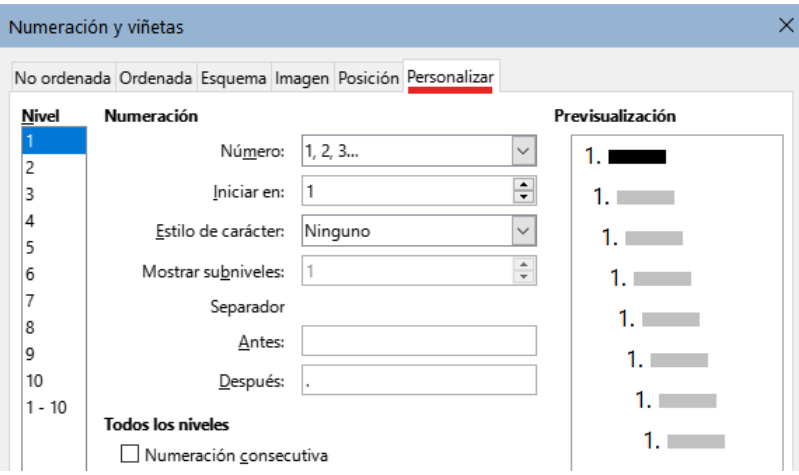

<span id="page-109-0"></span>*Figura 86: Página Personalizar (diálogo Numeración y viñetas)*

## **Formato automático**

Puede configurar Writer para que aplique formato automáticamente a partes de un documento de acuerdo con las opciones seleccionadas en las páginas *Opciones* y *Opciones regionales* del diálogo *Corrección automática* (**Herramientas > Corrección automática > Opciones de Corrección automática**). La ayuda describe cada una de las opciones y como activar el formato automático.

## **Sugerencia**

Si advierte que ocurren cambios de formato inesperados en su documento, la causa más probable es que tenga activado el formato automático.

Para formatear automáticamente el documento de acuerdo con las opciones que ha establecido, elija *Herramientas > Corrección automática* y marque o desmarque los elementos del submenú:.

#### **Al escribir:**

Formatea automáticamente el documento mientras escribe.

**Aplicar:**

Formatea automáticamente el documento.

#### **Aplicar y editar modificaciones:**

Formatea automáticamente el documento y, a continuación, abre un diálogo en el que puede aceptar o rechazar los cambios.

#### **Opciones de corrección automática:**

Abre el diálogo *Corrección automática* (figuras [87](#page-110-0) y [88\)](#page-111-0), donde puede configurar las opciones de formato automático.

La página *Opciones regionales* (figura [87](#page-110-0)) establece el formato de las comillas y los apóstrofos (una sola comilla de cierre) durante la corrección automática. La mayoría de los tipos de letra incluyen comillas tipográficas (curvas o angulares), pero para algunos propósitos (como marcar minutos y segundos de latitud y longitud) es posible que desee utilizar las comillas rectas.

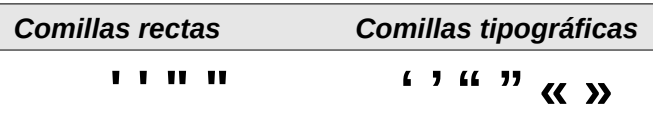

#### **Sugerencia**

La mayoría de los usuarios mantienen la configuración de *Corrección automática* para que las comillas rectas se conviertan en tipográficas según escriben y utilizan **Insertar > carácter especial** para las comillas rectas cuando las necesitan. Consulte el «Capítulo 2, Trabajar con texto: conceptos básicos».

<span id="page-110-0"></span>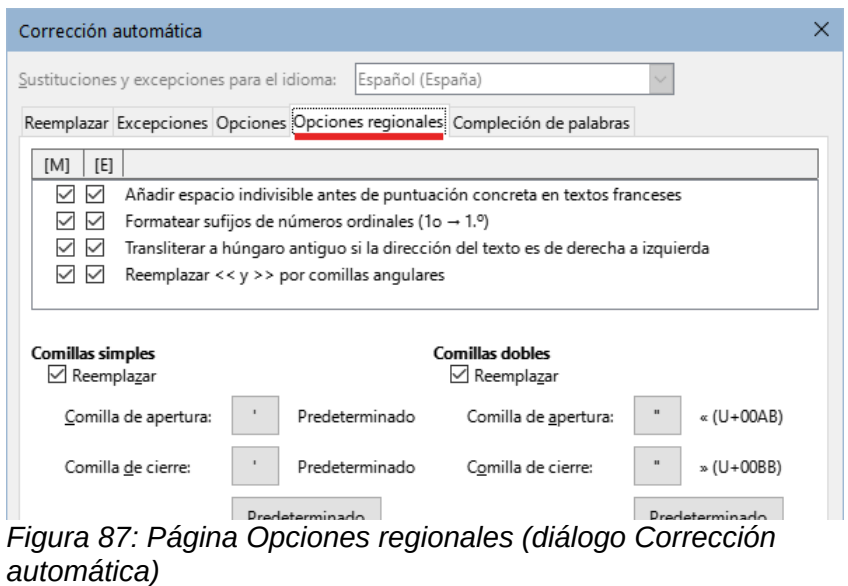

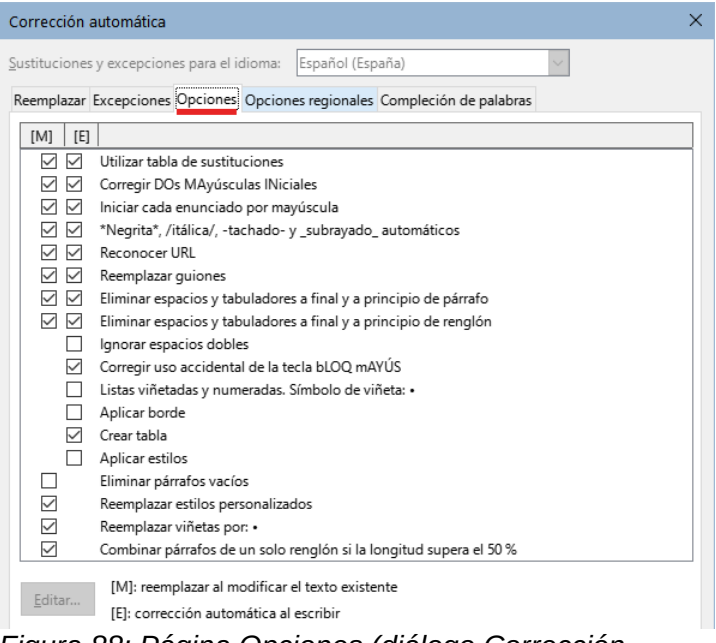

<span id="page-111-0"></span>*Figura 88: Página Opciones (diálogo Corrección automática)*

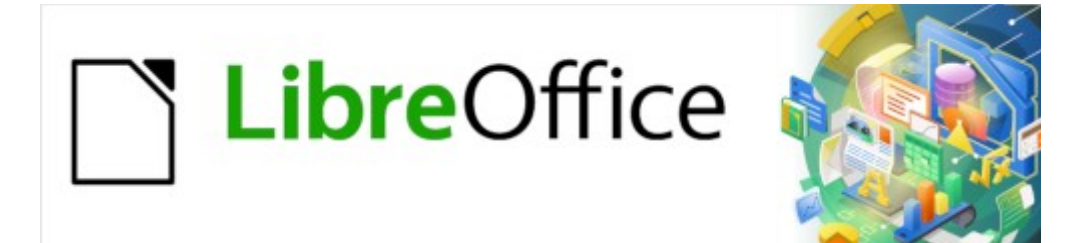

Guía de Writer 7.3

# *Capítulo 5 Formato de páginas. Conceptos básicos*

*Estilos de página y características relacionadas*

# **Introducción**

Writer proporciona varias formas para controlar los diseños de página. Este capítulo describe el uso de estilos de página y las siguientes funciones asociadas:

- **Márgenes**
- Saltos de página
- Cabeceras y pies de página
- Numeración de páginas
- Títulos de páginas
- Notas al pie y notas al final

En el «Capítulo 6» se describen otros métodos como el empleo de columnas, marcos, tablas y secciones, el cambio de la orientación de una página en un documento y el uso de bordes y fondos.

En el «Capítulo 8, Introducción a los estilos» se describen otros usos del los estilos de página y en el «Capítulo 9, Trabajar con estilos»se trata con detalle el diálogo *Estilo de página*.

## **Nota**

Todas las páginas de un documento de Writer se basan en estilos de página. Los otros métodos de diseño (descritos en el Capítulo 6) se basan en el estilo subyacente de la página.

## **Consejo**

El diseño de la página puede ser más preciso si hace uso de las opciones para mostrar los límites de texto, objetos, tablas y secciones en **Herramientas > Opciones > LibreOffice > Colores de la aplicación** y las opciones para finales de párrafos, tabuladores, saltos y otros elementos en **Herramientas > Opciones > LibreOffice Writer > Ayudas de formato**.

# **Configuración del diseño de página básico usando estilos**

En Writer, los estilos de página definen el diseño básico de todas las páginas, incluido el tamaño de la página, los márgenes, la ubicación de las cabeceras y pies de página, los bordes y los fondos, el número de columnas, los números de página, etc.

Writer viene con varios estilos de página, que puede usar o modificar y puede definir nuevos estilos personalizados. Puede tener uno o varios estilos de página en un solo documento. Si no especifica ningún estilo de página, Writer usa el *Estilo predeterminado*.

Para cambiar el diseño de páginas individuales, defina un nuevo estilo de página o utilice una de las técnicas (secciones, marcos o tablas) que se describen en el «Capítulo 6, Formato de páginas II»

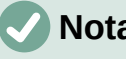

**Nota**

Para algunos documentos, todos los cambios de diseño (como la posición de los números de página y otros elementos en una cabecera o pie de página en páginas opuestas) se pueden definir en un solo estilo de página.

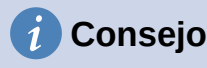

Cualquier modificación de los estilos de página, incluido el estilo de página predeterminado, se aplica solo al documento en el que se está trabajando. Si se desea que los cambios sean los valores predeterminados para todos los documentos, se deben hacer los cambios en una plantilla y hacer que esa plantilla sea la plantilla predeterminada. Vea el «Capítulo 10, Trabajar con plantillas», para detalles.

# **Cambiar los márgenes de la página**

Se pueden cambiar los márgenes de la página de las siguientes maneras:

- Utilizando las reglas de la página: rápido y fácil, pero no tiene un control preciso.
- Utilizando el diálogo *Estilo de página*: puede especificar márgenes hasta con dos decimales.
- Haciendo clic en la pestaña *Página* en la *Barra lateral* y usando el desplegable *Margenes* puede establecer unos márgenes predefinidos.

## **Nota**

Si se cambian los márgenes usando cualquiera de estos métodos, el tamaño de los márgenes se cambia en el estilo de la página y afecta a todas las páginas que usen ese estilo. Los nuevos márgenes se mostrarán en el diálogo *Estilo de página* la próxima vez que lo abra.

Si desea cambiar los márgenes solo en algunas páginas, debe usar distintos estilos de página y alternar entre ellos; vea «[Insertar saltos de página](#page-116-0)» más adelante

Para cambiar márgenes utilizando las reglas:

- 5) Las secciones sombreadas de las reglas son los márgenes (figura [89\)](#page-114-0). Coloque el cursor del ratón sobre la línea entre las secciones gris y blanca. El puntero se convierte en una flecha de dos puntas y muestra el tamaño del margen en un mensaje emergente.
- 6) Mantenga presionado el botón izquierdo del ratón y arrastre el ratón para mover el margen.

<span id="page-114-0"></span>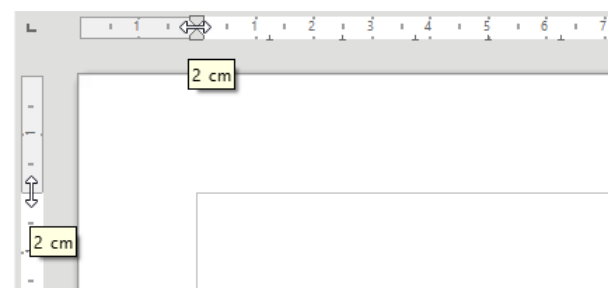

*Figura 89: Cambiar márgenes con las reglas*

#### **Precaución**

Las puntas de flecha en gris de la regla indican la sangría de párrafos. Normalmente están en el mismo lugar que los márgenes de página, por lo que debe tener cuidado para mover el borde del margen, no las flechas. Las flechas de dos puntas que se muestran en la figura [89](#page-114-0) son el cursor del ratón situado en la posición correcta.

## **i** Consejo

Después de hacer un cambio, al pasar el ratón sobre el margen modificado, se mostrará la nueva medida.

Para cambiar los márgenes usando el diálogo *Estilo de página*:

- 1) Pulse con el botón derecho en cualquier parte de la página y seleccione *Estilo de página* en el menú contextual.
- 2) Haga clic en la pestaña *Página* del diálogo *Estilo de página* (figura [90\)](#page-115-1), escriba las medidas adecuadas para los *Márgenes*. El margen *Encuadernación*, es el espacio extra que se deja entre el borde de la página y el margen izquierdo (o interior). Se puede dejar a cero y añadir la cantidad correspondiente al margen izquierdo (o interior).
- 3) Haga clic en *Aceptar*.

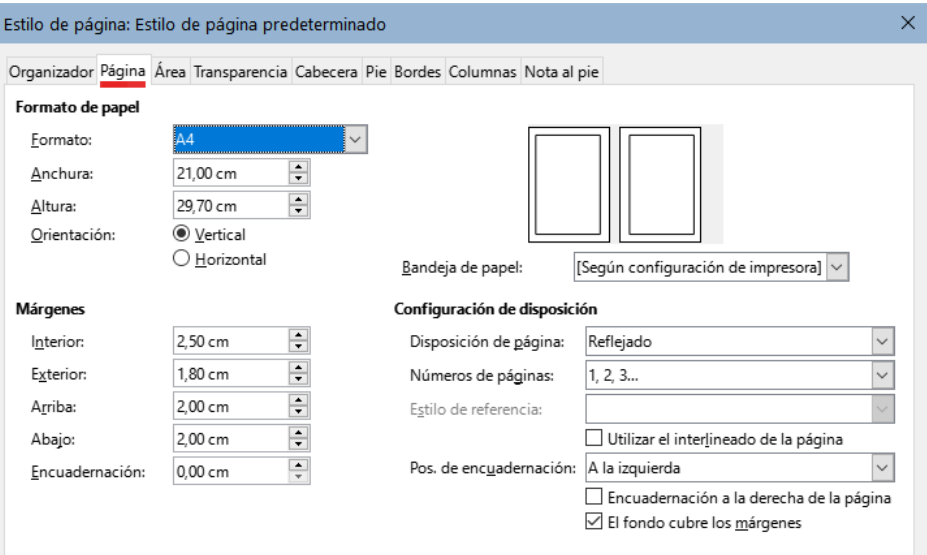

<span id="page-115-1"></span>*Figura 90: página página en el diálogo Estilo de página*

Para cambiar los márgenes usando la *Barra lateral,* seleccione alguno de los márgenes preestablecidos en la lista desplegable (figura [91\)](#page-115-0). Se puede acceder también al diálogo *Estilos de página* mediante el símbolo en la esquina superior derecha de la barra de título de la sección *Formato*.

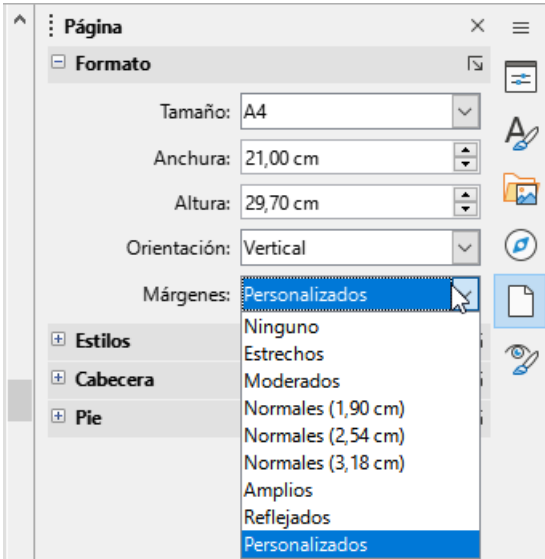

<span id="page-115-0"></span>*Figura 91: Márgenes (Barra lateral)*

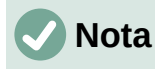

Cambiar el margen en la *Barra lateral*, cambia los márgenes derecho e izquierdo y superior e inferior en la misma medida. Use otro método si desea medidas diferentes.

## <span id="page-116-0"></span>**Insertar saltos de página**

En muchos documentos (por ejemplo, un informe de varias páginas), querrá que el texto fluya de una página a la siguiente a medida que agrega o elimina información. Writer lo hace automáticamente, a menos que anule el flujo de texto usando una de las técnicas descritas en este capítulo.

## **Control de saltos de página automáticos**

Puede controlar parte del flujo automático de texto de varias formas, entre ellas:

• Utilizando la opción *Mantener párrafos juntos*, por ejemplo, para evitar que la oración introductoria a una lista se separe de la lista. Esta opción se encuentra en la página *Flujo de texto* del diálogo *Párrafo* (haga clic con el botón derecho y elija **Párrafo > Párrafo** en el menú contextual para abrir el diálogo).

Use esta opción en la página *Flujo del texto* del diálogo *Párrafo* (para párrafos individuales) o el diálogo *Estilo de párrafo* (para todos los párrafos con ese estilo).

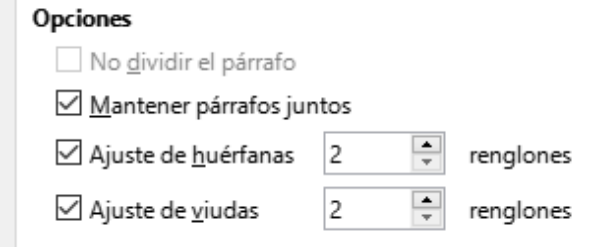

*Figura 92: Las opciones No dividir párrafo y Mantener párrafos juntos en el diálogo Párrafo*

• Utilizando un estilo de párrafo para que un párrafo comience en una página nueva. Un uso típico es que los títulos de los capítulos siempre comiencen en una página nueva y que sea la página derecha. Utilice el diálogo *Estilo de párrafo* para definirlo (consulte «Opciones de flujo de texto para estilos de párrafo» en el «Capítulo 9, Trabajar con estilos»).

## **Insertar un salto de página sin cambiar el estilo de página**

Si desea un salto de página en un lugar en particular, por ejemplo, para colocar un título en la parte superior de una nueva página, puede colocar el cursor en el punto donde desea comenzar la nueva página y seleccionar **Insertar > Salto de página** en el menú.

## **Insertar un salto de página y cambiar a un nuevo estilo de página**

Si desea que la nueva página tenga un *estilo de página* diferente, por ejemplo, para cambiar de un *estilo de página predeterminado* a un *estilo de primera página*, use cualquiera de los siguientes métodos.

#### **Método 1**

1) Coloque el cursor en el punto en el que desea comenzar la página siguiente. Seleccione **Insertar > Más saltos > Salto manual**.

2) En la sección *Tipo* del diálogo *Insertar salto* (figura [93](#page-117-1)), seleccione *Salto de página* y en la lista desplegable *Estilo de página*, seleccione el *estilo de página* que desee para la página siguiente. Pulse en *Aceptar*.

#### **Precaución**

Para cambiar el estilo de página para una sola página debe insertar un salto de página después de esa página. Si no inserta el salto de página, el estilo de la página de algunas o todas las otras páginas del documento también cambia.

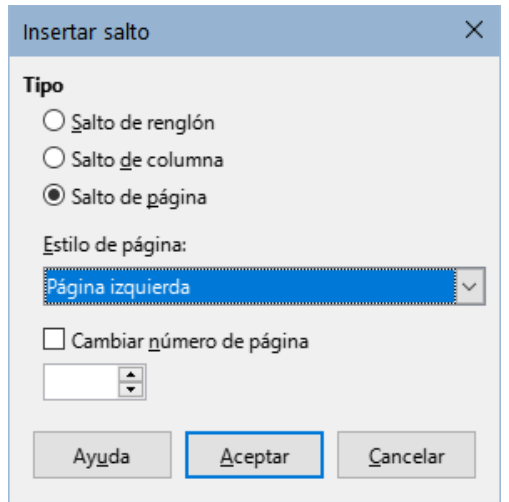

<span id="page-117-1"></span>*Figura 93: Insertar un salto de página manual y cambiar el estilo de página*

#### **Método 2**

- 1) Coloque el cursor en el párrafo que desea colocar al principio de la página siguiente. Pulse botón derecho y elija **Párrafo > Párrafo** en el menú contextual.
- 2) En la página *Flujo del texto* del diálogo *Párrafo* (figura [94\)](#page-117-0), en la sección *Saltos*, seleccione *Insertar*, marque la opción *Con estilo de página* y seleccione el estilo de página que desee de la lista desplegable. Pulse en *Aceptar*.

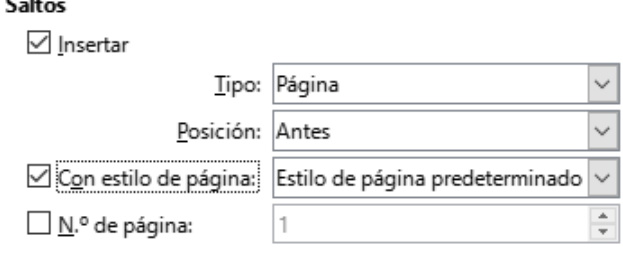

<span id="page-117-0"></span>*Figura 94: Insertar un salto de página manual usando el diálogo Párrafo*

# **Consejo**

Vea [«Numeración de la primera página con un número distinto de 1](#page-123-0)» más adelante para obtener información sobre el uso de las opciones *Nº de página* en estos diálogos.

# <span id="page-118-1"></span>**Crear cabeceras y pies de página**

Las cabeceras son partes de un documento que aparecen en la parte superior de cada página; los pies de página aparecen en la parte inferior. Por lo general, incluyen un número de página y, a veces, información del documento (como el título). En Writer, las cabeceras y pies de página se especifican en los estilos de página; por lo tanto, todas las páginas con el mismo estilo de página mostrarán una cabecera y pie de página con el mismo tamaño, aunque el contenido de la cabecera o pie de página puede variar. Por ejemplo, la cabecera o pie de página en la primera página de una sección, capítulo o documento puede contener información diferente, aunque el estilo de la página sea el mismo. Vea «[Usar un estilo de página](#page-126-0)» más adelante.

El «Capítulo 9, Trabajar con estilos» describe cómo formatear una cabecera como parte del formato de estilo de página. Este ejemplo muestra cómo insertar una cabecera en las páginas del estilo predeterminado utilizando el formato manual.

Hay dos formas de insertar una cabecera o pie de página. El método más simple es pulsar sobre la parte superior del área de texto, cuando aparezca el marcador de *Cabecera*, pulse en **+**. Para un pie de página, pulse debajo del área de texto y utilice el mismo método.

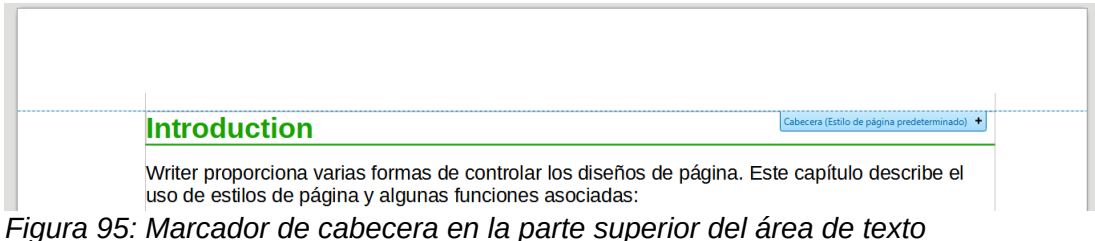

Las cabeceras también se pueden insertar desde el menú seleccionando **Insertar > Cabecera y pie > Cabecera > [Estilo de Página]**. El submenú enumera los estilos de página utilizados en el documento. Además, incluye la entrada *Todo*, que activa las cabeceras en todas las páginas del documento, independientemente del estilo de página. Del mismo modo, para insertar un pie de página, elija **Insertar > Cabecera y pie > Pie de página > [Estilo de Página]**.

Para nuestro ejemplo, seleccione el *Estilo predeterminado* del menú para activar las cabeceras solo en las páginas que usan el estilo de página predeterminado. Se creará un área en la parte superior o inferior de la página (en la figura [96](#page-118-0) aparece resaltada).

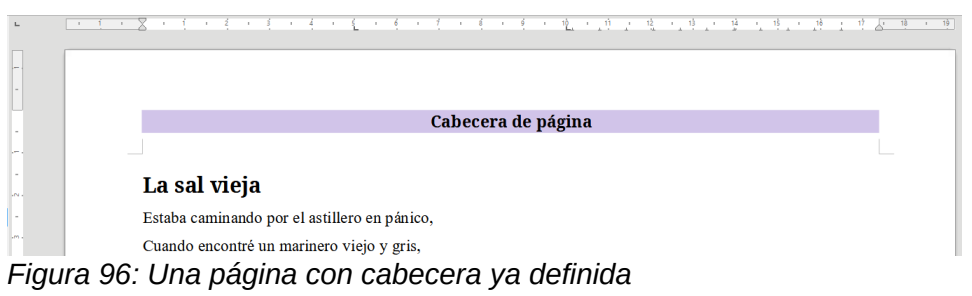

## <span id="page-118-0"></span>**Formato de cabeceras y pies de página**

En Writer, las cabeceras y pies de página son también párrafos; por lo tanto, puede dar formato al texto de la cabecera o pie de página utilizando las mismas técnicas que utiliza para dar formato al texto en el cuerpo principal del documento. Consulte el «Capítulo 4, Formato de texto».

También puede agregar imágenes a las cabeceras y pies de página usando cualquiera de las técnicas descritas en el «Capítulo 11, Imágenes» y puede alinear la información usando tablas como se describe en el «Capítulo 6, Formato de páginas II».

## **i** Consejo

Writer proporciona estilos de párrafo para cabeceras y pies de página, que puede modificar y usar de la misma manera que otros estilos de párrafo. Vea el «Capítulo 8, Introducción a los estilos» y el «Capítulo 9, Trabajar con estilos».

Para formatear el diseño de cabeceras y pies de página manualmente:

- 1) Use cualquiera de estos métodos para abrir el diálogo *Estilo de página*:
	- Pulse en cualquier lugar de la página y elija **Formato > Estilo de página** en el menú.
	- Pulse con el botón derecho en cualquier lugar de la página y elija *Estilo de página* en el menú contextual.
	- Si la página tiene cabecera o pie de página, haga clic en el área respectiva. Cuando aparezca el marcador de cabecera o pie, haga clic en la flecha hacia abajo y seleccione *Formato de cabecera* o *Formato de pie de página*.
- 2) En las páginas *Cabecera* o *Pie* del diálogo *Estilo Página* (figura [97](#page-119-1)), Puede cambiar los márgenes, el espaciado y la altura.

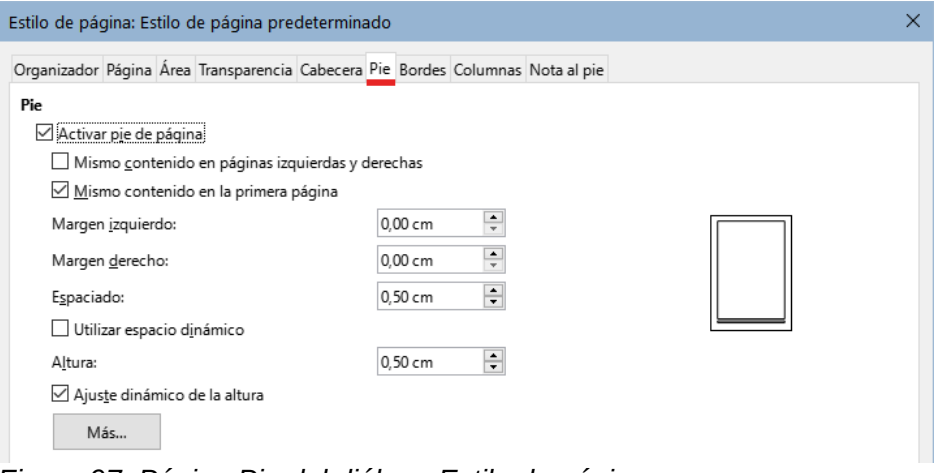

<span id="page-119-1"></span>*Figura 97: Página Pie del diálogo Estilo de página*

3) Pulse en el botón *Más* para abrir el diálogo *Bordes y fondo* (figura [98\)](#page-119-0), para agregar bordes, colores o imágenes de fondo a la cabecera o pie de página si lo desea.

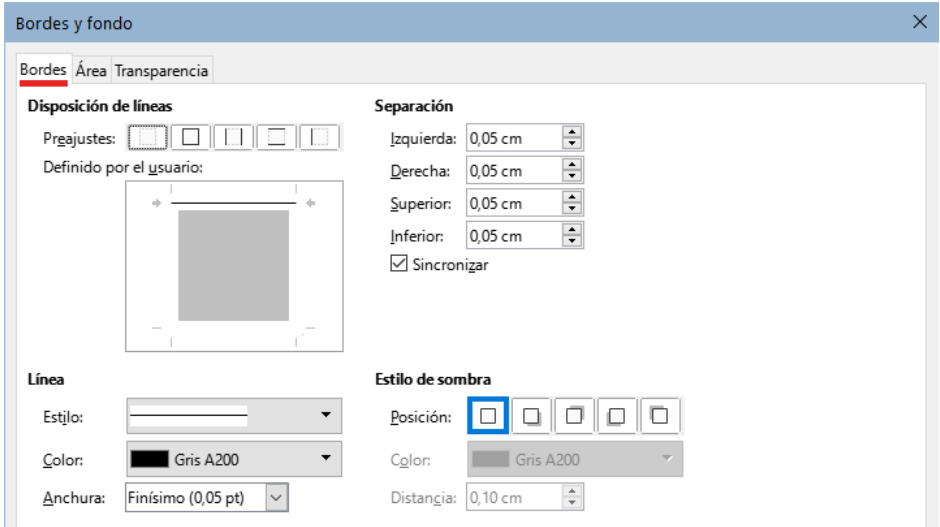

<span id="page-119-0"></span>*Figura 98: Diálogo de bordes y fondo para cabecera o pie de página*

## **Uso de campos en cabeceras y pies de página**

Puede escribir información en cabeceras y pies de página, pero algunos elementos como títulos de documentos y títulos de capítulos se agregan mejor como campos. De esa manera, si cambia algo en el documento, las cabeceras y pies de página se actualizan automáticamente.

El siguiente ejemplo muestra un diseño sencillo con campos, consulte el «Capítulo 17, Campos», para diseños más avanzados .

Para insertar el título del documento en la cabecera de un estilo de página predeterminado:

- 1) Seleccione **Archivo > Propiedades** y haga clic en la página *Descripción*, ingrese un título para el documento en el área *Título* y pulse en *Aceptar* para cerrar el diálogo.
- 2) Añada una cabecera (**Insertar > Cabecera y pie > Cabecera > Estilo predeterminado**).
- 3) Coloque el cursor en la parte de la cabecera de la página.
- 4) Seleccione **Insertar > Campo > Título**. Los campos se muestran con un fondo gris, este fondo no aparece en la impresión.
- 5) Para cambiar el título del documento, vuelva a seleccionar **Archivo > Propiedades > Descripción** y edite el título.

Además, puede usar un campo para numerar las páginas de manera automática.

## **Numeración de páginas**

Cuando coloca un campo de número de página en una cabecera o pie de página, el número aparece en cada página y cambia secuencialmente de una página a la siguiente. El número de página aparece con un fondo gris. Este fondo gris denota un campo; aunque es visible en pantalla, no se imprime.

## **Consejos**

Si desea desactivar el fondo gris, elija **Ver > Marcar campos** (o presione *Ctrl+F8*). Si ve las palabras «*Número de página*»en lugar de un número, presione *Ctrl+F9*. Este atajo de teclado alterna entre el nombre de campo y el contenido del campo.

A continuación se describen algunas técnicas para insertar números de página e información relacionada del documento en cabeceras o pies de página:

- [Numeración básica de páginas.](#page-120-0)
- [Definir el formato del número de página](#page-122-1).
- [Reiniciar y formatear la numeración mediante estilos](#page-122-0).
- [Numeración de la primera página con un número distinto de 1](#page-123-0).
- [Combinar texto y números de página en la cabecera](#page-123-1).
- [Incluir la numeración de capítulos con la numeración de páginas](#page-124-0).

## <span id="page-120-0"></span>**Numeración básica de páginas**

El caso más sencillo es tener el número de página en la parte superior o inferior de cada página y nada más. Para hacer esto, haga clic en la cabecera o pie de página, para que aparezca el marcador de cabecera o pie, pulse en la flecha hacia abajo y elija **Insertar > Número de página** o utilice la entrada **Insertar > Campo > Número de página** del menú.

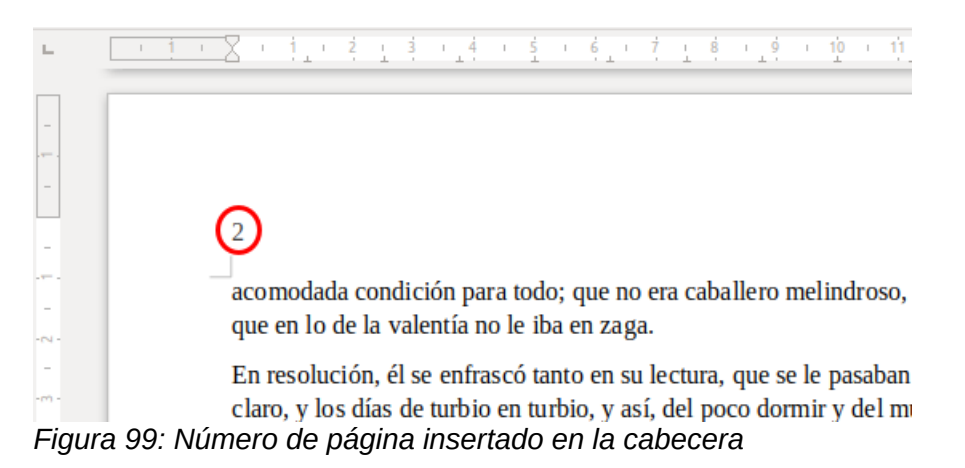

Puede alinear el número de página a la izquierda, a la derecha o al centro. Haga clic en el párrafo de cabecera o pie de página y luego use uno de estos métodos:

- Haga clic en uno de los iconos de alineación en la barra de herramientas *Formato*.
- Abra la página *Propiedades* en la barra lateral. En la sección *Párrafo*, haga clic en uno de los iconos de alineación (figura [100](#page-121-0)).

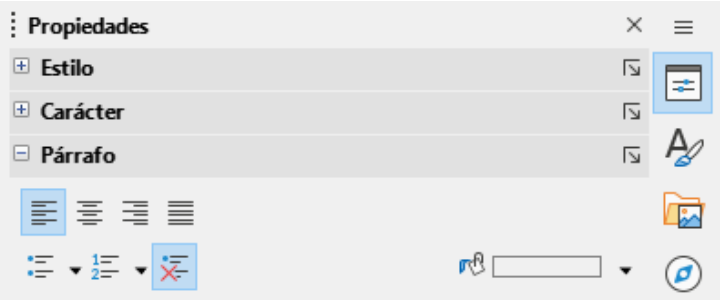

<span id="page-121-0"></span>*Figura 100: Iconos de alineación en la página Propiedades de la barra lateral*

• Haga clic con el botón derecho y seleccione **Párrafo > Párrafo** en el menú contextual. En el diálogo *Párrafo*, utilice la página *Alineación* y elija una opción de alineación, luego haga clic en *Aceptar*.

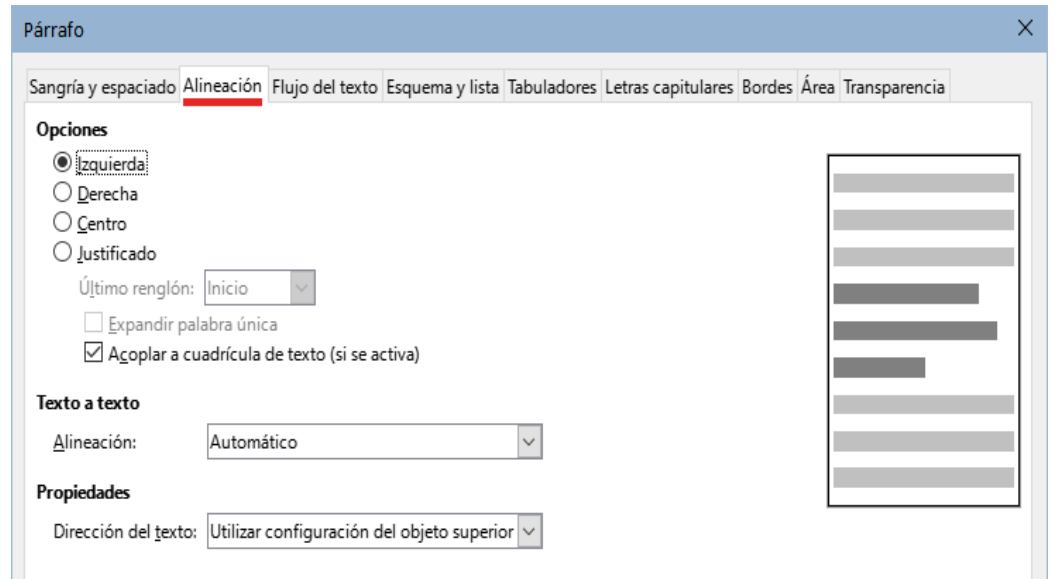

*Figura 101: Ficha Alineación del diálogo Párrafo*

## <span id="page-122-1"></span>**Definir el formato del número de página**

Existen muchas variantes para la numeración de páginas, por ejemplo, puede configurar el número de página para que se muestre en números romanos. La forma más sencilla es haciendo doble clic en el número de página y seleccionando el formato deseado. Una opción más efectiva es especificar el formato de los números en el estilo de la página como se explica a continuación.

Pulse con el botón derecho en el área de texto de la página y seleccione *Estilo de página* en el menú contextual.

Haga clic en la pestaña *Página* del diálogo *Estilo de página* y en la sección *Configuración de disposición*, seleccione **i, ii, iii** de la lista desplegable *Números de páginas* para usar números romanos en minúsculas.

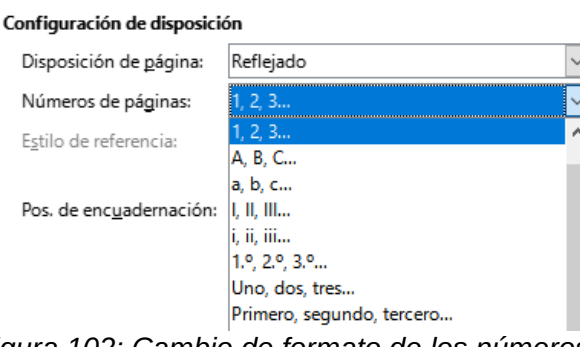

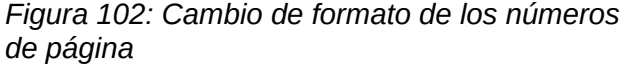

## **Precaución**

Cualquier cambio en el formato de número afecta a los números de página en todas las páginas que usan ese estilo de página, independientemente del método utilizado para cambiar el formato. Para cambiar el formato de los números de página solamente en determinadas páginas, debe usar diferentes estilos de página.

## <span id="page-122-0"></span>**Reiniciar y formatear la numeración mediante estilos**

Es posible que desee reiniciar la numeración de páginas en 1, por ejemplo, en la página que sigue a una portada o tabla de contenido. Además, muchos documentos tienen la parte introductoria (como un índice de contenido) con numeración en números romanos y el cuerpo principal del documento en números arábigos, comenzando en 1.

Primero, debe definir el formato de numeración para dos estilos de página, por ejemplo *Introducción* y *Predeterminado*. Consulte [«Usar distintos estilos de página»](#page-126-1) más adelante y [«Definir el formato del número de página](#page-122-1)», arriba.

A continuación, en el estilo de página *Introducción*, inserte un número de página (Vea el apartado [«Numeración básica de páginas»](#page-120-0) explicado anteriormente).

Después, puede reiniciar la numeración de páginas de la siguiente manera:

- 1) Coloque el cursor en el párrafo donde quiera insertar el salto de página con el estilo *Predeterminado*. (Un título también es un párrafo.)
- 2) Elija **Formato > Párrafo** en el menú o haga clic con el botón derecho y elija **Párrafo > Párrafo**.
- 3) En la página *Flujo del texto* del diálogo *Párrafo*, utilice el área *Saltos* (figura [103](#page-123-2)) y marque la casilla *Insertar*.
	- a) En la lista desplegable *Tipo*, seleccione *Página*.
- b) En la lista desplegable *Posición*, seleccione *Antes*.
- c) Seleccione *Con estilo de página* y elija el estilo de página para la página.
- d) Seleccione *N.º de página* para activar el campo. Escriba 1.
- 4) Haga clic en *Aceptar*.

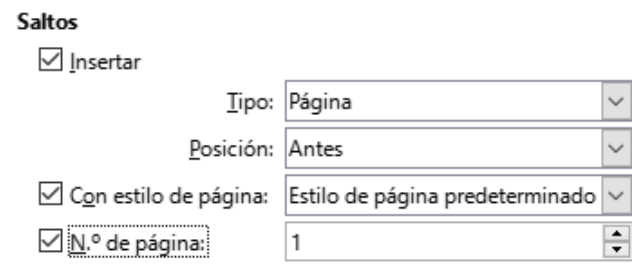

<span id="page-123-2"></span>*Figura 103: La sección Saltos de la página Flujo del texto del diálogo Estilo de párrafo*

#### <span id="page-123-0"></span>**Numeración de la primera página con un número distinto de 1**

A veces es posible que desee iniciar un documento con un número de página mayor que 1. Las instrucciones son similares al Paso 3 en la sección previa.

- 1) Vaya al inicio del documento e Inserte un número de página en la cabecera o pie de página (**Insertar > Campos > Número de página**).
- 2) Pulse con el botón derecho en el primer párrafo del área de texto. Elija **Formato > Párrafo** (o pulse con el botón derecho del ratón y elija **Párrafo > Párrafo** en el menú contextual) para mostrar el diálogo *Párrafo*.
- 3) En la sección *Saltos* de la página *Flujo de texto*, (figura [103\)](#page-123-2), marque *Insertar* y seleccione *Página* en la lista desplegable *Tipo*. Marque *Con estilo de página* y elija el estilo de página que va a utilizar para la primera página del documento.
- 4) Seleccione *N.º de página* para activar el campo. Escriba el número de página con el que desea comenzar. Pulse en *Aceptar* para cerrar el diálogo.

# **Consejo**

Si establece un número de página par, tendrá una página en blanco antes de la primera página. LibreOffice se adhiere a la convención de que los números de página impares van en las páginas de la derecha y los números pares en las páginas de la izquierda. Sin embargo, puede eliminar esta página en blanco cuando imprima el archivo o lo exporte como PDF. Consulte el «Capítulo 7, Imprimir, Exportar, Envío por correo electrónico y firmar», para más información.

## <span id="page-123-1"></span>**Combinar texto y números de página en la cabecera**

Puede aplicar muchas combinaciones de texto y números de página sin un conocimiento previo de los estilos de página. A continuación se muestran un ejemplo:

- Alinee a la derecha la cabecera para que el número de página aparezca en la parte superior derecha.
- Escriba la palabra «página» antes del campo del número de la página para que en la cabecera lea página 1, página 2, etc.
- Agregue el título del documento para que en la cabecera lea, por ejemplo: «Don Quijote de la Mancha, Capítulo Primero» y la página **X**, donde **X** es el valor del campo *Número de página*. Considere usar un tabulador para separar el título del número de página.

• Writer también tiene un campo *Recuento de páginas* (**Insertar > Campo > Recuento de páginas**). Usándolo junto con el campo *Número de página*, podría, por ejemplo, tener una cabecera que muestre «Página 2 de 12».

La figura [104](#page-124-1) muestra el resultado de aplicar estos pasos.

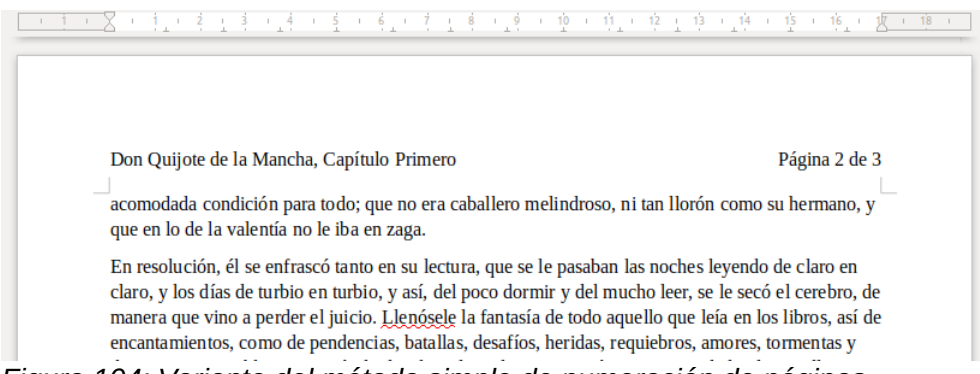

*Figura 104: Variante del método simple de numeración de páginas*

## <span id="page-124-1"></span><span id="page-124-0"></span>**Incluir la numeración de capítulos con la numeración de páginas**

Los documentos técnicos a menudo incluyen el número de capítulo con el número de página en la cabecera o pie de página. Por ejemplo, 1-1, 1-2, 1-3, … o 2-1, 2-2, 2-3, … Para configurar este tipo de numeración de páginas en Writer, debe hacer tres cosas:

- 1) Asegúrese de que todos los títulos de los capítulos estén formateados con el mismo estilo de párrafo, por ejemplo, el estilo *Título 1*.
- 2) Use **Herramientas > Numeración de capítulos** para configurar el estilo de párrafo usado para el *Nivel 1* en el esquema y especifique **1,2,3** en el cuadro *Número*.

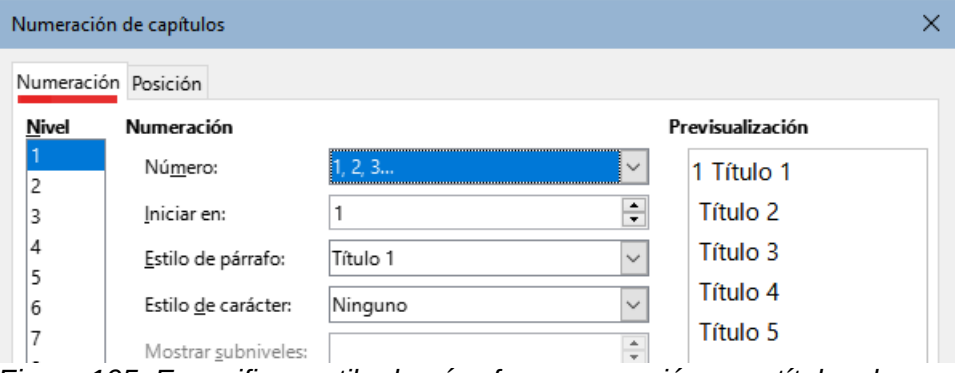

*Figura 105: Especificar estilo de párrafo y numeración para títulos de capítulos*

- 3) Inserte el número de capítulo en el documento. Para hacer esto:
	- e) Coloque el cursor en la cabecera o pie de página justo antes del número de página que insertó anteriormente y elija **Insertar > Campo > Más campos** en el menú.
	- f) En el diálogo *Campos* (figura [106](#page-125-0)), use la página *Documento*. Seleccione *Capítulo* en la lista *Tipo*, *Número del capítulo* en *Formato* y **1** en *Nivel*. Pulse en *Insertar*.
	- g) Escriba un guion u otra puntuación entre el número de capítulo y el número de página.

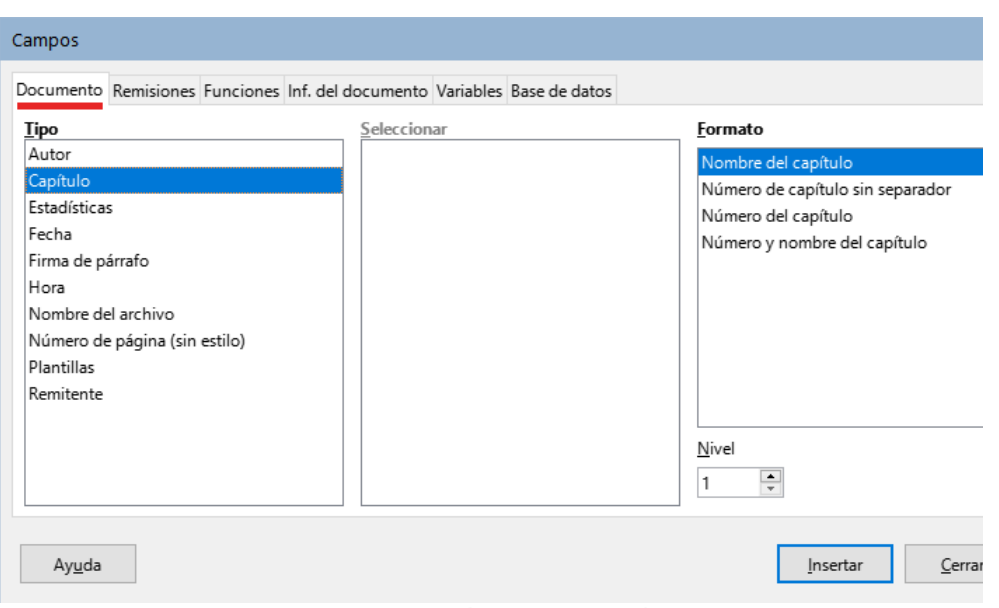

<span id="page-125-0"></span>*Figura 106: Insertar un campo de número de capítulo*

# **Definir una primera página diferente del resto del documento**

Muchos documentos, como cartas y memorandos, tienen una primera página que es diferente de las demás páginas del documento. Por ejemplo, la primera página de una carta normalmente tiene una cabecera que sirve como membrete, como se muestra en la figura [107](#page-125-1). La primera página de un informe puede que no tenga cabecera ni pie de página, mientras que las otras páginas sí.

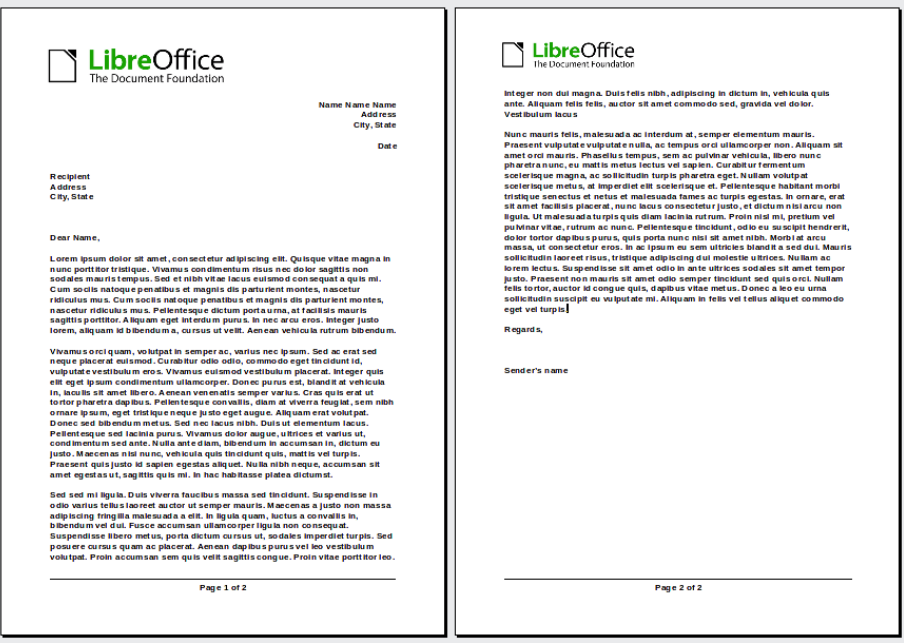

<span id="page-125-1"></span>*Figura 107: Carta con diferentes cabeceras para la primera y siguientes páginas*

Puede hacer esto de varias maneras:

• Use el estilo de página Predeterminado (o cualquier otro) para el documento. en las páginas *Cabecera* o *Pie* del diálogo *Estilo de página*, desmarque la opción *Mismo contenido en la primera página* y luego agregue cabeceras o pies de página diferentes para la primera página y para el resto de páginas del documento. Consulte «[Usar un](#page-126-0)  [estilo de página](#page-126-0)».

- Use distintos estilos de página para la primera página y para las páginas siguientes. En el estilo de la primera página, establezca el estilo siguiente para el resto de páginas en el estilo que desee, de manera que al finalizar la escritura en la primera página, el resto adopte el estilo establecido. Consulte «[Usar distintos estilos de página](#page-126-1)».
- Agregue una página de portada al principio del documento. Consulte «[Añadir páginas de](#page-127-2) [portada»](#page-127-2) más adelante.

#### <span id="page-126-0"></span>**Usar un estilo de página**

Este ejemplo utiliza el estilo de página Predeterminado.

1) Haga clic derecho en cualquier parte de la página y elija *Estilo de página* en el menú contextual. Haba clic en la pestaña correspondiente (*Cabecera* o *Pie*) del diálogo *Estilo de página* y desmarque la opción *Mismo contenido en la primera página* (figura [108](#page-126-2)). Opcionalmente, puede seleccionar *Mismo contenido en las páginas izquierdas y derechas*.

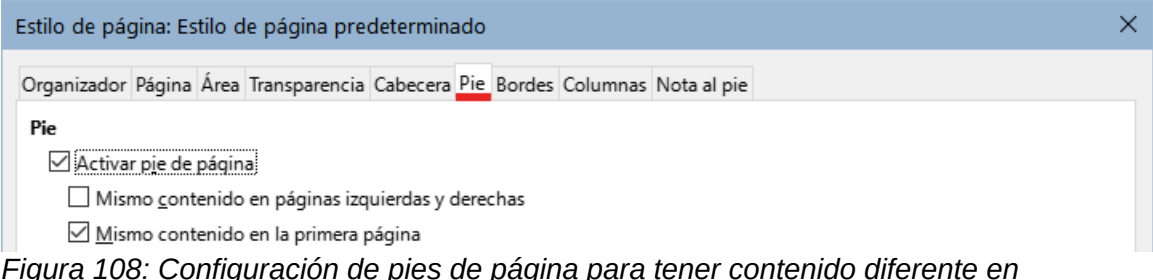

<span id="page-126-2"></span>*Figura 108: Configuración de pies de página para tener contenido diferente en diferentes páginas*

- 2) Inserte una cabecera o pie de página en cualquier página utilizando el estilo de página predeterminado. Consulte [«Crear cabeceras y pies de página](#page-118-1)».
- 3) Agregue diferentes contenidos para la cabecera o pie de la primera página y para el resto de páginas del documento. Por ejemplo, deje la cabecera o pie de página en blanco en la primera página.

## <span id="page-126-1"></span>**Usar distintos estilos de página**

Como ejemplo, podemos usar los estilos de página *Primera página* y *Estilo de página predeterminado* incluidos en la instalación de LibreOffice. La figura [109](#page-127-1) muestra lo que queremos que suceda: Al estilo *Primera página* le debe seguir el *Estilo de página predeterminada* y todas las páginas siguientes deben tener también el estilo de página predeterminado.

Para hacer esto, abra el diálogo *Estilo de página* para el estilo *Primera página*, vaya a la página *Organizador* y seleccione *Estilo de página predeterminado* en la lista *Estilo Siguiente* (figura [110\)](#page-127-0).

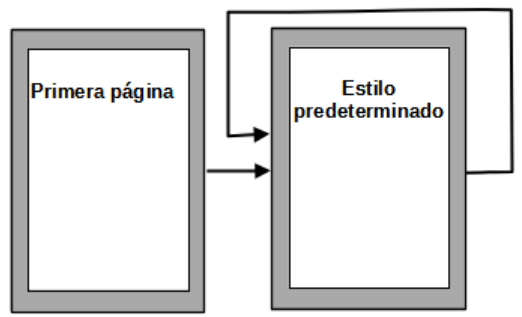

<span id="page-127-1"></span>*Figura 109: Flujo de estilos de página*

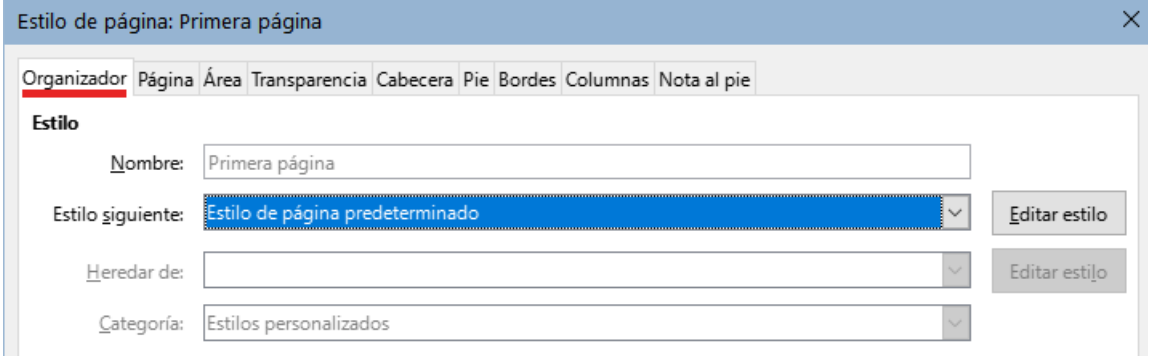

<span id="page-127-0"></span>*Figura 110: Establecer el siguiente estilo para un estilo de página*

## <span id="page-127-2"></span>**Añadir páginas de portada**

Writer proporciona una manera rápida y conveniente de agregar una o más páginas como portada de un documento o capítulo y reiniciar la numeración de páginas con el número 1 para las siguientes páginas, si se desea.

Para comenzar, elija **Formato > Portada** en el menú. En el diálogo *Portada* (figura [111](#page-128-0)), puede elegir de entre las siguientes opciones:

- Convertir las páginas existentes en portadas o insertar nuevas portadas.
- Cuántas páginas convertir o insertar.
- Dónde están ubicadas esas páginas.
- Dónde reiniciar la numeración de páginas y con qué número comenzar.
- Qué estilo de página usar para la página de título.

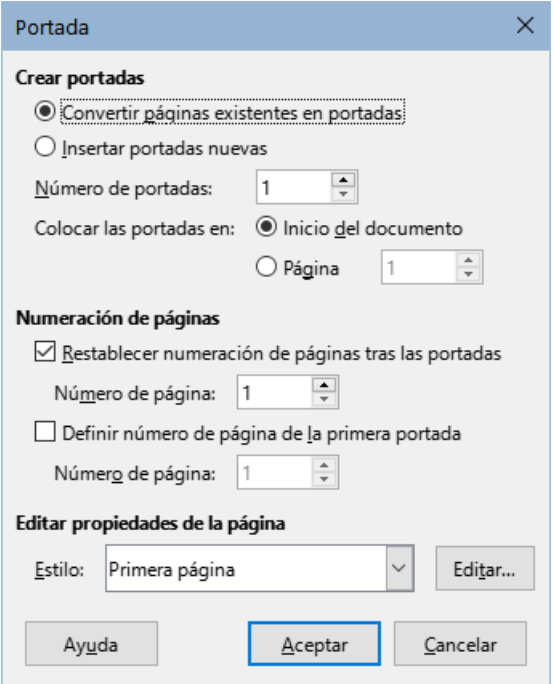

<span id="page-128-0"></span>*Figura 111: Añadir páginas de título a un documento*

Con esta técnica, puede insertar varias portadas en diferentes puntos del documento, por ejemplo, para agregar páginas decorativas entre capítulos, así como títulos, derechos de autor y otras páginas al comienzo de un libro.

# **Formato de notas al pie y notas al final**

Las notas al pie aparecen en la parte inferior de la página en la que están referenciadas. Las notas finales se recopilan al final de un documento.

Para trabajar efectivamente con notas al pie y notas al final:

- Inserte notas al pie y defina el formato si no está conforme con los valores predeterminados (consulte el «Capítulo 3, Trabajo con texto II»).
- También puede definir la ubicación de las notas al pie en la página, el color y los estilos de línea para las líneas de separación.

## **Definir la ubicación de la nota al pie y la línea separadora**

La ubicación de las notas al pie en la página, el color y estilo de la línea que separa las notas al pie del texto, se definen en el estilo de la página. Si está utilizando varios estilos de página y puede tener notas al pie en cualquiera de ellos, debe definir sus propiedades en cada uno de los estilos de página.

Elija **Formato > Estilo de página** en el menú o pulse con el botón derecho del ratón en una página y elija *Estilo de página* en el menú contextual, para mostrar el diálogo *Estilo de página*. Vaya a la página *Nota al pie* (figura [112\)](#page-129-0), configure a su gusto y pulse en *Aceptar* para guardar los cambios.

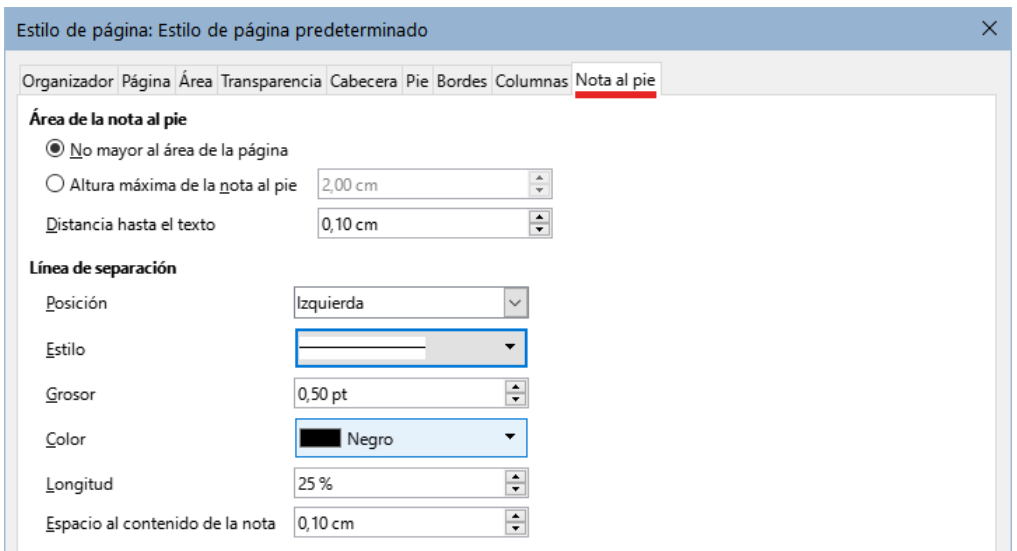

<span id="page-129-0"></span>*Figura 112: Definir la ubicación de la nota al pie y la línea separadora*

Si mantiene la configuración predeterminada *No mayor al área de la página*, el área de notas al pie se calcula automáticamente basándose en el número de notas al pie. Si prefiere controlar manualmente el espacio máximo que pueden tomar las notas al pie, seleccione la opción *Altura máxima de la nota al pie* e ingrese el valor en la unidad de medida preferida. Una nota al pie mas extensa que la altura máxima se extenderá a la página siguiente. Use la sección *Línea de separación* para personalizar el separador entre las notas al pie y el área de texto principal.

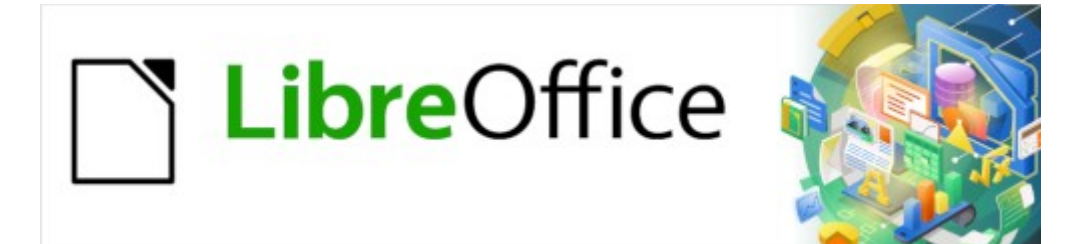

Guía de Writer 7.3

# *Capítulo 6, Formato de páginas: Avanzado*

*Uso de columnas, marcos, tablas y secciones*

# **Introducción**

Writer proporciona varias formas de control del diseño de páginas. El «Capítulo 5» describe el uso de estilos de página y algunas funciones asociadas. Este capítulo contempla un diseño más avanzado de los estilos de página mediante:

- Columnas
- Marcos
- Tablas
- Secciones
- Cambio de la orientación de página dentro de un documento
- Bordes y fondos

## **Nota**

Todas las páginas de un documento de Writer se basan en estilos de página. Los métodos de diseño descritos en este capítulo se refieren al estilo de la página.

## **Consejo**

El diseño de la página puede ser más preciso si hace uso de las opciones para mostrar los límites de texto, objetos, tablas y secciones en **Herramientas > Opciones > LibreOffice > Colores de la aplicación** y también utilizando las opciones para mostrar finales de párrafos, tabuladores, saltos y otros elementos en **Herramientas > Opciones > LibreOffice Writer > Ayudas de formato**.

## **Elegir un método de diseño**

El método de diseño elegido, dependerá del resultado deseado para documento final. Igualmente, dependerá de qué tipo de información habrá en el documento y de si el documento se publicará en un formato fijo (impresión, PDF) o en un formato dinámico (HTML, ePub) o en más de un formato. En este capítulo se indican algunos consejos y técnicas para conseguir un diseño de página elaborado.

- Para un libro similar a esta guía, bastará con una sola columna de texto y algunas figuras con texto descriptivo y otras sin texto asociado. Puede usar estilos de página para el diseño básico y tablas o marcos para colocar figuras junto al texto descriptivo.
- Utilice las secciones (con dos o más columnas) para un índice u otro documento que precise columnas de texto. Conseguirá que el texto fluya secuencialmente desde la columna de la izquierda hasta la columna de la derecha y luego a la página siguiente. Si necesita que la línea del título del documento (en la primera página) tenga el ancho de la página completa, colóquelo en una sección diferente con una sola columna.
- Para un boletín con diseño complejo, dos o tres columnas en la página y algunos artículos que empiezan en una página y continúan en algún lugar varias páginas más tarde, utilice estilos de página para un diseño básico y coloque los artículos en marcos enlazados. Si es necesario, ancle los objetos gráficos a posiciones fijas en la página.

## *i* Consejo

Para publicar un documento en HTML, ePub u otro formato dinámico, utilice técnicas de diseño mínimas. Algunos métodos (columnas, marcos, tablas anchas) no se exportan bien a esos formatos.

# **Diseño de página con columnas**

Una buena idea es definir como predeterminado un estilo de página básico que se ajuste al diseño más usado en el documento. Ya sea de una sola columna o de varias. Si hiciera falta, puede definir estilos de página adicionales para páginas con diferente número de columnas.

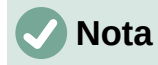

Si desea combinar diferentes números de columnas en una sola página, debe usar las secciones, como se describe más adelante, en el apartado «[Diseño de página](#page-140-0)  [con secciones](#page-140-0)».

Para definir el número de columnas en un estilo de página:

- 4) Elija **Formato > Página** en el menú o haga clic en la sección *Estilo de página* de la *Barra de estado* o, pulse el botón *Estilos de página* de la sección *Estilos* de la *Barra lateral*, haga clic con el botón derecho sobre el estilo de página deseado y en el menú contextual seleccione *Modificar*. Haga clic en la pestaña *Columnas* (figura [113](#page-132-0)).
- 5) En la sección *Configuración*, elija el número de columnas y especifique el espaciado entre columnas y si desea que aparezca una *línea de separación* entre las columnas. Puede utilizar uno de los diseños de columna predefinidos de Writer o puede crear uno personalizado. El *panel de vista previa* muestra cómo se verá el diseño de la columna.
- 6) Cuando finalice sus ajustes, haga clic en *Aceptar* para guardar los cambios.

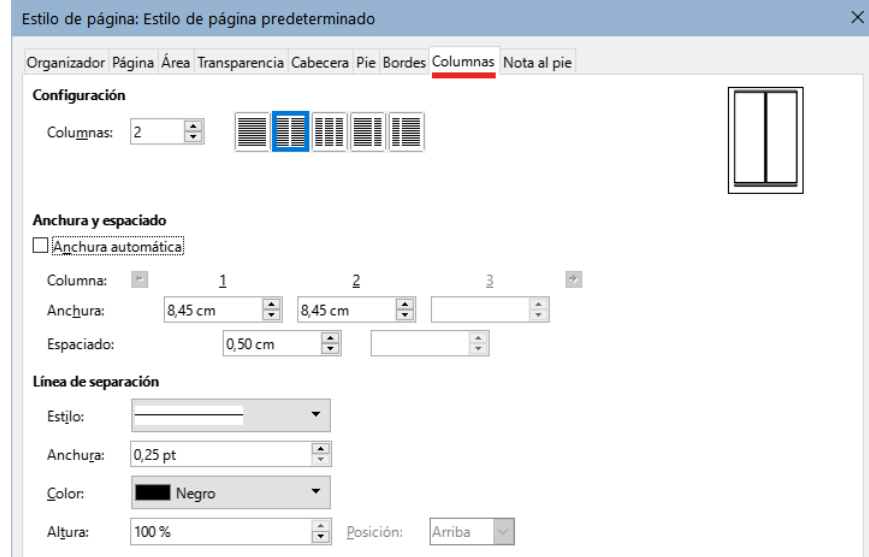

<span id="page-132-0"></span>*Figura 113: Definir el número de columnas en una página*

#### **Anchura y espaciado de columnas**

Puede utilizar los diseños preestablecidos seleccionando los iconos de la parte superior del diálogo o configurar las columnas a su gusto. También puede indicar el número de columnas y el espaciado. Al seleccionar *Anchura automática* Writer calcula la anchura de columnas en función del número de columnas y el espaciado para ajustarlas al ancho del área de texto.

Para un diseño más elaborado:

- 1) En la sección *Anchura y espaciado*, desmarque la opción *Anchura automática*.
- 2) En los cuadros de selección de *Anchura*, ingrese un ancho para cada columna.
- 3) En *Espaciado*, ingrese la cantidad de espacio que desea entre las columnas.

Si especifica más de tres columnas, use los botones con flechas situados en la línea *Columna* para seleccionar y ajustar cada columna.

## **Líneas de separación**

Por lo general se utiliza un espacio en blanco para separar columnas, pero si desea hacer más visible esta separación utilizando líneas:

- 1) Seleccione un estilo de línea de los disponibles en la lista desplegable *Estilo*.
- <span id="page-133-0"></span>2) Use el control *Anchura*, para el ancho de la línea que desee (disponible desde 0.25 hasta 9 puntos $3$
- 3) En el control *Altura*, indique la altura de la línea, expresado como porcentaje de la altura de las columnas.
- 4) Si ajustó una altura inferior al 100%, puede seleccionar la alineación vertical de la línea. Las opciones de posicionamiento vertical son *Arriba*, *Centrado* o *Abajo*.
- 5) El color de la línea se puede seleccionar en la lista desplegable *Color*.

## **Distribución del texto a través de columnas**

A medida que se agrega texto a una columna, el texto fluye de una columna a la siguiente. Si el texto no llena todas las columnas, la última columna será más corta que las otras.

Para distribuir el texto de una manera uniforme, de modo que todas las columnas tengan aproximadamente la misma altura, en lugar de usar las columnas en el diseño de página, inserte una sección con varias columnas; Consulte «[Secciones con columnas](#page-143-0)» más adelante.

# **Consejo**

A menudo, un comportamiento inesperado de las columnas se debe a párrafos adicionales que normalmente no son visibles y están ocupando espacio. Elija **Ver > Marcas de formato** en el menú (o presione *Ctrl+F10*) para mostrar los marcadores de fin de párrafo (¶) lo que le revelará los posibles párrafos vacíos.

# **Diseño de página con marcos**

Los marcos son muy útiles cuando se elaboran boletines u otros documentos de diseño complejo. Los marcos pueden contener texto, tablas, varias columnas, imágenes y otros objetos.

Use marcos para:

- Colocar un objeto en una posición concreta de una página, por ejemplo, un logotipo o una nota de prensa en una esquina.
- Permitir que el texto en una página continúe en la página siguiente o en otra página más lejana, enlazando el contenido de un marco a otro para que el contenido fluya entre ellos a medida que edita el texto.
- Que el texto envuelva un objeto como, por ejemplo, una fotografía.

Debido a que *LibreOffice* no permite definir estilos de página con marcos recurrentes (a menos que estén anclados en una cabecera o pie de página), considere realizar algunos bocetos rápidos de los diseños de página básicos que necesite, indicando las posiciones aproximadas de los diferentes marcos y sus propósitos. Mantenga un número de estilos de página distintos lo más reducido posible para evitar el caos en su diseño.

<span id="page-133-1"></span>[3](#page-133-0) un punto = 1/12 pica = 1/72 pulgada = 0.3527 mm (127/360 mm)

Preste especial atención al posicionamiento de los marcos. Una forma visualmente efectiva de posicionar un marco es alinear su margen izquierdo con el del párrafo superior. Para ello, inserte el marco en un párrafo en blanco del mismo estilo que el párrafo anterior.

Seleccione **Insertar > Marco > Marco** y en la sección *Posición* de la página *Tipo*, use la opción *Desde la izquierda* para la posición *Horizontal* (figura [114\)](#page-134-0), esto le ayudará a situar el marco exactamente donde lo desee.

Además, piense en el tipo de ajuste y el espacio entre el marco y el texto. En lugar de colocar un marco demasiado cerca del texto, use la página *Ajustar* para definir un espacio entre ellos.

Puede formatear marcos individualmente o definir y aplicar estilos de marcos, consulte el «Capítulo 9, Trabajar con Estilos».

#### **Crear un marco**

Puede crear un marco de varias maneras:

• Elija **Insertar > Marco > Marco** para crear un marco vacío. Se abre el diálogo *Marco* (figura [114](#page-134-0)). Puede establecer las características del marco en esta etapa o hacer clic en *Aceptar* y personalizarlo más tarde.

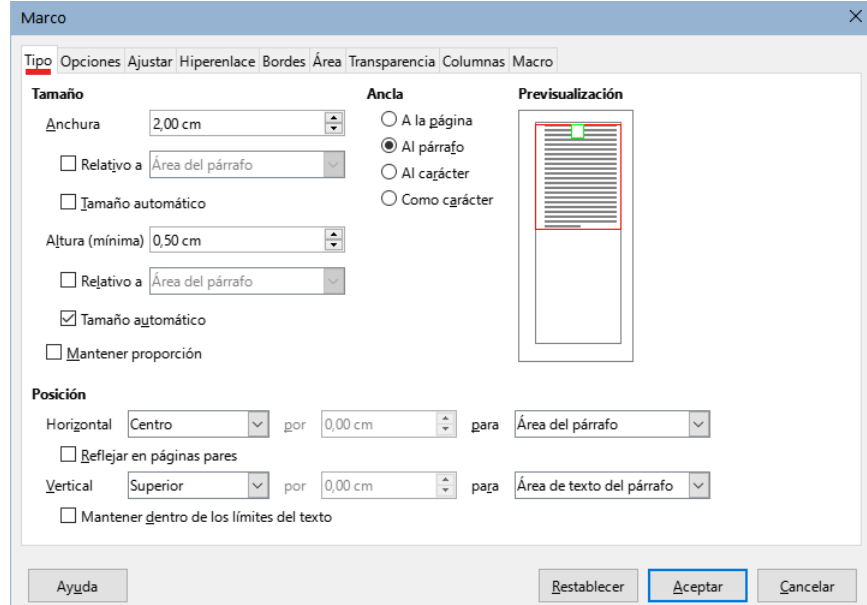

<span id="page-134-0"></span>*Figura 114: Diálogo Marco*

- Seleccione texto y elija **Insertar > Marco > Marco** para abrir el diálogo *Marco*. Personalice el marco (por ejemplo, para agregar espacio entre el marco y el texto) y haga clic en *Aceptar*. El texto seleccionado se elimina del flujo de texto normal y se inserta en el marco.
- Elija **Insertar > Marco > Marco interactivamente** o haga clic en el icono *Insertar marco interactivamente* en la barra de herramientas *Insertar* para dibujar rápidamente un marco vacío. El cursor del ratón cambia a un signo más (**+**). Haga clic y arrastre el ratón para dibujar un marco vacío. Para personalizar el marco, haga clic derecho en él y elija *Propiedades*.
- Inserte una fórmula u objeto OLE seleccionando **Insertar > Objeto > [tipo de objeto]**. El elemento se inserta y aparece en un marco. Para personalizar el marco, haga clic derecho en él y elija *Propiedades*.

Para agregar contenido a un marco, primero, elimine la selección del marco haciendo clic en un espacio vacío en algún otro lugar de la página. Luego, haga clic dentro del marco para colocar el cursor de texto. Agregue contenido como lo haría en una página. Cuando haya terminado, haga clic en otra parte de la página.

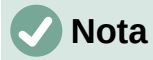

El elemento de menú **Insertar > Marco > Marco flotante** está indicado solo para su empleo con documentos HTML.

#### **Barra de herramientas Marco**

Cuando crea o selecciona un marco, se abre la barra de herramientas *Marco* (figura [115](#page-135-0)). De manera predeterminada, esta barra de herramientas remplaza la barra *Formato*. También puede abrirla mediante el menú **Ver > Barras de herramientas > Marco**.

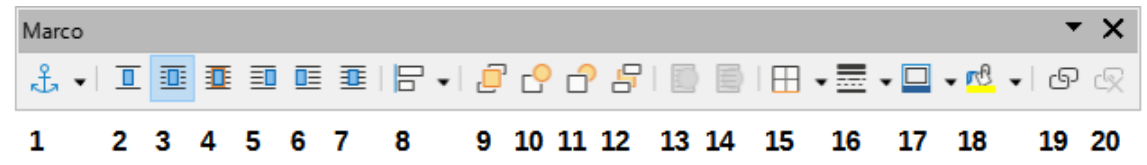

<span id="page-135-0"></span>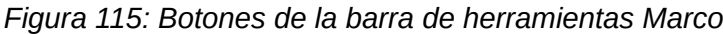

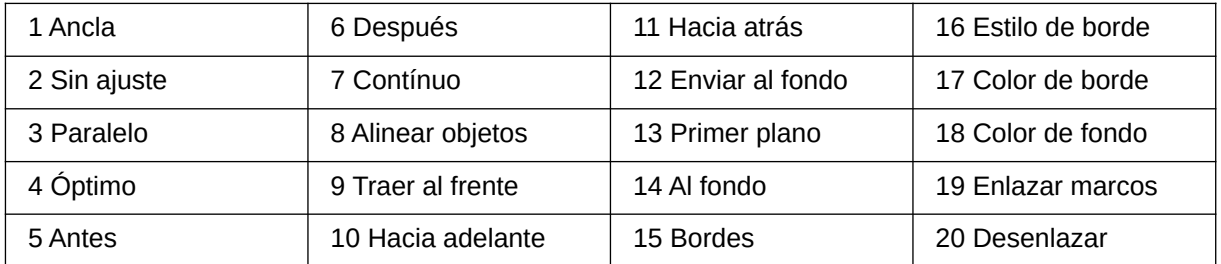

#### **Mover, cambiar el tamaño o atributos de un marco**

Cuando se agrega un objeto a Writer, se incluye automáticamente en un marco de un tipo predeterminado. El marco establece como se coloca el objeto en la página, además de como interactúa con otros elementos en el documento. Es posible editar el marco modificando el estilo de marco utilizado o formatearlo manualmente cuando se agrega al documento. Los estilos de marcos se tratan en el «Capítulo 9, Trabajar con Estilos».

Para cambiar el tamaño o la ubicación de un marco, primero seleccione el marco, luego use el ratón o el diálogo *Marco* (figura [114\)](#page-134-0). El uso del ratón es más rápido pero menos preciso.

Para abrir el diálogo *Marco*, utilice el menú **Formato > Marco y objeto > Propiedades o**  seleccione el marco, haga clic con el botón derecho y elija *Propiedades* en el menú contextual.

## **Consejo**

Puede utilizar el ratón para el diseño general y el diálogo *Marco* para un ajuste fino.

Para cambiar el tamaño de un marco, utilice uno de los siguientes métodos:

• Haga clic en uno de los controladores de tamaño y arrástrelo. Utilice un controlador de los lados para ampliar o reducir el marco en una dimensión; Utilice un tirador de esquina para ampliarlo o reducirlo en ambas dimensiones.

Las operaciones de cambio de tamaño con el ratón pueden distorsionar las proporciones del marco. Si mantiene presionada la tecla *Mayús* mientras arrastra uno de los controladores, el marco conservará las mismas proporciones.

• Agregue contenido (el marco se redimensionará automáticamente si, por ejemplo, agrega una imagen grande)

• Abra el diálogo *Marco* y establezca su tamaño en la página *Tipo*.

Para cambiar la ubicación del marco:

- Seleccione el marco y haga clic con el botón izquierdo del ratón dentro del marco; el cursor se convierte en una cruz con cuatro puntas de flecha y le permitirá emplear un movimiento de arrastrar y soltar.
- Abra el diálogo Marco y establezca su posición en la parte inferior de la página *Tipo*.

#### *Agregar bordes a un marco*

Para agregar o eliminar bordes a un marco haga clic en la flecha a la derecha del icono *Bordes* de la barra de herramientas *Marco* (figura [115\)](#page-135-0) y elija entre las opciones. También puede abrir el diálogo *Marco* y en la página Bordes (figura [116](#page-136-0)) aplicar los ajustes deseados.

Alternativamente, puede asignar un estilo con o sin bordes al marco, consulte el «Capítulo 9, Trabajar con Estilos», para una información detallada sobre los estilos de marco.

# **Nota**

No confunda el borde de un marco con los límites de texto, que se hacen visibles mediante el menú **Ver > Límites del texto**.

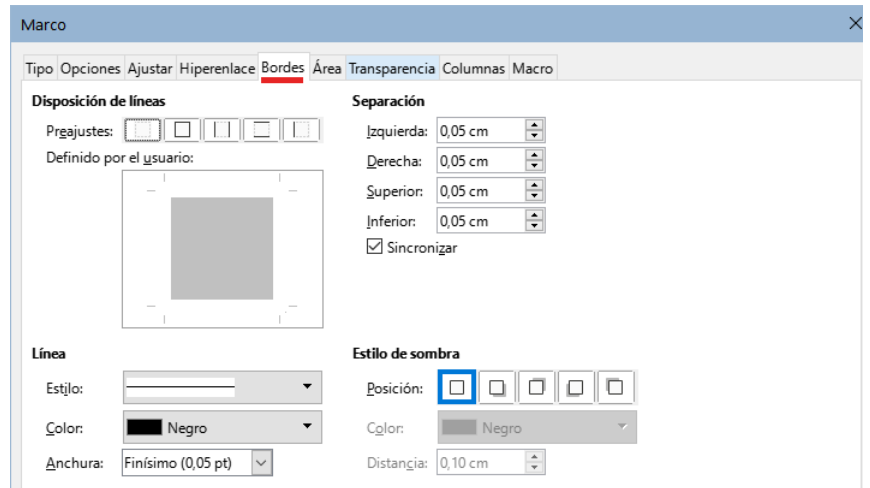

<span id="page-136-0"></span>*Figura 116: Agregar o eliminar bordes a un marco*

#### **Anclar marcos**

Use el diálogo *Marco* (o haga clic con el botón derecho y seleccione *Ancla*) para anclar un marco a una página, párrafo o carácter o para anclarlo como carácter.

#### **A la página**

Esta opción solo está disponible mediante el diálogo *Marco*, el marco mantiene la misma posición en relación con los márgenes de la página. No se mueve al agregar o eliminar texto. Este método es útil cuando el marco no necesita estar asociado visualmente con un fragmento de texto en particular. Se usa a menudo cuando se producen boletines u otros documentos que requieren un diseño complejo. Este método también se utiliza para centrar texto verticalmente en una página.

#### **Al párrafo**

El marco se asocia con un párrafo y se mueve con el párrafo. Se puede colocar en el margen o en otra ubicación. También se usa para centrar el texto en una página en documentos asociados a un documento maestro (los marcos anclados a las páginas desaparecen en documentos maestros).

#### **Al carácter**

El marco se asocia a un carácter, pero no está en la secuencia de texto. Se mueve con el párrafo, pero se puede colocar en el margen u otra ubicación. Este método es similar al anclaje a un párrafo.

#### **Como carácter**

El marco se coloca en el documento como cualquier otro carácter y, por lo tanto, afecta a la altura de la línea de texto y al salto de línea. El marco se mueve con el párrafo a medida que agrega o elimina texto antes del párrafo. Este método es útil para agregar un pequeño icono en secuencia en una oración. También es el mejor método para anclar una imagen a un párrafo vacío para que no se mueva por la página de forma inesperada.

#### **Enlazar marcos**

Puede enlazar marcos entre sí, incluso cuando están en diferentes páginas de un documento. Los contenidos fluirán automáticamente de uno a otro. Esta técnica es muy útil cuando se diseñan boletines de noticias, donde es posible que los artículos deban continuar en una página diferente.

## **Nota**

El texto solo puede fluir desde un marco a otro marco y luego fluir a otro. No se puede enlazar marcos para que el texto fluya desde un marco a más de un marco.

Para enlazar un marco con otro:

- 1) Seleccione el marco inicial.
- 2) Haga clic en el icono *Enlazar marcos* en la barra de herramientas *Marcos*.
- 3) Haga clic en el siguiente marco de la serie (que debe estar vacío).

Cuando se selecciona un marco enlazado, los enlaces existentes se indican mediante una línea de conexión punteada, como se muestra en la *Figura [117](#page-137-0)*. Los marcos se pueden desenlazar seleccionando el icono *Desenlazar marcos* en la barra de herramientas *Marcos*.

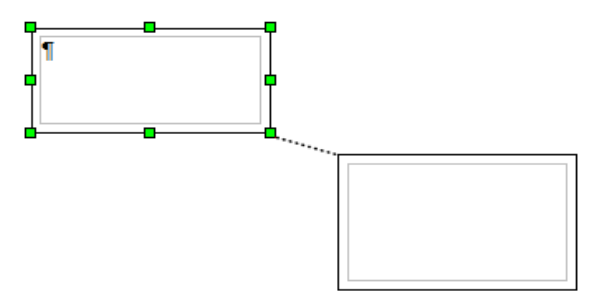

<span id="page-137-0"></span>*Figura 117: Marcos enlazados*

El *Tamaño automático* en marcos enlazados se deshabilita para todos los marcos excepto para el último. La altura de los marcos enlazados es fija; puede cambiar esta altura manualmente o utilizando el diálogo *Marco*, pero no se ajustará automáticamente al tamaño de los contenidos. Solo el último marco de una cadena puede adaptar su altura al contenido.

En el diálogo Marco, en la página *Opciones* (figura [118\)](#page-138-0), se muestran los nombres del marco seleccionado y los marcos enlazados con este. Aquí puede cambiar la descripción, los enlaces a otros marcos y también puede seleccionar opciones para proteger el contenido, la posición y el tamaño del marco.

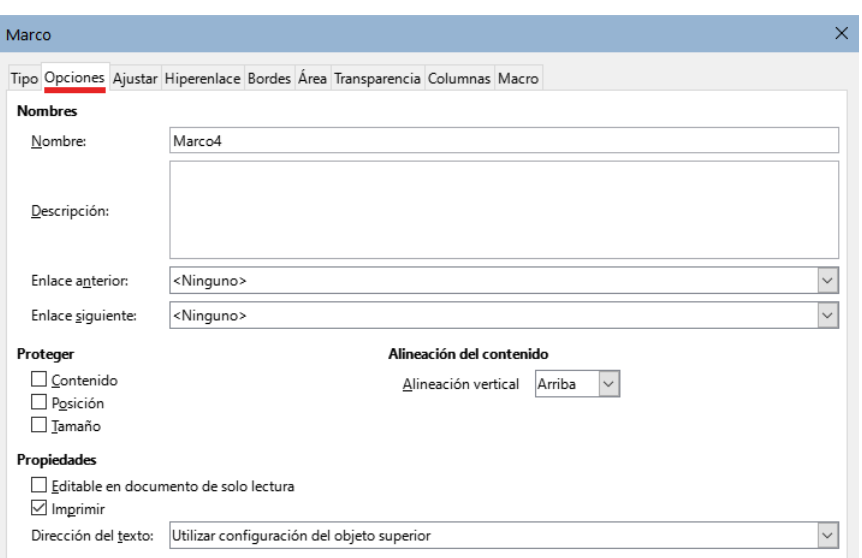

<span id="page-138-0"></span>*Figura 118: Página Opciones del diálogo Marco*

Las páginas *Ajustar*, *Bordes*, *Área*, *Transparencia, Columnas* y *Macro* del diálogo *Marco* se explican en el apartado relativo a Marcos en el «Capítulo 9, Trabajar con Estilos».

# **Diseño de página con tablas**

Las tablas de Writer sirven para varios propósitos, como almacenar datos igual que en una hoja de cálculo, alinear contenidos y crear diseños de página más complejos. Para más información sobre el uso de tablas de datos, consulte el «Capítulo 13, Tablas de datos».

Este tema describe cómo lograr algunos diseños comunes mediante el uso de tablas.

#### **Posicionar información en cabeceras o pies de página**

En lugar de usar tabuladores o marcos, puede usar una tabla en una cabecera o pie de página para colocar diferentes elementos, como el número de página, el título del documento, el autor, etc. Estos elementos se insertan generalmente utilizando campos, como se describe en el «Capítulo 17, Campos».

#### **Crear notas al margen utilizando tablas**

Las notas marginales se usan comúnmente en los documentos desde los currículos hasta las guías de usuario de las computadoras. El cuerpo principal del texto se desplaza para dejar un espacio en blanco (generalmente en el lado izquierdo) en el que se colocan las notas. El primer párrafo está alineado al lado del título, como en la figura [119](#page-138-1).

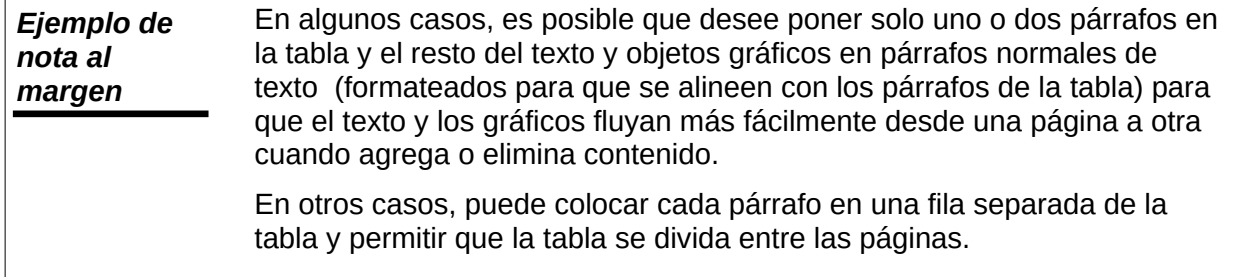

<span id="page-138-1"></span>*Figura 119: Ejemplo de nota al margen*

# **Nota**

Las notas al margen también pueden crearse colocando texto en un marco utilizando el estilo de marco *Nota al margen*, como se describe en el «Capítulo 9, Trabajar con Estilos».

#### **Ejemplo**

Para crear una nota al margen con una tabla:

- 1) Coloque el cursor donde desee que aparezca la tabla y elija **Tabla > Insertar Tabla** o pulse *Ctrl+F12*.
- 2) En el diálogo *Insertar tabla*, defina una tabla de dos columnas y una fila, sin borde ni título. Haga clic en *Insertar* para crear la tabla (figura [120](#page-139-1)).

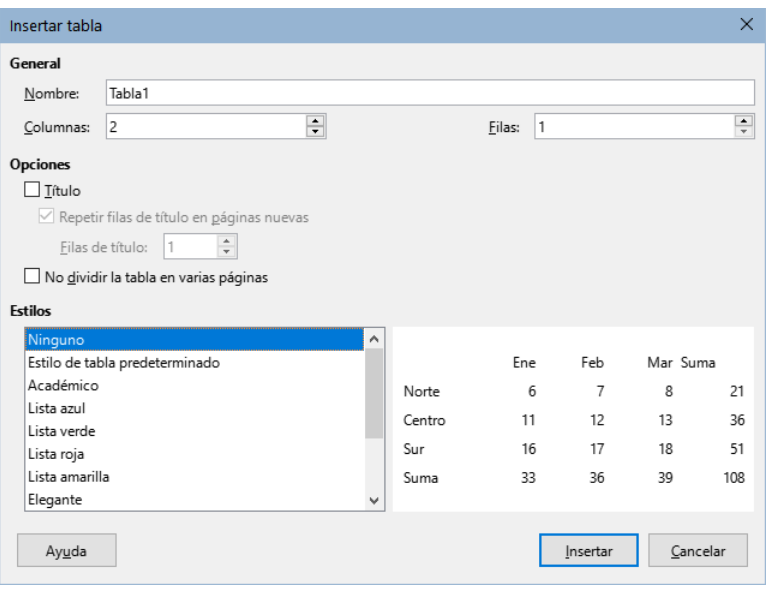

<span id="page-139-1"></span>*Figura 120: Definición de una tabla, de dos columnas* 

3) Haga clic con el botón derecho en la tabla y elija *Propiedades de tabla* en el menú contextual. Haga clic en la pestaña *Columnas* del diálogo *Propiedades de tabla* y especifique el ancho necesario para las columnas (figura [121\)](#page-139-0).

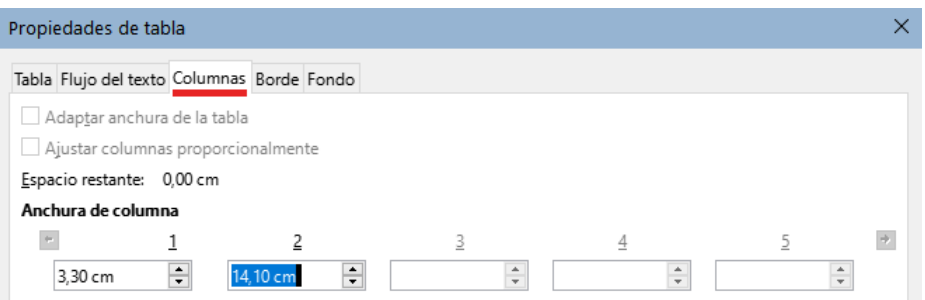

<span id="page-139-0"></span>*Figura 121: Definición de una tabla de dos columnas*

4) En la página *Tabla* del diálogo *Propiedades de tabla* (figura [122\)](#page-140-1), haga que los valores de *Hacia arriba* y *Abajo* en la sección *Espacio*, sean iguales al espaciado superior e inferior que ha definido para los párrafos utilizados en el texto. Opcionalmente, en la sección *Propiedades*, asigne un nombre a la tabla. Haga clic en *Aceptar* para guardar la configuración.

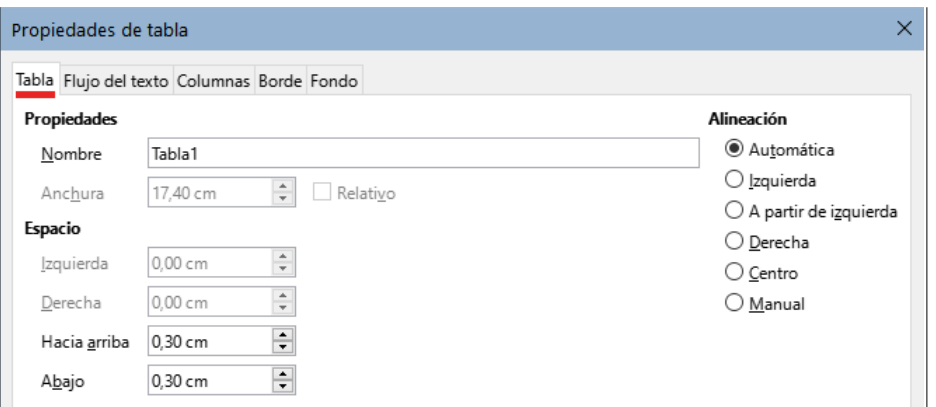

<span id="page-140-1"></span>*Figura 122: Definir el espacio arriba y abajo de una tabla*

# **Consejo**

Para verificar el espaciado superior e inferior de un párrafo: coloque el cursor en el párrafo y abra la página *Propiedades* de la *Barra lateral*. En la sección *Párrafo*, busque en la sección *Espaciado* los valores en *Espacio antes del párrafo* y *Espacio después del párrafo*.

También es posible que desee desactivar el reconocimiento de números para que Writer no intente dar formato a los números si desea que sean meramente texto.

Para desactivar el reconocimiento de números:

- 1) Haga clic derecho en la tabla y luego haga clic en *Formato numérico* en el menú contextual.
- 2) En el diálogo *Formato de números*, asegúrese de que la *Categoría* esté configurada en *Texto*. Haga clic en *Aceptar*.

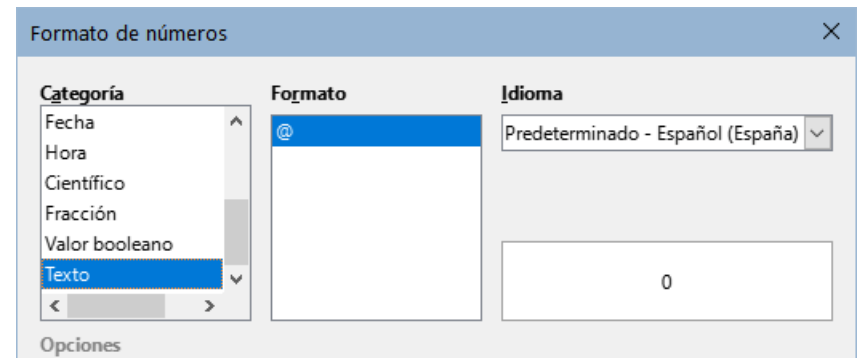

*Figura 123: Establecer el formato numérico como texto*

## **Consejo**

Si usa este formato de tabla a menudo, puede guardarlo como un estilo de tabla, use **Tabla > Estilos de formato automático**. Vea «Crear estilos de tabla» en el «Capítulo 13, Tablas de Datos».

# <span id="page-140-0"></span>**Diseño de página con secciones**

Una sección es un bloque de texto que tiene atributos y formato especiales. Puede usar secciones para:

• Proteger el texto contra escritura.

- Ocultar texto
- Insertar dinámicamente los contenidos de otro documento.
- Agregar columnas, sangrías de margen, un color de fondo o un objeto gráfico de fondo a una parte del documento.
- Personalizar las notas al pie y las notas al final de una parte del documento.

#### **Crear secciones**

Para crear una sección:

- 1) Coloque el cursor en el punto del documento donde desea insertar la nueva sección o bien, seleccione el texto que desea colocar en la nueva sección.
- 2) En el menú, elija **Insertar > Sección**. Se abre el diálogo *Insertar una sección* (figura [124](#page-141-0)).
- 3) Elija la configuración para cada página del diálogo según sea necesario.
- 4) Haga clic en *Insertar*.

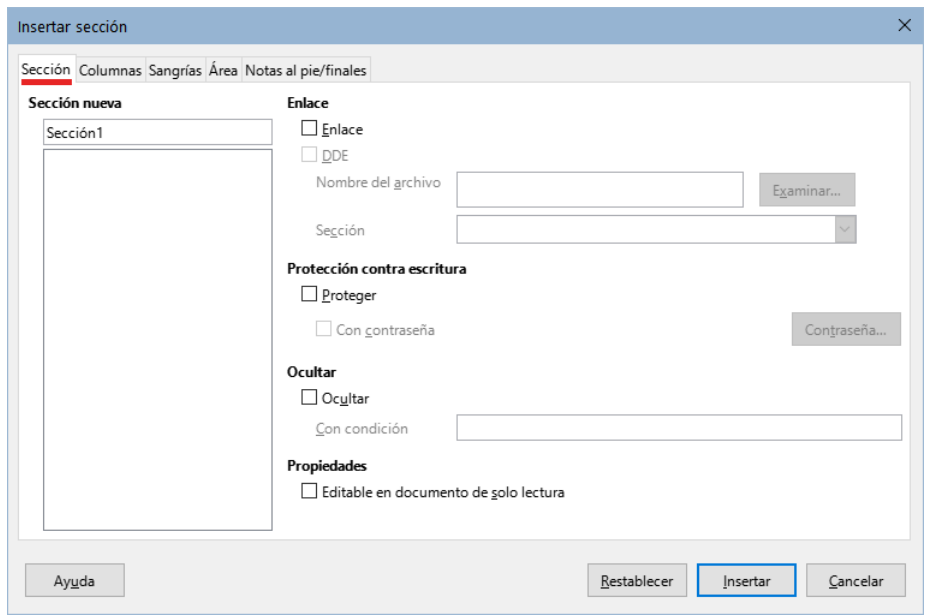

<span id="page-141-0"></span>*Figura 124: Diálogo Insertar sección*

El diálogo *Insertar una sección* tiene cinco páginas que se detallan más adelante:

- **Sección**: para configurar los atributos de la sección.
- **Columnas**: para dar formato a la sección en columnas.
- **Sangrías**: para establecer sangrías desde los márgenes derecho o izquierdo de la sección.
- **Fondo**: para aplicar un color o motivo gráfico al fondo de la sección.
- **Notas al pie / finales**: para personalizar las notas al pie y las notas al final de la sección.

En cualquier momento antes de cerrar el diálogo, puede restablecer las opciones de una página a su configuración predeterminada haciendo clic en el botón *Restablecer*. Sin embargo, si desea deshacer los cambios efectuados en la página *Sección*, debe hacerlo manualmente.

#### *Nombrar secciones*

Writer establece automáticamente un nombre para la sección en el cuadro *Sección nueva*. Para cambiar el nombre, selecciónelo y escriba sobre él. El nombre se muestra en la categoría

*Secciones* de la ventana del navegador. La navegación es más fácil si da nombres significativos a las secciones.

#### *Secciones enlazadas*

Puede insertar el contenido de otro documento en una sección y luego hacer que Writer actualice el contenido de la sección cada vez que se actualice el otro documento.

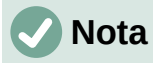

Si desea insertar solo una parte del otro documento, asegúrese de que esa parte sea una sección en el otro documento.

Para enlazar la sección con otro documento, siga estos pasos:

1) En el diálogo *Sección*, seleccione la opción *Enlace*.

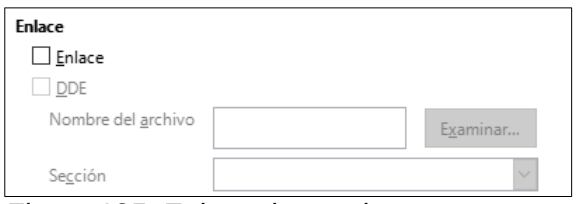

*Figura 125: Enlace de secciones*

- 2) Haga clic en el botón (*Examinar*) a la derecha del campo *Nombre del archivo*. Se abrirá el diálogo *Insertar*.
- 3) Busque y seleccione el documento que desea insertar y luego haga clic en el botón *Abrir*. El diálogo *Insertar* se cierra y el nombre del documento seleccionado aparecerá en el campo *Nombre del archivo*.
- 4) Si desea insertar solo una sección del documento de origen, seleccione la sección deseada de la lista desplegable *Sección*.

Puede actualizar los enlaces de forma automática o manual. Vea «[Actualizar enlaces](#page-147-0)» más adelante

#### *Secciones protegidas contra escritura*

Para proteger una sección contra escritura de manera que su contenido no pueda ser editado, seleccione la opción *Proteger* en el área *Protección contra escritura* (figura [126\)](#page-142-0).

<span id="page-142-0"></span>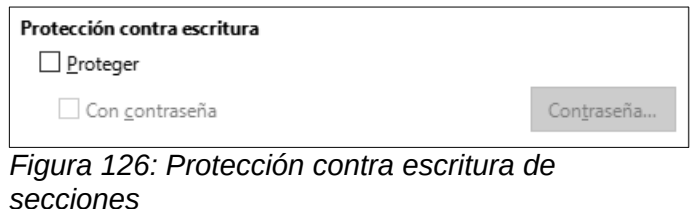

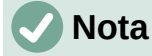

La protección contra escritura protege solo el contenido de la sección, no sus atributos o formato.

#### *Secciones protegidas con contraseña*

Para evitar que otros editen los atributos o el formato de la sección, también puede proteger la sección con una contraseña, de la siguiente manera:

1) Seleccione la opción *Con contraseña*. Se abrirá el diálogo *Escriba la contraseña*.

- 2) Escriba una contraseña en el campo *Contraseña* y confirme la contraseña escribiéndola nuevamente en el campo *Confirmar*.
- 3) Haga clic en *Aceptar* con lo que se cerrará el diálogo *Escriba la contraseña*. A cualquiera que intente editar los atributos o el formato de la sección se le pedirá que ingrese la contraseña.

#### **Precaución**

Tenga mucho cuidado de recordar o almacenar de forma segura las contraseñas, ya que no se puede recuperar sin herramientas avanzadas.

#### *Ocultar secciones*

Puede ocultar una sección para que no se muestre en la pantalla ni se imprima. También puede especificar las condiciones para ocultar la sección. Por ejemplo, puede ocultar la sección solo a ciertos usuarios. La ocultación es muy útil para crear un documento de una sola fuente que contenga copias de un documento, como por ejemplo, un examen para estudiantes y profesores.

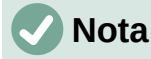

No puede ocultar una sección si es el único contenido de la página o si la sección está en una cabecera, pie de página, nota al pie, nota al final, marco o celda de tabla.

Para ocultar una sección, seleccione la opción *Ocultar* del diálogo *Sección*.

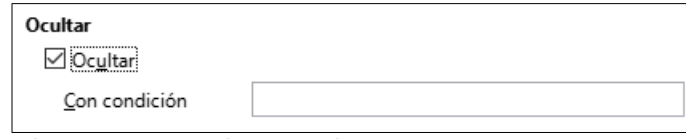

*Figura 127: Ocultar secciones*

Para ocultar la sección solo bajo ciertas condiciones, ingrese las condiciones necesarias en el campo *Con condición*. La sintaxis y los operadores que utiliza para ingresar condiciones son los mismos que utiliza para ingresar fórmulas. Para obtener una lista de operadores y la sintaxis, consulte *Condiciones* en la *Ayuda*. Véase también el «Capítulo 17, Campos».

Si la sección está protegida contra escritura con una contraseña, se debe ingresar la contraseña para ocultar o revelar el texto.

#### <span id="page-143-0"></span>*Secciones con columnas*

Puede asignar a algunas partes de una página una columna y otras partes de la página dos o más columnas. Por ejemplo, puede tener un título de artículo del ancho completo de la página sobre un texto a tres columnas.

# **Consejo**

No puede seleccionar el texto en una página con formato de varias columnas y cambiarlo a una sola columna.. En su lugar, debe definir un estilo de página de una sola columna y luego seleccionar el texto que desea que esté a dos columnas e incluirlo en una sección con columnas en esa página.

Utilice la página *Columnas* del diálogo *Insertar sección* (figura [128\)](#page-144-0) para formatear la sección en columnas.
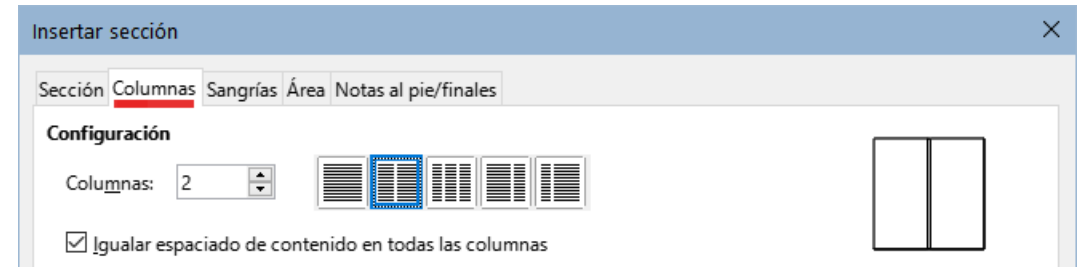

*Figura 128: Página Columnas del diálogo Insertar sección*

A medida que agrega texto a la sección con columnas, el texto fluye de una columna a la siguiente. Puede distribuir el texto a través de las columnas de dos formas (se ilustran en la figura [129\)](#page-144-0).

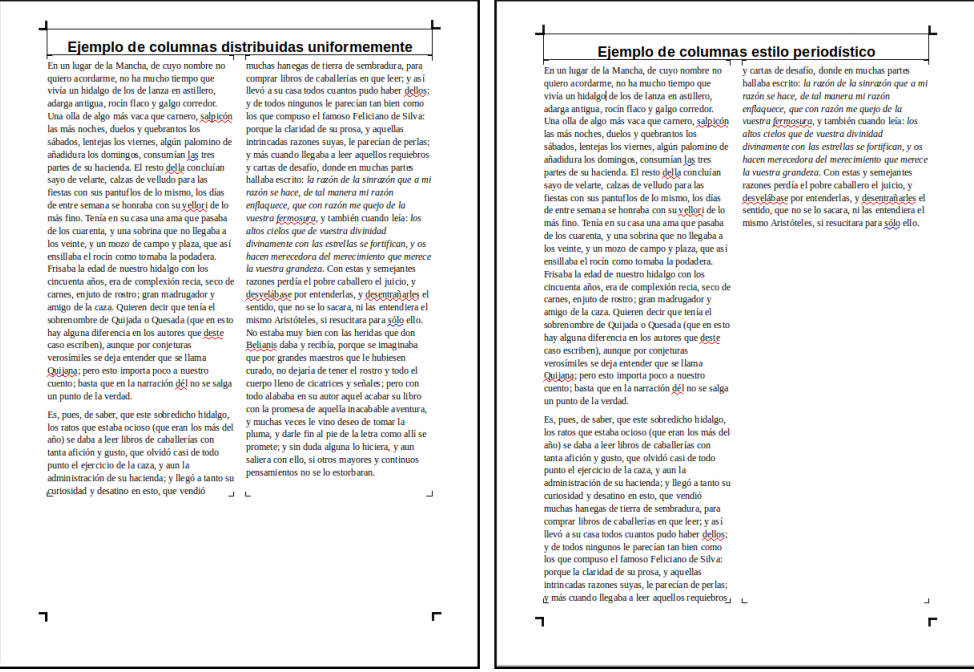

*Figura 129: Columnas con espaciado de contenido igualado (izquierda) y de estilo periodístico (derecha)*

- <span id="page-144-0"></span>• Al seleccionar *Igualar espaciado de contenido en todas las columnas*, Writer ajusta la longitud de las columnas a la cantidad de texto, de modo que todas las columnas tengan aproximadamente la misma altura. A medida que agrega o elimina texto, las columnas se reajustan.
- Si no selecciona la opción de *Igualar el espaciado en todas las columnas*, Writer rellenará las columnas de una en una, empezando por la primera columna. La última columna puede resultar más corta que las otras (estilo periodístico).

### *Aplicar sangrías a la sección*

Utilice la página *Sangrías* (figura [130](#page-145-0)), para establecer sangrías desde los márgenes derecho o izquierdo de la sección.

Ingrese la sangría deseada del margen izquierdo en el cuadro *Antes de la sección*. Ingrese la sangría deseada del margen derecho en el cuadro *Después de la sección*. El cuadro de vista previa muestra cómo se verá la sección con las sangrías aplicadas.

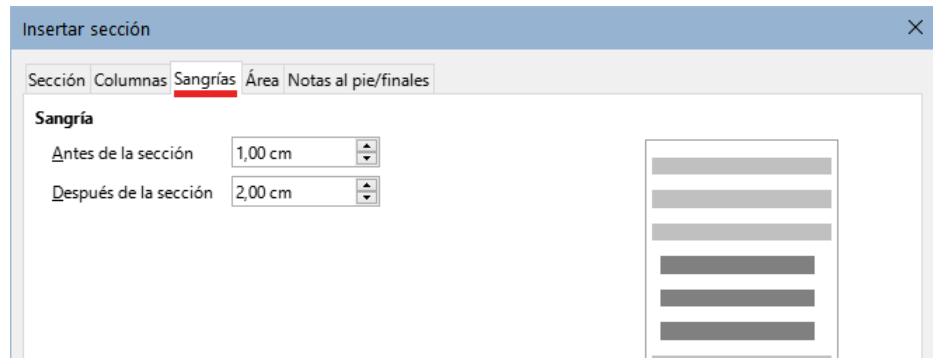

<span id="page-145-0"></span>*Figura 130: Página Sangría (diálogo Insertar sección)*

### *Secciones con fondo.*

Use la página *Fondo* para agregar color o un motivo gráfico al fondo de una sección. Esta página es similar a las páginas de *Fondo* para párrafos, marcos, tablas y otros objetos en LibreOffice. Para más información, consulte [«Aplicar bordes y fondos](#page-153-0)» al final de este capítulo y la *Guía de Draw.*

### *Notas al pie y notas al final en una sección*

Use la página *Notas al pie/finales* para personalizar las notas al pie y las notas finales de la sección seleccionada.

#### **Personalizar las notas al pie**

Para numerar las notas al pie de la sección por separado de las demás notas al pie del documento y formatear la numeración, siga estos pasos:

- 1) En la sección *Notas al pie*, asegúrese de que la opción *Reunir al final del texto* esté seleccionada.
- 2) Seleccione *Reiniciar la numeración*.
- 3) Para comenzar las notas al pie de la sección en un número distinto de 1, ingrese el número inicial deseado en el cuadro *Iniciar en*.
- 4) Seleccione la opción de *Formato personalizado*.
- 5) En la lista desplegable, seleccione un formato de numeración para las notas al pie.

Para agregar texto al formato de numeración seleccionado, use los cuadros de entrada de texto *Antes* y *Después*. Por ejemplo, si desea que los números de las notas a pie de página estén precedidos por la palabra «Nota» y seguidos de dos puntos, complete los campos *Antes* y *Después* como se muestra en la figura [131](#page-146-0)

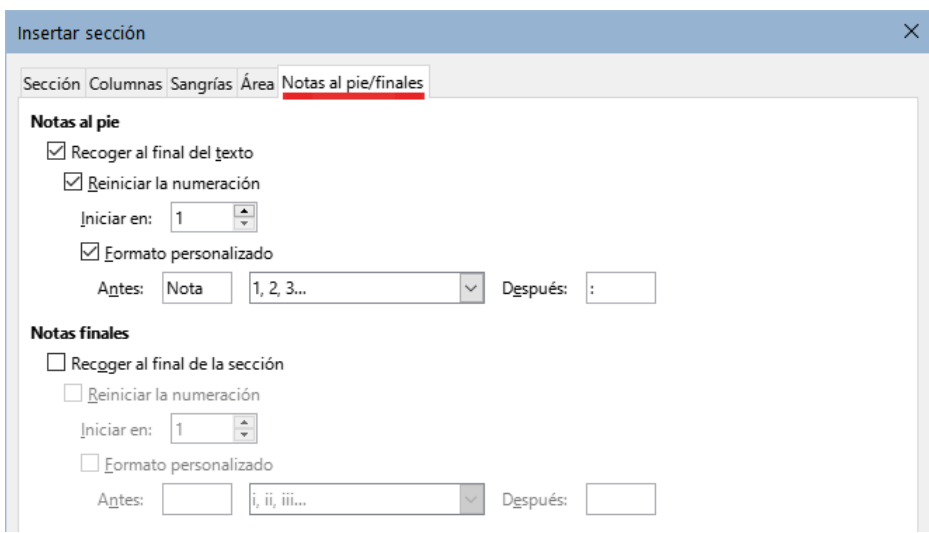

<span id="page-146-0"></span>*Figura 131: Página Notas al pie/finales (diálogo Insertar sección)*

### **Personalizar las notas finales**

Si desea que las notas finales pertenecientes a la sección aparezcan al final de esta en lugar de al final del documento, seleccione la opción *Recoger al final de la sección* en el área *Notas finales*.

Para numerar las notas finales de la sección seleccionada por separado de las demás notas finales del documento y formatear la numeración, aplique los procedimientos descritos anteriormente a la configuración de *Notas al pie*.

### **Editar y borrar secciones**

Para editar una sección, elija **Formato > Secciones** en el menú. En el diálogo *Modificar secciones* (figura [132](#page-146-1)), seleccione la sección que desea editar haciendo clic en su nombre en el listado de secciones.

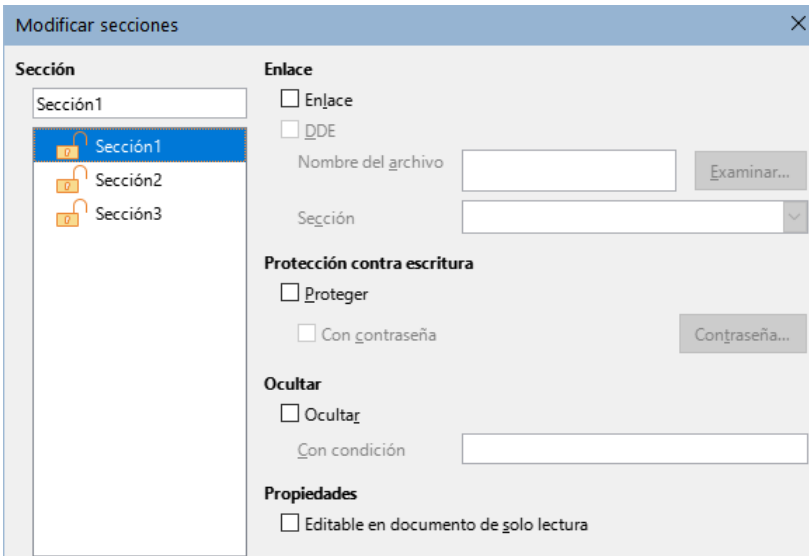

<span id="page-146-1"></span>*Figura 132: Diálogo Modificar secciones*

#### *Edición de los atributos de una sección*

Para cambiar el nombre de la sección seleccionada, escriba sobre su nombre en el cuadro superior del apartado *Sección*.

Desde el diálogo *Modificar secciones*, también puede editar el enlace de la sección seleccionada, proteger contra escritura y ocultar los atributos. Para conocer cómo editar estos atributos, consulte los títulos«[Secciones enlazadas»](#page-142-1), [«Secciones protegidas contra escritura](#page-142-0)» y [«Ocultar secciones»](#page-143-0) descritos anteriormente.

### *Edición del formato de una sección.*

Para editar el formato de la sección seleccionada, haga clic en el botón *Opciones*.

El diálogo *Opciones* tiene cuatro páginas: *Columnas*, *Sangrías*, *Fondo* y *Notas al pie/finales*. El uso de estas páginas se describe anteriormente en este tema.

Para restablecer una página a las condiciones establecidas por última vez, haga clic en el botón *Restablecer*. Para guardar la configuración de *Opciones* y volver al diálogo *Modificar secciones*, haga clic en *Aceptar*.

#### *Eliminar secciones*

Para eliminar la sección seleccionada, haga clic en el botón *Quitar*. Esto **no elimina** los contenidos de la sección; Los contenidos pasan a formar parte del documento principal. Si el contenido de alguna sección estaba enlazado con algún archivo, con esta acción quedará incrustado.

### **Actualizar enlaces**

Puede configurar Writer para que actualice automáticamente las secciones enlazadas y también puede actualizar los enlaces manualmente.

### *Actualizar enlaces automáticamente*

Para configurar la manera en que Writer actualiza los enlaces o para desactivar la actualización automática, siga estos pasos:

- 1) Elija **Herramientas > Opciones > LibreOffice Writer > General**. El diálogo muestra la configuración general del documento de texto.
- 2) En la sección *Actualización* del diálogo, seleccione una de tres opciones del desplegable *Actualizar enlaces al cargar*:
	- **Siempre** si desea que Writer actualice los enlaces automáticamente, sin avisarle, siempre que abra un documento que contenga enlaces.
	- **A petición**, si desea que Writer le avise antes de actualizar los enlaces.
	- **Nunca** si no quiere que Writer actualice los enlaces.
	- 3) Haga clic en *Aceptar* para guardar la configuración.

### *Actualizar enlaces manualmente*

Una sección protegida no puede actualizarse manualmente, primero debe ser desprotegida. Para actualizar un enlace manualmente:

- 1) Utilice el menú **Editar > Enlaces a archivos externos**, se abrirá el diálogo *Editar enlaces* (figura [133](#page-148-0)).
- 2) La lista en el diálogo *Editar enlaces* muestra los nombres de todos los archivos que están enlazados con documento en pantalla. Haga clic en el archivo que corresponde al enlace que desea actualizar.
- 3) Haga clic en el botón *Actualizar*. El contenido más actualizado de los archivos enlazados sustituirá el contenido correspondiente en el documento.
- 4) Para cerrar el diálogo *Editar enlaces*, haga clic en *Cerrar*.

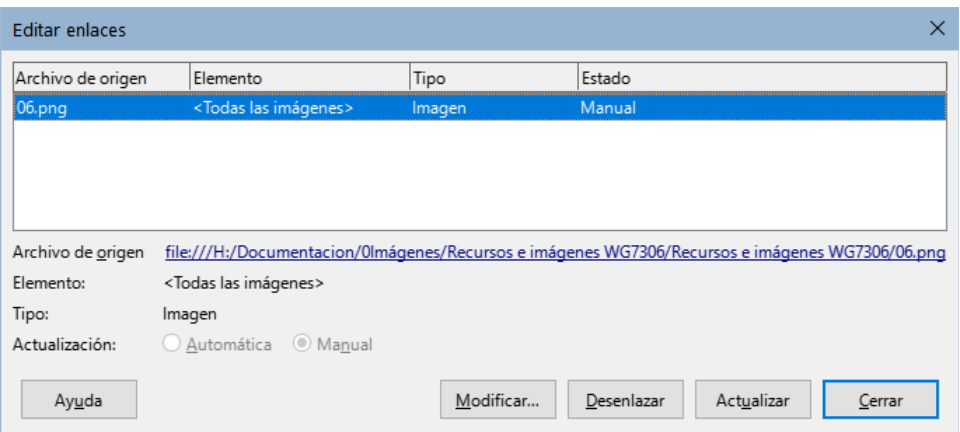

<span id="page-148-0"></span>*Figura 133: Diálogo Editar enlaces*

### *Eliminar enlaces*

Para eliminar el enlace a un archivo, vaya al diálogo *Editar enlaces*, haga clic en el archivo que corresponda al enlace que desea eliminar y haga clic en el botón *Desenlazar*. Esta acción incrusta el contenido del archivo enlazado con el documento, pero no borra no archivo de origen.

# **Cambiar la orientación de la página dentro de un documento**

Un documento puede contener páginas con más de una orientación. Un escenario común es tener una o varias páginas orientadas horizontalmente en medio de un documento con páginas con orientación vertical. A continuación se indican los pasos necesarios para esta distribución.

### **Configurar un estilo de página horizontal**

- 1) Si desea mantener los márgenes iguales a los de otras páginas, tenga en cuenta la configuración de los márgenes del estilo de página utilizada en el documento.
- 2) Use la página *Estilos* de la *Barra lateral* y pulse el botón *Estilos de página*, haga clic con el botón derecho en el estilo *Horizontal* de la lista de *Estilos* y elija *Modificar* en el menú emergente.
- 3) Si va a utilizar varias páginas horizontales seguidas, asegúrese de que en la página *Organizador* del diálogo *Estilo de página* (figura [134\)](#page-148-1), la propiedad *Estilo siguiente* esté configurada en *Horizontal*.

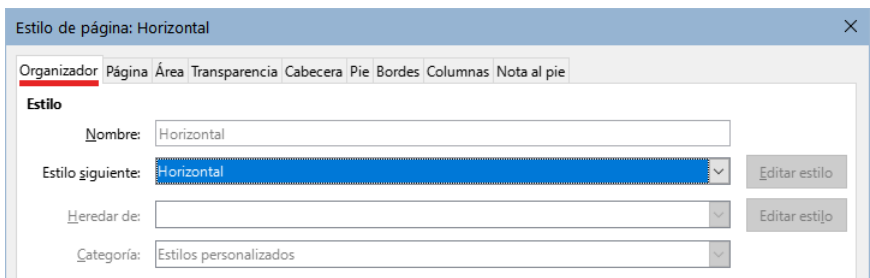

<span id="page-148-1"></span>*Figura 134: Establezca el siguiente estilo de página en Horizontal*

- 4) Haga clic en la pestaña *Página* del diálogo *Estilo de página* (figura [135\)](#page-149-0) y asegúrese de que la *Orientación* esté configurada en *Horizontal*. Cambie los márgenes para que se correspondan con los márgenes de la página vertical girada 90 grados a la derecha. Es decir, el margen superior de la página horizontal debe ser igual al margen izquierdo de la página horizontal y así sucesivamente.
- 5) Haga clic en *Aceptar* para guardar los cambios.

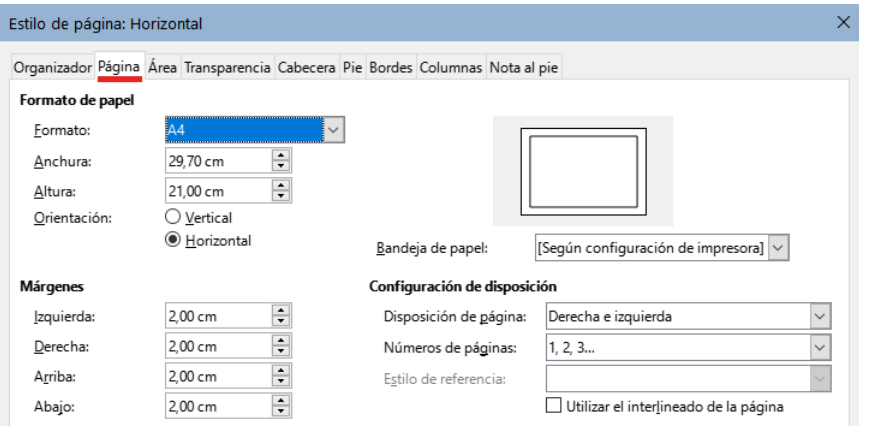

<span id="page-149-0"></span>*Figura 135: Establecer orientación y márgenes para una página horizontal*

### **Insertar una página horizontal en un documento**

Una vez creado el estilo de página *Horizontal*, puede aplicarlo mediante uno de los siguientes métodos:

### *Usando un salto de página manual:*

- 1) Coloque el cursor al final del párrafo donde desee insertar la página horizontal.
- 2) Vaya al menú **Insertar > Más saltos > Salto manual**, seleccione *Salto de página* y seleccione *Horizontal* de la lista de *Estilos de página*. Pulse el botón *Aceptar*.

Utilice el mismo procedimiento donde desee volver a la orientación vertical, seleccionando el estilo *Vertical*.

#### *Usando las propiedades de párrafo o tabla:*

- 1) Coloque el cursor en el párrafo o tabla al comienzo de la página que se va a configurar en horizontal. Haga clic con el botón derecho y elija *Párrafo* o *Propiedades de tabla*, respectivamente, en el menú contextual.
- 2) En la página *Flujo de texto* del diálogo *Párrafo* (figura [136](#page-149-1)) o el diálogo *Propiedades de tabla* (figura [137](#page-150-0)), seleccione *Insertar* (o *Quebrar* para una tabla) y en el desplegable *Con estilo de página* seleccione *Horizontal*. Haga clic en *Aceptar* para cerrar el diálogo y aplicar el nuevo estilo de página.

| Párrafo                                                                                                    |                                          |  |  |                 |                                                                 |              |  |                 |              |
|----------------------------------------------------------------------------------------------------|------------------------------------------|--|--|-----------------|-----------------------------------------------------------------|--------------|--|-----------------|--------------|
| Sangría y espaciado Alineación Flujo del texto Esquema y lista Tabuladores Letras capitulares Bordes Área Transparencia |                                          |  |  |                 |                                                                 |              |  |                 |              |
| División de palabras<br><b>Saltos</b>                                                                                   |                                          |  |  |                 |                                                                 |              |  |                 |              |
| Automáticamente                                                                                                    |                                          |  |  | $\vee$ Insertar |                                                                 |              |  |                 |              |
| No dividir palabras en MAYÚSCULAS                                                                                       |                                          |  |  |                 |                                                                 | Tipo: Página |  |                 | $\checkmark$ |
| Caracteres a final de renglón                                                                                           |                                          |  |  |                 | Posición: Antes<br>$\checkmark$                                 |              |  |                 |              |
|                                                                                                    | Caracteres a principio de renglón        |  |  |                 | $\boxtimes$ Con estilo de página:<br>Horizontal<br>$\checkmark$ |              |  |                 |              |
| ÷                                                                                                    | Renglones con quion consecutivos máximos |  |  |                 | $\Box$ N.º de página:                                           |              |  | $\frac{1}{\pi}$ |              |

<span id="page-149-1"></span>*Figura 136: Especificar un salto de página antes de un párrafo*

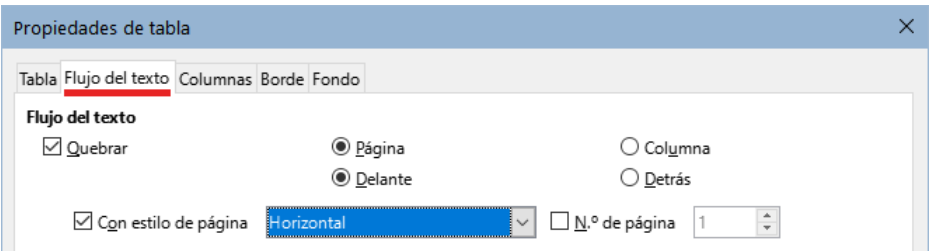

<span id="page-150-0"></span>*Figura 137: Especificar un salto de página antes de una tabla*

Para volver a la orientación vertical, coloque el cursor en el párrafo o tabla en el punto deseado y cambie las propiedades de párrafo o tabla para que *Con estilo de página* sea el estilo de página vertical que se usó antes de la página horizontal. Haga clic en *Aceptar* para aplicar el cambio.

### **Pies de página o cabeceras laterales en páginas horizontales**

Cuando define una cabecera o un pie de página en una página horizontal, se colocan en el lado más largo de la página. Si en el documento impreso, las páginas horizontales se sitúan giradas entre las páginas verticales, las cabeceras de las páginas verticales pueden quedar ocultas con la encuadernación.

Con marcos, es posible simular cabeceras o pies de página laterales, de modo que al poner estas páginas en sentido vertical presenten los mismos márgenes y la misma distribución que las páginas verticales pero con el contenido apaisado.

El proceso es algo complicado y requiere algunos cálculos, pero merece la pena.

En el siguiente ejemplo, se insertará una página horizontal y se usan dos marcos anclados al mismo párrafo de la cabecera para conseguir la cabecera y pie de página laterales. El tamaño de página que se utilizará es el estándar de Din A4 (21 x 29,7 cm).

### **Activar Cabeceras y pies de página**

En la página vertical active la cabecera y asigne una altura de 0,50 cm y un espaciado también de 0,50 cm (**1 cm** total). Active también el pie de página con las mismas medidas.

En la página horizontal active la cabecera para anclar los marcos con la misma altura y espaciado que en la página vertical. No active el pie de página.

### **Configurar los márgenes**

Establezca los márgenes de los estilos página vertical y página horizontal según la siguiente tabla (se muestran enfrentados los márgenes equivalentes de la página horizontal girada).

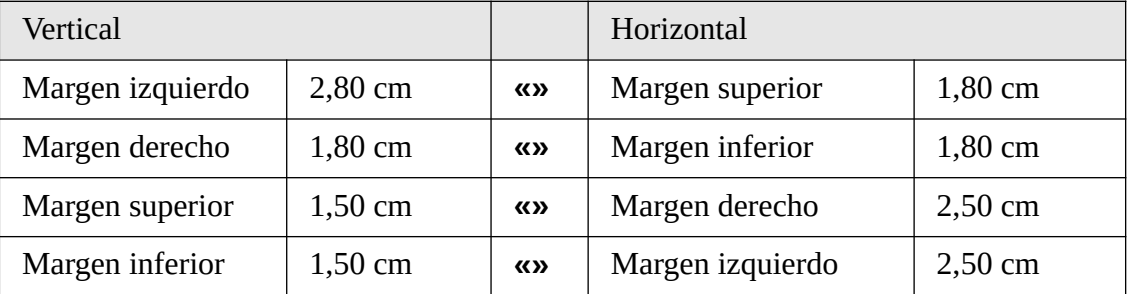

Lo que se pretende es igualar el área de texto de la página. Los cálculos son más fáciles si pensamos en los márgenes y el espacio ocupado por la cabecera o pie sumando o restando las cabeceras y el pie de página a los márgenes

Al girar la página horizontal 270 grados:

• El margen superior de la página horizontal se corresponde con el izquierdo de la página vertical, como esta última tiene una cabecera (1 cm), se igualan a 2,80 cm

- El margen derecho de la página horizontal se corresponde con el margen inferior de la página vertical en este caso no hay cambios.
- Los márgenes superior e inferior de la página vertical se corresponden con el derecho e izquierdo de la página horizontal respectivamente. Hay que sumar un centímetro a cada margen en la página horizontal porque tenemos que dejar espacio para los marcos que forman la cabecera y el pie de página laterales (1 cm en cada margen.)

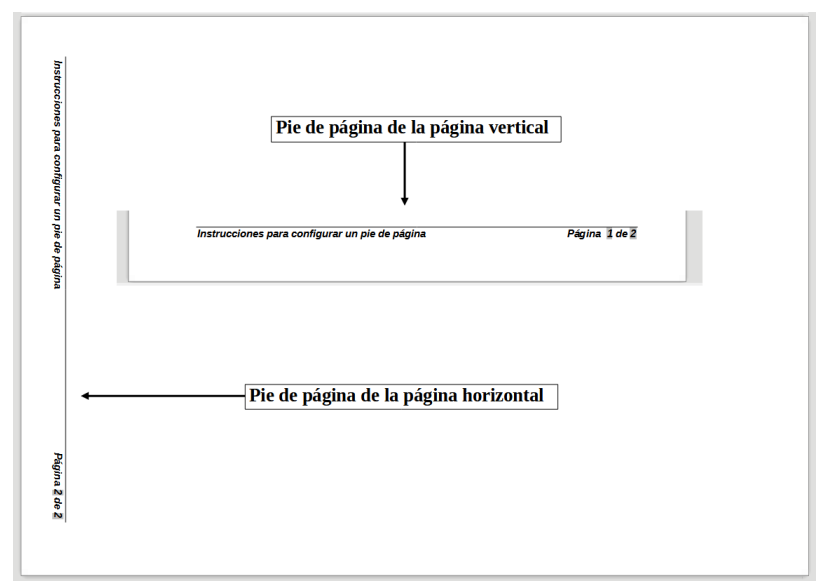

La figura [138](#page-151-0) le dará una idea visual de se pretende conseguir.

<span id="page-151-0"></span>*Figura 138: Pie de página en los dos estilos de página*

### **Crear el marco para el pie de página lateral**

- 1) Inserte un salto de página manual en la página vertical donde desee que aparezca la página horizontal mediante el menú **Insertar > Mas saltos > Salto manual**.
- 2) Copie todo el contenido del pie de página de la página vertical y péguelo en la cabecera de la página horizontal. Este párrafo debe tener el estilo de párrafo *Pie de página* para que coincidan las configuraciones de tipo de letra.

| Instrucciones para configurar un pie de página | página 1 de 2 |  |  |  |
|------------------------------------------------|---------------|--|--|--|
|                                                |               |  |  |  |
| Instrucciones para configurar un pie de página | página 1 de 2 |  |  |  |

*Figura 139: Copiar el pie de página, pegarlo y seleccionarlo.*

3) Seleccione el texto completo que acaba de pegar. Elija **Formato > Carácter**. En el diálogo *Carácter* y en la página *Posición* y establezca *Giro y escalado* en *270 grados* (figura [140\)](#page-152-0). Haga clic en *Aceptar*.

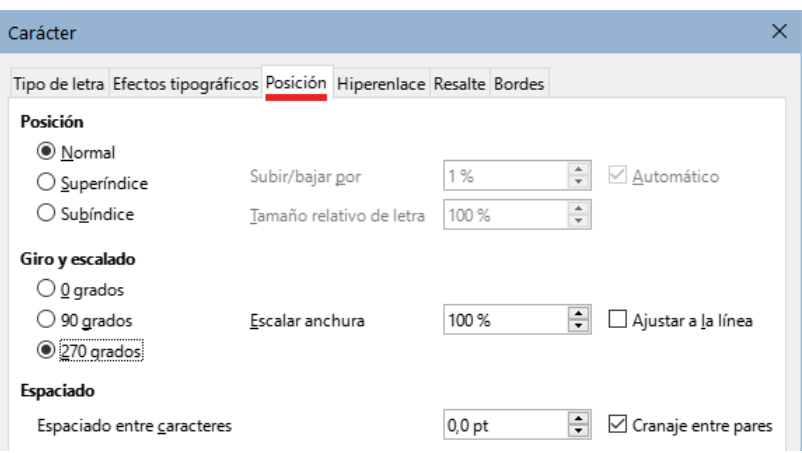

<span id="page-152-0"></span>*Figura 140: Girar el texto del pie de página 270 grados*

- 4) Con el texto aún seleccionado, elija **Insertar > Marco**. En el diálogo *Marco*, haga clic en la pestaña *Tipo* e ingrese la anchura, altura y la posición del marco que funcionará como pie de página. (figura [141\)](#page-152-1).
	- **Anchura** debe ser **0.50** cm (altura del pie de página del estilo de página vertical).
	- **Altura**: debe ser **16,40** cm,igual al ancho de página Din A4 (21 cm) menos la suma de los márgenes superior con cabecera (2,8 cm) e inferior (1,8 cm).

Desmarque las opciones de *Tamaño automático* en *Anchura* y *Altura.*

- **Posición horizontal**: *Desde la izquierda* por **1,50** cm para *Página completa* (misma distancia que el margen inferior en vertical).
- **Posición vertical** *Desde arriba* por **2,80** cm para *Página completa* (misma distancia que el margen izquierdo en vertical).

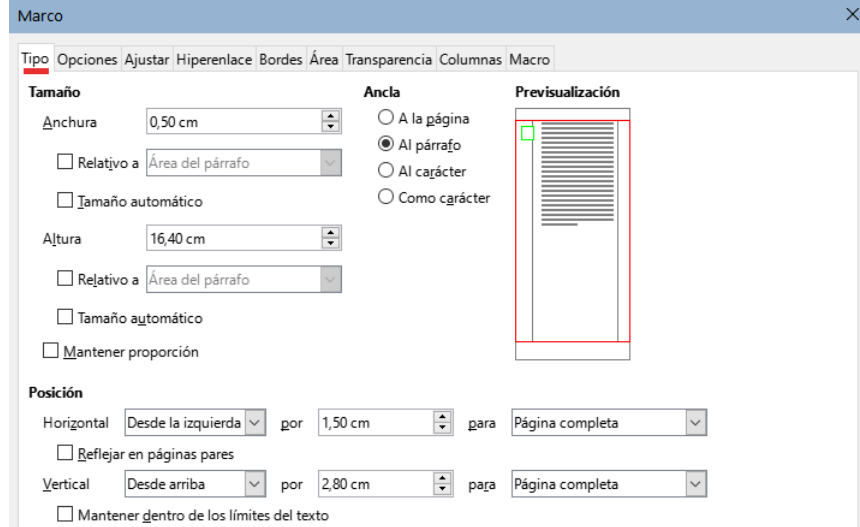

<span id="page-152-1"></span>*Figura 141: Definir el tamaño y la posición del marco*

- 5) Haga clic en *Aceptar* para guardar esta configuración. El pie de página aparecerá ahora en cualquier página de estilo horizontal en la posición y orientación establecidas.
- 6) Ya que al girar los caracteres de texto no se permiten tabuladores, coloque el cursor en el marco e inserte los espacios necesarios para sustituir los tabuladores del pie de página original.
- 7) Repita estos pasos a partir del punto 3 para la cabecera lateral, pero estableciendo la posición horizontal del marco en **27,70** cm desde la izquierda (29,70 – 2 cm).

### **Precaución**

Asegúrese de volver al párrafo en el documento desde el cual giró el texto y devuélvalo a 0 grados o cualquier texto escrito en esta ubicación aparecerá girado.

# <span id="page-153-0"></span>**Aplicar bordes y fondos**

Los estilos de página, párrafo, carácter y marco pueden incluir bordes y fondos. Las páginas de los diálogos para bordes y fondos son similares en todos los casos. Para ilustrar su uso definiremos un borde y un fondo para un marco.

### **Aplicar bordes**

Para comenzar, seleccione el marco, haga clic con el botón derecho y elija *Propiedades* en el menú contextual. Haga clic en la pestaña *Bordes* (figura [142\)](#page-153-1)

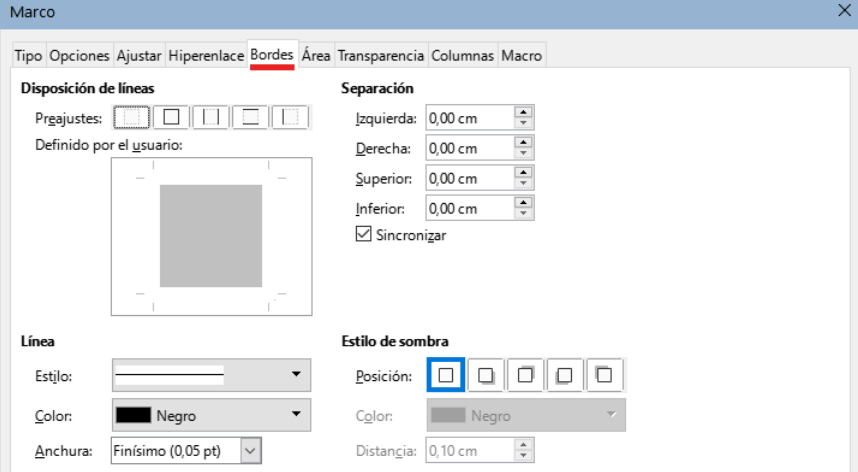

<span id="page-153-1"></span>*Figura 142: Agregar bordes al Marco*

Los bordes tienen tres componentes: situación, aspecto y espaciado entre el texto y el borde.

**Disposición de líneas**: indica la situación de los bordes. Writer proporciona cinco ajustes predefinidos, pero puede conseguir otra composición usando el área *Definido por el usuario*, haga clic en el borde que desee añadir o quitar y elija las propiedades que considere adecuadas para la línea del borde. Cada línea se puede formatear individualmente.

**Línea**: indica el aspecto del borde: el estilo, anchura y color. Las propiedades que elija, se aplicarán a los bordes resaltados por un par de flechas negras en el área *Definido por el usuario*.

**Separación**: indica cuánto espacio dejar entre el borde y el contenido del marco. Puede especificar la separación de los cuatro bordes individualmente o hacer que la separación sea igual en los cuatro lados seleccionando *Sincronizar*.

**Estilo de sombra**: las propiedades del estilo de sombra se aplican a todo el marco. Elija el tipo que quiere aplicar con los iconos de *Posición* y ajuste el *Color* y la *Distancia* relativa al marco que la proyecta.

### **Aplicar fondos**

Puede elegir que los fondos de página llenen la página completa o solo el área dentro de los márgenes; consulte el «Capítulo 9, Trabajo con estilos». En las tablas de datos las opciones de fondo se limitan a *Color* o *Imagen.* Consulte el «Capítulo 13, Tablas de datos».

### *Usar un color como fondo*

Haga clic en la pestaña *Área* del diálogo *Marco* (figura [143](#page-154-1)), a continuación pulse el botón *Color*. Seleccione un color de las diversas paletas de colores o Elija un color personalizado para el fondo y pulse *Aceptar* para aplicarlo.

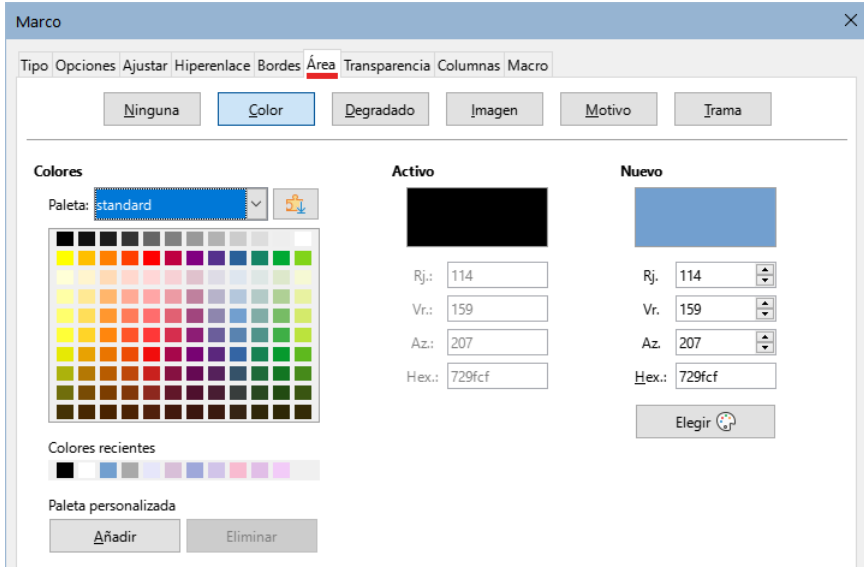

<span id="page-154-1"></span>*Figura 143: Usar un color como fondo*

# **Consejo**

Para aplicar un fondo a un fragmento de texto, seleccione los caracteres a los que quiere aplicar el fondo, haga clic con el botón derecho y seleccione **Carácter > Carácter** del menú contextual. El fondo en este caso se denomina *Resaltado* y las únicas opciones son *Color* o *Ninguno*.

### *Usar una imagen como fondo*

Para usar una imagen como fondo, pulse el botón *Imagen* en la página *Área* en el diálogo *Marco*. El diálogo mostrará las opciones de imagen (figura [144\)](#page-154-0).

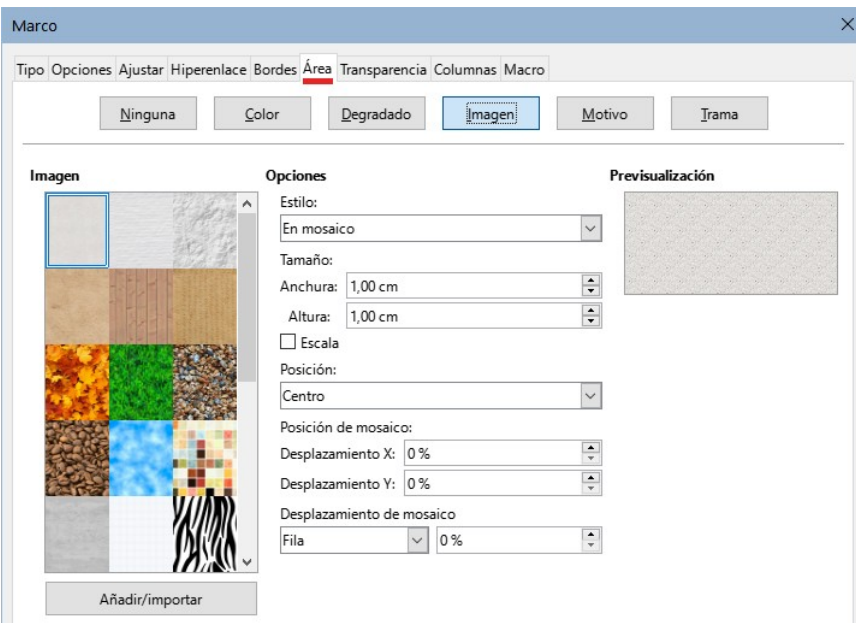

<span id="page-154-0"></span>*Figura 144: Usar una imagen como fondo*

Puede elegir una de las imágenes suministradas en la lista de la izquierda o utilizar una almacenada en su equipo.

Para utilizar una imagen, selecciónela de entre las miniaturas de la izquierda.

- 1) En el área de *Opciones*, puede especificar la forma y cómo se posicionará la imagen:
	- **Estilo**: *Posición y tamaño personalizado*, *En mosaico* o *Expandido*.
	- **Tamaño**: especifique la *Anchura* y la *Altura*. Seleccione *Escala* para que la imagen se ajuste al tamaño seleccionado.
	- **Posición**: seleccione dónde se mostrará la imagen.
- 2) Pulse el botón *Aceptar*.

Para agregar una imagen a la lista de imágenes

- 1) Pulse el botón *Añadir/Importar* para abrir el diálogo Importar.
- 2) Busque el archivo de imagen y pulse *Abrir*. El diálogo *Importar* se cerrará y la imagen aparecerá en la lista de imágenes y en el área de previsualización.

### *Usar un degradado, motivo o trama como fondo*

Para usar un degradado, un patrón o una trama como fondo, en la página *Área* del diálogo haga clic en el botón correspondiente. El diálogo mostrará las opciones para el tipo seleccionado, con una vista previa a la derecha. Seleccione un diseño de la lista o cree un nuevo diseño para usar como fondo. Haga clic en *Aceptar* para aplicarlo. Consulte la *Guía de Draw* para más información sobre la definición de degradados, patrones y tramas.

### *Quitar el relleno de fondo*

Para eliminar el relleno del fondo, seleccione el botón *Ninguno* en la página *Área*.

### *Ajustar la transparencia del fondo*

Las transparencias son útiles para crear marcas de agua (un logotipo o texto en el fondo de una página o una indicación del estado de un documento, por ejemplo «Borrador») o difuminar los colores o las imágenes (para un mayor contraste con el texto). Utilice la página *Transparencia* (figura [145\)](#page-155-0) para definirla. Las opciones se explican con detalle en la *Guía de Draw*.

<span id="page-155-0"></span>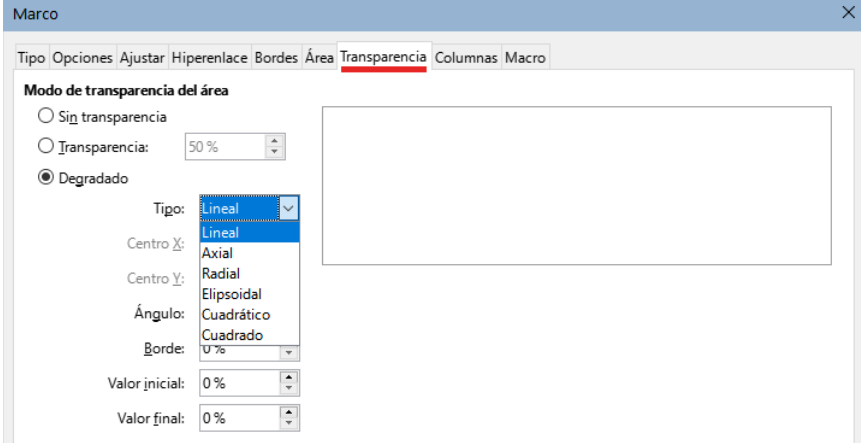

*Figura 145: Opciones de transparencia*

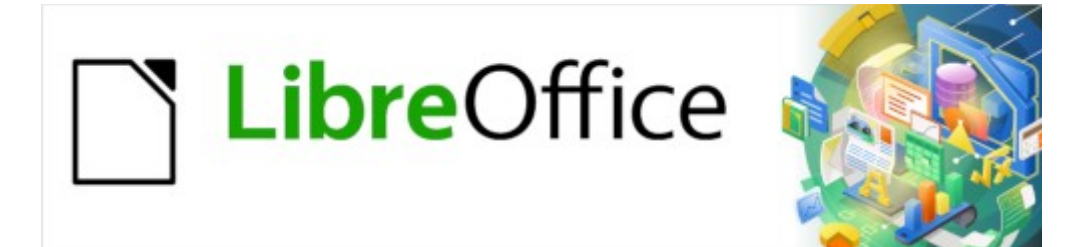

Guía de Writer 7.3

# *Capítulo 7 Imprimir, exportar, enviar por correo electrónico y firmar*

# **Impresión rápida**

Si el icono *Imprimir directamente* está visible en la barra de herramientas *Estándar*, puede hacer clic en él para imprimir todo el documento utilizando la configuración de impresión predeterminada. Si no está visible, puede hacerlo visible haciendo clic con el botón derecho en la barra de herramientas, apuntando a *Botones visibles* y seleccionando *Imprimir directamente*.

### **Establecer la impresora predeterminada**

Para establecer la impresora predeterminada, seleccione **Archivo > Configuración de la impresora** en el menú. Se abre el diálogo *Configurar impresora* (figura [146\)](#page-157-1). Para acceder a opciones específicas de impresión de Writer, haga clic en el botón *Opciones*. Estas opciones también están disponibles en **Herramientas > Opciones > LibreOffice Writer > Imprimir** y opciones de impresión genéricas en **Herramientas > Opciones > LibreOffice > Imprimir**. Consulte el «Capítulo 20, Personalizar Writer», para más información.

<span id="page-157-1"></span>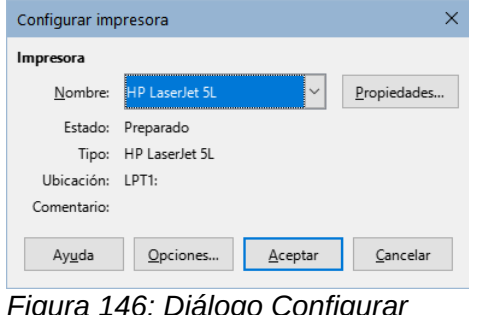

*Figura 146: Diálogo Configurar impresora*

# **Controlar la impresión**

Para obtener más control sobre la impresión, use el diálogo *Imprimir* (**Archivo > Imprimir**, *Ctrl+P* o + ⌘ *P* en macOS o en el ícono *Imprimir* en la barra de herramientas *Estándar*)

### **Diálogo Imprimir en Windows y Linux**

En Windows y Linux, el diálogo *Imprimir* (figura [147\)](#page-157-0) tiene dos páginas, donde puede ajustar varias opciones, como se describe en las siguientes secciones.

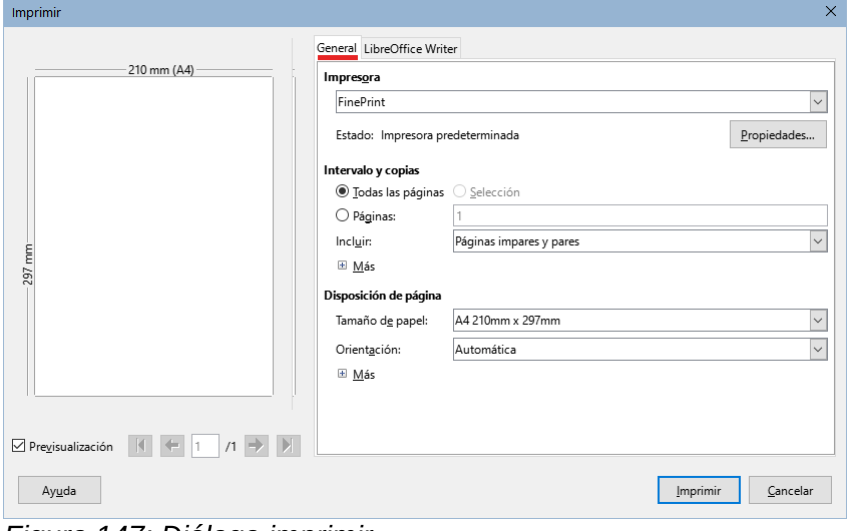

<span id="page-157-0"></span>*Figura 147: Diálogo imprimir*

### *Selección de las opciones generales de impresión.*

En la página *General* del diálogo *Imprimir*, puede elegir:

- La impresora (de la lista de impresoras disponibles).
- Las páginas que se van a imprimir, cuantas copias se van a imprimir y si se deben clasificar (sección *Intervalo y copias*).
- Tamaño del papel y orientación de la impresión (sección *Disposición de página*).
- Cuántas páginas imprimir en una misma hoja de papel y si trazar un borde alrededor de cada página (sección *Disposición de página*).
- Si se va a imprimir un folleto (consulte «[Imprimir un folleto»](#page-162-0) más adelante).
- Si se quiere imprimir las páginas en el orden inverso (en algunas impresoras es necesario para que hojas se coloquen en el orden de correcto).
- Si se deben imprimir los comentarios que se encuentran en el documento y dónde situarlos en la impresión.

### *Selección de las opciones de impresión y trabajo de impresión*

Para mostrar el diálogo de propiedades de la impresora, haga clic en el botón *Propiedades*, debajo de la impresora seleccionada, podrá establecer la orientación (vertical u horizontal), la bandeja de alimentación y el tamaño del papel.

Si desea imprimir varias copias con las hojas ordenadas en cada una de ellas, en lugar de que las hojas estén intercaladas, haga clic en el botón *Más* en la parte inferior de la sección *Intervalo y copias.*

### *Selección de páginas o fragmentos*

Además de imprimir un documento completo, puede especificar páginas individuales, intervalos o una selección de páginas de un documento.

#### **Página Individual**

- 3) En la sección Intervalo y copias del diálogo *Imprimir*, seleccione la opción *Páginas*. El cuadro de texto muestra el número en que se encuentra el cursor.
- 4) Introduzca el número de página que desea imprimir. La vista previa cambia para mostrar la página seleccionada.

#### **Intervalo de páginas**

- 1) En la sección *Intervalo y copias* del diálogo *Imprimir*, seleccione la opción *Páginas*.
- 2) Ingrese los números de página del las páginas que quiera imprimir (por ejemplo, 1–4 o 1,3,7,11 o una combinación de los intervalos).

#### **Selección de texto o gráficos**

- 1) Seleccione el texto u objetos para imprimir y luego abra el diálogo *Imprimir*.
- 2) La opción *Selección* de la sección *Intervalo y copias* del diálogo, se activa y queda seleccionada y el cuadro de vista previa muestra la selección (figura [148\)](#page-159-0).

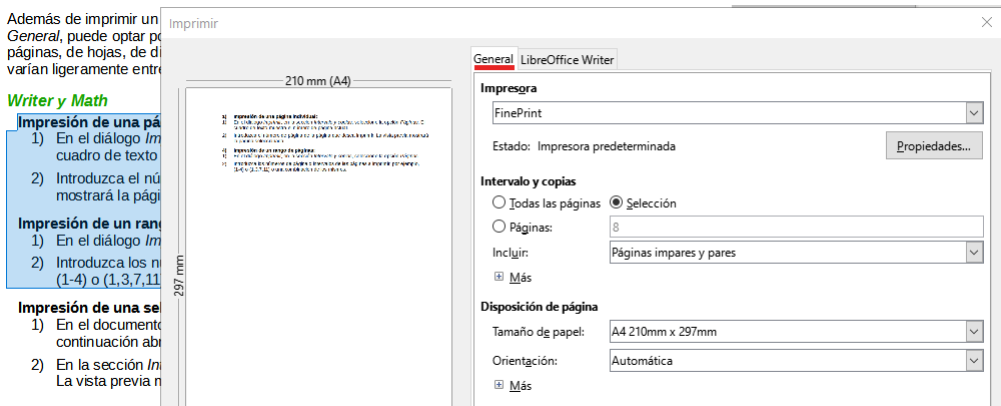

<span id="page-159-0"></span>*Figura 148: Impresión de una selección de texto.*

### *Opciones en la página LibreOffice Writer del diálogo Imprimir*

En la página *LibreOffice Writer* (figura [149\)](#page-159-1) puede ajustar la impresión de contenidos (por ejemplo, imágenes o texto oculto), imprimir texto en negro (incluso si se define un color para el texto) o imprimir automáticamente las páginas en blanco insertadas automáticamente.

Algunas opciones puede que no estén disponibles siempre. Por ejemplo, si el documento no contiene comentarios, las opciones para imprimir comentarios están desactivadas.

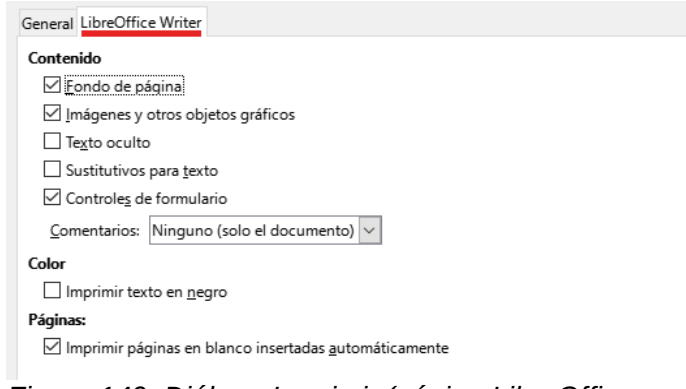

<span id="page-159-1"></span>*Figura 149: Diálogo Imprimir (página LibreOffice Writer)*

### **Diálogo Imprimir en macOS**

El diálogo *Imprimir* de LibreOffice en macOS tiene varias páginas. Estas páginas se enumeran en un menú desplegable debajo de la sección superior del diálogo (figura 5).

<span id="page-159-2"></span>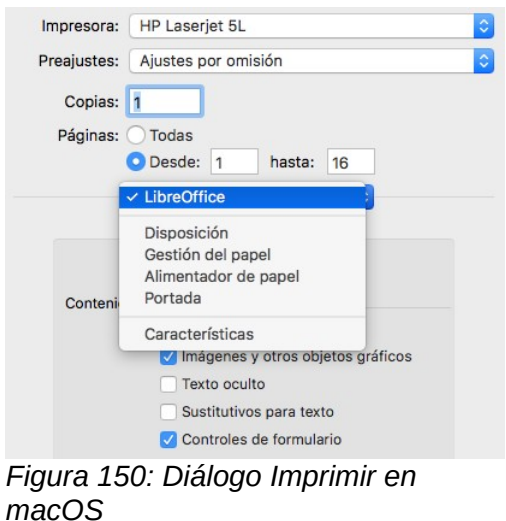

### *Selección de opciones generales de impresión*

En la parte superior del diálogo *Imprimir* en macOS (figura [150\)](#page-159-2), puede elegir

- La impresora, de la lista de impresoras disponibles.
- El número de copias para imprimir.
- Qué páginas imprimir: todas o un intervalo continuo de páginas; para un intervalo discontinuo de páginas, consulte la sección *Páginas* en *LibreOffice Writer* en la parte inferior del diálogo.

### *Opciones en la página LibreOffice Writer*

En la página de *LibreOffice Writer* del diálogo *Imprimir* en macOS (figura [151\)](#page-160-0), puede elegir:

- Qué contenido imprimir: fondo de página, imágenes y otros objetos gráficos, texto oculto, marcadores de posición de texto y controles de formulario.
- Si imprimir el texto en negro, en lugar de cualquier color definido en el documento.
- Si imprimir páginas en blanco insertadas automáticamente, una selección de páginas o una selección de contenidos.
- Si imprimir y dónde imprimir comentarios.
- Si imprimir un folleto (consulte [«Imprimir un folleto»](#page-162-0) más adelante).

Algunas selecciones pueden que no estén disponibles siempre. Si el documento no contiene comentarios, la lista desplegable *Comentarios* está deshabilitada.

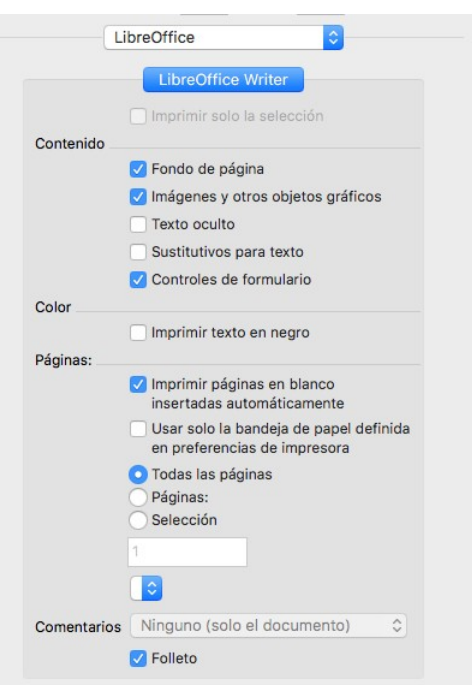

<span id="page-160-0"></span>*Figura 151: Página LibreOffice Writer del diálogo Imprimir en macOS*

#### *Selección de páginas o fragmentos*

Además de imprimir un documento completo, puede optar por imprimir páginas individuales, un intervalo de páginas o una selección de un documento.

#### **Página individual**

Para imprimir una página individual, puede usar la sección *Páginas* del diálogo *Imprimir* (figura [150\)](#page-159-2). En la sección superior, ingrese el número de página requerido en las casillas *Desde:* y *hasta:*. El cuadro de vista previa de la izquierda cambia para mostrar la página seleccionada.

#### **Intervalo de páginas consecutivas**

Para imprimir un intervalo consecutivo de páginas, puede usar las opciones *Páginas* de la parte superior del diálogo *Imprimir* (en *LibreOffice*) (figura [150\)](#page-159-2). Ingrese los números de la primera y la última página en los campos *Desde* y *hasta* o utilice el método que se describe a continuación para imprimir intervalos de páginas no consecutivas.

#### **Intervalo de páginas no consecutivas**

Para imprimir un intervalo de páginas no consecutivas (por ejemplo, 1,3,7,11 o una combinación como 1–4; 7, 11, 22), debe usar la sección *Páginas* (en el área de *LibreOffice Writer*). Seleccione la opción *Páginas*. El cuadro debajo de *Selección* se activa. Escriba los números de página necesarios en este cuadro.

#### **Selección de texto o gráficos**

Para imprimir una selección de texto o gráficos: en el documento, seleccione el material para imprimir y luego abra el diálogo *Imprimir*. En la sección *Páginas* inferior, la opción *Selección* ahora está activa y seleccionada y el cuadro de vista previa muestra el material seleccionado (figura 7).

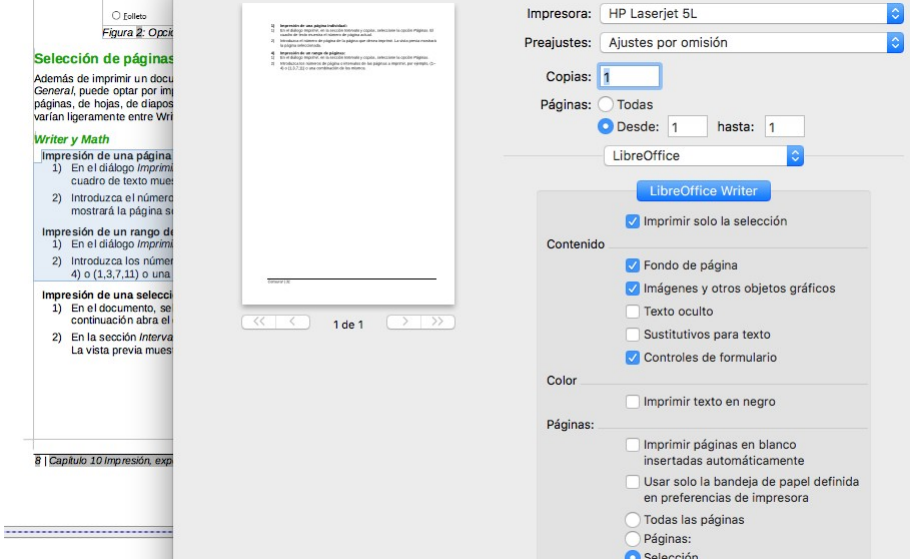

*Figura 152: Imprimir una selección de texto en macOS*

### *Impresión de varias páginas en una sola hoja*

Puede imprimir varias páginas de un documento en una hoja. Para hacer esto:

• **Windows o Linux**: en la sección *Disposición de página* de la página *General* del diálogo *Imprimir* (figura [153\)](#page-161-0), haga clic en *Más* y seleccione en la lista desplegable *Páginas por hoja* el número de páginas que desea imprimir por hoja de papel.

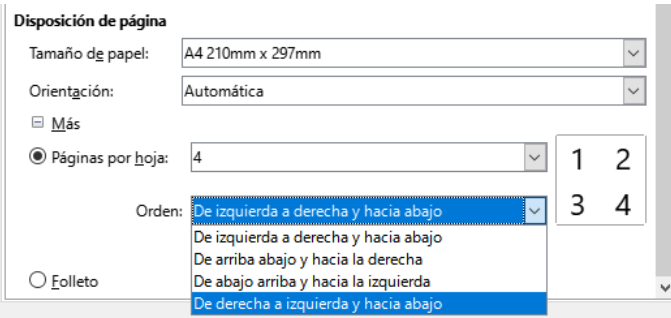

<span id="page-161-0"></span>*Figura 153: Disposición de las páginas al imprimir varias páginas por hoja (Windows y Linux)*

• **macOS**: vaya a la página *Disposición* (figura [154\)](#page-162-1) del diálogo *Imprimir* y seleccione en la lista desplegable *Páginas por hoja* el número de páginas que desea imprimir por hoja de papel.

Cuando imprima más de dos páginas por hoja, puede elegir la posición horizontal y en vertical en que se ordenarán en el papel.

El panel de vista previa cambia para mostrar cómo se verá el documento impreso.

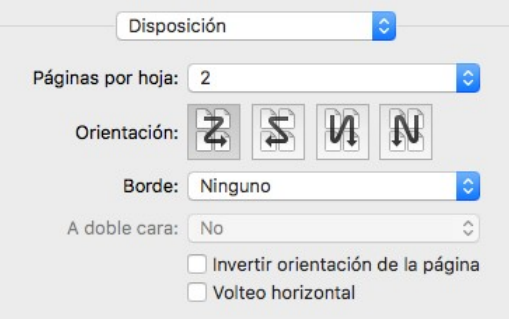

<span id="page-162-1"></span>*Figura 154: Disposición de páginas (macOS)*

### <span id="page-162-0"></span>**Imprimir un folleto**

En Writer, puede imprimir un documento con dos páginas por cada lado de una hoja de papel, dispuesto de modo que cuando las hojas impresas se doblen por la mitad, las páginas estén en el orden correcto para formar un libro pequeño o folleto.

# **Consejo**

Planifique su documento para que se vea bien cuando imprima como folleto; elija márgenes apropiados, tamaños de fuente, etc. Es posible que necesite experimentar.

El proceso para imprimir un folleto es el mismo para todos los sistemas operativos, pero las configuraciones se encuentran en diferentes lugares.

Para imprimir un folleto en una impresora de una sola cara:

1) **Windows y Linux**: en la sección *Disposición de página* de la página *General* del diálogo *Imprimir*, haga clic en *Más* y seleccione *Folleto* cerca de la parte inferior.

**macOS**: en la página de *LibreOffice* del diálogo *Imprimir*, seleccione *Folleto* en la parte inferior.

<span id="page-162-2"></span>La vista previa cambia para mostrar la secuencia en la que se imprimirán las páginas.

- 2) Si ha seleccionado *Asiático* o *Disposición de texto compleja* en su configuración de idioma[4](#page-162-3) , el diálogo *Imprimir* incluirá un menú desplegable junto al botón *Folleto* (no se muestra en la figura [155](#page-163-1)). Esta lista proporciona opciones escritura de izquierda a derecha y de derecha a izquierda. Seleccione la configuración requerida.
- 3) **Windows y Linux**: en la sección *Intervalo y copias* de la página *General* del diálogo *Imprimir*, seleccione *Páginas pares*

**macOS**: en la página *Gestión del papel* del diálogo *Imprimir* (figura [156\)](#page-163-0), en la lista desplegable *Páginas por imprimir*, seleccione *Páginas pares*.

<span id="page-162-3"></span>[4](#page-162-2) **Herramientas > Opciones > Configuración de idiomas > Idiomas** en Windows o Linux; **LibreOffice > Preferencias > Configuración de idiomas > Idiomas** en macOS.

4) Haga clic en *Imprimir*. Saque las páginas impresas de la impresora y vuelva a colocarlas en la impresora en la orientación correcta para imprimir en el lado en blanco. Es posible que deba experimentar para encontrar la disposición correcta para su impresora.

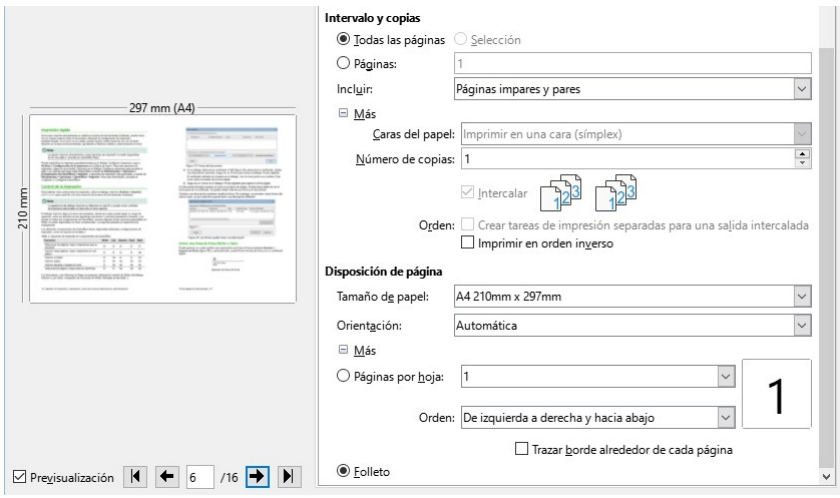

<span id="page-163-1"></span>*Figura 155: Impresión de folleto (Windows o Linux)*

5) **Windows y Linux**: En la sección *Intervalo y copias* de la página *General* del diálogo *Imprimir*, seleccione *Páginas impares*.

**macOS** En la página *Gestión del papel* del diálogo *Imprimir* (figura [156\)](#page-163-0), en la lista desplegable *Páginas por imprimir*, seleccione *Páginas impares*.

6) Haga clic en *Imprimir*.

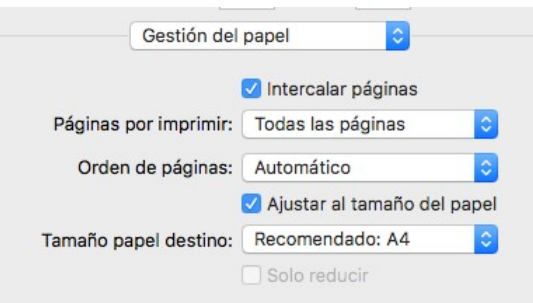

<span id="page-163-0"></span>*Figura 156: Impresión de folleto (macOS)*

### **Consejo**

Si su impresora puede imprimir a doble cara automáticamente, elija *Todas las páginas* en el paso 3 y omita los siguientes.

### **Impresión en blanco y negro (en una impresora a color)**

Es posible que desee imprimir documentos en blanco y negro en una impresora a color. Hay varias opciones disponibles .

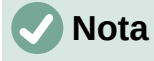

Puede que algunas impresoras de color impriman en color independientemente de la configuración que elija.

**Windows o Linux**: para un documento, cambie la configuración de la impresora para imprimir en blanco y negro o en escala de grises:

- 1) En el diálogo *Imprimir*, haga clic en *Propiedades* para abrir el diálogo *Propiedades de la impresora*. Las opciones disponibles varían de una impresora a otra, pero debe encontrar opciones para la configuración de color. Consulte la ayuda de la impresora o el manual del usuario para más información.
- 2) Las opciones de color pueden incluir blanco y negro o escala de grises. Elija la configuración requerida.
- 3) Haga clic en *Aceptar* para confirmar su elección y volver al diálogo *Imprimir*.
- 4) Haga clic en *Imprimir*.

**macOS**: para un documento, cambie la configuración de *Color* en la página de *LibreOffice Writer* del diálogo *Imprimir* (figura [151\)](#page-160-0):

- 1) En la sección *Color*, seleccione *Imprimir texto en negro*.
- 2) Haga clic en *Imprimir*.

Para imprimir todo el documento en escala de grises, cambie la configuración de LibreOffice:

- 1) Utilice el menú **Herramientas > Opciones > LibreOffice > Imprimir** (macOS: **LibreOffice > Preferencias > LibreOffice > Imprimir**).
- 2) Seleccione la opción *Convertir colores en escala de grises*. Haga clic en *Aceptar* para guardar el cambio.

Para imprimir en negro todo el texto aunque tenga color y todas las imágenes en escala de grises, utilice el diálogo Imprimir:

- 1) Abra el diálogo Imprimir y en la página *LibreOffice Writer* (en macOS use el desplegable para acceder a la página *LibreOffice Writer*).
- 2) Marque la opción *Imprimir texto en negro.* Haga clic en *Aceptar* para guardar el cambio*.*

# **Consejo**

Si tiene imágenes en el documento, la escala de grises proporciona un mejor resultado que el blanco y negro.

### **Vista previa antes de la impresión**

En Writer, la vista *Normal* de página muestra cómo se verá cada página cuando se imprima; Puede editar las páginas en esa vista. Si está diseñando un documento para imprimir a doble cara, es posible que desee ver cómo se ven las páginas opuestas. Writer proporciona dos maneras de hacer esto:

• *Diseño de vista* (vista editable): use el botón *Vista de libro* en la *Barra de estado* y reduzca el tamaño de visualización.

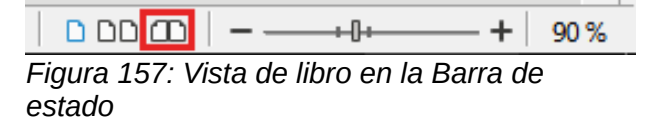

• *Previsualizar impresión* (vista de solo lectura).

Para utilizar la vista previa de impresión:

1) Elija **Archivo > Previsualizar impresión** en el menú, haga clic en el icono de *Alternar previsualización de impresión* en la barra de herramientas *Estándar* o presione *Ctrl+Mayús+O*. Writer ahora muestra la barra de herramientas *Vista preliminar* en lugar de la barra de herramientas *Formato*.

| □ □ □ ■ → |  $\langle$   $\langle$  |0 |  $\rangle$  |  $\rangle$  |  $\bigcirc$  | 75% |  $\vee$   $\bigcirc$  | □ ➡ Imprimir | ● Cerrar previsualización

*Figura 158: Barra de herramientas Previsualización de impresión*

- 2) Seleccione el icono de vista previa requerido: *Previsualización de página única*, *Previsualización de dos páginas*, *Previsualización de libro* o *Previsualizar varias páginas*.
- 3) Para imprimir el documento desde esta vista, haga clic en el icono *Imprimir*, se abrirá el diálogo *Imprimir*. Elija las opciones de impresión y haga clic en *Imprimir*.

# **Imprimir sobres**

Imprimir sobres implica dos pasos: configuración e impresión.

Para configurar un sobre para que se imprima solo o con un documento:

- 1) Haga clic en **Insertar > Sobre** en el menú.
- 2) En el diálogo *Sobre*, comience con la página *Sobre* (figura [159\)](#page-165-0). Verifique, agregue o edite la información en los cuadros *Destinatario* y *Remitente*. La información del remitente se obtiene de la página *Datos de usuario* en **Herramientas > Opciones > LibreOffice** (macOS: **LibreOffice > Preferencias > LibreOffice**).

Puede escribir información directamente en los cuadros *Destinatario* y *Remitente* o usar, si lo desea, las listas desplegables de la derecha para seleccionar la base de datos o la tabla desde la que puede obtener la información. Consulte el «Capítulo 14, Combinar correspondencia», para más detalles para imprimir sobres utilizando registros de una base de datos.

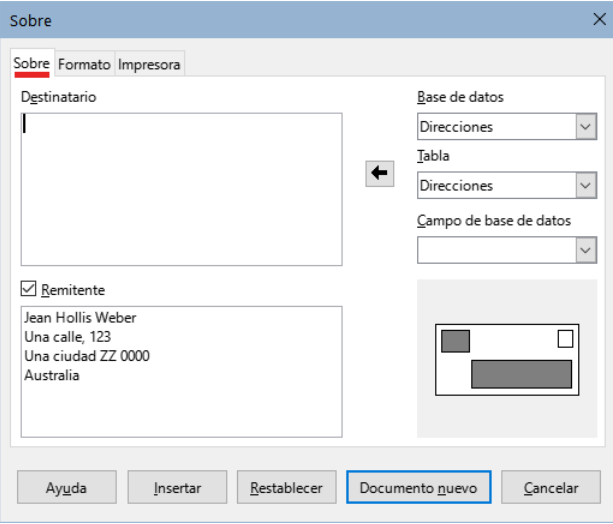

<span id="page-165-0"></span>*Figura 159: Elegir la información del destinatario y del remitente para un sobre*

- 3) En la página *Formato* (figura [160\)](#page-166-0), verifique o edite la posición de la información del destinatario del remitente. El área de vista previa le dará una idea.
- 4) Para dar formato al texto de estos bloques, haga clic en el icono *Editar* a la derecha. En la lista desplegable tiene dos opciones para cada botón: *Carácter* y *Párrafo*.
	- **Carácter**: abre un diálogo *Carácter*, similar al estándar, pero omitiendo *Bordes*, para configurar el formato del texto.
	- **Párrafo**: abre un diálogo *Párrafo*, similar al estándar, pero omitiendo *Esquema y Numeración*, para configurar los atributos del párrafo.
- 5) En la sección *Tamaño*, elija el formato de sobre en la lista desplegable. Si elige un formato preexistente, compruebe las dimensiones que se muestran debajo del formato

seleccionado. Si elige *Definido por el usuario* en la lista *Formato*, puede editar la anchura y altura.

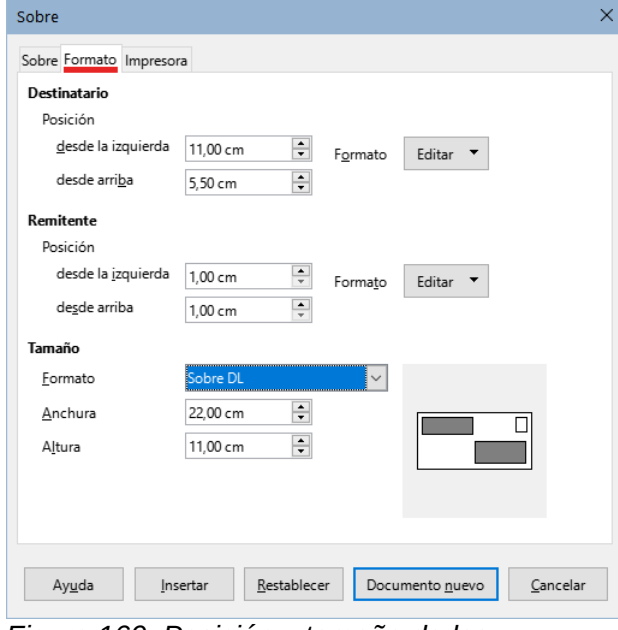

<span id="page-166-0"></span>*Figura 160: Posición y tamaño de los elementos de un sobre*

6) Después de ajustar el formato, vaya a la página *Impresora* (figura [161](#page-166-1)), para elegir la impresora que va a utilizar y su configuración, por ejemplo, la bandeja que contiene los sobres y otras opciones, como la orientación y desplazamiento de los sobres. Es posible que deba hacer varias pruebas para ver los ajustes que funcionan mejor para su impresora y la forma en que debe colocar los sobres.

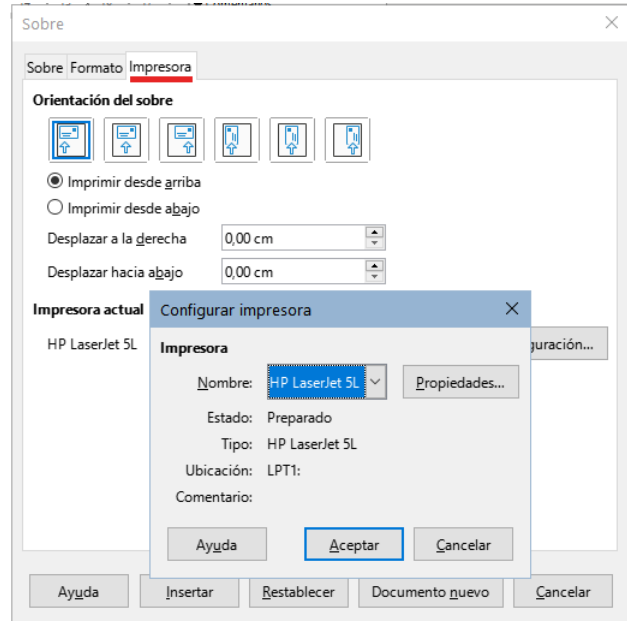

<span id="page-166-1"></span>*Figura 161: Configurar impresora para un sobre*

- 7) Cuando haya efectuado los cambios necesarios, haga clic en el botón *Documento nuevo,* esta opción creará un documento para su impresión con los ajustes establecidos o haga clic en *Insertar*, lo que insertará una página al principio del documento con el formato del sobre.
- 8) Guarde el archivo modificado o el nuevo antes de continuar.

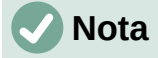

La configuración se guarda para el documento, si desea descartar la configuración y empezar de nuevo, haga clic en *Restablecer* cuando se abra el diálogo. Si, por el contrario, quiere cancelar el proceso, pulse Cancelar o pulse la tecla *Esc*.

Para imprimir el sobre:

- 1) Seleccione **Archivo > Imprimir** en el menú.
- 2) En el diálogo *Imprimir*, en *Intervalo y copias* (figura [147](#page-157-0)), elija **Páginas**, escriba 1 en el cuadro y elija la impresora adecuada.
	- Si utiliza macOS, en la sección superior del diálogo *Imprimir* (figura [150\)](#page-159-2), elija *Páginas* y escriba 1 en los dos controles *Desde* y *hasta*.
- 3) Haga clic en *Imprimir*.

# **Imprimir etiquetas**

Writer también ofrece la posibilidad de crear archivos para imprimir etiquetas. Puede imprimir tanto múltiples copias de la misma etiqueta como una página de etiquetas con varias etiquetas distintas, bien sea para etiquetar sobres con direcciones como cualquier tipo de artículo.

Al igual que la impresión de sobres, consta de un paso previo a la impresión: la configuración El tema se trata con detalle en el «Capítulo 14, Combinar correspondencia».

# **Exportar a formato PDF**

LibreOffice puede exportar documentos al formato PDF (Portable Document Format). Este formato estándar de archivo es ideal para enviar el archivo a otras personas conservando el formato y tipos de letra para que pueda verlo o imprimirlo utilizando cualquier visor de PDF.

### **Advertencia**

De manera predeterminada, un documento en formato PDF no está protegido contra la manipulación o edición del contenido. El contenido del documento PDF se puede editar con herramientas de software especializadas, incluido LibreOffice Draw.

### **Nota**

A diferencia de la orden *Guardar como*, el comando *Exportar* hace una copia del contenido del documento en un archivo nuevo con el formato elegido, pero mantiene abierto el documento en la sesión.

### **Exportación rápida a PDF**

Haga clic en el icono *Exportar directamente a PDF* en la barra de herramientas *Estándar* o en **Archivo > Exportar a > Exportar directamente a PDF** para exportar todo el documento utilizando la configuración de PDF que seleccionó la última vez en el diálogo *Opciones de PDF*. Se le solicitará que ingrese el nombre del archivo y la ubicación del PDF, pero no tiene la oportunidad de elegir un intervalo de páginas, compresión de imágenes u otras opciones.

### **Controlar contenido y calidad de PDF**

Para obtener más control sobre el contenido y la calidad del PDF resultante, vaya al menú **Archivo > Exportar a PDF**. Se abrirá el diálogo *Opciones de PDF*. Este diálogo tiene seis páginas (*General*, *Vista inicial*, *Interfaz de usuario*, *Enlaces*, *Seguridad* y *Firmas digitales*).

Seleccione la configuración adecuada y luego haga clic en *Exportar*. Se le pedirá que introduzca la ubicación y el nombre del archivo PDF que se creará. Haga clic en *Guardar*. (Windows y Linux) o *Exportar* (macOS) para exportar el archivo a este formato.

# **Nota**

También puede usar la entrada del menú **Archivo > Exportar**. Con esta opción se abre el diálogo *Exportar*, seleccione el formato de archivo PDF, escriba el nombre y ubicación del archivo y haga clic en *Guardar* (*Exportar* en macOS). Se abrirá el diálogo *Opciones de PDF*. Seleccione las opciones adecuadas y haga clic en *Exportar*. La única diferencia entre este método y el descrito es la secuencia en que se realizan los pasos.

### *Página General del diálogo Opciones de PDF*

En la página *General* (figura [162\)](#page-168-0), puede elegir qué páginas del archivo incluir en el PDF, el tipo de compresión que se usará para las imágenes (calidad de las imágenes en el PDF) y otras opciones.

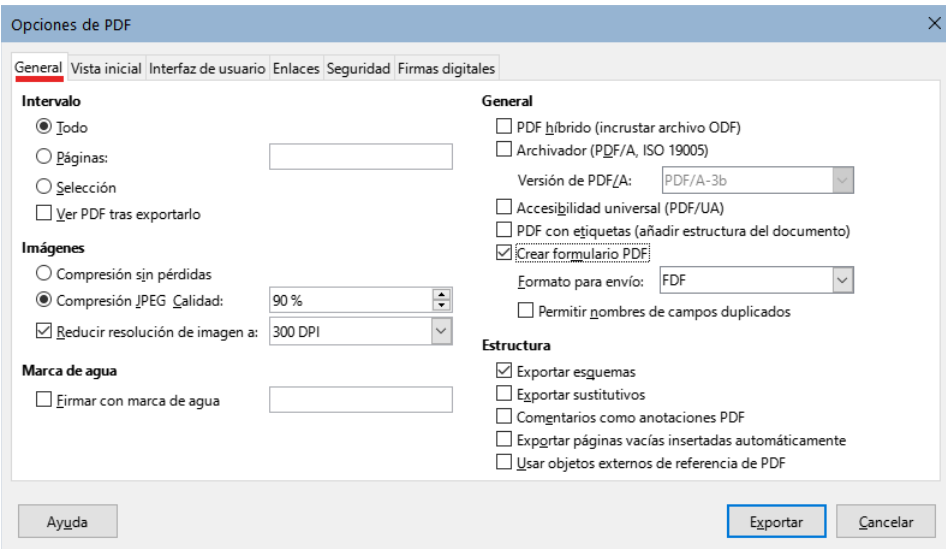

<span id="page-168-0"></span>*Figura 162: Página General del diálogo Opciones de PDF* 

### **Sección Intervalo**

- **Todo**: exporta todo el documento.
- **Páginas**: Exporta un subconjunto de páginas, por ejemplo 1–4 o 1,3,7,11 (páginas 1, 3, 7 y 11) o 3–6,8,12.
- **Selección**: Exporta solo el contenido seleccionado.
- **Ver PDF tras exportarlo**: Se abrirá el visor de PDF predeterminado y mostrará el archivo exportado.

### **Sección Imágenes**

- **Compresión sin pérdidas**: Las imágenes se almacenan sin pérdida de calidad. Tiende a hacer archivos grandes cuando se utilizan fotografías. Recomendado para otros tipos de imágenes u objetos gráficos.
- **Compresión JPEG Calidad**: Permite elegir diversos grados de calidad. Un ajuste del 90% funciona bien con fotografías (tamaño de archivo pequeño y con poca pérdida de calidad).
- **Reducir resolución de imágenes a**: Las resoluciones con menos puntos por pulgada (DPI) tienen una calidad inferior pero disminuyen el tamaño del archivo exportado. Una resolución de 100 ppp es suficiente para ver en la pantalla de un equipo, pero algunos

dispositivos modernos tienen resoluciones más altas. Para la impresión es preferible utilizar al menos 300 o 600 ppp Las configuraciones de más ppp aumentan el tamaño del archivo exportado.

# **Nota**

Las imágenes EPS (Encapsulado PostScript) con vistas previas incrustadas se exportan solo como vistas previas. Las imágenes EPS sin vistas previas se exportan como marcadores de posición vacíos.

### **Sección Marca de agua**

• **Firmar con marca de agua**: cuando se selecciona esta opción, en cada página del PDF aparecerá una superposición transparente del texto que ingrese en el cuadro anexo.

### **Sección General**

- **PDF híbrido (incrustar archivo ODF)**: Use esta configuración para exportar el documento como un archivo PDF que contiene además el formato ODF. En visores de PDF, se comporta como un archivo PDF normal y es totalmente editable en LibreOffice.
- **Archivador PDF/A, (ISO 19005)**: PDF/A es un estándar ISO para la preservación de documentos a largo plazo, incorporando toda la información necesaria para una reproducción fiel mientras que prohíbe otros elementos (formularios, seguridad y cifrado inclusive). Se utilizan las etiquetas PDF: PDF/A-1b se refiere al nivel mínimo de cumplimiento de la norma PDF/A-1. Se recomienda PDF/A-2b para la mayoría de los usuarios, porque permite capas y transparencia con formas e imágenes. También comprime mejor, generalmente produciendo archivos más pequeños. PDF/A-3b es igual que PDF/A-2b, pero acepta la incrustación de archivos en otros formatos.
- **Accesibilidad universal (PDF/UA)**: Crea un archivo PDF compatible con acceso universal que cumple con los requisitos de las especificaciones de PDF/UA (ISO 14289). Consulte la Ayuda para obtener más información.
- **PDF con etiquetas (añadir estructura del documento)**: El etiquetado de PDF contiene información sobre la estructura del contenido del documento. Esto puede ayudar a mostrar el documento en dispositivos con diferentes pantallas y al uso de software de lectura de pantalla. Se exportan índices, hipervínculos y controles. Esta opción puede aumentar significativamente el tamaño de archivo.
- **Crear formulario PDF Formato para envío**: Elija el formato para el envío de formularios desde el archivo PDF. Esta configuración anula las propiedades URL de los controles establecidos en el documento. Solo puede optar por una configuración común para el documento: PDF (todo el documento), FDF (los contenidos de los controles), HTML y XML (se usa ese formato). La mayoría de las veces se utiliza el formato PDF.
- **Permitir nombres de campos duplicados**: Si está habilitado, se puede usar el mismo nombre de campo para varios campos del archivo PDF generado. Con esta opción habilitada, al ingresar datos en la primera aparición del campo nombrado en el PDF, todos los campos con el mismo nombre se llenarán con ese contenido. Si está deshabilitado, los nombres de los campos se exportarán con nombres únicos.

#### **Sección Estructura**

- **Exportar esquemas**: Exporta encabezados como un esquema (lista de tabla de contenido) que muestran la mayoría de los visores de PDF, incluido Adobe Reader. En Writer 7.0 y versiones anteriores, se llamaban marcadores.
- **Exportar sustitutivos**: El PDF incluirá cualquier campo de marcador de posición definido, que los usuarios pueden completar.
- **Comentarios como anotaciones PDF**: Los comentarios se incluyen en el PDF como anotaciones.
- **Exportar páginas vacías insertadas automáticamente**: Si se selecciona, las páginas en blanco insertadas automáticamente se exportan al PDF. Esto es lo mejor si está imprimiendo el PDF a doble cara. Los libros generalmente tienen capítulos configurados para comenzar siempre en una página derecha. Cuando un capítulo termina en una página izquierda, Writer inserta una página en blanco antes del siguiente capítulo.
- **Usar objetos externos de referencia de PDF**: Los objetos externos de referencia permiten que un archivo PDF importe el contenido de otro. Puede encontrar más información en la sección 8.10.4 de la especificación PDF, ISO 32000-2:2017 (<https://www.iso.org/standard/63534.html>). Si no está familiarizado con referencia a estos objetos, deje la casilla sin marcar.

### *Página Vista inicial del diálogo Opciones de PDF*

En la página *Vista inicial*, puede elegir cómo se abre el PDF de forma predeterminada en un visor de PDF. Las selecciones son autoexplicativas.

Si tiene habilitada la *Disposición compleja de textos* (en **Herramientas > Opciones> Configuraciones de idioma> Idiomas**), aparece otra opción en *Disposición de páginas*: *Primera página a la izquierda* (normalmente, la primera página está a la derecha cuando se usa la opción *Continua lado a lado*).

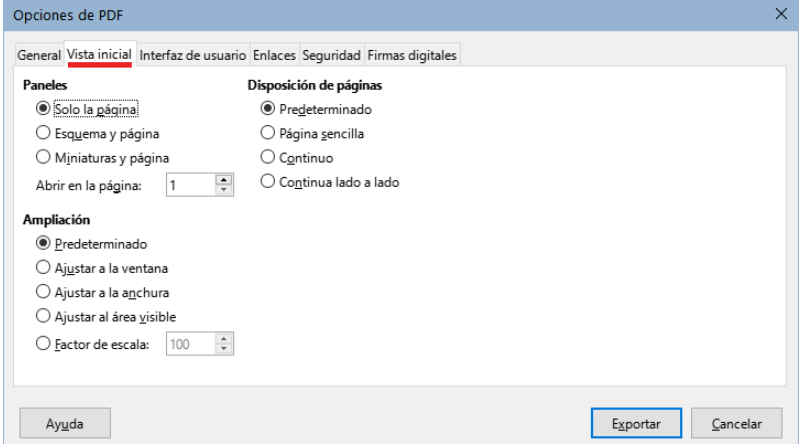

*Figura 163: Página Vista inicial del diálogo Opciones de PDF*

### *Página Interfaz de usuario del diálogo Opciones de PDF*

En la página *Interfaz de usuario*, puede elegir más configuraciones para controlar cómo se muestra el archivo en un visor de PDF. Algunas de estas opciones son particularmente útiles cuando se crea un PDF para usarlo como una presentación o una pantalla de quiosco.

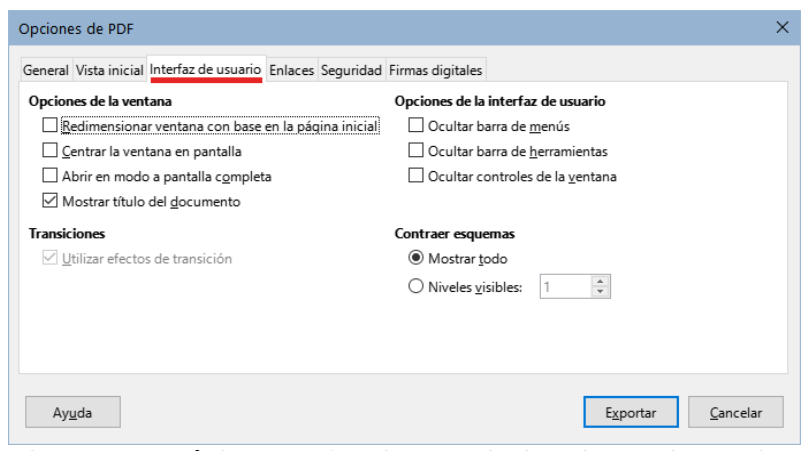

*Figura 164: Página Interfaz de usuario (Opciones de PDF)*

### **Sección Opciones de la ventana**

- **Redimensionar la ventana con base en la página inicial**: la ventana del visor de PDF se ajusta al tamaño de la primera página del PDF.
- **Centrar la ventana en pantalla**: la ventana del visor de PDF se centra en la pantalla.
- **Abrir en modo a pantalla completa**: el visor de PDF se abre en pantalla completa.
- **Mostrar título del documento**: el visor de PDF muestra el título del documento en la barra de título (el especificado en **Archivo > Propiedades**).

#### **Transiciones**

No disponible en Writer.

#### **Sección Opciones de la interfaz de usuario**

- **Ocultar barra de menús**: se oculta la barra de menú del visor de PDF.
- **Ocultar barra de herramientas**: se oculta la barra de herramientas del visor de PDF.
- **Ocultar controles de la ventana**: se ocultan otros controles de ventana del visor.

#### **Contraer esquemas**

Seleccione cuántos niveles de título se muestran en el esquema (si está seleccionado *Exportar esquemas* en la página *General*).

### *Página Enlaces del diálogo Opciones de PDF*

En la página *Enlaces*, puede elegir cómo se exportan los enlaces en documentos a PDF.

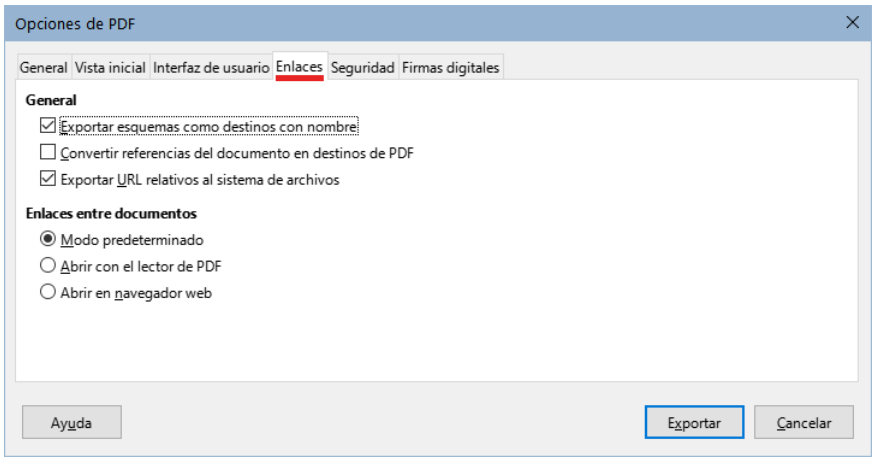

*Figura 165: Página Enlaces del diálogo Opciones de PDF*

#### **Exportar esquemas como destinos con nombre**

Si ha definido marcadores en Writer, esta opción los exporta como «destinos» enlaces a páginas web o documentos PDF que se pueden abrir desde el PDF.

#### **Convertir referencias del documento en destinos de PDF**

Si ha definido enlaces a otros documentos con extensiones de OpenDocument (como .odt, .ods u .odp), las extensiones de los archivos se convierten en .pdf en el archivo exportado.

#### **Exportar URL relativos al sistema de archivos**

Si ha definido enlaces relativos en un documento, los enlaces al se exportan al PDF.

#### **Enlaces entre documentos**

Configure el comportamiento de los enlaces PDF a otros archivos. Seleccione una de las siguientes alternativas:

- **Modo predeterminado**: los documentos vinculados se manejarán como esté especificado en su sistema operativo.
- **Abrir con el lector de PDF**: abre los PDF vinculados con la misma aplicación que se utiliza para mostrar el documento PDF.

• **Abrir en navegador web**: abre los PDF vinculados con el navegador de Internet de su sistema.

### *Página Seguridad del diálogo Opciones de PDF*

Exportar a PDF incluye opciones para encriptar el PDF (restringir apertura o cambios en su contenido) y aplicar algunas características de administración de derechos digitales (DRM).

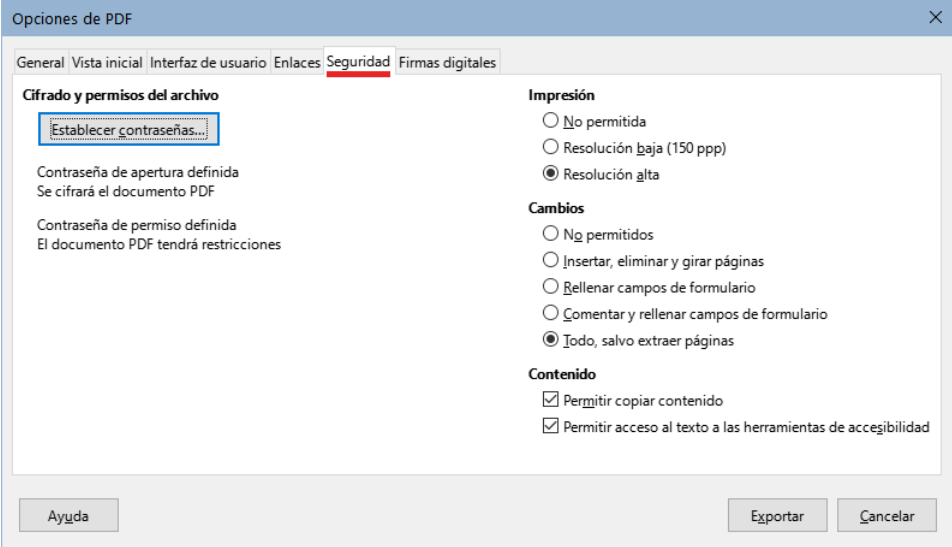

<span id="page-172-0"></span>*Figura 166: Página Seguridad del diálogo Opciones PDF*

- Con *Contraseña de apertura definida*, el PDF solo se puede abrir con la contraseña. Una vez abierto, no hay restricciones sobre lo que el usuario puede hacer con el documento (por ejemplo, imprimirlo, copiarlo o cambiarlo).
- Con *Contraseña de permisos definida*, cualquiera puede abrir el PDF, pero sus permisos pueden estar restringidos (figura [166](#page-172-0)). Después de establecer una contraseña, las otras opciones de la página *Seguridad* estarán disponibles.
- Con *Contraseña de apertura* y *Contraseña de permisos definidas*, el PDF solo se puede abrir con la contraseña correcta y tendrá restringidos algunos permisos.

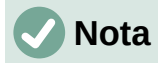

La configuración de permisos es efectiva solo si el visor de PDF del usuario respeta la configuración.

### *Página Firmas digitales del diálogo Opciones PDF*

La página *Firmas Digitales* contiene opciones relacionadas con la exportación de un PDF con firma digital.

Las firmas digitales se utilizan para garantizar que el PDF original ha sido creado por el autor original (es decir, usted) y que el documento no se ha modificado desde que se firmó.

La exportación de PDF con firma emplea las claves y certificados X.509 ya almacenados en la ubicación predeterminada del almacén de claves o en una tarjeta inteligente. En Linux, se puede seleccionar el almacén de claves para la firma en **Herramientas > Opciones > LibreOffice > Seguridad > Ruta del certificado**; en macOS **LibreOffice > Herramientas > Seguridad > Ruta del certificado**; en Windows, se selecciona automáticamente.

Cuando utilice una tarjeta inteligente,tiene que estar configurada para que la pueda utilizar su almacén de claves. Esto suele hacerse durante la instalación del software de la tarjeta inteligente. Los detalles sobre el uso de estas funciones están fuera del alcance de este capítulo.

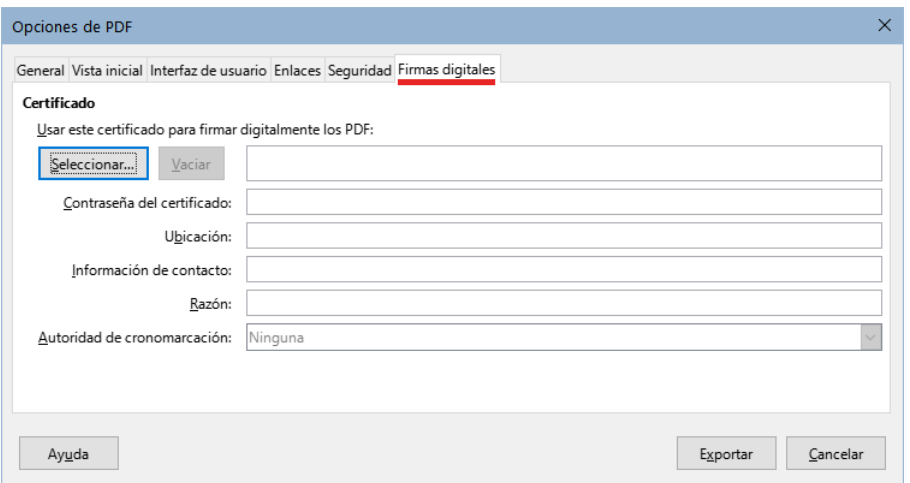

*Figura 167: Página de firmas digitales del diálogo Opciones PDF*

• **Usar este certificado para firmar digitalmente los PDF**: haga clic en *Seleccionar* para abrir el diálogo *Seleccionar un certificado X.509*, donde se muestran todos los certificados encontrados en el almacén de claves. Si el almacén de claves está protegido por una contraseña, se le solicitará. También se le solicitará el PIN si utiliza una tarjeta inteligente protegida por este método.

Seleccione el certificado que se usará para firmar digitalmente el PDF, luego haga clic en *Aceptar*. Todos los demás campos de la página *Firmas digitales* son accesibles solo después de que se haya seleccionado un certificado.

• **Contraseña del certificado**: ingrese la contraseña utilizada para proteger la clave privada asociada con el certificado. Por lo general, esta es la contraseña del almacén de claves. Si la contraseña del almacén de claves ya se ha ingresado al seleccionar un certificado, es posible que no necesite volver a ingresar la contraseña.

Cuando utilice una tarjeta inteligente, ingrese el PIN aquí. Algunos programas de tarjetas inteligentes le pedirán de nuevo el PIN antes de firmar.

- **Ubicación**, **Información de contacto**, **Razón**: puede ingresar información adicional sobre la firma digital que se aplicará al PDF. Esta información se integrará en los campos apropiados del PDF y será visible para cualquiera que vea el PDF. Cualquier campo o incluso todos, se pueden dejar en blanco.
- **Autoridad de cronomarcación**: seleccione opcionalmente una URL de Autoridad de marcado cronológico (TSA). La TSA se utiliza para obtener una marca de tiempo firmada digitalmente que se incrusta en la firma. Cualquiera que vea el PDF puede verificar cuándo se firmó el documento.

La lista de URL de TSA que se pueden seleccionar se mantiene en **Herramientas > Opciones > LibreOffice > Seguridad > TSA**. Si no se selecciona una URL, la firma no tendrá la marca de tiempo verificada, pero usará la hora actual de su ordenador.

# **Exportar a formato EPUB**

El formato EPUB se ha vuelto popular desde que aparecieron en el mercado dispositivos móviles como teléfonos inteligentes, tabletas y lectores electrónicos. El formato EPUB se implementa como un archivo comprimido que consta de archivos HTML que incluyen texto, junto con imágenes y otros archivos de soporte.

Writer puede exportar un archivo a EPUB. Generalmente un documento de solo texto se exporta bien, pero es posible que, en documentos complejos, algunos contenidos (como ilustraciones, tablas y remisiones) no se exporten correctamente.

### **Exportación rápida a EPUB**

Elija **Archivo > Exportar a > Exportar directamente a EPUB** para exportar el documento completo utilizando la última configuración que utilizó en el diálogo *Exportación de EPUB* (figura [168\)](#page-174-0). Ingrese el nombre y la ubicación del archivo EPUB; con este método no tiene la oportunidad especificar opciones.

### **Control de la exportación a EPUB**

Para tener más control sobre el contenido y calidad del archivo EPUB resultante, use **Archivo > Exportar a > Exportar a EPUB**. Se abre el diálogo *Exportación de EPUB* (figura [168\)](#page-174-0).

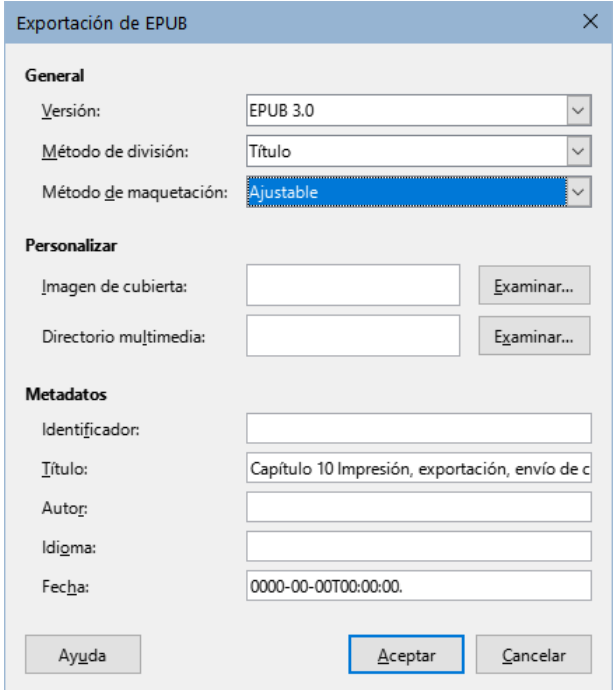

<span id="page-174-0"></span>*Figura 168: Exportación de EPUB*

El diálogo *Exportación de EPUB* tiene los siguientes campos:

#### **Versión**

Elija la versión EPUB para el archivo exportado: EPUB 2.0 para compatibilidad con lectores antigüos y EPUB 3.0, un formato avanzado que pueden leer la mayoría de los nuevos lectores electrónicos.

#### **Método de división**

Seleccione el método para comenzar una nueva sección: *Título* para iniciar la sección en un encabezado, de acuerdo con la numeración de capítulos del documento y *Salto de página* para iniciar la sección después de un salto de página.

#### **Método de maquetación**

Elija *Ajustable* para que la visualización del libro se ajuste al tamaño de la pantalla y a las preferencias del usuario (el tamaño de la página y el contenido de la cabecera y pie de página no se exportan). Elija *Fijo* para que el diseño del libro electrónico permanezca igual al diseño del documento.

#### **Imagen de cubierta**

Seleccione un archivo de imagen para la portada. Si no se especifica ninguna imagen, el archivo EPUB utilizará automáticamente cualquier imagen con nombre *cover* en los formatos gif, jpg, png o svg si se encuentra en el mismo directorio del documento. Una imagen para la portada queda incrustada en el archivo EPUB.

#### **Directorio multimedia**

La ruta al directorio opcional para la portada, metadatos y archivos multimedia. Si no especifica un directorio, el exportador buscará los metadatos y archivos en el directorio del documento dentro de una carpeta con el mismo nombre que el del documento.

#### **Metadatos**

La información básica que proporciona etiquetas para las búsquedas. Estos campos brindan otra oportunidad para editar los metadatos predeterminados que se utilizarán para el EPUB (establecidos en **Archivo > Propiedades**).

# **Consejo**

Otra opcion para convertir archivos de Writer (.odt) a EPUB es con herramientas externas como Calibre, un administrador de libros electrónicos de código abierto multiplataforma. Calibre proporciona muchas facilidades de conversión de libros electrónicos y permite editar el resultado. Disponible en<https://calibre-ebook.com/>

# **Exportar a otros formatos**

LibreOffice utiliza el término «exportar» para algunas operaciones de archivos que implican un cambio de formato de archivo. Si no puede encontrar lo que desea en **Archivo > Guardar como**, busque en **Archivo > Exportar**. Writer puede exportar archivos a XML, EPUB y otros formatos, como se muestra en la figura [169](#page-175-0).

Elija **Archivo > Exportar**. En el diálogo Exportar, especifique un nombre de archivo para el documento exportado, luego seleccione el formato de archivo requerido y haga clic en **Exportar**.

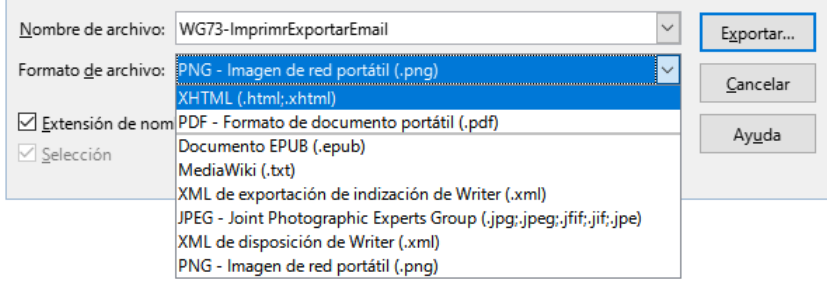

<span id="page-175-0"></span>*Figura 169: Exportar formatos de archivo*

# **Enviar documentos de Writer por correo electrónico**

LibreOffice ofrece varias formas de enviar rápida y fácilmente un documento de Writer como un archivo adjunto de correo electrónico en uno de los tres formatos: .odt (OpenDocument Text, formato predeterminado de Writer), .doc (formato de Microsoft Word) o .pdf.

Para enviar el documento en formato .odt, elija:

- 1) **Archivo > Enviar > Enviar documento por correo** o **Archivo > Enviar > Enviar como texto de OpenDocument**. Writer abre el programa de correo electrónico predeterminado (si esta instalado) y adjunta el documento al nuevo correo.
- 2) En el programa de correo electrónico, ingrese el destinatario, el asunto y cualquier texto que desee agregar, luego envíe el correo electrónico.

Si elige **Enviar como Microsoft Word**, Writer primero crea un archivo .doc y luego abre el programa de correo electrónico con el archivo .doc adjunto. De manera similar, si elige **Por correo como PDF**, Writer abre el diálogo *Opciones de PDF* donde puede seleccionar la configuración adecuada, crea un PDF y a continuación abre su programa de correo electrónico con el archivo .pdf adjunto.

### **Enviar un documento por correo electrónico a varios destinatarios**

Para enviar un documento por correo electrónico a varios destinatarios, puede usar las funciones de su programa de correo electrónico o las funciones de combinación de correspondencia de Writer para extraer direcciones de correo electrónico de una libreta de direcciones.

Puede utilizar la combinación de correspondencia de Writer para enviar correos electrónicos de dos maneras:

- Utilizando el *Asistente para combinar correspondencia* para crear el documento y enviarlo.
- Creando primero el documento en Writer y luego usando el asistente para enviarlo.

Consulte el «Capítulo 14, Combinar correspondencia», para más información.

# **Firma digital de documentos**

Para firmar un documento digitalmente, necesita un certificado, (tambien llamado clave personal). Un certificado se almacena en su equipo como una combinación de una clave privada, que debe mantenerse en secreto y una clave pública, que se agrega a los documentos cuando se firman. Puede obtener un certificado de una autoridad de certificación, que puede ser una empresa privada o una institución gubernamental.

Cuando aplica una firma digital a un documento, se crea una suma de comprobación a partir del contenido del documento más su clave personal. La suma de comprobación y su clave pública se almacenan juntas en el documento.

Cuando alguien más tarde abre el documento en cualquier equipo con una versión reciente de LibreOffice, el programa calculará de nuevo la suma de comprobación y la comparará con la almacenada en el documento. Si las sumas coinciden, el programa le indicará que el documento original no ha sido modificado. Además, el programa puede mostrarle la información de la clave pública del certificado. Puede comparar la clave pública con la clave pública que se publica en el sitio web de la autoridad de certificación. Cuando alguien hace una modificación en el documento, este cambio rompe la firma digital.

Para una descripción más detallada de cómo obtener y administrar un certificado y la validación de firmas, consulte «Acerca de las firmas digitales» y «Aplicación de firmas digitales» en la Ayuda de LibreOffice.

Cuando un documento está firmado, se muestra un icono en la *Barra de estado*. Puede hacer doble clic en el mismo para ver el certificado. Se puede agregar más de una firma a un documento.

Cambiar una descripción existente invalida la firma. Sin embargo, se permiten varias firmas del mismo autor, ya que cada firma puede tener una descripción diferente.

### **Aplicar una firma digital**

El siguiente procedimiento es un ejemplo de cómo firmar digitalmente un documento. El procedimiento real depende de cómo esté configurada su computadora y su sistema operativo.

- 1) Seleccione **Archivo > Firmas digitales > Firmas digitales**.
	- a) Si configuró LibreOffice para que le avise cuando el documento contenga notas o cambios registrados (consulte [«Eliminar datos personales»](#page-178-0)), es posible que vea un mensaje que le pregunte si desea continuar firmando el documento.
	- b) Si no ha guardado el documento desde el último cambio, aparecerá un mensaje. Haga clic en *Sí* dos veces: una para continuar y otra para guardar el archivo.

2) Se abre el diálogo *Firmas digitales* (figura [170](#page-177-1)). Enumera las firmas existentes junto con su descripción (si tienen alguna). Haga clic en *Firmar documento* para agregar una clave pública al documento.

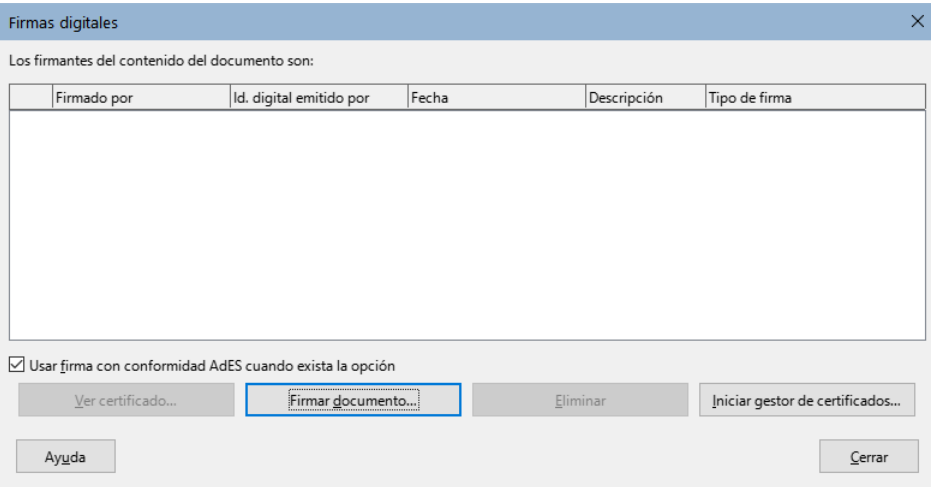

<span id="page-177-1"></span>*Figura 170: Firmas del documento*

3) En el diálogo *Seleccionar certificado X.509* (figura [171\)](#page-177-0), seleccione su certificado y haga clic en *Firmar* para volver al diálogo *Firmas digitales*. El certificado utilizado se muestra en el diálogo con un icono junto a su nombre. Este icono indica el estado de la firma digital.

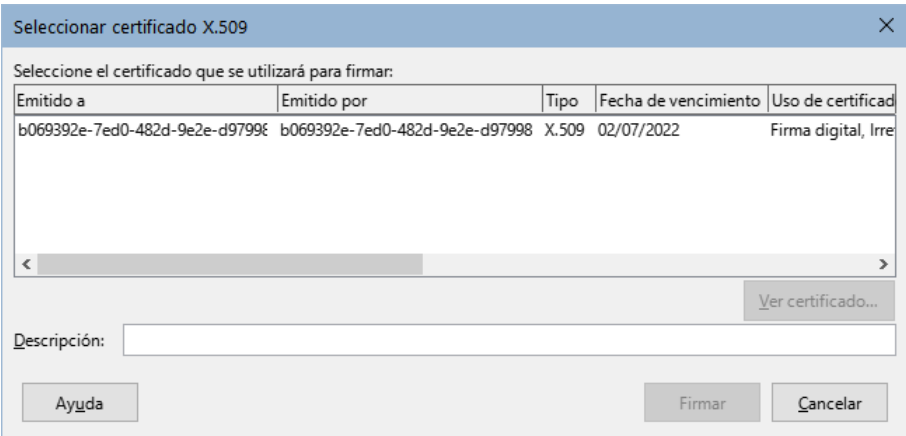

<span id="page-177-0"></span>*Figura 171: Las firmas ahora pueden tener una descripción*

- Un icono con un sello rojo indica que el documento fue firmado y el certificado es válido.
- Un icono con un triángulo de precaución amarillo sobre el sello rojo indica que el documento está firmado, pero que el certificado no pudo ser validado.
- Un icono de un triángulo de precaución amarillo indica una firma digital no válida.
- 4) Haga clic en **Cerrar** para aplicar la firma digital.

### **Incluir un espacio de firma**

Puede generar un cuadro gráfico que represente una línea de firma mediante **Insertar > Espacio de firma** (figura 27) y, opcionalmente, puede firmar la línea de firma con un certificado digital.

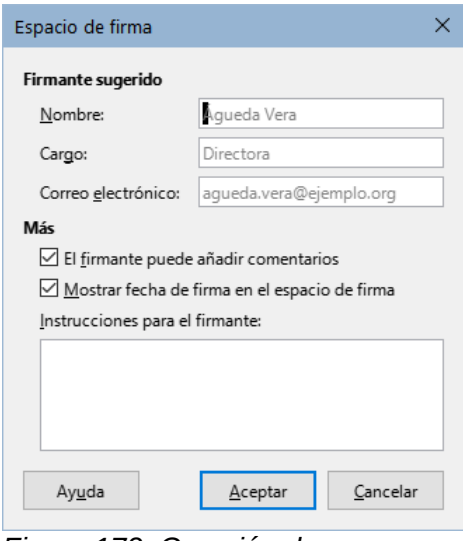

*Figura 172: Creación de un espacio de firma*

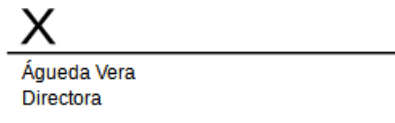

*Figura 173: Espacio de firma*

# <span id="page-178-0"></span>**Eliminar datos personales**

Es posible que desee asegurarse de que los datos personales, las versiones, los comentarios, la información oculta o los cambios registrados se eliminen de los archivos antes de enviarlos a otras personas o crear archivos PDF a partir de ellos.

En **Herramientas > Opciones > LibreOffice > Seguridad > Opciones**, puede configurar LibreOffice para advertirle cuando los archivos contienen cierta información y eliminar automáticamente la información personal al guardar los documentos (figura [174](#page-178-1)).

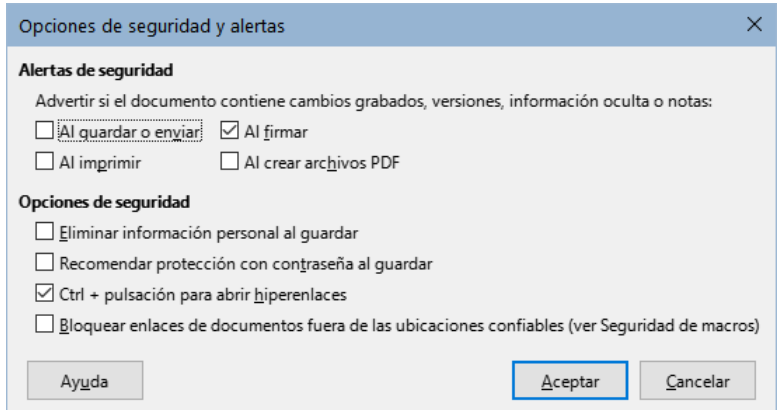

<span id="page-178-1"></span>*Figura 174: Opciones de seguridad y alertas* 

Para eliminar datos personales y otros datos de un archivo, vaya a **Archivo > Propiedades**. En la página General, desmarque *Utilizar datos de usuario* y haga clic en el botón *Restablecer propiedades*. Esto elimina cualquier nombre en los campos creados y modificados, elimina las fechas de modificación e impresión y restablece el tiempo de edición a cero, la fecha de creación a la fecha y hora del momento y el número de versión a **1**. Para eliminar la información de la versión, vaya a **Archivo > Versiones**, seleccione las versiones de la lista y haga clic en *Eliminar* o use *Guardar como* y guarde el archivo con un nombre diferente.

# **Censurar**

Puede censurar documentos para eliminar u ocultar información confidencial, para la divulgación selectiva de información en un documento mientras mantiene en secreto algunas partes del documento. Por ejemplo, cuando se cita un documento en un caso judicial, a menudo se elimina la información que no es específicamente relevante para el caso en cuestión.

Para censurar un documento:

1) Haga clic en **Herramientas > Censurar** en el menú y espere a que el documento se prepare para censurar y se transfiera a Draw. Se abre la barra de herramientas *Censura* (figura 30).

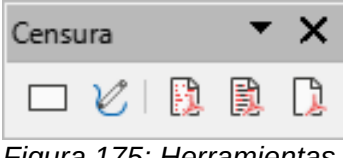

*Figura 175: Herramientas de Censura*

- 2) Oculte las partes que no quiera que se vean utilizando las herramientas *Censura con rectángulos* y *Censura a mano alzada* en la barra de herramientas *Censura*. Las formas serán transparentes y en gris para que pueda ver lo que está redactando.
- 3) Opcionalmente, use la herramienta *Exportar directamente a PDF* para hacer una copia en redacción del documento en PDF para usar como una copia literal para su revisión. Los elementos censurados estarán en gris transparente.
- 4) Para finalizar la censura, seleccione la herramienta que desee *Exportar PDF censurado* (*en blanco* o *en negro*). Las formas grises transparentes se convierten en formas opacas y el documento se exporta como un PDF pixelado. No se podrá seleccionar texto y el contenido censurado habrá desaparecido.

### **Censura automática**

Para automatizar parcialmente el proceso de censura, puede definir ciertas palabras (como nombres) para que se censuren en cualquier lugar del documento. Para ello, seleccione **Herramientas > Censura automática** en el menú, para abrir el diálogo correspondiente (figura [176\)](#page-179-0). Aquí puede cargar una lista de términos (destinos) así como añadir, eliminar, editar y guardar una lista de destinos.

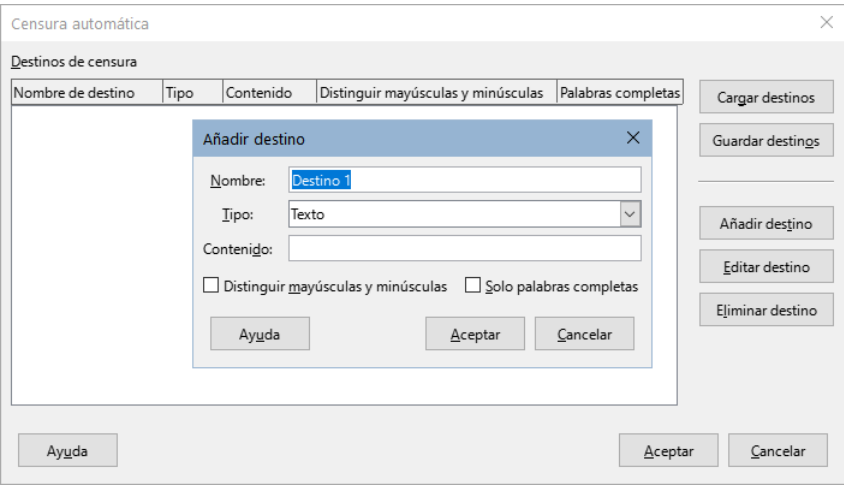

<span id="page-179-0"></span>*Figura 176: Diálogo Censura automática*
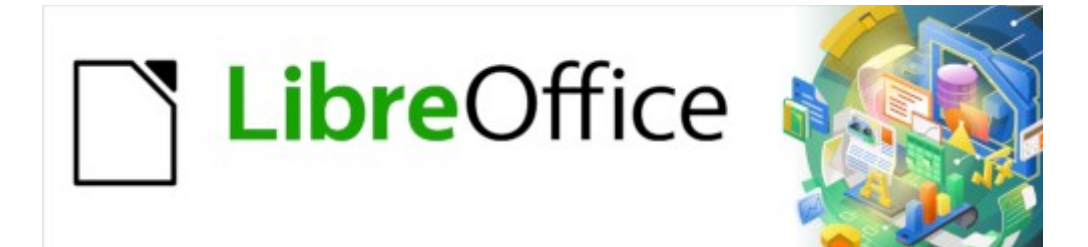

# Guía de Writer 7.3

# *Capítulo 8 Introducción a los estilos*

# **¿Qué son los estilos?**

La mayoría de las personas están acostumbradas a escribir documentos de acuerdo con los atributos físicos. Por ejemplo, puede especificar El tipo de letra, el tamaño y grosor (por ejemplo: Helvética 12pt, negrita). En contraste, los estilos son atributos lógicos. Por ejemplo, puede definir un conjunto de características del tipo de letra y llamarlo Título o Título 1. En otras palabras, los estilos significan que se cambia el enfoque de *cómo se ve* el texto a lo el texto *es*.

# **¿Por qué usar estilos?**

Los estilos ayudan a mejorar la consistencia en un documento. También facilitan cambios importantes de formato. Por ejemplo, puede decidir que quiere cambiar la sangría de todos los párrafos o cambiar el tipo de letra de todos los títulos. Para un documento largo, esta tarea podría ser prohibitiva.

El uso de estilos facilita sustancialmente tareas de este tipo. Además, Writer utiliza estilos para otros fines, como la creación de tablas de contenido automáticamente; vea [«Uso de estilos de](#page-199-0)  [párrafo para definir una jerarquía de títulos»](#page-199-0) más adelante.

# **Categorías de estilos**

LibreOffice Writer dispone de seis categorías de estilos:

- **De párrafo**: afectan a párrafos completos y también se utilizan para fines como generar sumarios automáticamente.
- **De carácter**: afectan a un bloque de texto dentro de un párrafo; proporcionan excepciones a los estilos de párrafo.
- **De página**: afectan el formato de la página (tamaño del papel, márgenes, etc.).
- **De marco**: afectan a los marcos y elementos gráficos.
- **De lista**: afectan a las listas, numeradas o con viñetas.
- **De tabla**: afectan la apariencia de las tablas de datos.

Los párrafos son los componentes básicos de cada documento: los títulos son párrafos; las cabeceras, pies de página y elementos en listas numeradas también son párrafos. Los estilos de párrafo son, por lo tanto, los estilos más utilizados y son los que se tratan con más detalle en este capítulo.

### **Precaución**

El formato manual o formato directo tiene prevalencia sobre los estilos. No puede deshacerse del formato manual aplicando un estilo. Para eliminar el formato manual, seleccione el texto y elija **Formato > Limpiar formato directo** en el menú o seleccione el texto y presione *Ctrl+M*.

# **La página Estilos en la Barra lateral**

La gestión de estilos está disponible principalmente a través de las listas de la página de *Estilos* en la *Barra lateral* (figura [177\)](#page-182-0). Aquí puede aplicar estilos, modificar estilos y crear nuevos estilos.

Para comenzar, realice alguna de las siguientes acciones:

- Haga clic en la pestaña *Estilos* de la *Barra lateral*.
- Seleccione **Estilos > Gestionar estilos** en el menú.
- Presione *F11* (⌘+*T* en Mac).

Los seis primeros iconos en la parte superior de la página *Estilos* seleccionan las distintas categorías de estilos. Haga clic en uno de esos íconos para mostrar la lista de estilos pertenecientes a esa categoría, por ejemplo, los estilos de párrafo o carácter.

Marque la opción *Mostrar previsualizaciones* en la parte inferior para ver los nombres de los estilos con el formato en que se aplicarán.

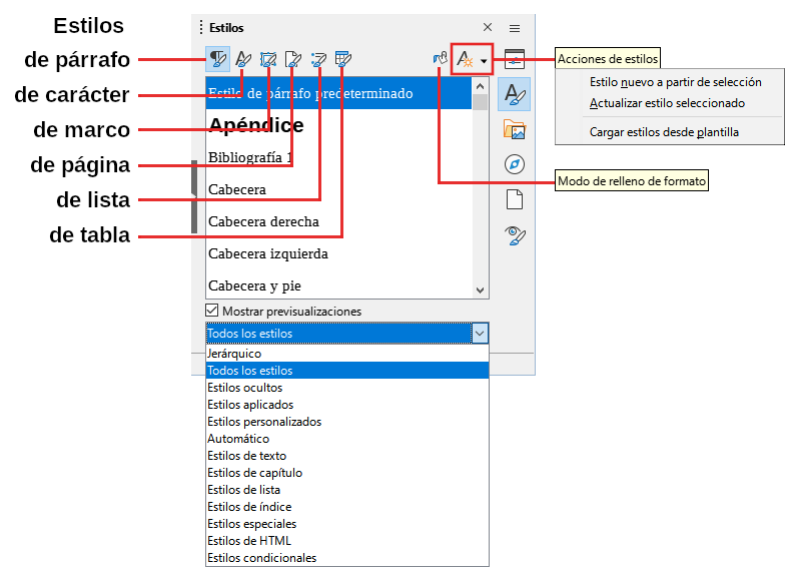

<span id="page-182-0"></span>*Figura 177: Página Estilos*

### **Filtrar los estilos visibles**

Use el desplegable en la parte inferior de la página *Estilos*, para aplicar un filtro a la lista de estilos. Normalmente, solo se emplean unos pocos estilos en cualquier documento, por lo que es útil reducir la lista de estos.

Al comienzo del proceso de escritura, es posible que desee tener acceso a todos los estilos disponibles (seleccionando *Todos los estilos*) y luego ocultar algunos de ellos, para ello, seleccione los estilos que quiere ocultar con *Ctrl+clic* en cada uno y, finalmente, haga clic con el botón derecho y seleccione *Ocultar* en el menú contextual. (Solo podrá ocultar los estilos que no estén siendo utilizados).

A medida que se desarrolla el documento, es más cómodo reducir la lista a los estilos que ya están en uso seleccionando *Estilos aplicados*. Si trabaja en un documento en el que solo desea aplicar estilos personalizados, seleccione *Estilos personalizados*.

El filtro *Jerárquico* es útil cuando se crean o modifican estilos, ya que revela qué estilos están vinculados entre sí. Este tema se trata en el «Capítulo 9, Trabajar con estilos».

Cuando la lista muestra *Estilos de párrafo*, el desplegable contiene más opciones de filtrado, por ejemplo, solo los *Estilos de texto*, *Estilos especiales*, etc.

# **Aplicar estilos**

Los estilos se pueden aplicar fácilmente utilizando la lista de la página *Estilos* de la *Barra lateral*. Además, puede aplicar estilos con otros métodos, como se explica a continuación.

# **Aplicar estilos de párrafo**

Puede aplicar estilos de párrafo de múltiples maneras:

- Con el menú *Estilos* (limitado a los estilos más usuales).
- Seleccionando la categoría *Estilos de párrafo* en la página *Estilos* de la *Barra lateral*.
- Clic derecho en cualquier parte del párrafo y con el menú contextual *Párrafo* (limitado).
- Eligiendo el estilo de párrafo en el desplegable *Establecer estilo de párrafo* en la izquierda de las barras de herramientas *Formato* o *Formato (estilos)*.
- Con el desplegable de *Estilo* en la página *Propiedades* de la *Barra lateral*.
- Con los iconos de barra de herramientas *Formato (estilos)*, (limitado a estilos comunes)
- Con el icono superior *Modo de relleno de formato* en la página *Estilos* en la *Barra lateral*
- Métodos abreviados de teclado *Ctrl+1* a *Ctrl+5* (Título 1 a Título 5)

#### *Con el menú Estilos*

El menú *Estilos* (figura [178\)](#page-183-1) proporciona los estilos de párrafo, carácter y lista más utilizados, además de enlaces rápidos para crear y gestionar estilos. Para aplicar un estilo de párrafo, coloque el cursor en el párrafo y haga clic en el nombre del estilo de párrafo en el menú. Puede agregar estilos a este menú, consulte el «Capítulo 20, Personalización de Writer».

<span id="page-183-1"></span>*Figura 178: Menú Estilos*

#### *Con la página Estilos (Barra lateral)*

Abra la *Barra lateral* haga clic en la pestaña *Estilos* y elija la categoría *Estilos de párrafo*, coloque el cursor en el párrafo y haga doble clic en el nombre del estilo la lista de estilos. Puede seleccionar más de un párrafo y aplicar el mismo estilo a todos ellos al mismo tiempo.

#### *Con el menú contextual (clic derecho en un párrafo)*

Haga clic derecho en cualquier parte de un párrafo para abrir el menú contextual y elija un estilo del submenú *Párrafo*. El menú contextual (figura [179\)](#page-183-0) incluye algunos estilos más habituales. Puede agregar otros estilos a este menú, consulte el «Capítulo 20, Personalización de Writer».

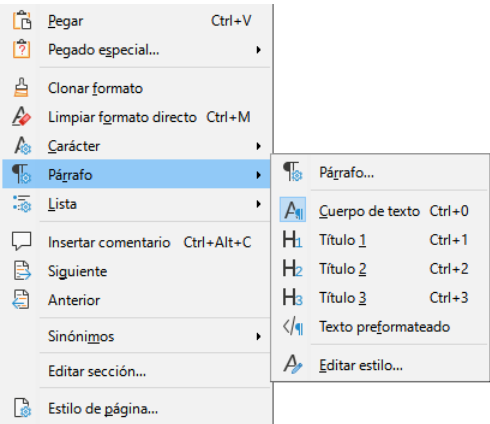

<span id="page-183-0"></span>*Figura 179: Menú contextual Párrafo*

### *Con el desplegable Establecer estilo de párrafo*

Cuando un estilo de párrafo está en uso en un documento, el nombre del estilo aparece en el desplegable *Establecer estilo de párrafo* en la izquierda de las barras *Formato* (figura [180](#page-184-0)).

Para aplicar un estilo desde este desplegable, coloque el cursor en el párrafo que quiere cambiar y luego haga clic en la flecha derecha del desplegable para acceder a la lista de estilos y haga clic en el estilo deseado para aplicarlo; puede desplazarse en la lista con las teclas de flecha arriba o abajo, luego presionar *Intro* para aplicar el estilo resaltado.

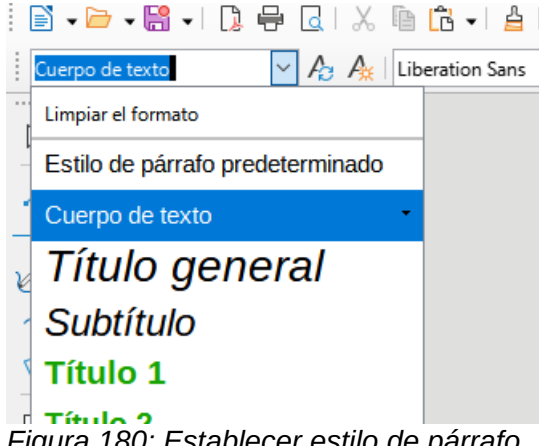

*Figura 180: Establecer estilo de párrafo en barra de herramientas Formato*

# **Consejo**

<span id="page-184-0"></span>Si el estilo que desea aplicar no se muestra, seleccione *Más estilos* en la parte inferior de la lista para abrir la página *Estilos* de la *Barra lateral*.

#### *Con la barra de herramientas Formato (estilos)*

La barra de herramientas *Formato (estilos)* (figura 5) incluye los estilos más habituales de párrafo, carácter y lista. Si no está visible, use **Ver > Barras de herramientas > Formato (estilos)** en el menú. Para aplicar un estilo de párrafo, coloque el cursor en el párrafo y haga clic en el icono correspondiente de la barra de herramientas.

Para agregar botones para otros estilos a esta barra de herramientas, consulte el «Capítulo 20, Personalización de Writer».

<span id="page-184-1"></span>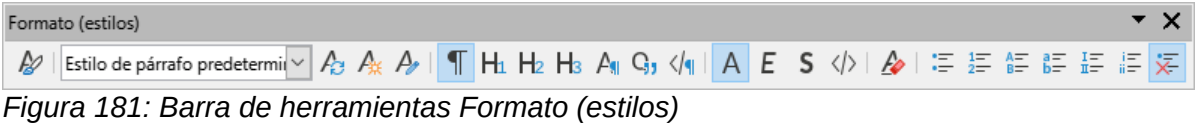

#### *Con el Modo de relleno de formato (Barra lateral)*

Puede usar el modo de relleno de formato para aplicar un estilo a muchas áreas rápidamente. Este método puede serle de más utilidad que volver a la página *Estilos* y hacer doble clic cada vez que quiera aplicar un estilo o hacer selecciones múltiples primero y luego aplicar un estilo a los párrafos seleccionados.

- 1) Abra la página *Estilos* (figura [177\)](#page-182-0) y seleccione un estilo.
- 2) Haga clic en el icono *Modo de relleno de formato* en la parte superior.
- 3) Para aplicar el estilo de párrafo, página o marco, coloque el ratón sobre el elemento y haga clic. Para aplicar un estilo de carácter, mantenga presionado el botón izquierdo del ratón mientras selecciona los caracteres. Al hacer clic en una palabra se aplica el estilo de carácter a toda la palabra.
- 4) Repita el paso 3 hasta que haya aplicado el estilo a todos los elementos.

5) Para salir del modo de Formato de relleno, haga clic nuevamente el mismo icono de la *Barra lateral* o presione la tecla *Esc*.

#### **Precaución**

Cuando el *Modo de relleno de formato* está activo, un clic derecho en cualquier parte del documento deshace la última acción de relleno. Tenga cuidado de no hacer clic accidentalmente y deshacer los cambios de estilo que desea mantener.

#### *Con los atajos de teclado*

Algunos atajos de teclado para aplicar estilos ya están predefinidos. Por ejemplo, *Ctrl+0* aplica el estilo del cuerpo del Texto, *Ctrl+1* aplica el estilo *Título 1* y *Ctrl+2* aplica el estilo *Título 2*. Puede modificar estos atajos o crear otros personalizados; Consulte el «Capítulo 20, Personalización de Writer», para más instrucciones.

### **Aplicar estilos de carácter**

Para aplicar un estilo de carácter, seleccione los caracteres o palabras y aplique el estilo de carácter desde cualquiera de los siguientes sitios:

- Menú *Estilos* en el menú (limitado)
- Página *Estilos de carácter* en la *Barra lateral*.
- Menú contextual del botón derecho (limitado)
- Barra de herramientas *Formato (estilos)* (figura [181\)](#page-184-1)

### **Consejo**

Es posible que deba eliminar el formato directo antes de aplicar estilos de caracteres. Seleccione el texto, luego elija **Formato > Limpiar formato directo** en el menú, utilice el atajo de teclado *Ctrl+M* o haga clic derecho y seleccione *Limpiar formato directo* del menú emergente.

#### *Con el menú Estilos*

El menú *Estilos* (figura [178\)](#page-183-1) proporciona los estilos de párrafo, carácter y lista más utilizados, además de enlaces rápidos para crear y editar estilos. Para aplicar un estilo de carácter, seleccione los caracteres y haga clic en **Estilos > [nombre del estilo de carácter]**. Puede agregar más estilos al menú, consulte el «Capítulo 20, Personalización de Writer».

#### *Con la página Estilos (Barra lateral)*

Abra la página *Estilos* y haga clic en el segundo icono de la parte superior para mostrar la lista de estilos de carácter disponibles. Para aplicar un estilo de carácter:

- 1) Seleccione el bloque de texto o coloque el cursor en una sola palabra, donde desea aplicar el estilo.
- 2) Haga doble clic en el estilo de carácter apropiado en la lista de *Estilos*.

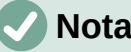

**Nota**

Para aplicar un estilo de carácter a más de una palabra, debe seleccionar todo el texto que desea cambiar. Para aplicar el estilo a una sola palabra, solo tiene que colocar el cursor en la palabra. Note la diferencia con los estilos de párrafo, que se aplican a todo el párrafo en donde se coloca el cursor.

### *Con el menú contextual*

Seleccione el bloque de texto o coloque el cursor en una palabra, haga clic con el botón derecho del ratón para abrir el menú contextual y elija *Carácter*. El submenú (figura [182\)](#page-186-0) incluye algunos estilos de carácter de uso común. Para agregar más estilos de carácter a este submenú, consulte el «Capítulo 20, Personalización de Writer».

<span id="page-186-0"></span>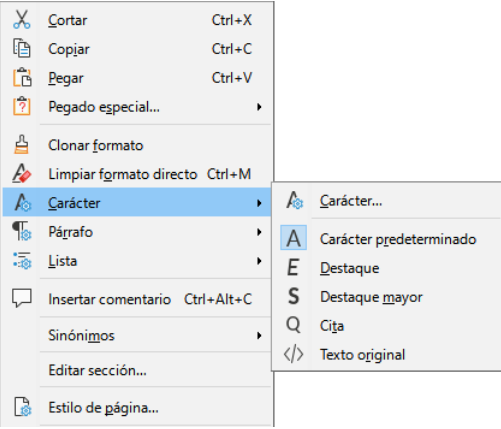

*Figura 182: Menú contextual Carácter*

### *Con la barra de herramientas Formato (estilos)*

La barra de herramientas *Formato (estilos)* (figura [181\)](#page-184-1) incluye los estilos más habituales de párrafo, carácter y lista. Si no está visible, use **Ver > Barras de herramientas > Formato (estilos)** en el menú para mostrarla.

Para aplicar un estilo de carácter, seleccione el texto o coloque el cursor en una palabra y haga clic en el icono correspondiente en la barra de herramientas. Puede agregar más estilos a esta barra de herramientas, consulte el «Capítulo 20, Personalización de Writer».

#### *Eliminar o reemplazar estilos de carácter*

A veces, querrá eliminar el formato de estilo de carácter de algún texto o cambiar el estilo de carácter a un estilo diferente. Para hacer esto:

- 1) Seleccione el texto.
- 2) En la página *Estilos* de la *Barra lateral* haga clic en el icono *Estilos de carácter*.
- 3) Haga doble clic en el estilo de carácter que quiera aplicar o en el estilo *Sin estilo de carácter* para eliminar el estilo de carácter.

### **Aplicar estilos de marco**

Cuando inserta un objeto gráfico en un documento, automáticamente tendrá un marco invisible a su alrededor. A algunos diseñadores les gusta agregar estilos de marcos para introducir variedad. Por ejemplo, un estilo de marco para fotografías y un estilo de marco diferente para otros objetos, como dibujos. El de las fotografías puede tener un borde con una sombra paralela, mientras que el de los dibujos puede tener solo un borde.

Para aplicar un estilo a un marco:

- 1) Seleccione el marco.
- 2) Abra la página *Estilos* de la *Barra lateral*
- 3) Haga clic en el icono *Estilos de marco* de la parte superior.
- 4) Haga doble clic en el estilo de marco que desee.

Después de aplicar un estilo a un marco, puede modificar el marco para que sea exactamente como desee.

 La mayor parte del diseño de un marco se puede configurar mediante un estilo, pero las siguientes opciones deben configurarse manualmente:

- **Anclaje**: cómo se posiciona el marco en relación con el contenido de la página (**Formato > Ancla**).
- **Disposición**: la relación del marco con el texto o con una serie de objetos (**Formato > Ajuste**).
- **Agregar un hiperenlace**: para que al hacer clic en el marco se abra una página web u otro documento (**Insertar > Hiperenlace**).

Cuando se selecciona un marco, la barra de herramientas *Marco* reemplaza la barra de herramientas *Formato* y el menú contextual contiene iconos para modificar su anclaje, disposición, ajuste y alineación.

# **Aplicar estilos de página**

Coloque el cursor en cualquier lugar de la página. El estilo de página aplicado se muestra en la barra de estado (figura [183\)](#page-187-0).

<span id="page-187-0"></span> $\Box$ Página 9 de 9 | 270 palabras, 1.485 caracteres | Estilo de página predeterminado | □ I *Figura 183: El estilo de página empleado se muestra en la barra de estado*

Para aplicar un estilo diferente, haga clic con el botón derecho en el estilo que se muestra en la *Barra de estado* y seleccione un estilo del menú contextual o abra la página *Estilos* de la *Barra lateral*, seleccione el cuarto icono en la parte superior y haga doble clic en un estilo de la lista.

### **Precaución**

Cambiar un estilo de página también puede hacer que cambie el estilo de las páginas siguientes. Es posible que esto no sea lo que desea. Para cambiar el estilo de una sola página, inserte un salto de página manual, como se describe a continuación.

Como se explica en el «Capítulo 9, Trabajar con estilos», en la mayoría de los casos, un estilo de página correctamente configurado contendrá información sobre el estilo de página de la página siguiente. Por ejemplo, cuando aplica un estilo de página Izquierda a una página, puede indicar en la configuración de estilo de página que la página siguiente tiene que aplicar un estilo de página Derecha, un estilo de Primera página puede ir seguido de un estilo de página Izquierda o un estilo Predeterminado de página o cualquier secuencia que desee.

Otra forma de cambiar el estilo de la página es insertar un salto de página manual y especificar el estilo de la página siguiente. La idea es simple: romper una secuencia de estilos de página y comenzar una nueva secuencia. Para insertar un salto de página, elija **Insertar > Más saltos > Salto manual**. La sección siguiente ilustra varios escenarios de empleo de saltos de página.

#### *Ejemplo: Capítulos*

Un posible escenario: está escribiendo un libro que está dividido en capítulos. Cada capítulo comienza con un estilo de página llamado *Primera página*. Las siguientes páginas utilizan el *Estilo de página predeterminado*. Al final de cada capítulo (excepto el último), se vuelve al estilo *Primera página* para el siguiente capítulo.

La figura [184](#page-188-0) ilustra el flujo de estilos de página mediante saltos de página.

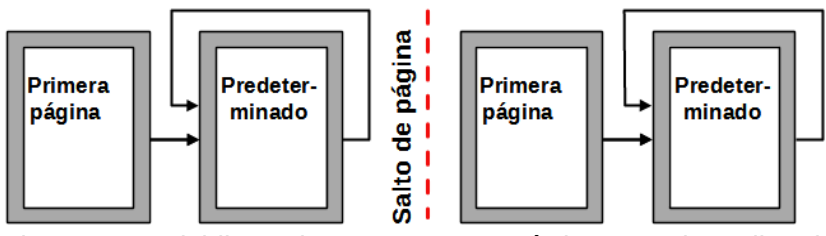

<span id="page-188-0"></span>*Figura 184: Dividir un documento en capítulos usando estilos de página*

En algún momento, querrá comenzar un capítulo nuevo. Siga estos pasos:

- 1) Coloque el cursor al final del capítulo, en un párrafo vacío del texto.
- 2) Seleccione **Insertar > Más saltos >Salto manual**. Aparecerá el diálogo *Insertar salto* (figura [185](#page-188-1)).
- 3) En *Tipo*, elija *Salto de página* y en *Estilo*, seleccione *Primera página*.

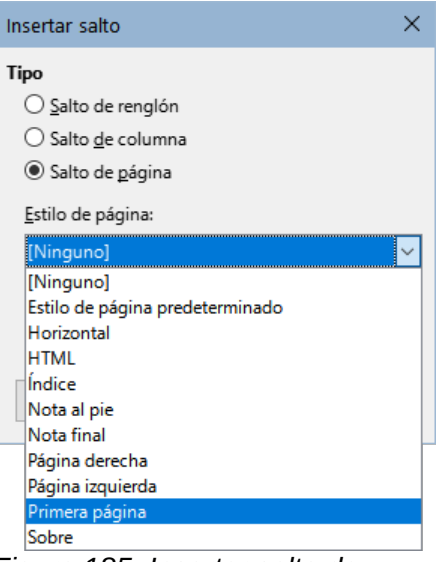

*Figura 185: Insertar salto de página con estilo Primera página*

# **Consejo**

<span id="page-188-1"></span>Puede automatizar estos saltos configurando el estilo de párrafo que se aplica al título del capítulo (generalmente *Título 1*) para que incluya un salto de página y no tener que aplicarlo manualmente.

### *Ejemplo: Página con formato especial*

Es posible que necesite insertar una página con un formato especial, por ejemplo, una página horizontal entre páginas verticales o una página con columnas. Esto también se puede hacer con saltos de página.

Supongamos que el cursor está en una página con *Estilo de página predeterminado* y tiene configurado un estilo de página con nombre *Página especial*.

- 1) Seleccione **Insertar > Más saltos > Salto manual.**
- 2) Seleccione el estilo de página deseado (por ejemplo, *Página especial*) en el diálogo *Insertar salto*.
- 3) Escriba algo en esta página. Luego inserte otro salto de página, seleccionando *Estilo de página predeterminado* para continuar con el estilo de página anterior.

Este concepto se ilustra en la figura [186.](#page-189-2)

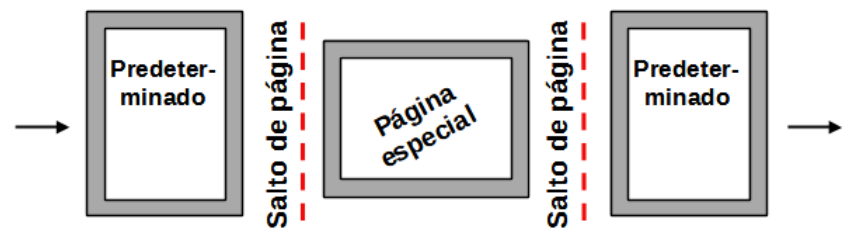

<span id="page-189-2"></span>*Figura 186: Insertar una página con formato especial*

#### *Ejemplo: Secuencia de páginas para un capítulo de libro*

Los capítulos de un libro suelen comenzar en una página a la derecha y la primera página del capítulo tiene un diseño diferente al resto de las páginas. Las otras páginas del capítulo suelen están «reflejadas» para la impresión a doble cara. Por ejemplo, los números de página en la cabecera o pie de página se colocan en el borde exterior de las páginas y a la vez se coloca un margen más amplio en el borde interior (para la encuadernación).

La tabla [5](#page-189-1) muestra las propiedades de dos estilos de página (*Primera página* y *Estilo de página predeterminado*) configurados para una secuencia de páginas típica de un capítulo de libro.

| Estilo de página                   | Efecto deseado                                                                | Propiedad: ajuste                                                                                                    |  |  |  |  |
|------------------------------------|-------------------------------------------------------------------------------|----------------------------------------------------------------------------------------------------|--|--|--|--|
| Primera página                     | Primera página siempre a la<br>derecha (y numeración impar)                   | Página > Diseño de página - Solo<br>derecha                                                                                                    |  |  |  |  |
|                                    | Sin cabecera ni pie de página                                                 | Página > Cabecera - No activada                                                                                                    |  |  |  |  |
|                                    | Margen superior de la página<br>mayor que en otras páginas                    | Página > Márgenes - Superior: 6.00 cm                                                                                                    |  |  |  |  |
| Estilo de página<br>Predeterminado | Márgenes reflejados                                                           | Página > Diseño de página - Reflejado                                                                                                    |  |  |  |  |
|                                    | Cabecera con número de página<br>en el borde superior externo de la<br>página | Página > Cabecera<br>- Activar Cabecera (seleccionado)<br>- Mismo contenido izquierda / derecha<br>(No seleccionado)<br>- Mismo contenido en primera página<br>(seleccionado) |  |  |  |  |

<span id="page-189-1"></span>*Tabla 5: Propiedades de estilos de página personalizados para un capítulo de libro*

La figura [187](#page-189-0) ilustra las transiciones de los estilos Primera página a página Predeterminada, con el cambio de cabecera entre las páginas izquierda y derecha mostradas por el símbolo **#**.

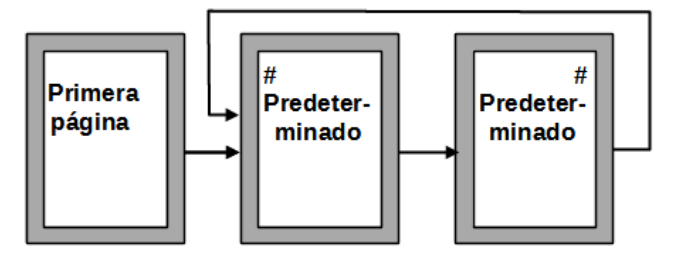

<span id="page-189-0"></span>*Figura 187: Secuencia de páginas*

**Paso 1**: configurar el estilo de la primera página.

1) En la página *Estilos* de la *Barra lateral*, haga clic en el icono *Estilos de página* para mostrar la lista de estilos de página.

- 2) Haga clic con el botón derecho en *Primera página* y seleccione *Modificar* en el menú emergente.
- 3) En la página *Organizador* del diálogo *Estilo de página*: Primera página, cambie el *Estilo Siguiente* a *Estilo de página predeterminado* (figura [188\)](#page-190-1).

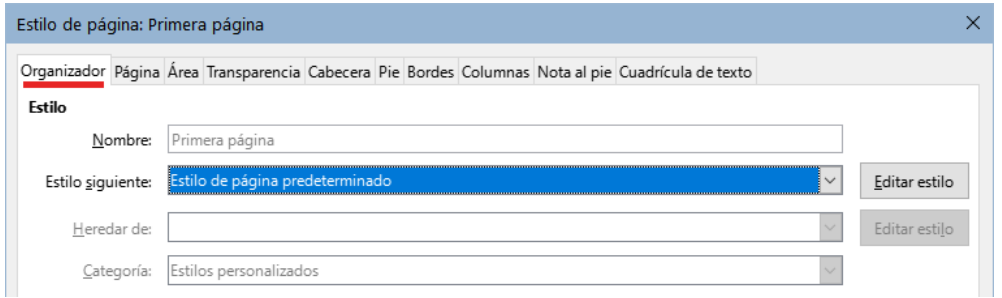

<span id="page-190-1"></span>*Figura 188: Estilo siguiente a la Primera página*

4) Use la pestaña *Página*, para especificar un margen izquierdo mayor para la encuadernación y un margen superior también mayor para situar el título del capítulo más abajo en la página (figura [189](#page-190-0)).

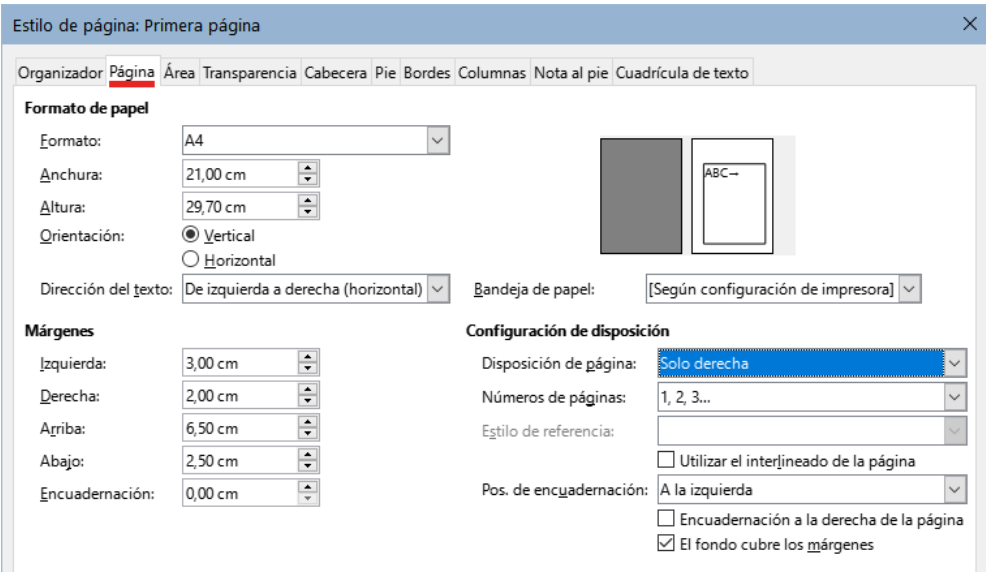

<span id="page-190-0"></span>*Figura 189: Márgenes y diseño estilo Primera página*

5) En las páginas *Cabecera* y *Pie*, asegúrese de que las opciones *Activar cabecera* y *Activar pie de página* no estén seleccionadas. Haga clic en *Aceptar* para guardar los cambios.

**Paso 2.** Configurar el estilo de página predeterminado.

- 1) En la página *Estilos* de la *Barra lateral*, seleccione la categoría *Estilos de Página*, haga clic con el botón derecho en *Estilo de página predeterminado* y seleccione *Modificar* en el menú emergente.
- 2) En la página *Organizador* del diálogo *Estilo de página*, asegúrese de que en *Estilo siguiente* esté seleccionado *Estilo de página predeterminado*.
- 3) Utilice la pestaña *Página* del diálogo, para establecer la disposición de página en *Reflejado* y establecer los márgenes *Interior* y *Exterior* al mismo ancho que los respectivos márgenes *Izquierdo* y *Derecho* del estilo de la Primera página (figura [190\)](#page-191-0).

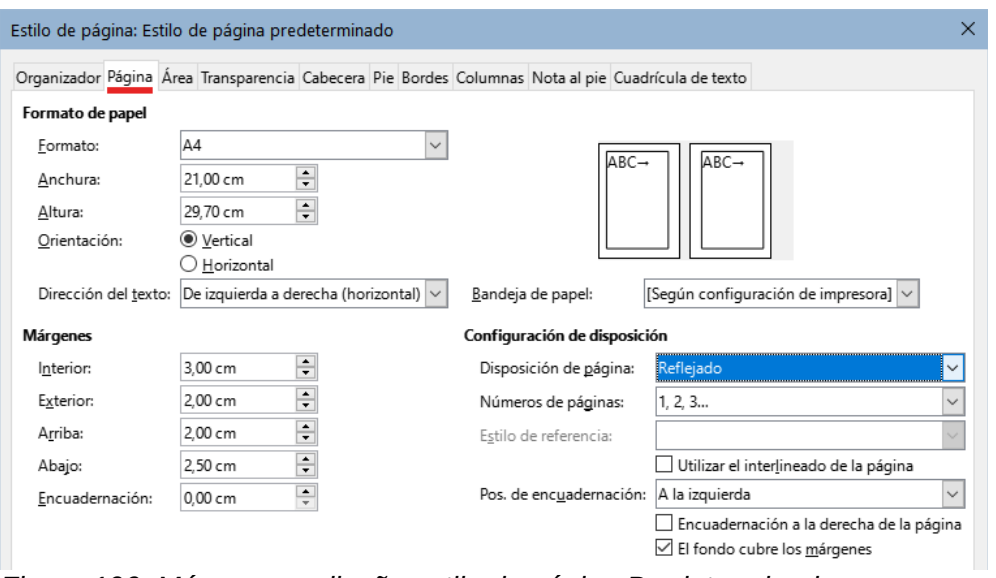

<span id="page-191-0"></span>*Figura 190: Márgenes y diseño estilo de página Predeterminado*

4) En la página *Cabecera* del diálogo *Estilo de página*, seleccione la opción *Activar Cabecera,* desmarque la opción *Mismo contenido en las páginas izquierdas y derechas* y marque la opción Mismo contenido en la primera página. Haga clic en *Aceptar* para guardar los cambios (figura [191\)](#page-191-1).

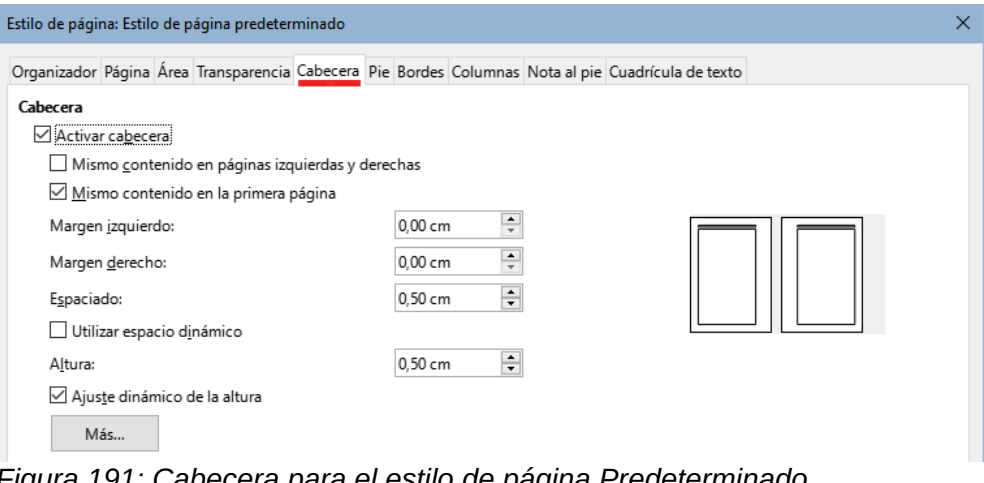

<span id="page-191-1"></span>*Figura 191: Cabecera para el estilo de página Predeterminado*

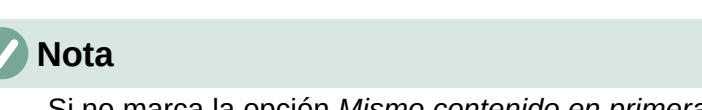

Si no marca la opción *Mismo contenido en primera página*, obtendrá tres páginas del estilo predeterminado: *Primera página*, *Página izquierda* y *Página derecha*, lo cual no es lo deseado para la disposición de páginas que se pretende.

**Paso 3.** Configurar las cabeceras de página.

- 1) Inserte dos saltos de página en el documento.
- 2) Coloque el cursor en la cabecera de la primera página de estilo predeterminado, verá la descripción como *Cabecera de página izquierda (Estilo de página predeterminado)*.
- 3) Clic en el menú **Insertar > Campo > Número de página** y mantenga la alineación del párrafo a la izquierda.
- 4) Coloque el cursor en la cabecera de la siguiente página *Cabecera de página derecha (Estilo predeterminado)*

5) Clic en el menú **Insertar > Campo > Número de página** y cambie la alineación del párrafo a la derecha.

Puede borrar estas páginas en blanco que han servido para configurar los encabezados (el archivo conservará los encabezados creados para estas páginas).

**Paso 4.** Configurar el estilo de párrafo *Título 1* para comenzar los capítulos en el estilo de página Primera página.

- 1) En la página *Estilos de párrafo*, de la *Barra lateral* haga clic con el botón derecho en *Título 1* y seleccione *Modificar*.
- 2) En la página *Flujo de texto* del diálogo *Estilo de párrafo*, en la sección *Saltos*, seleccione *Insertar*, en posición seleccione *Antes* y con estilo de página *Primera página.* Haga clic en *Aceptar* para guardar los cambios (figura [192\)](#page-192-0).

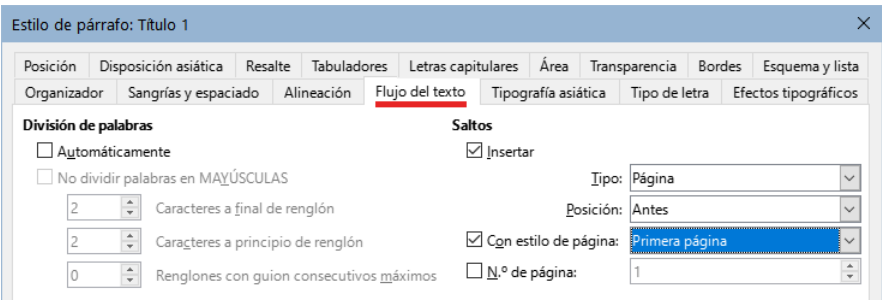

<span id="page-192-0"></span>*Figura 192: Configuración de un estilo de párrafo para comenzar en una página de un estilo seleccionado*

#### **Paso 5.** Iniciar un capítulo nuevo.

Para comenzar automáticamente un capítulo en una página de estilo *Primera página*, aplique el estilo de párrafo *Título 1* al párrafo que será el título del capítulo.

# **Nota**

De forma predeterminada, el estilo de párrafo *Título 1* se asigna al nivel de esquema 1. La asignación de estilos de párrafo a los niveles de esquema se realiza a través de **Herramientas > Numeración de capítulos**. Consulte [Uso de estilos de](#page-199-0)  [párrafo para definir una jerarquía de títulos](#page-199-0) hacia el final de este capítulo si quiere numerar automáticamente los capítulos del libro.

### **Aplicar estilos de lista**

Los estilos de lista definen propiedades como la sangría, el estilo de numeración ([1, 2, 3], [a, b, c] o de viñetas) y puntuación después del número, pero no definen por sí mismas propiedades como tipo de letra, bordes, flujo de texto y similares. Estas son propiedades de los estilos de párrafo.

Aunque puede aplicar estilos de lista usando el menú *Estilos* o la página *Estilos* de la *Barra lateral*, estos métodos no son aconsejables.

Siempre que sea posible, utilice estilos de párrafo para listas ordenadas (numeradas) o no ordenadas (viñetas). Writer contiene dos conjuntos de estilos de párrafo ya definidos para este propósito.

Se recomienda usar los estilos de lista en conjunción de los estilos de párrafo de esta manera:

• Use los estilos de párrafo *Lista 1*, *Lista 2*, *Lista 3*, etc. para crear listas no ordenadas. Estos estilos emplean estilos de lista de viñetas .

• Use los estilos de párrafo *Numeración 1*, *Numeración 2*, *Numeración 3*, etc., para crear listas ordenadas. Estos estilos utilizan los estilos de lista denominados *Numeración 1*, *Numeración 2*, etc.

Writer tiene varios estilos de lista predefinidos, que emplean diferentes símbolos de viñetas o secuencias numéricas (123, abc, ABC, etc.). Como con cualquier estilo, puede redefinir las propiedades de estos estilos, por ejemplo, la numeración o el símbolo de viñeta y la sangría. También puede definir otros estilos de lista en estas series o crear su propia serie. Para más información, consulte el «Capítulo 9, Trabajar con estilos». Hay mucha más información sobre estilos de lista en el «Capítulo 12, Listas».

# **Aplicar estilos de tabla**

Los estilos de tabla definen propiedades como el tipo de letra, espacio entre párrafos, número de columnas, bordes y color de fondo de las celdas.

Para aplicar un estilo de tabla, coloque el cursor en cualquier lugar de la tabla, vaya a la página *Estilos* en la *Barra lateral*, elija *Estilos de tabla* y luego haga doble clic en el nombre de un estilo.

Consulte el «Capítulo 13, Tablas de datos» para más información sobre estilos de tabla.

# **Crear y modificar estilos**

Writer proporciona muchos estilos predefinidos, que son útiles cuando se comparte un documento en otro equipo, especialmente con versiones de LibreOffice en otros idiomas, pero es posible que no se ajusten a sus preferencias. Puede modificar los estilos predefinidos o crear su propia biblioteca de estilos personalizados para emplear en lugar de los predefinidos.

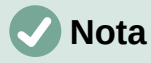

Los estilos nuevos que cree o los cambios que realice en un estilo existente solo están disponibles en el documento al que pertenecen. Los estilos siempre permanecen en un documento. Si desea reutilizar estilos personalizados o modificados en otros documentos, guarde los estilos en una plantilla (consulte el «Capítulo 10, Trabajar con plantillas») o copie los estilos de otros documentos, como se describe en [«Cargar estilos desde plantilla \(o documento\)»](#page-194-0) más adelante.

Writer ofrece los siguientes mecanismos para modificar los estilos predefinidos o los personalizados (creados por el usuario):

- Actualizar un estilo desde una selección.
- Cargar o copiar estilos de otro documento o plantilla.
- Cambiar un estilo usando el diálogo *Estilo*.
- Actualizar estilos automáticamente (solo estilos de párrafo y marco).
- Utilizar Formatos automáticos (solo estilos de tabla). Vea el «*Capítulo 13, Tablas de Datos»*.

# **Con el menú Acciones de estilos**

El icono *Acciones de estilos* en la parte superior de la página *Estilos* de la *Barra lateral* da acceso a un menú de tres funciones: *Estilo nuevo estilo a partir de selección*, *Actualizar estilo seleccionado* y *Cargar estilos desde plantilla*.

#### *Estilo nuevo a partir de selección*

Use esta opción para crear un estilo nuevo a partir del formato de un elemento en el documento abierto. Puede cambiar el formato de un párrafo manualmente (con la barra de herramientas o el menú *Formato*) hasta que aparezca como desee y luego convertir ese formato en un estilo nuevo. Este procedimiento puede ahorrar tiempo porque no tiene que recordar dónde se encuentran las configuraciones de formato como sucede al utilizar el diálogo correspondiente al estilo. Además, puede ver de inmediato el resultado del estilo que se creará según está formateando el texto.

Siga estos pasos para crear un *Estilo nuevo a partir de selección*:

- 1) Cambie el formato del objeto (párrafo, marco, etc.) a su gusto.
- 2) Abra la página *Estilos* de la *Barra lateral* y seleccione la categoría de estilo que quiera crear con los iconos (párrafo, carácter, etc.) de la parte superior de la página.
- 3) Haga clic en el icono *Acciones de estilos* y seleccione *Estilo nuevo a partir de selección*, (figura [193](#page-194-1))
- 4) Se abrirá el diálogo *Crear estilo*. Escriba un nombre para el nuevo estilo. La lista muestra los nombres de los estilos personalizados existentes del tipo seleccionado. Haga clic en *Aceptar* para guardar el nuevo estilo.

<span id="page-194-1"></span>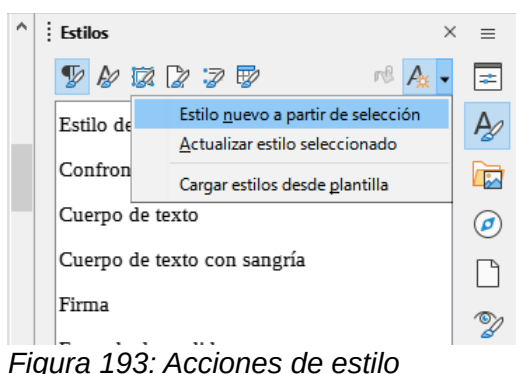

#### *Actualizar estilo seleccionado*

Como ejemplo se usan los estilos de párrafo.

1) Cree un párrafo nuevo (o seleccione un párrafo existente) y edite todas las propiedades que desee modificar en el estilo (sangría, propiedades del tipo de letra, alineación, etc).

# **Precaución**

Asegúrese de que las propiedades de este párrafo son uniformes. Si hay tamaños de letra diferentes en el párrafo, esa propiedad no se actualizará.

- 2) Ponga el cursor en cualquier parte del párrafo.
- 3) En la página *Estilos* de la *Barra lateral* seleccione el estilo que desea actualizar (con un solo clic) y luego haga clic en el icono *Acciones de estilo* y seleccione *Actualizar estilo seleccionado*.

El procedimiento para actualizar otra categoría de estilo (carácter, página o marco) es el mismo.

#### <span id="page-194-0"></span>*Cargar estilos desde plantilla (o documento)*

La última opción bajo el ícono *Acciones de estilo* se usa para copiar estilos desde una plantilla o documento al documento abierto. Utilizando este método, puede copiar todos los estilos o grupos de estilos, al mismo tiempo.

- 1) Abra el documento en el que quiere copiar los estilos.
- 2) En la página *Estilos* de la *Barra lateral*, haga clic en el icono *Acciones de estilo* y luego en *Cargar estilos desde plantilla* (figura [193](#page-194-1)).
- 3) En el diálogo *Cargar estilos* (figura [194](#page-195-0)), busque y seleccione la plantilla desde donde desea copiar los estilos.
- 4) Seleccione las categorías de tipo de estilos que se copiarán: (*Párrafo*, *Carácter*, *Marco*, *Página* o *Lista*). Si marca la opción *Sobrescribir*, los estilos que se copian reemplazarán a los estilos con los mismos nombres en el documento de destino.
- 5) Haga clic en *Aceptar* para copiar los estilos

Si los estilos que desea están contenidos en un documento de texto en lugar de una plantilla:

- Debe seleccionar primero las opciones para los estilos que quiere copiar.
- Haga clic en el botón *Desde archivo,* se abrirá un diálogo que le permite explorar sus directorios para seleccionar el documento que contiene los estilos deseados.
- Al hacer clic en *Abrir*, los estilos se copiarán al documento abierto y se cierra el diálogo.

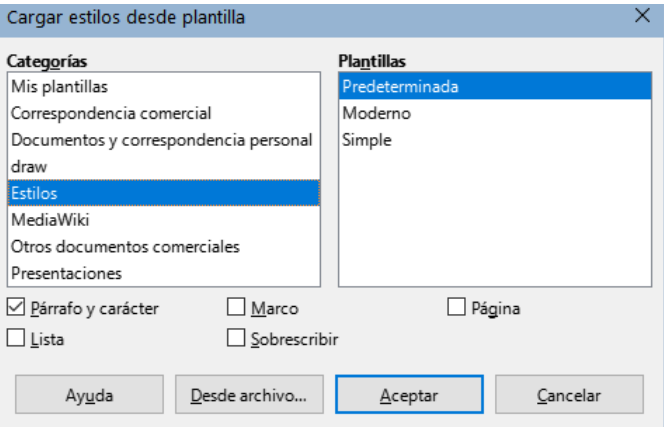

<span id="page-195-0"></span>*Figura 194: Cargar estilos desde plantilla*

### **Arrastrar y soltar una selección para crear un estilo**

Otra forma de crear un estilo nuevo es arrastrar y soltar una selección de texto en la página *Estilos* de la *Barra lateral*

- 1) Abra la página *Estilos*.
- 2) Seleccione la categoría de estilo que quiere crear (por ejemplo, un estilo de carácter).
- 3) Seleccione el objeto (párrafo, carácter etc.) en el que desea basar el nuevo estilo y arrástrelo a la página *Estilos*. El cursor cambia para indicar si la operación es posible.
- 4) En el diálogo *Estilo nuevo desde selección*, escriba un nombre para el nuevo estilo y haga clic en *Aceptar* para guardar el estilo.

# **Nota**

No se puede usar el método de arrastrar y soltar para crear un estilo de página o tabla.

### **Modificar un estilo usando el diálogo Estilo**

Para cambiar un estilo existente usando el diálogo *Estilo* (no válido para estilos de tabla), haga clic con el botón derecho en el estilo que quiere modificar en la página *Estilos* de la *Barra lateral* y seleccione *Modificar* en el menú emergente.

El diálogo que se muestra depende de la categoría de estilo seleccionado. El diálogo de cada estilo tiene varias pestañas. Las propiedades en estos diálogos se describen en el «Capítulo 9».

Consulte el «Capítulo 13, Tablas de datos» para informarse de cómo cambiar un estilo de tabla.

### **Uso de Actualizar automáticamente**

En la página *Organizador* de los diálogos *Estilo de párrafo* y *Estilo de marco* (figura [195](#page-196-0)) hay una opción para la actualización automática. Si se selecciona esta opción, LibreOffice aplicará al estilo cualquier modificación hecha manualmente a un párrafo formateado con ese estilo.

### **Precaución**

Si tiene la costumbre de usar formato directo sobre párrafos con un estilo aplicado, asegúrese de que *Actualización automática* no esté activado o se puede encontrar secciones enteras del documento que se han cambiado su formato de forma inesperada.

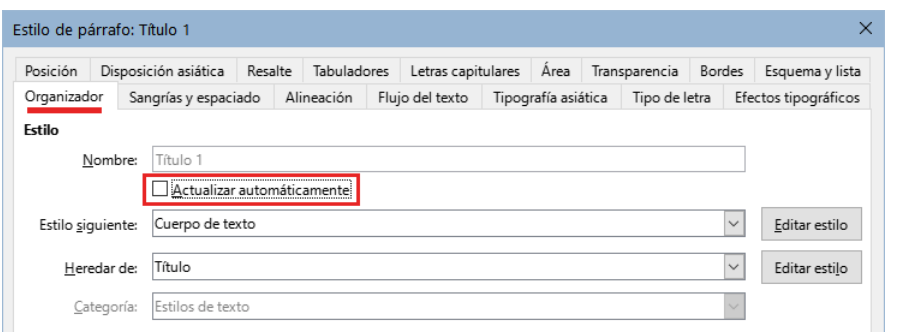

<span id="page-196-0"></span>*Figura 195: La página Organizador del diálogo Estilo de párrafo*

# **Eliminar estilos**

No es posible eliminar los estilos predefinidos de LibreOffice de un documento o plantilla, incluso si no están en uso. Sin embargo, los estilos personalizados pueden ser eliminados.

Para eliminar cualquier estilo no deseado, en la página *Estilos* de la *Barra lateral*, seleccione cada estilo que quiera eliminar (para eliminar varios, mantenga presionada la tecla *Ctrl* mientras va seleccionando estilos) y luego haga clic con el botón derecho en uno de los estilos seleccionados y elija *Eliminar* en el menú contextual. Si el estilo está en uso, aparecerá un mensaje que advierte que el estilo está en uso y le pide confirmación para eliminarlo.

Si el estilo no está en uso, se elimina inmediatamente sin aviso de confirmación.

# **Precaución**

Si elimina un estilo usado en el documento, todos los objetos con ese estilo volverán al estilo en el que se basó (heredado de) pero pueden conservar parte del formato del estilo eliminado como formato manual.

# **Consejo**

Si en el documento se utiliza un estilo de párrafo que quiere eliminar, puede usar *Buscar y reemplazar* para reemplazarlo con otro estilo para poder eliminarlo. Consulte el «Capítulo 3, Trabajar con texto: Avanzado», para más información.

# **Ejemplo: crear y modificar estilos de párrafo**

Esta sección proporciona un ejemplo de uso típico de estilos personalizados de párrafo. Crearemos un estilo de párrafo *Poema* y un estilo de párrafo *Poema - Título*, con las siguientes propiedades:

- **Poema**: Centrado, con un tamaño de letra de 10 puntos.
- **Poema Título**: Centrado, negrita, con un tamaño letra de 12 puntos.

Además, el estilo *Poema - Título* debe ir seguido del estilo *Poema*. Para que, una vez escrito el título del poema, al presionar *Intro*, el siguiente párrafo en el documento cambie al estilo *Poema*.

# **Nota**

Es posible que ya haya notado que al pulsar *Intro* después de un párrafo con estilo título, el siguiente estilo cambia a *Cuerpo del texto*. Este comportamiento es el predeterminado para los títulos y el que se pretende en el ejemplo.

# **Crear el estilo de párrafo Poema**

Usaremos el estilo predeterminado como punto de partida.

- 1) En la página *Estilos* de la *Barra lateral* haga clic en el icono *Estilos de párrafo*.
- 2) Haga clic derecho en *Estilo de párrafo predeterminado* y elija Nuevo.

Se abrirá el diálogo *Estilo de párrafo*, con la página *Organizador* seleccionada. Para crear un estilo personalizado, necesita configurar las tres entradas principales.

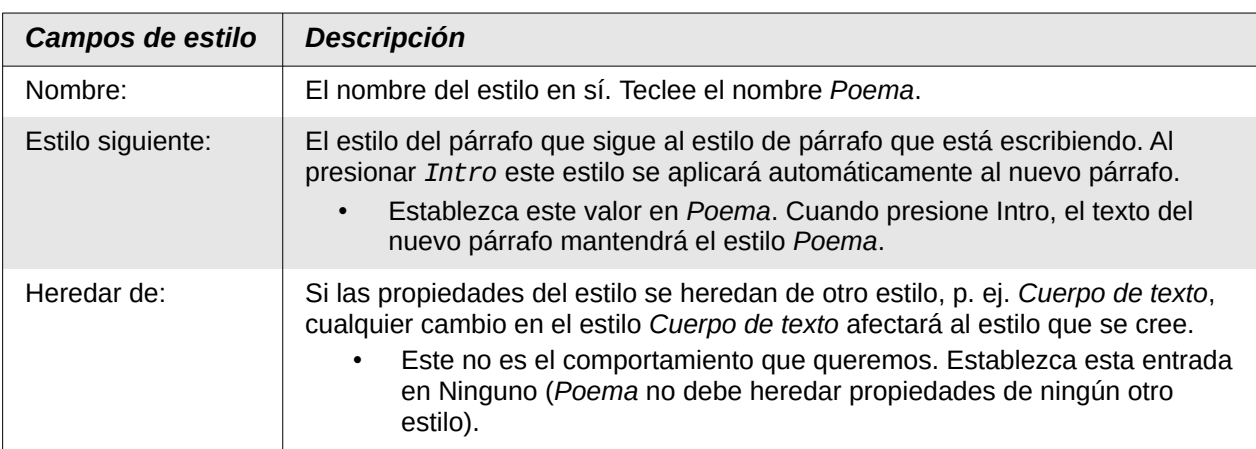

Seleccione la categoría *Estilos personalizados* para el nuevo estilo y asegúrese que *Actualizar automáticamente* no está seleccionado. El diálogo debe verse como la figura [196](#page-197-0).

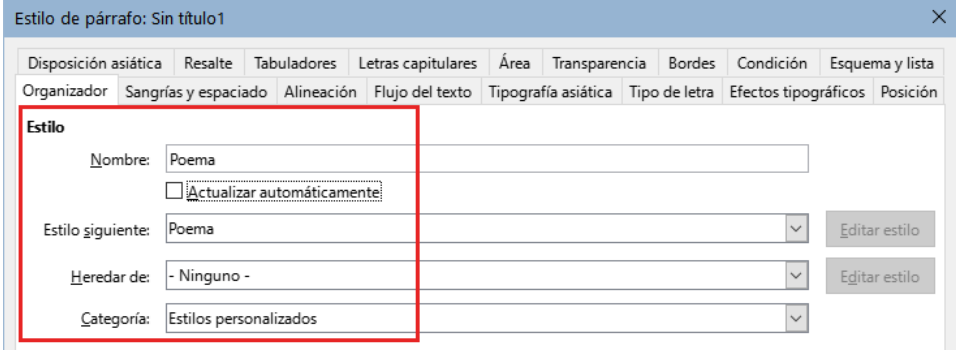

<span id="page-197-0"></span>*Figura 196: Configuración inicial para el estilo de párrafo Poema.*

El siguiente paso es configurar las propiedades de alineación y tipo de letra del estilo.

- En la página *Alineación*, seleccione la opción Centro.
- En la página *Tipo de letra*, seleccione un tamaño de 12 puntos.

Haga clic en *Aceptar* para guardar el nuevo estilo con el nombre de *Poema*.

### **Crear el estilo de párrafo Poema - Título**

Para crear el estilo *Poema - Título*, use el mismo procedimiento que para *Poema*, pero con los siguientes cambios:

- **Estilo siguiente**: seleccione *Poema*. (no debe seleccionar *Poema Título*). Al pulsar *Intro* tras escribir texto en el estilo *Poema - Título*, el estilo *Poema* se aplicará automáticamente al nuevo párrafo.
- **Heredar de**: Título.

El diálogo debería verse como en la figura [197](#page-198-1).

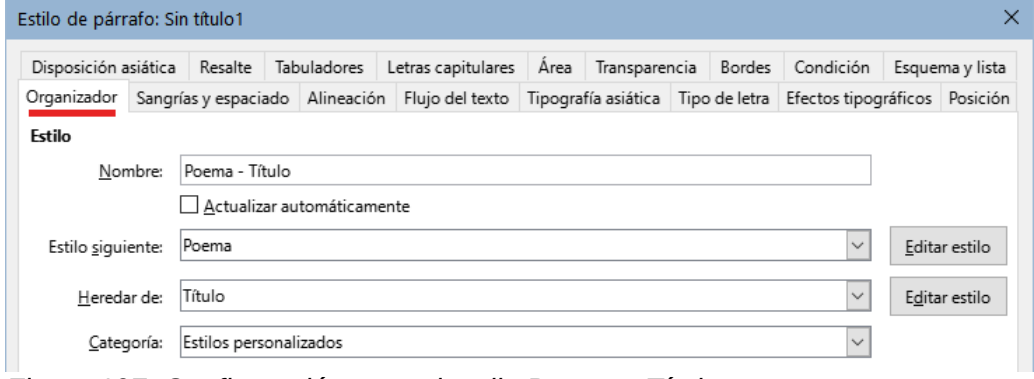

<span id="page-198-1"></span>*Figura 197: Configuración para el estilo Poema - Título*

Ahora establezca la configuración del nuevo estilo:

- En la página *Alineación*, seleccione Centro.
- En la página *Tipo de letra*, elija Negrita y tamaño 14pt.

Haga clic en *Aceptar* para guardar el estilo *Poema - Título*.

#### **Poema de ejemplo**

Es aconsejable que pruebe los nuevos estilos creados y verificar si el resultado se adapta a lo que espera. Al escribir un poema usando los estilos que ha definido debería producir el resultado que se muestra en la figura [198.](#page-198-0)

<span id="page-198-0"></span>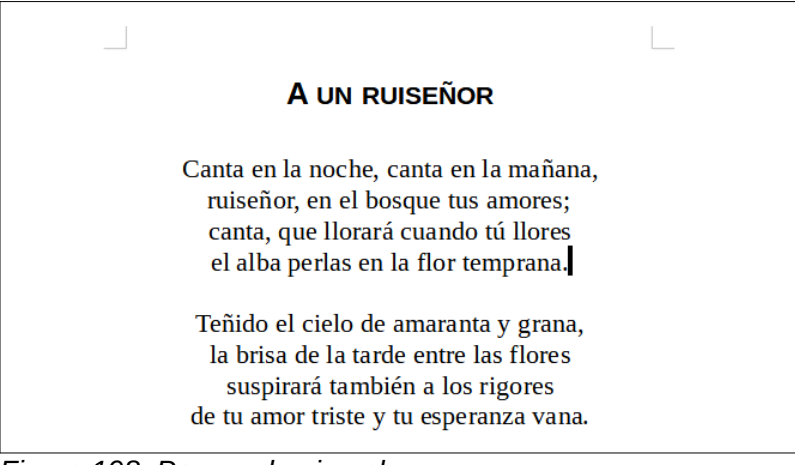

*Figura 198: Poema de ejemplo*

# **Cambiar el formato de los estilos**

Una de las principales ventajas de los estilos es que permiten cambiar el formato del documento muy fácilmente una vez que se ha escrito el contenido. Por ejemplo, supongamos que ha escrito un libro de poesía de 100 páginas. Luego usted (o su editor) decide que no le gusta la apariencia de los poemas.

Para aprender a cambiar el formato de los estilos, agregaremos una sangría a los estilos *Poema* y *Poema - Título* y los alinearemos a la izquierda en lugar de dejarlos en el centro.

Primero, establezca el estilo Poema con alineación a la izquierda:

1) En la página *Alineación*, seleccione Izquierda.

Establezca la sangría:

- 1) Utilice la pestaña *Sangrías y espaciado*.
- 2) En *Sangría*, establezca la sangría antes del texto en 1 cm.

Haga clic en Aceptar y debería ver el cambio de texto.

Con los mismos pasos, modifique también el estilo *Poema - Título* con alineación al centro y con la misma sangría.

El poema ahora debería verse similar a la figura [199.](#page-199-1) Observe que también se ha empleado un tercer estilo de párrafo para el nombre del autor del poema.

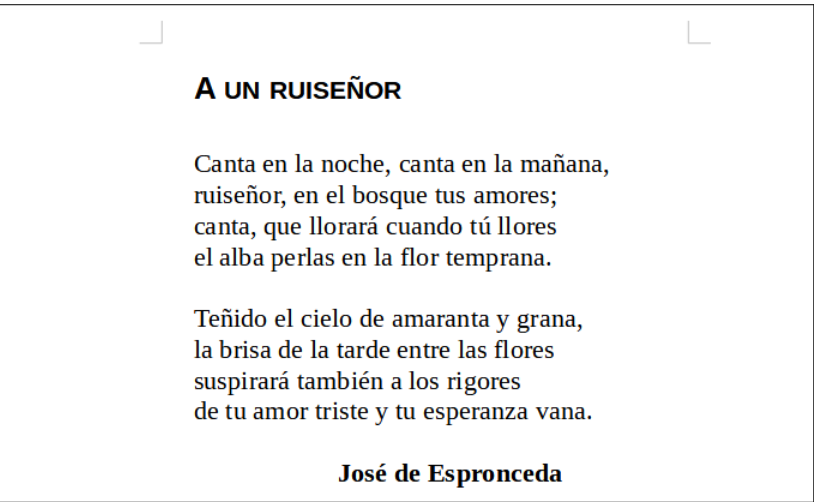

*Figura 199: Resultado final, usando tres estilos personalizados*

# <span id="page-199-1"></span><span id="page-199-0"></span>**Uso de estilos de párrafo para definir una jerarquía de títulos**

Los estilos de párrafo son la clave de la función de Insertar un sumario o tabla de contenido en Writer. La función que se encuentra en **Herramientas > Numeración de capítulos** define la jerarquía de títulos en un documento. Los estilos de párrafo predeterminados asignados a los niveles de título son los estilos de título suministrados con Writer: *Título 1*, *Título 2*, etc. Sin embargo, puede utilizar cualquier estilo que desee, incluso estilos personalizados.

Los títulos definidos con la función *Numeración de capítulos* pueden ser útiles para otras tareas distintas a la tabla de contenido (descrita en el «Capítulo 15, Tablas de contenido, índices, bibliografías»). Por ejemplo, usando campos se pueden mostrar los títulos de las secciones en cabeceras y pies de página (vea el «Capítulo 17, Campos»).

# **Elegir estilos de párrafo para los niveles de título**

Si está utilizando los estilos de título predeterminados para los títulos en su esquema y no desea usar la numeración de títulos, no necesita hacer nada en el diálogo *Numeración de capítulos*. El entorno de numeración esquema predeterminado emplea los estilos de título predeterminados.

Para usar estilos personalizados en lugar de uno o más de los estilos de título predeterminados:

- 1) Elija *Herramientas > Numeración de capítulos* para abrir el diálogo correspondiente (figura [200](#page-200-0)).
- 2) En la página *Numeración* del diálogo, haga clic en el número de *Nivel* correspondiente al título para el que desea cambiar el estilo de párrafo.

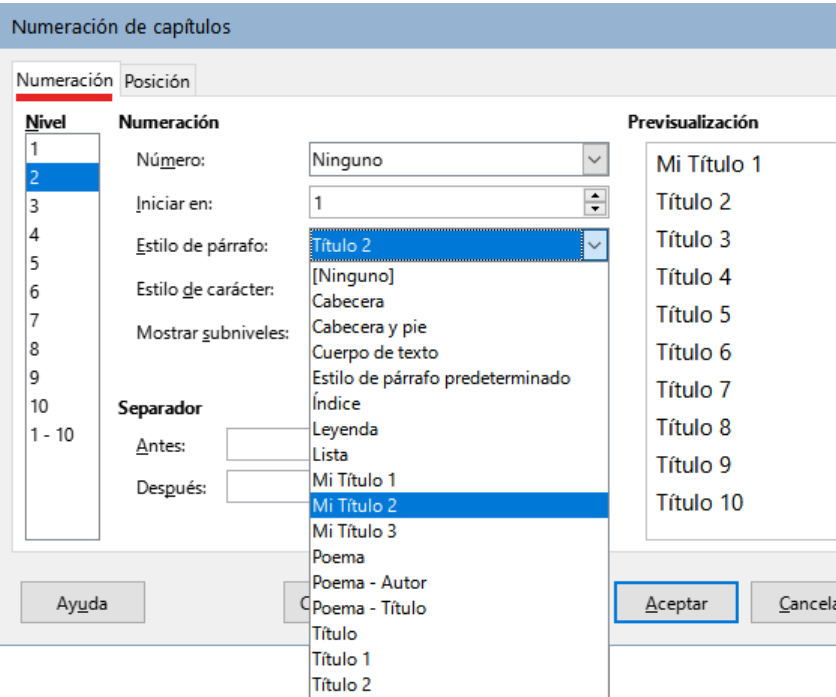

<span id="page-200-0"></span>*Figura 200: Elegir estilos de párrafo para niveles de numeración*

- 3) En la sección *Numeración*:elija el *Estilo de párrafo*, que desea asignar a ese nivel de título usando la lista desplegable. En este ejemplo, puede elegir *Mi Título 1* para reemplazar el *Título 1* y para el Nivel 2, Mi *Título 2* para reemplazar el *Título 2*.
- 4) Repita para cada nivel de numeración que desee cambiar. Haga clic en *Aceptar* cuando haya terminado.

### **Asignar niveles de esquema a otros estilos**

En Writer, puede asignar un nivel de esquema a cualquier estilo de párrafo. Esta función le permite crear una tabla de contenido que incluya esos párrafos junto con los títulos que utilizan los estilos enumerados en el diálogo *Numeración de capítulos*. Por ejemplo, puede usar una secuencia de estilos diferente para los apéndices, pero desea que los títulos y subtítulos de los apéndices aparezcan en la tabla de contenido en los mismos niveles que los títulos y subtítulos de los capítulos.

1. Para asignar un nivel de esquema a un estilo de párrafo, seleccione el estilo en la *Barra lateral*, elija *Modificar*, vaya a la página *Esquema y lista* y seleccione el nivel de esquema requerido de la lista desplegable. Haga clic en *Aceptar* para guardar este cambio.

| Organizador                 |                         | Sangrías y espaciado              |  | Alineación  |              | Flujo del texto    |  | Tipografía asiática | Tipo de letra |        | Efectos tipográficos |
|-----------------------------|-------------------------|-----------------------------------|--|-------------|--------------|--------------------|--|---------------------|---------------|--------|----------------------|
| Posición                    |                         | Disposición asiática<br>Resalte   |  | Tabuladores |              | Letras capitulares |  | Área                | Transparencia | Bordes | Esquema y lista      |
| Esquema                     |                         |                                   |  |             |              |                    |  |                     |               |        |                      |
|                             |                         | Nivel de esquema: Cuerpo de texto |  |             | $\checkmark$ |                    |  |                     |               |        |                      |
| Aplicar estilo de lista     |                         | Cuerpo de texto                   |  |             |              |                    |  |                     |               |        |                      |
|                             |                         | Nivel 1                           |  |             |              |                    |  |                     |               |        |                      |
| Estilo de lista:            |                         | Nivel 2                           |  |             |              |                    |  |                     |               |        |                      |
|                             |                         | Nivel 3                           |  |             |              |                    |  |                     |               |        |                      |
| Numeración de rengl Nivel 4 |                         |                                   |  |             |              |                    |  |                     |               |        |                      |
|                             | Contar renglone Nivel 5 |                                   |  |             |              |                    |  |                     |               |        |                      |
|                             | Volver a empeza         | Nivel 6                           |  |             |              |                    |  |                     |               |        |                      |
|                             |                         | Nivel 7                           |  |             |              |                    |  |                     |               |        |                      |
| Iniciar con:                |                         | Nivel 8                           |  |             |              |                    |  |                     |               |        |                      |
|                             |                         | Nivel 9                           |  |             |              |                    |  |                     |               |        |                      |
|                             |                         | Nivel 10                          |  |             |              |                    |  |                     |               |        |                      |

*Figura 201: Especificar un nivel de esquema para un estilo de párrafo*

### **Establecer la numeración de títulos**

Si desea que uno o más niveles de título estén numerados, puede elegir de entre las muchas opciones disponibles. En este ejemplo se define un esquema para crear títulos con la apariencia del de la siguiente ilustración.

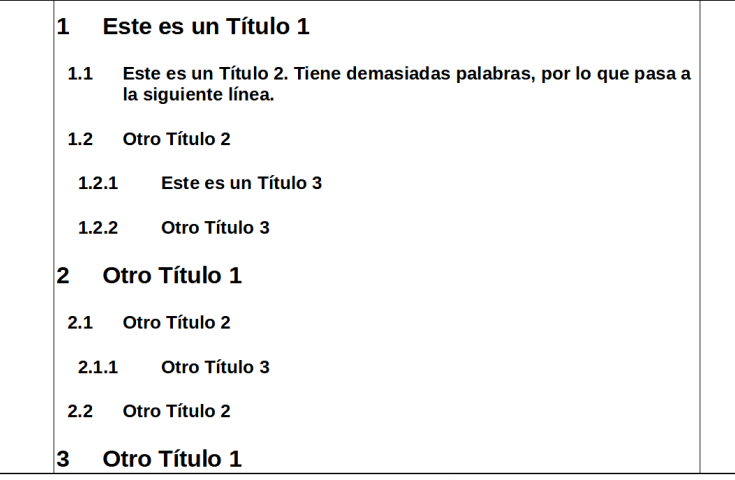

*Figura 202: Esquema de numeración deseado*

Utilice la página Numeración del diálogo *Numeración de capítulos* para definir el esquema de numeración y su apariencia. La figura [203](#page-201-0) muestra la configuración por defecto.

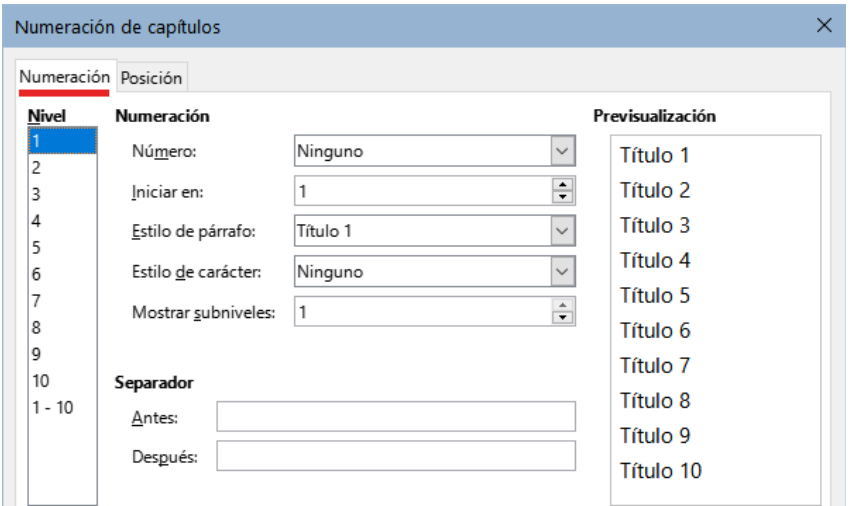

<span id="page-201-0"></span>*Figura 203: Configuración de Numeración de capítulos*

1) Especifique el tipo de numeración para el nivel 1: En la lista *Nivel*, elija **1**. En la lista *Número*, elija *1, 2, 3*. El resultado se muestra en el cuadro de vista previa a la derecha en la figura [204.](#page-202-3)

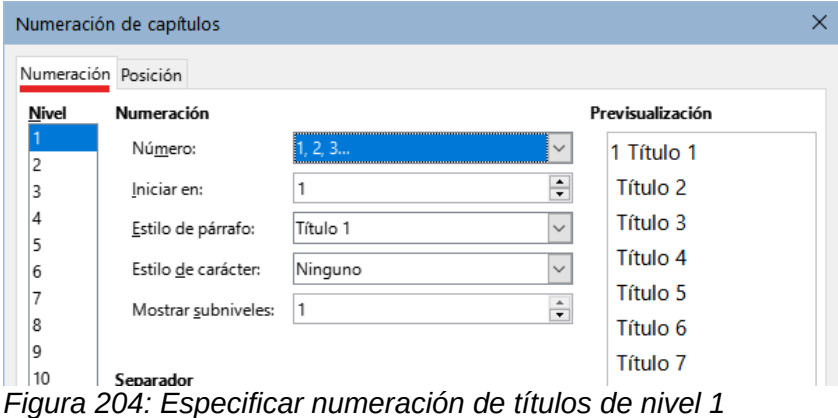

2) Seguidamente, en la lista *Nivel*, elija **2**. En la lista *Número*, elija *1, 2, 3*. La lista *Mostrar subniveles* ahora está activa y debería mostrar **2** (si no refleja ese número, póngalo manualmente). El resultado se muestra en la figura [205.](#page-202-2)

<span id="page-202-3"></span>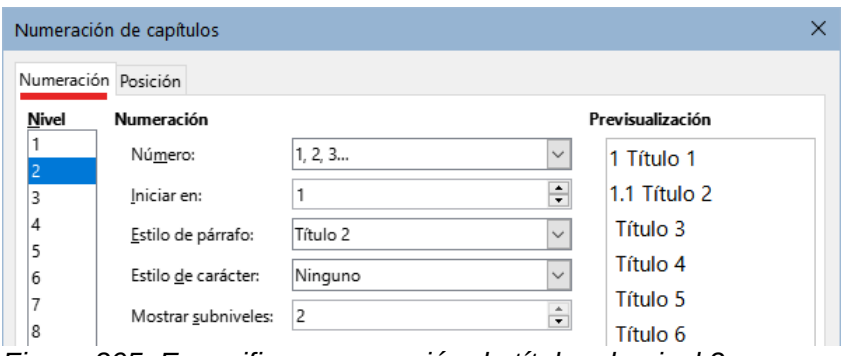

<span id="page-202-2"></span>*Figura 205: Especificar numeración de títulos de nivel 2*

3) En la lista *Nivel*, elija **3**. En la lista *Número*, elija *1, 2, 3*. La lista *Mostrar subniveles* debería mostrar **3** (cámbielo si no es así). El resultado se muestra en la figura [206](#page-202-1).

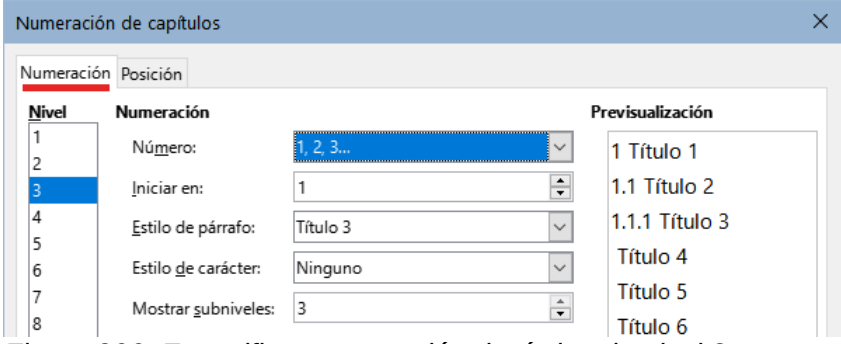

<span id="page-202-1"></span>*Figura 206: Especificar numeración de títulos de nivel 3*

Estas opciones producen el diseño que se muestra en la figura [207](#page-202-0).

<span id="page-202-0"></span>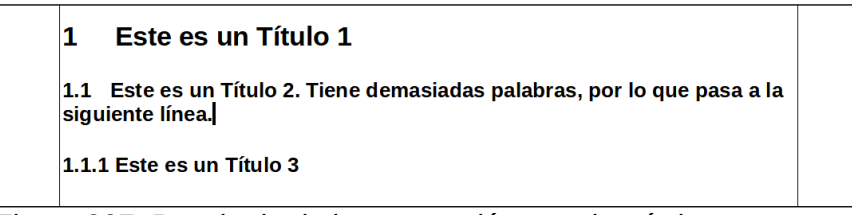

*Figura 207: Resultado de la numeración para los títulos*

# **Establecer la sangría para los títulos**

Independientemente de si los títulos están numerados o no, es posible que desee cambiar parte de su formato. Por ejemplo, puede necesitar que los títulos de segundo nivel y de tercer nivel tengan un sangrado mayor al del primer nivel. También, para títulos numerados, es posible que la segunda línea de títulos largos se alinee con la primera palabra del título, no con el número. Para estos cambios, use la página *Posición* del diálogo *Numeración de capítulos*.

Como ejemplo, cambiaremos la posición y el ajuste de un *Título 2*:

1) En la lista de Nivel a la izquierda, elija **2**. Cambie los valores de: *Numeración seguida por tabulación* a **0,80 cm** (predeterminado) y *Sangrar en* a **0,30 cm** (figura [208\)](#page-203-3). Es posible que desee utilizar un valor diferente. Esto sangra todo el título, pero no afecta la forma en que se comportan los títulos largos (vea la figura [209\)](#page-203-2).

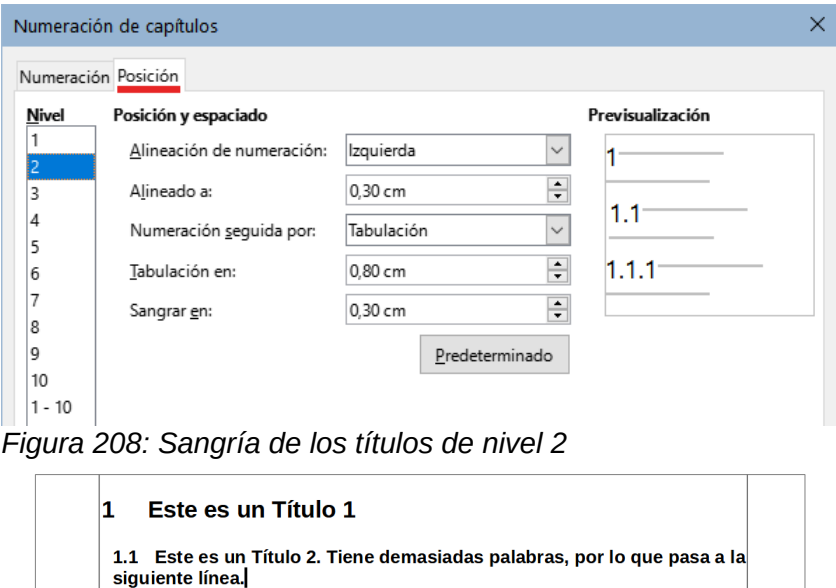

<span id="page-203-3"></span><span id="page-203-2"></span>*Figura 209: Cambios en la sangría de los títulos de nivel 2*

2) Para cambiar el ajuste de los títulos largos, cambie *Sangrar en* a un valor mayor al establecido, como se muestra en la figura [210.](#page-203-1) El resultado se muestra en la figura [211.](#page-203-0)

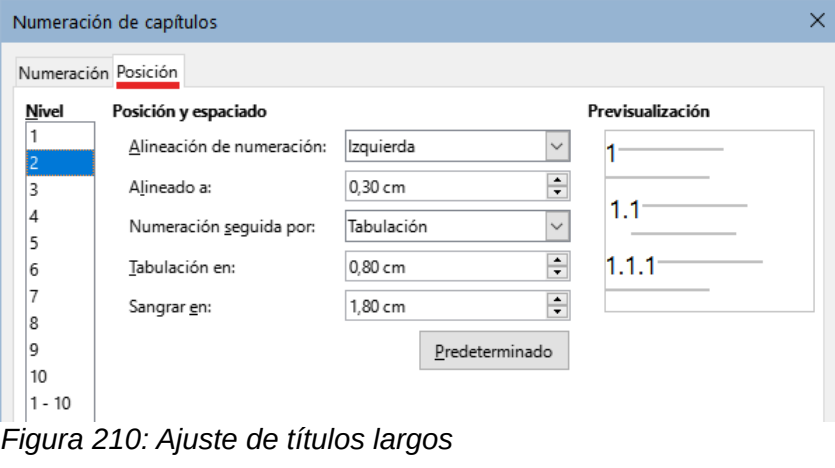

<span id="page-203-1"></span>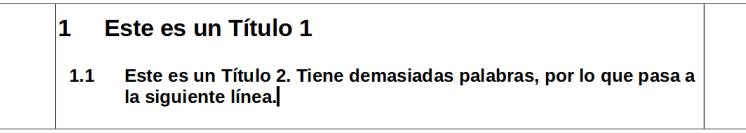

<span id="page-203-0"></span>*Figura 211: Resultado al aumentar la sangría*

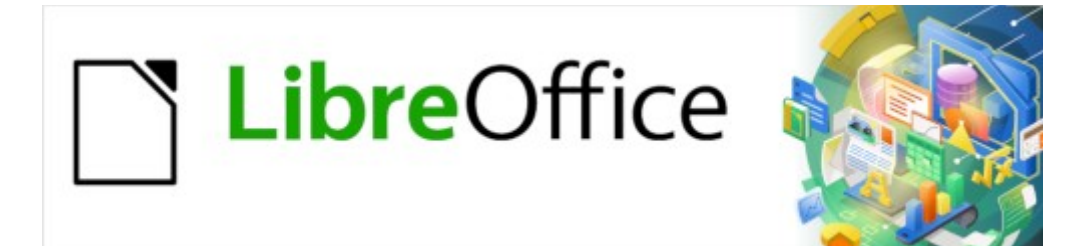

Guía de Writer 7.3

*Capítulo 9 Trabajar con estilos*

# **Introducción**

El «Capítulo 8, Introducción a los Estilos», describe los conceptos básicos de cómo usar, aplicar y administrar estilos. Este capítulo proporciona una descripción más detallada de cómo crear o modificar algunos estilos, utilizando muchas opciones disponibles en las distintas páginas de los diálogos de estilo, explica cómo estas opciones afectan la apariencia de los estilos y cómo usarlos de manera eficiente.

Muchas de las páginas de los diálogos de estilos son similares, sino iguales, a las páginas que se utilizan para el formato manual, por lo que este capítulo también puede ayudarle a aplicar el formato de manual.

# **Creación de estilos personalizados**

Además de usar los estilos predefinidos proporcionados por LibreOffice, puede agregar nuevos estilos personalizados. En el «Capítulo 8», se explican cuatro métodos para crear un estilo nuevo: mediante arrastrar y soltar, mediante el menú **Estilos > Estilo nuevo a partir de selección,** con el icono *Acciones de estilos* que se encuentra en la página *Estilos* de la Barra lateral y mediante los diálogos que se abren al crear (o modificar) un estilo.

Los tres primeros métodos son convenientes porque puede verificar los efectos visuales que produce el estilo antes de crearlo. Sin embargo, para tener un control total sobre el estilo y su relación con otros estilos, debe usar los diálogos de estilos, como se describe en este capítulo.

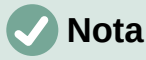

Los estilos de tabla se crean de una manera distinta y se tratan de manera separada en el «*Capítulo 13, Tablas de datos*».

# **Diálogos de estilos**

Abra la página *Estilos* de la *Barra lateral*. Seleccione la categoría de estilo que desea crear haciendo clic en el icono apropiado en la parte superior.

Haga clic con el botón derecho en la página *Estilos* y seleccione *Nuevo* en el menú contextual. El diálogo que se muestra depende del tipo de estilo que seleccione.

# **Consejo**

Los diálogos utilizados para crear un estilo nuevo y modificar un estilo existente son casi los mismos para las distintas categorías de estilos, con la excepción de los estilos condicionales que tienen un diálogo diferente. Consulte [«Estilos](#page-217-0)  [condicionales de párrafo»](#page-217-0) más adelante.

# **Organizador**

La página *Organizador*, que se muestra en la figura [212,](#page-206-0) es común a todas las categorías de estilo (excepto los estilos de Tabla), con solo pequeñas diferencias entre ellos. Por lo tanto, se describe una sola vez.

Dependiendo del estilo que esté creando, encontrará los siguientes campos:

- **Nombre**: presente en todas las categorías. Utilice este campo para nombrar el estilo que esté creando.
- **Actualizar automáticamente**: solo presente para estilos de párrafo y marco. Al seleccionar esta opción, cualquier formato directo que se aplique en un párrafo o marco

con ese estilo en el documento modificará el estilo y todos los párrafos o marcos del documento se verán afectados.

### **Precaución**

Si tiene la costumbre de emplear el formato directo en el texto aunque tenga estilos aplicados, asegúrese de que *Actualizar automáticamente* no esté marcado o se puede encontrar secciones enteras de su documento modificadas sin pretenderlo.

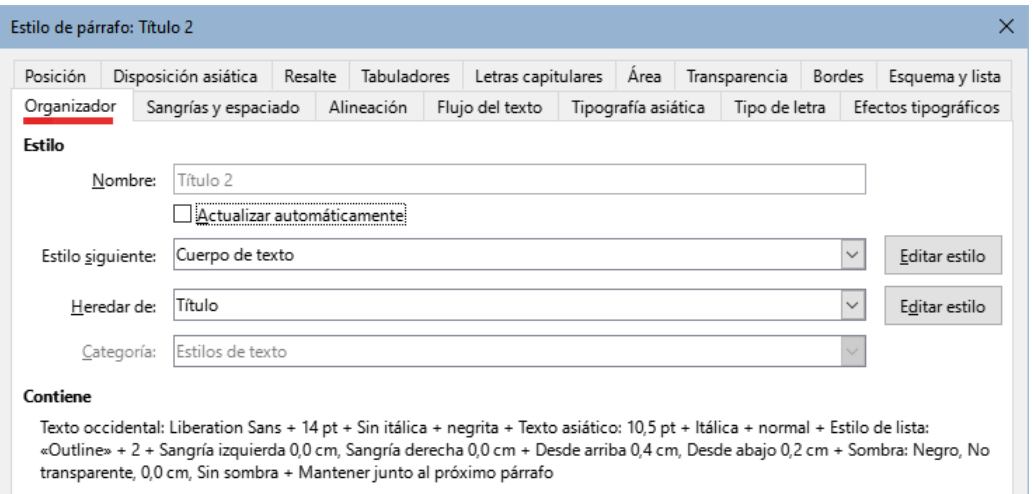

<span id="page-206-0"></span>*Figura 212: La página Organizador se muestra al crear un nuevo estilo.*

- **Estilo siguiente**: solo disponible para estilos de párrafo y página. Úselo para especificar qué estilo se aplicará al siguiente elemento del mismo tipo. Por ejemplo, un estilo de página izquierda suele ir seguido de un estilo de página derecha, un estilo de primera página seguido de un estilo de página izquierda, un título seguido de un cuerpo de texto y así sucesivamente.
- **Heredar de**: disponible para los estilos de párrafo, carácter y marco; determina la posición del estilo dentro de la jerarquía de estilos. Todas las propiedades del estilo especificado aquí se utilizan como propiedades iniciales para el nuevo estilo
- **Categoría**: disponible para todos los estilos; se usa para asociar el nuevo estilo con una de las categorías. Tenga en cuenta que no puede cambiar de categoría los estilos predefinidos. La incorporación de un estilo a una categoría es útil cuando se filtra el contenido de la lista de *Estilos* con los filtros por categorías (*Estilos de texto*, etc.).
- **Contiene**: muestra un resumen de las propiedades del estilo.

### **Herencia de estilos**

Al crear un nuevo estilo de párrafo o de carácter, puede usar un estilo existente como punto de partida para su configuración. En este sentido, LibreOffice vincula los estilos.

Cuando se hereda la configuración de estilo, un cambio en el estilo principal afecta a cada estilo heredado de este. Para ver las conexiones entre los estilos, cambie a *Jerárquico* en el filtro de visualización de estilos. Por ejemplo, cada estilo de *Título* (como el *Título 1*, *Título 2*) es heredero de un estilo llamado *Título*. Esta relación se ilustra en la figura [213](#page-206-1).

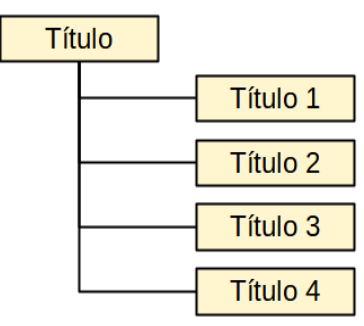

<span id="page-206-1"></span>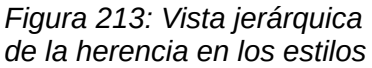

La herencia es un método para crear «jerarquías» de estilos en los que puede cambiar sus propiedades simultáneamente. Por ejemplo, si decide que todos los títulos deben ser verdes

(como en esta guía), solo necesita cambiar el color de letra del estilo principal para obtener ese resultado. Sin embargo, los cambios realizados en un parámetro del estilo principal no modifica los cambios realizados previamente en el mismo parámetro en los estilos secundarios. Por ejemplo, si cambia el color de letra del *Título 2* a verde, un cambio del color del estilo *Título* (el estilo principal) a rojo no afectará al color del *Título 2.*

Puede verificar fácilmente qué propiedades son específicas de un estilo en la sección *Contiene* de la página del *Organizador*. Si desea restablecer las propiedades de un estilo secundario a la del estilo principal, haga clic en el botón *Restab. valores heredados* ubicado en la parte inferior de cada diálogo de estilo de *Párrafo y Carácter*.

### *Ejemplo: Cambiar una propiedad de un estilo principal*

Supongamos que desea cambiar el tipo de letra, no solamente del *Título 1* o del *Título 2*, sino de todos los títulos.

Abra la página *Estilos y formato* de la *Barra lateral*, seleccione el icono *Estilos de párrafo*, haga clic con el botón secundario en *Título* y luego seleccione *Modificar* para abrir el diálogo *Estilo de párrafo* para ese estilo (*Título*).

Utilice la pestaña correspondiente para abrir la página *Tipo de letra*, Seleccione un tipo de letra que considere adecuado y haga clic en *Aceptar*.

Los tipos de letra de todos los estilos de título (*Título 1* a *Título 10*) se habrán cambiado con una sola operación.

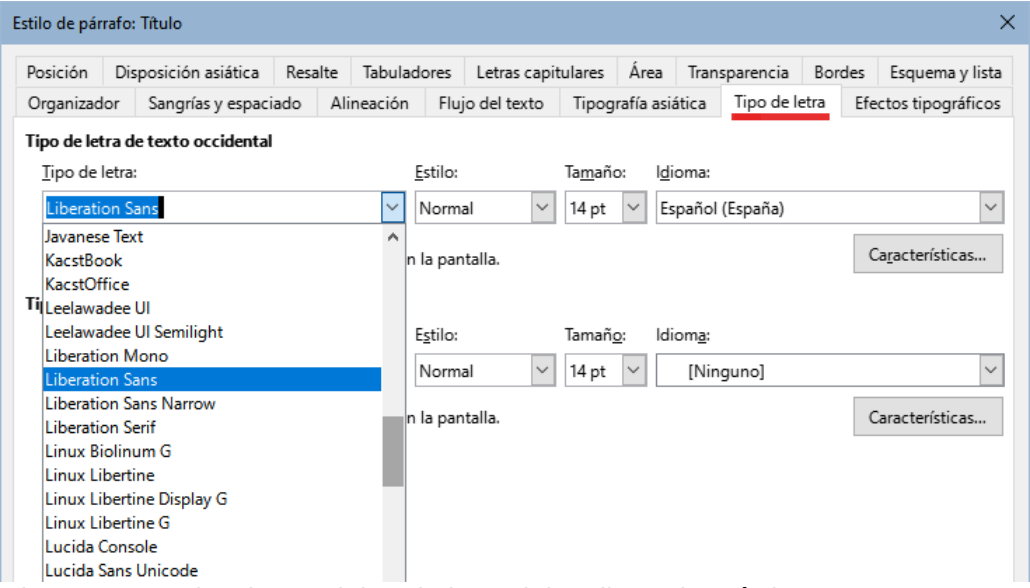

<span id="page-207-0"></span>*Figura 214: Seleccionar el tipo de letra del estilo padre Título*

# **Trabajar con estilos de párrafo**

Aunque esta sección describe la mayoría de los parámetros distribuidos en las distintas páginas con pestañas que se muestran en la figura [214](#page-207-0), no necesita configurarlos todos. En la mayoría de los casos, solo necesita modificar algunos atributos, especialmente si vincula estilos o basa el nuevo estilo en uno similar.

# **Sangrías y espaciado**

En la página *Sangrías y espaciado* (figura [215\)](#page-208-0), puede configurar una sangría para el párrafo, el espaciado superior e inferior entre párrafos y el interlineado.

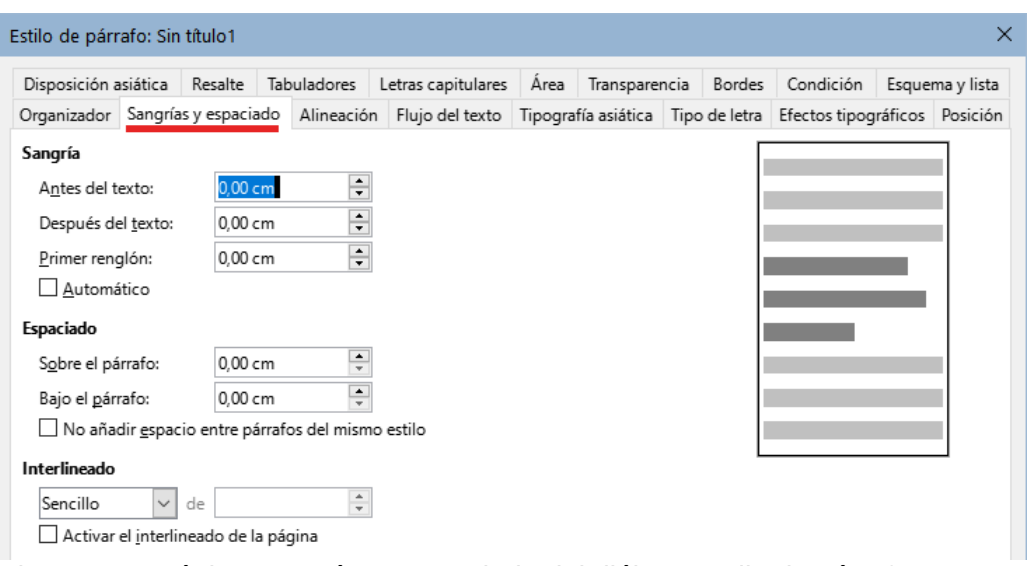

<span id="page-208-0"></span>*Figura 215: Página Sangrías y espaciado del diálogo Estilo de párrafo*

Use la sección *Sangría* de la página para ajustar la sangría utilizando los parámetros:

- **Antes del texto**: controla el espacio entre el margen izquierdo de la página y el extremo izquierdo del área del párrafo. Al introducir un valor negativo, el texto comenzará a la izquierda del margen. Esto puede ser útil en situaciones donde el margen izquierdo es bastante amplio, pero desea que los títulos se centren en la página.
- **Después del texto**: controla el espacio entre el margen derecho de la página y el extremo derecho del área del párrafo. Al introducir un valor negativo, el texto se extiende más allá del margen derecho de la página.
- **Primer renglón**: controla el desplazamiento del primer renglón del párrafo en relación con el área del párrafo. Un valor positivo aumenta la sangría del primer renglón, mientras que un valor negativo hace que el primer renglón comience a la izquierda del área del párrafo.
- **Automático**: seleccione esta casilla para permitir que Writer controle automáticamente la sangría del primer renglón. Writer calcula el valor basándose en el tamaño del tipo de letra y otros parámetros.

Use la sección *Espaciado* de la página para determinar la cantidad de espacio sobre y bajo el párrafo. En los estilos de títulos es habitual incluir algún espacio *Sobre el párrafo* para que estén separados del cuerpo del texto de la sección anterior lo que evita insertar párrafos vacíos para separarlos. El espaciado entre párrafos también es normal en ciertos tipos de documentos. El estilo *Cuerpo de texto* de esta guía está configurado para dejar algo de espacio entre párrafos consecutivos. Puede seleccionar la opción *No añadir espacio entre párrafos del mismo estilo* para eliminar el espacio extra.

# **Nota**

Una opción en **Herramientas > Opciones > LibreOffice Writer > Compatibilidad** controla el espacio entre párrafos: si se agregan los espaciados superior e inferior (valor predeterminado) o si se aplica unicamente el espaciado mayor (compatibilidad con Word). Consulte el «Capítulo 21, Personalización de Writer», para más información.

El espaciado entre párrafos no afecta al espacio entre líneas dentro de un párrafo, que se controla en la sección *Interlineado*. Puede seleccionar uno de los siguientes valores:

• **Sencillo**: la configuración predeterminada: aplica un interlineado sencillo al párrafo. Este se calcula automáticamente en función del tamaño del tipo de letra.

- **1.15 renglones**: establece el interlineado en 1.15 líneas. Este pequeño aumento a menudo mejora la apariencia del texto sin usar mucho espacio vertical.
- **1.5 renglones**: establece el interlineado en 1.5 líneas.
- **Doble**: establece el interlineado en 2 líneas.
- **Proporcional**: activa el cuadro de edición junto a la lista desplegable donde puede ingresar un valor porcentual. 100 % significa un interlineado sencillo, 200 % un interlineado doble y así sucesivamente.
- **Por lo menos**: esta opción activa el cuadro de edición junto a la lista desplegable, donde puede ingresar el valor mínimo que se usará para el interlineado.
- **Regleta**: si se selecciona, puede controlar la altura del espacio vertical entre las líneas de base de dos líneas sucesivas de texto, al ingresar un valor en el cuadro, este se suma al valor del interlineado sencillo.
- **Fijo**: esta opción activa el cuadro de edición junto a la lista desplegable, donde puede ingresar el valor exacto del interlineado.

# **Consejo**

Cuando se utilizan diferentes tamaños de letra en el mismo párrafo, el interlineado puede ser desigual. Para obtener un interlineado uniforme, seleccione *Fijo* o *Por lo menos* en la lista desplegable y un valor que sea lo suficientemente amplio para crear un interlineado adecuado, teniendo en cuenta el mayor tamaño de letra utilizado.

El último parámetro en esta página es *Activar el interlineado de la página*. Con esta opción se habilita o deshabilita el interlineado de página para este estilo de párrafo.

Activar esta función no tendrá efecto si la función con el mismo nombre no está activada en el estilo de página en el que se encuentra el estilo de párrafo. Consulte [«Ajustes generales para el](#page-222-0)  [estilo de página](#page-222-0)» más adelante.

Cuando activa el *interlineado de página* en un párrafo, un estilo de párrafo o un estilo de página, las líneas base de los caracteres afectados se alinean en una cuadrícula invisible (tipográfica), independientemente del tamaño de tipo de letra o la presencia de gráficos. Esta alineación hace que cada línea tenga la misma altura, de manera que cuando se imprime el documento no hay diferencias de alineación entre columnas adyacentes, páginas enfrentadas ni impresiones a doble cara.

# **Alineación**

Use la página *Alineación* para modificar la alineación horizontal del texto, eligiendo entre *Izquierda*, *Derecha*, *Centro* y *Justificado*. Los resultados de la selección se muestran en la vista previa en el lado derecho.

Al seleccionar *Justificado*, también puede decidir cómo debe quedar el último renglón del párrafo (este no siempre ocupa el renglón completo). De forma predeterminada, Writer alinea el último renglón a la izquierda (*Al inicio)*, pero puede elegir alinearlo con el *Centro* o *Justificado*, con esta última opción, las palabras en el último renglón se espaciarán para ocuparlo por completo.

Cuando se ha configurado el último renglón como *Justificado* y el renglón consta de una sola palabra, al marcar la opción *Expandir palabra única*, esa palabra se extenderá (con espacios entre los caracteres) para ocupar la longitud completa del renglón.

La página *Alineación* también se usa para controlar la alineación vertical de *Texto a texto*, útil cuando ha mezclado varios tamaños de letra en el mismo renglón. Elija entre las opciones de alineación: *Automático*, *Línea de base*, *Arriba*, *Medio*, *Abajo*. Vea la figura [216](#page-210-0) para una representación visual de estos puntos de referencia.

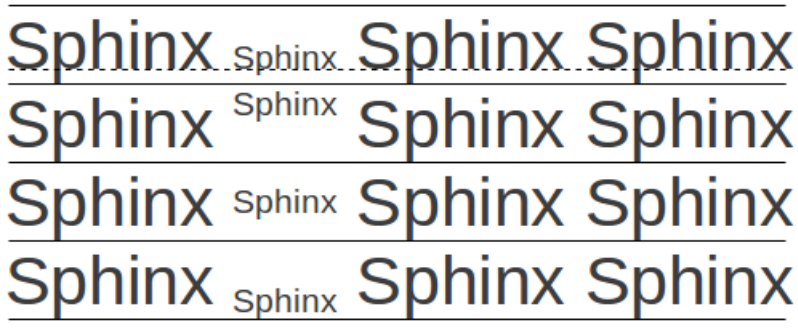

<span id="page-210-0"></span>*Figura 216: Alineación de Texto a texto: línea de base, arriba, medio, abajo*

### **Flujo de texto**

La página *Flujo de texto* (figura [217](#page-210-1)), tiene tres secciones: *División de palabras*, *Saltos* y *Opciones*.

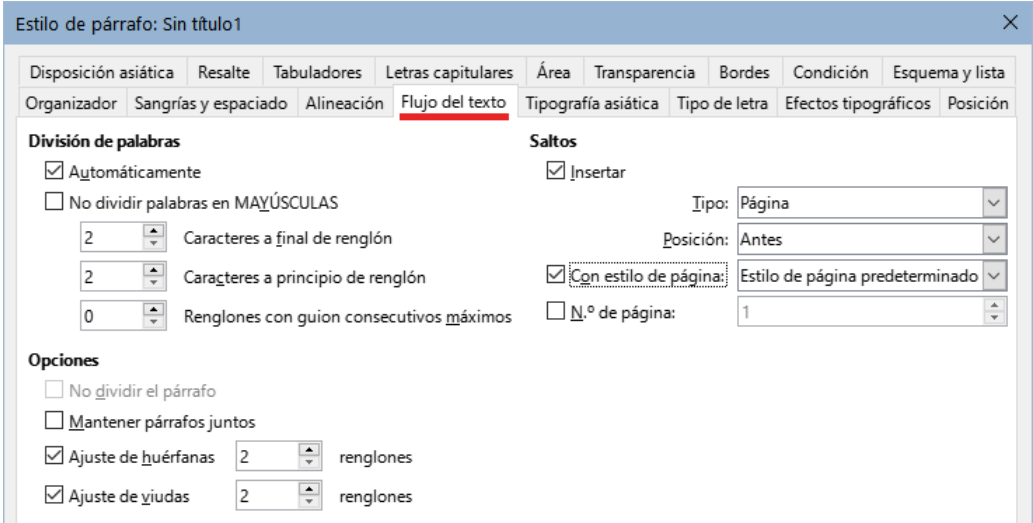

<span id="page-210-1"></span>*Figura 217: Página Flujo de texto del diálogo Estilo de párrafo*

En la sección *División de palabras*, al marcar la casilla *Automáticamente* se pueden configurar tres parámetros:

- **Caracteres al final del renglón**: controla el número mínimo de caracteres que debe quedar en un renglón antes de insertar un guion.
- **Caracteres al principio de renglón**: controla el número mínimo de caracteres de la palabra dividida que se pueden colocar al comienzo de un nuevo renglón.
- **Renglones con guion consecutivos máximos**: controla el número de renglones consecutivos que terminan con un guion. El estándar tipográfico es 2.

En la sección *Saltos*, puede hacer que un párrafo comience en una nueva página o columna, así como especificar la posición del salto, el estilo de la página siguiente y el número de página que se le asignará. Un uso típico de esta opción es asegurar que la primera página de un capítulo siempre comience en una página nueva (generalmente derecha).

Para comenzar siempre una página nueva con un estilo particular, haga los siguientes ajustes:

- En la sección *Saltos*, seleccione *Insertar*. Asegúrese de que *Tipo* esté configurado en *Página* y la *Posición* esté configurada en *Antes*.
- Seleccione *Con estilo de página* y elija un estilo de página de la lista.

• Para continuar con la numeración de páginas del capítulo anterior, mantenga *N.º de página* establecido en 0. Para reiniciar la numeración de cada capítulo en 1, establezca el número de página en 1. Haga clic en *Aceptar*.

# **Nota**

Si desea que la primera página de un capítulo nuevo comience siempre en una página derecha, asegúrese de que el estilo de página para la primera página del capítulo esté configurado como *Solo derecha* en el campo *Configuración de disposición* (página *Página* del diálogo *Estilo de página)*.

La sección *Opciones* de la página *Flujo de texto* contiene opciones para controlar lo que sucede cuando un párrafo completo no cabe al final de la página:

- **No dividir el párrafo**: si un párrafo no cabe en la parte inferior de una página, todo el párrafo se mueve a la parte superior de la página siguiente. Esto podría causar un gran espacio en blanco en la parte inferior de la página.
- **Mantener párrafos juntos**: úselo para los títulos o la oración inicial de una lista, para asegurarse de que no sea el último párrafo de una página.
- **Ajuste de huérfanas** y **Ajuste de viudas**: viudas y huérfanas son términos tipográficos. Una huérfana es el la primera línea de un párrafo aislada en la parte inferior de una página o columna. Una viuda es la última línea de un párrafo que aparece aislada en la parte superior de la página o columna siguiente. Utilice estas opciones para permitir que los párrafos se dividan entre páginas o columnas, pero obligando a que al menos dos o más líneas permanezcan juntas en la parte inferior o superior de la página o columna. Puede especificar cuántas líneas deben permanecer juntas.

# **Tipo de letra**

Tres páginas del diálogo *Estilo de párrafo* están dedicadas a la configuración que controla la apariencia del tipo de letra: las páginas *Tipo de letra*, *Efectos tipográficos* y *Posición*. El uso de las dos primeras páginas es sencillo. Muchas de las opciones son las mismas que se utilizan al crear un estilo de carácter (explicadas en [«Crear un nuevo estilo de carácter](#page-219-0)» más adelante). Aquí se describen las opciones que se pueden usar al crear un estilo de párrafo.

### *Especificar un tamaño relativo de tipo de letra*

Puede especificar un tamaño de letra fijo (en puntos u otras unidades de medida). Además, si está creando un estilo basado en otro estilo (estilo vinculado), puede especificar un tamaño de letra relativo a ese otro estilo, ya sea como un porcentaje o como un valor en puntos negativo o positivo (–2 pt o + 5 pt). Los tamaños relativos de tipo de letra se usan mayormente en páginas web.

Por ejemplo, el estilo del párrafo *Título 1* se basa en el estilo de párrafo *Título*. El tamaño de letra del de estilo de párrafo *Título* es de 14 puntos y el tamaño de letra del estilo de párrafo *Título 1* se especifica como 130%. Por lo tanto, el tamaño de letra resultante del texto en un párrafo formateado con el estilo del párrafo *Título 1* es el 130 % de 14 pt = 18.2 pt.

Para especificar un tamaño de tipo de letra porcentual: en el diálogo *Estilo de párrafo*, seleccione la pestaña *Tipo de letra*. En el cuadro *Tamaño*, ingrese un número, seguido del símbolo de porcentaje (**%**) (consulte la figura [218\)](#page-212-0). De manera similar, puede ingresar un signo más o menos seguido del número de puntos que se agregarán o restarán del tamaño de tipo de letra base.

Para cambiar de un tamaño de tipo de letra relativo a un tamaño de tipo de letra absoluto, ingrese el tamaño de tipo de letra deseado en una medida específica, como puntos (pt).

También es posible utilizar un tamaño de tipo de letra porcentual para los estilos de caracteres.

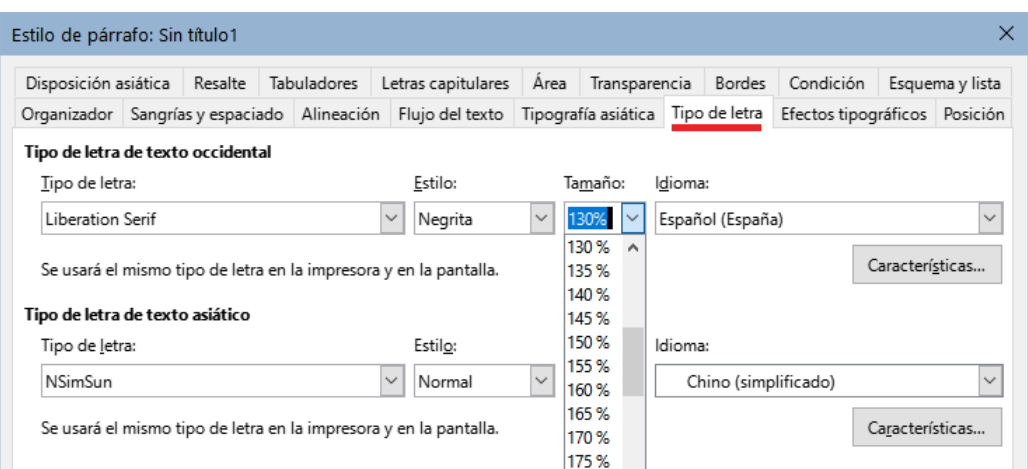

<span id="page-212-0"></span>*Figura 218: Seleccionar un tamaño de tipo basado en un porcentaje*

#### *Seleccionar un idioma para un estilo de párrafo*

El idioma seleccionado para un documento (en **Herramientas > Opciones > Configuración de idioma > Idiomas**) determina el diccionario utilizado para la revisión ortográfica, el diccionario de sinónimos, la separación de palabras, el separador decimal, el delimitador de miles y el formato de moneda predeterminado. Solo se puede utilizar un idioma cuyo diccionario esté instalado.

Dentro del documento, puede aplicar un idioma específico a cualquier estilo de párrafo. Esta configuración tiene prioridad sobre el idioma de todo el documento.

En la página *Tipo de letra* del diálogo *Estilo de párrafo*, los idiomas con los diccionarios instalados están marcados en la lista *Idioma* con un pequeño icono (figura [219](#page-212-1)). Al revisar la ortografía, Writer usará el diccionario adecuado para los párrafos con este estilo.

Si escribe documentos en varios idiomas, puede usar los estilos vinculados para crear dos estilos de párrafos que difieren solo en la opción de idioma. Si luego desea cambiar algunas de las otras propiedades del estilo de párrafo, todo lo que necesita hacer es cambiar el estilo principal.

Para insertar palabras ocasionales en un idioma diferente y evitar que se seleccionen por error con el corrector ortográfico, es más conveniente utilizar un estilo de carácter, como se explica en [«Crear un nuevo estilo de carácter»](#page-219-0) más adelante.

# **Consejo**

La selección [Ninguno] para *Idioma* es útil cuando un párrafo incluye texto que no desea que se verifique, como los URL o código de programación.

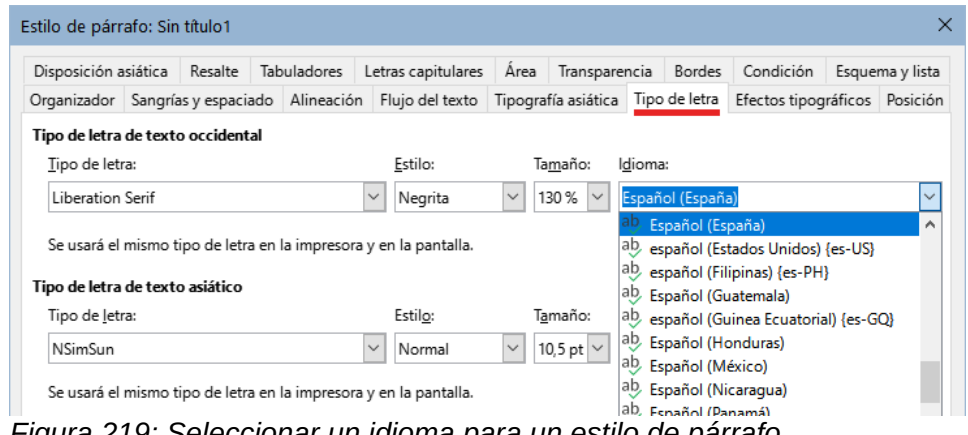

<span id="page-212-1"></span>*Figura 219: Seleccionar un idioma para un estilo de párrafo*

# **Posición del texto**

La página *Posición* del diálogo *Estilo de párrafo* recoge todas las opciones que afectan la posición del texto en la pantalla o en la página impresa.

| Estilo de párrafo: Sin título1                                                                                     |                          |                    |      |                        |                       |           | X               |
|----------------------------------------------------------------------------------------------------|--------------------------|--------------------|------|------------------------|-----------------------|-----------|-----------------|
| Disposición asiática<br>Resalte                                                                                    | Tabuladores              | Letras capitulares | Area | Transparencia          | Bordes                | Condición | Esquema y lista |
| Organizador Sangrías y espaciado Alineación Flujo del texto Tipografía asiática Tipo de letra Efectos tipográficos |                          |                    |      |                        |                       |           | Posición        |
| Posición                                                                                                    |                          |                    |      |                        |                       |           |                 |
| O Normal                                                                                                    |                          |                    |      |                        |                       |           |                 |
| $\bigcirc$ Superíndice                                                                                             | Subir/bajar por          | 1 %                |      | ÷<br>√ Automático      |                       |           |                 |
| $\bigcirc$ Subíndice                                                                                               | Tamaño relativo de letra | 100 %              |      | $\Delta_{\rm{L}}$<br>÷ |                       |           |                 |
| Giro y escalado                                                                                                    |                          |                    |      |                        |                       |           |                 |
| $\circledcirc$ 0 grados                                                                                            |                          |                    |      |                        |                       |           |                 |
| $\bigcirc$ 90 grados                                                                                               | Escalar anchura          | 100 %              |      | ÷                      |                       |           |                 |
| $\bigcirc$ 270 grados                                                                                              |                          |                    |      |                        |                       |           |                 |
| Espaciado                                                                                                    |                          |                    |      |                        |                       |           |                 |
| Espaciado entre caracteres                                                                                         |                          | $0,0$ pt           |      | ÷                      | ○ Cranaje entre pares |           |                 |

*Figura 220: Página Posición del diálogo Estilo de párrafo*

La sección *Posición* se utiliza para controlar la apariencia de los superíndices y subíndices (caracteres por encima o por debajo de la línea normal del carácter como en  $1<sup>er</sup>$ o H<sub>2</sub>O). Normalmente, aplicará superíndices y subíndices a grupos de caracteres en lugar de a párrafos enteros. Por lo tanto, se recomienda encarecidamente cambiar estos parámetros solo cuando se define un estilo de carácter y, en cambio, dejar la configuración predeterminada para los estilos de párrafo.

La segunda sección de la página *Posición* controla la rotación del área del párrafo. Los usos comunes para párrafos rotados son colocar cabeceras o pies de página verticales en una página horizontal y ajustar los títulos sobre columnas estrechas de tablas (figura [221\)](#page-213-0).

# **Consejo**

Los títulos girados en tablas suelen ser más legibles si se posicionan en ángulo, no en vertical. Para producir texto en ángulo, debe crear un objeto de texto desde la barra de herramientas Dibujo y girarlo a cualquier ángulo que desee. Consulte el «Capítulo 11, Imágenes y Gráficos».

| Título de la tabla largo | Otro título largo | Los títulos están rotados | Otro título | Otro título | Otro título | Otro título |
|--------------------------|-------------------|---------------------------|-------------|-------------|-------------|-------------|
|                          |                   |                           |             |             |             |             |
|                          |                   |                           |             |             |             |             |
|                          |                   |                           |             |             |             |             |

<span id="page-213-0"></span>*Figura 221: Tabla con títulos verticales*

El desplegable *Escalar anchura* controla el porcentaje del ancho de letra mediante el cual se comprime o extiende el texto girado; es decir, desde el primer carácter hasta el último.

El «Capítulo 6, Formato de páginas: Avanzado», describe cómo crear cabeceras y pies de página verticales en páginas apaisadas mediante la rotación de caracteres. Puede lograr el mismo efecto definiendo un estilo de párrafo específico para cabecera o pie de página vertical en páginas horizontales.

### *Ejemplo: Rotar el texto en un estilo de párrafo*

Como ejemplo, aplicaremos títulos de tabla en vertical a una tabla preexistente.

- 1) Cree un nuevo estilo de párrafo. Nómbrelo *Título de tabla girado*.
- 2) En la página *Posición* del diálogo *Estilo de párrafo*, en la sección *Giro y escalado*, seleccione **90** grados. Haga clic en **Aceptar** para guardar el nuevo estilo.
- 3) Seleccione la fila de títulos de la tabla y aplique el nuevo estilo. Cualquier texto en las celdas de la fila de títulos se girará.
- 4) Si los títulos están alineados con la parte superior de las celdas, es posible que desee cambiar la alineación con la parte inferior de las celdas, como se muestra en la figur[a](#page-213-0) [221](#page-213-0). Para hacer esto, haga clic en el icono *Alinear abajo* en la barra de herramientas *Tabla* o seleccione **Formato > Alinear texto > Abajo** en el menú.

#### *Espaciado*

Use la sección *Espaciado* de la página *Posición* para controlar el espaciado entre caracteres individuales en el párrafo. Si en las opciones predefinidas del desplegable no encuentra un valor que se ajuste a sus necesidades, escriba directamente el valor en puntos que desea para extender o condensar el texto.

La opción *Cranaje entre pares* (seleccionada de forma predeterminada) aumenta o disminuye la cantidad de espacio entre ciertos pares de letras para mejorar la apariencia general del texto. *Cranaje entre pares* ajusta automáticamente el espacio entre caracteres para combinaciones de letras específicas. El cranaje solo está disponible para ciertos tipos de tipo de letra y, para documentos impresos, solo funciona si su impresora lo admite.

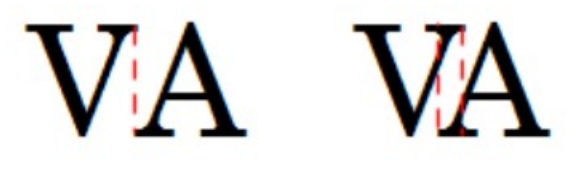

*Figura 222: Cranaje desactivado (a la izquierda) y activado (a la derecha)*

# **Control de tabuladores**

Si bien las tablas sin bordes generalmente se consideran una solución mucho mejor para espaciar el material en una página, en algunas situaciones los tabuladores son suficientes para hacer lo que se necesita, con las ventajas adicionales de ser más sencillos de administrar y más rápida su aplicación.

# **Precaución**

Si necesita usar tabuladores y enviar un documento a otras personas, no use los tabuladores predeterminados. Si los destinatarios del documento han definido tabuladores predeterminados que no coinciden con los que está utilizando, el párrafo puede verse muy diferente en sus equipos.

En su lugar, defina los tabuladores explícitamente en el párrafo o el estilo de párrafo; entonces puede estar seguro de que todos los destinatarios verán el mismo diseño.

Para definir tabuladores en el estilo de párrafo, use la página *Tabuladores*, que se muestra en la figura [223](#page-215-0). Aquí puede elegir el tipo de tabulador: *izquierda*, *derecha*, *centrado* o *decimal*; el carácter que se utilizará como punto decimal y el carácter de relleno: los caracteres que aparecen entre el final del texto antes del tabulador y el comienzo del texto después del tabulador. También puede crear un carácter de relleno personalizado al ingresarlo en el cuadro correspondiente. El uso más habitual de un carácter de relleno es agregar puntos entre un título y un número de página en una tabla de contenido o usar un carácter de subrayado al crear un formulario con espacios que tengan que ser rellenados.

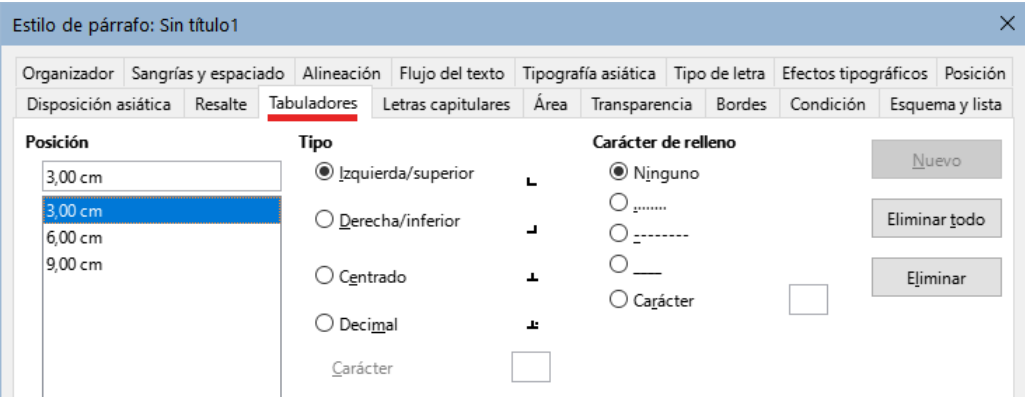

<span id="page-215-0"></span>*Figura 223: Especificar tabuladores para un estilo de párrafo*

Para crear un tabulador nuevo, especifique su posición respecto al margen izquierdo, el tipo de tabulador y el carácter de relleno y haga clic en el botón *Nuevo*. Los tabuladores se muestran en el cuadro *Posición* (a la izquierda). La única forma de modificar la posición de un tabulador es crear uno nuevo en la posición deseada y eliminar el antiguo con los botones correspondientes.

No es posible definir tabuladores que excedan el margen de la página. En caso de que sea necesario, use una tabla sin bordes.

# **Esquema y lista**

Use la página *Esquema y lista* para asignar un nivel de esquema a cualquier estilo de párrafo, como se describe en «Asignación de niveles de esquema a otros estilos» en el «Capítulo 8, Introducción a los estilos». Esta característica le permite crear una tabla de contenido que incluya esos párrafos junto con los títulos utilizando los estilos enumerados en **Herramientas > Numeración de capítulos**.

También puede usar esta página para asociar un estilo de párrafo con un estilo de lista. Consulte el «Capítulo 12, Listas» para información adicional y un ejemplo.

### **Letras capitulares**

Si desea que un párrafo use letras capitulares (generalmente esto es adecuado para un primer estilo de párrafo), puede predefinir las propiedades en la página *Letras capitulares* del diálogo de *Estilo de párrafo*. Seleccione la opción *Mostrar letras capitulares* para habilitar las opciones relativas: *Renglones* ocupados, *Número de caracteres* que quiere ampliar o una *Palabra completa* y el *Espacio hasta el texto*.
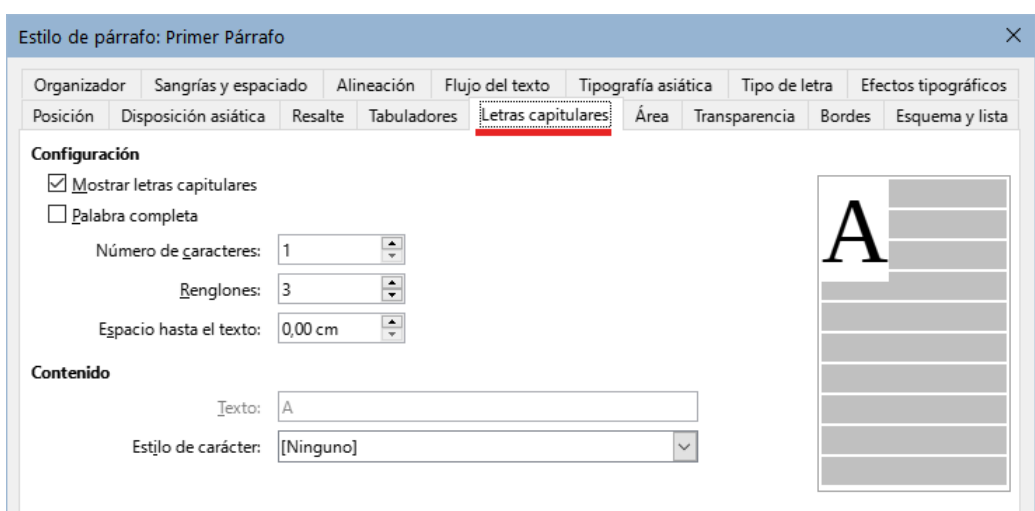

*Figura 224: Página Letras capitulares*

Las letras capitulares utilizan el mismo tipo de letra y tienen las mismas propiedades que el resto del párrafo; sin embargo, puede modificar fácilmente su apariencia creando un estilo de carácter específico y aplicándolo a la letra capitular. Por ejemplo, es posible que desee que las letras capitulares sean de un color diferente o aplicar un efecto de contorno. Seleccione el estilo de carácter que desea usar en el menú desplegable correspondiente.

## **Área (fondo), Resalte y Transparencia**

Agregar un color de fondo o un objeto gráfico a un párrafo es una alternativa al uso de un marco para resaltarlo. Puede personalizar el fondo utilizando la página *Área* del diálogo *Estilo de párrafo*. Las opciones se describen en «Definir bordes y fondos» en el «Capítulo 6, Formato de páginas: Avanzado».

| Organizador | Sangrías y espaciado |         | Alineación  | Flujo del texto    | Tipografía asiática |                       | Tipo de letra |        | Efectos tipográficos |
|-------------|----------------------|---------|-------------|--------------------|---------------------|-----------------------|---------------|--------|----------------------|
| Posición    | Disposición asiática | Resalte | Tabuladores | Letras capitulares |                     | Transparencia<br>Area |               | Bordes | Esquema y lista      |

*Figura 225: Tipos de relleno para fondos de párrafo*

Debe prestar atención a los siguientes puntos cuando trabaje con la página *Área*:

- Si no encuentra el color deseado en la lista de colores predefinidos, puede definir otro como se describe en el «Capítulo 20, Personalización de Writer».
- Puede usar un *Degradado* una *Imagen*, un *Motivo* o una *Trama* en lugar de un color sólido como fondo.
- Se pueden seleccionar diferentes fondos para el área de párrafo y para el texto en el párrafo. Utilice la página *Resalte* del diálogo *Carácter* para resaltar solo parte del texto. La figura [226](#page-216-0) muestra la diferencia.
- El tratamiento de área solo se aplica al área de párrafo. Si ha definido un párrafo con sangría, el espacio entre el párrafo y el margen no tendrá el color de fondo del párrafo.

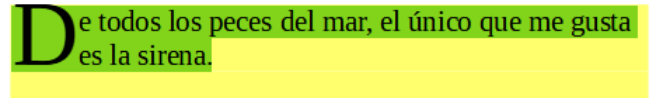

hora es el momento de que todos los hombres buenos acudan en ayuda del partido.

<span id="page-216-0"></span>*Figura 226: Área del párrafo: amarilla, resalte del carácter: verde*

En la página *Transparencia*, puede elegir las opciones de transparencia para el fondo seleccionado. Los valores van desde 0 % (totalmente opaco) hasta + 100 % (totalmente transparente).

## **Bordes**

Los bordes en los párrafos se utilizan para delimitar párrafos del texto sin necesidad de usar un marco, para separar las áreas de cabecera y pie de página del área de texto principal o para proporcionar elementos decorativos en algunos estilos de título. Considere los siguientes puntos:

- Tenga cuidado con los efectos que produce el espaciado entre los bordes y el área de párrafo en las sangrías y tabuladores.
- Si desea que el borde se dibuje alrededor de varios párrafos, marque *Fusionar con el párrafo siguiente* en la parte inferior de la página *Bordes*.
- A menudo, un espacio en blanco puede tener el mismo efecto.

Consulte el «Capítulo 4, Formato de texto», para más información sobre la página *Bordes*.

#### **Estilos condicionales de párrafo**

Hacer que un estilo de párrafo sea condicional significa que cambia su formato dependiendo de dónde se usa. Por ejemplo, puede desear que el color de letra del estilo *MiCuerpoDeTexto* sea negro de manera predeterminada, pero que se vuelva blanco cuando esté dentro de un marco con fondo azul.

Probablemente, el uso más común para el formato condicional es con un esquema con estilo único. El esquema con estilo único es un tipo de esquema de numeración diseñado con un *Estilo de Lista*. En lugar de utilizar diferentes estilos para los distintos niveles de esquema, cambia el formato del número cuando presiona la tecla *Tab* para crear un título subordinado.

El único problema con los esquemas con estilo único es que todos los niveles tienen el mismo aspecto. Aquí es donde un estilo de párrafo condicional es útil. Asigne el estilo de párrafo a un *Nivel de esquema* en la página *Esquema y lista* y luego abra la página *Condición*. Allí, puede asignar los niveles del estilo de esquema a otros estilos de párrafo. Luego, cuando presione la tecla *Tab* mientras usa el estilo condicional de párrafo, cada nivel del esquema toma un formato diferente, lo que hace que el esquema de estilo único sea aún más conveniente de lo que es en sí mismo.

Cuando crea un estilo condicional, está diciendo «en esta situación este estilo se debe ver como ese otro estilo». Por ejemplo, «Al escribir en un pie de página, este estilo se verá como el estilo de párrafo mi\_pie; al escribir en una tabla, este estilo se verá como el estilo de párrafo texto tabla».

Además de configurar las propiedades normales (incondicionales) del estilo, debe definir qué otro estilo se verá en diferentes situaciones. Para hacer esto utilice página *Condición*.

# **Nota**

Los estilos predefinidos (distintos de *Cuerpo del texto*) como *Estilo de párrafo predeterminado*, *Título 1* y *Título 2* no se pueden configurar como condicionales.

#### **Precaución**

Si desea crear un estilo condicional nuevo, debe hacerlo mientras el diálogo de *Estilo* aún está abierto por primera vez (para crear el estilo). Un estilo ya creado no puede configurarse como condicional, la pestaña *Condición* no aparece cuando se modifica un estilo.

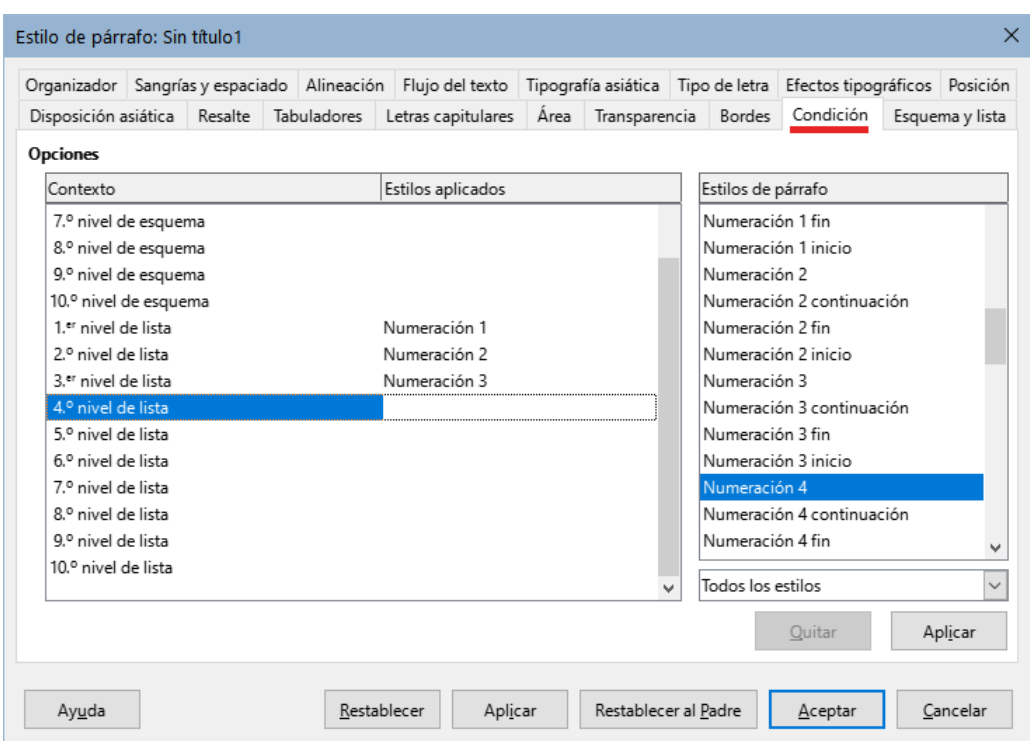

*Figura 227: Página Condición del diálogo Estilo de párrafo*

Para configurar un estilo de párrafo condicional:

- 1) Defina un nuevo estilo de párrafo.
- 2) Seleccione todas las propiedades de párrafo para el estilo. ¡No haga clic en *Aceptar*!
- 3) Haga clic en la pestaña *Condición*.
- 4) Seleccione la primera condición en la columna *Contexto* del lado izquierdo del diálogo y seleccione el estilo que desea para esta condición en la lista *Estilos de Párrafo*.
- 5) Haga clic en *Aplicar*. El nombre del estilo de párrafo aparecerá en la columna *Estilos aplicados*.
- 6) Repita los pasos 5 y 6 para cada condición que desee vincular a un estilo diferente.
- 7) Haga clic en *Aceptar*.

Cuando se selecciona el estilo, verá que el formato del texto depende del contexto.

## **Trabajar con estilos de carácter**

Los estilos de carácter modifican el formato el estilo de párrafo. Se aplican a grupos de caracteres, en lugar de a párrafos enteros. Se utilizan principalmente cuando desea cambiar la apariencia o los atributos de ciertas partes de un párrafo sin afectar a otras. Caracteres en negrita o cursiva o palabras coloreadas son ejemplos de efectos que pueden obtenerse mediante estilos de caracteres.

Otras formas de usar estilos de caracteres se describen en distintas partes de esta guía. Estos usos incluyen hacer números de capítulos, números de páginas o números de listas numeradas de mayor tamaño que el texto circundante y los formatear hiperenlaces.

También puede definir un idioma (o ninguno) en las propiedades del estilo de carácter para evitar que el corrector ortográfico detecte errores en palabras en un idioma diferente del aplicado al documento o palabras que no quiere que el corrector ortográfico detecte como errores,.

## **Crear un nuevo estilo de carácter**

Las páginas del diálogo *Estilo de carácter* son similares a las que aparecen en el diálogo de Estilo de párrafo.

- Use la página *Organizador* para asignar un nombre al nuevo estilo de carácter y establecer su nivel jerárquico (si es necesario)
- Use la página *Tipo de letra* para determinar el tipo, el estilo y el tamaño de letra del nuevo estilo de carácter. Al igual que con los estilos de párrafo, puede especificar el tamaño de letra con un valor relativo, porcentual absoluto. También puede especificar el idioma del texto al que se aplica un cierto estilo de carácter, de modo que puede insertar palabras en un idioma diferente y comprobar su ortografía usando el diccionario correcto.
- Use la página *Efectos tipográficos* para configurar atributos como el color de letra, el subrayado, el relieve u otros efectos. Si utiliza con frecuencia texto oculto, por ejemplo, es conveniente definir un estilo de carácter donde se marque la opción *Oculto*. Los efectos de relieve pueden ser apropiados para letras capitulares o para dar más énfasis al número de capítulo u otras partes del título.
- Utilice la página *Resalte* para aplicar un fondo de color al texto. Esto produce el mismo efecto que usar la herramienta *Color de resalte de caracteres* en la barra de herramientas *Formato*.
- Use la página *Bordes* para aplicar un borde y una sombra al texto, si así lo desea.
- Utilice la página *Posición* para crear un subíndice o superíndice en caso de que no esté satisfecho con los predeterminados o incluso con un sub-subíndice que puede ser útil para ciertas publicaciones científicas. En la misma página, puede crear texto girado, condensado o extendido.

## **Nota**

Al girar un grupo de caracteres, también debe especificar si el texto girado debe ajustarse a la línea o si, en cambio, se le permite extenderse por encima o por debajo de la línea. Esta propiedad solo se activa para los estilos de caracteres.

## **Trabajar con estilos de marco**

Los marcos se utilizan a menudo como contenedores para texto o gráficos. Para dar coherencia al aspecto de los marcos utilizados con fines similares, es conveniente definir estilos de marco. Por ejemplo, es posible que desee que las fotografías se encierren en un marco con un borde sombreado, dibujos vectoriales en un marco con un borde liso, las notas marginales en un marco sin borde pero con un fondo sombreado, etc.

Writer proporciona varios estilos de marco predefinidos (vea la tabla [6](#page-220-0)), que puede modificar según sea necesario o puede definir nuevos estilos de marco. La técnica para definir y aplicar estilos de marcos es similar a la de cualquier estilo.

## **Consejo**

Existe una similitud considerable en los usos de marcos y secciones para algunos propósitos en los diseños de página. Consulte el «Capítulo 6, Formato de páginas: Avanzado», para comprender el uso de marcos y secciones.

<span id="page-220-0"></span>*Tabla 6: Varios estilos de marcos y sus usos*

| <b>Estilo</b>  | <b>Comentarios y Uso</b>                                                                                                    |  |  |  |  |
|----------------|----------------------------------------------------------------------------------------------------|--|--|--|--|
| Fórmula        | Es el estilo de marco utilizado para las fórmulas. El valor predeterminado incluye<br>Tamaño automático, que ajusta el tamaño del marco a la fórmula.                                                                                                    |  |  |  |  |
| Marco          | Es el estilo de marco predeterminado.                                                                                                    |  |  |  |  |
| Imagen         | Es el estilo predeterminado para los objetos gráficos. Los valores<br>predeterminados incluyen el Tamaño automático para ajustar el objeto gráfico,<br>sin ajuste de texto y un borde delgado alrededor del marco.                                                                                                    |  |  |  |  |
| Etiquetas      | Es el estilo predeterminado para usar con las etiquetas (Archivo > Nuevo ><br>Etiquetas). Parece que LibreOffice lo utiliza automáticamente y no está<br>destinado a los usuarios.                                                                                                    |  |  |  |  |
| Nota al margen | Se utiliza para colocar un marco en el margen izquierdo. Está destinado a los<br>comentarios agregados al margen del texto. Este estilo también es útil para<br>crear títulos laterales, situados en el margen izquierdo, que a menudo se usan<br>en la documentación técnica. Encontrará un ejemplo en el «Capítulo 8,<br>Introducción a los estilos» |  |  |  |  |
| <b>OLE</b>     | Es el estilo predeterminado para objetos OLE y marcos flotantes. El valor<br>predeterminado coloca el marco en la parte superior y central de un cuerpo de<br>texto.                                                                                                    |  |  |  |  |
| Marca de agua  | Es el estilo predeterminado para una marca de agua, un objeto gráfico colocado<br>como fondo para un cuerpo de texto. El valor predeterminado es ajuste<br>completo, con texto que pasa sobre el marco y todo lo que contiene. El objeto<br>gráfico debe ser lo suficientemente tenue como para que el texto se pueda leer<br>sobre él.                |  |  |  |  |

## **Cómo funcionan los estilos de marco**

Cuando se agrega un objeto a Writer, se envuelve automáticamente en un marco de un tipo predeterminado. El marco establece la forma en que el objeto se coloca en la página, así como la forma en que interactúa con otros elementos del documento. Puede editar el marco modificando el estilo de marco que utiliza o aplicando una configuración manual cuando agregue un marco al documento.

Debido a que los marcos y los objetos se usan juntos, a veces es fácil olvidar que son elementos separados. En algunos casos, como en los gráficos estadísticos, puede editar el marco y el objeto por separado.

A diferencia de otros elementos que usan estilos, las propiedades de los estilos de marco se pueden definir solo en parte, porque su uso puede variar mucho. Varias propiedades de los marcos, como el tipo de ancla y los elementos protegidos, deben definirse manualmente para cada marco.

Puede formatear un marco manualmente cuando selecciona **Insertar > Marco > Marco**. El diálogo que se abre contiene todas las configuraciones disponibles cuando se configuran los estilos de marco, así como otros que solo están disponibles a la hora de insertarlo.

#### **Planificar estilos**

Si está utilizando una combinación de objetos gráficos, es posible que desee definir dos estilos relacionados, uno con un borde para objetos gráficos con fondos blancos y otro sin un borde para todos los demás. También es posible que desee diseñar uno o más marcos solamente para texto.

Por otra parte, los estilos de marco predeterminados (enumerados en la tabla [6](#page-220-0)) cubren la mayoría de las necesidades de los usuarios. El único motivo significativo para crear estilos de marcos es tener uno o más estilos para los marcos de texto.

#### **Crear nuevos estilos de marcos**

Puede acceder a la configuración al crearlo, seleccionando *Nuevo* o al modificarlo (*Modificar*) en la página *Estilos* de la *Barra lateral*. El diálogo *Marco* tiene las siguientes páginas:

- **Tipo**: establece el tamaño y la posición del marco. Una de las opciones más útiles aquí es *Tamaño automático*, que ajusta automáticamente el marco al objeto que contiene. Si el estilo de marco debe ajustarse automáticamente, debería seleccionar esta opción.
- **Opciones**: establece si los contenidos del marco se imprimen y se pueden editar en un documento de solo lectura, también establece la dirección del texto, que es útil si está utilizando el marco para contenidos en un idioma con la dirección del texto de derecha a izquierda.
- **Ajustar**: establece cómo se posiciona el texto en relación con el marco y el espaciado entre el texto y el marco. Si desea que el contenido del marco se destaque de los párrafos que lo rodean, establezca el ajuste en *Sin ajuste*. Esta es probablemente la página más importante para los marcos.
- 1. **Área**: establece el fondo del marco (*Color*, *Imagen*, *Trama*, *Degradado* o *Motivo).* Esta página es útil principalmente para marcos de texto en diseños de página complejos, en los que un marco de texto tiene una apariencia diferente a la del fondo general de la página.
- **Transparencia**: establece las opciones de transparencia para el fondo seleccionado. Los valores pueden variar desde 0 % (totalmente opaco) hasta + 100 % (totalmente transparente).
- **Bordes**: establece los atributos para una línea alrededor del marco.
- **Columnas**: esta página se puede obviar a menos que el marco se use para texto. La página es la misma que se usa la configuración de un estilo de página. Se describe en el «Capítulo 6, Formato de páginas: Avanzado».
- **Macro**: asocia una macro con el marco con el fin de desencadenar una acción cuando el usuario interactúa con él. Estas opciones son útiles para documentos de Writer en línea o HTML.

# **Trabajar con estilos de páginas**

Los estilos de página controlan las propiedades de la página (márgenes, tamaño de página, cabecera y pie de página, entre otros). Sin embargo, a diferencia de los estilos de párrafo, carácter o marco, que se pueden modificar aplicando propiedades directamente. Si cambia las propiedades de una página, en realidad está cambiando el estilo de página subyacente, por lo que esos cambios se aplican a todas las páginas que usan ese estilo de página. Para cambiar las propiedades de páginas individuales, es preciso crear un estilo nuevo de página para cada página que vaya a ser diferente..

#### **Crear un nuevo estilo de página**

Para crear un nuevo estilo de página, abra la página *Estilos* de la *Barra lateral* y haga clic en el icono *Estilos de página*. Haga clic derecho en cualquier lugar del listado y seleccione *Nuevo*.

El diálogo *Estilo de página* contiene nueve páginas.

# **Organizador**

Los elementos de la página *Organizador* están descritos al inicio del capítulo.

## **Ajustes generales para el estilo de página**

Mediante la pestaña *Página* del diálogo *Estilo de página* se accede a la configuración general de la página. Consta de tres secciones y un área de vista previa en la parte superior derecha.

En la sección *Formato de papel*, puede especificar el tamaño del papel, eligiendo uno de los formatos predefinidos o seleccionar *Usuario* para definir un tamaño personalizado de papel (en los campos *Anchura* y *Altura*). Seleccione la orientación del papel: *Vertical* u *Horizontal*. Si su impresora tiene más de una bandeja, puede especificar la bandeja desde la cual imprimir las páginas del nuevo estilo de página.

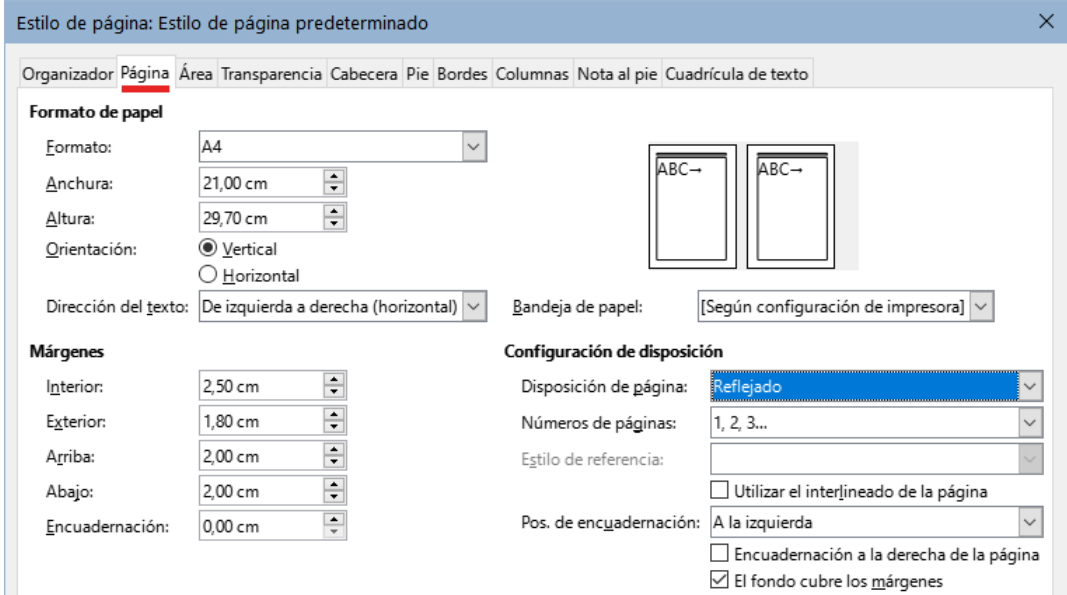

*Figura 228: Página Página del diálogo Estilo de página*

En la sección *Márgenes*, especifique el tamaño de los márgenes en la unidad de medida que prefiera. Si selecciona *Reflejado* para la disposición de página en la sección *Configuración de disposición*, los nombres de los márgenes cambiarán de *Izquierda* y *Derecha* a *Interior* y *Exterior*.

El campo *Encuadernación* define el espacio extra que se reserva generalmente entre el margen izquierdo (o interior) y el límite izquierdo de la página para su encuadernación. También puede dejar el valor de encuadernación en **0** y aumentar el tamaño del margen izquierdo (o interior). Puede cambiar la posición del margen para la encuadernación en cualquier dirección.

En la sección *Configuración de disposición*, elija la disposición de página deseada entre las opciones disponibles. Decida si el estilo de página se aplicará a las páginas *Izquierda y derecha* (predeterminado), *Reflejado*, *Solo derecha* o *Solo izquierda*.

Algunas consideraciones:

- Si planea encuadernar las páginas impresas con este estilo, como un libro, seleccione una disposición reflejada.
- Una práctica común en los diseños de página es tener márgenes de página asimétricos, tanto para los márgenes izquierdo y derecho como para los márgenes superior e inferior. El esquema más usado sigue las reglas generales para los diseños de página impresos:
	- El margen externo (margen derecho en una página de la derecha) debe ser más ancho que el margen interno (margen izquierdo en una página de la derecha)
- El margen inferior debe ser mayor que el margen superior.
- Si desea que la primera página de un capítulo nuevo comience siempre en una página a la derecha, asegúrese de que el estilo para la primera página del capítulo esté configurado como *Solo derecha en Disposición de página*. El procedimiento habitual para el resto de páginas de un capítulo es definir un estilo de página *Reflejado* (páginas izquierda y derecha). Una disposición de página reflejada puede tener diferentes cabeceras y pies de página. Si se hace de esta manera, cada capítulo utilizará solo dos estilos de página.
- Puede elegir definir estilos de página separados para las páginas izquierda y derecha, si desea que las páginas tengan una apariencia muy diferente (por ejemplo, distintos márgenes o columnas; imagine un libro con una fotografía a página completa en las páginas de la izquierda y texto en las páginas de la derecha). En ese caso, asegúrese de que el campo *Estilo siguiente* en cada estilo esté configurado para que a la primera página le siga una página izquierda a la que siga una página derecha y finalmente una página izquierda. Si se hace de esta manera, cada capítulo utilizará tres estilos de página. Un caso hipotético podría tener estos nombres de estilo de página: *Primera página*, *Página izquierda* y *Página derecha.*

Utilice la lista desplegable *Números de página* para especificar el estilo de numeración de página que se aplicará a los estilos de página.

Si marca la casilla *Utilizar el interlineado de la página (Conformidad de registro* en algunas instalaciones*)*, Writer creará una cuadrícula invisible con un espacio entre los puntos de la cuadrícula dependiente del estilo de referencia seleccionado. Esta cuadrícula asegura que el texto impreso en columnas adyacentes, páginas opuestas o incluso en ambos lados de la misma hoja de papel, esté alineado, que facilitando su lectura y la hace más agradable.

De manera predeterminada, los fondos de página (colores, imágenes, etc.) ocupan toda la página, incluida el área de los márgenes. Si desea que el fondo ocupe solo el área de texto, pero no el área de los márgenes, anule la selección de *El fondo cubre los márgenes* en la parte inferior del diálogo.

# **Área y Bordes**

Las páginas *Área* y *Borde* se describen en detalle en el «Capítulo 6, Formato de páginas: Avanzado». Use la página *Área* para aplicar un fondo a la página *Bordes* para dibujar un borde alrededor del área de texto de la página. También puede agregar una sombra al área de texto.

Si planea imprimir en papel de color y desea tener una idea del resultado final o quiere usar un color claro para la letra , en lugar de cambiar el fondo, vaya a **Herramientas > Opciones > LibreOffice > Colores de la aplicación** y en la sección *General*, cambie el color de fondo del documento, Esta coloración afectará a toda la página, incluida el área fuera de los márgenes, pero el color de fondo no se imprimirá ni se exportará a PDF.

## **Cabecera y Pie de página**

Puede asociar una cabecera o pie de página diferente a cada estilo de página. Esta propiedad facilita tener diferentes cabeceras en las páginas izquierda y derecha, evitar cabeceras en las páginas de inicio de un nuevo capítulo, etc. También puede tener una cabecera o pie de página diferente en el mismo estilo de página cuando se usa como primera página del documento.

Si selecciona un diseño de página *Reflejado*, puede especificar una cabecera diferente para las páginas izquierda o derecha, aunque utilice un estilo único para ambas páginas. Esta opción no está disponible en los estilos de página *Izquierda* y *Derecha* predefinidos ni en ningún otro estilo de página definido como *Solo izquierda* o *Solo derecha*.

Las páginas *Encabezado* y *Pie de página* se describen en detalle en el «Capítulo 5, Formato de páginas: Conceptos básicos».

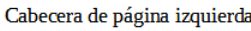

Página<sub>2</sub>

Página 3

Cabecera de página derecha

*Figura 229: Diferentes contenidos en las páginas izquierda y derecha*

## **Columnas**

Utilice la página *Columnas* para crear el diseño de columnas para el estilo de página. Tiene tres secciones: *Configuración*, *Ancho y Espaciado* y *Línea de separación.* Elija el número deseado de columnas. Si selecciona más de una columna, se activan la sección *Anchura y espaciado* y la sección *Línea de separación*. Puede usar la configuración predefinida (columnas espaciadas equitativamente) o anular la selección de la opción *Anchura automática* e ingresar los parámetros manualmente. Cuando trabaja con varias columnas por página, también puede ajustar la posición y el tamaño de una línea de separación entre las columnas.

# **Nota al pie**

Use la página de *Nota al pie* para ajustar la apariencia de las notas al pie. Consulte el «Capítulo 5, Formato de páginas: Conceptos básicos» para más información.

# **Trabajar con estilos de lista**

El funcionamiento de los estilos de lista está asociado con los estilos de párrafo. Definen la sangría, la alineación y la numeración o viñetas utilizadas para los elementos de la lista. Puede definir muchos estilos de lista, desde listas simples con viñetas hasta listas complejas de varios niveles (anidadas).

Al igual que con otros estilos, las razones principales para usar los estilos de lista son la consistencia y la aceleración de su trabajo.

Aunque puede crear listas simples rápidamente haciendo clic en los iconos *Alternar lista no ordenada* o *Alternar lista ordenada* en la barra de herramientas *Formato* y crear listas anidadas bastante complejas utilizando los iconos de la barra de herramientas *Numeración y viñetas*, la apariencia de las listas resultantes puede no ser lo que desea y es posible que quiera tener más de un estilo de lista.

Puede usar la opción *Numeración y viñetas* en el menú *Formato* para formatear manualmente la apariencia de algunas o todas las listas, pero si luego necesita cambiar su apariencia, tendrá mucho trabajo manual por hacer. Consulte el «Capítulo 12, Listas», para más detalles sobre cómo interactúan los estilos de lista con los estilos de párrafo.

## **Crear un nuevo estilo de lista**

El diálogo para crear un estilo de lista incluye seis páginas además de la página *Organizador*, que es similar en todos los estilos y se describe al principio de este capítulo.

#### *No ordenada, Ordenada e Imagen*

Las páginas *No ordenada*, *Ordenada* e *Imagen* contienen un formato predefinido para los símbolos de los elementos de lista (viñetas o números). Para usar uno de ellos, haga clic en una de las previsualizaciones. Un borde grueso indica que está seleccionado. Las viñetas de las páginas *No ordenada* y *Ordenada,* son caracteres de tipo de letra; las que están en la página *Imágenes* son objetos gráficos.

#### *Esquema*

Use la página *Esquema* para seleccionar entre ocho listas anidadas predefinidas. También puede seleccionar un esquema y usarlo como punto de partida para su propio estilo y

personalizar la lista utilizando las páginas *Posición* y *Personalizar*, como se describe a continuación.

#### *Posición*

Use la página *Posición* (figura [230\)](#page-225-0) para ajustar la sangría y el espaciado entre el símbolo y el texto del elemento de lista. Esta página es particularmente efectiva cuando se usa en combinación con la página *Personalizar*.

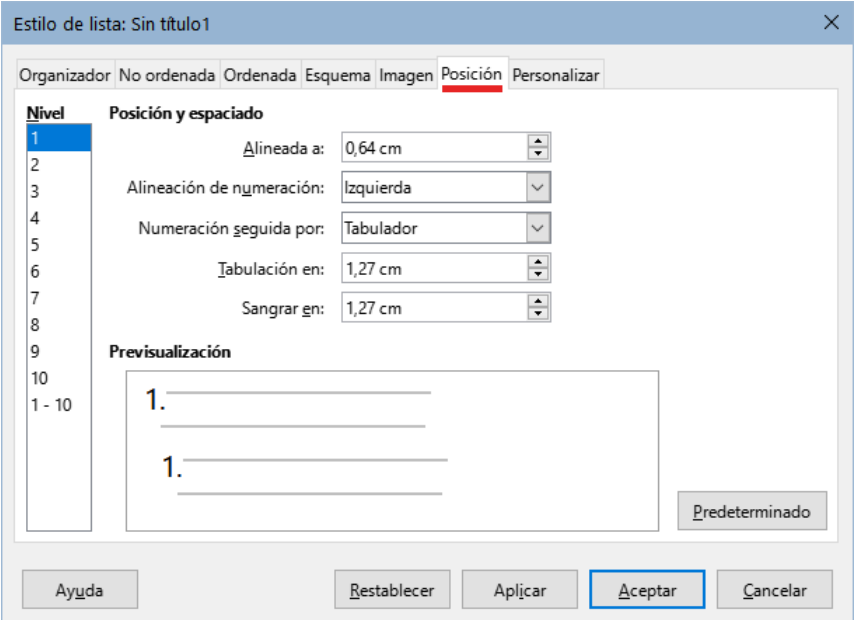

<span id="page-225-0"></span>*Figura 230: Pagina Posición del diálogo Estilo de lista*

Puede ajustar las siguientes configuraciones para cada nivel individual o todos los niveles a la vez (para hacerlos homogéneos).

- **Alineada a**: indica la posición del símbolo de numeración, medido desde el margen izquierdo de la página.
- **Alineación de numeración**: seleccione *Izquierda* para alinear el símbolo de numeración que empiece en la posición *Alineado a*. Seleccione *Derecha* para alinear el símbolo para que termine antes de la posición *Alineado a*. Seleccione *Centrado* para centrar el símbolo alrededor de la posición *Alineado a*. Esta opción no establece la alineación del párrafo, solo la del símbolo de numeración.
- **Numeración seguida por**: el carácter que desee añadir a continuación del símbolo de numeración. Elija entre *Tabulador*, *Espacio* o *Nada*. También puede incluir algún otro carácter o signo de puntuación seleccionándolo en la página *Personalizar.*
- **Sangrar en**: específica la distancia desde el margen izquierdo de la página hasta el inicio de los renglones, que siguen al primero, en el párrafo con numeración o viñetas.

# **Consejo**

Para apreciar completamente cómo funcionan la alineación de la numeración y otros parámetros, intente crear una lista numerada con más de diez elementos y asegúrese de que haya suficiente espacio para números con dos o más dígitos. También es puede alinear a la derecha los números con dos dígitos o más.

#### *Personalizar*

Use la página *Personalizar* (figura [231](#page-226-0)) para definir el estilo de los niveles de esquema. Las opciones disponibles en esta página dependen del tipo de marcador seleccionado para la lista. En la sección *Nivel*, seleccione el nivel que desea modificar. Para modificar los diez niveles a la vez, seleccione 1 - 10 como nivel. Si comenzó a partir de un esquema predefinido, algunos de los niveles ya estarán configurados.

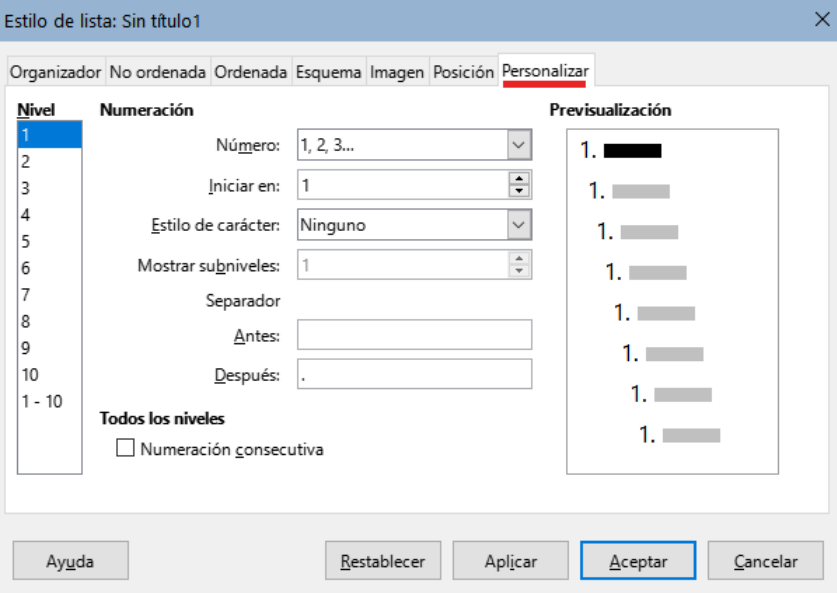

<span id="page-226-0"></span>*Figura 231: Página Personalizar del diálogo Estilo de lista*

Según el estilo de lista seleccionado (*No ordenada*, *Ordenada* o *Imagen*) en el cuadro *Número* , algunas de las siguientes opciones estarán disponibles en la página (no todas se muestran en la figura):

- **Iniciar en**: establece el valor del primer elemento de la lista ordenada.(por ejemplo para empezar la lista por 4 en lugar de 1)
- **Estilo de carácter**: el estilo de carácter que se utilizará para el número o viñeta.
- **Mostrar subniveles**: el número de niveles anteriores que se incluirán en el estilo de numeración. Por ejemplo, si ingresa "2" y el nivel anterior usa el estilo de numeración "A, B, C", el esquema de numeración para el nivel siguiente pasa a ser: "A.1".
- **Antes**: cualquier texto que deba aparecer antes del número (por ejemplo, *Paso*).
- **Después**: cualquier texto que deba aparecer después del número (por ejemplo, un signo de puntuación).

Al elegir un estilo de lista en la página *No ordenadas*, en la página *Personalizar* puede elegir entre los distintos tipos de viñetas mediante el desplegable *Número*:

- **Carácter**: haga clic en *Seleccionar* para elegir un carácter para la viñeta.
- **Imágenes**: Haga clic en *Seleccionar*, para abrir una lista de gráficos disponibles (Galería) o seleccionar un archivo del disco duro y usarlo como marcador de lista.
- **Anchura** y **Altura**: establecen las dimensiones del marcador gráfico.
- **Mantener proporción**: fija la proporción entre la anchura y altura del marcador gráfico.
- **Alineación**: establece la alineación del objeto gráfico.

La previsualización (en la derecha del diálogo) muestra las modificaciones realizadas.

Si elige la opción *Imágenes enlazadas* en el desplegable *Número*, el objeto gráfico quedará vinculado en lugar de incrustado en el documento. La viñeta no se mostrará cuando el documento se abra en una equipo diferente (a no ser que el mismo archivo gráfico se encuentre en la misma ubicación relativa en ambas equipos) o si el archivo gráfico utilizado se mueve a una ubicación diferente en la equipo.

Para volver a los valores predeterminados, haga clic en el botón *Restablecer* en la parte inferior . Finalmente, si desea utilizar números consecutivos independientemente del nivel de esquema, seleccione la casilla *Numeración consecutiva* en la parte inferior de la página.

# **Uso del Inspector de estilos**

El *Inspector de estilos* (figura [232](#page-227-0)) se encuentra en la *Barra lateral*. Muestra todos los atributos de los estilos (párrafo y carácter) y cualquier formato directo presente en el párrafo o palabra en la posición del cursor. Estos detalles pueden ser útiles cuando intenta averiguar por qué algún formato en un documento parece ser incorrecto o inconsistente.

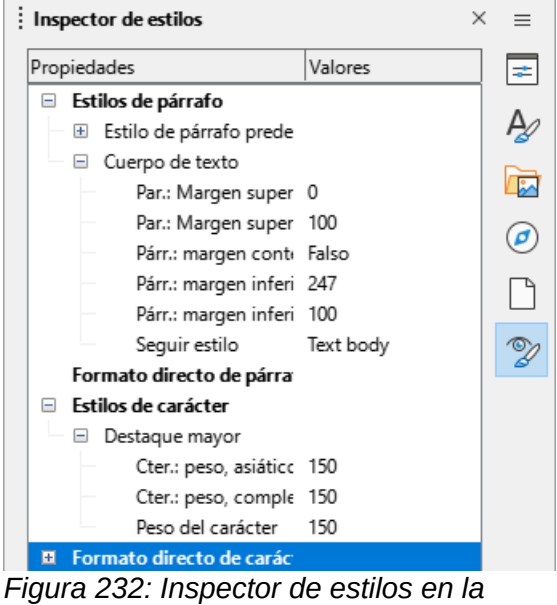

*Barra lateral*

Algunas funciones del inspector de estilos, de interés, sobre todo para usuarios avanzados:

- <span id="page-227-0"></span>• El *Inspector de estilos* puede mostrar cualquier metadato oculto de RDF (Marco descriptor de recursos, un estándar W3C) asociado con tramos de texto, párrafos y marcadores en la posición del cursor. Para fragmentos de texto con anotaciones, el elemento «Contenido de texto anidado» puede mostrar el límite de los intervalos de texto con anotaciones anidados y los campos de metadatos.
- Se pueden resaltar campos de metadatos con colores personalizados para un fragmento de texto con anotaciones o un campo de metadatos, con el fin de visualizar categorías de metadatos en el editor de documentos. Use **Ver > Marcar campos** en el menú o pulse *Ctrl+F8* para habilitar o deshabilitar las marcas de campo.

Para más información, consulte las Notas de la versión de LibreOffice 7.1 y 7.2: [https://wiki.documentfoundation.org/ReleaseNotes/7.1#Style\\_inspector](https://wiki.documentfoundation.org/ReleaseNotes/7.1#Style_inspector) [https://wiki.documentfoundation.org/ReleaseNotes/7.2#RDF\\_metadata\\_in\\_Style\\_Inspector](https://wiki.documentfoundation.org/ReleaseNotes/7.2#RDF_metadata_in_Style_Inspector) [https://wiki.documentfoundation.org/ReleaseNotes/7.2#Custom\\_color\\_metadata\\_field\\_shadings](https://wiki.documentfoundation.org/ReleaseNotes/7.2#Custom_color_metadata_field_shadings)

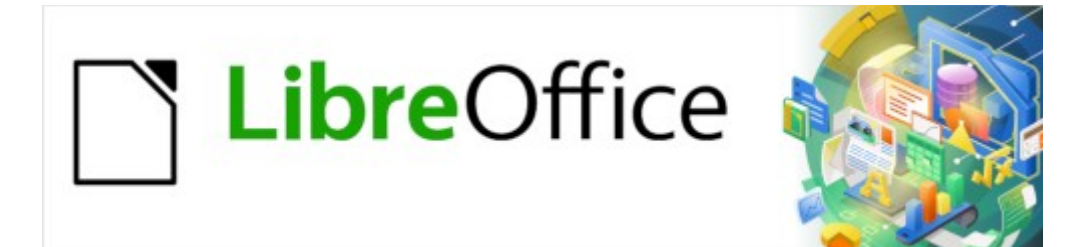

Guía de Writer 7.3

*Capítulo 10 Trabajar con plantillas*

# **Introducción**

Una plantilla es un modelo de documento que se utiliza para crear otros documentos. Por ejemplo, puede tener una plantilla para informes comerciales que tenga el logotipo de una empresa en la primera página. Los nuevos documentos creados a partir de esta plantilla incluirán el logotipo de esa empresa en la primera página.

Las plantillas pueden contener los mismos elemento que contienen los documentos normales: texto, objetos gráficos, un conjunto de estilos e información específica de configuración del usuario, como unidades de medida, idioma, la impresora predeterminada y los ajustes personalizados de las barras de herramientas y menús.

Todos los documentos en LibreOffice están basados en plantillas. Si no especifica una plantilla al crear un documento nuevo de Writer, el documento se basa en la plantilla predeterminada. Si no ha especificado una plantilla predeterminada, Writer usa la plantilla en genérica que se instala con LibreOffice. Vea [«Configurar la plantilla predeterminada»](#page-235-0).

En Writer, se pueden crear plantillas para patrones de documentos de la misma manera que plantillas para documentos normales.

Este capítulo describe como utilizar la gestión de plantillas de LibreOffice. Aunque puede gestionar las plantillas de otras maneras, los efectos son diferentes. Vea «[Plantillas no](#page-238-0)  [gestionadas por LibreOffice](#page-238-0)» al final del capítulo.

# <span id="page-229-0"></span>**Crear un documento a partir de una plantilla**

Es posible que una nueva instalación de LibreOffice no incluya muchas plantillas, pero puede crear las suyas propias (consulte «[Crear una plantilla](#page-230-2)») o instalar plantillas obtenidas de otras fuentes (consulte [«Añadir plantillas obtenidas de otras fuentes](#page-232-0)»).

Para crear un documento desde una plantilla:

- 1) Abra el diálogo *Plantillas* (figura [233](#page-230-1)) mediante uno de estos métodos:
	- En el menú, elija **Archivo > Nuevo > Plantillas** o **Archivo > Plantillas > Gestionar plantillas**.
	- Pulse el atajo de teclado *Ctrl + Mayús + N*.
	- Haga clic en la flecha a la derecha del icono *Nuevo* en la barra de herramientas *Estándar* y seleccione *Plantillas*.
	- Seleccione **Plantillas > Gestionar plantillas** en el *Centro de inicio* (visible en LibreOffice cuando no hay ningún documento abierto).
- 2) En la lista *Filtro* de la parte superior del diálogo *Plantillas*, seleccione una categoría. Las plantillas pertenecientes a esa categoría se enumeran en el diálogo. Puede alternar entre vista de miniaturas (figura [233](#page-230-1)) y vista de listado (figura [234](#page-230-0)) haciendo clic en el icono correspondiente encima del botón *Ayuda*.
- 3) Haga doble clic en la plantilla elegida o seleccione la plantilla y pulse *Abrir*. Se creará un documento nuevo basado en la plantilla seleccionada. Después puede editar y guardar el nuevo documento como lo haría con cualquier otro documento.

La plantilla en la que se basa un documento se muestra en **Archivo > Propiedades > General**.

## **Sugerencia**

En el Centro de inicio, puede hacer clic en el botón *Plantillas* o abrir el menú desplegable y seleccionar un tipo de plantilla para ver las plantillas disponibles sin necesidad de abrir el diálogo *Plantillas*. Haga clic en la plantilla requerida para crear un documento nuevo.

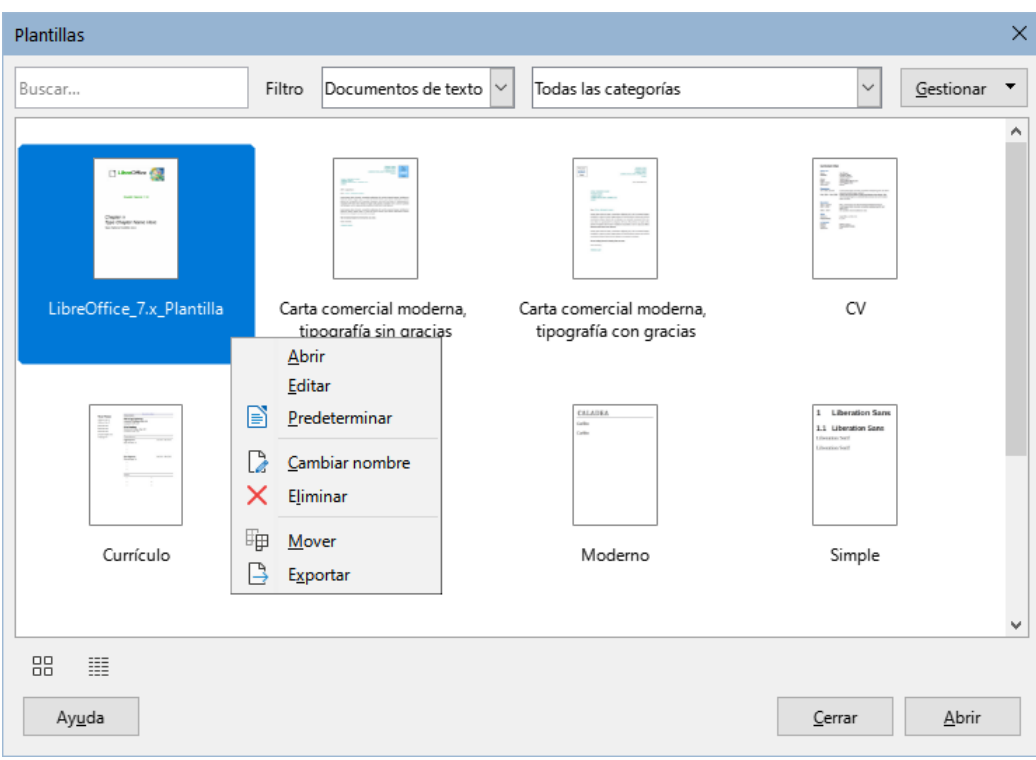

<span id="page-230-1"></span>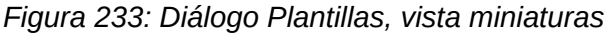

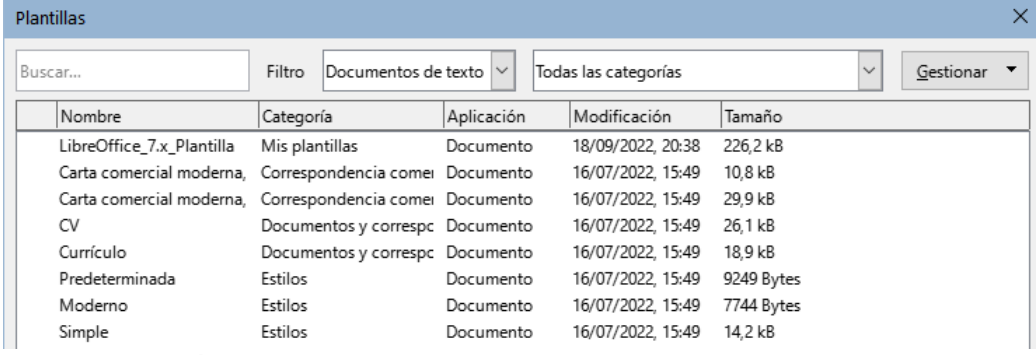

<span id="page-230-0"></span>*Figura 234: Diálogo Plantillas, vista de listado*

# **Nota**

La conexión entre una plantilla y un documento permanece hasta que la plantilla se modifica y, la próxima vez que se abre el documento, elige no actualizar el documento con los cambios de la plantilla.

Si copia o mueve el documento a una computadora diferente, que no tiene una copia de esa plantilla instalada, la conexión se interrumpe, aunque sigue apareciendo en las propiedades del documento. Vea «[Cambiar la plantilla asignada](#page-234-0)  [a un documento»](#page-234-0) para volver a conectar un documento con una plantilla, si lo considera necesario.

# <span id="page-230-2"></span>**Crear una plantilla**

Puede crear plantillas de dos formas: guardando un documento como plantilla o usando un asistente.

## **Crear una plantilla a partir de un documento**

Además del formato, cualquier configuración que se pueda agregar o modificar en un documento se guardar dentro de una plantilla. Por ejemplo: configuración de la impresora o los ajustes generales que se establecen en **Herramientas > Opciones** como las rutas y colores o barras de herramientas y menús personalizados, vea el «Capítulo 21, Personalizar Writer».

Las plantillas también pueden contener texto predefinido, lo que evita tener que escribirlo cada vez que se crea un documento nuevo. Por ejemplo, una plantilla de carta puede contener su nombre, dirección y saludo.

Para crear una plantilla a partir de un documento:

- 1) Utilice un documento de Writer (nuevo o existente).
- 2) Agregue el contenido que desee que aparezca en los documentos creados a partir de la nueva plantilla, por ejemplo, el logotipo de la empresa, la declaración de derechos de autor, etc.
- 3) Cree o modifique cualquier estilo u otro formato, como *Texto automático*, que desea utilizar en la nueva plantilla.
- 4) En el menú, elija **Archivo > Plantillas > Guardar como plantilla**. El diálogo *Guardar como plantilla* (figura [235\)](#page-231-0) muestra las categorías existentes y un cuadro de texto para ingresar un nombre para la nueva plantilla.
- 5) Seleccione la categoría requerida, por ejemplo *Mis plantillas*. También puede establecer esta plantilla como plantilla predeterminada en este momento. Haga clic en **Guardar**.

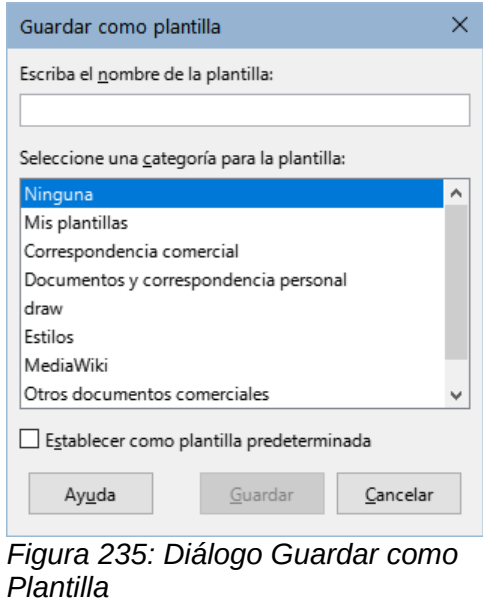

#### **Crear una plantilla usando un asistente**

Puede usar asistentes para crear plantillas para cartas, faxes y agendas:

- <span id="page-231-0"></span>1) En el menú, elija **Archivo > Asistentes> [tipo de plantilla requerida]** (figura [236](#page-232-1)).
- 2) Siga las instrucciones en las páginas del asistente. Este proceso es ligeramente diferente para cada tipo de plantilla, pero el formato es similar.
- 3) En la última sección del asistente, puede especificar el nombre identificador de la plantilla que se mostrará en el diálogo *Plantillas* y también el nombre y ubicación del archivo plantilla de Writer (ott). Los dos nombres pueden ser diferentes, pero no es aconsejable pues puede causar confusión. La ubicación predeterminada es su carpeta de plantillas de usuario, pero puede elegir una ubicación diferente.

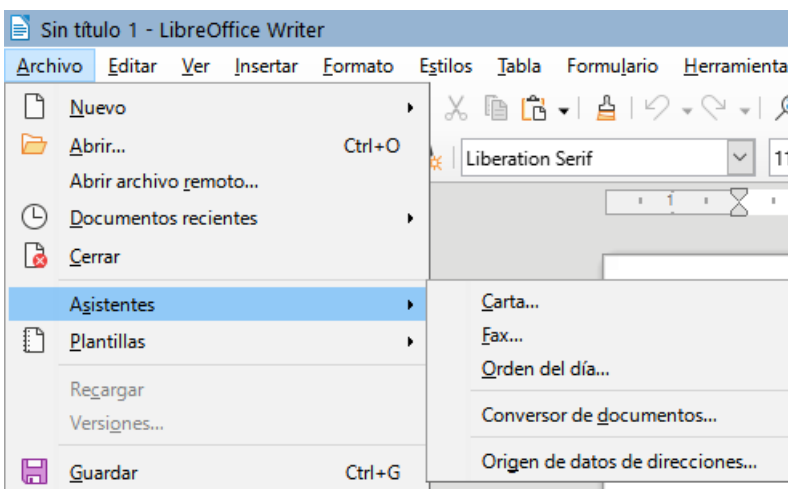

<span id="page-232-1"></span>*Figura 236: Usar un asistente para crear una plantilla*

- 4) Para establecer el nombre del archivo o cambiar la carpeta, haga clic en los tres puntos a la derecha de la ubicación. Después de los cambios oportunos haga clic en *Guardar* para volver al asistente.
- 5) Puede elegir si desea crear un documento nuevo a partir de la plantilla inmediatamente o modificar manualmente la plantilla y luego hacer clic en *Finalizar* para guardar la plantilla.

# <span id="page-232-0"></span>**Añadir plantillas obtenidas de otras fuentes**

LibreOffice se refiere a las fuentes de plantillas como repositorios. Un repositorio puede ser local (un directorio en su grupo de trabajo o su equipo) o remoto (una URL) desde donde puede descargar plantillas.

Para acceder al repositorio oficial de plantillas de LibreOffice, vaya a la dirección <https://extensions.libreoffice.org/> (figura [237](#page-232-2)) en su navegador web o haga clic en el enlace *Obtener más extensiones en línea* en el *Gestor de extensiones*, descrito en el «Capítulo 21, Personalizar Writer».

En la sección Buscar de la página de extensiones para LibreOffice., haga clic en el filtro de etiquetas *Templates*. Puede limitar la búsqueda para buscar solo plantillas de Writer eligiendo también la etiqueta Writer. Después de configurar los filtros, haga clic en el botón *Buscar*. Al hacer clic en el nombre de una plantilla o extensión se accede a la página con su descripción y enlaces de descarga.

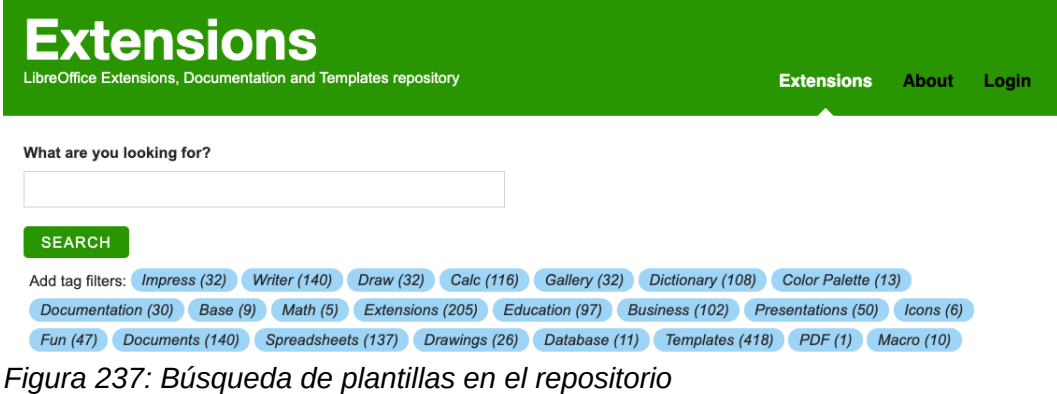

<span id="page-232-2"></span>Las plantillas pueden estar disponibles como un archivo con una sola plantilla (.ott) o empaquetadas como un archivo de extensión (.oxt). Guarde el archivo en su equipo para instalarlo posteriormente.

También puede descargar plantillas usando el diálogo *Plantillas*, haga clic en el botón *Gestionar* en la parte superior derecha del diálogo(figura [238\)](#page-233-0) elija la entrada *Extensiones* para abrir el diálogo *Extensiones: Plantillas*, donde puede elegir una plantilla de la lista de extensiones. En esta versión de LibreOffice, no existe una forma fácil de filtrar esta lista, por lo que quizás prefiera ir directamente a la página web, como se describe anteriormente.

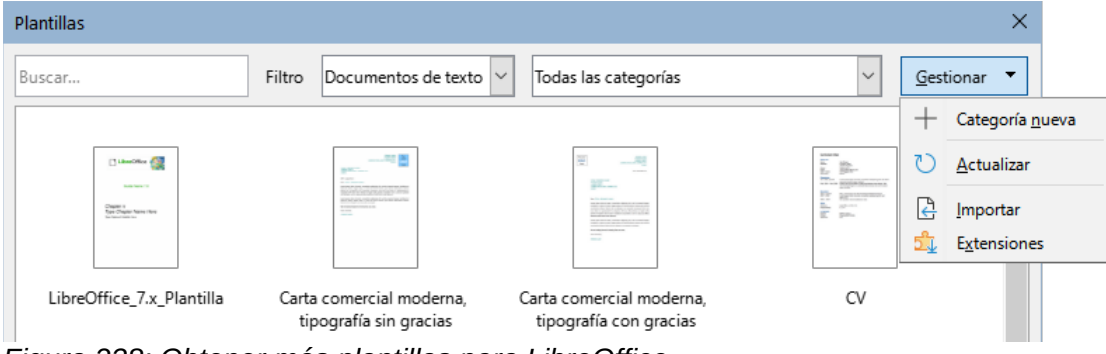

*Figura 238: Obtener más plantillas para LibreOffice*

<span id="page-233-0"></span>También, puede encontrar colecciones de plantillas o plantillas individuales en otros sitios Web.

# **Instalar plantillas**

Puede instalar plantillas mediante el diálogo *Plantillas* o el *Gestor de extensiones*.

Para instalar plantillas mediante el diálogo *Plantillas*:

- 1) Descargue la plantilla y guárdela en cualquier parte de su computadora.
- 2) En el diálogo *Plantillas*, haga clic en el botón *Gestionar* en la parte superior derecha (figura [238\)](#page-233-0) y seleccione *Importar* en el submenú.
- 3) En el diálogo *Seleccionar categoría*, seleccione la categoría a la que desea importar la plantilla y haga clic en *Aceptar*. Se abre una ventana del explorador de archivos.
- 4) Busque y seleccione la plantilla que desea importar y haga clic en *Abrir*. La ventana del explorador de archivos se cierra y la plantilla se importa y aparece en la categoría seleccionada.

Para instalar plantillas usando el *Gestor de extensiones*:

- 1) Descargue la extensión con plantillas y guárdela en cualquier lugar de su computadora.
- 2) Seleccione **Herramientas > Gestor de extensiones** en el menú y en el diálogo *Gestor de extensiones*, haga clic en *Añadir* para abrir una ventana del explorador de archivos.
- 3) Busque y seleccione la extensión que desea instalar y haga clic en *Abrir*. El paquete comienza a instalarse. Es posible que se le solicite que acepte un acuerdo de licencia.
- 4) Cuando se complete la instalación de la extensión, reinicie LibreOffice. Las plantillas estarán disponibles para su uso en el diálogo *Plantillas* y la extensión aparecerá en el *Gestor de extensiones* como instalada.

Consulte el «Capítulo 20, Personalizar Writer», para más información sobre el *Gestor de extensiones*.

# **Consejo**

Puede copiar manualmente nuevas plantillas en las carpetas de plantillas. La ubicación varía según el sistema operativo de su equipo. Para saber dónde se almacenan las carpetas de plantillas en su equipo, vaya a **Herramientas > Opciones > LibreOffice > Rutas**. También puede agregar nuevas carpetas de plantillas en otras ubicaciones; para más información, consulte «Rutas» en el «Capítulo 2, Configurar LibreOffice» de la *Guía de iniciación*.

# **Editar una plantilla**

Las plantillas que se suministran con LibreOffice no se pueden editar. Solo podrá editar plantillas que haya creado o importado.

Puede editar los estilos y el contenido de una plantilla y si lo desea, volver a aplicar los estilos de la plantilla a los documentos que se crearon a partir de esa plantilla, pero al aplicar la plantilla a un documento ya creado no se aplica el contenido de la plantilla modificada.

Para editar una plantilla:

- 1) Abra el diálogo Plantillas como se describió anteriormente en [«Crear un documento a](#page-229-0)  [partir de una plantilla»](#page-229-0).
- 2) Navegue a la plantilla que desea editar. Seleccione la plantilla, haga clic derecho para abrir el menú contextual y haga clic en *Editar*. La plantilla se abre en Writer.
- 3) Edite la plantilla como lo haría con cualquier otro documento y guarde los cambios con **Archivo > Guardar** del menú.

#### **Actualizar un documento desde una plantilla modificada**

Si realiza cambios en una plantilla y sus estilos, la próxima vez que abra un documento creado a partir de esa plantilla, aparecerá un mensaje que le pedirá que escoja entre dos opciones:

- 1) Seleccione *Actualizar estilos* para aplicar los estilos modificados de la plantilla al documento.
- 2) Seleccione *Mantener estilos antiguos* si no desea aplicar los estilos modificados en la plantilla al documento.

#### **Precaución**

Si elige *Mantener los estilos antiguos*, el documento queda desconectado de la plantilla, aunque el archivo se muestre como creado con la plantilla en **Archivo > Propiedades > General**. Para volver a conectar el documento con la plantilla, deberá emplear una de las dos opciones descritas en «[Cambiar la plantilla asignada](#page-234-0) [a un documento»](#page-234-0).

# <span id="page-234-0"></span>**Cambiar la plantilla asignada a un documento**

En ocasiones, es posible que desee asociar un documento con una plantilla diferente, un documento al que no aplicó ninguna plantilla o un documento que se separó de la plantilla.

Puede cambiar la plantilla asignada a un documento o volver a conectar un documento con una plantilla, de dos maneras: manualmente o con la extensión para LibreOffice *Template Changer*.

- Para cambiar o reasignar una plantilla manualmente, debe crear un documento nuevo basado en la plantilla requerida y copiar el contenido del documento antiguo en el nuevo, como se describe en «[Cambiar manualmente la plantilla](#page-235-1)».
- Para usar la extensión *Template Changer*, primero debe descargarla e instalarla, luego reiniciar LibreOffice para activarla. Finalmente, debe abrir el documento y utilizar **Archivo > Plantillas > Change template (current document)** en el menú.

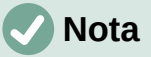

Cambiar o actualizar una plantilla afecta solo al formato de los estilos. No borra ni añade ningún contenido. Es posible que también deba actualizar manualmente el contenido, por ejemplo, un logotipo o el diseño de una página de derechos de autor.

## <span id="page-235-1"></span>**Cambiar manualmente la plantilla**

Para obtener los mejores resultados, los nombres de los estilos deben ser los mismos en el documento existente y en la nueva plantilla. Si no lo son, es conveniente que remplace los nombres antiguos de los estilos por los que se encuentran en la plantilla. Consulte las instrucciones para reemplazar estilos en el «Capítulo 2, Trabajar con texto, conceptos básicos».

Para asociar manualmente un documento con una plantilla diferente:

- 1) Abra el diálogo *Plantillas*.
- 2) En el diálogo *Plantillas*, haga doble clic en la plantilla que desea utilizar. Se abre un documento nuevo que con el texto o los gráficos que contiene la plantilla.
- 3) Elimine cualquier texto o gráfico no deseado de este nuevo documento. Use **Archivo > Guardar como** para guardar el nuevo documento, pero déjelo abierto.
- 4) Abra el documento que desea cambiar. (Se abrirá en una ventana nueva).
- 5) Use **Editar > Seleccionar todo** o presione *Ctrl + E*, para seleccionar todo en contenido del documento antiguo.
- 6) Use **Editar > Copiar** o presione *Ctrl + C*, para copiar el contenido al portapapeles.
- 7) Haga clic en el documento en blanco creado en el paso 2. Use **Editar > Pegar** o pulse *Ctrl + V*, para pegar el contenido del documento antiguo en el nuevo.
- 8) Si ha incluido un sumario, actualícelo y guarde el nuevo documento usando **Archivo > Guardar**.
- 9) Cierre el archivo antiguo.

#### **Precaución**

Cualquier cambio registrado por el *Seguimiento de cambios* en el documento se perderá durante este proceso. El documento resultante contendrá solo el último contenido del archivo antiguo.

# <span id="page-235-0"></span>**Configurar la plantilla predeterminada**

Cuando crea un documento nuevo, Writer utiliza la platilla genérica para documentos de texto incluida con la instalación. Esta es la *Plantilla predeterminada*. Si no está conforme con la plantilla predeterminada, puede establecer otra plantilla como predeterminada. En cualquier momento puede volver a establecer la plantilla genérica como predeterminada.

#### **Cambiar la plantilla predeterminada**

Muchas configuraciones predefinidas, como el tamaño y márgenes de página, el tipo de letra, el espaciado entre renglones, etc., se pueden cambiar modificando los estilos, pero esos cambios solo se aplican al documento en el que está trabajando. Para que los cambios se apliquen a los nuevos documentos de texto, debe reemplazar la plantilla predeterminada proporcionada con LibreOffice por otra.

Puede configurar cualquier plantilla en el diálogo *Plantillas* para que sea la predeterminada para sus documentos:

- 1) En el menú, elija **Archivo > Plantillas > Gestionar plantillas**.
- 2) En el diálogo *Plantillas*, abra la categoría que contiene la plantilla que desea establecer como predeterminada y selecciónela.
- 3) Haga clic con el botón derecho en la plantilla seleccionada y seleccione *Predeterminar* en el menú contextual (vea la figura [239\)](#page-236-0).

La próxima vez que cree un documento de texto seleccionando **Archivo > Nuevo**, el documento se creará a partir de esta plantilla.

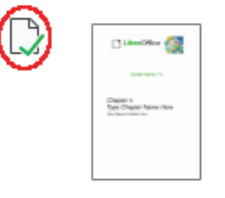

LibreOffice 7.x Plantilla

<span id="page-236-0"></span>*Figura 239: Icono que indica la plantilla predeterminada*

#### **Restablecer la plantilla original de Writer**

Para volver a establecer la plantilla original de la instalación de Writer como predeterminada:

- 1) En el menú, elija **Archivo > Plantillas > Gestionar plantillas**.
- 2) En el diálogo Plantillas (figura [240](#page-236-1)), haga clic en el *Gestionar* en la parte superior derecha.
- 3) Seleccione **Restablecer documento de texto predeterminado** en el menú desplegable. Esta opción no aparece a menos que se haya establecido una plantilla personalizada como predeterminada, como se ha descrito en la sección anterior.

<span id="page-236-1"></span>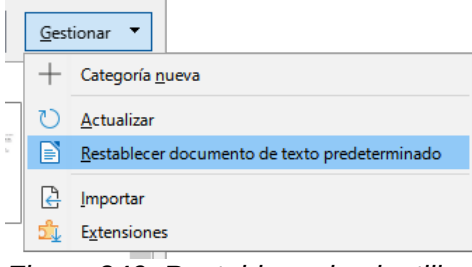

*Figura 240: Restablecer la plantilla predeterminada*

También puede restablecer la plantilla predeterminada de la siguiente manera:

- 1) Vaya al diálogo *Plantillas* y abra la categoría que contiene la plantilla que configuró como predeterminada. Se indica con una marca de verificación verde.
- 2) Haga clic derecho en esta plantilla y seleccione *Restablecer predeterminado* en el menú contextual.

La próxima vez que cree un documento seleccionando **Archivo > Nuevo > Documento de texto** o equivalente, el documento se creará a partir de la plantilla original de Writer.

# **Organizar plantillas**

LibreOffice solo puede gestionar las plantillas que están en el directorio correspondiente de su perfil de usuario y se muestran en las categorías de plantillas. Puede organizar las plantillas creando nuevas categorías. Por ejemplo, puede tener una categoría para las plantillas de informes y otra para las plantillas de cartas.

No se pueden eliminar ni cambiar el nombre de las categorías de las plantillas instaladas con LibreOffice. Tampoco puede eliminar categorías agregadas por el *Gestor de extensiones*, a menos que primero elimine la extensión que las instaló. Solo puede eliminar o cambiar el nombre de las categorías que usted cree.

Para organizar sus plantillas, vaya al menú **Archivo > Plantillas > Gestionar plantillas** para abrir el diálogo *Plantillas*.

#### **Crear una categoría de plantilla**

Para crear una categoría de plantilla:

- 1) Haga clic en el icono *Gestionar* en el diálogo *Plantillas*.
- 2) Haga clic en *Categoría nueva* en el menú contextual (vea la figura [241\)](#page-237-1).
- 3) Escriba un nombre para la nueva categoría y haga clic en *Aceptar*.

#### **Eliminar una categoría de plantilla**

Para eliminar una categoría que haya creado:

- 1. Abra el diálogo *Plantillas* y seleccione la categoría en la lista *Filtro* de la parte superior.
- 2. Haga clic en el botón *Gestionar* y seleccione *Eliminar categoría* en el submenú (figura [241\)](#page-237-1). Cuando aparezca un mensaje solicitando confirmación, haga clic en *Sí*.

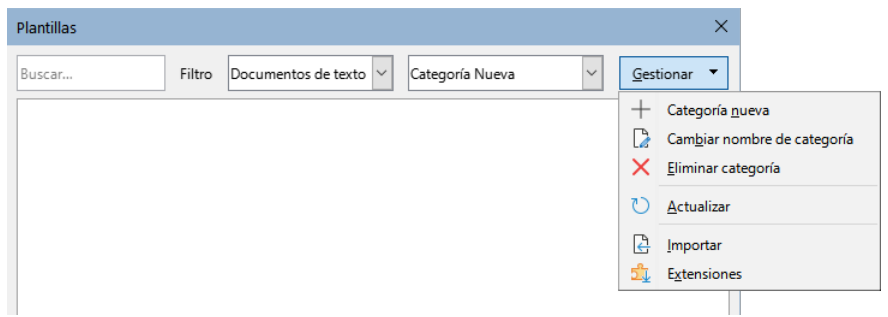

<span id="page-237-1"></span>*Figura 241: Menú Gestionar categorías de plantillas*

#### **Cambiar el nombre de una categoría de plantillas**

Abra el diálogo *Plantillas*, seleccione la categoría en la lista *Filtro* en la parte superior, luego haga clic en el botón *Gestionar* y seleccione *Cambiar nombre de categoría* en el submenú. En el diálogo que se abre, escriba un nombre en el cuadro de la categoría y haga clic en *Aceptar*.

#### **Mover una plantilla**

Para mover una plantilla de una categoría a otra, selecciónela en el diálogo *Plantillas*, haga clic derecho sobre la plantilla y seleccione *Mover* en el menú contextual. En el diálogo *Seleccionar categoría* (figura [242\)](#page-237-0), seleccione la categoría de destino y haga clic en *Aceptar*. La plantilla se mueve a la categoría seleccionada. También puede crear una nueva categoría en ese momento.

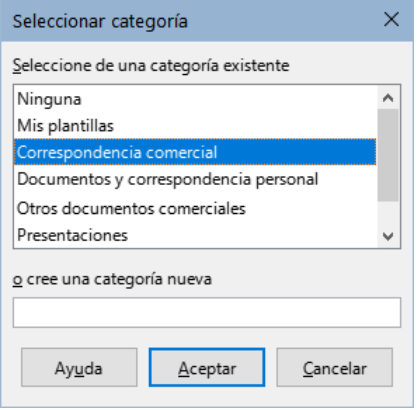

<span id="page-237-0"></span>*Figura 242: Mover plantillas a otra categoría*

## **Cambiar el nombre de una plantilla**

No puede cambiar el nombre de las plantillas proporcionadas con LibreOffice. Solo puede cambiar el nombre de una plantilla que haya creado o importado.

Abra el diálogo *Plantillas*, busque y seleccione la plantilla que desea cambiar de nombre, luego haga clic con el botón derecho en la plantilla y seleccione *Cambiar nombre* en el menú contextual. En el diálogo que se abre, escriba un nombre en *Introducir nuevo nombre* y haga clic en *Aceptar*.

Esta acción **no** cambia el nombre de archivo de la plantilla, solo cambia el *Título* en las propiedades del documento de la plantilla.

#### **Eliminar una plantilla**

No puede eliminar las plantillas proporcionadas con LibreOffice. Tampoco puede eliminar las plantillas instaladas por el *Gestor de extensiones* excepto eliminando la extensión que las instaló.

Sin embargo, puede eliminar las plantillas que haya creado o importado:

- 1) (Opcional) seleccione la categoría que contiene la plantilla que desea eliminar usando los filtros de la parte superior del diálogo *Plantillas*,.
- 2) Seleccione la plantilla para eliminar.
- 3) Haga clic derecho para abrir el menú contextual de la plantilla y haga clic en *Eliminar*. Cuando aparezca un mensaje solicitando confirmación, haga clic en *Sí*.

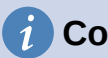

#### **Consejo**

También puede pulsar la tecla *Supr* para eliminar la plantilla seleccionada en el diálogo *Plantillas*.

## **Exportar una plantilla**

Para exportar una plantilla a otra ubicación en su computadora o red:

- 1) En el diálogo *Plantillas*, seleccione la plantilla que quiere exportar.
- 2) Haga clic derecho en la plantilla y seleccione *Exportar* en el submenú. Se abre una ventana del explorador de archivos.
- 3) Busque la ubicación donde desea exportar la plantilla y pulse el botón *Seleccionar carpeta*.
- 4) Se le mostrará un diálogo de información, haga clic en *Aceptar* para cerrarlo.

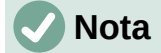

Exportar una plantilla no la elimina del diálogo *Plantillas*. La acción coloca una copia de la plantilla en la ubicación que especifique.

# <span id="page-238-0"></span>**Plantillas no gestionadas por LibreOffice**

Puede crear y aplicar plantillas almacenadas en cualquier lugar de su equipo, sin usar el gestor de plantillas. Sin embargo, los resultados no son los mismos que los descritos anteriormente.

#### **Crear un documento a partir de una plantilla**

Puede crear un documento a partir de una plantilla haciendo doble clic en la plantilla en la ventana del explorador de archivos de su sistema.

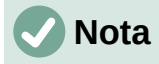

El documento resultante no estará asociado con la plantilla a partir de la que se creó. La plantilla no aparece en las propiedades del documento y cualquier cambio en la plantilla no se puede aplicar directamente al documento. Esto puede servirle para muchos propósitos, como escribir una carta sencilla.

#### **Crear una plantilla a partir de un documento**

Puede crear una plantilla a partir de un documento y guardarla en cualquier directorio de su ordenador usando **Archivo > Guardar como** y seleccionando *Plantilla de documento de texto ODF (.ott)*.

La plantilla resultante no será visible en el diálogo *Plantillas*, a menos que la importe o agregue la carpeta del proyecto a las ubicaciones que se muestran para las plantillas en **Herramientas > Opciones > LibreOffice > Rutas** (consulte «Rutas» en el «Capítulo 2, Configurar LibreOffice», en la Guía de iniciación).

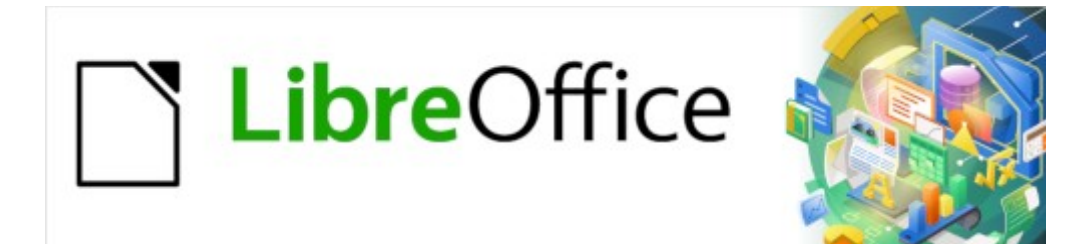

# 7.3

# *Capítulo 11 Imágenes y objetos gráficos*

*Imágenes, herramientas de dibujo, galería, Fontwork*

# **Imágenes (objetos gráficos) en Writer**

Puede agregar archivos de objetos gráficos e imágenes, incluidas fotos, dibujos e imágenes escaneadas, a los documentos de Writer. Writer puede importar varios formatos de archivos vectoriales (dibujo lineal) y mapa de bits (ráster).

Los objetos gráficos en Writer pueden ser de estos tipos básicos:

- Archivos de imágenes, como fotos, dibujos e imágenes escaneadas
- Diagramas o dibujos creados con las herramientas de dibujo de LibreOffice.
- Ilustraciones creadas usando imágenes prediseñadas «clip art» o Fontwork
- Gráficos estadísticos creados con los componentes de LibreOffice

Este capítulo cubre el uso de imágenes, diagramas y dibujos. Las instrucciones sobre cómo crear gráficos estadísticos se incluyen en el «Capítulo 19, Hojas de cálculo, gráficos y otros objetos». Para descripciones más detalladas sobre el trabajo con herramientas de dibujo, consulte la *Guía de Draw*. Para información más completa sobre gráficos estadísticos, vea al *Guía de Calc*.

## **Crear y editar imágenes**

Puede crear imágenes usando un programa de diseño gráfico, escaneándolas o descargándolas de Internet (asegúrese de tener permiso para usarlas) o usar fotografías tomadas con una cámara digital. Writer puede importar varios tipos de imágenes vectoriales (dibujos de líneas) y puede rotar y voltear dichas imágenes y admite múltiples formatos de archivo en mapa de bits, los más comunes son GIF, JPG, PNG y BMP. Vea la Ayuda para una lista completa.

Así mismo, es posible importar imágenes de SmartArt desde archivos de Microsoft Office. Writer puede abrir un archivo de Microsoft Word que contenga SmartArt y se pueden editar estas imágenes con Writer.

Para editar fotografías y otras imágenes de mapa de bits, utilice un programa de retoque fotográfico. Para editar archivos vectoriales, use un programa de dibujo vectorial. No es necesario invertir en programas caros. Para muchos archivos, LibreOffice Draw es suficiente. Las herramientas de código abierto (generalmente sin costo) como GIMP (editor de mapas de bits) e Inkscape (programa de dibujo vectorial) son excelentes. Estos y muchos otros programas funcionan tanto en Windows como en MacOS o Linux.

Al elegir o crear imágenes debe considerar, entre otras cosas, la calidad de la imagen y si la impresión va a ser en color, en blanco y negro o escala de grises).

Para obtener los mejores resultados:

- Cree imágenes que tengan las dimensiones aproximadas al tamaño que precise para el documento o use un programa apropiado para redimensionar fotografías o dibujos grandes a un tamaño más adecuado para el documento. A pesar de que Writer puede escalar imágenes con una calidad aceptable, para un trabajo profesional puede que los resultados no tengan la calidad que se espera.
- Realice cualquier otra manipulación de imagen (brillo y contraste, balance de color, recorte, conversión a escala de grises, etc.) con un programa de retoque fotográfico, si desea una mayor calidad que la proporcionada por Writer.
- Si el documento está destinado solo para uso en pantalla, no es necesario utilizar imágenes de alta resolución. La mayoría de los monitores funcionan entre 72 y 96 ppp; reducir la resolución y por tanto, el tamaño del archivo no tiene un impacto negativo en lo que se muestra.

## **Preparar imágenes para imprimir en blanco y negro**

Si las imágenes en color se van a imprimir en escala de grises, compruebe que haya un buen contraste entre los colores adyacentes y la impresión sea lo suficientemente oscura. Realice la prueba en una impresora en blanco y negro utilizando una configuración de escala de grises o mejor aún: cambie el "modo" de la imagen a escala de grises, ya sea en un editor gráfico o en el mismo Writer (vea [«Modo imagen»](#page-256-0)).

Por ejemplo, el siguiente diagrama se ve bien en color. El círculo es rojo oscuro y el cuadrado es azul oscuro. En escala de grises, la diferencia entre los dos no es tan clara. Un tercer elemento en el diagrama es una flecha amarilla, que es muy clara en escala de grises.

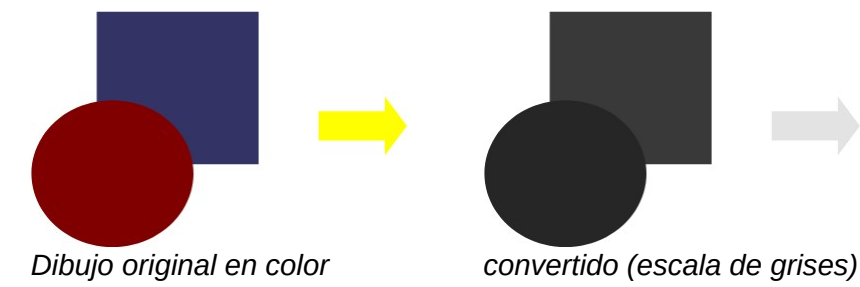

Cambiar los colores del círculo y la flecha mejora el contraste y la visibilidad de la imagen en la escala de grises resultante.

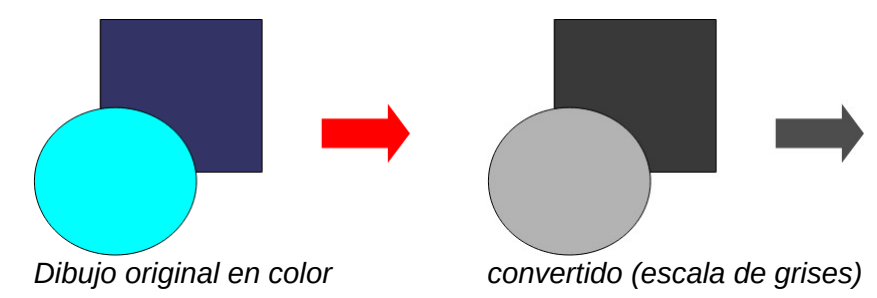

Si piensa imprimir el documento solo en blanco y negro, se pueden obtener mejores resultados eligiendo rellenos de escala de grises, no rellenos de color.

# **Añadir imágenes a un documento**

Puede agregar imágenes a un documento de varias maneras: insertando un archivo de imagen almacenado en su equipo, directamente desde un escáner, un programa editor de gráficos, arrastrándolos desde la galería interna de imágenes prediseñadas o copiando y pegando desde una imagen que esté viendo en su equipo.

#### **Insertar un fichero de imagen**

Cuando la imagen está en un archivo almacenado en su equipo, puede insertarla en un documento de LibreOffice usando cualquiera de los siguientes métodos.

#### *Arrastrar y soltar*

Este método incrusta el archivo de imagen (guarda una copia) en el documento de Writer. Para enlazar el archivo en lugar de incrustarlo, mantenga presionada las teclas *Ctrl+Mayús* mientras arrastra la imagen.

- 1) Abra una ventana del explorador de archivos y localice la imagen que desea insertar.
- 2) Arrastre la imagen al documento de Writer y suéltela donde desee que aparezca. Un cursor más débil que el normal indica donde se colocará la imagen.

#### *Diálogo insertar Imagen*

- 1) Haga clic en el documento de LibreOffice en el punto donde desee insertar la imagen.
- 2) Seleccione **Insertar > Imagen** en el menú o haga clic en el ícono *Insertar imagen* en la barra de herramientas *Estándar*.
- 3) En el diálogo *Insertar imagen*, navegue hasta el archivo que desea insertar y selecciónelo.
	- En la parte inferior del diálogo (figura [243\)](#page-243-0) puede seleccionar las opciones: *Enlazar* (Vea «[Enlazar un archivo de imagen](#page-244-0)» más adelante) y *Vista previa* (no disponible en todas las instalaciones).
- 4) Haga clic en *Abrir*.

| Insertar imagen                        |                                                       |                                                                                                    |                            |                                                           | $\times$                                       |
|----------------------------------------|-------------------------------------------------------|----------------------------------------------------------------------------------------------------|----------------------------|-----------------------------------------------------------|------------------------------------------------|
|                                        | H:\Documentacion\0Imágenes\Recursos e imágenes WG7308 |                                                                                                    | Servidores<br>$\checkmark$ | FX<br>$\overline{\mathbf{r}}$<br>$\overline{\phantom{a}}$ |                                                |
| Lugares                                | Nombre /                                              | Tipo                                                                                                | Tamaño                     | Fecha de modificad                                        |                                                |
| Mis documento<br>÷                     | S.<br>07.png                                          | Imágenes (png)                                                                                      | 8044 Bytes                 | 17/09/2022, 17:4 ^                                        |                                                |
| स्त<br>Downloads                       | 鸮<br>08.png                                           | Imágenes (png)                                                                                      | 5421 Bytes                 | 17/09/2022, 09:1                                          |                                                |
| ल<br>Basic                             | ۹è<br>09.png                                          | Imágenes (png)                                                                                      | 23.4 kB                    | 17/09/2022, 18:0                                          |                                                |
| <b>Olmágenes</b>                       | ۶Ś<br>$10$ .png                                       | Imágenes (png)                                                                                      | 6736 Bytes                 | 17/09/2022, 09:3                                          | $\frac{1}{2}$                                  |
|                                        | ి<br>11.png                                           | Imágenes (png)                                                                                      | 3270 Bytes                 | 17/09/2022, 10:3                                          | <b>Konst</b>                                   |
|                                        | 鸮<br>12.png                                           | Imágenes (png)                                                                                      | 19.4 kB                    | 17/09/2022, 18:0                                          | <b>United</b><br>Ë<br>Senior.<br><b>Select</b> |
|                                        | ę,<br>13.png                                          | Imágenes (png)                                                                                      | 38.1 kB                    | 17/09/2022, 18:0                                          |                                                |
|                                        | ۶À<br>14.png                                          | Imágenes (png)                                                                                      | 38.3 kB                    | 17/09/2022, 18:C                                          |                                                |
| $\hat{}$<br>$\rightarrow$              | I<br>14b.png                                          | Imágenes (png)                                                                                      | 22,3 kB                    | 19/09/2022, 09:0                                          |                                                |
| $^{+}$<br>-                            | C.<br>$15.$ pna                                       | Imágenes (png)                                                                                      | 25.5 kB                    | 17/09/2022 18:0 V                                         |                                                |
| Nombre de archivo:                     | 14b.png                                               |                                                                                                    |                            | $\checkmark$<br>Abrir                                     |                                                |
|                                        |                                                       | Tipo de archivo: < Todas las imágenes> (*.bmp;*.dxf;*.emf;*.eps;*.gif;*.jpg;*.jpeg;*.jfif;*.jif;* v |                            | Cancelar                                                  |                                                |
|                                        | Estilo: Imagen                                        | $\checkmark$                                                                                        |                            |                                                           |                                                |
| $\vee$ Previsualizar<br>$\Box$ Enlazar |                                                       |                                                                                                    |                            | Ayuda                                                     |                                                |
|                                        |                                                       |                                                                                                    |                            |                                                           |                                                |

<span id="page-243-0"></span>*Figura 243: Diálogo insertar Imagen*

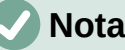

Si elige la opción *Enlazar*, cuando haga clic en *Abrir*, aparecerá un mensaje de confirmación. Elija *Incrustar imagen* si desea copiar el archivo dentro del documento o *Mantener enlace* si quiere que solamente sea una referencia al archivo de imagen (enlace). Para evitar que este mensaje vuelva a aparecer, desmarque la casilla *Preguntar al enlazar una imagen*.

#### *Copiar y pegar*

Mediante el portapapeles, puede copiar imágenes desde otro documento de LibreOffice o desde otros programas. Para hacer esto:

- 1) Abra el documento de origen y el documento de destino.
- 2) En el documento de origen, seleccione la imagen que quiera copiar.
- 3) Presione *Ctrl+C* (o haga clic con el botón derecho y seleccione *Copiar* en el menú contextual) para copiar la imagen al portapapeles.
- 4) Cambie al documento de destino.
- 5) Haga clic donde quiera colocar la imagen.
- 6) Presione *Ctrl+V* (o haga clic con el botón derecho y seleccione *Pegar* en el menú contextual) para insertar la imagen.

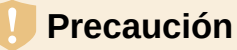

Si la aplicación desde la que se copió la imagen se cierra antes de pegarla la imagen en el destino, el contenido del portapapeles podría perderse.

## <span id="page-244-0"></span>**Enlazar un archivo de imagen**

Si se selecciona la opción *Enlazar* en el diálogo *Insertar imagen*, Writer crea un enlace al archivo que contiene la imagen en lugar de guardar una copia de la imagen en el documento. El resultado es que la imagen se muestra en el documento, pero cuando se guarda, solo contiene una referencia al archivo de la imagen, no la imagen. El documento y la imagen permanecen como dos archivos separados y se fusionan solo cuando se abre el documento nuevamente.

Enlazar una imagen tiene dos ventajas y una desventaja:

- Ventaja: Puede modificar el archivo de imagen por separado sin cambiar el documento porque el enlace al archivo sigue siendo válido y la imagen, ya modificada aparecerá la próxima vez que abra el documento. Esto puede ser una gran ventaja si tiene pensado retocar las imágenes.
- Ventaja: Los enlaces reducen el tamaño del documento cuando se guarda, porque el archivo de imagen no está incluido. El tamaño del archivo generalmente no es un problema en un equipo moderno con una cantidad razonable de memoria, a menos que el documento incluya muchos archivos de imágenes de gran tamaño; Aun así, LibreOffice puede manejar archivos bastante grandes.
- Desventaja: si envía el documento a otra persona o lo mueve a otro equipo, también debe incluir los archivos de imagen para que el destinatario pueda ver las imágenes enlazadas. Debe hacer un seguimiento de la ubicación de las imágenes y asegurarse de que el destinatario sepa dónde colocarlas en el otro equipo para que el documento pueda encontrarlas. El destinatario del archivo debe colocar las imágenes en una ubicación con el mismo nombre y en el mismo lugar en relación con el documento.
	- Lo más habitual es guardar las imágenes en una subcarpeta llamada Imágenes dentro de la carpeta que contiene el documento.

# **Nota**

Al insertar la misma imagen varias veces en un documento, LibreOffice guarda solo una copia del archivo de imagen en el documento con lo que se evita la duplicidad de datos.

#### *Incrustar imágenes enlazadas*

Si previamente enlazó imágenes con el documento, puede incrustar (incluir en el documento) fácilmente una o varias si así lo desea. Para hacerlo:

- 1) Abra el documento en LibreOffice y elija **Editar > Enlaces a archivos externos.**
- 2) El diálogo *Editar enlaces* (figura [244](#page-245-0)) muestra todos los archivos enlazados. En la lista de archivos de origen, seleccione los archivos que desee incrustar en el documento.
- 3) Haga clic en el botón *Desenlazar* y luego en el botón *Sí* para confirmar el cambio.

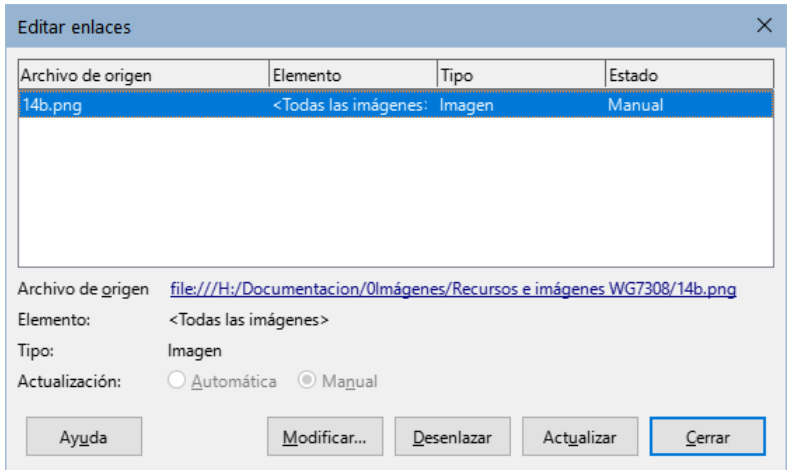

<span id="page-245-0"></span>*Figura 244: Diálogo Editar enlaces*

#### *Enlazar una imagen incrustada*

Para convertir una imagen incrustada en una enlazada, siga este procedimiento:

- 1) En el documento de Writer, seleccione la imagen. Haga clic derecho y elija *Propiedades* en el menú contextual.
- 2) En el diálogo *Imagen*, utilice la página *Imagen* (figura [245\)](#page-245-1). En la sección *Enlace* verá un campo: *Nombre del archivo* (aparece vacío si la imagen está incrustada).
- 3) Haga clic en el botón *Examinar* a la derecha de ese campo. Lo que abrirá un explorador de archivos. Busque y seleccione el archivo que desee enlazar y, a continuación, haga clic en *Abrir*. La ruta al archivo seleccionado aparecerá en el campo *Nombre del archivo*.
- 4) Haga clic en *Aceptar* en el diálogo Imagen. El archivo incrustado quedará ahora enlazado y no ocupará espacio en el documento.

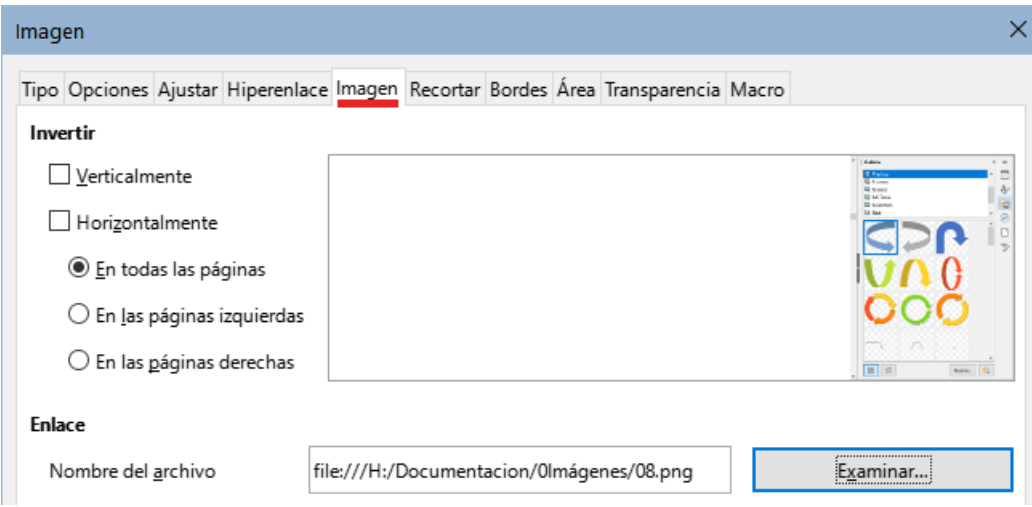

<span id="page-245-1"></span>*Figura 245: Página Imagen del diálogo Imagen, que muestra el archivo enlazado*

#### **Insertar una imagen usando un Escáner**

Si tiene un escáner conectado a su equipo, Writer puede abrir la aplicación de escaneo e insertar la imagen resultante en el documento. Para iniciar este procedimiento, haga clic en el lugar donde desea insertar la imagen y elija **Insertar > Multimedia > Escanear > Seleccionar origen**. Seleccione el escáner conectado de la lista de dispositivos disponibles, luego elija **Insertar > Multimedia > Escanear > Solicitar** para abrir el programa de escaneo donde puede ajustar la configuración de la calidad de la imagen, el tamaño y otros atributos.

Esta práctica es rápida y fácil, pero puede no ser adecuada para una imagen de alta calidad. Puede obtener mejores resultados al escanear el material y tratar la imagen con un editor gráfico antes de insertarla en Writer.

## **Insertar una imagen de la Galería**

La *Galería* (figura [246](#page-246-0)) proporciona una manera conveniente de agrupar objetos reutilizables, como imágenes y sonidos, que puede insertar en los documentos. Está disponible en LibreOffice Writer, Calc, Impress y Draw. Puede copiar o enlazar un objeto de la Galería a un documento.

Para más información sobre la Galería, consulte el «Capítulo 11, Imágenes y gráficos», en la *Guía de iniciación*.

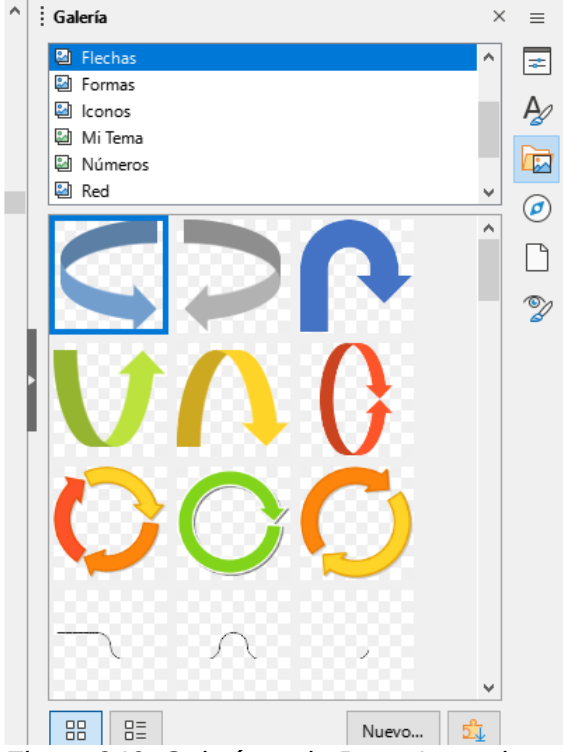

*Figura 246: Galería en la Barra Lateral*

Para insertar un objeto:

- <span id="page-246-0"></span>1) Haga clic en el icono de la Galería en la *Barra lateral*.
- 2) Seleccione un tema.
- 3) Seleccione un objeto con un solo clic.
- 4) Arrastre y suelte la imagen en el documento o haga clic con el botón derecho en el objeto y elija *Insertar*.
- 5) Ajuste el tamaño, el ancla y la posición si es necesario.

## **Posicionar imágenes en el texto**

Cuando agrega una imagen a un documento de texto, debe elegir cómo colocarla con respecto al texto y otras imágenes. La posición de una imagen se controla mediante cuatro ajustes:

- **Organizar**: se refiere a la colocación de una imagen en un eje imaginario. La disposición controla cómo se apilan las imágenes unas sobre otras o en relación con el texto.
- **Alineación**: se refiere a la colocación vertical u horizontal de una imagen en relación con el punto de anclaje elegido.
- **Ancla**: se refiere al punto de referencia para las imágenes. Este punto puede ser la página, el marco que envuelve la imagen, un párrafo o incluso un carácter. Una imagen siempre tiene un punto de anclaje.
- **Ajuste**: se refiere a la relación de las imágenes con el texto circundante, que puede rodear la imagen en uno o ambos lados, colocar la imagen detrás o delante del texto o tratar la imagen como un párrafo o como un carácter separado.

Se puede acceder a estos ajustes de varias maneras, dependiendo del tipo de objeto gráfico.

- Desde el menú *Formato*, puede encontrar *Ancla*, *Ajuste* y *Organizar* (tanto para imágenes como para objetos de dibujo).
- Desde el menú contextual que se muestra al hacer clic derecho en el objeto gráfico; este menú también incluye *Alinear*.
- Para imágenes, desde las páginas *Tipo* y *Ajuste* del diálogo *Imagen*. Tenga en cuenta que no puede controlar la organización utilizando este diálogo.
- Para objetos de dibujo, desde la página *Posición y tamaño* del diálogo *Posición y tamaño* (para abrir el diálogo, haga clic con el botón derecho en el objeto de dibujo y elija *Posición y tamaño* en el menú contextual)
- Para un objeto incrustado (como una hoja de cálculo de Calc o un documento de Draw), desde la barra de herramientas *Objeto OLE*.

#### **Nota**

Si bien todas las técnicas de posicionamiento que se analizan en esta sección se aplican por igual a los marcos, el ajuste del contorno no es posible en marcos.

#### **Organizar imágenes**

Organizar una imagen significa determinar su posición en relación con otras imágenes o texto. La organización solo es relevante cuando los objetos se superponen. Puede elegir entre cuatro configuraciones comunes y una quinta configuración especial para objetos de dibujo:

#### **Traer al frente**

Coloca la imagen sobre cualquier otra imagen o texto.

#### **Hacia adelante**

Trae la imagen un nivel arriba en la pila. Según la cantidad de objetos superpuestos, es posible que deba aplicar esta opción varias veces para obtener el resultado deseado.

#### **Hacia atrás**

Envía la imagen un nivel hacia abajo en la pila de objetos.

#### **Enviar al fondo**

Envía la imagen a la parte inferior de la pila.

#### **En primer plano / Al fondo**

Solo disponible para objetos de dibujo; mueve el objeto de dibujo detrás o delante del texto respectivamente.

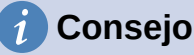

Para seleccionar un objeto que está cubierto por otros objetos, presione la tecla Tab para moverse a través de los objetos hasta que alcance el objeto que desee.

# **Ancla de las imágenes**

Al insertar una imagen en Writer queda fijada en un punto del texto (según se agregue texto antes de la imagen puede desplazarse con el texto) o a la página, quedá fija en una página (no se desplaza con el texto). Esta posición relativa de una imagen u objeto se denomina *Ancla*.

Se pueden anclar imágenes *A la página*, *Al párrafo*, *Al carácter* o *Como carácter*. También se pueden colocar imágenes en un marco y anclar el marco según convenga.

El método que elija dependerá de lo que esté tratando de lograr.

#### **A la página (disponible solo en el diálogo Imagen)**

La imagen mantiene la misma posición en relación con la página. No se mueve a medida que agrega o elimina texto u otras imágenes. Este método es útil cuando el gráfico no necesita estar asociado visualmente con un fragmento de texto en particular. A menudo se utiliza cuando se producen boletines u otros documentos que requieren un diseño especial o para colocar logotipos en membretes.

#### **Al párrafo**

La imagen se asocia con un párrafo y se mueve con el párrafo. Se puede colocar en el margen o en otra ubicación. Este método es útil como alternativa a una tabla para colocar iconos al lado de los párrafos.

#### **Al carácter**

La imagen se asocia con un carácter, pero no está en la secuencia de texto. Se mueve con el párrafo, pero se puede colocar en el margen u otra ubicación. Este método es similar al anclaje a un párrafo, pero no se puede utilizar con objetos de dibujo.

#### **Como carácter**

La imagen se coloca en el documento como cualquier otro carácter y, por lo tanto, afecta a la altura de la línea de texto y el salto de línea. La imagen se mueve con el texto a medida que agrega o elimina texto antes del párrafo. Este método es útil para mantener las capturas de pantalla en secuencia en un procedimiento (al anclarlas como un carácter en un párrafo en blanco) o para agregar un pequeño icono (en línea) en la secuencia en una oración.

#### **Al marco**

Si la imagen se ha colocado en un marco, puede anclarse en una posición fija dentro del marco. El marco se puede anclar a la página, un párrafo o un carácter, según sea necesario.

# **Sugerencia**

Puede establecer un ancla predeterminada para las imágenes en **Herramientas > Opciones > LibreOffice Writer > Ayudas de formato** (figura [247](#page-248-0)).

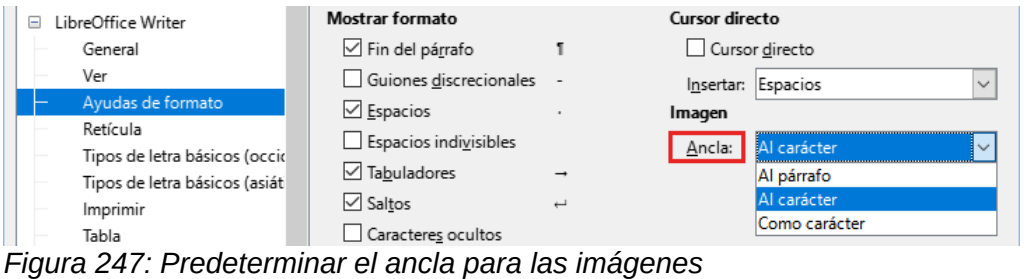

#### <span id="page-248-0"></span>**Alinear imágenes**

Una vez que haya establecido el punto de anclaje de la imagen, puede decidir su posición en relación con el ancla o lo que es lo mismo: la alineación. Elija entre las seis opciones disponible: tres de alineación horizontal (*Izquierda*, *Centrado*, *Derecha*) y tres de alineación vertical (*Arriba*, *Centrado*, *Abajo*). La alineación horizontal no es posible en imágenes ancladas como carácter.

Para un control más preciso de la alineación, use las opciones de *Posición* en la página *Tipo* del diálogo *Imagen*, que se muestra en la figura [248](#page-249-1).

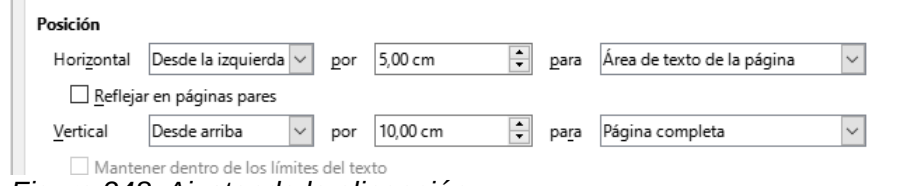

<span id="page-249-1"></span>*Figura 248: Ajustando la alineación*

Tanto para la posición horizontal como para la vertical, comience seleccionando el punto de referencia *Para* en el desplegable de la derecha, luego seleccione en el primer desplegable. Si selecciona el *Desde la izquierda* en la posición horizontal o D*esde arriba* para vertical, puede especificar una distancia.

En el ejemplo de la figura [248,](#page-249-1) a imagen está anclada a la página; la esquina superior izquierda de la imagen se colocará a 5 cm del borde izquierdo del área de texto de la página y a 10 cm del borde superior de toda la página.

En el panel *Vista previa* se muestra una representación visual del área a la que está anclada la imagen, indicada por un área con borde rojo y la posición de la imagen se indica con un borde verde.

## **Rodear imágenes con texto**

La relación entre el texto y la imagen está determinada por el *Ajuste*. Lo más indicado es utilizar estas opciones después de anclar y alinear la imagen.

Dependiendo del tipo de *Ancla* seleccionado para la imagen aparecen habilitadas unas u otras opciones. Las opciones más habituales se encuentran en el submenú *Ajuste* del menú contextual que aparece hacer clic con el botón derecho del ratón en una imagen.

Para un ajuste avanzado, utilice la página *Ajustar* del diálogo *Imagen* (figura [249,](#page-249-0) aparecen más opciones que incluyen la posibilidad de añadir espaciado entre los bordes de la imagen y el texto.

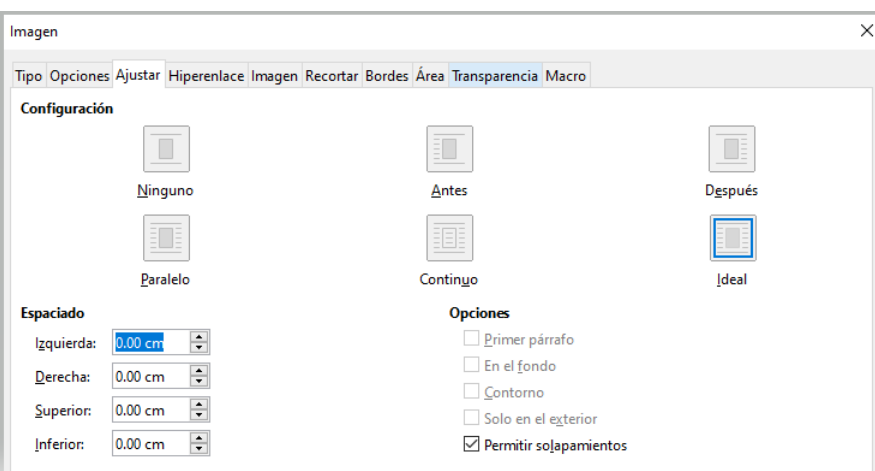

<span id="page-249-0"></span>*Figura 249: Opciones avanzadas de ajuste*

A continuación se describen los efectos de aplicar estas opciones:

#### **Ninguno**

El texto fluye por encima y por debajo de la imagen, sin ocupar los lados de la imagen.

#### **Paralelo**

El texto rodea completamente la imagen, ajustándose a los cuatro lados del marco de la imagen.

#### **Óptimo o Ideal**

El texto fluye alrededor de la imagen. Mover la imagen por la página hace que el texto se reorganice para llenar el espacio a la izquierda o a la derecha. Evita que el texto se coloque al lado de la imagen si el espacio entre la imagen y el margen es inferior a 2 cm.

#### **Antes**

El texto fluye solo por el lado izquierdo de la imagen si hay suficiente espacio.

#### **Después**

El texto fluye solo por el lado derecho de la imagen si hay suficiente espacio.

#### **Continuo**

Superpone la imagen sobre el texto. Es decir, la imagen se coloca delante del texto. Esta opción debe usarse junto con la configuración de transparencia de imagen para que el texto debajo de la imagen sea visible.

#### **En el fondo**

Similar a Continuo, pero la imagen se coloca detrás del texto, no suele ser necesario cambiar la transparencia de la imagen para que el texto sea visible. Se recomienda usar imágenes con poco contraste o colores similares.

#### **Contorno**

Ajusta el texto alrededor de la forma de la imagen.

#### **Editar contorno**

Abre el Editor de contornos; consulte «[Contorno de imagen»](#page-250-0) más adelante.

#### **Primer párrafo**

Comienza un nuevo párrafo después de la imagen, incluso si el texto todavía podría envolver la imagen.

#### **Solo en el exterior**

Hace que el texto se ajuste al exterior de la imagen, incluso si el contorno contiene áreas abiertas en su forma.

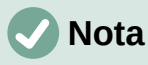

Al anclar una imagen como carácter, solo se puede ajustar el *Espaciado* entre la imagen y el texto, el resto de las opciones están desactivadas.

#### <span id="page-250-0"></span>*Contorno de imagen*

Writer coloca las imágenes dentro de un marco de forma cuadrangular con lo que el texto que envuelve la imagen está limitado por este marco.

En imágenes con un fondo neutro (normalmente blanco), puede conseguir que el texto se ajuste a la forma de la imagen en lugar de al marco. Para lograr este efecto, utilice la opción Contorno en la página *Ajustar* del diálogo *Imagen* o en el menú contextual *Ajuste* (botón derecho sobre la imagen). Writer aplica una máscara que permite que el texto fluya más próximo al motivo. Esta opción no esta disponible cuando se seleccionan los ajustes Continuo, En el fondo o Ninguno.

En ocasiones, debido a la complejidad de la imagen, el contorno automático deforma el perfil de la imagen, Para solucionar este inconveniente tendrá que utilizar el *Editor de Contorno* (figura [250\)](#page-251-0) al que se accede mediante el menú **Formato > Ajuste > Editar contorno** o la entrada correspondiente del menú contextual *Ajuste* (al hacer clic derecho en la imagen).

Utilice las herramientas proporcionadas para delimitar la región de la imagen que no desea que el texto cubra; esta área aparece con un brillo apagado.

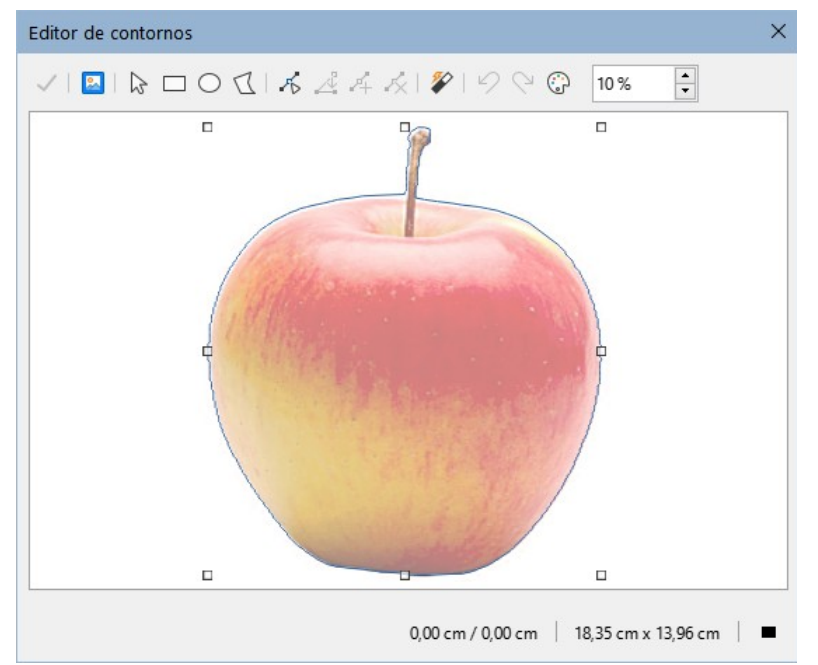

<span id="page-251-0"></span>*Figura 250: Editor de Contorno con Contorno automático*

Las herramientas disponibles en el *Editor de contornos* incluyen *Rectángulo*, *Elipse*, *Polígono* y *Contorno automático*. Se requiere cierta familiaridad con las herramientas de dibujo para crear contornos complejos; sin embargo, en la mayoría de las circunstancias no hay necesidad de una alta precisión. También puede seleccionar el botón *Editar puntos* y ajustar la forma del contorno punto por punto. Consulte la *Guía de Draw* para información sobre la edición de puntos. Cuando haya terminado, haga clic en el botón *Aplicar* para guardar el contorno.

La figura [251](#page-251-1) muestra el resultado de utilizar contornos para ajustar el texto alrededor de una imagen y un objeto de dibujo.

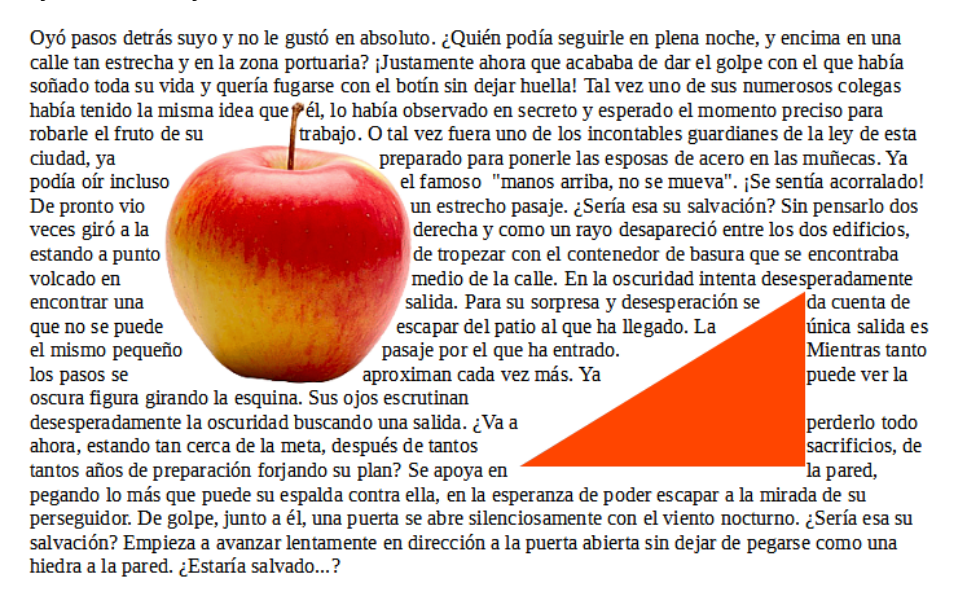

<span id="page-251-1"></span>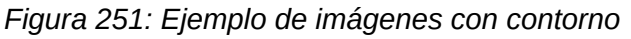

# **Añadir leyendas a las imágenes**

Puede agregar leyendas a las imágenes de tres formas: automáticamente, mediante el diálogo *Insertar leyenda* o manualmente.
## **Añadir leyendas automáticamente**

Puede configurar LibreOffice para que agregue leyendas automáticamente cada vez que inserte una imagen, tabla u otros objetos en un documento. Puede elegir qué objetos se etiquetan automáticamente, cuál es el nombre de la categoría para cada leyenda (por ejemplo, *Tabla* o *Figura*) y la posición de la leyenda.

Para configurar las leyendas automáticas, elija **Herramientas > Opciones > LibreOffice Writer > Leyenda automática**. En la derecha del diálogo, elija qué objetos desea que se etiqueten automáticamente y especifique las características de la leyenda.

Cuando inserta una imagen, si las leyendas automáticas están habilitadas, la imagen se coloca en un marco junto con una leyenda que contiene el nombre de la categoría establecido para las imágenes. Coloque el cursor en el área de la leyenda y escriba el texto para el mismo. Puede cambiar la categoría de la secuencia seleccionando uno de la lista de categorías desplegable o usar uno personalizado.

Para agregar un nombre de secuencia distinto de los proporcionados:

- 1) Abra el diálogo *Leyenda automática*, como se describe anteriormente.
- 2) En la sección Añadir leyendas automáticamente al insertar, seleccione **Imagen de LibreOffice Writer**. Esto activa las leyendas automáticas para imágenes.
- 3) En la lista desplegable *Categoría*, ingrese el nombre que desea agregar (por ejemplo, Figura), sobre cualquier nombre de la lista. (sobrescribir un término no lo elimina de la lista desplegable). También puede configurar algunas opciones para el formato del número y un separador entre el nombre y el número. Haga clic en *Aceptar* para guardar los cambios.

## **Añadir leyendas con el diálogo Insertar Leyenda**

Para agregar leyendas usando el diálogo *Insertar leyenda*:

1) Inserte la imagen, haga clic con el botón derecho y seleccione *Insertar leyenda* en el menú contextual o seleccione la imagen y elija **Insertar > Leyenda** en el menú.

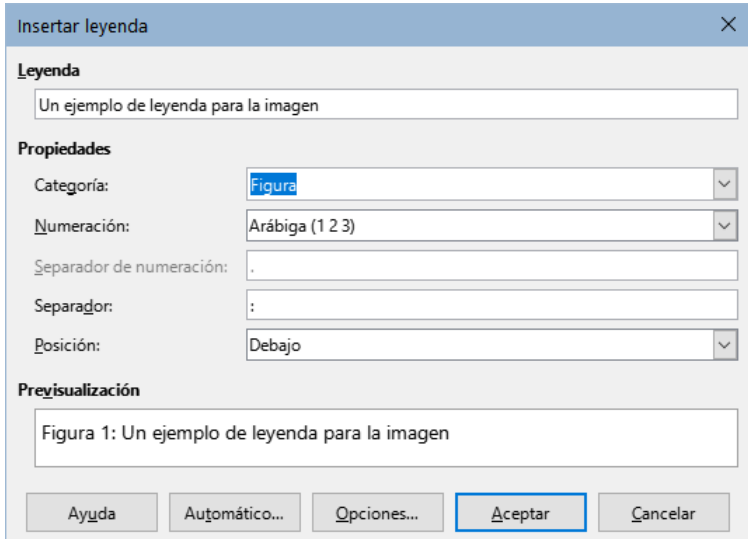

<span id="page-252-0"></span>*Figura 252: Definir la leyenda para una Figura*

- 2) En la página *Propiedades* del diálogo *Insertar leyenda* (figura [252\)](#page-252-0), escriba el texto de la leyenda en el cuadro de texto *Leyenda* y especifique las opciones para los campos *Categoría*, *Numeración*, *Separador* y Posición. El resultado se mostrará en el área de *Previsualización* en la parte inferior del diálogo.
- 3) Haga clic en *Aceptar*. La imagen y su leyenda se colocarán en un marco.

# *i* Consejo

En el cuadro *Categoría*, puede escribir el nombre que desee (por ejemplo, *Figura*) si la lista desplegable no lo incluye. Writer creará una categoría con ese nombre, como lo hace al personalizar la *Leyenda automática*.

#### *Numeración de imágenes por capítulos*

Con el botón *Opciones* en el diálogo *Insertar Leyenda* (figura [253\)](#page-253-0) se accede a otras opciones para la numeración de leyendas. Algunas de estas configuraciones, referidas al nivel de esquema, solo tendrán efecto si está utilizando estilos de párrafo junto con un nivel de esquema para los títulos de los capítulos del documento.

Cuando se configura la *Numeración de capítulos*, Writer reiniciará la numeración de las leyendas para las imágenes en cada capítulo. Por ejemplo, si la leyenda de la última figura del *Capítulo 1* es *Figura 1.15*, la numeración de la leyenda de la primera figura del *Capítulo 2* será *Figura 2.1*.

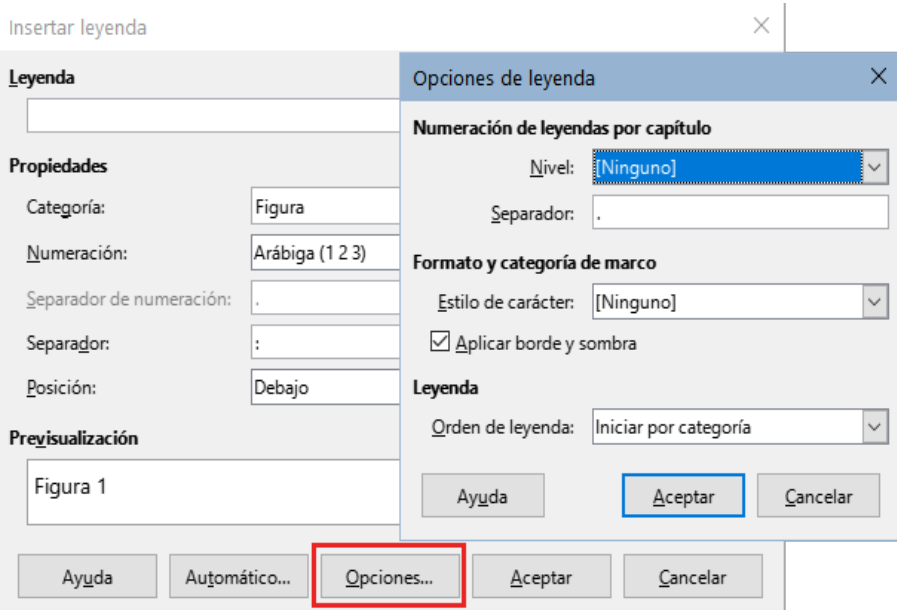

<span id="page-253-0"></span>*Figura 253: Opciones para de formato para la numeración*

Las opciones para la numeración por capítulos de las leyendas son:

- **Nivel**: determina el nivel de esquema que activa el reinicio de la numeración, así como cuántos niveles de numeración de esquema se muestran antes del número de la figura. Por ejemplo, si el documento utiliza el estilo *Título 1* para los capítulos y el estilo *Título 2* para los títulos secundarios, si desea que todas las figuras de un capítulo (es decir, entre dos párrafos del *Título 1*) se numeren de manera consecutiva e independientemente del título secundario en el que estén, seleccione el *Nivel* **1** Si, en cambio, desea reiniciar la numeración en el título secundario, seleccione el *Nivel* **2**.
- **Separador**: Establece el separador entre el número de capítulo y el número de la figura.
- **Estilo de carácter**: Establecer un estilo de carácter para el separador de la leyenda. Esto es útil si el separador que quiere utilizar no es un símbolo incluido en el tipo de letra predeterminado para las leyendas en el documento o si desea atributos especiales (color, tamaño, etc.).
- **Aplicar borde y sombra**: (no disponible para tablas) LibreOffice envuelve los objetos a los que puede agregar una leyenda en un marco, que puede tener borde y sombra.
- **Orden de leyenda**: Para especificar el orden en que desea que aparezcan la categoría y la numeración el texto de la leyenda.

## **Añadir leyendas manualmente**

Si guarda archivos como documentos de Word (.docx)o exporta a otros formatos, es posible que las leyendas aplicadas como se describe anteriormente (ya sea automáticamente o con el diálogo *Insertar Leyenda*) se pierdan durante la exportación.

Para evitar problemas de exportación o como otra forma de colocar leyendas sobre las imágenes o debajo de ellas (lo más habitual), es colocando la imagen y su leyenda en párrafos separados o usando una tabla.

#### *Leyenda manual en un párrafo separado*

Inserte la imagen y establezca el ancla *Como carácter*. Presione *Intro* para crear un nuevo párrafo para la leyenda.

- 1) En el párrafo de leyenda, escriba, por ejemplo, Figura y agregue un espacio.
- 2) Para que la numeración de la figura sea automática, haga clic en **Insertar > Campo > Más campos** en el menú o use *Ctrl+F2* y pulse en la página Variables.
- 3) Seleccione *Secuencia* en la lista *Tipo*. Seleccione *Figura* en la lista *Seleccionar* y elija, el tipo de numeración en la lista *Formato*. Haga clic en el botón *Insertar*.
- 4) Aparecerá un número después de la palabra «Figura» en el título de la leyenda. Escriba a continuación el texto de la leyenda.

# **Consejo**

Si piensa utilizar leyendas manuales en muchas figuras usando este método, es posible utilizar una entrada de *Texto automático* que contenga, por ejemplo, la palabra *Figura*, un espacio, el campo para el número, un separador y un espacio.

Para asegurarse de que la imagen y su leyenda permanezcan juntas en la misma página, cree un nuevo estilo de párrafo, por ejemplo, *Figuras*.

Si la leyenda va encima de la imagen, utilice la página *Organizador* del diálogo *Estilo de párrafo: Figuras* para que el *Estilo siguiente* sea el aplicado a las figuras y en la página *Flujo del texto* marque la opción *Mantener párrafos juntos*. Y a la inversa, si la leyenda va debajo de las imágenes.

#### *Leyenda manual en una tabla*

Cree una tabla de una columna y dos filas. Coloque la imagen en una fila y escriba la leyenda en la otra fila o utilice varias filas para una leyenda con varios textos numerados.

# **Modificación de imágenes**

Cuando inserte una imagen nueva, es posible que quiera modificarla para que se ajuste mejor al documento. La ubicación de la imagen en relación con el texto se explicó anteriormente en [«Posicionar imágenes en el texto»](#page-246-0). En esta sección se describe el uso de la barra de herramientas de *Imagen*, para retocar las imágenes.

Writer proporciona muchas herramientas para retocar imágenes. Estas herramientas son suficientes para una solución rápida y bastante eficaz, aunque para unos obtener resultados más profesionales es recomendable usar un programa de manipulación de imágenes como GIMP y luego trasladar la imagen retocada a Writer.

## **Uso de la barra de herramientas Imagen**

Cuando inserta una imagen o selecciona una ya presente en el documento, aparece la barra de herramientas *Imagen* (figura [254\)](#page-255-0). Puede configurarla para que esté siempre presente (**Ver >** 

**Barras de herramientas > Imagen**) y elegir si mantenerla flotante o acoplada. Desde esta barra de herramientas accede a la paleta de herramientas *Filtro de imagen*, que también se puede colocar en otro lugar de la ventana y la barra de herramientas *Color*, que se abre como una barra de herramientas flotante independiente.

Con estas herramientas, puede ajustar las imágenes y aplicar algunos efectos especiales: cambio o ajustes de colores, volteo, rotación, aplicar transparencia y filtros.

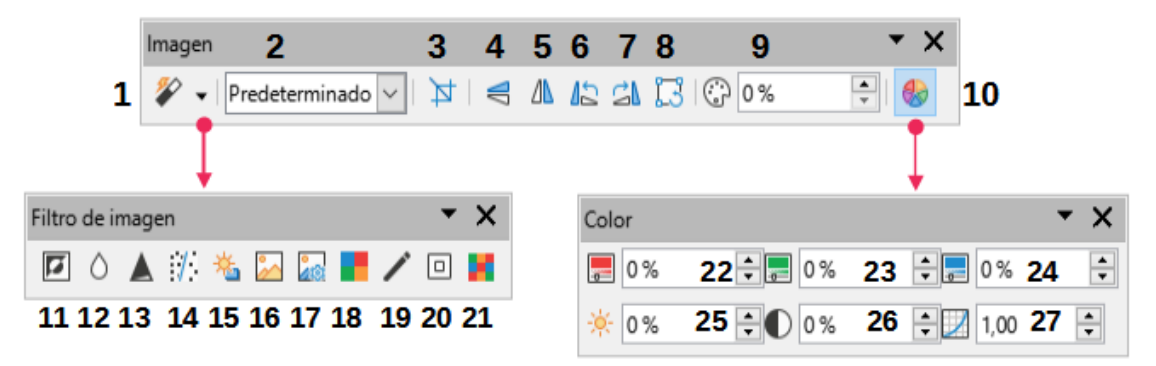

<span id="page-255-0"></span>*Figura 254: Barras de herramientas Imagen, Filtro de imagen y Color*

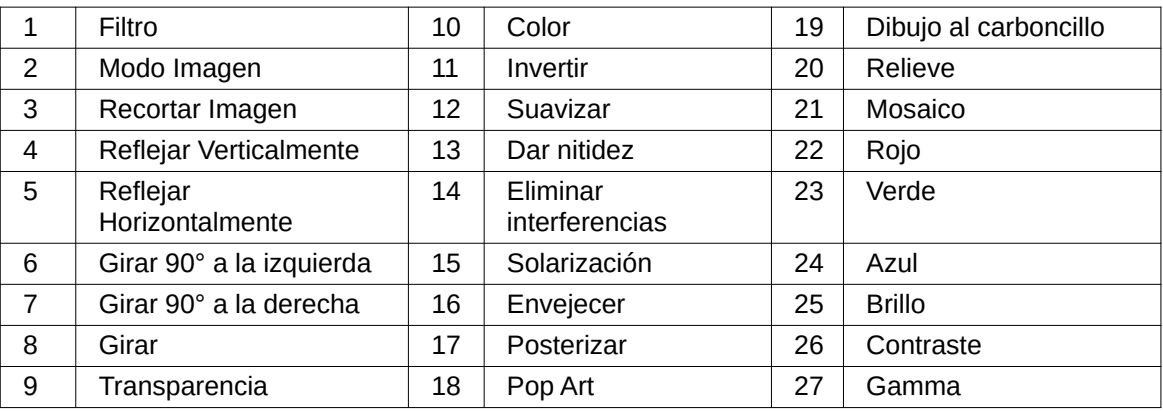

#### *Filtros de imagen*

La tabla [7](#page-255-1) proporciona una breve descripción de los filtros disponibles. La mejor manera de entenderlos es verlos en acción. Experimente con los diferentes filtros y configuraciones de filtros, recordando que puede deshacer los cambios en todo momento, pulsando *Ctrl* + *Z* o *Alt*+*Retroceso* o seleccionando **Editar > Deshacer**. Vea la *Guía de Draw* para información más detallada de los filtros.

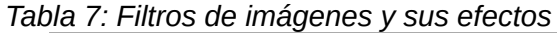

<span id="page-255-1"></span>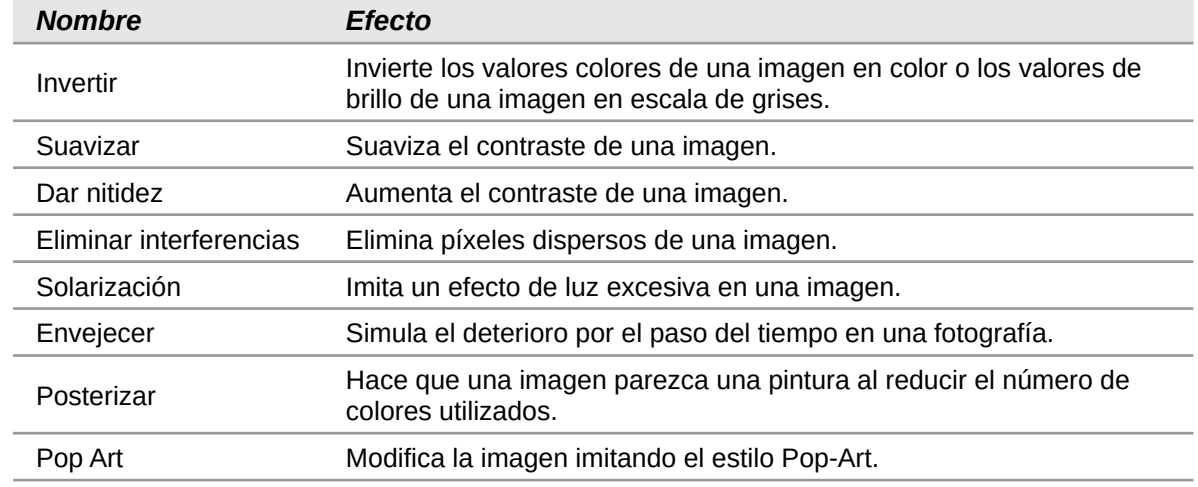

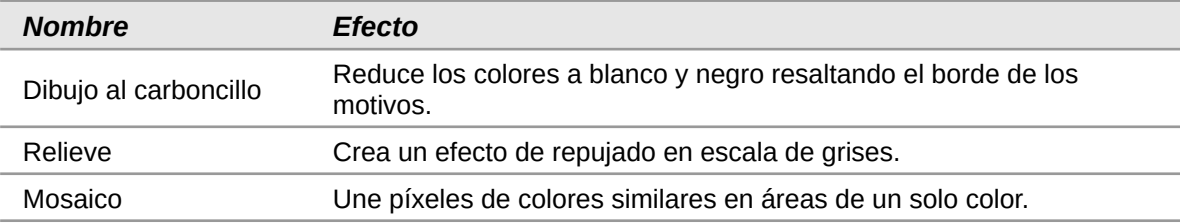

#### *Modo imagen*

Puede cambiar las imágenes en color a escala de grises, a blanco y negro o a una marca de agua seleccionando la imagen y seleccionando la entrada correspondiente de la lista *Modo imagen*.

#### *Voltear o girar una imagen*

Para voltear una imagen verticalmente u horizontalmente o girarla en fracciones de noventa grados, seleccione la imagen y luego haga clic en el botón correspondiente.

#### *Transparencia*

Modifique el valor porcentual del control numérico *Transparencia* de la barra de herramientas para que la imagen sea más transparente. Es particularmente útil para crear una marca de agua o cuando se posiciona la imagen detrás del texto.

#### *Color*

Use esta barra de herramientas para modificar los componentes de color RGB de la imagen (rojo, verde, azul), así como el brillo, el contraste y la gamma de colores.

## **Barra de herramientas Formato y diálogo Imagen**

Cuando se selecciona una imagen, puede personalizar algunos aspectos de su apariencia con la barra de herramientas *Formato* y en el diálogo *Propiedades* (al seleccionar *Propiedades* en el menú contextual). Por ejemplo, puede agregar un borde o aplicar una sombra a la imagen.

## **Recortar imágenes**

Cuando solo quiere mostrar una zona específica de la imagen en el documento, es posible recortar partes de ella. Writer proporciona dos formas de recortar una imagen: la herramienta *Recortar* en la barra de herramientas *Imagen* y la página *Recortar* del diálogo *Imagen*. La herramienta *Recortar* proporciona una forma rápida y fácil de recortar una imagen; pero con el diálogo *Imagen*, puede conseguir un recorte más preciso.

# **Nota**

Si recorta una imagen en Writer, la imagen en sí no se modifica. Writer oculta (no corta) parte de la imagen. Si exporta el documento a HTML, se exporta la imagen completa, no la imagen recortada. Si piensa exportar las imágenes, recorte las mismas en un editor externo. Vea «[Guardar imágenes»](#page-260-0) más adelante.

#### *Uso de la herramienta Recortar*

Para usar la herramienta *Recortar*, haga clic con el botón derecho en la imagen y seleccione *Recortar* en el menú contextual. Los controles de recorte aparecen en las esquinas y en los puntos medios de los lados de la imagen (ver figura [255](#page-257-0)). Arrastre un tirador para cortar parte de la imagen. Haga clic fuera de la imagen para desactivar el modo de recorte.

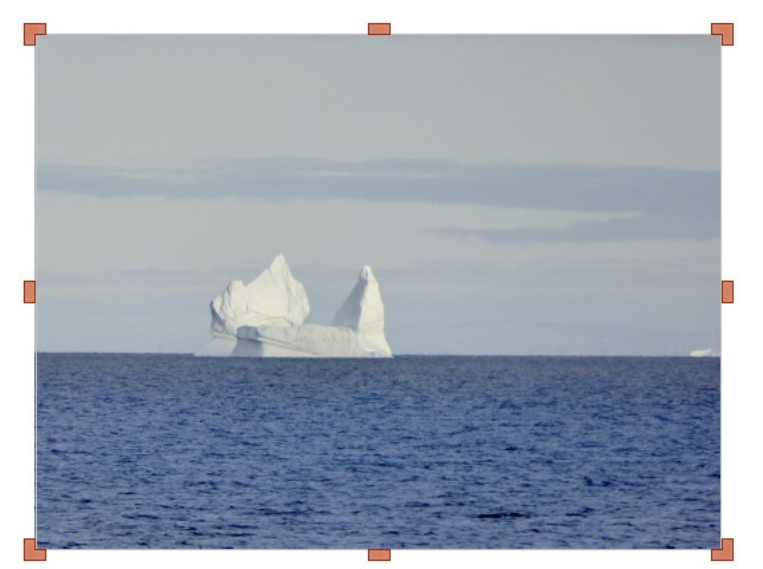

*Figura 255: Tiradores para recortar una imagen.*

#### <span id="page-257-2"></span><span id="page-257-0"></span>*Uso de la página Recortar del diálogo Imagen*

Para usar el diálogo *Imagen*, haga clic con el botón derecho en la imagen y seleccione *Propiedades* en el menú contextual, luego seleccione la página *Recortar* del diálogo.

Las unidades de medida utilizadas en la página *Recortar* son las establecidas en **Herramientas > Opciones > LibreOffice Writer > General**.

En la sección *Recortar* hay dos opciones disponibles: *Mantener escala*, que mantiene las proporciones de la imagen a la vez que se modifica su tamaño y *Mantener tamaño de imagen*, que conserva el tamaño pero puede distorsionar la imagen si el recorte no es proporcionado.

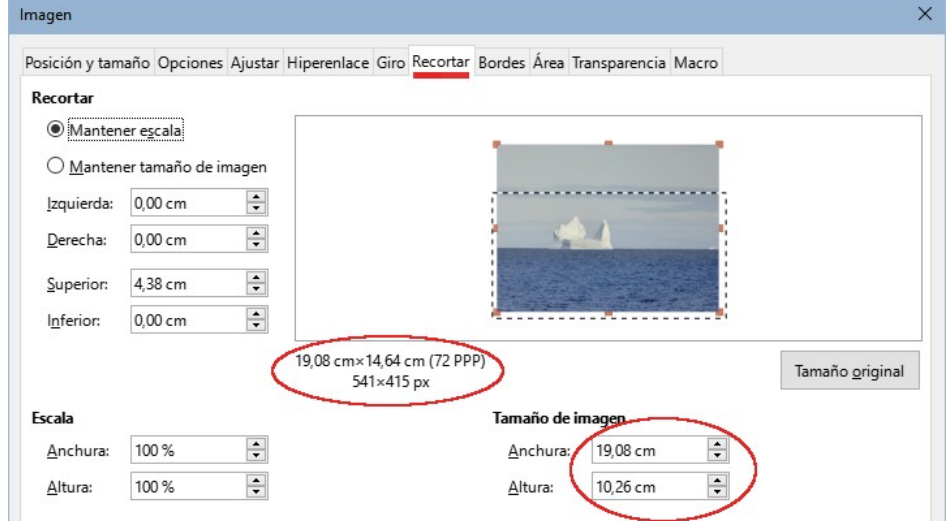

<span id="page-257-1"></span>*Figura 256: Tamaño del recorte de la imagen con la opción Mantener escala*

A medida que se modifican los valores *Derecha*, *Superior* e *Inferior*, los límites de la imagen en la vista previa cambian para mostrar el área de recorte en la imagen y los campos *Anchura* y *Altura* debajo de *Escala* o *Tamaño de imagen* cambian. Esto determina un cambio de tamaño de imagen (figura [256\)](#page-257-1) o un cambio de escala para un tamaño de imagen fijo (figura [257\)](#page-258-0).

El tamaño de la imagen original se indica a la izquierda del botón *Tamaño original*.

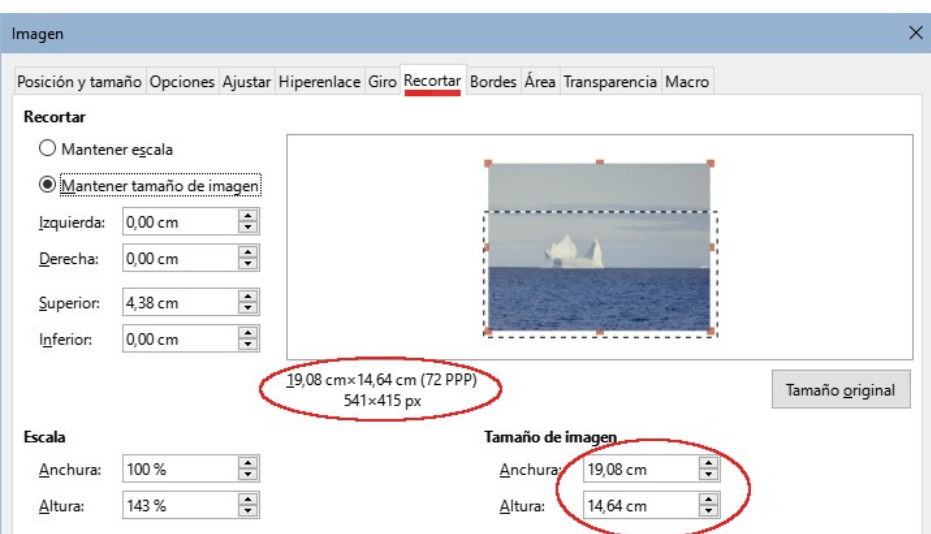

<span id="page-258-0"></span>*Figura 257: Resultado utilizando la opción Mantener tamaño de imagen*

## **Cambiar el tamaño de una imagen**

Para encajar perfectamente la imagen en el documento, es posible que tenga que cambiar su tamaño. Hay una serie de opciones disponibles en Writer para hacer esto.

Una forma rápida y fácil de cambiar el tamaño es arrastrando los controladores de tamaño:

- 1) Haga clic en la imagen para mostrar los controles de tamaño.
- 2) Coloque el puntero sobre uno de los controles de tamaño. El puntero cambia de forma, con una representación gráfica de la dirección del cambio de tamaño.
- 3) Haga clic en uno de los controles y arrastre para cambiar el tamaño de la imagen.
- 4) Suelte el botón del ratón cuando esté satisfecho con el nuevo tamaño.

## **Consejo**

Los controles de las esquinas cambian el tamaño de la anchura y altura de la imagen simultáneamente, mientras que los del centro de los laterales cambian el tamaño en una dimensión. Para conservar las proporciones de la imagen, mantenga pulsada la tecla *Mayús* mientras arrastra uno de los tiradores.

Para un cambio de tamaño más preciso, use la página *Recortar* (figura [257\)](#page-258-0) o la página *Tipo* del diálogo *Imagen*.

En la página Recortar puede ajustar las siguientes configuraciones:

- **Escala**: *Anchura* y *Altura*: especifique la escala de la imagen porcentualmente. El tamaño de la imagen cambia en consecuencia. Para un cambio de tamaño simétrico, ambos valores deben ser idénticos.
- **Tamaño de la imagen**: especifique el tamaño de la imagen en la unidad de medida preferida. La imagen se agranda o encoge en consecuencia.
- Botón **Tamaño original**: cuando se pulsa, restaura la imagen a su tamaño original. Este será el tamaño resultante, incluso con un recorte aplicado.

En la página *Tipo* del diálogo *Imagen* (figura [258](#page-259-0)), seleccione las opciones *Relativo a* para alternar entre porcentaje y unidades de medida. Para un cambio de tamaño simétrico, seleccione la opción *Mantener proporción*. Al hacer clic en el botón *Tamaño original*, se restaura el tamaño de la imagen original. Si la imagen está recortada, el porcentaje mostrado en las dimensiones no sera del **100%**

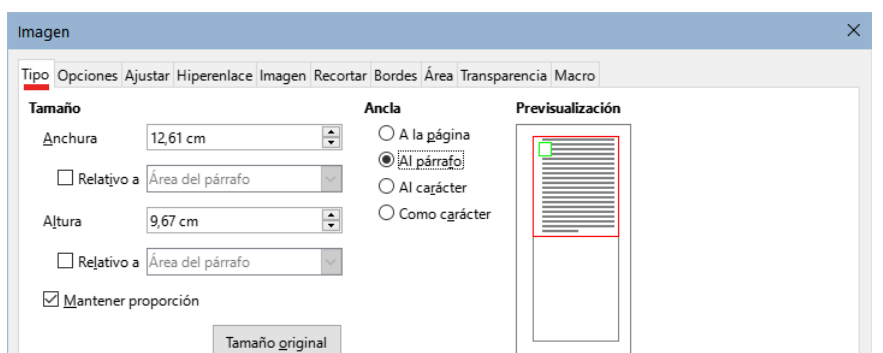

<span id="page-259-0"></span>*Figura 258: Cambio de tamaño en la página Tipo*

## <span id="page-259-1"></span>**Girar o voltear una imagen**

Para reflejar o girar (90 o 180 grados) rápidamente una imagen, haga clic con el botón derecho en la imagen, seleccione *Girar* o voltear en el menú contextual y elija la opción deseada.

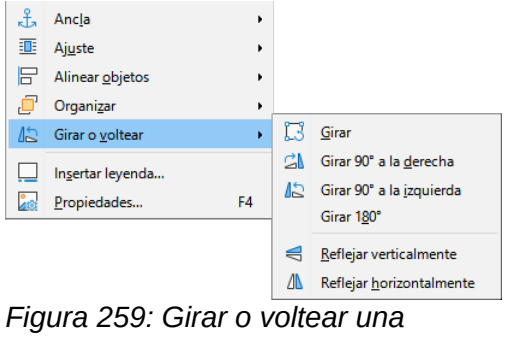

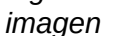

Además, puede girar las imágenes en cualquier ángulo, usando uno de estos métodos:

- Seleccione la imagen y haga clic en el icono *Girar* en la barra de herramientas *Imagen*. Aparecen los tiradores de rotación alrededor del objeto. Desplace el cursor del ratón sobre un tirador; cuando el cursor cambie de forma, haga clic y arrástrelo al ángulo requerido. Este método es rápido y fácil, pero no preciso.
- Diálogo *Propiedades*. Haga clic derecho en la imagen y seleccione *Propiedades*. En el diálogo *Imagen*, utilice la página *Imagen* para especificar el ángulo de giro deseado en la sección inferior.

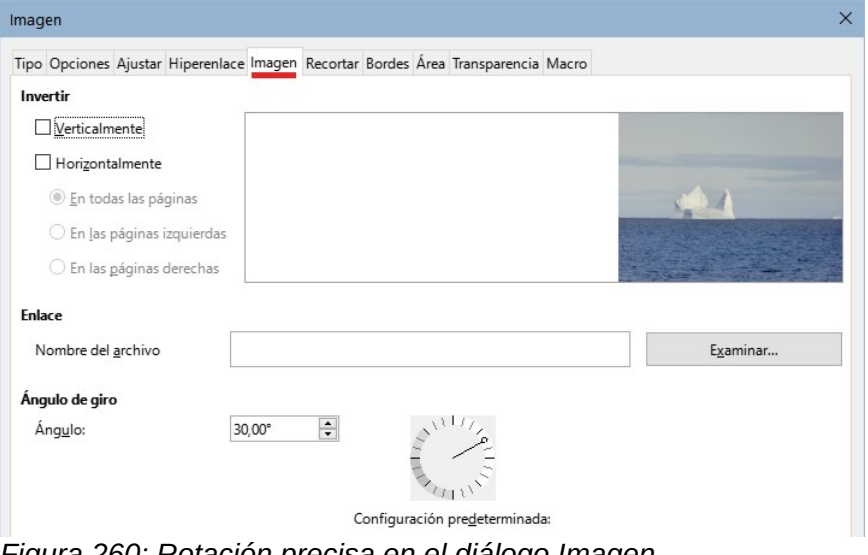

*Figura 260: Rotación precisa en el diálogo Imagen*

## **Otros ajustes**

El diálogo *Imagen* (figura [256\)](#page-257-1) consiste en 10 páginas. La página *Recortar* ya se ha descrito en [«Uso de la página Recortar del diálogo Imagen»](#page-257-2); y las páginas *Tipo* y *Ajuste* se han explicado en [«Posicionar imágenes en el texto](#page-246-0)».

El resto de las páginas sirven para los siguientes propósitos:

- **Opciones**: asignar un nombre descriptivo a la imagen para localizarla fácilmente en el *Navegador* de Writer, mostrar un texto descriptivo al desplazar el ratón sobre la imagen en un navegador web, proteger la imagen ante cambios accidentales o impedir que la imagen se imprima.
- **Bordes**: crear bordes alrededor de la imagen. El diálogo *Bordes* es igual al que se utiliza para definir los bordes de una tabla o párrafo. También puede aplicar una sombra a la imagen si lo desea.
- **Área**: cambiar el color de fondo de la imagen. Esta configuración es efectiva solo para imágenes que incluyan transparencias en su formato de archivo.
- **Hiperenlace**: asociar la imagen con un hiperenlace o con un archivo de mapa de imagen (vea «[Crear un mapa de imagen»](#page-265-0) más adelante).
- **Imagen**: girar o voltear la imagen y comprobar la ubicación del archivo original en caso de que esté enlazada en lugar de incrustada.
- **Transparencia**: establecer el grado de transparencia para la imagen.
- **Macro**: asociar la imagen con una macro. Puede elegir entre las macros predefinidas o escribir las suyas propias.

## **Borrar imágenes**

Para eliminar una imagen, haga clic en ella para mostrar los controladores de tamaño, luego pulse la tecla *Supr*.

## <span id="page-260-0"></span>**Guardar imágenes**

Para realizar ajustes complejos en la imagen o guardarla para su uso en otro documento, puede exportarla directamente desde el documento. Haga clic derecho en la imagen y elija *Guardar* del menú contextual para abrir el diálogo *Exportación de imagen*. Dependiendo del formato original de la imagen, Writer le permitirá guardarla en varios formatos. Asigne un nombre de archivo, seleccione el formato deseado en la lista *Filtro* y haga clic en *Guardar*.

Antes de guardar definitivamente la imagen, se abre otro diálogo, para especificar las opciones de compresión, formato y tamaño de imagen. El contenido de este diálogo depende del formato de archivo de salida seleccionado. Si la imagen se ha modificado en Writer, verá otro diálogo en el que puede optar por guardar la versión original o la versión modificada por Writer.

## **Comprimir imágenes**

Si inserta una imagen de gran tamaño en el documento, aunque la recorte o reduzca para ajustarla al diseño del documento, la imagen original (completa) se almacena dentro del archivo del documento para preservar su contenido, lo que puede dar como resultado un archivo demasiado grande para enviar por correo o almacenar en ciertos dispositivos.

Si puede aceptar alguna pérdida de calidad en la representación de la imagen, puede comprimir o cambiar su resolución para reducir el volumen de datos al tiempo que conserva su representación en el documento. No comprima las imágenes si quiere mantener la calidad original para una impresión profesional.

Haga clic derecho en la imagen para abrir el menú contextual, elija *Comprimir* para acceder al diálogo *Comprimir imagen* (figura [261](#page-261-0)). Deberá pulsar el botón *Calcular tamaño nuevo* para actualizar la información del tamaño de archivo resultante cada vez que cambie los parámetros.

Haga clic en *Aceptar* para aplicar la compresión. Si la definición de la imagen no es de su agrado, presione *Ctrl+Z* para deshacer y utilizar otros parámetros de compresión. Para más información, consulte la ayuda.

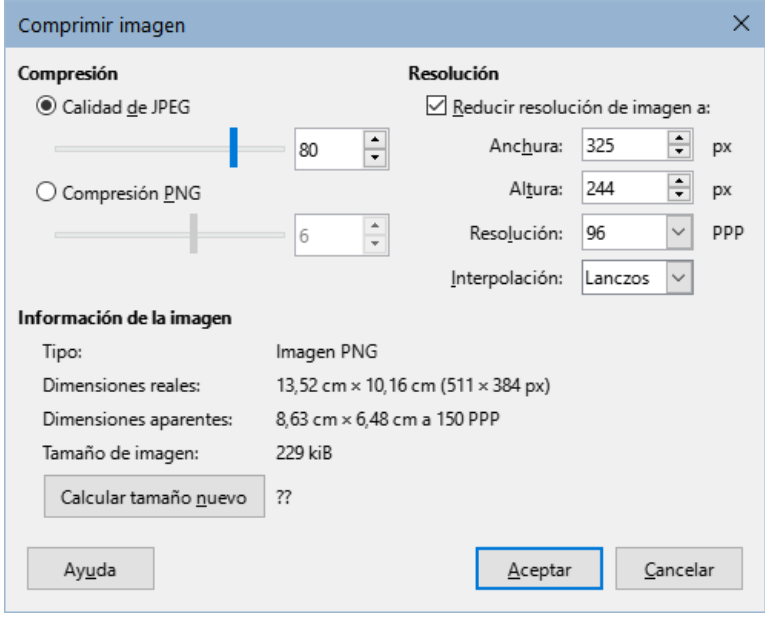

<span id="page-261-0"></span>*Figura 261: Comprimir una imagen*

# **Uso de las herramientas de dibujo de Writer**

Puede usar las herramientas de dibujo de Writer para crear objetos gráficos como dibujos o diagramas simples formados por rectángulos, círculos, líneas, texto y otras formas predefinidas. Utilice la función *Agrupar* para unir varios objetos de dibujo y asegurarse de que mantienen su posición y proporciones relativas.

Puede colocar los objetos de dibujo directamente en una página del documento o insertarlos en un marco.

Aunque puede usar las herramientas de dibujo para hacer anotaciones sobre fotografías o ilustraciones producidas por otros programas, no es recomendable porque:

- Las imágenes agrupadas con objetos de dibujo pueden desalinearse en el documento.
- Si convierte un documento de Writer a otro formato, como HTML, las imágenes y los objetos de dibujo no permanecen asociados; se guardan por separado.

En general, si necesita crear dibujos complejos, se recomienda usar LibreOffice Draw, que incluye muchas más funciones, como capas y estilos.

## **Crear objetos de dibujo**

Para utilizar las funciones de dibujo, haga visible la barra de herramientas *Dibujo* (figura [262](#page-262-0)) en el menú **Ver > Barras de herramientas > Dibujo** o haciendo clic en el icono *Mostrar funciones de dibujo* en la barra de herramientas *Estándar*.

La barra de herramientas *Dibujo* suele aparecer acoplada en la parte inferior o en el lado izquierdo del área de trabajo. Puede acoplarla en otra ubicación o situarla (flotante) en un lugar conveniente de la pantalla.

Dibuio

Q | / → • 0 • → 1 1 | □ □ □ ○ ○ △ △ | ◇ • ⊙ • ⇔ • ☆ • □ • H • | □ 回 F | ぷ 吆 5 6 7 8 9 10 11 12 13 14 15 16 17 18 19 20 21 22 23 24  $\overline{4}$ 

<span id="page-262-0"></span> $1\quad 2\quad 3$ *Figura 262: Barra de herramientas Dibujo*

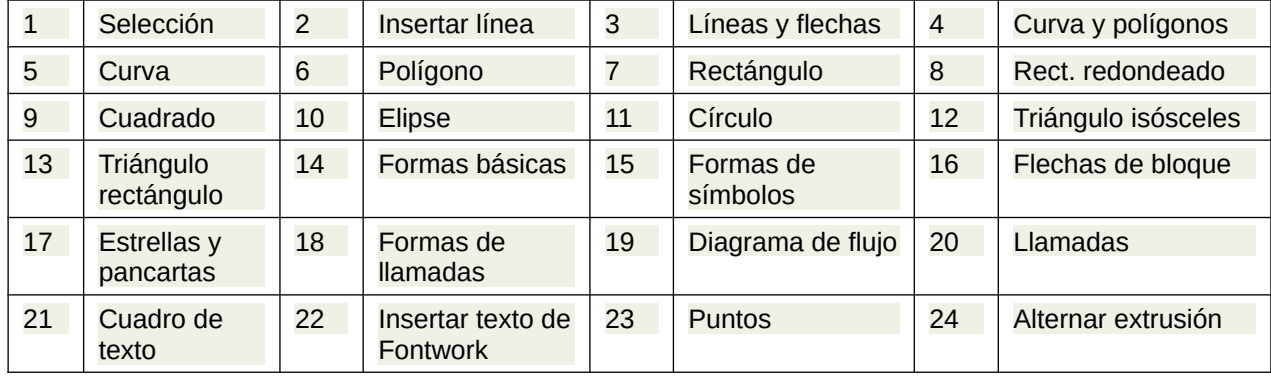

Para usar las herramientas de dibujo:

- 1) Haga clic en el párrafo donde desee anclar el dibujo. Puede cambiar el tipo de ancla más tarde, si es necesario.
- 2) Seleccione una herramienta para dibujar. El cursor de texto se convierte en un puntero de funciones de dibujo y la barra de herramientas *Formato* se sustituye por la de *Propiedades del objeto de dibujo* (figura [263\)](#page-263-0).
- 3) Mueva el puntero del ratón al punto del documento donde desea que aparezca el objeto de dibujo, haga clic y arrastre para crear el objeto y suelte el botón del ratón cuando el objeto tenga las dimensiones adecuadas. La herramienta de dibujo seleccionada permanece activa, de modo que puede dibujar otro objeto del mismo tipo.
- 4) Para cancelar la selección de un objeto de dibujo, presione la tecla *Esc* o haga clic en el icono *Selección* en la barra de herramientas *Dibujo*.
- 5) Puede cambiar las propiedades del objeto (color de relleno, tipo de línea, anclaje etc.) utilizando la barra de herramientas *Propiedades del objeto de dibujo* (figura [263](#page-263-0)), en la *Barra lateral* o seleccionando el objeto de dibujo y eligiendo las opciones del diálogo emergente.

## **Establecer o cambiar las propiedades de un objeto de dibujo**

Para establecer las propiedades de un objeto de dibujo antes de dibujarlo:

- 1) En la barra de herramientas *Dibujo* (figura [262](#page-262-0)), haga clic en el icono *Selección* y seleccione el objeto
- 2) En la barra de herramientas *Propiedades del objeto de dibujo* (figura [263](#page-263-0)), haga clic en el icono de cada propiedad y seleccione el valor que desea para esa propiedad.
- 3) Para un control más preciso o para definir nuevos atributos, puede hacer clic en los íconos específicos de *Línea* o *Área* en la barra de herramientas y utilizar los diálogos asociados.

El valor predeterminado que establezca se aplica a la sesión y al documento en pantalla. No se conserva al cerrar el documento o al cerrar Writer y no se aplica a ningún otro documento que abra. Los valores predeterminados se aplican a todos los objetos de dibujo excepto a los objetos de texto.

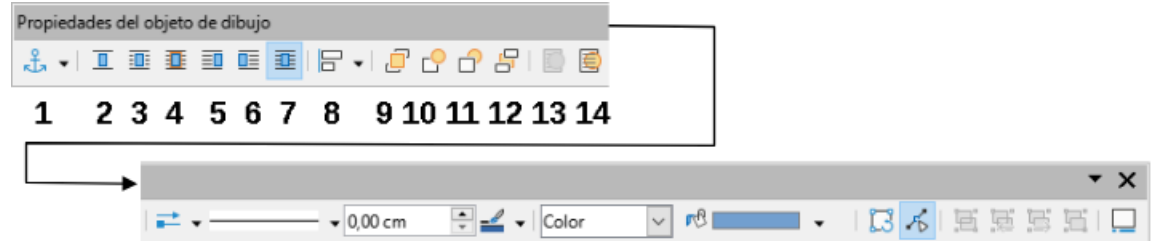

<span id="page-263-0"></span>*Figura 263: Barra de herramientas Propiedades del objeto de dibujo*

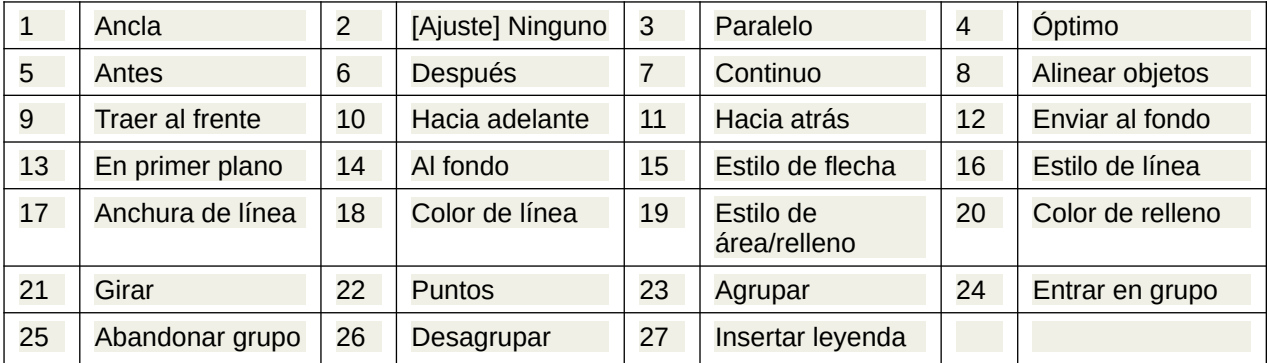

Para cambiar las propiedades de un objeto de dibujo existente, seleccione el objeto y luego cámbielas como se describe anteriormente.

También puede especificar las propiedades de posición y tamaño, giro e inclinación y radio de esquina del objeto de dibujo seleccionando *Posición y tamaño* en el menú contextual. Ajuste las propiedades que necesite en el diálogo que se abre.

## **Cambiar el tamaño de un objeto de dibujo**

Un objeto de dibujo se puede redimensionar de forma similar a una imagen. Seleccione el objeto, haga clic en uno de los controladores que lo rodean y arrástrelo para alcanzar el tamaño requerido.

Al utilizar el controlador de una de las esquinas de un objeto para redimensionarlo, LibreOffice no mantiene las proporciones del objeto. Si pulsa la tecla *Mayús* durante esta operación el objeto mantendrá sus proporciones al cambiar su tamaño.

Para un control más preciso del tamaño del objeto, elija **Formato > Marco y Objeto > Propiedades** en el menú. Utilice la página *Tipo* para establecer su posición o tamaño. También puede seleccionar *Mantener proporción*, para el escalar proporcionalmente el objeto.

## **Agrupar objetos de dibujo**

Agrupar objetos de dibujo facilita el manejo de varios objetos como una sola entidad, al tiempo que conservan sus tamaños y posiciones relativas. Cuando los objetos se agrupan, las operaciones de edición realizadas en ese grupo se aplican a todos los objetos. Si hace clic en un objeto del grupo, se selecciona todo el grupo.

Para agrupar objetos de dibujo:

- 1) Seleccione un objeto, mantenga presionada la tecla *Mayús* y mientras selecciona los otros que desea incluir en el grupo. El marco que delimita objetos se expande para incluir todos los seleccionados.
- 2) Con los objetos seleccionados, pase el puntero del ratón sobre uno de los objetos y elija **Formato > Agrupar > Agrupar** en el menú, haga clic en el icono *Agrupar* de la barra de herramientas *Propiedades del objeto de dibujo* o elija *Agrupar* en el menú contextual.

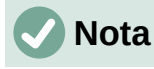

No puede incluir una imagen (incrustada ni enlazada) en un grupo de objetos de dibujo.

Puede editar individualmente un objeto de un grupo sin necesidad de desagrupar o dividir el grupo al que pertenece. Seleccione el grupo y vaya a **Formato > Agrupar > Entrar en grupo** en el menú o *Entrar en grupo* en el menú contextual o haga clic en el icono *Entrar en grupo* de la barra de herramientas *Propiedades del objeto de dibujo*.

Cuando haya terminado con la edición de un objeto incluido en un grupo, utilice las mismas alternativas de menú, barra de herramientas o menú contextual, pero seleccionando *Abandonar grupo*.

Del mismo modo, para desagrupar los objetos de un grupo y conservarlos como elementos individuales, utilice la opción *Desagrupar*.

## **Girar objetos de dibujo**

Puede rotar un objeto de dibujo de manera similar a [«Girar o voltear una imagen»](#page-259-1). Para rotar un objeto de dibujo a cualquier ángulo requerido, use uno de estos métodos:

- Seleccione el objeto y haga clic en el icono *Girar* en la barra de herramientas *Propiedades de objeto de dibujo*. Aparecen los tiradores de rotación alrededor del objeto. Desplace el cursor del ratón sobre un tirador; cuando el cursor cambie a una curva, haga clic y arrástrelo para alcanzar el ángulo requerido.
- Diálogo *Posición y tamaño* (figura [264\)](#page-264-0). Seleccione *Posición y tamaño* en el menú contextual. En el diálogo que aparece, seleccione la página *Giro*. En la sección *Ángulo de giro*, especifique el ángulo deseado. De forma predeterminada, la rotación se establece alrededor del centro del objeto, pero puede elegir un punto pivotante distinto.

# **Consejo**

El objeto de dibujo *Cuadro de texto* es sumamente útil en Writer, pues permite incluir texto girado en cualquier ángulo, algo que no se puede hacer con texto normal, que solo se puede girar en fracciones de 90 grados.

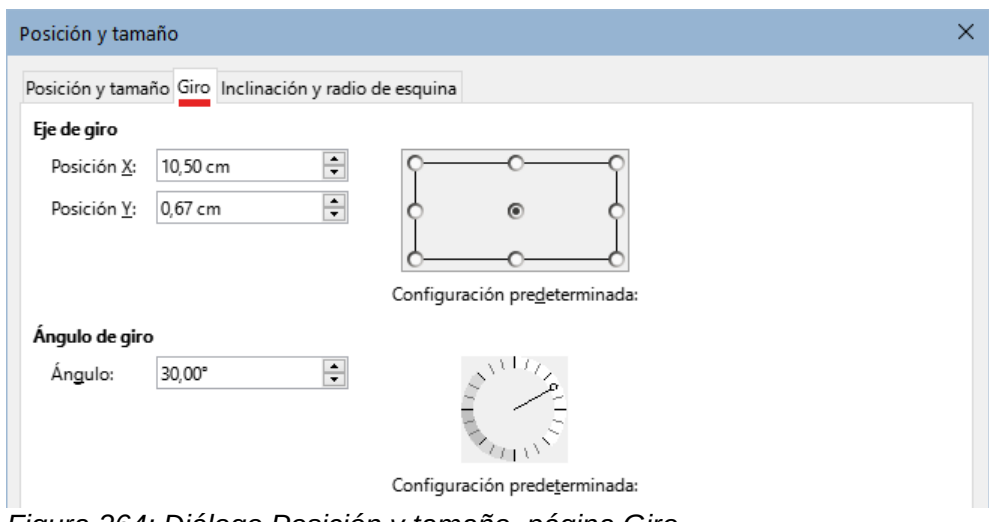

<span id="page-264-0"></span>*Figura 264: Diálogo Posición y tamaño, página Giro*

# <span id="page-265-0"></span>**Crear un mapa de imagen**

Un Mapa de Imagen es un gráfico o marco sensible a referencias. Puede hacer clic en áreas definidas del objeto gráfico (zonas activas) para ir a un objetivo (página Web, una sección del documento o un archivo en el equipo) que está vinculado con el área. Las zonas activas, junto con los hiperenlaces y el texto que se muestra al pasar el puntero del ratón sobre estas áreas, se definen en el *Editor de mapas de imagen* (figura [265](#page-265-1)).

Puede crear zonas activas con diferentes formas e incluir varias zonas activas en un mismo objeto gráfico.

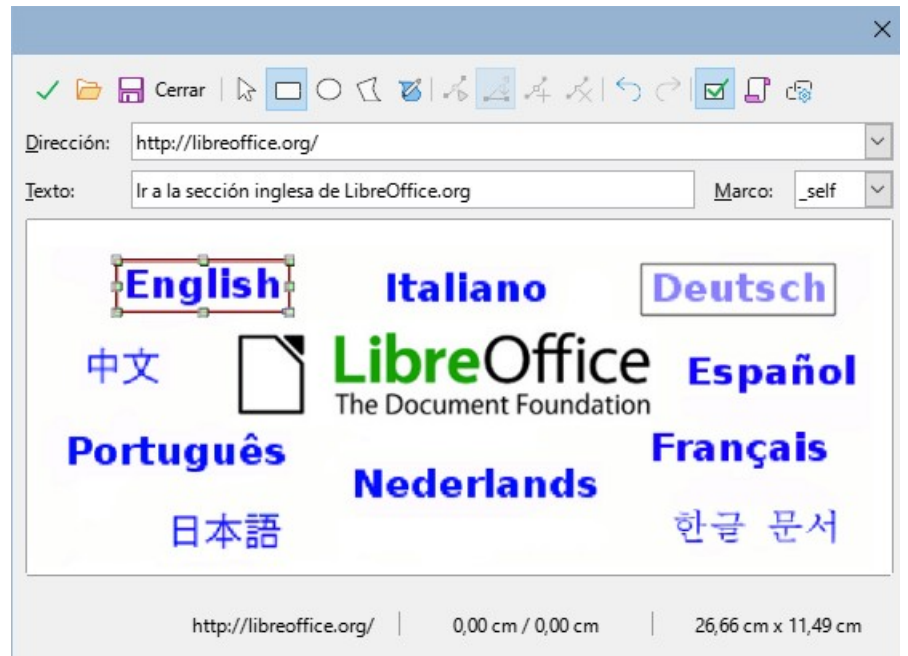

<span id="page-265-1"></span>*Figura 265: Editor de mapas de imagen*

Para utilizar el *Editor de mapas de imagen*:

- 1) Seleccione la imagen que quiera usar como mapa de imagen.
- 2) Elija **Herramientas > Mapa de imagen** en el menú. Se abre el *Editor de mapa de imagen* (figura [265\)](#page-265-1).
- 3) Use las herramientas y controles del editor para definir los puntos de acceso y establecer los enlaces.
- 4) Utilice el icono *Aplicar* para crear la zona definida.
- 5) Haga clic en el icono *Guardar* si quiere guardar las definiciones del mapa de imagen para su uso en una página web eligiendo el formato adecuado entre los disponibles.
- 6) Cuando cierre el diálogo si no ha aplicado aparecerá un mensaje de confirmación cambios, seleccione sí para guardar los cambios.

La ventana del editor muestra la imagen con las zonas definidas, una zona activa se distingue por su área velada mientras que la zona inactiva tiene un marco de color rojo y fondo transparente.

La barra de herramientas en la parte superior del diálogo contiene los siguientes botones:

- **Aplicar**: aplica los cambios.
- **Abrir**, **Guardar** Abre o guarda un archivo de mapa de imagen de los formatos MAP-CERN, MAP-NCSA o SIP StarView.
- **Cerrar**: cierra el editor.
- **Seleccionar**: permite la selección de zonas para editarlas o eliminarlas (tecla *Supr*).
- **Rectángulo**, **Elipse**, **Polígono**, **Polígono de forma libre**: Herramientas para delimitar la zona interactiva. Estas herramientas funcionan de la misma manera que sus homólogas de la barra de herramientas *Dibujo*.
- **Editar**: activa las herramientas de edición de puntos (solo disponible en polígonos).
- **Mover**, **Insertar**, **Eliminar Puntos**: herramientas avanzadas para manipular los puntos de las forma poligonales.
- **Deshacer** y **Rehacer**: cancela la edición anterior o vuelve a aplicar la edición cancelada.
- **Activo**: alterna el estado de la zona seleccionada entre activo o inactivo
- **Macro**: asocia la zona activa con una macro en lugar de un hiperenlace.
- **Propiedades**: Abre un diálogo para editar las propiedades de la zona.

Debajo de la barra de herramientas, especifique para la zona activa seleccionada:

- **Dirección**: la dirección del enlace. También puede apuntar a una sección de un documento o página web; para ello, escriba la dirección en este formato: [http://] o [file:///] <ruta>/nombre\_documento#sección
- **Texto**: escriba el texto que desea que se muestre cuando el puntero del ratón se mueva sobre la zona activa.
- **Marco**: cómo se abrirá el hiperenlace. Para documentos o archivos debe usar *\_self* el resto de opciones se utilizan en páginas web.
	- \_*self*: se abre en la ventana activa del navegador
	- \_*blank*: se abre en una ventana nueva del navegador
	- \_*parent*: el archivo se abre en el marco principal del marco actual. Si no hay un marco principal, se utiliza el marco actual.
	- \_*top*: el archivo se abre en el marco superior de la jerarquía.

## **Consejo**

La opción más segura para el valor del marco es *\_self*. La apertura del enlace funcionará en la gran mayoría de las ocasiones; no se recomienda utilizar las otras opciones a menos que sea absolutamente necesario.

# **Nota**

Para poder usar las redirecciones de un mapa de imagen en documento de Writer, la imagen **no** debe estar seleccionada. Al pasar el ratón sobre una zona activa verá la descripción del hiperenlace y haciendo clic esa zona mientras mantiene la tecla *Ctrl* pulsada se abrirá el navegador web o programa asociado dirigiéndole al enlace que se haya configurado.

# **Gestionar la Galería de LibreOffice**

La *Galería* se abre en la *Barra lateral*. Puede hacer flotante la *Galería* igual que otras páginas de la *Barra lateral*, visualizar sus elementos en *Vista de iconos* (figura [246\)](#page-246-1) o *Vista detallada* (figura [266\)](#page-267-0) y ocultar o mostrar la *Galería* haciendo clic en el botón *Ocultar* de la *Barra Lateral*.

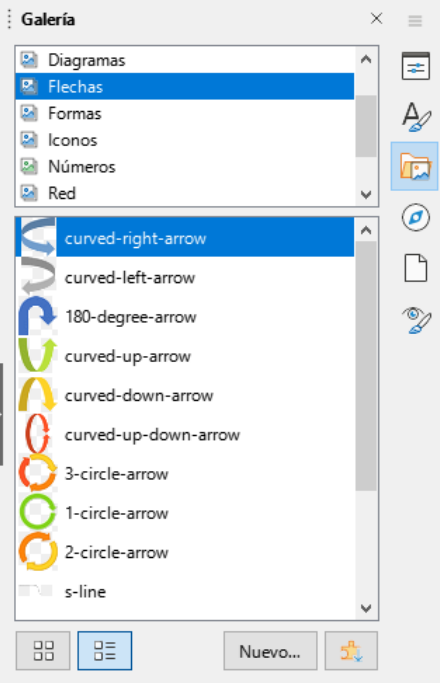

*Figura 266: Galería en Vista detallada*

<span id="page-267-0"></span>Los elementos de la Galería están agrupados por temas, (flechas, diagramas, personas etc.). Puede crear otros temas y agregar sus propias imágenes o sonidos o instalar extensiones que contengan más elementos. Haga clic en un tema para ver su contenido.

# **Nota**

Los temas predeterminados proporcionados con LibreOffice no se pueden personalizar, aunque se pueden agregar nuevos temas como se explica en [«Añadir](#page-267-1)  [un tema nuevo a la Galería»](#page-267-1). Los temas bloqueados son fácilmente reconocibles haciendo clic derecho sobre ellos; la única opción disponible en el menú contextual es *Propiedades*.

## <span id="page-267-1"></span>**Añadir un tema nuevo a la Galería**

Es posible que desee añadir un tema propio a la Galería que contenga imágenes u otros objetos que utilice con frecuencia, por ejemplo el logotipo de su empresa o puede que desee agregar varios temas, cada uno con distintas imágenes para un proyecto específico.

Para agregar un nuevo tema a la Galería:

- 1) Haga clic en el botón *Nuevo* situado bajo la lista de elementos. (figura [266\)](#page-267-0).
- 2) En el diálogo *Propiedades de tema nuevo*, haga clic en la página *General* y escriba un nombre para el tema nuevo.
- 3) Haga clic en la página *Archivos* y agregue imágenes al tema, como se describe a continuación.

# **Consejo**

Puede conseguir más temas para la galería en el sitio web de extensiones de LibreOffice en [https://extensions.libreoffice.org/,](https://extensions.libreoffice.org/) incluidos temas de versiones anteriores de LibreOffice que ya no están se instalan con el programa. Al instalar una extensión con temas, estos aparecen automáticamente en la *Galería*.

## **Añadir objetos a la Galería**

Para añadir objetos al tema creado:

- 1) Haga clic con el botón derecho el tema creado y seleccione *Propiedades* en el menú contextual.
- 2) En el diálogo *Propiedades*, haga clic en la página *Archivos* (figura [267\)](#page-268-0).

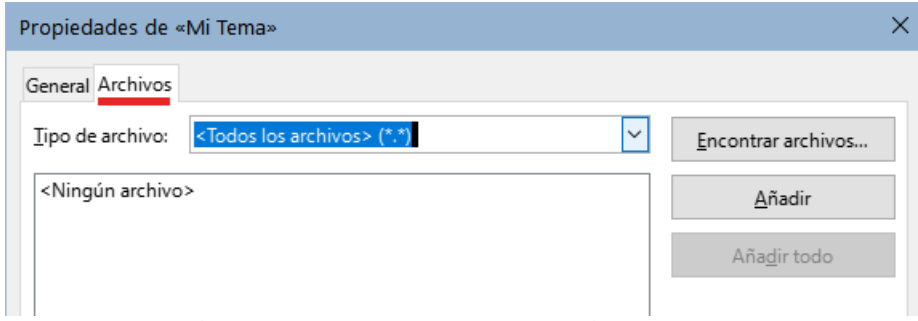

<span id="page-268-0"></span>*Figura 267: Diálogo Propiedades de la Galería*

Para agregar varios archivos a la vez:

- 1) Pulse el botón *Encontrar archivos*.
- 2) Se abre el diálogo *Seleccionar una ruta*. Puede ingresar la ruta de la carpeta que contiene los archivos en el cuadro de texto *Ruta* o puede navegar para localizar el directorio del archivo.
- 3) Haga clic en el botón *Seleccionar* para iniciar la búsqueda. Se muestra una lista de archivos gráficos en el diálogo *Propiedades*. Puede usar la lista desplegable *Tipo de archivo* para limitar los archivos que se muestran. Para agregar todos los archivos que se muestran en la lista, haga clic en *Añadir todo*. De lo contrario, seleccione los archivos para agregar y luego haga clic en *Añadir* (mantenga pulsada la tecla *Mayús* o la tecla *Ctrl* mientras hace la selección).
- 4) Haga clic en *Aceptar* en el diálogo *Propiedades* para cerrarla.

Para agregar un solo archivo:

- 1) En el diálogo *Propiedades*, haga clic en *Añadir* para abrir el diálogo *Galería*.
- 2) Use los controles de navegación para localizar la imagen que desea agregar al tema. Selecciónelo y luego haga clic en *Abrir* para agregarlo al tema.
- 3) Haga clic en *Aceptar* para cerrar el diálogo.

## **Eliminar imágenes y temas de la Galería**

Para eliminar una imagen de un tema, haga clic derecho en el nombre del archivo de imagen o su miniatura en la Galería, luego haga clic en *Eliminar* en el menú contextual. Aparece un mensaje de confirmación, haga clic en *Sí*.

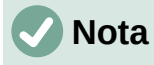

Eliminar el nombre de un archivo de la lista en la *Galería* no elimina el archivo del disco duro o de otro dispositivo.

Para eliminar un tema de la Galería, selecciónelo de la lista de temas, haga clic con el botón derecho y luego haga clic en *Eliminar* en el menú contextual. No puede eliminar un tema proporcionado con LibreOffice.

## **Ubicación de la Galería y los objetos de los temas**

Los gráficos y otros objetos que se muestran en la Galería pueden estar ubicados en cualquier lugar del disco duro de su equipo, en una unidad de red u otro medio extraíble. Cuando agrega objetos a la *Galería*, los archivos no se mueven ni se copian; la ubicación de cada nuevo objeto simplemente se agrega como referencia.

En un grupo de trabajo, puede tener acceso a una *Galería* compartida, (para cambiar el contenido de esta galería tiene que estar autorizado por el administrador de sistemas) y a una Galería de usuario, donde puede agregar, cambiar o eliminar objetos.

La ubicación de la Galería del usuario se especifica en **Herramientas > Opciones > LibreOffice > Rutas**. Puede cambiar esta ubicación y puede copiar los archivos (\*.sdv) de su galería a otros equipos.

Los contenidos de la galería suministrados con LibreOffice se almacenan en una ubicación diferente. No puede cambiar esta ubicación.

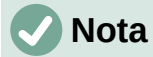

Las ubicación de temas de Galería distribuidos a través de extensiones para LibreOffice está determinada por la configuración de las extensiones.

# **Objetos Fontwork**

Con Fontwork puede crear objetos gráficos basados en texto para hacer su trabajo más atractivo. Hay muchas configuraciones diferentes para estos objetos (línea, área, posición, tamaño y más), por lo que tiene una gran variedad de posibilidades decorativas.

## **Crear un objeto Fontwork**

- 1) En la barra de herramientas de *Fontwork* o la barra de herramientas *Dibujo*, haga clic en el icono *Insertar texto de Fontwork* o seleccione **Insertar > Fontwork** en el menú.
- 2) En la *Galería de Fontwork* (figura [268](#page-269-0)), seleccione un estilo *Fontwork* y haga clic en *Aceptar*. El objeto *Fontwork* aparecerá en el documento.

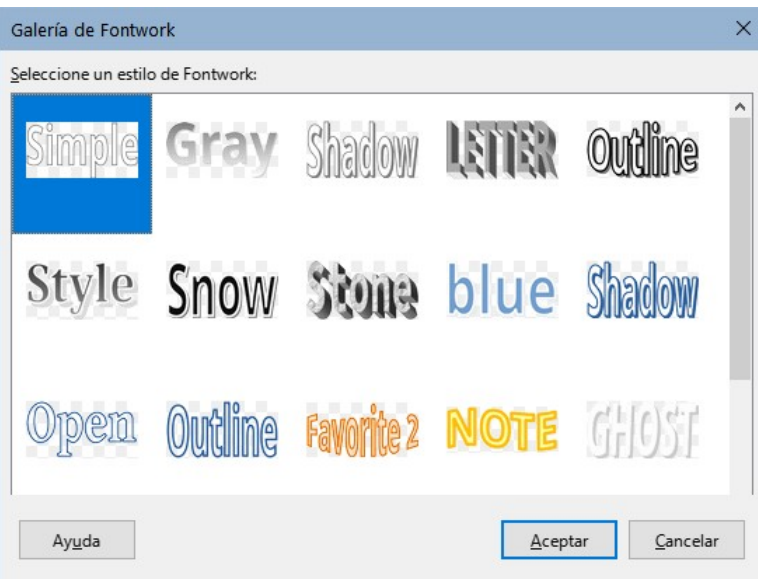

*Figura 268: Galería de Fontwork*

<span id="page-269-0"></span>3) Ponga atención a los marcadores de colores alrededor del borde (indica que el objeto está seleccionado) y el punto amarillo; descritos en [«Mover y redimensionar objetos de](#page-272-0)  [Fontwork](#page-272-0)».

- 4) Cambie el tamaño del objeto usando uno de los controladores de esquina (mantenga presionada la tecla *Mayús* para mantener la proporción) o haga clic con el botón derecho y elija *Posición y tamaño* en el menú contextual para conseguir un tamaño más preciso.
- 5) Haga doble clic en el objeto para editar el texto de Fontwork (figura [269](#page-270-2)). Seleccione el texto y escriba su propio texto en el lugar del texto negro que aparece sobre el objeto.

<span id="page-270-2"></span>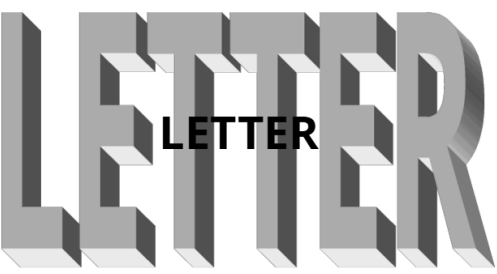

*Figura 269: Editar texto de Fontwork*

6) Haga clic en cualquier otro lugar del documento o presione *Esc* para aplicar los cambios.

## **Editar un objeto Fontwork**

Ahora que se creó el objeto Fontwork, puede editar algunos de sus atributos. Para hacer esto, puede usar la barra de herramientas *Fontwork*, la de *Formato* o las opciones de menú como se describe en esta sección. Si el objeto Fontwork seleccionado es un objeto 3D, también puede usar la barra de herramientas de configuración 3D.

#### *Barra de herramientas Fontwork*

Asegúrese de que la barra de herramientas *Fontwork* (figura [270](#page-270-1)) está visible. Si no la ve, vaya a **Ver > Barras de herramientas > Fontwork**. Haga clic en los diferentes iconos para editar objetos de Fontwork.

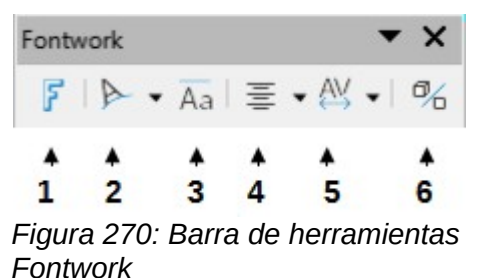

1) *Galería de Fontwork*: abre la Galería de Fontwork (figura [268\)](#page-269-0).

2) *Forma de Fontwork*: Cambia la forma del objeto seleccionado. Puede elegir entre las disponibles en la paleta *Formas* (figura [271\)](#page-270-0).

<span id="page-270-1"></span><span id="page-270-0"></span>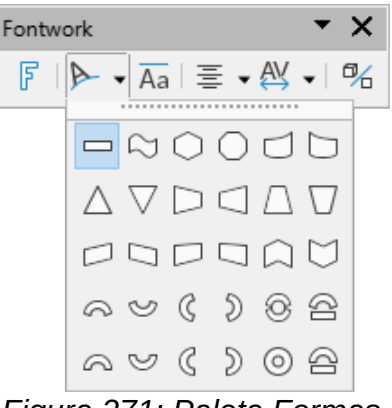

*Figura 271: Paleta Formas*

3) *Mismas Alturas de Letras de Fontwork*: cambia la altura de los caracteres en el objeto. Alterna entre la altura normal (algunos caracteres más altos que otros, por ejemplo mayúsculas, d, h, l y otros) y todas las letras de la misma altura.

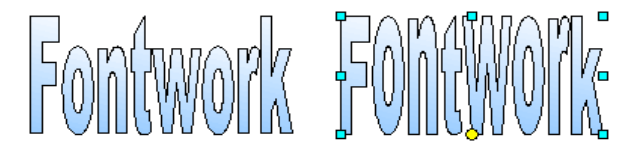

*Figura 272: Izquierda: letras con altura normal; derecha: misma altura de letras*

4) *Alineación de Fontwork*: cambia la alineación de los caracteres. Los efectos de la alineación del texto solo se pueden ver si el texto se extiende sobre dos o más líneas. En el modo *Expandir justificación*, todas las líneas se rellenan completamente.

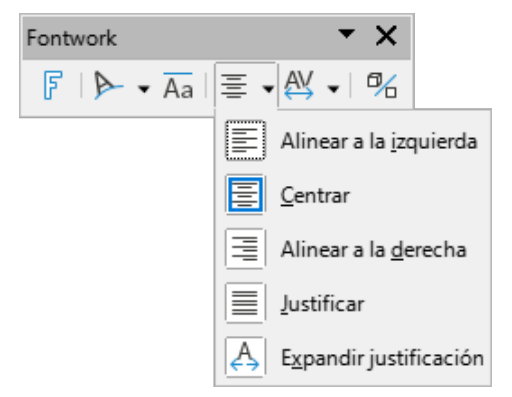

5) *Espaciado entre caracteres de Fontwork*: cambia el espaciado entre los caracteres del texto Fontwork. El modo *Personalizado* abre un diálogo para especificar una separación porcentual.

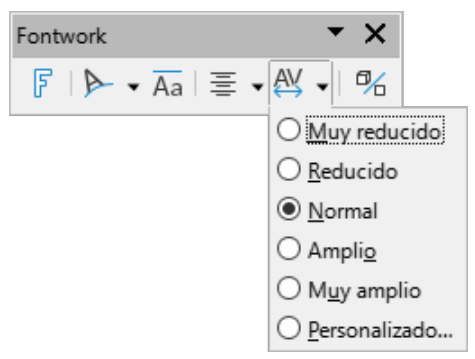

6) *Alternar extrusión*: convierte un objeto Fontwork de dos dimensiones en un objeto 3D o un objeto 3D en un objeto 2D.

#### *Barra de herramientas de Propiedades del objeto de dibujo*

Puede personalizar todavía más el objeto Fontwork con otros atributos. Haga clic en el objeto; la barra de herramientas *Formato* cambia para mostrar la barra *Propiedades del objeto de dibujo*. Estas opciones son las mismas que para otros objetos de dibujo, descritas anteriormente. Vea también la *Guía de Draw* para más detalles.

#### *Menú Formato*

Puede usar las opciones del menú *Formato* para anclar, alinear, organizar y agrupar los objetos de Fontwork seleccionados, ajustar el texto alrededor de ellos y voltear de manera horizontal y vertical.

También puede hacer clic con el botón derecho en un objeto de Fontwork y elegir muchas de las mismas opciones en el menú contextual. El menú contextual también proporciona un acceso rápido a los diálogos *Línea*, *Área*, *Texto* y *Posición y tamaño*. Para más información sobre todas estas opciones de menú, consulte la *Guía de Draw*.

#### *Barra de herramientas Configuración 3D*

Si el objeto Fontwork seleccionado es un objeto 3D, puede usar las opciones de la barra de herramientas *Configuración 3D* para cambiar su aspecto y convertir un objeto Fontwork de dos dimensiones a un objeto en 3D (o viceversa) haciendo clic en el icono de *Alternar extrusión*. Para más información sobre esta barra de herramientas, consulte la *Guía de Draw*.

## <span id="page-272-0"></span>**Mover y redimensionar objetos de Fontwork**

Cuando selecciona un objeto Fontwork, aparecen ocho tiradores alrededor del borde del objeto, como se muestra a continuación. Con estos controles puede cambiar el tamaño del objeto.

También aparece un punto oscuro o de color en el objeto. Este punto suele estar a lo largo de un borde del objeto. Si coloca el puntero sobre este punto, el cursor cambia de forma, haga clic y arrastre para distorsionar el objeto.

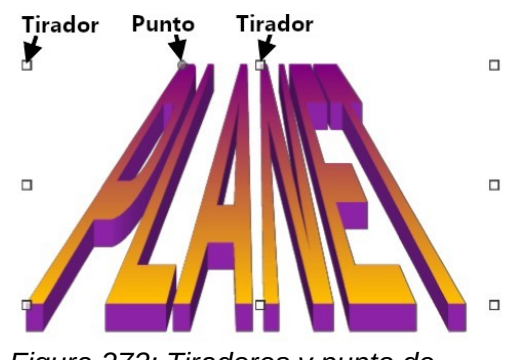

*Figura 273: Tiradores y punto de distorsión en el objeto Fontwork*

Al pasar el puntero sobre otras partes del objeto, el puntero se convierte en el cursor habitual para arrastrar el objeto a otra parte de la página.

Para un control preciso de la ubicación y el tamaño del objeto, use las áreas *Posición* y *Tamaño* de la página *Posición y tamaño* en el diálogo del mismo nombre.

# **Generar un código de barras o código QR**

Writer, Calc, Impress y Draw pueden generar códigos de barras y códigos QR. Los códigos de barras se utilizan para muchas etiquetas de artículos. Un código QR (código de respuesta rápida por sus siglas en inglés) es un tipo de código de barras más avanzado que suele contener enlaces que apuntan a un sitio web o aplicación.

- 1) Elija **Insertar > Objeto > Código de barras y QR** en el menú para abrir el diálogo *Código de barras y QR* (figura [274\)](#page-273-3).
- 2) Rellene el campo *URL/Texto*, seleccione un factor de corrección de errores (la complejidad del gráfico generado), el ancho del margen que lo rodea y el tipo de código, luego haga clic en *Aceptar*.

Las figuras [274](#page-273-3)y [275](#page-273-2) muestran la configuración y el código QR generado. Las figuras [276](#page-273-1) y [277](#page-273-0) muestran la configuración y el código de barras generado para un ISBN.

Una vez generado el código de barras o QR, puede editarlo haciendo clic con el botón derecho en el código y seleccionando *Editar código de barras*.

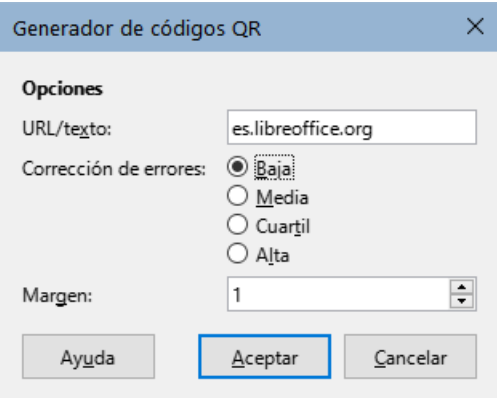

<span id="page-273-2"></span>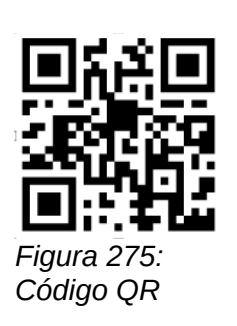

<span id="page-273-3"></span>*Figura 274: Generar un código QR*

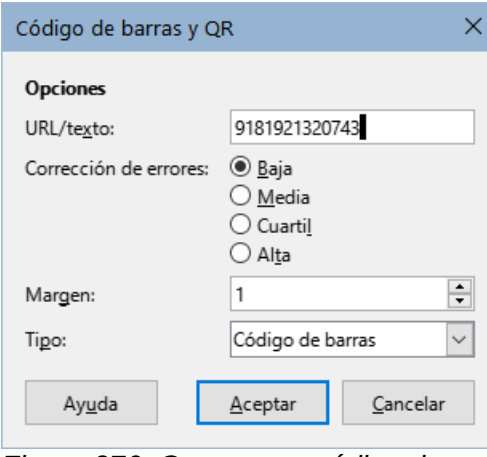

<span id="page-273-1"></span>*Figura 276: Generar un código de barras*

<span id="page-273-0"></span>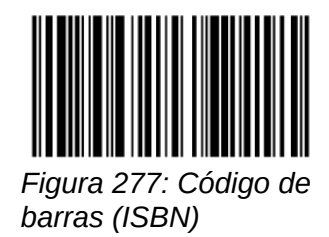

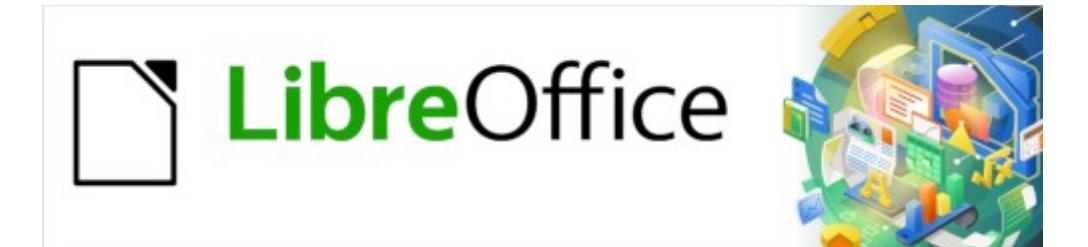

# Guía de Writer 7.3

# *Capítulo 12 Listas: Consejos y trucos*

# **Introducción**

Este capítulo amplía la información proporcionada en el «Capítulo 9, Trabajar con estilos» y proporciona algunos ejemplos adicionales.

En muchos procesadores de texto, las opciones de lista se incluyen en los estilos de párrafo, pero Writer las trata como un tipo de estilo separado, que puede vincularse a los estilos de párrafo para su uso.

Los estilos de lista separados de Writer tienen dos ventajas principales:

- El mismo estilo de lista se puede usar con varios estilos de párrafos, evitando la duplicación del trabajo de diseño.
- El estilo de lista asociado a un párrafo se puede cambiar con una sola selección.

## **Sugerencia**

No puede cambiar los estilos de lista predeterminados que emplean los iconos de las barras de herramientas. Puede crear nuevos botones en las barras de herramientas que apliquen estilos de lista a párrafos, pero es mejor estrategia crear estilos de párrafo para listas y, si lo desea, crear iconos en las barras de herramientas para estos. Consulte el «Capítulo 20, Personalizar Writer», para obtener información sobre cómo crear botones en las barras de herramientas.

# **Tipos de listas**

Mediante estilos de lista, puede crear tres tipos de lista:

- **Listas no ordenadas (con viñetas):** los elementos de la lista comienzan con una viñeta, un carácter especial, un pictograma o un objeto gráfico.
- **Listas ordenadas (numeradas):** los elementos de la lista comienzan con un número, una letra mayúscula o minúscula o un número romano en mayúscula o minúscula.
- **Listas de esquema:** resúmenes jerárquicos de un argumento o escrito, en los que cada nivel tiene su propio sistema de numeración.

## **Listas no ordenadas (con viñetas)**

Las listas no ordenadas son populares en documentos técnicos, presentaciones, muchos sitios web y otros documentos en línea. Estas son usadas cuando el orden de los puntos es irrelevante o no tiene importancia.

Writer proporciona varios estilos de viñetas predefinidos para listas no ordenadas (figura [278](#page-275-0)) y puede seleccionar otros de la *Galería* o crear sus propias viñetas.

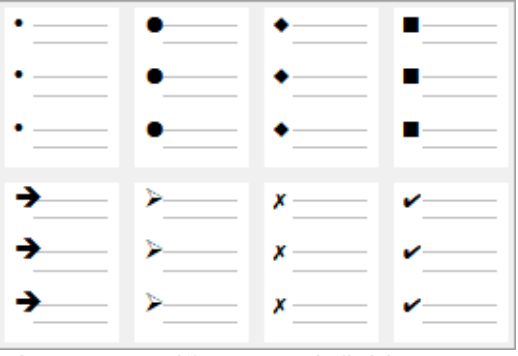

<span id="page-275-0"></span>*Figura 278: Viñetas predefinidas*

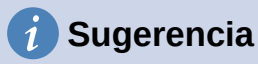

#### Los estilos de lista no ordenada se pueden usar para otros fines además de las listas normales, especialmente si elige una imagen para la viñeta. Vea [«Ejemplo:](#page-288-0)  [Estilos de Notas, Sugerencias y Precauciones en esta guía](#page-288-0)», más adelante.

## **Listas ordenadas (numeradas)**

Las listas ordenadas solo deben usarse cuando el orden de la información es importante. Por ejemplo, en un procedimiento de un manual técnico, un paso podría ser imposible o incluso peligroso, sin hacer otro primero.

Cada paso puede tener varios párrafos, la mayoría de ellos sin orden, que describen lo que sucede cuando se realizan o exponen distintas alternativas. Si cada paso tiene varios párrafos o si hay más de una docena de pasos, es aconsejable dividir la lista en listas más pequeñas o usar listas anidadas (consulte «[Listas anidadas](#page-278-0)», más adelante).

Writer proporciona varios estilos de listas ordenadas predefinidas (figura [279\)](#page-276-0), pero se pueden definir otros.

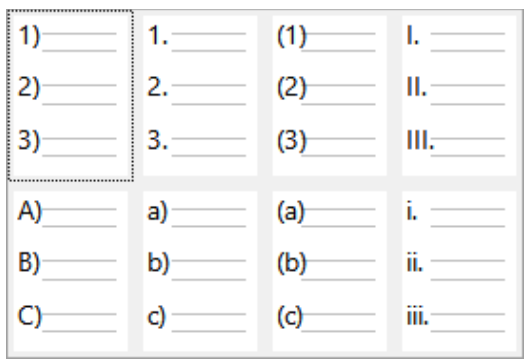

<span id="page-276-0"></span>*Figura 279: Listas ordenadas predefinidas*

## <span id="page-276-1"></span>**Listas de esquema**

Las listas de esquema condensan la estructura de un documento mucho más largo, típicamente no escrito. En documentos técnicos y legales, se usan en títulos para hacer la estructura obvia, aunque este uso se está volviendo menos común que hace unas décadas.

Writer ofrece varias opciones para listas de esquema (figura [280\)](#page-277-0). Los estilos de lista crean un método de esquema que utiliza un único estilo de párrafo. Cuando se aplica este estilo, puede cambiar el nivel y la numeración pulsando la tecla *Tab* para descender un nivel y *Mayús+Tab* para ascender un nivel. Este tipo de lista es, con mucho, el más rápido de aplicar y aprender.

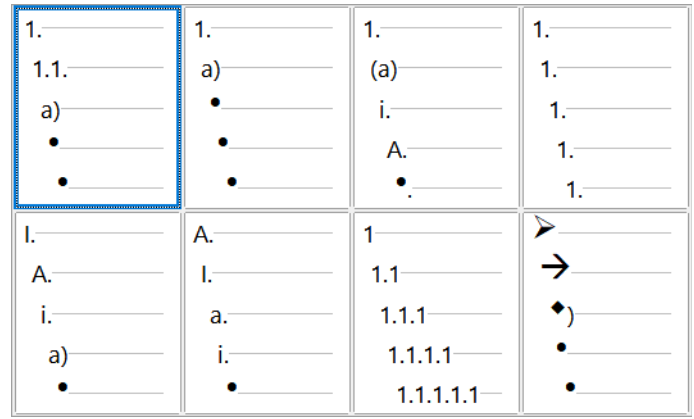

<span id="page-277-0"></span>*Figura 280: Estilos de lista con esquema predefinidos* 

Puede optar por utilizar listas de esquema para escribir un documento y antes de la publicación, modificar las letras y los números del esquema cambiando o eliminando el estilo de numeración asociado con el estilo de párrafo.

Las convenciones para las listas de esquema son:

- Por lo general, se utiliza un sistema de numeración diferente para cada nivel para distinguirlos mejor.
- Los niveles pueden ordenarse utilizando números arábigos, números romanos en mayúsculas o minúsculas y letras mayúsculas o minúsculas
- Los números romanos en mayúsculas generalmente se reservan para el nivel superior y las letras mayúsculas se usan antes que las minúsculas. Otra alternativa son los números arábigos seguidos de letras minúsculas. No obstante, estas reglas no son fijas.
- Los niveles múltiples solían ser comunes en los títulos de manuales técnicos (por ejemplo, I.A.2 o 1.1.1). Este estilo ha caído en desuso, salvo en casos específicos, como documentos jurídicos, por la simple razón de que son difíciles de recordar. Además, si cada título tiene sangría, después de dos o tres niveles casi no queda espacio para el texto.

# **Combinar estilos de párrafo y lista**

Los estilos de párrafo son esenciales para listas y esquemas. Al aplicar un estilo de lista, el estilo del párrafo subyacente permanece sin cambios. Si el listado también debe tener un tamaño de letra, sangrado, etc. específico, puede aplicar primero un estilo de párrafo y luego un estilo de lista (o al revés). Sin embargo, puede asociar un estilo de lista con un estilo de párrafo utilizando la página *Esquema y lista* del diálogo *Estilo de párrafo* y usar unicamente ese estilo de párrafo para el listado.

Esta sección ofrece un ejemplo de combinación de estilos de listas y párrafos:

- 1) Cree el estilo de lista que desee asociar con el párrafo. Por ejemplo: *MiListaOrdenada*.
- 2) Cree un estilo nuevo de párrafo.
- 3) En la página página *Organizador* del diálogo *Estilo de párrafo*:
	- h) Asigne un nombre al nuevo estilo de párrafo, por ejemplo, *ParrafoNumerado*.
	- i) Para *Estilo siguiente*, elija *ParrafoNumerado* (esto hará que el párrafo siguiente también tenga ese estilo, hasta que elija un estilo diferente).
	- j) En *Heredar de*, elija *Ninguno*.

4) Configure el estilo de párrafo a su gusto. Debido a que la sangría está controlada por el estilo de lista, para evitar interacciones no deseadas, no cambie la configuración de la sangría en la página *Sangrías y espaciado*. (aunque puede cambiar el espaciado).

En la página *Esquema y Lista* (figura [281](#page-278-2)), seleccione el estilo *MiListaOrdenada* creado en el paso 1 en la lista *Estilo de lista*.

5) Haga clic en *Aceptar* para guardar el estilo.

Una práctica común, para un control completo, es definir tres estilos de párrafo básicos para las listas: *Inicio de lista* para el primer elemento de la lista, *Continuar lista* para los elementos siguientes y *Fin de lista* para el elemento final. También puede definir un estilo de párrafo para los elementos de lista no ordenada (uno para cada nivel anidado que pretenda utilizar), así como un estilo para el párrafo introductorio que antecede al inicio de la lista, para mantener el párrafo introductorio junto al primer elemento de la lista o para especificar el espaciado antes del primer elemento de la lista que suele ser diferente del espaciado entre otros párrafos.

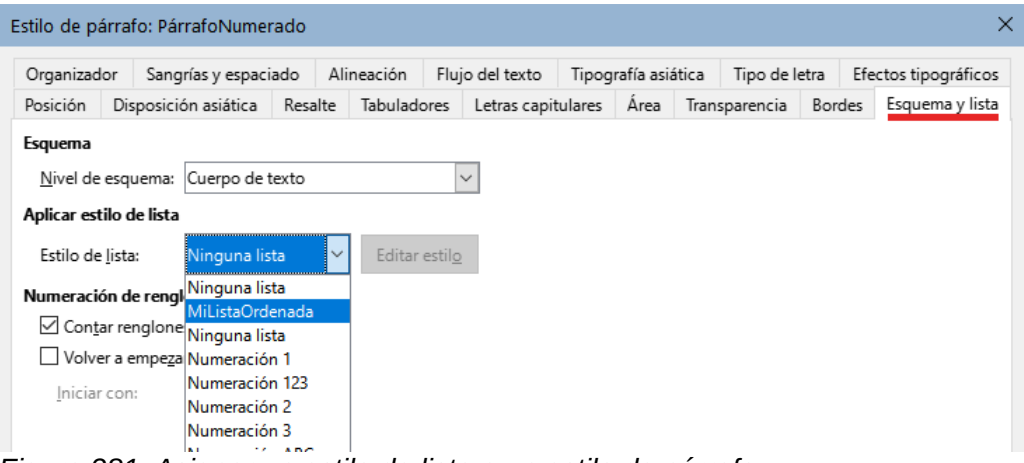

<span id="page-278-2"></span>*Figura 281: Asignar un estilo de lista a un estilo de párrafo*

# <span id="page-278-0"></span>**Listas anidadas**

Una lista anidada, una lista dentro de una lista, es una lista ordenada o no ordenada con listas subordinadas (generalmente con sangría). En lugar de una lista con una sola numeración (1, 2, 3), una lista anidada puede tener una numeración para el elemento principal **1**, luego otros elementos sangrados con otra numeración (a, b, c) o (i, ii, iii) o viñetas antes del segundo elemento principal **2**. Con los estilos de lista anidados, puede conseguir cualquier combinación de formatos de lista que desee. Una lista anidada puede combinar elementos ordenados con elementos no ordenados (figura [282\)](#page-278-1).

| $1er$ estilo de lista $\longrightarrow$ 1. Lorem ipsum dolor sit amet,                                                            |  |  |  |  |  |  |  |  |
|----------------------------------------------------------------------------------------------------|--|--|--|--|--|--|--|--|
| 2. Donec tincidunt arcu ut turpis cursus hendrerit.                                                                               |  |  |  |  |  |  |  |  |
| Sed eu accumsan velit. Nullam imperdiet sed ipsum at<br>$2^{\circ}$ estilo de lista $\longrightarrow$ gravida. Nunc ac mauris ex. |  |  |  |  |  |  |  |  |
| Vivamus justo nunc, venenatis eget hendrerit eget,                                                                                |  |  |  |  |  |  |  |  |
| $\vert \bullet \quad$ Nulla eget orci ac lacus consectetur pulvinar.                                                              |  |  |  |  |  |  |  |  |
| $1er$ estilo de lista $\longrightarrow$ 3. Sed congue lectus tempus placerat consequat.                                           |  |  |  |  |  |  |  |  |

<span id="page-278-1"></span>*Figura 282: Listas anidadas creadas usando dos estilos de lista*

Para conseguir una lista anidada, tiene dos opciones:

1) La primera es crear un estilo de lista y configurar dos o más niveles de lista con diferentes opciones de formato en las páginas *Posición* y *Personalizar* del diálogo *Estilo de lista*. La ventaja de esta primera opción es que cada nivel se puede formatear por

separado, pero todos los niveles permanecen asociados. Puede pasar al siguiente nivel inferior pulsando la tecla *Tab* o al superior pulsando *Mayús+Tab.*

- El estilo de lista personalizado se debe asociar con el estilo de párrafo que se aplique a la lista. La vista previa en la página *Personalizar* puede ayudarle a configurar cada nivel de lista.
- Para cambiar a un nivel de lista inferior mientras utiliza el estilo de párrafo asociado, pulse la tecla *Tab* antes de ingresar el contenido; para cambiar a un nivel de lista superior, pulse *Mayús+Tab*.
- 2) La segunda opción es crear dos estilos de lista, luego asociar cada estilo de lista con un estilo de párrafo separado.
- Establecer nombres de estilo como *Con viñetas* y *Con viñetas 2* (o *Anidado*), le ayudará a recordar la relación entre los dos estilos de párrafo. Por conveniencia, use los mismos nombres para los estilos de párrafo asociados con los estilos de lista, para evitar confusiones al asociarlos.

Ninguna de las dos opciones tiene ventaja sobre la otra, ya está utilizando las mismas opciones; en ambos casos, cada nivel anidado suele tener una sangría mayor que el nivel superior. Por lo general, también, cada nivel de lista utilizará un estilo de viñeta o un sistema de numeración diferente.

# **Esquemas con estilos de párrafo**

LibreOffice tiene varias formas de crear esquemas con estilos de párrafo. Con **Herramientas > Numeración de capítulos**, puede elegir un estilo de numeración para cada estilo de párrafo, incorporándolo a los niveles de esquema. Alternativamente, puede asociar cada estilo de titulo con un estilo de lista separado utilizando la página *Estilos* de la *Barra lateral*.

Una forma aún más fácil de utilizar esquemas es crear un estilo de lista único para el esquema. Puede configurar manualmente los diferentes niveles en la página *Personalizar* del dialogo *Estilo de lista* o seleccionando un patrón predefinido en la página *Esquema*.

Al usar este estilo de párrafo, presione *Intro* para añadir un párrafo y luego *Tab* para situarlo en un nivel inferior. El párrafo de nivel inferior utiliza automáticamente el patrón de numeración del estilo de lista. Para elevar el nivel de un párrafo, pulse *Mayús+Tab* .

## **Crear esquemas con un solo estilo de párrafo**

Para configurar un estilo de párrafo único para esquemas:

- 1) Cree un estilo de lista y vincúlelo con uno de los formatos predefinidos en la página *Esquema*.
- 2) Seleccione o cree un estilo de párrafo para el esquema. No puede utilizar los estilos *Título 1-10*. Presumiblemente, esta restricción evita la confusión entre un esquema con estilo de párrafo único y los niveles de esquema registrados (vea la siguiente sección).
- 3) En la página *Organizador* del diálogo *Estilo de párrafo*, configure este mismo estilo como *Estilo siguiente*.
- 4) Asigne el estilo de lista al estilo de párrafo usando la lista desplegable *Estilo de lista* en la página *Esquema y lista* del diálogo *Estilo de párrafo*.

## **Agregar estilos de párrafo a los niveles de esquema**

Los niveles de esquema son un concepto utilizado en LibreOffice para automatizar funciones avanzadas. Por ejemplo, los niveles de esquema determinan qué estilos de párrafo se muestran como *Títulos* en la página *Navegador* de la *Barra lateral* y en un sumario.

De forma predeterminada, los niveles de esquema se asignan a los estilos de párrafo *Título 1-10*. El *Nivel 1* se asigna a *Título 1* y así sucesivamente. Puede cambiar estas asignaciones o agregar otro estilo de párrafo a un nivel de esquema en la lista desplegable *Nivel de esquema* de la página *Esquema y lista* en el diálogo *Estilo de párrafo* (figura [283](#page-280-0)).

## **Sugerencia**

Puede asignar más de un estilo de párrafo a un nivel de esquema, pero solo se muestra un estilo de párrafo en **Herramientas > Numeración de capítulos**.

| $\times$<br>Estilo de párrafo: Título del índice |                      |                            |         |             |              |                    |  |                     |  |                         |  |                      |  |
|--------------------------------------------------|----------------------|----------------------------|---------|-------------|--------------|--------------------|--|---------------------|--|-------------------------|--|----------------------|--|
| Organizador                                      |                      | Sangrías y espaciado       |         | Alineación  |              | Flujo del texto    |  | Tipografía asiática |  | Tipo de letra           |  | Efectos tipográficos |  |
| Posición                                         | Disposición asiática |                            | Resalte | Tabuladores |              | Letras capitulares |  | Area                |  | Bordes<br>Transparencia |  | Esquema y lista      |  |
| Esquema                                          |                      |                            |         |             |              |                    |  |                     |  |                         |  |                      |  |
| Nivel de esquema:                                |                      | Cuerpo de texto            |         |             | $\checkmark$ |                    |  |                     |  |                         |  |                      |  |
| Aplicar estilo de lista                          |                      | Cuerpo de texto<br>Nivel 1 |         |             |              |                    |  |                     |  |                         |  |                      |  |
| Estilo de lista:                                 |                      | Nivel 2                    |         |             |              |                    |  |                     |  |                         |  |                      |  |
| Numeración de rengl Nivel 4                      |                      | Nivel 3                    |         |             |              |                    |  |                     |  |                         |  |                      |  |
| $\Box$ Contar renglone Nivel 5                   |                      |                            |         |             |              |                    |  |                     |  |                         |  |                      |  |
| Volver a empeza                                  |                      | Nivel 6                    |         |             |              |                    |  |                     |  |                         |  |                      |  |
| Iniciar con:                                     |                      | Nivel 7<br>Nivel 8         |         |             |              |                    |  |                     |  |                         |  |                      |  |
|                                                  |                      | Nivel 9                    |         |             |              |                    |  |                     |  |                         |  |                      |  |
|                                                  |                      | Nivel 10                   |         |             |              |                    |  |                     |  |                         |  |                      |  |

<span id="page-280-0"></span>*Figura 283: Asignar un estilo de párrafo a un nivel de esquema*

# **Aplicar estilos de lista**

Los estilos de lista designan las propiedades de sangría del texto, el estilo de numeración o viñetas y un signo de puntuación después del número, pero no definen las propiedades tipo de letra, bordes, flujo de texto etc. Estas últimas son propiedades de los estilos de párrafo.

Aunque puede aplicar estilos de lista a un párrafo usando el menú *Estilos* o la página *Estilos* de la *Barra lateral*, no se recomienda.

Siempre que sea posible, utilice estilos de párrafo para crear listas. Writer viene con dos conjuntos de estilos de párrafo para este propósito. Se recomienda utilizar los estilos de lista en combinación con los de párrafo de esta forma:

- Utilice los estilos de párrafo *Numeración 1*, *Numeración 2*, *Numeración 3*, etc., para crear listas ordenadas. Estos estilos están asociados con los estilos de lista *Numeración 1*, *Numeración 2*, etc.
- Utilice los estilos de párrafo *Lista 1*, *Lista 2*, *Lista 3*, etc. para crear listas no ordenadas. Estos estilos están asociados con los estilos de lista con nombre *Viñeta x*.

Writer tiene varios estilos de lista predefinidos, que usan diferentes símbolos de viñetas o secuencias numéricas (123, abc, ABC, etc.). Como con cualquier estilo, puede modificar las propiedades de estos estilos, por ejemplo, la numeración o el símbolo de viñeta y la sangría. También puede definir otros estilos de lista con estas secuencias o crear su propia secuencia.

Los estilos de lista pueden tener hasta diez niveles, para su uso en listas anidadas. Para cambiar de un nivel a otro, use los íconos *Ascender un nivel* o *Descender un nivel* en la barra de herramientas *Numeración y viñetas*, presione la tecla *Tab* (un nivel hacia abajo) o *Mayús+Tab* (un nivel hacia arriba) o haga clic con el botón derecho en el elemento de la lista y seleccione *Lista > Ascender un nivel* o *Descender un nivel* en el menú contextual.

## **Reiniciar o continuar la numeración**

Al crear más de una lista ordenada del mismo tipo dentro del mismo capítulo, Writer aplica una numeración consecutiva a todas las listas. A veces esto es lo que desea (por ejemplo, al colocar ilustraciones entre los párrafos numerados), mientras que en otras ocasiones desea reiniciar la numeración.

Para reiniciar la numeración de cualquier lista ordenada, haga clic con el botón derecho en el párrafo y seleccione *Lista > Reiniciar numeración* en el menú contextual o seleccione *Volver a empezar en este párrafo* en la sección *Numeración* en la página *Esquema y lista* del diálogo *Párrafo* (figura [284\)](#page-281-0).

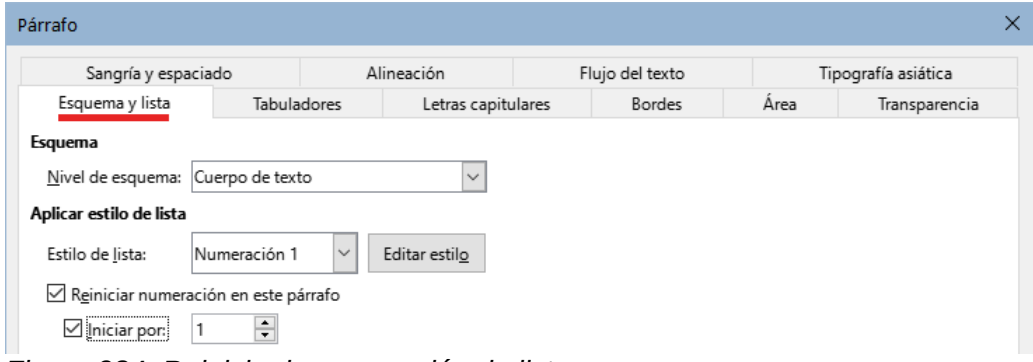

<span id="page-281-0"></span>*Figura 284: Reiniciar la numeración de lista*

Al editar un documento, es posible que desee cambiar y en lugar de reiniciar la numeración quiera continuar con la numeración anterior. Para hacerlo, haga clic con el botón derecho en el elemento de la lista y elija **Lista > Añadir a lista** en el menú contextual.

# **Nombrar estilos de listas**

LibreOffice facilita varios estilos de listas ordenadas y no ordenadas. Puede modificar estos estilos o agregar sus propios estilos y darles nombres descriptivos como *Numeral Azul* o *Minúscula con sangría*.

Si decide no usar estos estilos, puede hacer clic en cada uno en la página *Estilos* de la barra lateral y ocultarlos. Si luego decide usarlos, seleccione en la lista desplegable *Estilos ocultos* y hágalos visibles.

## **Sugerencia**

Usar el mismo nombre tanto para el estilo de lista como para el estilo de párrafo con el que está vinculado puede facilitar mucho el trabajo con diferentes tipos de estilos. Si utiliza un estilo de carácter para definir la viñeta o el número, también debe darle el mismo nombre.

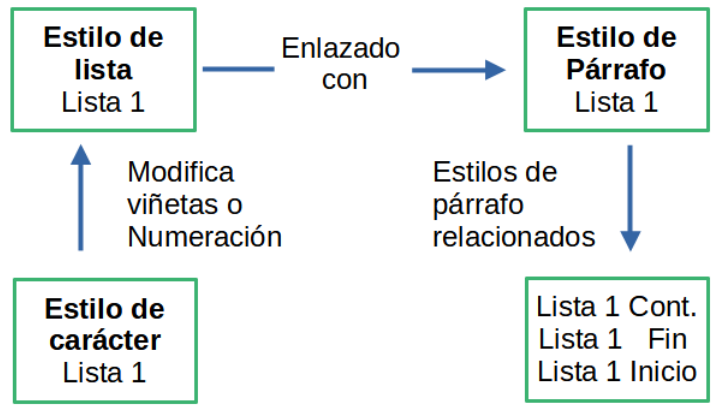

*Figura 285: Asigne nombres similares a los estilos asociados para encontrarlos más fácilmente*

# **Formatear estilos de lista**

Hay dos formas de formatear viñetas y números en los estilos de lista:

La forma rápida es seleccionar un estilo de lista de las páginas *No ordenada*, *Ordenada*, *Esquema* o *Imagen* del diálogo *Estilo de lista* (figura [286](#page-283-0)). Cada una de estas páginas ofrece una variedad de opciones, aunque no un surtido completo.

Aún si las opciones en la página *Imagen* parecen anticuadas, pueden ser útiles; vea [«Ejemplo:](#page-288-0)  [Estilos de Notas, Sugerencias y Precauciones en esta guía»](#page-288-0), más adelante.

La segunda y más práctica es personalizar las listas no ordenadas y ordenadas utilizando las páginas *Personalizar* y *Posición*. Ambas páginas tienen diez niveles. Esta configuración es principalmente útil para crear un esquema de numeración con estilo único, en el que la numeración cambia cada vez que presiona la tecla *Tab* (vea [«Listas de esquema»](#page-276-1). Para la mayoría de las listas no ordenadas y ordenadas, establezca el *Nivel* en **1** o deje el *Nivel* en el valor predeterminado (**1-10**).

## **Posicionar viñetas, números y elementos de lista**

La página *Posición* del dialogo *Estilo de lista* (figura [286\)](#page-283-0) configura el espaciado antes de las viñetas o números y entre la viñeta o número y el texto.

Cuando un estilo de lista está vinculado a un estilo de párrafo, la edición de los campos en la página *Posición* del diálogo *Estilo de lista* produce cambios en los valores *Sangría > Antes del texto* y *Sangría > Primer renglón* en la página *Sangría y espaciado* del estilo del párrafo.

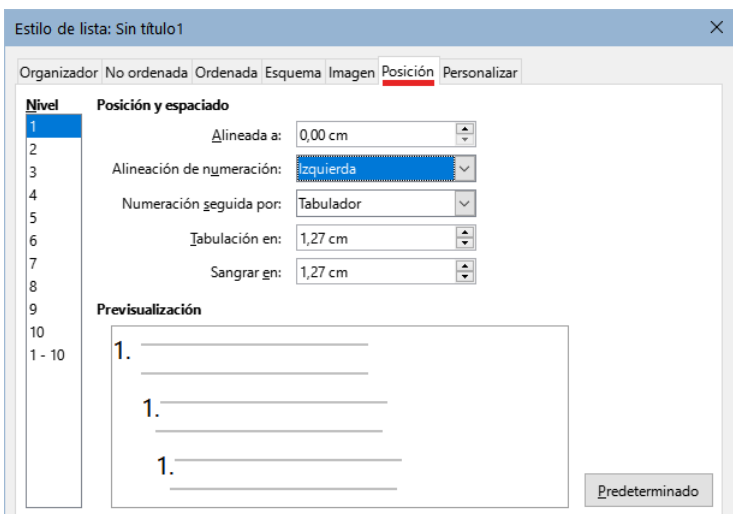

<span id="page-283-0"></span>*Figura 286: Página Posición del diálogo Estilo de lista*

Lo contrario también es cierto. Sin embargo, para evitar complicaciones, realice todos los cambios en la página *Posición* del dialogo *Estilo de lista*. No solo es el lugar lógico para buscar cambios en el estilo de la lista, sino que al ajustar la configuración de los párrafos generalmente se incluyen entradas negativas para el campo *Primer renglón*, lo que puede complicar la edición.

#### *Comprender los campos de posición*

Cuando está definiendo un estilo de lista nuevo, los campos más importantes en la página *Posición* son:

- *Alineada a*: la posición vertical de los números, medida desde el margen izquierdo. En la mayoría de los casos, puede dejar este campo en **0** (en el margen izquierdo). Sin embargo, si usa alguna *Alineación de numeración* excepto *Izquierda*, los números establecen este campo en otro valor.
- *Alineación de numeración*: la forma en que se alinea la viñeta o el número. La mayoría de las veces, puede dejar este campo con el valor predeterminado de *Izquierda*, pero si tiene problemas para posicionar el texto, cambiar la alineación a *Centro* o *Derecha* puede algunas veces resolver el problema (figura [288\)](#page-284-0), especialmente para listas o niveles que requieren números de dos dígitos.
- *Numeración seguida por*: establece el espacio entre el número o viñeta y el texto. Aunque las opciones incluyen *Espacio* o *Nada*, la opción que ofrece el mayor control es *Tabulador*. Establezca el tabulador exacto en el campo *Tabulación en,* justo debajo de la lista desplegable.
- *Sangrar en*: ajusta el inicio del texto. Esta configuración debe ser igual o mayor que el tabulado configurado en el campo *Tabulación en*.

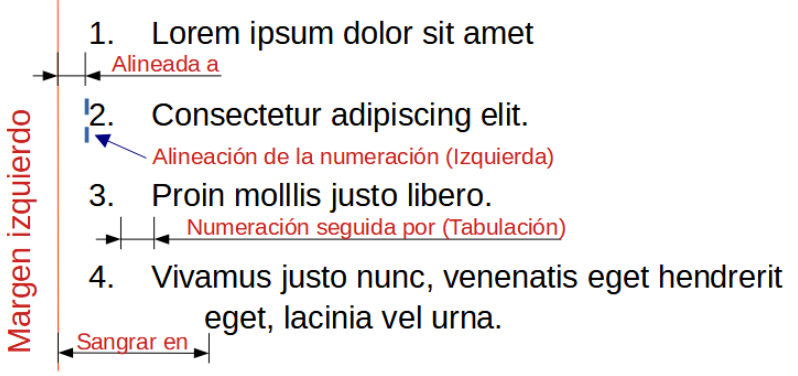

*Figura 287: Concepto de los campos de la página Posición.*

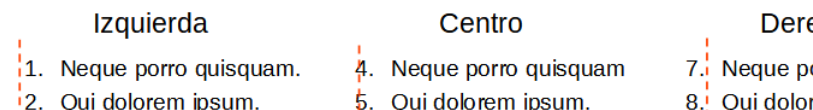

echa

- orro quisquam
- rem ipsum.
- 9. Quia dolor sit amet,

*Figura 288: La línea de puntos simboliza el margen izquierdo, al elegir una alineación Centro o Derecha se fuerza la posición de los números.*

 $6.$  Quia dolor sit amet,

## **Formatear listas ordenadas**

<span id="page-284-0"></span>3. Quia dolor sit amet,

Para crear una lista ordenada, seleccione un estilo de numeración del campo *Número* en la página *Personalizar* (figura [289\)](#page-284-1). Las opciones de la lista desplegable comienzan con las típicas para los idiomas de Europa Occidental: números arábigos, letras mayúsculas y minúsculas, números romanos en mayúsculas y minúsculas; después se encuentran las opciones para búlgaro, ruso, serbio y griego.

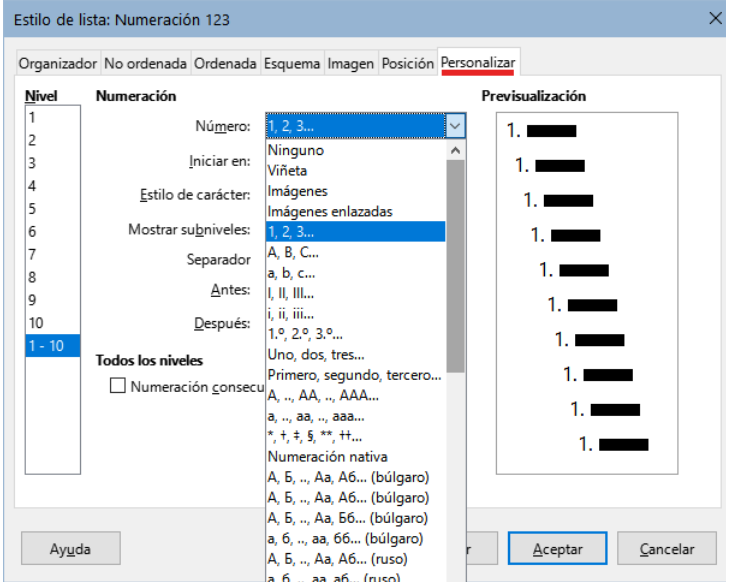

<span id="page-284-1"></span>*Figura 289: Estilos de numeración en la página Personalizar*

#### *Agregar caracteres antes y después de los números*

Puede configurar hasta 40 caracteres antes o después del número utilizando los campos *Antes* y *Después*. Estos caracteres se agregan automáticamente cuando se aplica el estilo de lista.

Los caracteres más frecuentes después de un número son un punto o un paréntesis o ambos. Alternativamente, puede poner un paréntesis tanto antes como después del número o texto como *Paso* en el campo *Antes*.

En una lista ordenada, puede elegir el número de niveles de esquema en la lista ajustando el campo *Mostrar subniveles*. Por ejemplo, si decide mostrar tres subniveles, el primer uso del tercer subnivel se numeraría 1.1.1.

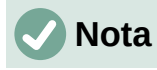

El uso de los campos *Antes*, *Después* y/o *Mostrar subniveles* implica ajustes en la configuración del estilo en la página *Posición* para dejar suficiente espacio entre el número y el texto.

#### *Configurar el estilo de carácter*

Para listas numeradas, se utiliza el estilo de carácter predeterminado *Símbolos de numeración* y para las listas con viñetas el estilo de carácter predeterminado *Viñetas*.

En la mayoría de casos, no será necesario cambiar estos ajustes. A no ser que se modifiquen, estos estilos de carácter utilizan el mismo tipo y tamaño de letra que el estilo aplicado al párrafo de la lista, tanto para el número o viñeta como al para el texto que se establece en los campos *Antes* o *Después*.

Las modificaciones más comunes son aumentar el tamaño de los números o viñetas, utilizar un color corporativo, ponerlos en negrita o usar una versión comprimida de un tipo de letra.

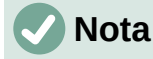

Es posible que deba cambiar la sangría del texto si usa un tipo de letra mayor, especialmente para números de dos o tres dígitos. También puede ser necesario aumentar la altura de la línea.

#### *Ejemplo: Formatear listas con números grandes*

Para que la numeración de las listas aparezca en un tamaño mayor, un tipo de letra diferente o en un color distinto al del texto de la lista, siga estos pasos:

1) Cree un estilo de carácter nuevo para los números o modifique un estilo de carácter existente. Para este ejemplo, el nuevo estilo se llama *Números grandes*.

En la página *Tipo de letra* del diálogo *Estilo de carácter*, cambie el tipo o aumente el tamaño de letra. Para cambiar el color del número, diríjase a la página *Efectos tipográficos.* Haga clic en *Aceptar* para guardar el estilo de carácter nuevo o modificado.

- 2) Cree un estilo de lista nuevo o modifique un estilo de lista existente. En la página *Personalizar* del diálogo *Estilo de lista* (figura [290\)](#page-286-0), elija el estilo creado o modificado para el *Estilo de carácter*. Para este ejemplo, elija *Números grandes*. Haga clic en *Aceptar* para guardar el estilo.
- 3) Cree un *Estilo de párrafo* nuevo o modifique un estilo de párrafo existente. En la página *Esquema y lista* del diálogo *Estilo de párrafo*, elija el estilo de lista que creado o modificado.
- 4) Aplique el estilo de párrafo de la forma habitual a los elementos de la lista.

#### **Precaución**

Si modifica un estilo de carácter, lista o párrafo existente, los cambios afectarán a todas las listas en el documento que usen esos estilos.

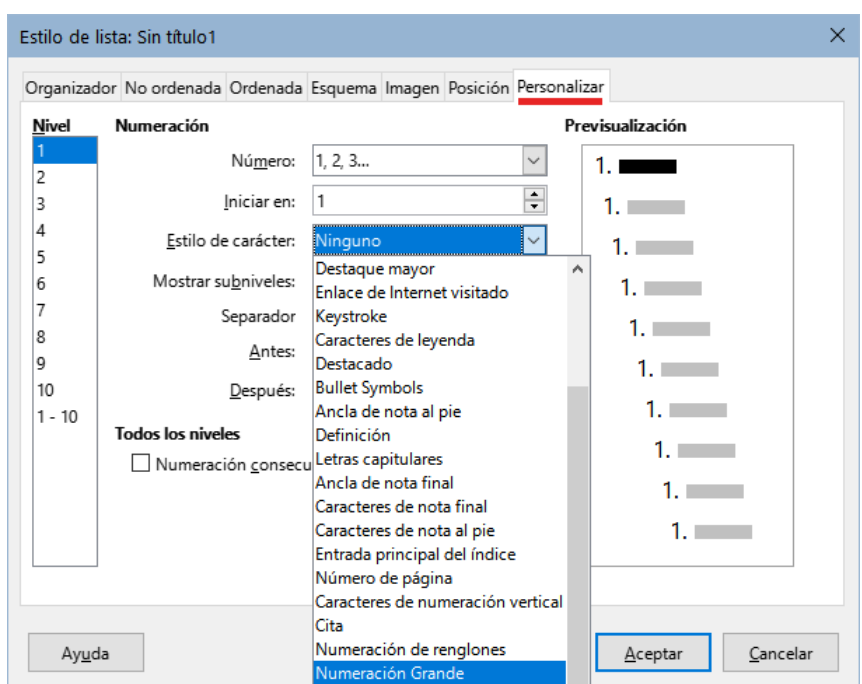

<span id="page-286-0"></span>*Figura 290: Estilo de carácter para la numeración de una lista*

#### *Corregir números de dos dígitos en listas*

Los números con dos dígitos pueden desplazar a los elementos de la lista (figura [291](#page-286-1)), Puede corregir este problema de varias maneras:

- Agregue espacio adicional entre el número y el elemento de la lista usando el campo *Sangrar en* de la página *Posición* del diálogo *Estilo de lista*. No agregue mucho espacio como para perder la asociación entre números y elementos de la lista.
- Ajuste el tamaño de los números con el campo *Estilo de carácter* en la página *Personalizar*.
- Ajuste la *Alineación de numeración* a *Derecha*. Observe que este cambio no extiende los números hacia el margen izquierdo.
	- 9. Lorem ipsum dolor sit amet, consectetur adipiscing elit
	- 10. Fusce molestie, nisl eu suscipit imperdiet nibh orci sodales erat, in scelerisque justo lacus vitae leo.

<span id="page-286-1"></span>*Figura 291: Desplazamiento de los elementos de la lista por la numeración con dos dígitos.*

# **Sugerencia**

En raras ocasiones, se necesitan listas numeradas de cuenta regresiva a partir de un número inicial, probablemente en listas de clasificación u otras cuentas regresivas. Desafortunadamente, LibreOffice no genera números en orden inverso de forma automática en las listas. Una lista de orden inverso se debe introducir de forma manual.

## **Formatear listas no ordenadas**

El estilo de carácter predeterminado para las viñetas es *Viñetas*, que proporciona una viñeta estándar al *Estilo de párrafo predeterminado*. Es posible que desee cambiar el símbolo utilizando el campo *Carácter* en la página *Personalizar*. Al seleccionar el campo *Carácter*, se abre un diálogo en el que puede elegir cualquier símbolo compatible con el tipo de letra usado.

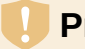

#### **Precaución**

Cuando utilice un estilo de carácter inusual para las viñetas, asegúrese de incrustar el tipo de letra utilizado cuando comparta un archivo.

Si su diseño incluye listas con viñetas anidadas, es decir, listas con viñetas dentro de listas con viñetas, es posible que desee crear un estilo de lista adicional con un nombre como *Viñetas2*.

Sin embargo, si utiliza más de un estilo de lista de viñetas, asegúrese de que sus diseños sean compatibles. De hecho, es suficiente con sangrar las viñetas anidadas para distinguirlas de las viñetas del nivel superior.

#### *Ejemplo: una lista de verificación*

Según los caracteres que elija, los estilos de lista no ordenada pueden servir para algo más que para hacer listas con viñetas. Por ejemplo, una lista no ordenada se puede convertir en una lista de verificación seleccionando el tipo de letra o el carácter utilizado para la viñeta.

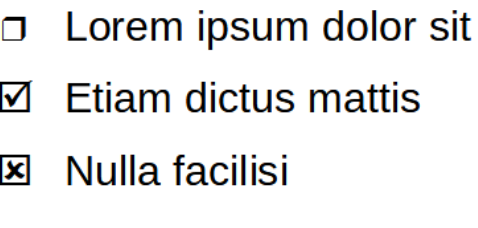

*Figura 292: Tres estilos de viñetas para listas de verificación*

Si desea utilizar una lista de verificación como un test para que sea rellenado a mano, configure el estilo de lista de la manera habitual, utilizando un estilo de carácter que use el tipo de letra OpenSymbol que se incluye con LibreOffice y asigne el carácter unicode U+E00B (un cuadrado vacío con sombra) como viñeta. Imprima la lista y estará lista para su uso de inmediato. Agregue algunas marcas corporativas y membretes y tendrá una lista de tareas pendientes que puede usar en los negocios.

Si desea crear la lista ya completada en su equipo, cree dos estilos de lista, uno que use el carácter U+2752 y el otro que use el carácter U+E531 (un cuadrado con una marca de verificación). Cree la lista utilizando el primer estilo, luego marque el elemento correcto aplicándole el segundo estilo.

Dependiendo del propósito de la lista, también puede crear un tercer estilo con el carácter U+E532 (con una marca X) para indicar los elementos que no se completaron.

#### **Usar imágenes como viñetas**

Usar una imagen en lugar de una viñeta estándar es una forma conveniente de agregar originalidad a su documento. Sin embargo, su tamaño está limitado por el tamaño (pequeño) en el que se muestran la mayoría de las viñetas. En su mayoría, imágenes sencillas con contraste fuerte funcionan mejor como viñeta de sustitución. A menudo, una imagen en blanco y negro es más efectiva.

Las imágenes utilizadas como viñetas también sirven para posicionar una imagen en una página. En particular, se pueden utilizar para crear señales de advertencia en un manual técnico o un texto informal.

Para cualquiera de los casos, seleccione la imagen que quiera usar en *Personalizar > Número > Imágenes* en el diálogo *Estilo de Lista*.
Al seleccionar *Imágenes* el objeto archivo gráfico se incrusta en el documento. Por el contrario, *Imágenes enlazadas* sólo añade un enlace a la imagen. Es posible que tenga que desplazarse hacia arriba en la lista desplegable *Número* para ver estas opciones.

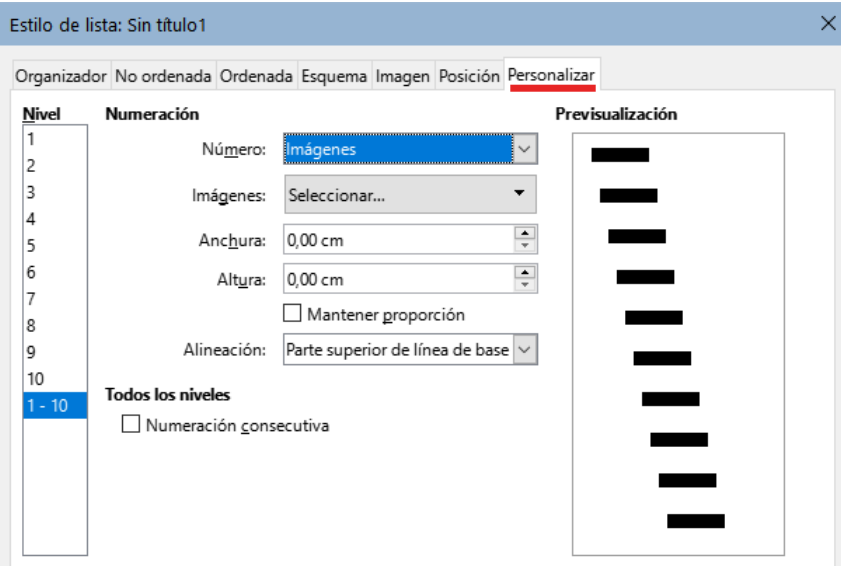

*Figura 293: Los campos para ajustar una imagen aparecen después de seleccionar imágenes en Personalizar > Número*

Después de elegir *Imágenes* o *Imágenes enlazadas*, el diálogo muestra un conjunto de campos para editar la viñeta:

- La lista desplegable *Imágenes* tiene dos opciones para seleccionar una imagen: *Galería*, que abre una lista de viñetas y *Desde archivo*, que abre un gestor de archivos.
- Los campos *Anchura* y *Altura* establecen el tamaño con que se muestra la imagen. No afectan al archivo de imagen original.

## **Sugerencia**

Si la imagen aparece recortada, ajuste el tamaño de la imagen o cambie el *Interlineado* del párrafo a *Por lo menos*, para que la mitad superior de los caracteres en un renglón no quede recortada.

- *Mantener proporción*, cuando se selecciona, se asegura de que al cambiar el campo *Anchura* o *Altura,* el otro cambie proporcionalmente.
- *Alineación,* generalmente se puede ignorar, pero puede ayudar cuando la altura del objeto gráfico es mayor que la altura del texto, como en las notas, sugerencias y precauciones de este libro.

#### *Ejemplo: Estilos de Notas, Sugerencias y Precauciones en esta guía*

Los estilos de lista se pueden usar para algo más que listas. Por ejemplo, las notas, sugerencias y precauciones de esta guía utilizan estilos de lista para posicionar las imágenes y el texto.

A continuación se muestra cómo se crean y utilizan los estilos para las notas. Las sugerencias y precauciones se configuran de la misma manera, pero con una imagen y texto diferentes.

**Paso 1**. Cree un estilo de párrafo para el cuerpo de texto de la nota.

En esta guía, párrafo para el cuerpo de texto de la nota (bajo el título) está sangrado y tiene una línea debajo de este para diferenciarlo del texto principal.

1) En la Barra lateral, diríjase a *Estilos > Estilos de párrafo*. Haga clic derecho y elija *Nuevo*. Nombre el nuevo estilo *Texto Nota.*

2) En la página *Sangría y espaciado* (figura [294](#page-289-1)), especifique la sangría y el espaciado para el texto de la sugerencia.

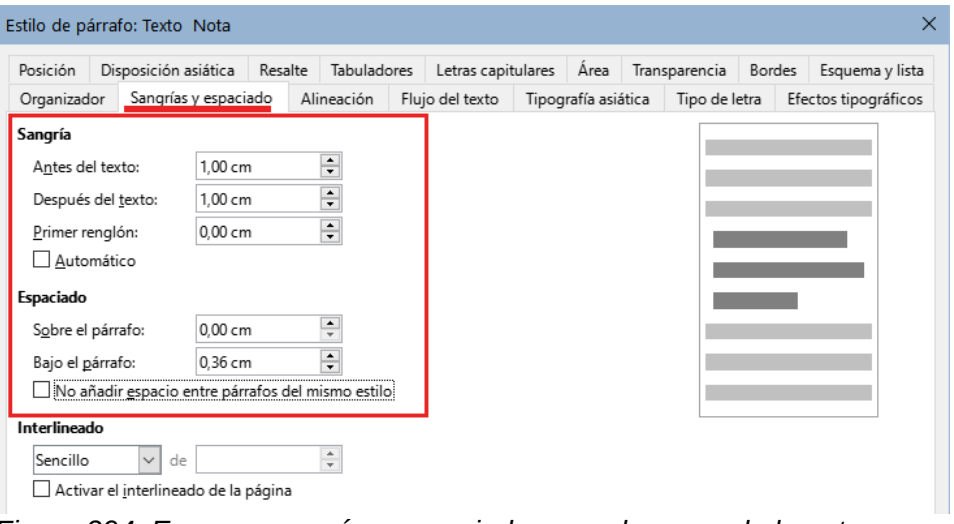

<span id="page-289-1"></span>*Figura 294: Escoger sangría y espaciado para el cuerpo de la nota*

3) En la página *Bordes* (figura [295\)](#page-289-0), seleccione un borde inferior, aumente el grosor y especifique el espaciado entre el texto y el borde. Elija *Fusionar con el párrafo siguiente* para que el borde aparezca solo en el párrafo final en caso de que la nota incluyera más de un párrafo.

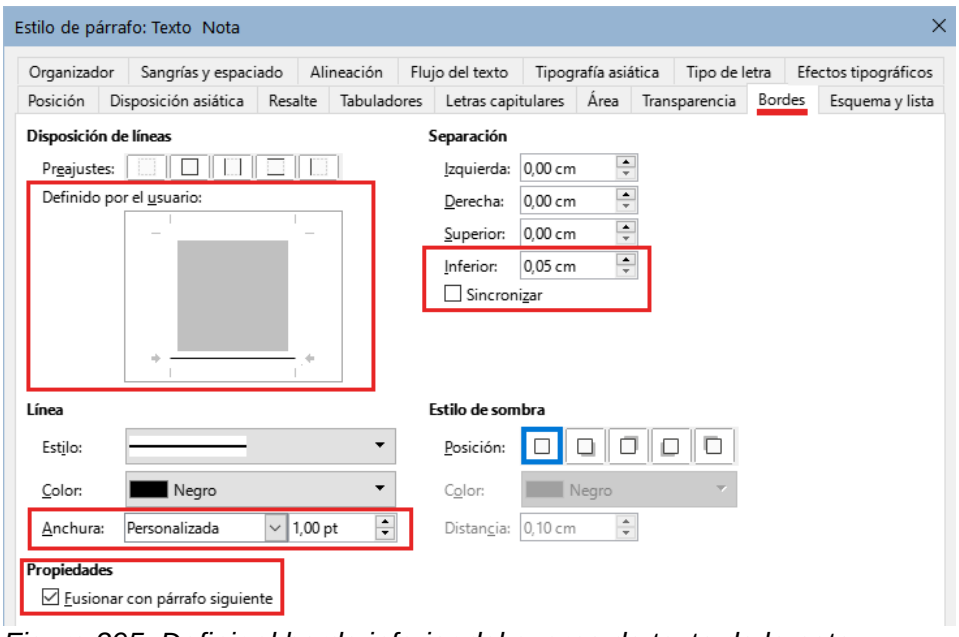

- <span id="page-289-0"></span>*Figura 295: Definir el borde inferior del cuerpo de texto de la nota*
- 4) Estilo del párrafo (tipo de letra, etc.) se configura de la forma habitual.
- 5) Haga clic en *Aceptar* para guardar el estilo de párrafo.

**Paso 2.** Cree un estilo de lista.

- 1) En la barra lateral, vaya a *Estilos > Estilos de Lista*. Haga clic derecho y elija *Nuevo*. Nombre el nuevo estilo *Título Nota*.
- 2) En la página *Imagen* (figura [296](#page-290-0)), seleccione una imagen apropiada (o bien, omita este paso y seleccione una imagen en la página *Personalizar*).

|           | Organizador No ordenada Ordenada Esquema Imagen Posición Personalizar |   |  |   |   |  |              |
|-----------|-----------------------------------------------------------------------|---|--|---|---|--|--------------|
| Selección |                                                                       |   |  |   |   |  |              |
|           |                                                                       |   |  |   |   |  | $\wedge$     |
|           |                                                                       |   |  |   |   |  |              |
|           |                                                                       |   |  |   |   |  |              |
|           |                                                                       |   |  |   |   |  |              |
|           |                                                                       |   |  |   |   |  |              |
|           |                                                                       |   |  |   |   |  |              |
| ⊠         |                                                                       | ₹ |  | ŵ | ŵ |  |              |
| Ы         |                                                                       | ₹ |  | ŵ | ŵ |  |              |
| ⊠         |                                                                       | ⊠ |  | ŵ | ŵ |  | $\checkmark$ |

<span id="page-290-0"></span>*Figura 296: Seleccionar una imagen de viñeta*

- 3) En la página *Personalizar* (figura [297\)](#page-290-1), elija *Imágenes* en el campo *Número*. Opcionalmente, haga clic en *Seleccionar* en el campo *Imágenes* y elija una imagen de archivo o de la *Galería*. (Para las notas, sugerencias y precauciones de las guías de LibreOffice se utilizaron imágenes de archivos externos).
- Si la imagen de la viñeta seleccionada es demasiado grande o demasiado pequeña para su diseño, especifique una anchura y altura. Puede utilizar estos campos para redimensionar la imagen original.
- En el campo *Alineación*, seleccione dónde desea que la imagen se alinee con el texto.

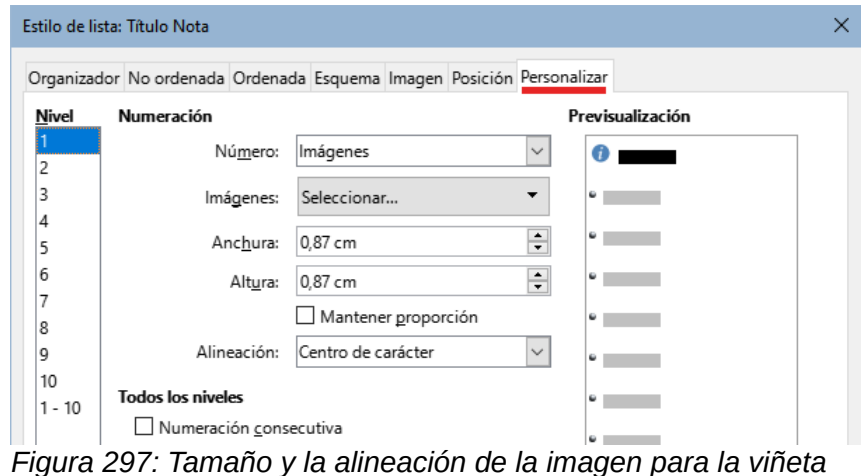

- <span id="page-290-1"></span>4) En la página *Posición* (figura [298](#page-291-0)), elija la configuración como se describe en [«Posicionar](#page-282-0) [viñetas, números y elementos de lista»](#page-282-0).
- 5) Haga clic en *Aceptar* para guardar el estilo de lista.

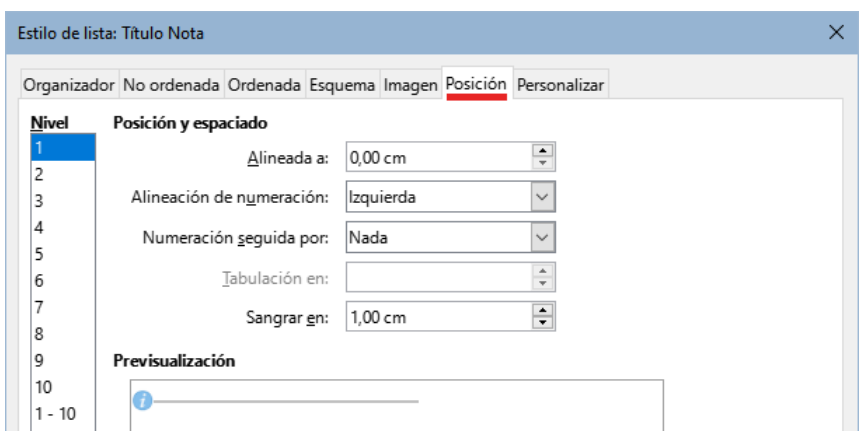

<span id="page-291-0"></span>*Figura 298: Posición y espaciado de la imagen para la viñeta*

**Paso 3.** Cree un estilo de párrafo para el *Título Nota* y asócielo al estilo de lista.

- 1) En la barra lateral, vaya a *Estilos > Estilos de párrafo*. Haga clic derecho y elija *Nuevo*. Nombre el nuevo estilo *Título Nota*.
- 2) En la página *Organizador* (figura [299](#page-291-2)), especifique que el *Estilo siguiente* sea el que creó para el cuerpo de la nota; en este caso, *Texto Nota*.

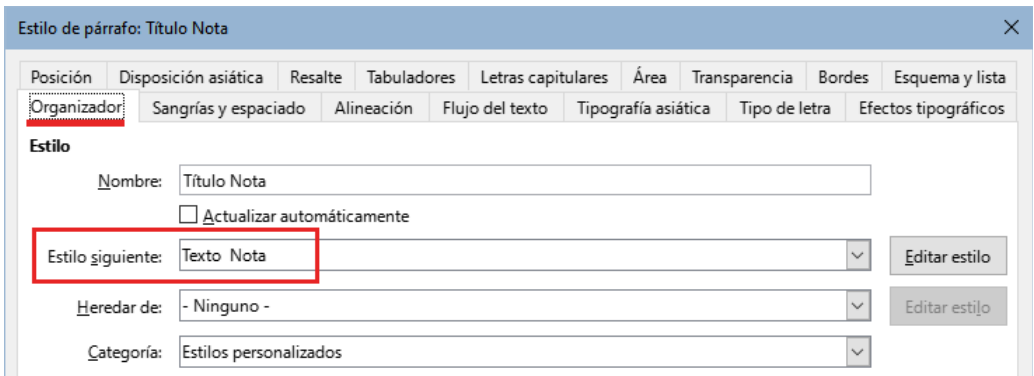

<span id="page-291-2"></span>*Figura 299: Estilo siguiente para el estilo de párrafo Título Nota* 

3) Aplique el estilo al párrafo de la forma habitual, luego vaya a la página *Esquema y lista* (figura [300\)](#page-291-1). En el campo *Estilo de lista*, seleccione el estilo de lista que creó. Haga clic en **Aceptar** para guardar el estilo.

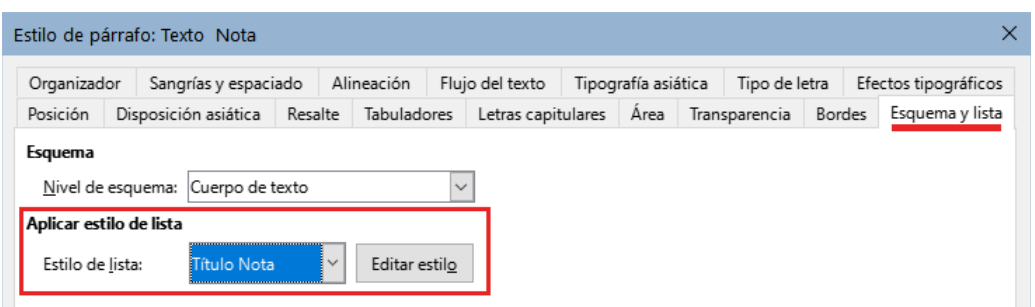

*Figura 300: Conectar el estilo de lista al estilo de párrafo*

**Paso 4.** Aplicar los estilos de párrafo al título y al texto de las notas.

- <span id="page-291-1"></span>1) Escriba la palabra «Nota» en un renglón nuevo. (Debe ingresar al menos un carácter o un espacio; de lo contrario, la imagen desaparecerá al presionar *Intro*, dejando la sangría pero sin viñeta).
- 2) Aplique el estilo de párrafo *Título Nota.*
- 3) Pulse *Intro*. El párrafo siguiente debe tener automáticamente el estilo de párrafo *Texto Nota*. Escriba el texto para el cuerpo de la nota.

## **Ejemplo: Crear y usar un estilo de lista simple**

En este ejemplo, crearemos una lista para numerar las canciones en un CD. Los números están alineados a la derecha y se deja un espacio entre el número y el título de la pista.

Como queremos reutilizar la misma lista para otros CD, definiremos un estilo de lista nuevo y un estilo de párrafo relacionado, luego aplicaremos el estilo de párrafo a la lista de pistas. (Podríamos aplicar directamente el estilo de lista a los elementos de la lista, pero usar un estilo de párrafo es una mejor práctica).

#### *Crear el estilo de lista PistasCD*

Como en el ejemplo anterior, comience haciendo clic en el icono *Estilos de lista* en la página *Estilos* de la barra lateral. A continuación, haga clic con el botón derecho en cualquier parte del la lista de estilos y seleccione *Nuevo*.

Se muestra el diálogo *Estilo de lista*. Para el estilo *PistasCD*, necesitamos personalizar los campos en las páginas *Organizador*, *Personalizar* y *Posición*.

En la página *Organizador*, escriba *PistasCD* en el campo *Nombre* y en *Categoría* seleccione *Estilos personalizados*.

En la página *Personalizar* (figura [301\)](#page-292-0), modifique las opciones de la siguiente manera:

- 1) En el cuadro de lista *Nivel*, elija **1**.
- 2) En la lista desplegable *Número*, elija **1, 2, 3**
- 3) Asegúrese de que *Iniciar en* está en **1**.
- 4) Deje el campo *Estilo de carácter* como **Ninguno**.
- 5) *Mostrar subniveles* debe estar atenuado.
- 6) Deje las casillas *Antes* y *Después* vacías.
- 7) **No** marque *Numeración consecutiva*.

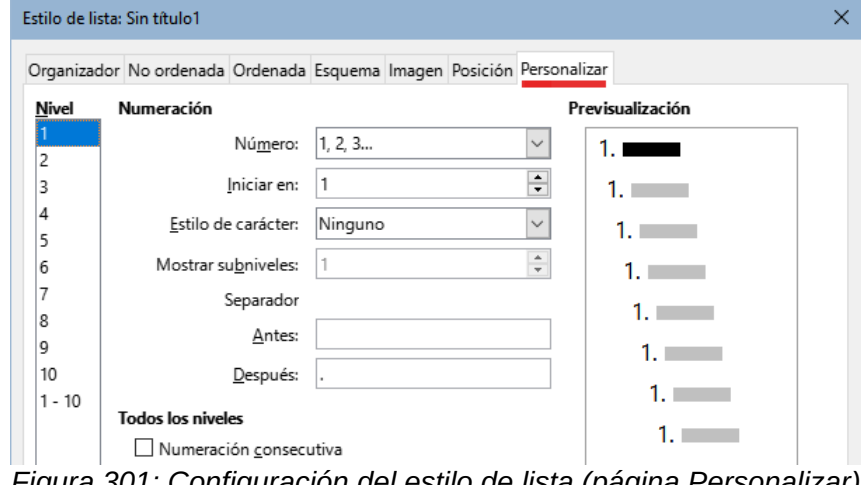

<span id="page-292-0"></span>*Figura 301: Configuración del estilo de lista (página Personalizar)*

La lista adoptará la configuración del estilo de párrafo subyacente. Si desea utilizar un tipo, tamaño o color de letra especial para el símbolo de numeración, puede crear un estilo de carácter y seleccionarlo en la página *Personalizar*.

Si desea que la palabra *Pista* aparezca antes del número, agréguela al campo *Antes* en la página *Personalizar*. No olvide agregar un espacio para separar la palabra del número.

Configure los parámetros finales del estilo de lista *PistasCD* en la página *Posición* (figura [302\)](#page-293-0).

- 1) En el cuadro de lista *Nivel*, elija **1**.
- 2) Para *Alineado a*, elija **1,50 cm**. (Esto se refiere a la alineación de los números).
- 3) Para *Alineación de numeración*, elija **Derecha**.
- 4) Para *Numeración seguida por*, elija **Tabulador**.
- 5) Para *Tabulación en*, elija **4,00 cm**.
- 6) Para *Sangrar en*, elija **4,00 cm**. (Esto ajusta la sangría de la lista).
- 7) Haga clic en *Aceptar* para finalizar.

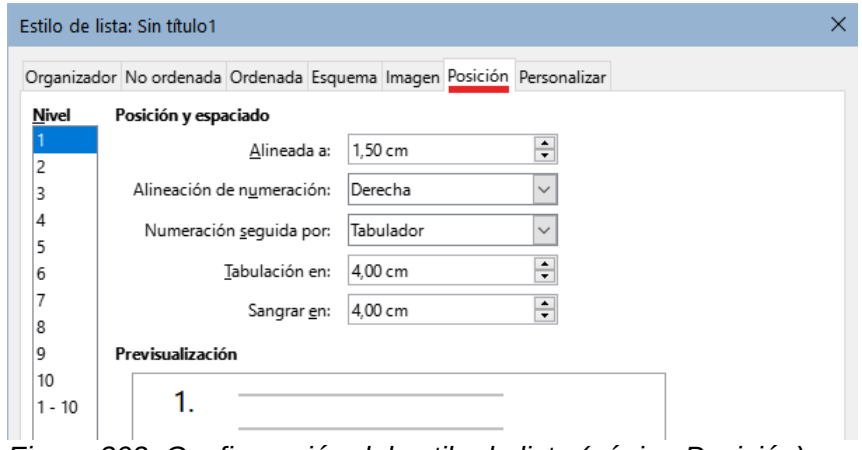

<span id="page-293-0"></span>*Figura 302: Configuración del estilo de lista (página Posición)*

#### *Crear el estilo de párrafo PistasCD*

Aunque podríamos aplicar directamente el estilo de lista a los elementos de la lista, usar un estilo de párrafo es una mejor práctica, así que lo haremos. Basaremos nuestro nuevo estilo *PistasCD* en *Estilo de párrafo predeterminado*.

- 1) Comience haciendo clic en el icono *Estilos de párrafo* en la página *Estilos* de la barra lateral. A continuación, haga clic con el botón derecho en *Estilo de párrafo predeterminado* en el cuadro de lista y seleccione *Nuevo*.
- 2) En la página *Organizador* del diálogo *Estilo de párrafo*, escriba *PistasCD* en el campo *Nombre* y, opcionalmente, configure que el *Estilo siguiente* sea *PistasCD*.
- 3) En la página *Esquema y lista* (figura [303](#page-293-1)), elija *PistasCD* en la lista desplegable *Estilo de lista*.
- 4) Haga clic en *Aceptar* para guardar el estilo de párrafo nuevo.

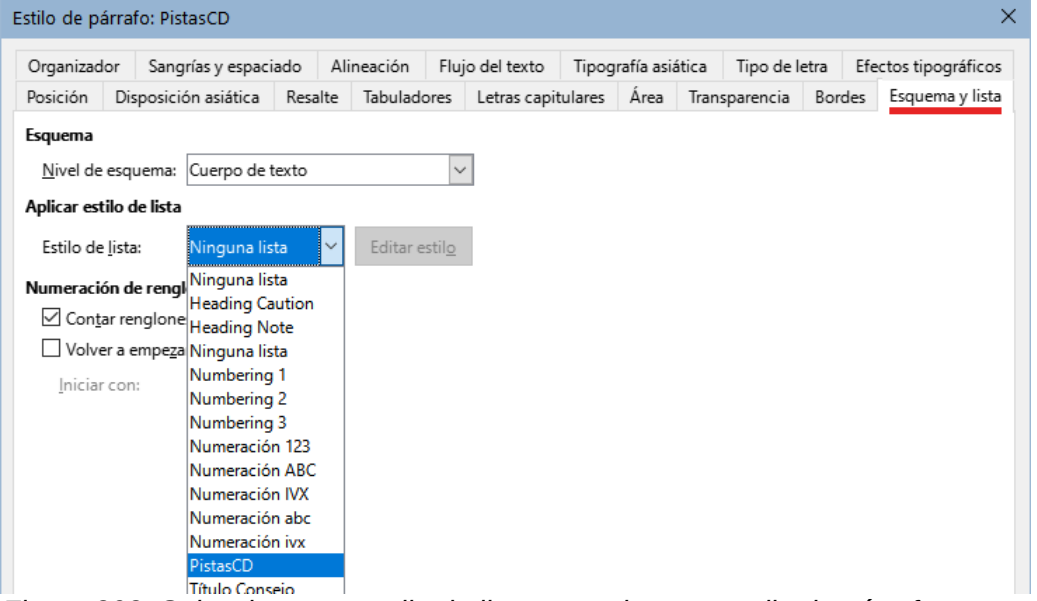

<span id="page-293-1"></span>*Figura 303: Seleccionar un estilo de lista para el nuevo estilo de párrafo*

#### *Aplicar el estilo de párrafo PistasCD*

Ahora que el estilo de lista y el estilo de párrafo están disponibles, se pueden aplicar rápidamente a cualquier lista del documento.

- 1) Si está comenzando una nueva lista, antes de pulsar *Intro* para comenzar un renglón nuevo, haga doble clic en el nombre del estilo de párrafo deseado en la página Estilos en la *Barra lateral*. Al terminar la lista, presione *Intro*, luego haga doble clic en el estilo de párrafo que desee para el resto del texto.
- 2) Si ya tiene una lista, selecciónela y luego haga doble clic en el nombre del estilo de párrafo deseado en la página *Estilos* de la *Barra lateral*.

Si tiene más de una lista en un documento, la segunda lista y las siguientes con el mismo estilo de párrafo continúan la numeración de la lista anterior. Para reiniciar en 1, coloque el cursor en cualquier parte del párrafo que desee numerar como 1, haga clic con el botón derecho y seleccione *Lista > Reiniciar numeración* en el menú contextual.

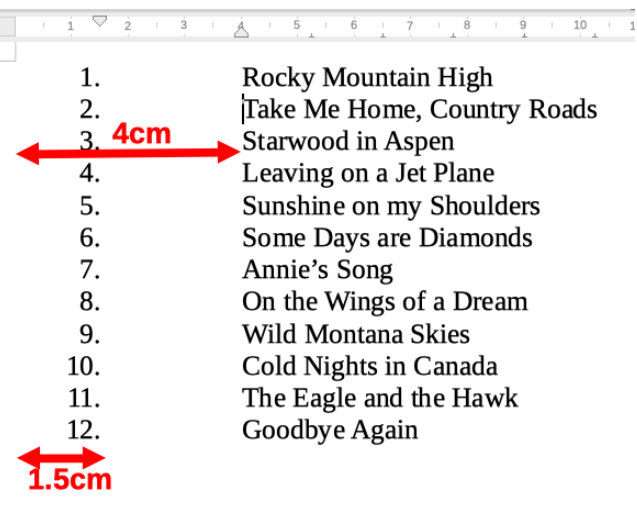

*Figura 304: Lista numerada de pistas de CD*

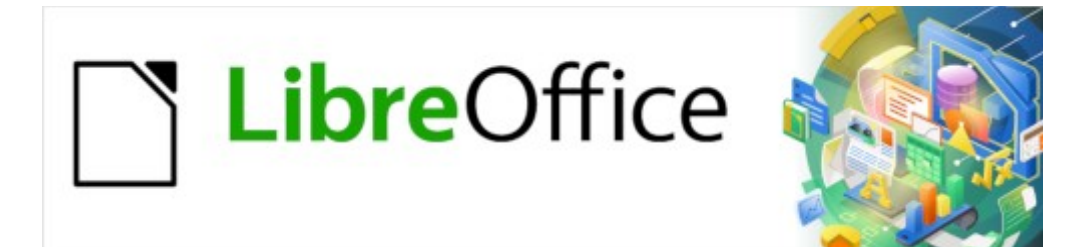

Guía de Writer 7.3

*Capítulo 13 Tablas de datos*

# **Introducción**

Las tablas son una forma útil de organizar y presentar grandes cantidades de información, por ejemplo:

- Informes técnicos, financieros o estadísticos.
- Catálogos con descripciones, precios, características y fotografías de productos.
- Facturas o albaranes.
- Listas de nombres con dirección, edad, profesión y otra información.

Las tablas en Writer pueden usarse como alternativa a las hojas de cálculo para organizar materiales. Una tabla bien diseñada puede ayudar a los lectores a comprender mejor lo que se está explicando. Aunque normalmente el contenido de las tablas se limita a texto o números, las tablas pueden contener otros objetos, como imágenes, en las celdas. Writer incorpora funciones de cálculo en tablas pero estas son bastante limitadas; vea «[Usar funciones de cálculo en una](#page-315-0)  [tabla»](#page-315-0).

Otra utilidad de las tablas es la composición de diseños de páginas, para colocar texto en áreas de un documento en lugar de usar tabuladores, posicionar diferentes elementos en cabeceras y pies de página de manera independiente, como el número de página, el título del documento, etc. Este uso de las tablas se describe en el «Capítulo 6, Formato de páginas: Avanzado».

## **Herramientas para trabajar con tablas**

Todos los comandos asociados con las tablas se ubican convenientemente en el menú *Tabla*  (figura [305\)](#page-296-0) y en la barra de herramientas *Tabla* (figura [306](#page-297-0)). Algunas de estos comandos, de más uso, se encuentran en el menú contextual de una tabla o en el panel *Tabla* de la página *Propiedades* en la *Barra lateral* (figura [307](#page-297-1)).

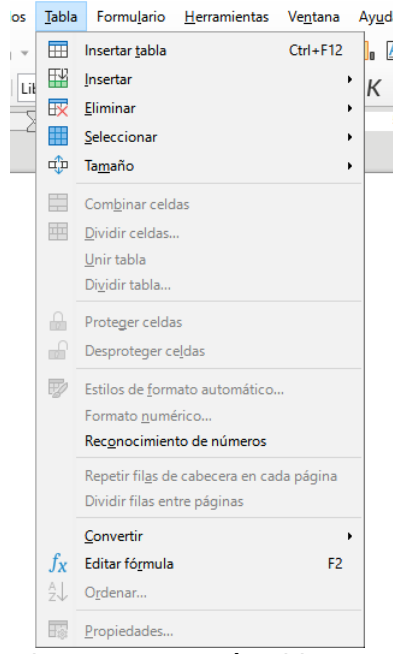

*Figura 305: Menú Tabla*

<span id="page-296-0"></span>Al crear una tabla o seleccionar una tabla existente, la barra de herramientas *Tabla* (figura [306\)](#page-297-0) se muestra automáticamente. Puede hacerla visible en cualquier momento haciendo clic en **Ver > Barras de herramientas > Tabla**. La barra de herramientas puede flotar sobre la ventana principal de Writer o se puede acoplar a cualquier borde de la ventana principal. Consulte el «Capítulo 1, Introducción a Writer», para más información sobre las barras de herramientas

acopladas y flotantes y sobre cómo ocultar y mostrar herramientas específicas en una barra de herramientas.

| Tabla |  |  |  |  |  |                                                                                                    |  |  | $\mathbf{v} \times$ |
|-------|--|--|--|--|--|----------------------------------------------------------------------------------------------------|--|--|---------------------|
|       |  |  |  |  |  | 1 2 3 4 5 6 7 8 9 10 11 12 13 14 15 16                                                                                   |  |  |                     |
|       |  |  |  |  |  | 17 18 19 20 21 22 23 24 25 26 27 28 29 30 31 32<br>│r╚ ▾ 152│⊞ ▾ ╦ ▾ ロ ▾   അ % 0,0 63   ! □ ⇒↓   ⋒ ⋒   ∑ <i>∫</i> x   Es |  |  |                     |

<span id="page-297-0"></span>*Figura 306: Barra de herramientas Tabla*

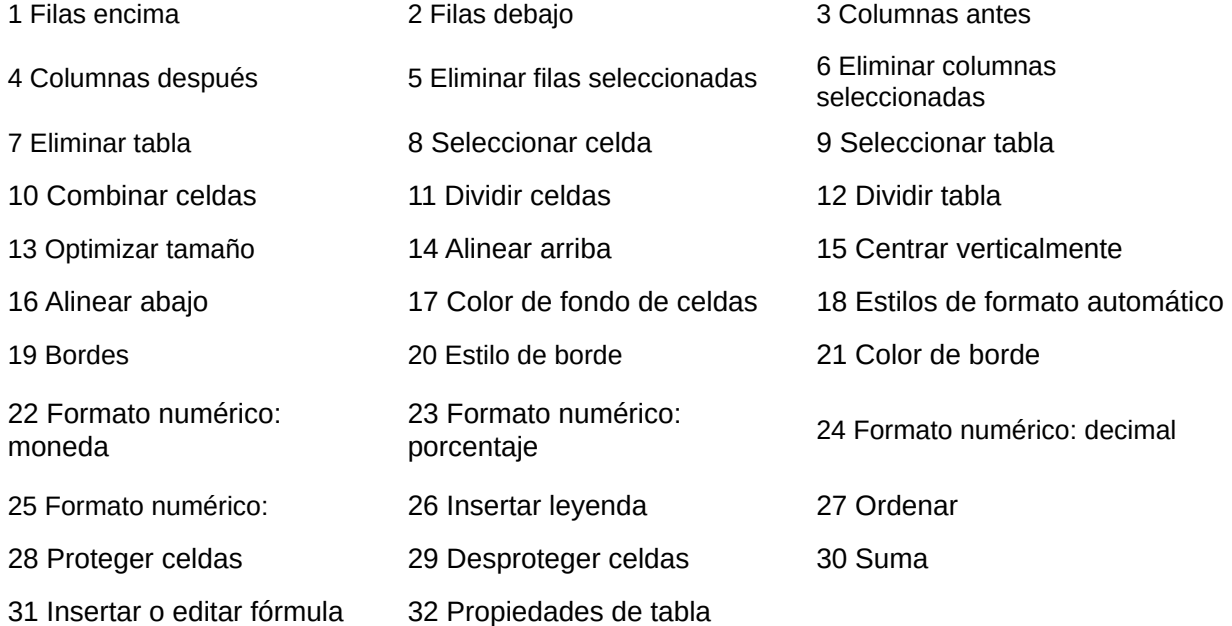

Cuando el cursor está en una tabla, la página *Propiedades* en la *Barra lateral* (figura [307](#page-297-1)) incluye el panel de propiedades de la tabla.

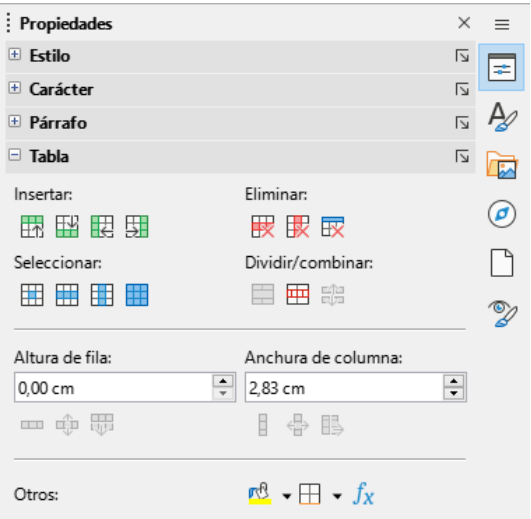

<span id="page-297-1"></span>*Figura 307: Propiedades de Tabla en la Barra lateral*

## **Insertar una tabla**

Antes de insertar una tabla en un documento, es conveniente que considere el resultado visual que desea obtener, así como una estimación del número de filas y columnas necesarias. Cada parámetro se puede cambiar en una etapa posterior; sin embargo, pensar por adelantado puede ahorrar tiempo, pues los cambios a tablas ya formateadas requieren un esfuerzo significativo.

#### <span id="page-298-1"></span>**Insertar una tabla nueva**

Para insertar directamente una tabla con las propiedades predeterminadas, haga clic en el icono *Insertar tabla* en la barra de herramientas *Estándar*. En el gráfico desplegable, elija el tamaño de la tabla (hasta quince filas y diez columnas). Para crear la tabla, haga clic en la celda que desea que esté en la última fila de la última columna.

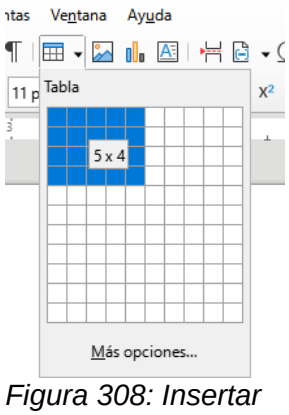

*una tabla*

Para insertar una tabla nueva y especificar sus propiedades, sitúe el cursor donde desee que aparezca la tabla y, a continuación, utilice cualquiera de los siguientes métodos para abrir el diálogo *Insertar tabla*:

- Seleccione **Tabla > Insertar tabla** en el menú y pulse *Ctrl+F12*.
- En la barra de herramientas *Estándar*, haga clic en el icono *Insertar tabla* y seleccione *Más opciones* en la parte inferior del gráfico desplegable.

En la sección *General* del diálogo *Insertar tabla*. (figura [309\)](#page-298-0), puede ingresar un nombre diferente del predeterminado generado por Writer para la tabla. Esto puede ser útil para identificar la tabla en el navegador y acceder rápidamente a su posición en el documento.

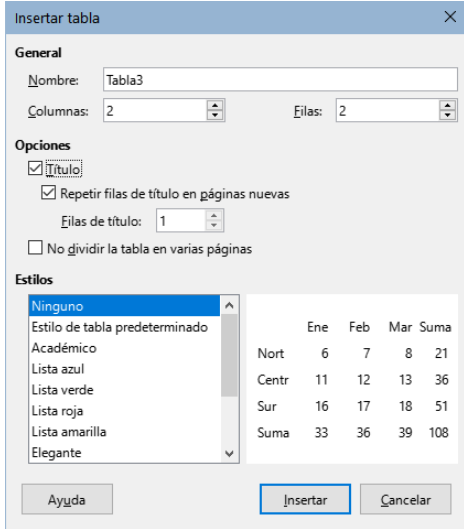

<span id="page-298-0"></span>*Figura 309: Diálogo Insertar tabla*

En los campos *Columnas* y *Filas*, especifique el número de columnas y filas para la nueva tabla. Puede cambiar el tamaño de la tabla más adelante, si es necesario.

En la sección *Opciones*, configure las características iniciales de la tabla:

• **Título** — Activa los títulos de columnas en la tabla y define el número de filas que se usarán como títulos. Una segunda (y ocasionalmente, tercera) fila de títulos puede ser útil para subtítulos en una tabla compleja.

De manera predeterminada, se aplica el estilo de párrafo *Título de la tabla* a las filas de títulos. Puede editar este estilo del párrafo para cambiar la apariencia de los títulos.

- **Repetir filas de título en páginas nuevas** Activa la repetición de las filas de títulos en los distintos fragmentos de la tabla cuando abarca más de una página.
- **Filas de título** Especifica el número de filas que se utilizarán para los títulos. El valor predeterminado es 1.
- **No dividir la tabla en varias páginas** Evita que la tabla se extienda a más de una página. Esto puede ser útil si la tabla comienza cerca del final de una página y se vería mejor si se ubicara por completo en la página siguiente. Si la tabla empieza en medio de una página, pero no cabe toda, esta configuración puede provocar saltos de página incómodos. Si la longitud de la tabla es mayor de lo que cabría en una página, desmarque esta opción o divida manualmente la tabla.

La sección *Estilos* contiene varios diseños o estilos de tabla predefinidos. Vea «[Crear y aplicar](#page-310-0)  [estilos de tabla](#page-310-0)» para más información. Puede seleccionar un estilo de la lista y obtener una vista previa de la tabla formateada con ese estilo.

Después de ajustar las opciones, haga clic en *Insertar*. Writer crea una tabla con la amplitud del área de texto (del margen izquierdo al derecho de la página), con columnas de igual anchura y filas de la misma altura. Puede ajustar las columnas y filas más adelante según sus preferencias.

## **Insertar tablas anidadas**

Puede insertar anidadas (tablas dentro de tablas), a una profundidad limitada solo por la imaginación y utilidad práctica. Las tablas anidadas son especialmente útiles para el diseño de página. La figura [310](#page-299-0) muestra un ejemplo simple, de dos niveles. La tabla sombreada está dentro de una celda de la tabla más grande. Para ello, simplemente haga clic en una celda de una tabla existente y use cualquiera de los métodos mencionados en [«Insertar una tabla](#page-298-1)  [nueva](#page-298-1)».

<span id="page-299-0"></span>*Figura 310: Ejemplo de tabla anidada*

## **Usar Corrección automática para insertar una tabla**

La corrección automática también proporciona una manera fácil de insertar una tabla, de manera predeterminada identifica una secuencia de guiones o tabuladores separados por el signo de suma (**+**) como la intención del usuario de crear una tabla.

Utilice guiones o tabuladores o para indicar la anchura de una columna y los signos de suma para indicar los divisores de columna. Al pulsar la tecla *Intro* se creará la tabla en el documento. Cuando se usan tabuladores, la configuración predeterminada (o la especificada en el párrafo) de los tabuladores determina la anchura; esta configuración se puede cambiar en **Herramientas > Opciones > LibreOffice Writer > General**.

Por ejemplo, al pulsar *Intro* después de escribir esta secuencia de caracteres:

+----------------------------------+------------------------------+-------------+

Se creará una tabla como esta:

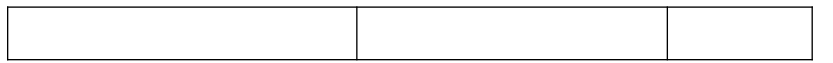

## **Nota**

Para que esta función de crear tablas sea efectiva tiene que tener activada la *Revisión ortográfica automática* y se puede activar o desactivar en **Herramientas> Corrección automática > Opciones de corrección automática**. En la página *Opciones*, desmarque o marque *Crear tabla*.

#### *Insertar una tabla a partir de texto formateado*

Puede insertar una tabla a partir de texto formateado utilizando **Tabla > Convertir > Texto en tabla** en el menú.

El texto que quiera convertir debe contener tabuladores, u otros caracteres para indicar la posición de los separadores de columna. Los saltos de línea indican una fila nueva en la tabla.

# **Consejo**

A diferencia de la creación de una tabla por otros métodos, la conversión de texto a tabla conserva el estilo de párrafo y el estilo de carácter aplicados al texto original.

- 3) Revise o edite el texto, para asegurarse de que el carácter separador de columna esté en el lugar deseado. Seleccione todo el texto que desea convertir y elija **Tabla > Convertir > Texto en tabla** para abrir el diálogo que se muestra en la figura [311.](#page-301-0)
- 4) La sección *Separar texto en*, tiene cuatro opciones para el separador de columnas del texto. Seleccione *Otros* para utilizar la coma o ingrese el carácter adecuado en el campo. La coma se emplea como separador en archivos . csv, por lo que está establecida como predeterminada y es el carácter que debe usar al importar este tipo de archivos.
- 5) La sección *Opciones* es igual que en el diálogo *Insertar tabla* (figura [309\)](#page-298-0).
- 6) Haga clic en *Aceptar* para convertir el texto en tabla.

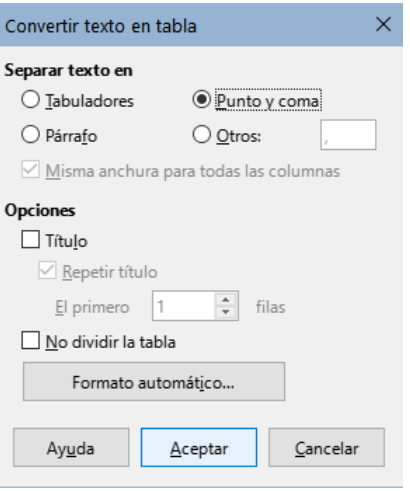

<span id="page-301-0"></span>*Figura 311: Diálogo Convertir texto en tabla*

#### *Ejemplo*

En este ejemplo convertiremos el siguiente texto en una tabla.

Fila 1 Columna 1; Fila 1 Columna 2; Fila 1 Columna 3

Fila 2 Columna 1; Fila 2 Columna 2; Fila 2 Columna 3

Al seleccionar el texto y elegir **Tabla > Convertir > Texto en tabla**, seleccione punto y coma como separador para obtener el siguiente resultado:

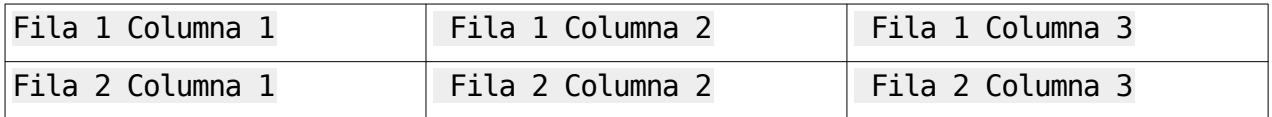

## *i* Sugerencia

También puede realizar la operación contraria, transformar una tabla en texto. Esto puede ser útil cuando desee exportar el contenido de la tabla a otro programa.

Para transformar una tabla en texto, coloque el cursor en cualquier lugar de la tabla, seleccione **Tabla > Convertir > Tabla en texto** en el menú, seleccione el separador de columnas preferido y haga clic en *Aceptar* para finalizar.

## **Insertar parte de una hoja de cálculo**

Para copiar un área de una hoja de cálculo en un documento de Writer:

- 1) Abra tanto el documento de Writer como la hoja de cálculo.
- 2) Seleccione el área de la hoja (celdas) que desea copiar.
- 3) Haga clic derecho y seleccione *Copiar* en el menú contextual o pulse *Ctrl+C*; luego haga clic derecho en el documento de Writer y elija *Pegar* en el menú contextual o pulse *Ctrl+V*. O bien, arrastre la selección al documento de Writer.

Consulte también el «Capítulo 19, Hojas de cálculo, gráficos y otros objetos», para conocer otros métodos de inserción de hojas de cálculo en documentos de Writer.

# **Formatear el diseño de la tabla**

La presentación de una tabla, implica dos procesos: Formateo del aspecto de la tabla (tratado en esta sección) y formateo del texto de la tabla (en la siguiente sección).

## **Sugerencia**

Si quiere aplicar el mismo formato o similar al diseño y al texto de varias tablas, el uso de estilos de tabla puede acelerar su trabajo y brindar mayor consistencia a la presentación de un documento. Vea [«Crear y aplicar estilos de tabla](#page-310-0)».

Dar formato al diseño implica al menos una, de las siguientes operaciones: ajustar el tamaño de la tabla y su posición en la página, ajustar el tamaño de las filas y columnas, agregar o eliminar filas o columnas, combinar o dividir celdas, cambiar los bordes y el fondo.

#### **Parámetros predeterminados**

Si crea una tabla utilizando el diálogo *Insertar tabla* o el icono *Insertar tabla* de la barra de herramientas *Estándar*, se aplican los siguientes valores predeterminados:

- El estilo de párrafo aplicado a las celdas es *Contenido de la tabla*. En la plantilla predeterminada, este estilo es idéntico al *Estilo de párrafo predeterminado*.
- La tabla ocupa todo el espacio de margen a margen (área de texto).
- La tabla tiene bordes negros finos alrededor de cada celda (cuadrícula).
- Si activa la opción *Título*, el estilo de párrafo aplicado a las celdas de los títulos de las columnas es *Título de la tabla*.

## **Redimensionar y posicionar la tabla**

Al usar la configuración predeterminada, cualquier tabla recién insertada ocupará toda la anchura del área de texto. Esto no siempre es lo que se pretende, puede ser preferible una tabla de menor anchura. Para cambiar rápidamente el tamaño de una tabla, primero mueva el ratón hacia el borde izquierdo o derecho. Cuando el cursor cambie de forma a una flecha doble, arrastre el borde a la nueva posición. Esta operación solo cambia el tamaño de la primera o la última columna; no cambia la alineación de la tabla en la página.

Para un control más preciso del tamaño y la posición de la tabla en la página, abra el diálogo *Propiedades de tabla* (figura [312\)](#page-302-0) seleccionando **Tabla > Propiedades** o haciendo clic derecho en la tabla y seleccionando *Propiedades de tabla* en el menú contextual.

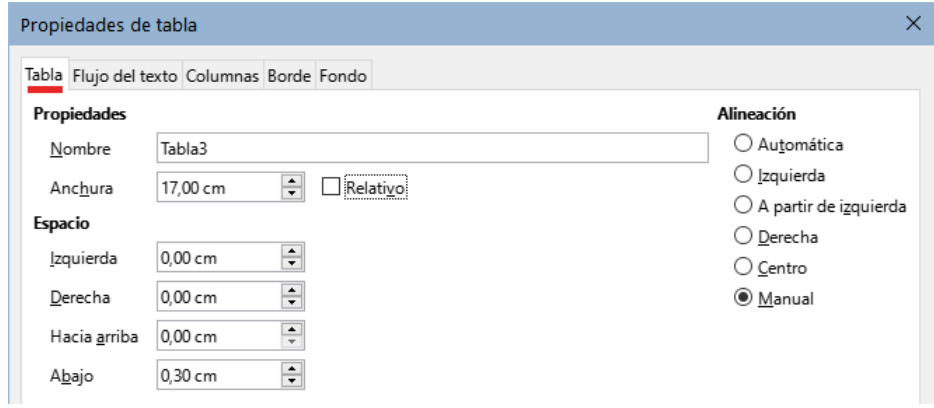

<span id="page-302-0"></span>*Figura 312: Diálogo Propiedades de tabla: página Tabla*

En la página *Tabla* del diálogo (figura [312\)](#page-302-0), puede establecer la alineación de la tabla:

- **Automática**: la configuración predeterminada para una tabla, ocupa toda la anchura del área de texto.
- **Izquierda**: alinea la tabla con el margen izquierdo.
- **Derecha**: alinea la tabla con el margen derecho.
- **A partir de izquierda**: le permite especificar en el cuadro *Espacio* a qué distancia del margen izquierdo se coloca la tabla.
- **Centro**: alinea la tabla con el centro de la página. Si la anchura de la tabla es mayor que el margen, la tabla se extenderá fuera de los dos márgenes.
- **Manual**: le permite especificar las distancias desde los márgenes izquierdo y derecho en la sección *Espacio*, así como el espacio entre el texto superior o inferior y la tabla.

Al seleccionar una opción de alineación distinta de *Automática*, se activa el campo *Anchura* en la sección *Propiedades*, donde puede ingresar el tamaño deseado de la tabla. Marque **Relativo** para ver la anchura porcentual respecto al área de texto.

Cuando el tamaño de la tabla es menor que el espacio del área de texto, Writer insertará algunos valores en los campos *Izquierda* y *Derecha*. En caso contrario, estos valores no estarán disponibles.

Puede introducir valores:

- En ambos campos *Izquierda* y *Derecha*, si selecciona alineación *Manual*.
- En el campo *Izquierda* cuando selecciona la alineación *A partir de izquierda*, *Derecha* o *Centro*.
- En el campo *Derecha* si selecciona la alineación *Izquierda*.

## **Especificar el flujo de texto**

En la página *Flujo del texto* del diálogo *Propiedades de tabla* (figura [313\)](#page-303-0), puede:

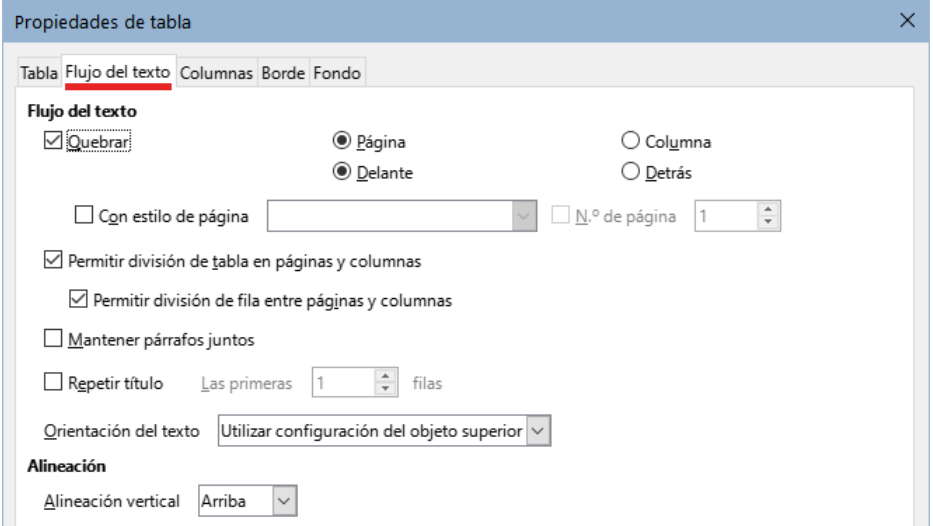

<span id="page-303-0"></span>*Figura 313: Diálogo Propiedades de tabla: página Flujo del texto*

• Insertar un salto de página o columna antes o después de la tabla. Use la opción *Flujo de texto:Quebrar*, junto con las opciones *Página* o *Columna* y *Delante* o *Detrás*. Si inserta un salto de página antes de la tabla (es decir, quiere insertar la tabla en una página nueva), también puede cambiar el estilo de página que se aplicará seleccionando la opción *Con estilo de página* y un eligiendo un estilo de página de la lista. Al igual que con cualquier salto de página, también puede restablecer los números de página utilizando el campo *N.º de página*.

- Conservar la altura completa de la tabla en una página, desmarcando la opción *Permitir división de tabla en páginas y columnas*. Si esta opción no está marcada, la siguiente no estará activa.
- Evitar que las filas se dividan entre páginas desmarcando la opción *Permitir división de fila entre páginas y columnas*.
- Marque la opción *Mantener párrafos juntos* para mantener juntos la tabla y el párrafo inmediatamente siguiente si inserta un salto de página.
- Use la opción *Repetir título* y el cuadro de números asociado para seleccionar el número de filas de títulos de las columnas de tabla que se repetirán en cada página. Una tabla compleja puede requerir dos o tres filas de títulos para que se puedan leer y comprender fácilmente.
- Use la lista desplegable de *Orientación del texto* para seleccionar la dirección del texto en las celdas. Seleccione *Horizontal, Vertical (de arriba hacia abajo), Vertical (de abajo hacia arriba)* o *Utilizar configuración del objeto superior* (implica utilizar la configuración predeterminada de flujo de texto para la página).
- Seleccione la *Alineación vertical* del texto en la tabla o las celdas seleccionadas; las opciones son alinear con la parte superior de la celda, el centro o la parte inferior. Esta alineación es adicional a las opciones de alineación *Izquierda* y *Derecha* disponibles en la página *Tabla* del diálogo *Propiedades de tabla*.

## **Nota**

Una fila de títulos de columnas no puede abarcar dos páginas, pero cualquier otra fila sí. Una tabla de una fila (a menudo utilizada para fines de diseño de página), si se configura con el valor predeterminado de incluir un título, no se dividirá entre las páginas. La solución es asegurarse de que la tabla quede definida sin fila de títulos.

## **Redimensionar filas y columnas**

Para ajustar la altura de filas y la anchura de columna

- Mueva el cursor junto al borde de la celda, cuando aparezca una flecha de dos puntas, haga clic y mantenga el botón pulsado mientras arrastra el borde a la posición deseada, cuando alcance el tamaño deseado, suéltelo.
- En la regla horizontal, los divisores de columna están marcados por un par de líneas grises finas; la regla vertical indica los divisores de fila de la misma manera. Puede cambiar el tamaño de una fila o columna haciendo clic y manteniendo el botón pulsado en el divisor apropiado y arrastrándolo a la ubicación deseada.
- Use el teclado como se describe más abajo.

La selección de **Tabla > Tamaño** en el menú también ofrece algunas opciones de cambio de tamaño:

- Seleccione *Anchura de columna* o *Altura de fila* para ingresar una dimensión en el campo de tamaño para cada columna o fila seleccionada de la tabla.
- Las opciones *Minimizar anchura de columna* o *Minimizar altura de fila* hacen que las columnas o filas seleccionadas sean lo más estrechas posible sin dejar de ajustar su contenido. Puede que no todas las filas o columnas alcancen la misma altura o anchura.
- Las opciones *Anchura óptima de columnas* o *Altura óptima de filas* hacen que las columnas o filas seleccionadas se ajusten al carácter de mayor tamaño, en las filas o a la entrada de mayor longitud de las columnas.
- *Distribuir Columnas / Filas uniformemente* para que todas vuelvan a tener la misma anchura o altura.

Para mayor control sobre la anchura de cada columna, use la página *Columnas* del diálogo *Propiedades de tabla*.

Haga clic derecho en la tabla y elija *Propiedades de tabla* en el menú contextual o elija **Tabla > Propiedades** en el menú. En el diálogo *Propiedades de tabla*, seleccione la pestaña *Columnas*.

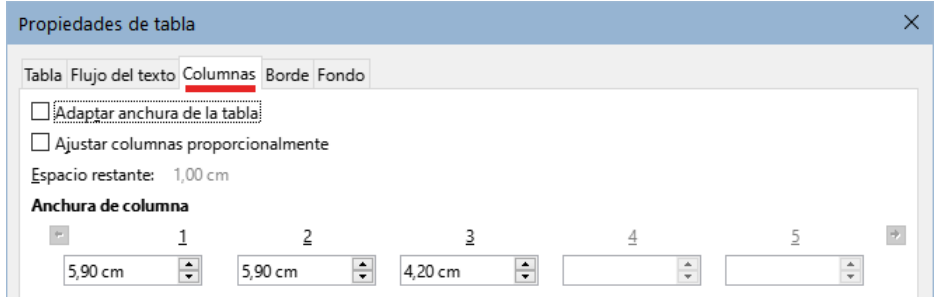

*Figura 314: Diálogo Propiedades de tabla: página Columnas*

• **Adaptar anchura de la tabla**: si una tabla ya se extiende fuera de los márgenes de la página, no se ampliará más y la opción *Adaptar anchura de la tabla* solo se puede usar para reducir la anchura de la columna. Si la tabla es más estrecha, aumentar la anchura de una columna aumentará la anchura de toda la tabla. Esta opción no está disponible si se ha seleccionado *Automática* en la sección *Alineación* de la página *Tabla*.

Si la anchura de la tabla ya se extiende más allá de los márgenes, con la opción *Adaptar anchura de la tabla* seleccionada, al intentar cambiar la anchura de una columna disminuirá automáticamente el tamaño de esa columna, de modo que la tabla se reducirá a los márgenes de la página, manteniendo intacto el tamaño de cualquier otra columna.

- **Ajustar columnas proporcionalmente**: hace que todas las columnas cambien su anchura en el mismo porcentaje cuando se cambia una columna. Por ejemplo, si reduce a la mitad el tamaño de una columna, los tamaños de todas las demás columnas se reducirán a la mitad. Esta opción no está disponible si se ha seleccionado *Automática* en la sección *Alineación* de la página *Tabla*.
- **Espacio restante**: muestra cuánto se puede expandir la tabla antes de llegar al límite de los márgenes. Este valor no se puede editar y no será negativo en caso de que la anchura de la tabla ya sea mayor que el espacio entre los márgenes.
- **Anchura de columna**: puede ajustar cada columna individualmente. Si tiene más de cuatro columnas, use las flechas a la derecha e izquierda para verlas todas. Sin opciones seleccionadas, la columna a la derecha de la que se está ajustando cambiará automáticamente para mantener constante la anchura de la tabla. Ajustar última columna de la derecha hace que cambie la primera columna.

## **Sugerencia**

En lugar de usar directamente diálogo *Propiedades de tabla*, suele ser más eficaz ajustar aproximadamente el tamaño de la tabla con el ratón y luego ajustar el diseño con las páginas *Columnas* y *Tabla* del diálogo *Propiedades de tabla*.

También es posible cambiar el tamaño de una tabla con el teclado, a veces es más fácil que con el ratón.

- 1) Coloque el cursor en la celda donde desea hacer los cambios.
- 2) Mantenga pulsada la tecla *Alt* mientras utiliza las teclas de flecha.
	- Las teclas de flecha izquierda y derecha ajustan la anchura de la columna moviendo el borde derecho de la celda, pero sin sobrepasar el margen.
- Las flechas hacia arriba y hacia abajo ajustan la altura de la fila (cuando es posible) al mover el borde inferior de la celda.
- 3) Mantenga pulsadas las teclas *Mayús+Alt* mientras utiliza las teclas de flecha izquierda y derecha, para ajustar la anchura de la columna para mover el borde izquierdo de la celda, pero sin sobrepasar el margen.

Para ajustar los parámetros de cambio de tamaño y el comportamiento del uso del teclado, seleccione **Herramientas > Opciones > LibreOffice Writer > Tabla**. (figura [315](#page-306-0))

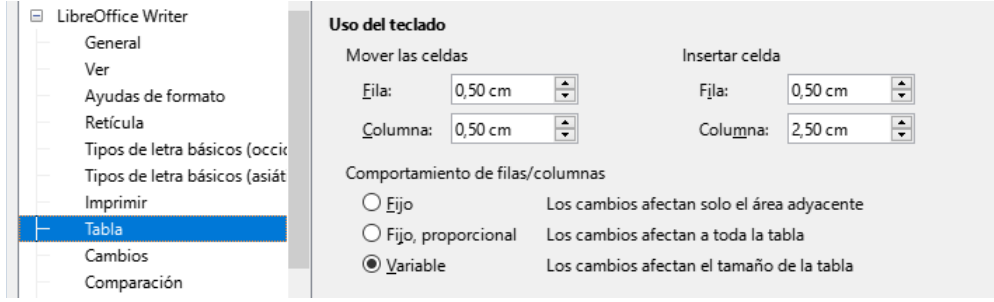

<span id="page-306-0"></span>*Figura 315: Uso del teclado para modificar columnas y filas de la tabla*

Use los valores de *Fila* y *Columna* en la sección *Mover las celdas* para determinar la cantidad de cambio producido por una sola pulsación de tecla al redimensionar. En la sección *Comportamiento de filas / columnas*, puede elegir una de las siguientes tres estrategias al redimensionar:

- **Fijo**: el cambio de tamaño afectará solo a la celda adyacente y no a toda la tabla. La anchura de la tabla no cambia al redimensionar sus celdas.
- **Fijo, proporcional**: al redimensionar una celda, todas las demás celdas también cambian el tamaño de forma proporcional, pero en la dirección opuesta para mantener la anchura de la tabla.
- **Variable**: el cambio de tamaño de una celda afecta al tamaño de la tabla. Por ejemplo, al ensanchar una celda, aumenta la anchura de la tabla. Esta es la opción predeterminada.

## **Insertar filas y columnas**

Para insertar rápidamente una fila o columna, ubique el cursor en la fila o columna anterior o posterior a donde desee insertar las nuevas filas o columnas y, a continuación, realice una de las siguientes acciones:

- Haga clic en los iconos *Filas encima* o *Filas debajo* de la barra de herramientas *Tabla* o del panel *Propiedades* en la *Barra lateral*, para insertar una fila encima o debajo de la seleccionada.
- Haga clic en los iconos *Columnas antes* o *Columnas después* de la barra de herramientas *Tabla* o del panel *Propiedades* en la *Barra lateral*, para insertar una columna a la antes o después de la seleccionada.
- Seleccione **Tabla > Insertar > Filas encima / debajo** o **Tabla > Insertar > Columnas antes / después** en el menú.
- Haga clic derecho y elija *Insertar > Filas encima / debajo* o *Insertar > Columnas antes / después*.

Para insertar cualquier número de filas o columnas:

- 1) Coloque el cursor en la fila o columna donde desea agregar nuevas filas o columnas
- 2) Seleccione **Tabla > Insertar > Filas** o **Tabla > Insertar > Columnas** en el menú o haga clic derecho y seleccione *Insertar > Filas o Insertar > Columnas* en el menú contextual.
- 3) En el diálogo que se abre, seleccione el número de filas o columnas que desea insertar y si deben aparecer antes o después de la selección.
- 4) Haga clic en *Aceptar* para cerrar el diálogo.

#### **Nota**

Independientemente de cómo se inserten, las filas o columnas nuevas tienen el mismo formato que la fila o columna donde estaba el cursor.

## **Eliminar filas y columnas**

Para eliminar rápidamente una o más filas o columnas, seleccione las filas o columnas que desea eliminar y realice una de las siguientes acciones:

- Haga clic en los iconos *Eliminar filas seleccionadas* o *Eliminar columnas seleccionadas* de la barra de herramientas *Tabla* o de la sección *Tabla* del panel *Propiedades* en la *Barra lateral*.
- Haga clic derecho y elija **Eliminar > Filas** o **Eliminar > Columnas**.
- Elija **Tabla > Eliminar > Filas** o **Tabla > Eliminar > Columnas** en el menú.

## **Combinar y dividir celdas**

Un uso común de la combinación de celdas es crear una celda de título que ocupe toda la anchura de la tabla o una celda de subtítulo que ocupe más de una columna.

Para combinar una celda o grupo de celdas en una sola celda:

- 1) Seleccione las celdas que quiere unir.
- 2) Haga clic derecho y elija *Combinar celdas* en el menú contextual o elija **Tabla > Combinar celdas** en el menú o haga clic en el icono *Combinar celdas* de la barra de herramientas *Tabla* o de la sección *Tabla* del panel *Propiedades* en la Barra lateral. Todo el contenido de las celdas aparecerá en la celda combinada.

Para dividir una celda en múltiples celdas:

- 1) Coloque el cursor en la celda.
- 2) Haga clic derecho y elija *Dividir celdas* en el menú contextual o elija **Tabla > Dividir celdas** en el menú o haga clic en el icono *Dividir celdas* de la barra de herramientas *Tabla* o de la sección *Tabla* del panel *Propiedades* en la Barra lateral.
- 3) En el diálogo *Dividir celdas*, seleccione cómo dividir la celda y cuántas celdas crear. Una celda puede dividirse horizontalmente (crear más filas) o verticalmente (crear más columnas).

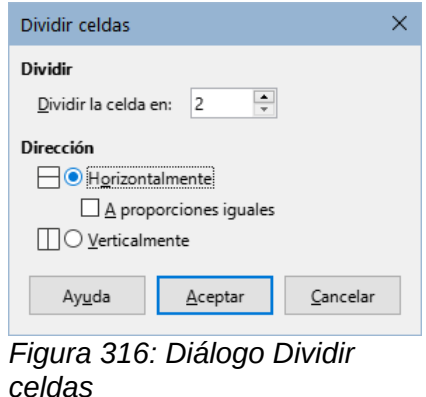

Es mejor combinar y dividir celdas después de completar otros formatos de diseño. Esto se debe a que algunas operaciones, como eliminar una columna o una fila, pueden producir un resultado difícil de predecir cuando se aplican a una tabla con celdas combinadas o divididas.

## **Especificar bordes de tabla**

Puede aplicar rápidamente algunos bordes de tabla usando la paleta de opciones en los iconos *Bordes*, *Estilo de borde* y *Color de borde* de la barra de herramientas *Tabla* o de la sección *Tabla* en el panel *Propiedades* en la *Barra lateral*. Para mayor control, use la página *Borde* del diálogo *Propiedades de tabla* (figura 13).

**Disposición de líneas**: especifica donde van los bordes. Si se selecciona un grupo de celdas, el borde se aplicará solo a esas celdas. Puede especificar individualmente el estilo del borde para los bordes externos de las celdas seleccionadas, así como para las divisiones de celdas. Writer proporciona cinco disposiciones predeterminadas, pero puede hacer clic en la línea que desea personalizar en la zona *Definido por el usuario* para obtener exactamente la combinación de líneas que desee.

Cuando selecciona varias celdas, la zona *Definido por el usuario* le permite seleccionar los bordes del total de la selección, así como los divisores de celdas.

# **Nota**

Cuando las celdas seleccionadas tienen diferentes estilos de borde, la zona *Definido por el usuario* muestra el borde como una línea gris. Puede hacer clic en la línea gris para elegir un nuevo estilo de borde (primer clic), dejar el borde como está (segundo clic) o eliminar el borde (tercer clic).

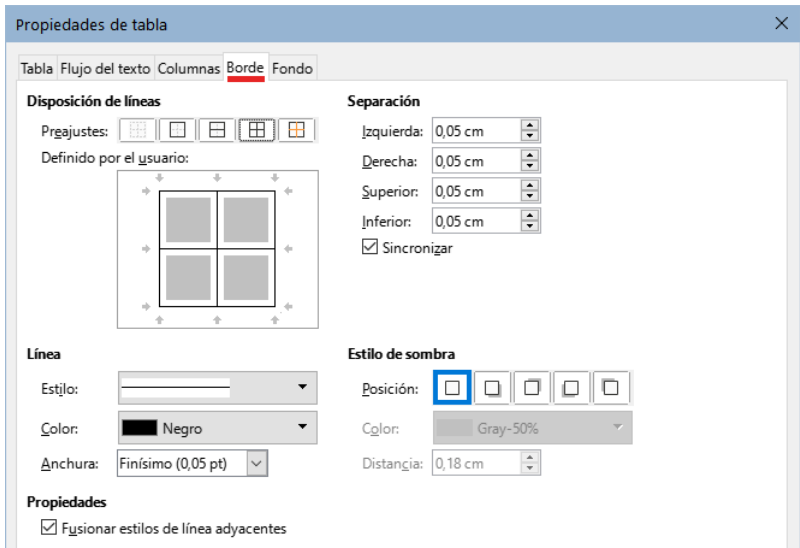

*Figura 317: Diálogo Propiedades de tabla: página Borde*

- **Línea**: especifica el aspecto del borde. Puede elegir entre las listas desplegables de *Estilo* y *Color* y especificar una *Anchura*. Los ajustes se aplican a los bordes resaltados por un par de flechas negras en la zona *Definido por el usuario*.
- **Separación**: especifica cuánto espacio dejar entre el borde y el contenido de la celda. El espaciado se puede especificar individualmente para los bordes izquierdo, derecho, superior e inferior. Elija **Sincronizar** para tener el mismo espaciado en los cuatro lados.
- Las propiedades del *Estilo de sombra* siempre se aplican a toda la tabla. Una sombra tiene tres componentes: hacia dónde se proyecta (*Posición*), cuán lejos se proyecta (*Distancia*) y de qué *Color* es.

• **Fusionar estilos de línea adyacentes**: si está marcado, dos celdas que compartan un borde común tendrán los bordes fusionados, en lugar de estar juntos o superpuestos.

## **Sugerencia**

Para restablecer todo si tiene problemas con los bordes, haga clic derecho en la tabla y elija *Propiedades de la tabla* o elija **Tabla > Propiedades** en el menú. En la página *Borde*, seleccione el icono *Sin bordes* en *Disposición de líneas: Preajustes* (icono de la izquierda).

#### **Seleccionar colores e imágenes de fondo**

El fondo de una tabla puede mejorar considerablemente la legibilidad de los datos, resaltar visualmente partes importantes de la tabla (como el título o una celda específica) o simplemente hacer que la tabla sea más atractiva. Puede elegir entre dos tipos de fondo: color o imagen. El fondo se puede aplicar a toda la tabla, a una fila o a una celda o selección.

Puede aplicar rápidamente colores de fondo a celdas utilizando la paleta de opciones del icono *Color de fondo de celdas de tabla* en la barra de herramientas *Tabla* o en el panel *Propiedades* en la *Barra lateral*. Para más control o para usar una imagen como fondo, use la página *Fondo* del diálogo *Propiedades de la tabla* (figura [318\)](#page-309-0).

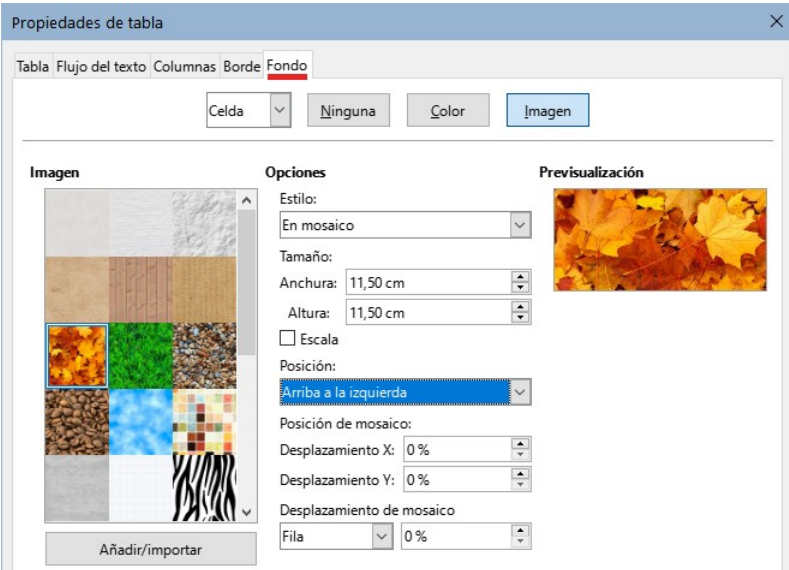

<span id="page-309-0"></span>*Figura 318: insertar una imagen como fondo en la tabla*

## **Sugerencia**

Debe tener en cuenta el contraste de color entre el fondo y el primer plano (generalmente texto). Los colores de fondo y las imágenes también pueden tener una transparencia aplicada para ayudar a que el texto sea más legible.

Aplicar un fondo a una fila es muy útil cuando desea asignar un fondo diferente a los títulos de las columnas o alternar el color en las filas para diferenciarlas mejor.

## **Nota**

El fondo seleccionado para una celda estará delante del fondo de la fila, que a su vez estará delante (y ocultará) el fondo de la tabla.

Para aplicar un fondo a una celda, fila o tabla:

- 1) Coloque el cursor en cualquier lugar dentro de la celda, fila o tabla con la que desea trabajar. Si desea aplicar un fondo a un grupo de celdas, seleccione el grupo.
- 2) Haga clic derecho y elija *Propiedades de tabla* en el menú contextual o elija **Tabla > Propiedades** en el menú o haga clic en el icono *Más opciones*, a la derecha del título de la sección *Tabla* del panel *Propiedades* en la *Barra lateral*.
- 3) En el diálogo *Propiedades de tabla*, seleccione la pestaña *Fondo* (figura [318](#page-309-0)).
- 4) Elija si desea aplicar la configuración a la celda, fila o tabla.
	- **Celda**: los cambios se aplican a las celdas seleccionadas o solo a la celda donde se encuentre el cursor en ese momento. Incluso cuando se selecciona un grupo de celdas, las configuraciones de fondo se aplicarán a cada celda de manera individual.
	- **Fila**: los cambios afectan a toda la fila donde se encuentre el cursor.
	- **Tabla**: los cambios establecerán el fondo para toda la tabla, independientemente de la posición del cursor o las celdas seleccionadas.
- 5) Para aplicar un color, haga clic en el botón *Color*, seleccione el color y haga clic en *Aceptar*.

Para aplicar una imagen (mapa de bits), pulse el botón *Imagen* y a continuación,

- a) Seleccione una de las imágenes o utilice el botón *Añadir/Importar*.
- b) En *Opciones*, seleccione el tipo de ubicación para la imagen.

**Estilo**: seleccione la forma en que debe aparecer la imagen: *Posición y tamaño personalizados*, *En mosaico* o *Expandido*.

**Tamaño**: ajuste la relación de aspecto requerida de la imagen o seleccione la opción *Escala*.

**Posición**: seleccione dónde se mostrará la imagen.

c) Haga clic en *Aceptar*.

## **Mostrar u ocultar los límites de tablas**

Los límites de tabla son un conjunto de líneas pálidas (generalmente grises) alrededor de todas las celdas de una tabla, sin bordes aplicados, cuando el documento se abre con LibreOffice. Estos límites no se imprimen; su única función es ayudarle a ver dónde están las celdas de la tabla. Los límites son especialmente útiles en el diseño de páginas.

Para mostrar las tablas en la pantalla de la misma manera que en la página impresa (sin líneas de límites), vaya a **Herramientas > Opciones > LibreOffice > Colores de la aplicación**. En esa página, puede mostrar u ocultar límites de texto, cabecera y pies de página, objetos y otras partes de un documento y puede elegir el color de las líneas límite.

Ocultar los límites no oculta ninguno de los bordes aplicados.

## <span id="page-310-0"></span>**Crear y aplicar estilos de tabla**

Con los estilos de tabla, puede aplicar un formato complejo a la tabla con unos cuantos clics. Al igual que otros estilos, los estilos de tabla le permiten producir tablas de aspecto uniforme en un documento.

## **Aplicar un estilo de tabla**

Para aplicar un estilo de tabla, coloque el cursor en cualquier lugar de la tabla, pulse el icono *Estilos de tabla* de la página *Estilos* en la *Barra lateral* y finalmente,haga doble clic en el nombre de uno de los estilos listados.

Para un control más preciso, vaya a **Tabla > Estilos de formato automático** en el menú o haga clic en el icono *Estilos de formato automático* en la barra de herramientas *Tabla*. En el diálogo *Formato automático* (figura [319\)](#page-311-0), seleccione un formato de la lista, marque las opciones qué desea usar en su tabla (tipo de letra, alineación, bordes, etc.) y luego haga clic en *Aceptar*. La tabla cambiará de formato.

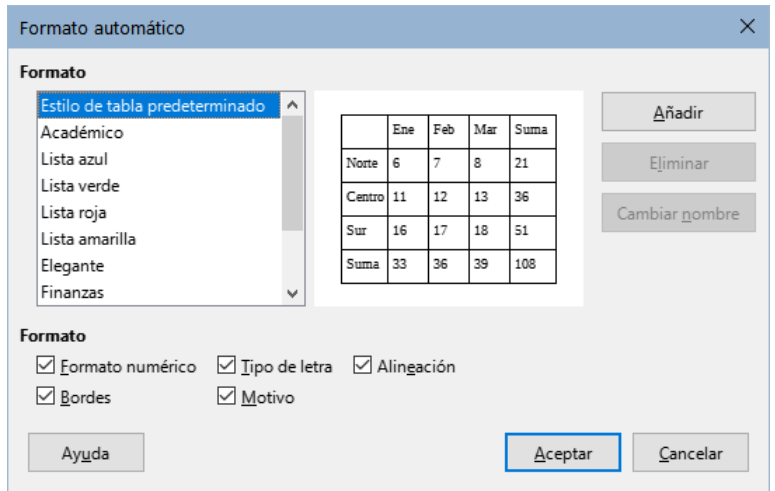

<span id="page-311-0"></span>*Figura 319: Diálogo Formato automático*

## **i** Consejo

Puede cambiar el nombre de los estilos seleccionando uno y haciendo clic en el botón *Cambiar nombre*. El nombre cambiará en este diálogo y en la *Barra lateral*.

Puede eliminar un formato seleccionándolo y haciendo clic en el botón *Eliminar*. Sin embargo, no puede cambiar el nombre ni eliminar el *Estilo de tabla predeterminado*.

## **Crear un estilo de tabla**

Aunque la página *Estilos de tabla* de la *Barra lateral* incluye una forma rápida de aplicar estilos de tabla, estos no se crean como otros estilos, sino con la función *Formato automático*.

Para crear un estilo de tabla, siga estos pasos:

- 1) Cree una tabla. Dele el formato que desee: tipo de letra, alineación, bordes, fondo, formato numérico, etc.
- 2) Coloque el cursor en cualquier lugar de la tabla. Seleccione **Tabla > Estilos de formato automático** en el menú o haga clic en el icono *Estilos de formato automático* en la barra de herramientas *Tabla*.
- 3) En el diálogo *Formato automático* (figura [319](#page-311-0)), elija las características que desea incluir en el nuevo estilo de tabla y luego haga clic en *Añadir*.
- 4) En el diálogo emergente, escriba un nombre para el estilo nuevo y haga clic en *Aceptar*. El nuevo estilo se agrega a la lista de formatos en el diálogo *Formato automático* y a la lista de estilos de tabla en la página *Estilos* en la *Barra lateral*.

Los estilos de tabla también incluyen las siguientes propiedades con respecto al nivel de tabla:

• Quebrar

- Mantener párrafos juntos
- Repetir título
- Permitir división de tabla en páginas y columnas
- Permitir división de fila entre páginas y columnas
- Fusionar estilos de línea adyacentes
- Estilo de sombra

## **Sugerencia**

Estos estilos no incluyen las anchuras de tabla o columna en el formato de tabla. Para insertar una tabla con un formato completo predefinido, guárdelo como *Texto automático*. Consulte «Usar texto automático» en el «Capítulo 2, Trabajar con texto. Conceptos básicos» para más información.

## **Formatear el texto de la tabla**

Una vez que el diseño de la tabla sea satisfactorio, puede pasar al formato del texto en las celdas individuales. Puede aplicar el formato manual como con cualquier otro párrafo del texto, pero se recomienda que utilice los estilos de párrafo y carácter por consistencia y facilidad de mantenimiento. Otros aspectos que debe considerar son la alineación, orientación y el flujo de texto.

Puede formatear cada celda de manera independiente o puede seleccionar un grupo de celdas y aplicar simultáneamente el formato deseado.

## **Sugerencia**

Puede aplicar el formato de texto de tabla básico seleccionando un estilo de tabla y luego modificando solo aquellas celdas que desee que sean diferentes.

## **Alineación vertical**

De forma predeterminada, el texto introducido en una tabla se alinea en la parte superior izquierda de la celda. Puede cambiar el valor predeterminado para toda la tabla, como se describió anteriormente o para las celdas seleccionadas.

Para alinear verticalmente el texto en celdas específicas:

- 1) Coloque el cursor en la celda que desea cambiar o seleccione varias celdas.
- 2) Haga clic en un icono en la barra de herramientas *Tabla*: *Alinear arriba*, *Centrar verticalmente* o *Alinear abajo*.

#### **Formato numérico**

El formato numérico se puede establecer para una tabla completa, un grupo de celdas o una sola celda. Por ejemplo, las celdas se pueden configurar para que muestren un signo de moneda tras el número, usar cuatro decimales o un formato concreto de fecha.

Como paso inicial, considere si necesita activar el reconocimiento de números para las tablas. *Reconocer números* es una opción que aplica automáticamente el formato numérico cuando escribe números en una celda de una tabla. Si no se activa *Reconocer números*, se aplica un formato de texto a todas las celdas y el contenido se alinea a la izquierda.

Para habilitar o deshabilitar el reconocimiento de números, vaya a **Herramientas > Opciones > LibreOffice Writer > Tabla** y seleccione la opción en la sección *Entrada en tablas*.

Para configurar el formato numérico para una o más celdas, seleccione las celdas, luego haga clic en el icono para un formato numérico específico en la barra de herramientas *Tabla* o elija **Tabla > Formato numérico** en el menú. En el diálogo *Formato de números* (figura [320](#page-313-0)), establezca opciones para la categoría de datos numéricos que quiera emplear.

- En la lista *Categoría*, seleccione la categoría que desee, *Moneda*, *Fecha* o *Texto*.
- En la lista *Formato*, elija un formato de los disponibles.
- Para algunas categorías, como *Fecha*, es posible que desee cambiar el idioma utilizando la lista *Idioma*, mientras que para otras categorías puede usar la sección *Opciones* para personalizar su apariencia.

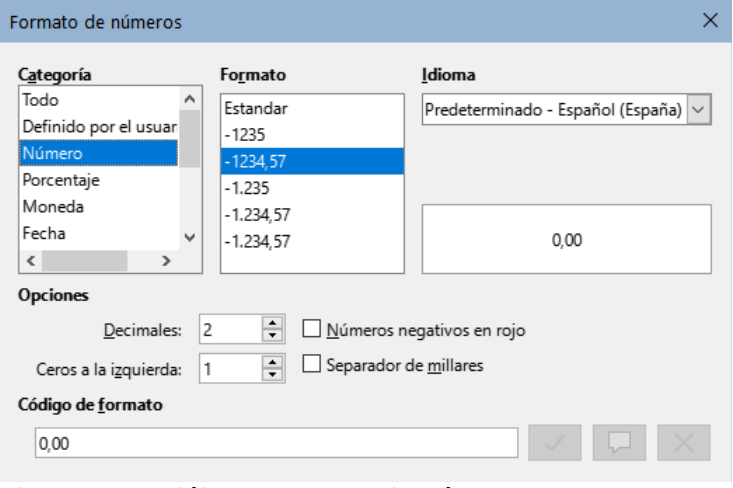

<span id="page-313-0"></span>*Figura 320: Diálogo Formato de números* 

## **Sugerencia**

Writer muestra el código de formato para la categoría y formato seleccionado en la sección *Código de formato*. Por ejemplo, si selecciona el formato de fecha 31 Dic 1999, el código correspondiente es D MMM YYYY. Los usuarios avanzados pueden personalizar fácilmente este código de formato, así como crear nuevos códigos definidos por el usuario.

## **Girar texto de las celdas**

Puede girar el texto 90 o 270 grados en una celda de tabla. El giro del texto es útil cuando tiene bastantes columnas con datos de poca longitud, pero los títulos tienen que ser explicativos.

- Seleccione el texto de la celda que desea girar y luego elija **Formato > Carácter** o haga clic derecho y seleccione *Carácter > Carácter* en el menú contextual.
- En la página *Posición*, en la sección *Giro y escalado*, seleccione el ángulo de giro, opcionalmente cambie *Escalar anchura* y haga clic en *Aceptar*.

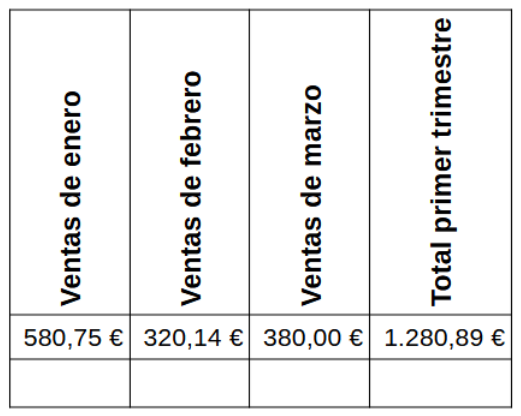

*Figura 321: Tabla con títulos girados*

## **Nota**

El giro del texto en las celdas de tabla también se puede conseguir utilizando estilos de párrafo, como se explica en detalle en el «Capítulo 9, Trabajar con estilos».

## **Ingresar y manipular datos en tablas**

## **Desplazamiento entre celdas**

En una tabla, puede usar el puntero, las teclas de flecha o la tecla *Tab* para desplazarse entre celdas.

Las teclas de flecha desplazan el cursor un carácter de texto a la izquierda o a la derecha cada vez, al llegar al final del texto el cursor se sitúa en la siguiente celda. Si una celda está vacía, pulsar la tecla de flecha desplazará el cursor a la celda adyacente.

La tecla *Tab* desplaza directamente a la celda siguiente y si el cursor está en la última celda de la tabla, crea una fila nueva. Pulsar *Mayús+Tab* desplaza el cursor una celda hacia atrás.

## **Sugerencia**

Para ingresar un tabulador como parte del texto de la celda, pulse las teclas *Ctrl*+*Tab* al mismo tiempo.

Para desplazar el cursor al principio de la tabla, pulse *Ctrl+Inicio*. Si la celda activa está vacía, el desplazamiento es al principio de la tabla. Si la celda tiene contenido, la primera pulsación lo desplaza al principio de la celda y la siguiente pulsación al principio de la tabla (si pulsa de nuevo, se desplaza al principio del documento).

Para desplazar el cursor al final de la tabla, utilice las teclas *Ctrl+Fin*. El funcionamiento es el mismo, pero el cursor se desplaza al final de la celda, tabla o documento.

## **Ordenar datos en una tabla**

Al igual que en una hoja de cálculo, Writer permite ordenar los datos de una tabla. Se pueden especificar hasta tres niveles de ordenación (por ejemplo, en un listado de alumnos, ordenar primero numéricamente por edad luego alfabéticamente por nombre para cada edad).

Para ordenar los datos en una tabla:

- 1) Seleccione la tabla (o parte de la tabla) que desea ordenar.
- 2) En el menú elija **Tabla > Ordenar** o seleccione el icono *Ordenar* en la barra de herramientas *Tabla*.
- 3) En el diálogo *Ordenar* (figura [322\)](#page-315-1):
	- a) Elija si la clasificación será en función de las filas o de las columnas. La dirección de ordenación predeterminada es por filas, lo que da como resultado la ordenación de los datos en una columna.
	- b) Puede utilizar hasta tres claves para conseguir un orden más preciso.
	- c) Para cada clave, seleccione qué columna o fila será la base de la clasificación, el tipo de clasificación, *Numérico* o *Alfanumérico* y si debe ser *Ascendente* o *Descendente*.
	- d) Haga clic en *Aceptar*.

## **Nota**

Debe seleccionar todas las celdas que puedan verse afectadas por la clasificación. Por ejemplo, si selecciona solo las celdas de una columna, la ordenación afecta solo a esa columna, mientras que las demás permanecen sin cambios. En tal caso, corre el riesgo de mezclar los datos de las filas.

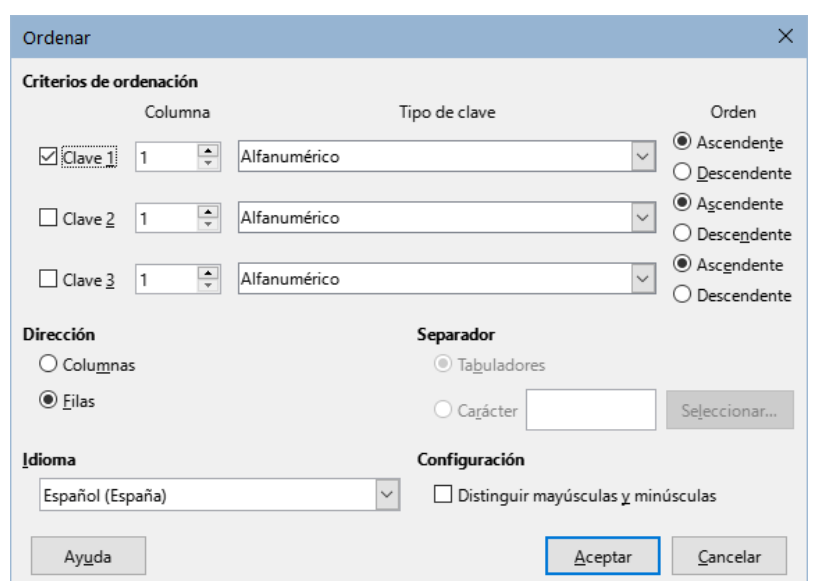

<span id="page-315-1"></span>*Figura 322: Seleccionar Criterios de clasificación*

## <span id="page-315-0"></span>**Usar funciones de cálculo en una tabla**

Las tablas de Writer se pueden usar como hojas de cálculo básicas para muchas funciones de cálculo simple. Al igual que en una hoja de cálculo, cada celda de la tabla se identifica mediante una letra (para la columna) y un número (para la fila). Por ejemplo, la celda C4 es la celda en la tercera columna desde la izquierda y la cuarta fila desde la parte superior. Cuando el cursor está en una celda, esta referencia de celda se muestra en la *Barra de fórmulas*, si está visible

## **Sugerencia**

Las funciones básicas de hoja de cálculo en las tablas son parecidas a las de LibreOffice Calc. La diferencia es que las referencias de celdas tienen otro formato. La celda A2 (primera columna, segunda fila) se refiere en Calc como A2 (o \$A\$2 para una referencia absoluta). En las tablas de Writer, se referencia como <A2>.

Por ejemplo, suponga que tiene dos números en las celdas <B1> y <C2> y desea mostrar la suma de los dos en la celda <A1>, como se ve en la figura [323.](#page-316-0)

Haga lo siguiente para sumar los valores de estas celdas (**4** y **5)**:

1) Haga clic en la celda <A1> y pulse la tecla **=**, elija **Tabla > Editar fórmula** en el menú o pulse *F2* o haga clic en el icono *Suma* ( $\Sigma$ ) o el icono *Insertar o editar fórmula* de la barra de herramientas *Tabla* o haga clic en el icono *Insertar o editar fórmula* de la sección *Tabla* en la página *Propiedades* de la *Barra lateral*.

La *Barra de fórmulas* aparece automáticamente en la parte superior del área de trabajo. En el extremo izquierdo de la barra, puede ver las coordenadas de la celda seleccionada.

- 2) Haga clic en la celda <B1>. Los identificadores de esta celda se muestran automáticamente en la *Barra de fórmulas* y se insertan en la celda <A1>.
- 3) Pulse la tecla **+**.
- 4) Haga clic en la celda <C2>. Puede ver la fórmula final = <B1>+<C2> mostrada tanto en la celda seleccionada como en la *Barra de fórmulas*.
- 5) Pulse la tecla *Intro* o haga clic en el icono *Aplicar* (  $\checkmark$  ) en la *Barra de fórmulas*, para reemplazar la fórmula en la celda con el resultado del cálculo.

En nuestro ejemplo, esto devuelve el resultado de **9** en la celda superior izquierda.

Para sumar celdas contiguas, simplemente seleccione las celdas de la fila o columna o enmarque en un rectángulo las filas y columnas.

<span id="page-316-0"></span>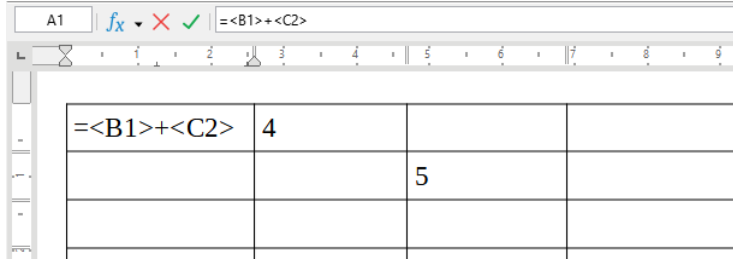

*Figura 323: Usar funciones de cálculo en una tabla*

## **Sugerencia**

Para mostrar la fórmula de una celda y habilitar su edición, elija **Tabla > Editar fórmula** en el menú o pulse *F2* o utilice alguno de los otros métodos citados.

Para visualizar la lista de las funciones matemáticas disponibles, acceda a la *Barra de fórmulas* y haga clic en el icono *Funciones*.(f<sub>x</sub>)

Para sumar una columna de números, haga lo siguiente:

- 1) Escriba un signo igual **=** en una celda vacía.
- 2) Seleccione las celdas a sumar, por ejemplo las celdas de A2 a A5. La fórmula debe ser algo como  $=$  <A2:A5>.
- 3) Pulse la tecla *Intro* o haga clic en el icono *Aplicar* en la *Barra de fórmulas*.
- 4) El resultado aparece en la celda que ha seleccionado.

Al usar una función, puede escribir manualmente las referencias de celda o seleccionarlas. Por lo tanto, para sumar los cuatro números que hemos anotado anteriormente (A2, A3, A4, A5), haga esto:

- 1) Pulse la tecla **=** en una celda vacía.
- 2) Escriba *sum* o seleccione *Suma* de la lista desplegable en el icono *Funciones* en la *Barra de fórmulas*.
- 3) Escriba el signo **<**, la celda de inicio, **:**, la celda final y el signo **>** en la *Barra de fórmulas*. La fórmula debe ser algo como =sum <A2:A5>.
- 4) Pulse la tecla *Intro* o haga clic en el icono *Aplicar* en la *Barra de fórmulas*. El resultado aparece en la celda que haya seleccionado.

## **Precaución**

A diferencia de Calc, las fórmulas no se actualizan automáticamente al insertar o eliminar filas o columnas en la tabla, aunque los resultados se actualizan cuando se cambia un valor en una celda. Si planea usar fórmulas complejas, considere incrustar una hoja de cálculo de Calc en el documento de Writer. Consulte el «Capítulo 19, Hojas de cálculo, gráficos y otros objetos».

# **Operaciones adicionales con tablas**

## **Proteger celdas**

Puede proteger de cambios el contenido de las celdas individuales de una tabla. Cuando se protege una celda, la mayoría de los elementos de menú e iconos de la barra de herramientas *Tabla* se desactivan.

# **Nota**

Esta protección no está diseñada para una protección segura, solo protege las celdas contra cambios accidentales.

Para activar la protección de celdas, coloque el cursor en una celda o seleccione las celdas, luego haga clic en el icono *Proteger celdas* en la barra de herramientas *Tabla* o elija **Tabla > Proteger celdas** en el menú.

Para desactivar la protección de la celda, coloque el cursor en la celda o seleccione las celdas. Luego haga clic en el icono *Desproteger celdas* en la barra de herramientas *Tabla* o elija **Tabla > Desproteger celdas** en el menú.

Para eliminar la protección de toda la tabla o de todas las tablas seleccionadas, pulse *Mayús+Ctrl+T*.

## **Consejo**

Si no puede colocar el cursor en una celda protegida, necesita habilitar el cursor para áreas protegidas. Seleccione **Herramientas > Opciones > LibreOffice Writer > Ayudas de formato** y marque *Activar cursor* en la sección *Áreas protegidas*.

## **Añadir una leyenda**

Puede agregar fácilmente una leyenda a cualquier tabla. Writer mantendrá un registro de todas sus tablas con leyendas, las numerará automáticamente y actualizará cualquier enlace a ellas. Para agregar una leyenda a una tabla:

- 1) Haga clic derecho en la tabla y seleccione *Insertar leyenda* en el menú contextual o seleccione **Insertar > Leyenda** en el menú o haga clic en el icono *Insertar leyenda* en la barra de herramientas *Tabla*.
- 2) En *Propiedades* en el diálogo *Insertar leyenda*, elija los ajustes para los campos *Categoría* (de manera predeterminada *Tabla*), *Numeración* y *Separador*. La posición predeterminada de la leyenda es encima de una tabla; puede cambiar esto si lo considera necesario.
- 3) Escriba el texto de la leyenda en el cuadro de texto en la parte superior del diálogo.
- 4) Haga clic en *Aceptar*.

También puede configurar Writer para que añada automáticamente leyendas a las tablas. El procedimiento es el mismo que para las imágenes, descrito en el «Capítulo 11, Imágenes».

#### **Remisiones a una tabla**

Puede insertar una remisión a una tabla con leyenda. Al hacer clic en la remisión, el cursor se dirige directamente a la tabla. Para más información, vea el «Capítulo 17, Campos».

## **Dividir tablas**

Una tabla se puede dividir en dos tablas y dos tablas se pueden combinar en una sola tabla. Las tablas se dividen horizontalmente: las filas por encima del punto de división se colocan en una tabla y las filas por debajo en la otra.

Para dividir una tabla:

- 1) Sitúe el cursor en una celda que estará en la fila superior de la segunda tabla después de la división (la tabla se divide justo sobre el cursor).
- 2) Seleccione **Tabla > Dividir tabla** en el menú o haga clic en el icono *Dividir tabla* de la barra de herramientas *Tabla*.
- 3) Se abrirá el diálogo *Dividir tabla*, donde puede elegir cómo tratar las filas de títulos.
- 4) Haga clic en *Aceptar*. La tabla se divide en dos tablas separadas por un párrafo en blanco.

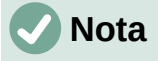

En algunas ocasiones, al dividir una tabla, si las celdas de una de las tablas resultantes incluyen fórmulas que usen datos de la otra tabla, esas celdas pueden contener un mensaje de error: \*\* Expresión incorrecta \*\*.

## **Unir tablas**

Para unir dos tablas:

- 1) Coloque el cursor al inicio del párrafo en blanco entre las tablas y elimínelo con la tecla *Supr*. La tecla *Retroceso* no produce ningún efecto en este caso.
- 2) Seleccione cualquier celda en una de las tablas.
- 3) Seleccione **Tabla > Unir tabla** en el menú.

## **Sugerencia**

Para ver claramente dónde están los párrafos y eliminarlos fácilmente, elija **Ver > Marcas de formato** en el menú, pulse *Ctrl+F10* o haga clic en el icono *Alternar marcas de formato* (¶) en la barra de herramientas *Estándar*.

## **Eliminar una tabla**

Para eliminar una tabla, realice una de las acciones siguientes:

- Clic derecho en cualquier lugar de la tabla y elija **Eliminar > Tabla** en el menú contextual.
- Haga clic en cualquier lugar de la tabla y elija **Tabla > Eliminar > Tabla** en el menú.

• Seleccione desde el final del párrafo anterior a la tabla hasta el inicio del párrafo posterior a la tabla y luego pulse la tecla *Supr* o la tecla *Retroceso*.

## **Nota**

El tercer método también combina el párrafo anterior a la tabla con el párrafo posterior a la tabla, inserte un salto de línea en el punto de unión para separar estos párrafos.

## **Copiar una tabla**

Para copiar una tabla de una parte del documento y pegarla en otra parte:

Haga clic en cualquier lugar de la tabla.

- 1) Seleccione la tabla.
- 2) Pulse *Ctrl+C* o haga clic en el icono *Copiar* en la barra de herramientas *Estándar*.
- 3) Pulse donde quiera copiar la tabla
- 4) Pulse *Ctrl+V* o haga clic en el icono *Pegar* en la barra de herramientas *Estándar*.

## **Mover una tabla**

Para mover una tabla de una parte de un documento a otra parte:

- 1) Seleccione la tabla.
- 2) Pulse *Ctrl+X* o haga clic en el icono *Cortar* en la barra de herramientas *Estándar*.
- 3) Pulse donde quiera mover la tabla
- 4) Pulse *Ctrl+V* o haga clic en el icono *Pegar* en la barra de herramientas *Estándar*.

## **Insertar un párrafo antes o después de una tabla**

Para insertar un párrafo antes de una tabla, coloque el cursor antes de cualquier texto u otro contenido en la celda superior izquierda y pulse *Alt+Intro*. Para insertar un párrafo después de una tabla, coloque el cursor después de cualquier texto en la celda inferior derecha y pulse *Alt+Intro*.

## **Usar tablas como herramienta de diseño de página**

Las tablas se pueden usar como una herramienta de diseño de página para colocar texto en un documento en lugar de usar tabuladores o espacios. Para más información y consejos sobre el uso de tablas en el diseño de página, consulte el «Capítulo 6, Formato de páginas: Avanzado».

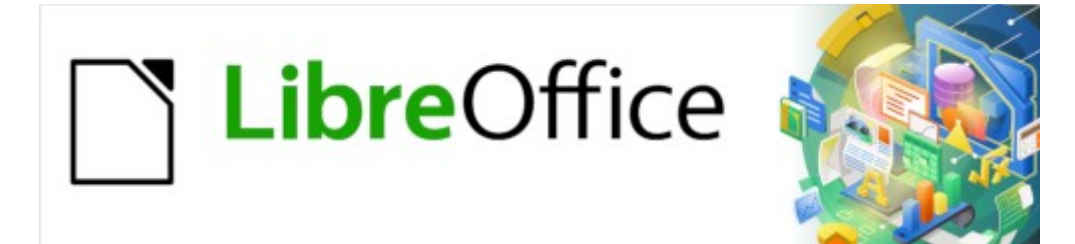

Guía de Writer 7.3

# *Capítulo 14 Combinación de correspondencia*

*Cartas tipo formulario, etiquetas postales y sobres*

# **¿Qué es la combinación de correspondencia?**

La combinación de correspondencia de Writer proporciona funciones para crear e imprimir múltiples copias de un artículo, como etiquetas de direcciones o etiquetas promocionales o para crear copias del mismo documento que incluyan información variable (por ejemplo, nombres y direcciones):

- Cartas modelo (un documento para enviar a una lista de destinatarios).
- Etiquetas para envíos postales, para clasificadores de archivos y fines similares.
- Sobres.

Generalmente, los datos variables se obtienen de una fuente de datos, como se explica más adelante. Si todas las salidas deben ser iguales (por ejemplo, etiquetas con una dirección de devolución), la combinación puede usar texto o imágenes ingresados manualmente.

Este capítulo describe varios métodos de combinación de correspondencia y los procesos implicados:

- 1) Crear y registrar una fuente de datos.
- 2) Crear e imprimir cartas modelo, etiquetas postales y sobres.
- 3) Guardar las cartas en archivos para editarlos después, en lugar de imprimirlos directamente.

## **Crear y registrar un origen de datos de direcciones**

Un origen de datos de direcciones es una base de datos con registros de nombres y direcciones a partir de los que se pueden crear etiquetas o sobres para correspondencia. LibreOffice puede crear una base de datos a partir de hojas de cálculo, archivos de texto (incluidos los documentos de Writer) o utilizar algunos formatos de bases de datos como MySQL.

Si la información que quiere usar está en un formato al que LibreOffice no puede acceder directamente debe convertirla; por ejemplo a un archivo de valores separados por comas (.csv).

Para que Writer acceda directamente a un origen de datos, es preciso que la base de datos esté registrada (solo es necesario hacer esto una vez).

- 1) Dentro de un documento de Writer o desde el Centro de inicio de LibreOffice, elija **Archivo > Asistentes > Origen de datos de direcciones**.
- Las opciones en la primera página del asistente (figura [324\)](#page-321-0) varían según el sistema operativo. Seleccione el tipo apropiado de libreta de direcciones externa. Para una hoja de cálculo, seleccione *Otro origen de datos externo*. Haga clic en *Siguiente*.

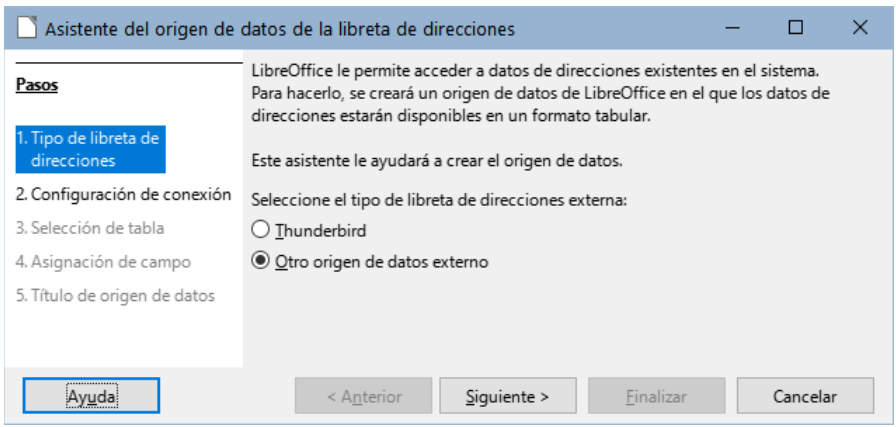

<span id="page-321-0"></span>*Figura 324: Seleccione el tipo de libreta de direcciones externa*

2) En la página siguiente del asistente (figura [325\)](#page-322-0), haga clic en el botón *Configuración*.

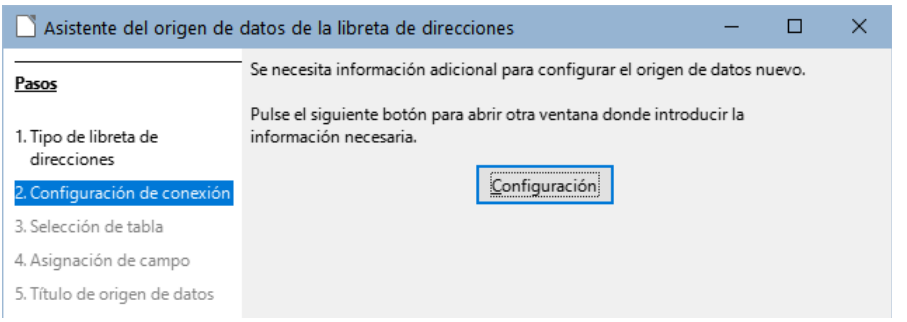

*Figura 325: Iniciar la parte de configuración del asistente*

3) En la página *Crear origen de datos de direcciones* (figura [326](#page-322-3)), seleccione el tipo de base de datos. En nuestro ejemplo, es *Hoja de cálculo*. Haga clic en *Siguiente*.

<span id="page-322-0"></span>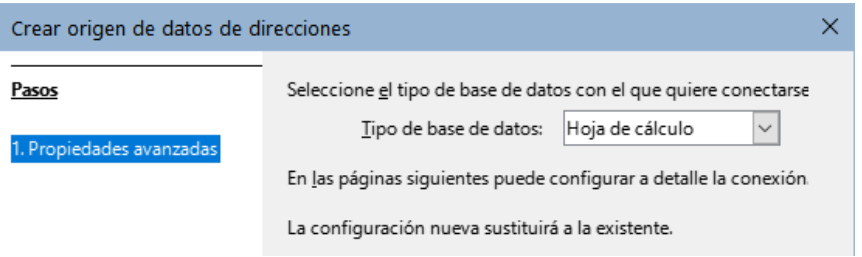

<span id="page-322-3"></span>*Figura 326: Selección del tipo de base de datos*

4) En la página siguiente (figura [327\)](#page-322-2), haga clic en *Examinar* y navegue hasta la hoja de cálculo que contiene la información de las direcciones. Seleccione la hoja de cálculo y haga clic en *Abrir* para volver al asistente.

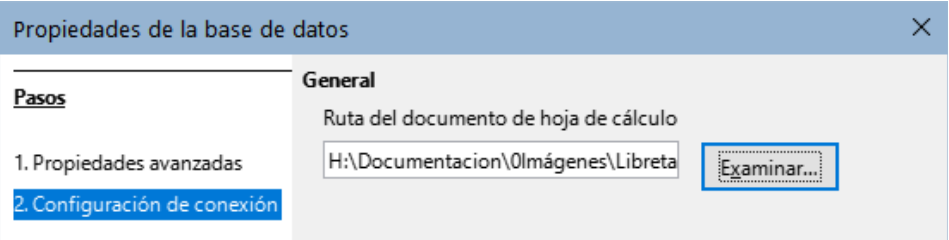

<span id="page-322-2"></span>*Figura 327: Selección del documento de hoja de cálculo*

- 5) Haga clic en el botón *Probar conexión* en la parte inferior derecha del diálogo (no se muestra en la figura [327](#page-322-2)), Debería recibir el mensaje *La conexión se estableció correctamente*; de lo contrario, obtendrá un mensaje de error.
- 6) Haga clic en *Finalizar*.
- 7) En la siguiente página (figura [328\)](#page-322-1), haga clic en *Siguiente*. **No** haga clic en el botón *Asignación de campo*. (Cuando utilice el Asistente para combinar correspondencia, es posible que deba utilizar este botón; se verá más adelante)

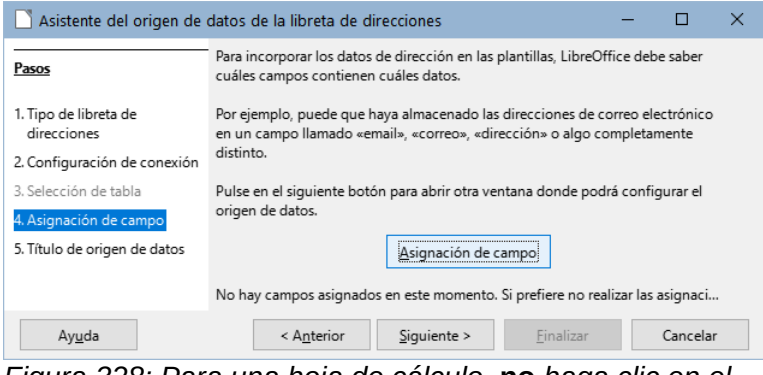

<span id="page-322-1"></span>*Figura 328: Para una hoja de cálculo,* **no** *haga clic en el botón Asignación de campo*

- 8) En el paso 5: *Título de origen de datos* (figura [329\)](#page-323-0), se muestra el nombre y ubicación de la nueva base de datos (.odb). Puede cambiar el nombre o cambiar la ubicación del archivo de base de datos; anule la selección de *Incrustar esta definición de libreta de direcciones en el documento actual*. Haga clic en *Examinar* si quiere cambiar la ubicación o el nombre del archivo.
- También puede cambiar el nombre de la libreta de direcciones. Este es el nombre registrado, que LibreOffice muestra en el listado de fuentes de datos.

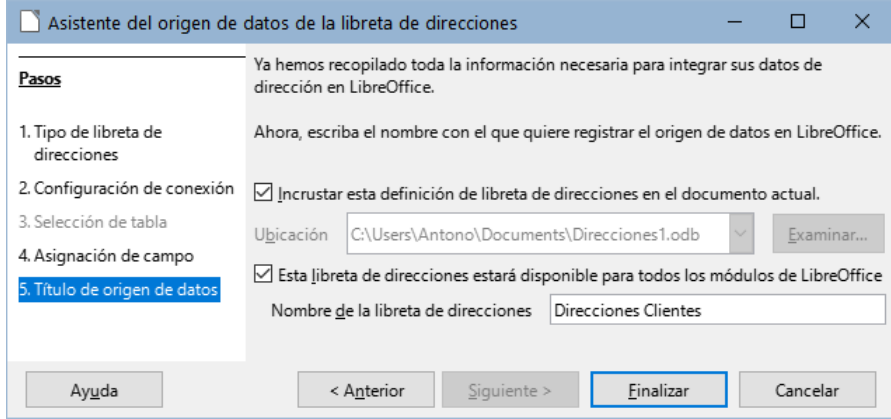

<span id="page-323-0"></span>*Figura 329: Asignar nombre al archivo .odb y libreta de direcciones*

9) Haga clic en *Finalizar*. para registrar la fuente de datos.

## **Crear una carta modelo**

El método más simple y completo para crear una carta modelo es hacerlo manualmente, aunque también puede usar el asistente de *Combinación de correspondencia* que se describe más adelante.

Para crear una carta modelo de forma manual

- 1) Abra una carta modelo ya creada con **Archivo > Abrir** o cree un nuevo documento de Writer (**Archivo > Nuevo > Documento de texto**).
	- 2) Use el menú **Ver > Orígenes de datos** (o presione *Ctrl+Mayús+F4*) para ver las fuentes de datos registradas.
	- 3) Busque la fuente de datos que desea utilizar para la carta modelo, en este caso, *Direcciones*. Expanda esta carpeta y la carpeta *Tablas* y seleccione *Hoja1* para ver la tabla de datos de direcciones .

| $\equiv$ Sin título 1 - LibreOffice Writer                                                                                                    |          |               |             |                                    |               |                     |           |               |        |  |  |  |  |
|----------------------------------------------------------------------------------------------------|----------|---------------|-------------|------------------------------------|---------------|---------------------|-----------|---------------|--------|--|--|--|--|
| Editar<br>Estilos Tabla<br>Formulario<br>Archivo<br>Formato<br>Herramientas<br>Ver<br>Ventana Ayuda<br>Insertar                                                                                                    |          |               |             |                                    |               |                     |           |               |        |  |  |  |  |
| $\boxplus \bullet \boxdot \textsf{N} \textsf{N} \boxdot \textsf{N} \boxdot \textsf{N} \box$<br>$\Rightarrow$ |          |               |             |                                    |               |                     |           |               |        |  |  |  |  |
| │11pt ▽│NKS - S│×゚ x2│♪│A - */ - │ 三 三 三 三 - 三 - 「<br>Estilo de párrafo predetermi $\sqrt{P_{\mathcal{C}}P_{\mathcal{K}} }$ Liberation Serif<br>$\vert \mathord{\sim} \vert$                                                                                                    |          |               |             |                                    |               |                     |           |               |        |  |  |  |  |
| $\mathbf{A}$<br>$\frac{1}{2}$ $\frac{1}{2}$ $\frac{1}{2}$ $\frac{1}{2}$ $\frac{1}{2}$ $\frac{1}{2}$<br>匵                                                                                                    |          |               |             |                                    |               |                     |           |               |        |  |  |  |  |
| $\boxplus$ $\Box$ Bibliografía                                                                                                    |          | <b>NOMBRE</b> | APELLIDOS   | <b>DIRECCIÓN</b>                   | DIRECCIÓN-2   | CIUDAD              | PROVINCIA | CÓDIGO POSTAL | PAIS   |  |  |  |  |
| $\Box$ Direcciones                                                                                                    | ь        |               |             | -n C                               | 17, 6° 2      | Tarragona           | Tarragona | 43008         | España |  |  |  |  |
| 田 di Consultas                                                                                                    |          |               | G           | ic C                               | 5, 2° Izq.    | Cuenca              | Cuenca    | 16004         | España |  |  |  |  |
| <b>E H</b> Tablas                                                                                                    |          |               | F٠<br>m C   |                                    | $1^{\circ}$ D | Rivas Vaciar Madrid |           | 28043         | España |  |  |  |  |
| <b>HE</b> Hoja1                                                                                                    |          |               | D           | B                                  | 32            | Roa de Duei Burgos  |           | 9080          | España |  |  |  |  |
|                                                                                                    |          | IΒ            | si F        |                                    | ra 68, 5° C   | Madrid              | Madrid    | 28110         | España |  |  |  |  |
|                                                                                                    | Registro |               | de 101<br>R | $\mathbf{H} \mathbf{H} \mathbf{H}$ |               | _____               |           |               |        |  |  |  |  |

*Figura 330: Selección del origen de datos*

4) Cree o modifique la carta modelo escribiendo el texto y el contenido que vaya a ser común para todos los destinatarios.
Para agregar los campos de combinación de correspondencia necesarios (espacios que se van a rellenar con la información relativa de cada registro), haga clic en el título de la columna del campo y arrástrelo al punto apropiado en la carta. Asegúrese de agregar espacios u otros signos de puntuación cuando lo considere oportuno. Pulse *Intro* al final de cada línea en el bloque de direcciones.

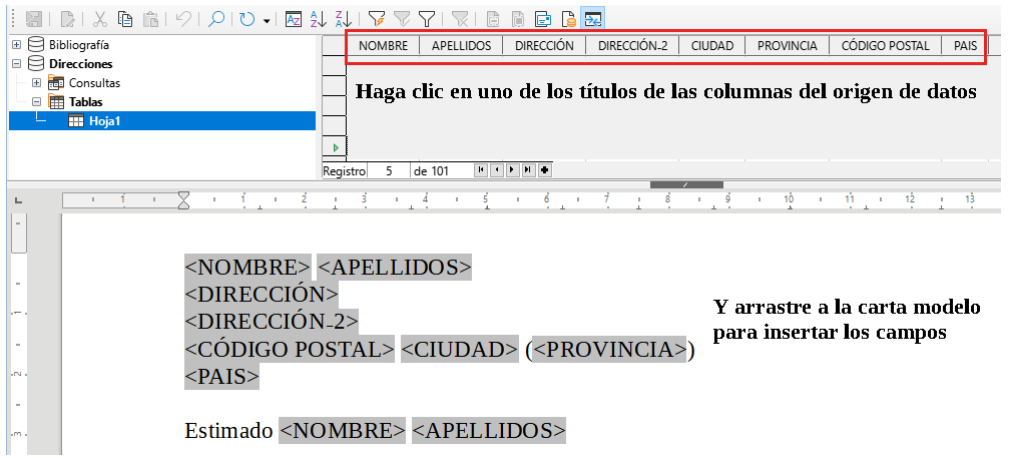

*Figura 331: Arrastrar campos al cuerpo de la carta de formulario*

- 5) Nuestra base de datos de ejemplo contiene un campo para una segunda línea de dirección (*Dirección\_2*) que está en blanco para algunas direcciones. Si desea eliminar las líneas en blanco que pueden aparecer en el bloque de direcciones cuando se imprimen las cartas, puede usar el procedimiento descrito en «[Borrar líneas en blanco»](#page-325-1). De lo contrario, continúe con el siguiente paso.
- 6) La carta modelo ya está lista la impresión o guardar como un documento de Writer.
	- a) Elija **Archivo > Imprimir** y responda con *Sí* en el mensaje.

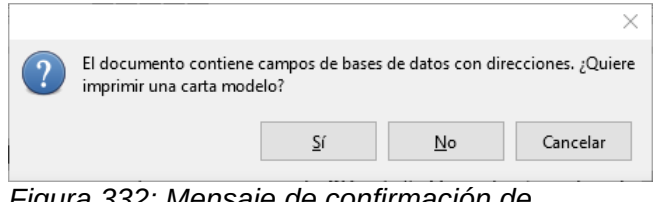

<span id="page-324-0"></span>*Figura 332: Mensaje de confirmación de impresión*

- b) En el diálogo *Combinación de correspondencia* (figura [333](#page-325-0)), puede optar por imprimir todos los registros o imprimir los registros seleccionados. Para seleccionar varios registros no consecutivos, use *Ctrl+clic*. Para seleccionar varios registros consecutivos, seleccione el primer registro desplácese hasta el último registro y haga clic mientras mantiene pulsada la tecla *Mayús* en el último registro. También puede especificar un intervalo de números de registro para imprimir.
- c) Pulse el botón *Aceptar* para enviar las cartas directamente a la impresora o guarde las cartas para poder editarlas posteriormente; vea «[Guardar documentos](#page-326-0)  [fusionados»](#page-326-0) más adelante.

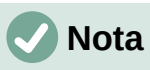

Si no ha guardado el original (prototipo) de la carta modelo como plantilla (.ott), debe hacerlo ahora. Tener una plantilla de carta modelo puede simplificar la creación de otras cartas modelo y es altamente recomendable.

| ×<br>Combinación de correspondencia                                                  |               |                          |                                |             |                     |                  |              |  |  |  |  |  |  |
|--------------------------------------------------------------------------------------|---------------|--------------------------|--------------------------------|-------------|---------------------|------------------|--------------|--|--|--|--|--|--|
| $\rightarrow$<br>Iå.<br>$\sqrt{5}$<br>圖<br>$\mathcal{L}$<br>$=$                      |               |                          |                                |             |                     |                  |              |  |  |  |  |  |  |
| Bibliografía<br>$\overline{+}$                                                       | <b>NOMBRE</b> | APELLIDOS                | <b>DIRECCIÓN</b>               | DIRECCIÓN-2 | <b>CIUDAD</b>       | <b>PROVINCIA</b> | <b>CÓDIG</b> |  |  |  |  |  |  |
| <b>Direcciones</b><br>$\Box$                                                         | Juan<br>ь     |                          | Santamarta Pér Calle del Olivo | 17, 6° 2    | Tarragona           | Tarragona        | 43008 ^      |  |  |  |  |  |  |
| <b>起</b> Consultas<br>$+$                                                            | Margarita     | Giménez Cuenc Catedral   |                                | 5, 2° Izg.  | Cuenca              | Cuenca           | 16004        |  |  |  |  |  |  |
| 囲<br>Tablas<br>Ξ                                                                     | Jacinto       | Fernández Olm Comandante |                                | 1° D        | Rivas Vaciar Madrid |                  | 28043        |  |  |  |  |  |  |
| <b>HI Hoja1</b>                                                                      | Carlos        | Pérez Gómez              | Barrio del Perro 32            |             | Roa de Duei Burgos  |                  | $9080 \sim$  |  |  |  |  |  |  |
| Registro                                                                             | ⋗             |                          |                                |             |                     |                  |              |  |  |  |  |  |  |
| Salida<br><b>Registros</b>                                                           |               |                          |                                |             |                     |                  |              |  |  |  |  |  |  |
| O Impresora O Archivo<br><b>■</b> Todo                                               |               |                          |                                |             |                     |                  |              |  |  |  |  |  |  |
| Guardar documento combinado<br>Registros seleccionados                               |               |                          |                                |             |                     |                  |              |  |  |  |  |  |  |
| $\frac{1}{\tau}$<br>· Guardar como documento único<br>÷<br>○ De:<br>1<br>1<br>Hasta: |               |                          |                                |             |                     |                  |              |  |  |  |  |  |  |
| Separar en documentos individuales                                                   |               |                          |                                |             |                     |                  |              |  |  |  |  |  |  |
| Generar nombre de archivo a partir de la base de datos                               |               |                          |                                |             |                     |                  |              |  |  |  |  |  |  |
|                                                                                      |               |                          |                                |             |                     |                  |              |  |  |  |  |  |  |

<span id="page-325-0"></span>*Figura 333: Diálogo Combinación de correspondencia*

### <span id="page-325-1"></span>**Borrar líneas en blanco**

Si desea eliminar las líneas en blanco que pueden aparecer en el bloque de direcciones cuando algún campo de un registro está vacío, siga este procedimiento:

- 1) Haga clic al final del primer párrafo quiera eliminar si está vacío y luego elija **Insertar > Campo> Más campos** para mostrar el diálogo *Campos*.
- 2) Seleccione la página *Funciones* y luego haga clic en **Párrafo oculto** en la columna *Tipo*.

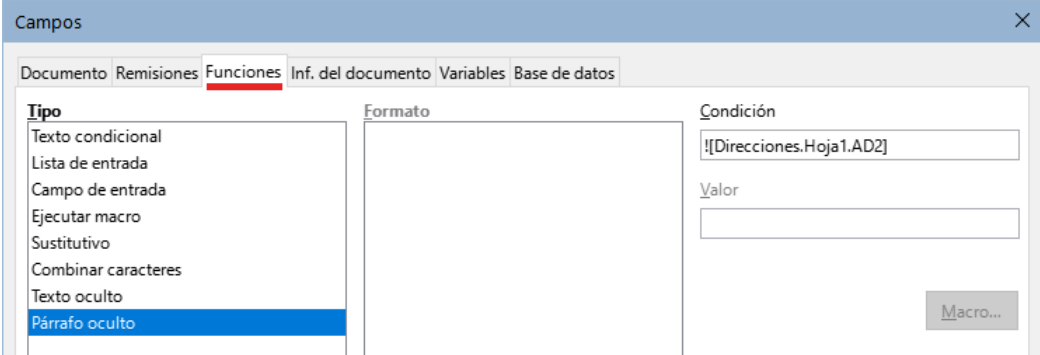

<span id="page-325-2"></span>*Figura 334: Inserción de párrafo oculto*

3) Haga clic en el cuadro *Condición* e ingrese los detalles de la condición que define un campo de dirección en blanco. Tiene la forma general:

! [Base de Datos.Tabla.Campo] donde a admiración (**NOT**) indica el caso negativo y los corchetes indican la condición. Por ejemplo, en nuestra base de datos *Direcciones*, la condición para comprobar si el campo *AD2* está vacío sería:

! [Direcciones.Hoja1.AD2] como se ilustra en la figura [334.](#page-325-2) Otra sintaxis para expresar expresar esta condición son: NOT [Direcciones.Hoja1.AD2] y [Direcciones.Hoja1.AD2] EQ ""

4) Haga clic en **Insertar**.

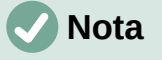

Cuando utilice el Asistente para combinar correspondencia, descrito en [Uso del](#page-330-0)  [asistente para crear una carta modelo](#page-330-0), puede seleccionar la supresión automática de líneas en blanco y evitar la esta configuración de párrafo oculto.

## <span id="page-326-0"></span>**Guardar documentos fusionados**

Si prefiere guardar las cartas en su equipo para editarlas o formatearlas posteriormente:

1) En la sección *Salida* del diálogo *Combinación de correspondencia* (figura [333\)](#page-325-0), seleccione *Archivo* en lugar de la opción predeterminada: *Impresora*.

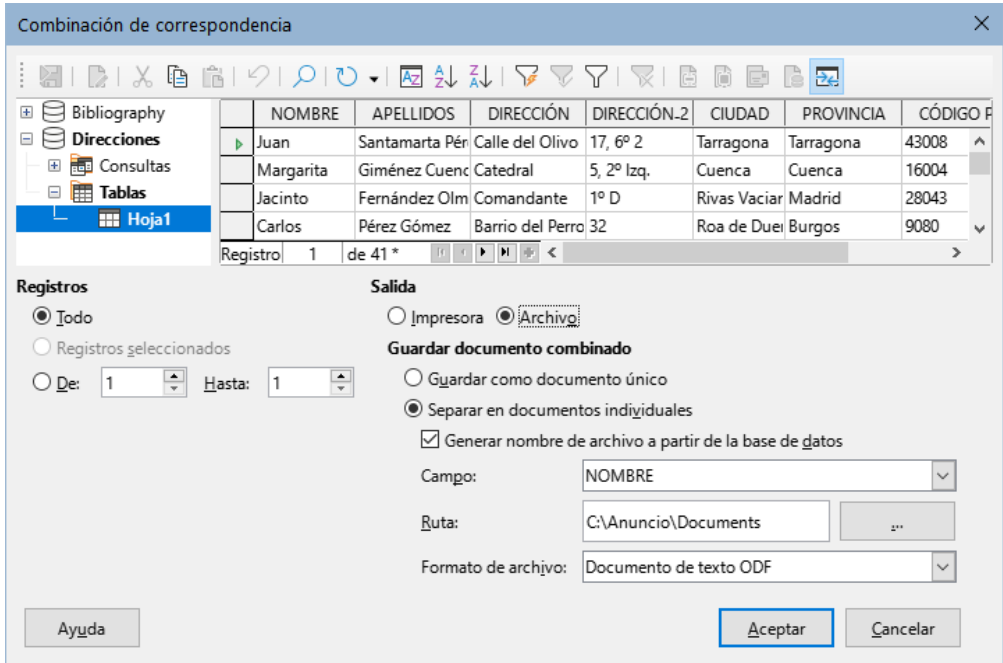

*Figura 335: Inserción de párrafo oculto*

- 2) El diálogo cambia para mostrar la sección *Guardar documento combinado*. Puede optar por *Guardar como documento único* si quiere generar un documento con todas las cartas o *Separar en documentos individuales*. Haga clic en *Aceptar*.
- 3) En el diálogo *Guardar* escriba un nombre de archivo. Si eligió *Separar en documentos individuales*, los archivos generados se guardarán con el nombre que indique, agregando un número consecutivo al final del nombre del archivo.

Con la opción *Generar nombre de archivo a partir de la base de datos*, se crearán documentos individuales con el texto del campo indicado como Nombre de archivo y en el directorio que elija.

Podrá abrir los archivos individualmente y editarlos como cualquier otro documento.

# **Impresión de etiquetas postales**

Las etiquetas normalmente se imprimen en hojas adhesivas, con zonas precortadas. Generalmente, las etiquetas se usan para etiquetar sobres para distintos destinatarios, pero también se pueden usar para etiquetar cualquier tipo de artículo, bien sea con la misma información repetida en todas las etiquetas o con etiquetas distintas en la misma hoja.

Antes de comenzar este proceso, anote la marca y el tipo de etiquetas que desea utilizar. También puede definir su propio tamaño de etiqueta, como se puede ver en el paso 6.

# **Consejo**

Si está imprimiendo la misma información en todas las etiquetas, puede serle más útil el diálogo *Tarjetas de visita*. Acceda a través de **Archivo > Nuevo > Tarjetas de presentación**. Los diálogos *Etiquetas* y *Tarjetas de visita* son muy similares.

## **Preparación para la impresión**

Para preparar etiquetas postales para su impresión:

- 1) Elija **Archivo > Nuevo > Etiquetas**. Se abrirá el diálogo *Etiquetas*.
- 2) En la página *Etiquetas* (figura [336\)](#page-327-0), seleccione la *Base de datos* y la *Tabla*.
- 3) En la lista desplegable *Campo de base de datos*, seleccione el primer campo que vaya a usar en la etiqueta (en este ejemplo, *NOMBRE*), luego haga clic en el botón de flecha izquierda para moverlo al área *Texto de la etiqueta*.
- 4) Continúe agregando campos e insertando la puntuación, los espacios y saltos de línea deseados hasta que la etiqueta esté compuesta. La figura [336](#page-327-0) muestra la etiqueta completa.

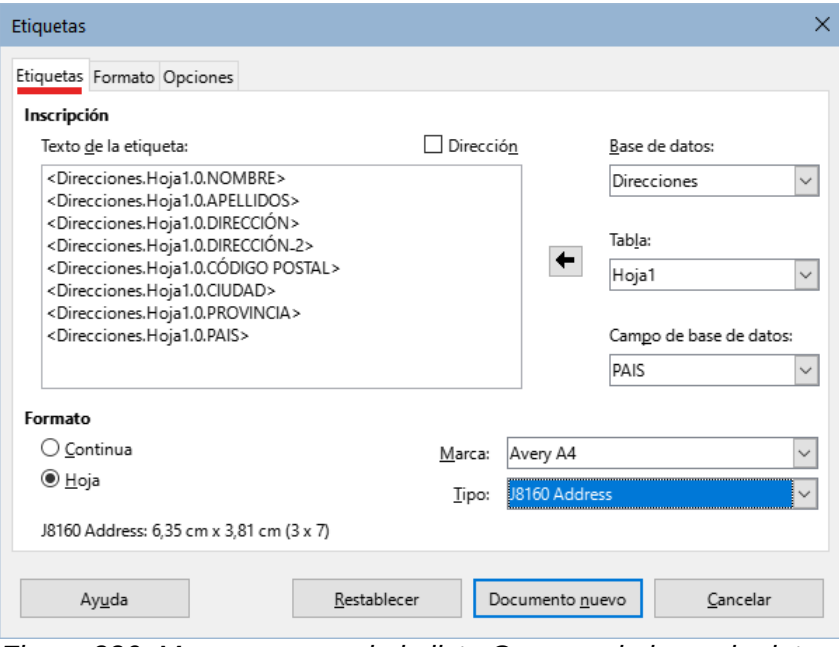

<span id="page-327-0"></span>*Figura 336: Mover campos de la lista Campos de base de datos al área Texto de la etiqueta*

En algunos sistemas operativos, aparecerá una barra de desplazamiento debajo del *Texto de la etiqueta* y podrá ver dónde se encuentran las marcas de fin de párrafo. En otros (como en el ejemplo), los campos pueden aparecer en una lista y no puede ver dónde se encuentran estas marcas. Puede comprobarlo más adelante, en el Paso 8.

- 5) Seleccione la marca de etiquetas en la lista desplegable *Marca*. Los tipos para esa marca aparecen en la lista desplegable *Tipo*. Seleccione el tamaño y tipo de etiquetas requeridas. Vaya al paso 7. Si sus hojas de etiquetas no están en la lista, continúe con el paso 6.
- 6) Para definir etiquetas personalizadas o que no aparezcan en la lista:
	- a) Seleccione *[Usuario]* en el cuadro *Tipo* en la página *Etiquetas*. A continuación, haga clic en la pestaña *Formato* del diálogo (figura [337\)](#page-328-0). Mida las dimensiones de las etiquetas e ingréselas en las casillas respectivas del lado izquierdo.

**Distancia horizontal**: es la distancia entre los bordes izquierdos de las etiquetas adyacentes.

**Distancia vertical**: es la distancia entre el borde superior de una etiqueta y el borde superior de la etiqueta inmediatamente inferior.

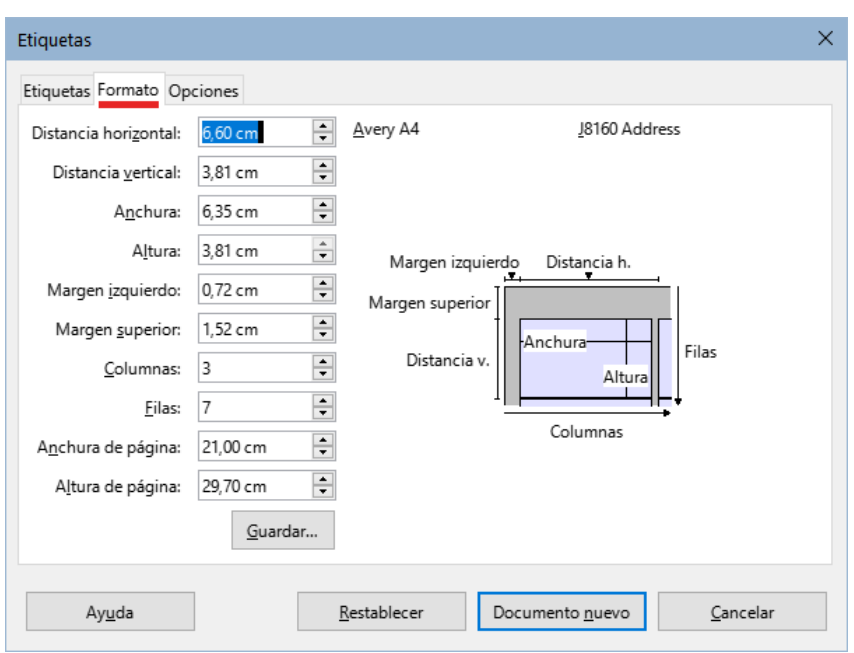

<span id="page-328-0"></span>*Figura 337: Especifique los ajustes, si es necesario*

- b) Si va a utilizar en más ocasiones este formato de etiquetas, puede guardar la plantilla pulsando el botón *Guardar*.
- c) En el diálogo *Guardar formato de etiqueta* que aparece, ingrese el nombre de las etiquetas, *Fabricante* y *Tipo* y haga clic en *Aceptar*.
- 7) En la página *Opciones* (figura [338](#page-328-1)), seleccione *Sincronizar el contenido*.

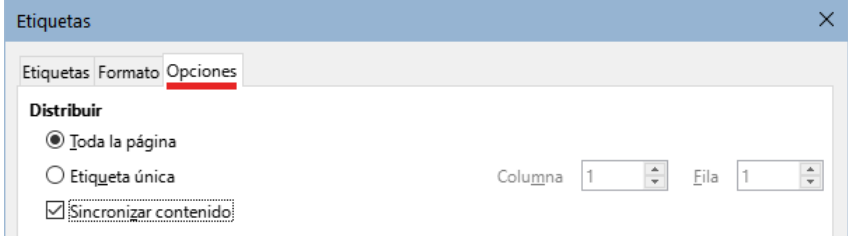

<span id="page-328-1"></span>*Figura 338: Pestaña Opciones del diálogo Etiquetas*

- 8) Haga clic en *Documento nuevo*. Ahora tiene un nuevo documento de una sola página que contiene una serie de marcos, uno para cada etiqueta del tipo seleccionado y relleno con los campos de dirección de origen de datos que seleccionó. Aunque este documento parece tener solo una página de etiquetas, al imprimir o guardar las etiquetas, conseguirá las páginas necesarias para todos los registros seleccionados de la fuente de datos.
- 9) En el documento, puede ver las marcas de fin de párrafo si usa el botón *Alternar marcas de formato* de la barra de herramientas o **Ver > Marcas de formato** en el menú.
- 10) También debería ver una pequeña ventana que contiene un botón Sincronizar etiquetas, generalmente en la esquina superior izquierda de la pantalla.

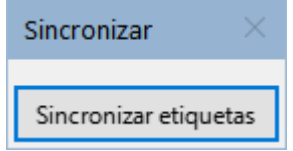

11) Si falta algún fin de línea u otra puntuación o si desea cambiar el tipo de letra u otras características de uno o más campos o párrafos de todas las etiquetas, puede hacerlo ahora. En la etiqueta superior izquierda del documento, seleccione los campos que

desea cambiar y cámbielos manualmente o seleccione un estilo de párrafo o de carácter. Agregue cualquier puntuación que falte. Finalmente, haga clic en el botón *Sincronizar etiquetas* para aplicar automáticamente los cambios a todas las etiquetas.

### **Impresión**

- 1) Elija **Archivo > Imprimir**. Aparece el mensaje de confirmación de la figura [332.](#page-324-0) Haga clic en *Sí* para imprimir.
- 2) En el diálogo *Combinación de correspondencia* (figura [333](#page-325-0)) puede imprimir todos los registros o imprimir solo los registros seleccionados. Para seleccionar varios registros no consecutivos, use *Ctrl+clic*. Para seleccionar varios registros consecutivos, seleccione el primer registro desplácese hasta el último registro y haga clic mientras mantiene pulsada la tecla *Mayús* en el último registro. También puede especificar un intervalo de números de registro para imprimir.
- 3) Haga clic en *Aceptar* para enviar las etiquetas directamente a la impresora. Si prefiere guardar las etiquetas en un archivo, para una edición posterior, seleccione *Archivo* en la sección de *Salida*, donde se preselecciona *Guardar como documento único*. En este caso, al hacer clic en *Aceptar* aparece el diálogo *Guardar*, donde puede introducir un nombre y la locación del archivo para las etiquetas guardadas.

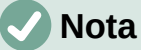

Las líneas en blanco en las direcciones de las etiquetas se suprimen automáticamente, como cuando se usa el asistente para crear una carta modelo.

### **Editar un archivo de etiquetas postales**

Para editar un archivo ya guardado de etiquetas postales, abra el archivo de etiquetas de la misma manera que cualquier otro documento de Writer.

Puede editar registros individuales (por ejemplo, para corregir un error ortográfico sin necesidad de cambiar la hoja de cálculo de origen y regenerar las etiquetas), pero no puede editar todas las etiquetas en conjunto con el formato directo (por ejemplo, para cambiar el tipo de letra usado en todas las etiquetas). Sin embargo, puede editar los estilos de párrafo y/o carácter asociados con los registros de etiquetas:

- 1) Haga clic derecho en un campo de una etiqueta. Seleccione **Párrafo > Editar estilo** en el menú contextual.
- 2) Desde el diálogo *Estilo de párrafo*, puede cambiar el tipo de letra, el tamaño, las sangrías y otros atributos, los cambios se reflejan en todas las etiquetas.

# **Imprimir sobres**

En lugar de imprimir etiquetas postales, es posible que quiera imprimir directamente en sobres.

La producción de sobres consta de dos pasos, preparación e impresión. Para instrucciones generales sobre la configuración de sobres para imprimir utilizando las páginas *Formato* e *Impresora* del diálogo *Sobre*, consulte «Impresión de sobres» en el «Capítulo 7, Imprimir, exportar, envío por correo electrónico y firma».

Para producir un solo sobre, puede escribir o pegar el nombre y la dirección en el cuadro *Destinatario* o puede obtener información de una fuente de datos de dirección como se describe en esta sección.

### **Preparar los sobres para la impresión**

1) Elija **Insertar > Sobre** en el menú.

2) En la página *Sobre* del diálogo *Sobre* (figura [339\)](#page-330-1), puede agregar la información del remitente o editarla en el cuadro *Remitente*. Si utiliza sobres con la información del remitente ya impresa, deje este cuadro vacío o anule la selección de la casilla de verificación *Remitente*.

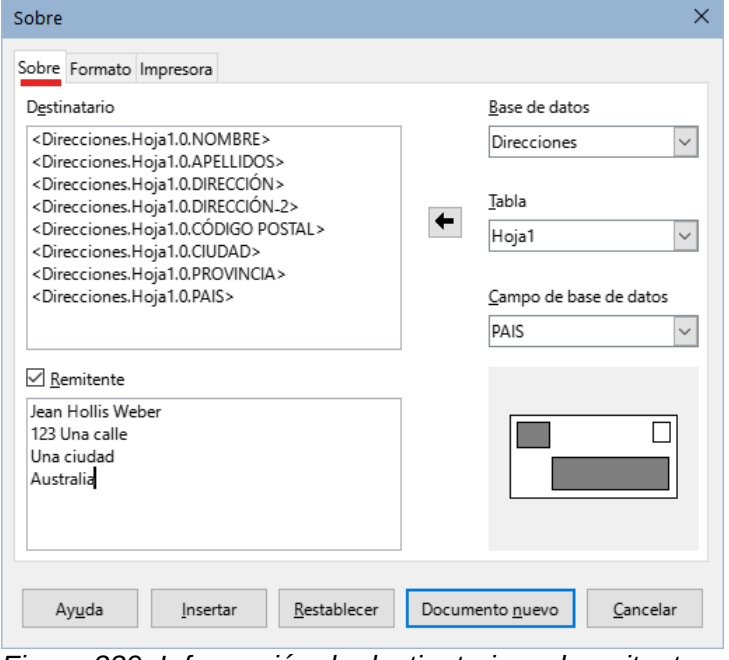

<span id="page-330-1"></span>*Figura 339: Información de destinatario y el remitente*

- 3) Agregue los campos del *Destinatario* arrastrando y soltando los títulos delas columnas de la fuente de datos, como se describe en «[Crear una carta modelo»](#page-323-0) o utilizando las opciones de la página *Sobre*. Haga clic en el botón *Nuevo documento* para crear la plantilla de sobres.
- También puede hacer clic en *Documento nuevo*, abrir la ventana Orígenes de datos sobre la plantilla del sobre y luego arrastrar los títulos de las columnas de la fuente de datos al cuadro *Destinatario* del sobre.
- 4) En este punto, es posible que desee guardar este documento como plantilla.

### **Fusionar e imprimir los sobres**

Para fusionar direcciones e imprimir los sobres:

- 1) Elija **Archivo > Imprimir**. Aparece un cuadro de mensaje. Haga clic en **Sí**.
- 2) Aparece el diálogo *Combinación de correspondencia* (figura [333](#page-325-0)). Al igual que con las cartas modelo y las etiquetas postales, puede optar por imprimir sobres para uno, varios o todos los registros de direcciones en la base de datos.
- 3) Elija las opciones adecuadas y haga clic en *Aceptar* para imprimir directamente los sobres. Para revisar los sobres antes de imprimirlos, vea «[Guardar documentos](#page-326-0)  [fusionados](#page-326-0)». Las líneas vacías se eliminan automáticamente.

# <span id="page-330-0"></span>**Uso del asistente para crear una carta modelo**

El método manual de crear una carta modelo descrito en [«Crear una carta modelo»](#page-323-0) proporciona un mayor control sobre el resultado y por lo tanto, se recomienda. Aun así, puede utilizar el *Asistente de combinación de correspondencia* si lo prefiere.

En primer lugar, cree un un nuevo documento de texto e inicie el asistente,usando **Herramientas > Asistente para combinar correspondencia**. El asistente se abrirá, mostrando el primer paso (figura [340](#page-331-0)).

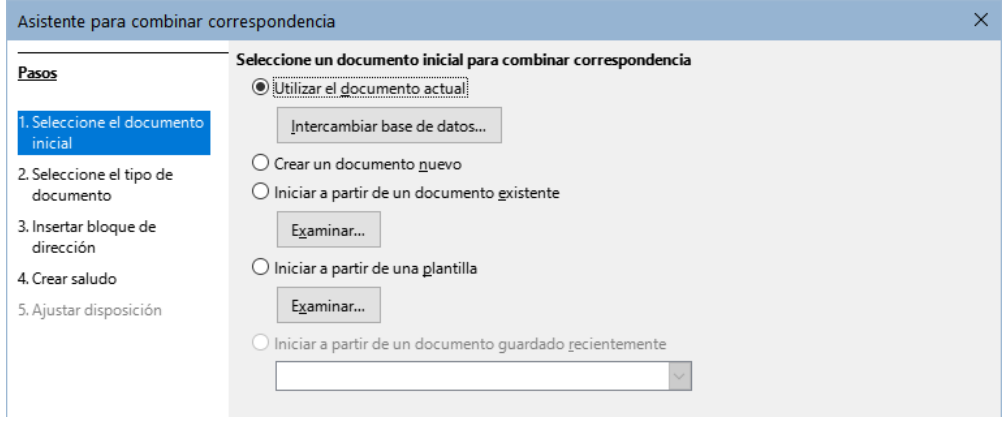

<span id="page-331-0"></span>*Figura 340: Seleccionar documento de inicio*

### **Paso 1: Seleccionar el documento de inicio**

El asistente ofrece varias opciones para el documento inicial:

- Usar el documento en pantalla.
- Crear un nuevo documento.
- Comenzar con un documento existente.
- Comenzar desde una plantilla.
- Comenzar desde un documento inicial guardado anteriormente.

Para este ejemplo, asumimos que abrió un nuevo documento de texto.

Seleccione *Utilizar el documento actual* y haga clic en *Siguiente*.

Si el documento no tiene una fuente de datos registrada asociada, se muestra un mensaje de advertencia. Haga clic en el botón *Intercambiar base de datos* para abrir el diálogo correspondiente (figura 18) y seleccione la base de datos requerida de la lista *Bases de datos disponibles*. Si es preciso, haga clic en el botón *Examinar* para abrir un explorador de archivos y seleccionar la base de datos necesaria para registrarla. Haga clic en *Definir* para cerrar el diálogo y asociar la base de datos seleccionada con el documento.

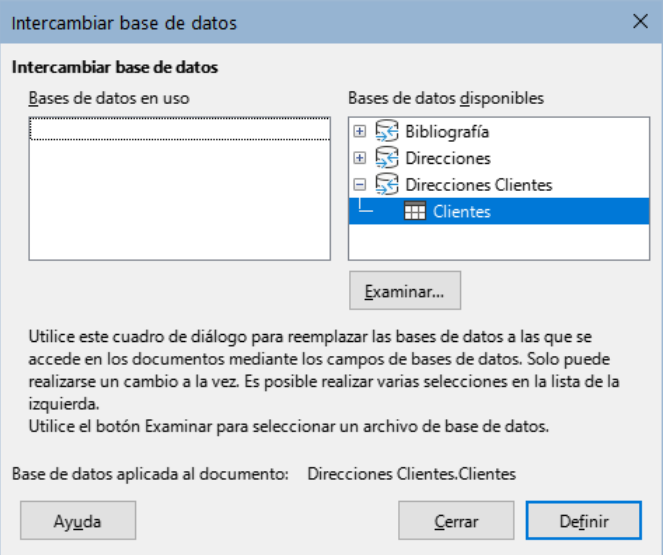

*Figura 341: Diálogo Intercambiar base de datos.*

## **Paso 2: Seleccionar el tipo de documento**

El asistente puede producir cartas o mensajes de correo electrónico. En este ejemplo, estamos produciendo una carta. Seleccione *Carta* y haga clic en *Siguiente*.

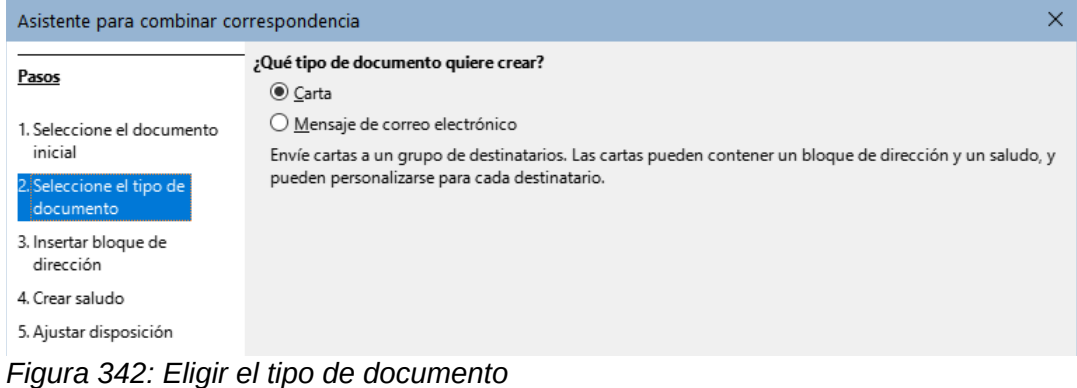

# **Paso 3: Insertar bloque de direcciones**

Este es el paso más complejo en el asistente. En este paso (figura [343](#page-332-0)) hará tres cosas:

- 1) Indicar al asistente qué fuente de datos usará, (debe ser un archivo existente).
- 2) Seleccione el bloque de direcciones para utilizar en el documento. Esto implica significa elegir qué campos aparecen (por ejemplo, si el país está incluido) y cómo se ven.
- 3) Asegúrese de que todos los campos coincidan correctamente. **Esto es muy importante**. Por ejemplo, la versión del asistente en español tiene un campo llamado <Apellido(s)>. Si su hoja de cálculo tiene una columna llamada «Apellido», necesita indicarle al asistente que <Apellido(s)> y «Apellido» son equivalentes. Esta operación se describe en «[Emparejar los campos](#page-334-0)» más adelante.

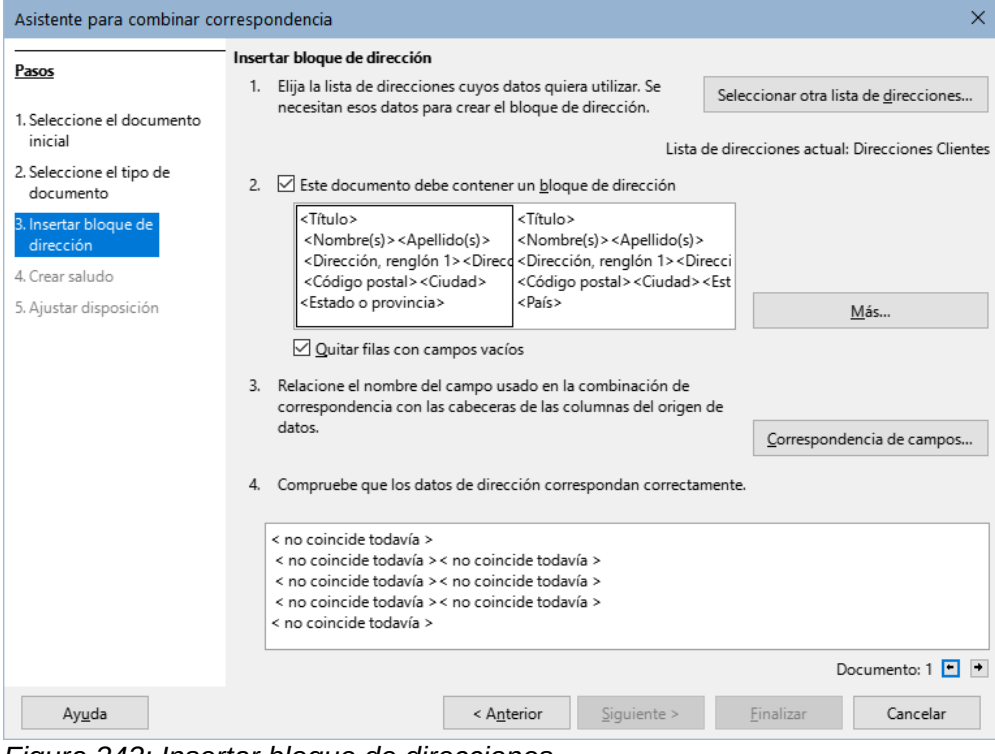

<span id="page-332-0"></span>*Figura 343: Insertar bloque de direcciones*

### *Seleccionar la fuente de datos (lista de direcciones)*

1) Si la lista de direcciones identificada en la sección 1 debajo del botón *Seleccionar otra lista de direcciones*, no es la que desea usar, haga clic en el botón para abrir el diálogo *Seleccionar lista de direcciones* (figura [344\)](#page-333-0) para elegir una fuente de datos.

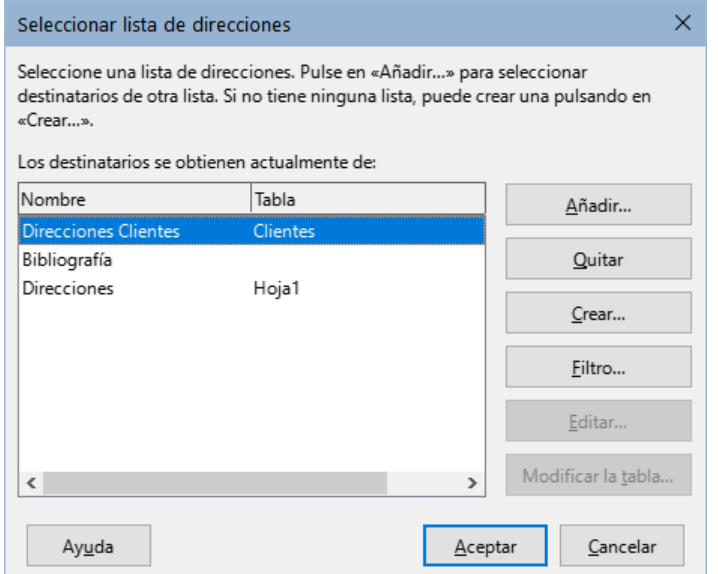

<span id="page-333-0"></span>*Figura 344: Diálogo Seleccionar lista de direcciones*

Si aún no ha creado la lista de direcciones, puede hacer clic en *Crear* para hacerlo ahora. Este paso le permitirá crear un archivo en formato .csv (valores separados por comas) con una nueva lista de registros de direcciones. Si tiene una lista de direcciones que no está registrada en LibreOffice, pero que desea usar, haga clic en *Añadir* y seleccione el archivo desde la ubicación en la que se guardó.

En cada caso, se creará y se registrará una nueva fuente de datos (archivo .odb).

2) Seleccione la lista de direcciones y haga clic en *Aceptar* para volver al diálogo *Insertar bloque de direcciones*. Mantenemos *Direcciones* como nuestra libreta de direcciones para este ejemplo. El asistente también puede excluir ciertos registros; Haga clic en *Filtro* para elegirlos.

#### *Seleccionar y editar el bloque de dirección*

- 1) En la sección 2 del asistente (figura [343](#page-332-0)), seleccione el bloque de dirección para la carta, defina su apariencia y elija los campos que contiene.
	- La página principal solo ofrece dos opciones. Haga clic en *Más* para abrir el diálogo *Seleccione el bloque de dirección* donde puede elegir más opciones.
- 2) El diálogo *Seleccione el bloque de dirección* (figura [345\)](#page-334-1) muestra los dos bloques anteriores y otras opciones para el formato del bloque de dirección (es posible que deba desplazarse hacia abajo para ver todas las opciones disponibles). También puede incluir o excluir opcionalmente el país (por ejemplo, solo incluir el país si no es España). Los formatos provistos son relativamente comunes, pero es posible que no coincidan exactamente con sus necesidades. Si este es el caso, seleccione el bloque de direcciones más aproximado a lo que desea y haga clic en *Editar*, se abrirá el diálogo *Editar bloque de dirección*.

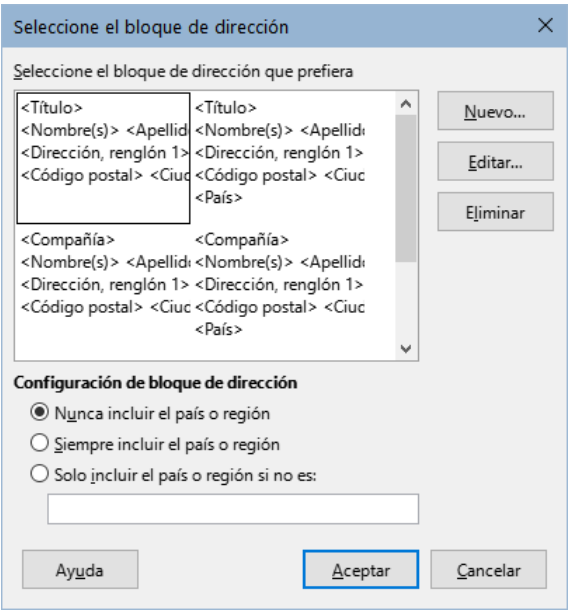

<span id="page-334-1"></span>*Figura 345: Seleccionar bloque de dirección*

- 3) En el *diálogo Editar bloque de dirección* (figura [346](#page-334-2)), puede agregar o eliminar elementos de dirección usando los botones de flecha entre los cuadros. Para mover elementos alrededor, use los botones de flecha a la derecha. Por ejemplo, para agregar un espacio adicional entre el nombre y el apellido, haga clic en <Apellido(s)> y luego haga clic en la flecha derecha de las teclas de dirección del extremo derecho del diálogo.
- 4) Haga clic en *Aceptar* para cerrar el diálogo *Editar bloque de direcciones* y haga nuevamente clic en *Aceptar* en el diálogo *Seleccionar bloque de direcciones* para guardar todos los cambios y volver al *Asistente para combinar correspondencia*.

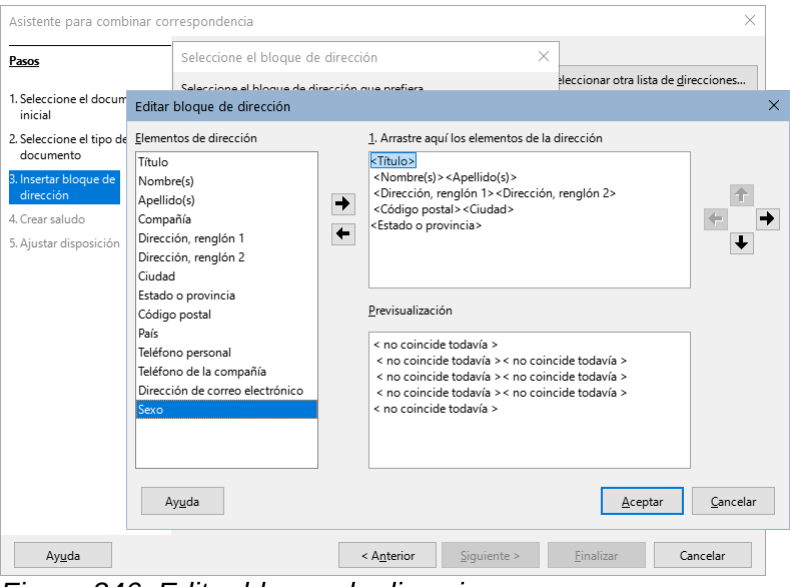

<span id="page-334-2"></span>*Figura 346: Editar bloque de direcciones*

### <span id="page-334-0"></span>*Emparejar los campos*

Finalmente, es preciso hacer coincidir los campos del asistente con los campos de la hoja de cálculo, para que los elementos como <Apellido(s)> y «Apellido» coincidan correctamente.

1) En la sección 3 del asistente (que se muestra en la figura [343\)](#page-332-0). El cuadro en la parte inferior muestra un registro, utilizando el formato de bloque de dirección que especificó. Use los botones de flecha derecha e izquierda que se encuentran debajo del cuadro de dirección para desplazarse por las direcciones, verificando que se muestren correctamente. No asuma que todos los registros se muestran correctamente, solo porque uno o dos lo hacen.

2) Si las direcciones no se muestran correctamente, haga clic en *Correspondencia de campos*.

El diálogo *Correspondencia de campos* (figura [347](#page-335-0)) tiene tres columnas:

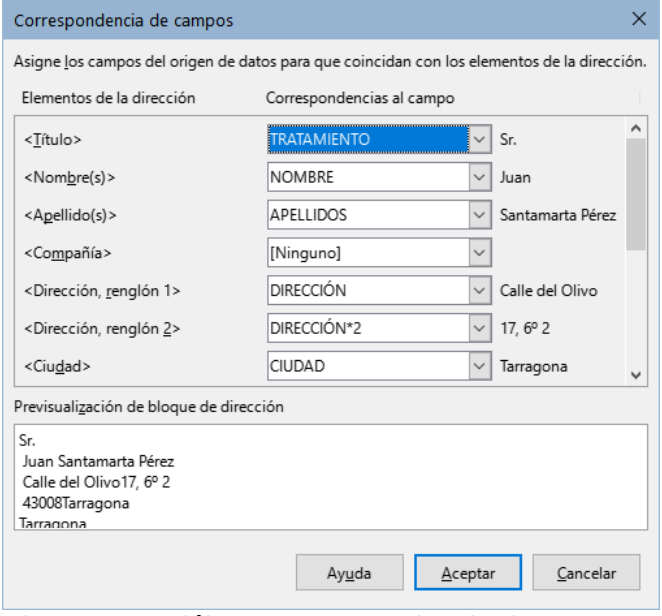

<span id="page-335-0"></span>*Figura 347: Diálogo Correspondencia de campos*

- *Elementos de la dirección* son los términos que utiliza el asistente para cada campo, como <Nombre(s)> y <Apellido(s)>.
- Use los desplegables de la columna *Correspondencia al campo* para que cada *Elemento de la dirección*, coincida con el campo adecuado de la fuente de datos.
- En la tercera columna se muestra lo que se visualizará en el bloque de direcciones para el campo seleccionado, por lo que puede verificar que la coincidencia sea correcta.
- 3) Cuando haya hecho coincidir todos los campos, haga clic en *Aceptar* para volver al diálogo *Insertar bloque de direcciones*. Al usar los botones con flecha para ver las direcciones, todas deben verse correctas. Si no, vuelva atrás y cambie cualquier lo necesario, antes de hacer clic en *Siguiente* para ir al paso 4.

Tenga en cuenta que no podrá continuar hasta que haya hecho coincidir correctamente todos los campos en el bloque de direcciones elegido. Si ve *<no coincide todavía>* en una posición de campo, esto indica que el campo no coincide correctamente.

4) Observe la opción para *Quitar filas con campos vacíos* en la sección 2 de la figura [343.](#page-332-0) Al usar el asistente, no tiene que crear sus propios campos de condicionales para eliminarlas como cuando se utiliza el método manual para crear una carta modelo.

### **Paso 4: Crear un saludo**

Seleccione *Este documento debe contener un saludo* para habilitar el cuadro de lista *Saludo general*. En el cuadro de lista están disponibles varios saludos genéricos. También ingresar un texto personalizado. Los cambios que haga se verán en el panel Previsualización (figura [348\)](#page-336-0).

Seleccione *Insertar saludo personalizado* para habilitar más construcciones de saludo.

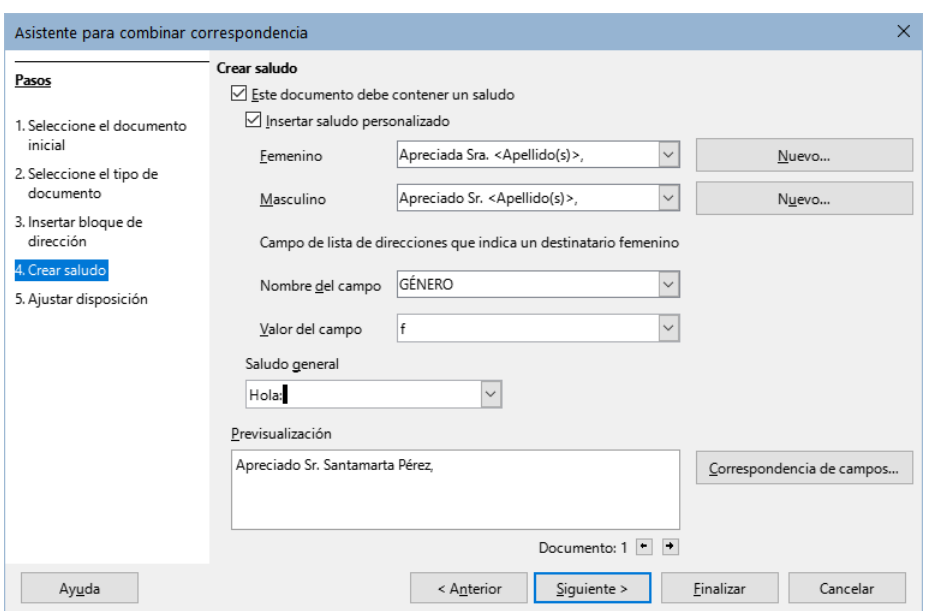

<span id="page-336-0"></span>*Figura 348: Crear un saludo*

Puede usar un saludo diferente para hombres y mujeres. Para hacer esto, Writer debe tener alguna forma de saber el género del destinatario y la manera más conveniente es que fuente de datos contenga una columna específica, por ejemplo con el título *Género*.

En la sección *Campo de lista de direcciones que indica un destinatario femenino*, establezca el nombre del campo *Género* y el valor del campo en *Femenino*. El saludo masculino se utilizará para todos los hombres y el saludo femenino para todas las mujeres. LibreOffice no contempla otros géneros, en su lugar, puede usar un saludo general.

Si su fuente de datos no incluye una columna de este tipo o si no necesita distinguir utilizar un saludo distintivo, puede dejar los cuadros *Nombre de campo* y *Valor de campo* vacíos y usar el contenido personalizado del cuadro de lista *Masculino* para el saludo a todos los destinatarios.

Como ejemplo:

1) Haga clic en el botón *Nuevo* junto al cuadro de lista *Femenino*. Se abrirá el diálogo *Saludo personalizado (destinatarios femeninos*) (figura [349\)](#page-336-1).

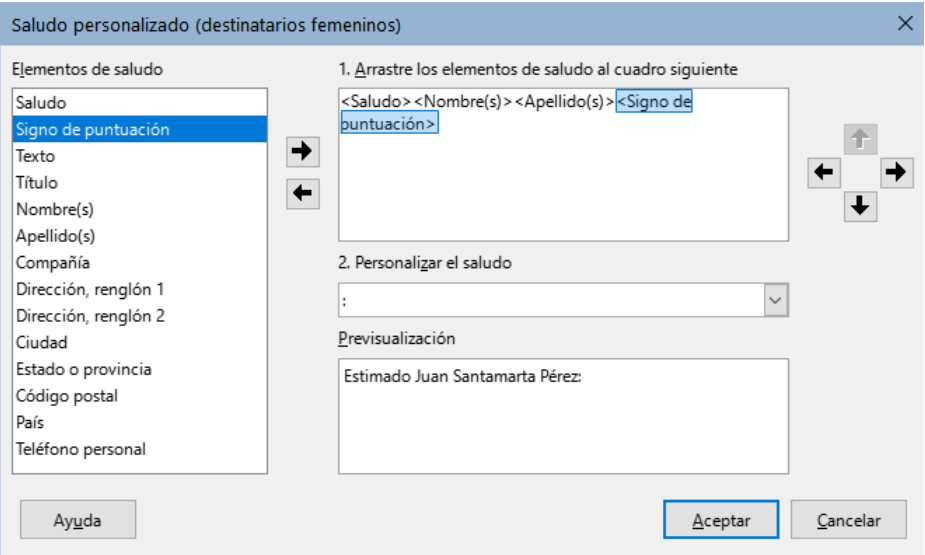

<span id="page-336-1"></span>*Figura 349: Personalizar el saludo*

2) Seleccione *Saludo* en la lista *Elementos de saludo*. Haga clic en el botón de flecha derecha para agregarlo al cuadro 1 o arrástrelo directamente.

- 3) En la lista desplegable *2. Personalizar el saludo*, seleccione un saludo. Puede editar el contenido o escribir el texto que considere adecuado.
- 4) Seleccione y mueva *Nombre* de la lista *Elementos de saludo* al cuadro 1 y haga clic en el botón con flecha derecha de las teclas de dirección del diálogo para agregar un espacio entre el saludo y el nombre.
- 5) Seleccione y mueva *Apellido* de la lista *Elementos de saludo* al cuadro 1 y agregue otro espacio entre el nombre y el apellido.
- 6) Finalmente, mueva el signo de puntuación y seleccione la coma de las opciones en el cuadro *Personalizar saludo*.
- 7) La construcción se muestra en el cuadro *Previsualización*.
- 8) Incorpore los campos y puntuaciones necesarios y haga clic en *Aceptar*.

Este método le permite usar títulos neutros en cuanto al género, como *Doctor* (*Dr.*) y *Reverendo* (*Rev.*) o títulos como *Sra.* u omitir títulos.

# **Paso 5: Ajustar el diseño**

En el paso 5 (figura [350\)](#page-337-0), puede ajustar la posición del bloque de direcciones y el saludo en la página. Puede colocar el bloque de direcciones en cualquier lugar de la página. El saludo siempre se coloca en la izquierda, pero puede moverlo usando los botones *Arriba* y *Abajo* para posicionarlo verticalmente.

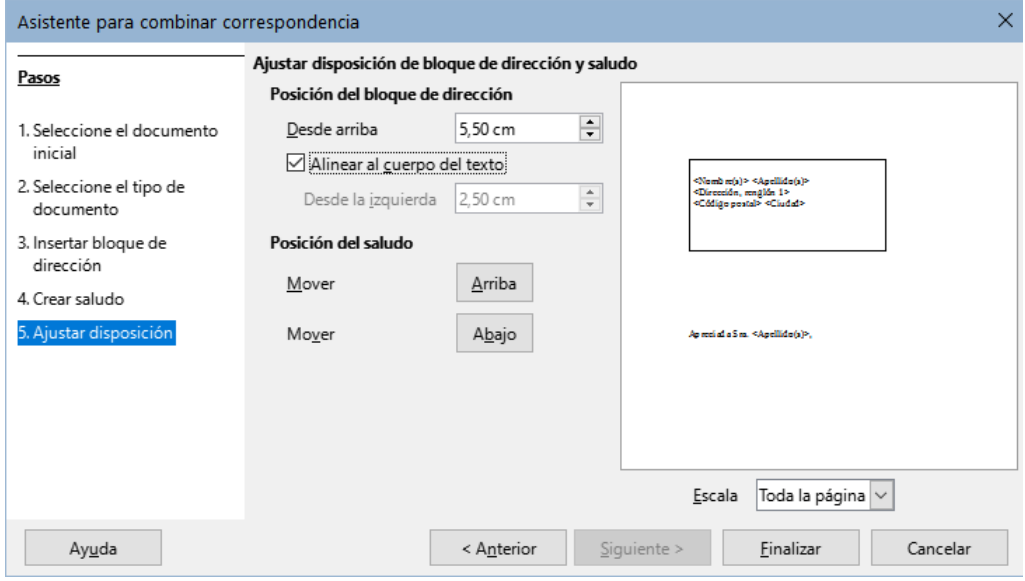

<span id="page-337-0"></span>*Figura 350: Ajustar diseño*

Ahora tiene un documento de Writer en el que puede escribir el contenido de la carta. Para fusionar los campos e imprimir las cartas, seleccione **Archivo > Imprimir** en la barra de menú. Aparece un mensaje que le pregunta si desea imprimir una carta modelo. Haga clic en *Sí*.

Se mostrará el diálogo *Combinar correspondencia* (figura [333\)](#page-325-0), donde opcionalmente puede seleccionar registros para incluir o excluir (en la sección superior) y, en la sección *Salida*, elegir imprimir las cartas inmediatamente (Impresora) o guardarlas (Archivo) para su posterior edición o impresión.

Si elige *Archivo*, puede elegir si desea guardar la salida como un solo documento (que contiene todas las cartas) o guardar las cartas como documentos individuales y puede especificar el nombre, la ubicación y el formato de los archivos. Haga clic en *Aceptar* para guardar las cartas. Podrá abrir las cartas y editarlas como cualquier otro documento.

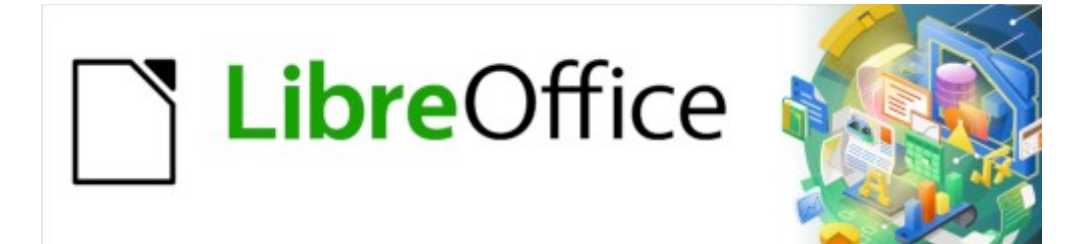

Guía de Writer 7.3

*Capítulo 15 Sumarios, índices, bibliografías*

# **Introducción**

Este capítulo describe cómo crear y mantener Sumarios, índices alfabéticos y bibliográficos para documentos de texto de Writer. También se mencionan brevemente otros tipos de índices. Para entender las instrucciones, necesita estar familiarizado con Writer y los estilos (Consulte el «Capítulos 8, Introducción a los estilos» y el «Capítulo 9, Trabajar con estilos»).

# **Sumarios**

La función *Sumario* de Writer le permite generar un sumario automatizado a partir de los títulos de un documento. Cuando se modifica el texto de un título o cambia el número de página en la que aparece; al actualizar el sumario los cambios se reflejan automáticamente.

Antes de comenzar, asegúrese de que los títulos tengan un estilo consistente. Por ejemplo, usando el estilo *Título 1* para títulos de capítulos y los estilos *Título 2* y *Título 3* para subtítulos.

Esta sección le muestra cómo:

- Crear un sumario utilizando los valores predeterminados.
- Personalizar un sumario.

# **Nota**

Puede elegir los estilos de título que desee que aparezcan en los diferentes niveles en el sumario; los ejemplos de este capítulo utilizan los estilos predeterminados *Título [X]*. Además de estilos de títulos, puede especificar otros estilos de párrafo para que aparezca en el sumario, como se describe en [«Estilos adicionales](#page-342-0)».

# *i* Consejos

Si algunos de los títulos no aparecen en el sumario, verifique que haya aplicado el estilo de párrafo adecuado a los títulos. Si no aparece un nivel completo de títulos, revise la configuración en **Herramientas > Numeración de capítulos**. Consulte «Definición de una jerarquía de títulos» en el «Capítulo 8, Introducción a los estilos».

Si agrega o elimina texto (para que los títulos se muevan a diferentes páginas) o agrega, elimina o cambia los títulos, debe actualizar el sumario. Para hacer esto: haga clic con el botón derecho en cualquier parte del sumario y seleccione *Actualizar índice* en el menú contextual.

Si no puede colocar el cursor en el sumario, elija **Herramientas > Opciones > LibreOffice Writer > Ayudas de formato** y luego seleccione *Activar cursor* en la sección *Áreas protegidas*.

El sumario aparece con un fondo gris. Este fondo indica que el sumario está formado por campos; el texto que ve se genera automáticamente. El fondo no se imprime y no aparece en el documento cuando se convierte a PDF. Para desactivar este fondo, si le resulta molesto, vaya a **Herramientas > Opciones > LibreOffice > Colores de la aplicación**, luego desplácese hasta la sección *Documento de texto* y desmarque *Marcas de sumarios e índices*.

Puede quedar un fondo gris detrás de los puntos entre los títulos y los números de página, porque los puntos son parte de un tabulador. Para desactivar este otro sombreado, vaya a **Herramientas > Opciones > LibreOffice Writer > Ayudas de formato** y desmarque la opción *Tabuladores* en la sección *Mostrar formato*.

## **Crear un sumario con el formato predeterminado**

El formato del sumario predeterminado es suficientemente aceptable para una tabla de contenido, aunque lo puede personalizar para obtener un formato más adecuado a sus preferencias, es la forma más rápida de crear un sumario.

Para insertar un sumario con el formato predeterminado:

- 1) Cuando cree un documento, use los estilos de párrafo *Título 1*, *Título 2* y *Título 3* para diferentes niveles de título (para los capítulos o secciones). Los párrafos con estos estilos serán los que aparecerán en el sumario. Writer puede evaluar hasta diez niveles de títulos.
- 2) Haga clic en el documento donde desea que aparezca el sumario.
- 3) Seleccione **Insertar > Sumario e índice > Sumario, índice o bibliografía**.
- 4) Haga clic en **Aceptar**. El resultado será un sumario típico con las entradas generadas como hiperenlaces.

### **Precaución**

Si está revisando un documento con el seguimiento de cambios activado, Al actualizar un sumario desactive momentáneamente esta opción (**Editar > Seguimiento de cambios > Mostrar**) porque Writer tiene en cuenta el texto eliminado y pueden aparecer títulos eliminados o numeraciones de página erróneas.

### **Personalizar un sumario**

Casi todos los aspectos del sumario se pueden personalizar para adaptarlo al estilo y características de su documento. Sin embargo, la personalización no está exenta de complejidad y trabajo extra.

Comience situando el cursor en el punto del documento donde desea que aparezca el sumario y elija **Insertar > Sumario e índice > Sumario, índice o bibliografía** para abrir el diálogo *Sumario, índice o bibliografía* (figura [351](#page-341-0)).

Puede acceder a este diálogo en cualquier momento haciendo clic con el botón derecho en cualquier parte de un sumario y seleccionando *Editar índice* en el menú contextual.

El diálogo *Sumario, índice o bibliografía* tiene cinco páginas. Cada una se utiliza para configurar el aspecto de la estructura y apariencia del sumario:

- **Tipo**: para establecer los atributos del sumario.
- **Entradas** y **Estilos**: para dar formato a las entradas del sumario.
- **Columnas**: para colocar el sumario en varias columnas.
- **Fondo**: para agregar un color o imagen al fondo del sumario.

En cada página del diálogo, al lado del botón Ayuda, encontrará la casilla de verificación Previsualización, marque esta opción si quiere tener una idea de cómo se verá el sumario.

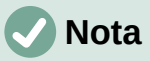

La vista previa muestra el aspecto de los ajustes realizados en las páginas *Tipo*, *Entradas* y *Estilos*. No muestra los ajustes en las páginas *Columnas* o *Fondo*.

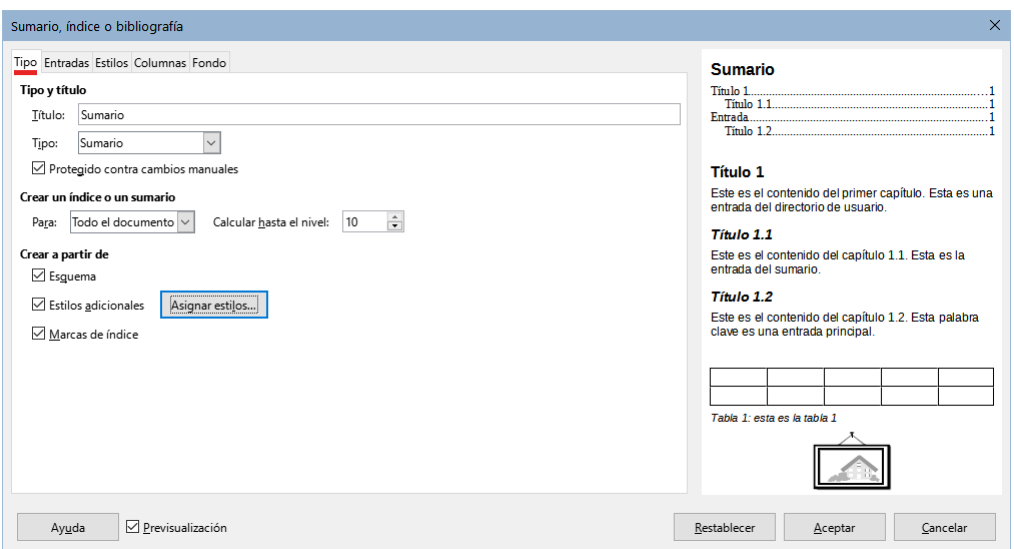

<span id="page-341-0"></span>*Figura 351: Página Tipo del diálogo Sumario, índice o bibliografía*

Una vez configurado el sumario a su gusto, haga clic en *Aceptar* para aplicar los cambios.

Para volver a la configuración predeterminada de las páginas *Columnas* y *Fondo*, use el botón *Restablecer* en cada una de ellas. Los ajustes en las páginas de *Entradas* y *Estilos* deben restablecerse manualmente; el botón *Restablecer* no tiene efecto.

### *Página Tipo*

Utilice la página *Tipo* para establecer los atributos generales del sumario.

#### **Título:**

Para asignar al sumario un título diferente, escríbalo en el campo *Título*; para usar un sumario sin título, borre el contenido del campo *Título*.

#### **Tipo**

Asegúrese de que el *Tipo* esté configurado en *Sumario*. Vea «[Índices alfabéticos](#page-347-0)» y «[Otros](#page-356-0) [tipos de índices»](#page-356-0) para más información sobre la creación de otros tipos de índices.

# **Nota**

El tipo de índice solo se elige cuando se crea el índice o sumario. Una vez definido un tipo de índice (por ejemplo, un sumario) no se puede cambiar.

#### **Protección contra cambios manuales**

Seleccione esta opción para evitar que el sumario se cambie accidentalmente; el sumario solo se podrá cambiar utilizando el menú contextual o el diálogo. Si esta opción no está seleccionada, puede cambiar el contenido del sumario directamente, como cualquier otro texto. Los cambios manuales se perderán si actualiza el sumario, por lo que e no se recomienda desmarcarla.

#### **Crear un índice o un sumario**

En esta área se ajusta el nivel de títulos que comprende el sumario; En la lista *Para* se puede seleccionar si el sumario se debe crear para todos los títulos del documento (*Todo el documento*) o solo los títulos de *Capítulo* donde se inserte. Writer identifica «Capítulo» como todos los títulos entre dos títulos de primer nivel (normalmente el *Título 1*).

#### **Calcular hasta el nivel**

Writer utiliza 10 niveles de títulos cuando construye el sumario (o el número de niveles utilizados en el documento). Para cambiar la cantidad de niveles incluidos, ingrese el nivel máximo en este cuadro. Por ejemplo, el sumario de esta guía incluye solo tres niveles.

#### **Crear a partir de**

La tercera sección de la página *Tipo* determina qué debe usar Writer para crear el sumario. Las opciones (no necesariamente excluyentes) son: *Esquema*; *Estilos adicionales* y *Marcas de índice.*

#### **Esquema**

De manera predeterminada, Writer emplea niveles de esquema; es decir, párrafos con estilos de párrafo asociados a niveles de esquema en **Herramientas > Numeración de capítulos**.

Puede cambiar los estilos de párrafo incluidos en el esquema como se describe en «Utilización de estilos de párrafo para definir una jerarquía de títulos» en el «Capítulo 8, Introducción a los estilos»; y puede incluir otros estilos de párrafo en el sumario, asignando un nivel de esquema a esos estilos. Para hacer esto, modifique la definición de estilo de párrafo: vaya a la página *Esquema y numeración* para el estilo y seleccione el nivel de esquema requerido. Haga clic en *Aceptar* para guardar los cambios.

#### <span id="page-342-0"></span>**Estilos adicionales**

Al seleccionar esta opción, puede agregar más estilos de párrafo al sumario, lo que puede ser útil cuando desea incluir en el sumario el título de un apéndice. Si la opción *Esquema* también está seleccionada, los estilos adicionales se incluirán en el sumario junto con los definidos en la numeración del esquema. Seleccione esta opción y haga clic en el botón *Asignar estilos* para abrir el diálogo Asignar estilos (figura 2).

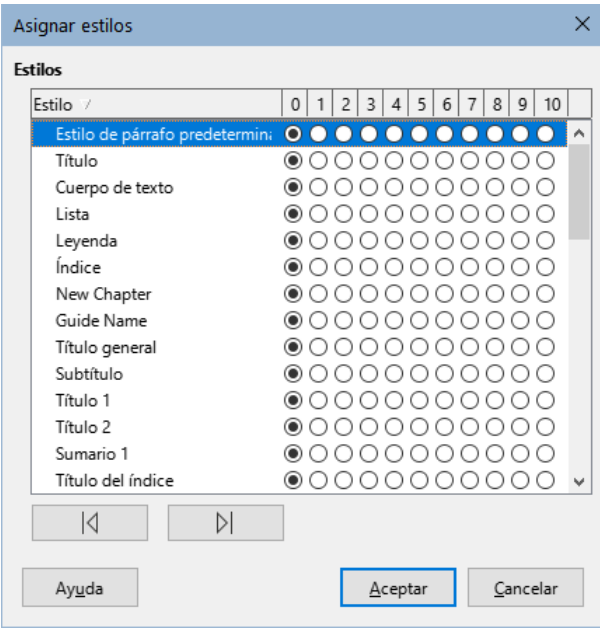

*Figura 352: Asignación de estilos adicionales a los niveles del sumario*

#### **Marcas de índice**

Esta opción agrega cualquier entrada de índice que haya insertado en el documento usando **Insertar > Sumario e índice > Entrada de índice**. Normalmente, no se suele usar para un sumario. Si desea utilizarlo al ingresar entradas de índice que quiera incluir, asegúrese de seleccionar *Sumario* de la lista desplegable *Índice* en el diálogo *Insertar entrada de índice* (figura [358\)](#page-348-0) de modo que Writer pueda distinguir entre estas y cualquier otra entrada de índice destinada, por ejemplo a un índice alfabético.

#### *Página Entradas*

Use la página *Entradas* (figura [353\)](#page-343-0) para definir y aplicar un estilo de carácter a las entradas en el sumario. Cada nivel de esquema se puede diseñar independientemente de los otros niveles agregando y eliminando elementos.

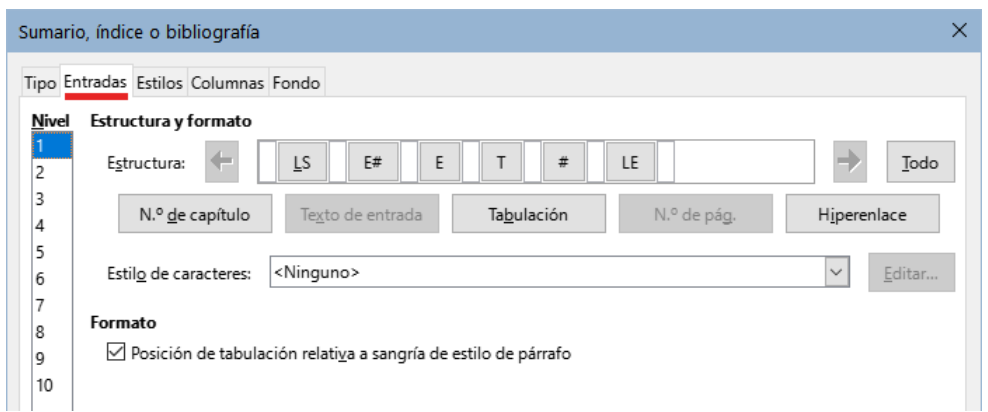

#### <span id="page-343-0"></span>*Figura 353: Página Entradas del diálogo Sumario, índice o bibliografía*

Haga clic en un número en la lista *Nivel* para seleccionar el nivel de esquema que quiera definir. La línea *Estructura* contiene los elementos incluidos en las entradas para ese nivel. Los elementos que se pueden agregar a la línea *Estructura* se seleccionan con los botones bajo la línea y se desactivan si ya están incluidos y no se deben repetir:

- El campo **LS** representa el inicio de un *Hiperenlace*.
- El campo **E#** representa el *Nº de capítulo*. Es el valor de numeración asignado a los títulos en **Herramientas > Numeración de capítulos**, (no solo para capítulos sino también para otros niveles de títulos). Consulte «Utilización de estilos de párrafo para definir una jerarquía de títulos» en el «Capítulo 8, Introducción a los estilos».
- El campo **E** representa el *Texto de entrada* (capítulo o subcapítulo). Es el texto formateado con el estilo de párrafo usado para cada nivel.
- El campo **T** representa una *Tabulación*.
- El campo **#** representa el *N.º de página*.
- El campo **LE** representa el final de un *Hiperenlace*.
- Cada espacio en blanco de la línea *Estructura* representa un lugar de la línea del sumario, donde puede agregar un texto personalizado o signos de puntuación.

### **Precaución**

El texto incluido en los cuadros *Antes* o *Después* en la sección *Numeración* del diálogo *Numeración de capítulos* pasa a formar parte del campo **E#** para el nivel que sea haya definido.

Tenga cuidado al construir la línea de la estructura para no crear efectos no deseados en la apariencia del sumario.

#### <span id="page-343-1"></span>**Añadir elementos**

Para agregar un elemento a la línea *Estructura*:

- 1) Haga clic en el espacio en blanco donde desea insertar el elemento.
- 2) Haga clic en uno de los botones activos justo debajo de la línea *Estructura*. Por ejemplo, para agregar una tabulación, haga clic en el botón *Tabulación*. La entrada del nuevo elemento aparece en la línea *Estructura*, en este caso **T**.
- 3) Para agregar un texto que no esté incluido los títulos, como por ejemplo «Episodio», escriba el texto en un espacio en blanco. No olvide incluir espacios.

### **Cambiar elementos**

Para cambiar un elemento en la línea *Estructura*, haga clic en el campo que representa ese elemento para seleccionarlo y luego haga clic en un botón en la fila de botones. Por ejemplo, para cambiar un número de capítulo por un tabulador, haga clic en el campo **E#** en la línea *Estructura* y luego haga clic en el botón *Tabulación*. Para desactivar un la selección de ese u otro elemento, haga clic en un espacio en blanco.

#### **Aplicar los cambios a todos los niveles de esquema.**

Para aplicar la estructura y el formato a todos los niveles, seleccione un nivel de esquema, haga los cambios pertinentes y pulse el botón *Todo*.

#### **Eliminar elementos**

Para eliminar un elemento de la línea *Estructura*, haga clic en el campo que representa el elemento y pulse la tecla *Supr*. Por ejemplo, para eliminar las entradas de inicio y final de un hiperenlace, haga clic en la entrada **LS** y pulse *Supr*. Repita esto para la entrada **LE**.

#### **Aplicar estilos de carácter**

Si desea que un elemento se distinga del resto en la línea del sumario, por ejemplo, que el número de página esté en negrita, puede aplicar un estilo de carácter a ese elemento:

- 1) Asegúrese de haber definido previamente el estilo de carácter adecuado.
- 2) En la línea *Estructura*, seleccione el campo que representa el elemento al que desea aplicar un estilo de carácter.
- 3) En la lista desplegable *Estilo de caracteres*, seleccione el estilo adecuado.

Para ver o editar los atributos del estilo de carácter seleccionado, haga clic en el botón *Editar*.

# **Consejo**

El estilo de carácter predeterminado para los hiperenlaces que inserta en los documentos con **Insertar > Hiperenlace** es *Enlace de Internet*, que, de manera predeterminada, están subrayados y se muestran en azul.

El estilo de carácter para los hiperenlaces predeterminados de las entradas del sumario es *Enlace del índice*, que puede tener una apariencia diferente del estilo *Enlace de Internet*.

Si desea que aparezcan iguales a los *Enlaces de Internet*, seleccione el ícono de **LS** en la línea *Estructura* y cambie el estilo de carácter para las entradas del sumario a *Enlace de Internet* o modifique los atributos del estilo de carácter *Enlace del índice*.

#### **Parámetros de Tabulación**

Haga clic en la entrada *Tabulación* en la línea de *Estructura* para que aparezcan estos controles:

- **Carácter de relleno**: seleccione el carácter de relleno de tabulación que desee utilizar; la opción recomendada es la primera: *Ninguno*
- **Posición de tabulación:** especifique la distancia que debe haber entre el margen izquierdo de la página y la tabulación. Seleccione *Alinear a la derecha* para rellenar completamente el área de texto. Esta opción desactiva la distancia.
- **Posición de tabulación relativa a sangría de estilo de párrafo**: Con esta opción, las entradas se sangran de acuerdo con la configuración de los formatos individuales de los títulos . Cuando se ha definido una sangría para el estilo de párrafo de un título con una sangría a la izquierda, se aplican tabulaciones relativas a esta sangría. Si no se selecciona esta opción, se aplican tabulaciones relativas a la posición del margen izquierdo.

### <span id="page-345-2"></span>*Página Estilos*

Use página *Estilos* (figura [354\)](#page-345-0) para cambiar el estilo de párrafo asignado a cada nivel del sumario.

En la mayoría de los casos, la mejor estrategia es mantener los estilos asignados, pero cambiar sus atributos en la página *Estilos* de la *Barra lateral* para que el sumario tenga la apariencia deseada.

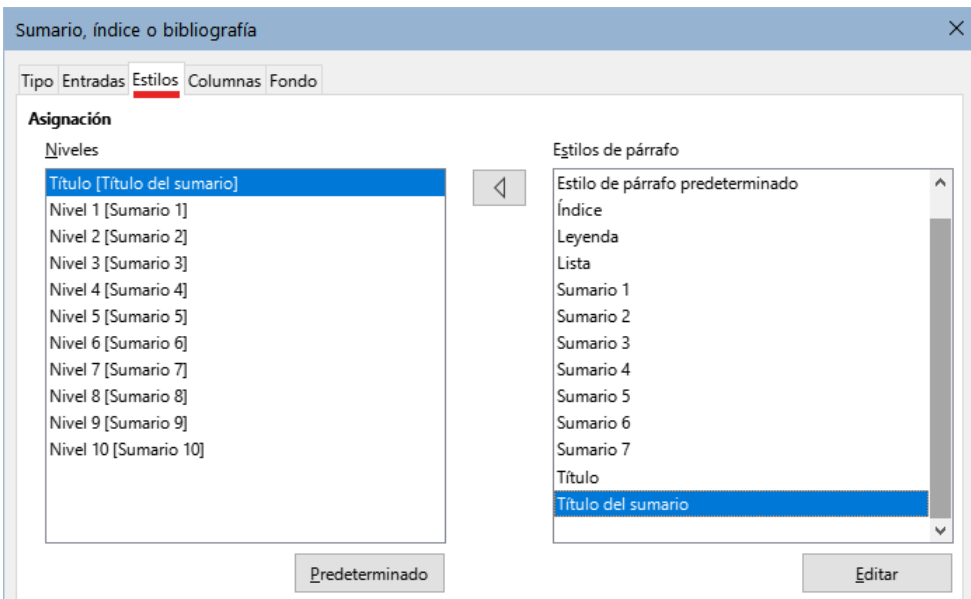

<span id="page-345-0"></span>*Figura 354: Página de Estilos del diálogo Sumario, índice o bibliografía*

Para aplicar un estilo de párrafo personalizado a un nivel de esquema:

- 1) En la lista *Niveles*, seleccione el nivel de esquema.
- 2) En la lista *Estilos de párrafo*, seleccione el estilo de párrafo deseado.
- 3) Haga clic en el botón de entre las listas para aplicar el estilo de párrafo seleccionado al nivel de esquema seleccionado.

El estilo asignado a cada nivel aparece entre corchetes en la lista *Niveles*.

Para eliminar el estilo personalizado de un nivel de esquema, seleccione el nivel de esquema en la lista *Niveles* y luego haga clic en el botón *Predeterminado*.

Para ver o editar los atributos de un estilo de párrafo, haga clic en el estilo en la lista *Estilos de párrafo* y luego haga clic en el botón *Editar*.

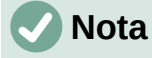

Los cambios en el estilo de un párrafo afectarán a cualquier texto en el documento que se formatee con este estilo, no solo al formato del sumario.

#### *Página Columnas*

Use la página *Columnas* para presentar el sumario en una o varias columnas. Es más probable que se utilicen varias columnas en un índice alfabético que en un sumario, por lo que esta página se describe en la sección «[Página Columnas»](#page-354-0) relativa a los índices alfabéticos más adelante, en este capítulo.

#### <span id="page-345-1"></span>*Página Fondo*

Use la página *Fondo* (figura [355](#page-346-0)) para agregar color o una imagen al fondo del sumario.

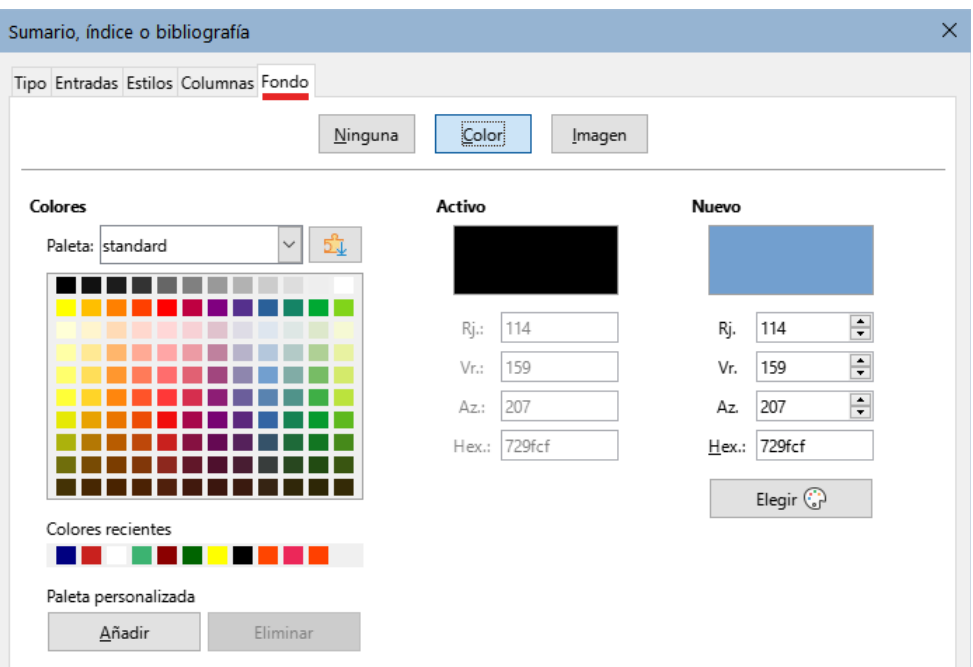

<span id="page-346-0"></span>*Figura 355: Página Fondo, mostrando las opciones de Color*

#### **Agregar color**

Para agregar un color sólido al fondo del sumario, seleccione el botón *Color* de la parte superior del diálogo, luego seleccione un color y haga clic en *Aceptar*.

Consulte «Agregar colores personalizados» en el «Capítulo 20, Configurar y personalizar Writer», para más información sobre la definición y el uso de colores de fondo.

#### **Agregar una imagen**

Para agregar una imagen al fondo del sumario:

1) En la fila de botones de la parte superior del diálogo, seleccione *Imagen*. La página *Fondo* ahora muestra las opciones de imagen (figura [356](#page-346-1)).

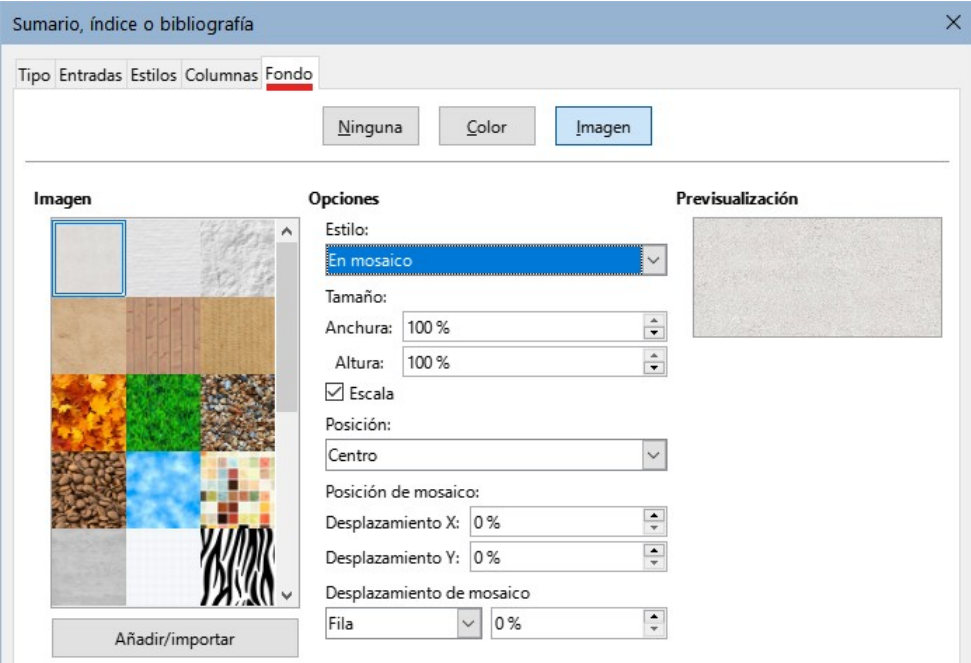

<span id="page-346-1"></span>*Figura 356: Opciones de imagen en la página Fondo*

- 2) Seleccione una de las imágenes proporcionadas o haga clic en el botón *Añadir/importar* para utilizar una imagen del sistema de archivos de su equipo.
- 3) En la sección opciones puede configurar las características que se apliquen a la imagen.
	- **Estilo**: seleccione *Posición y tamaño personalizados*, *En mosaico* o *Expandido*.
	- **Tamaño**: seleccione las dimensiones de la imagen o la opción *Escala*.
	- **Posición**: seleccione dónde se mostrará la imagen.
- 4) Para aplicar el fondo de imagen, haga clic en *Aceptar*.

#### **Eliminar un color o una imagen**

Para eliminar un color o una imagen del fondo del sumario, pulse en el botón *Ninguno*.

### **Editar un sumario**

Para editar un sumario ya definido, haga clic con el botón derecho en cualquier parte del sumario y seleccione *Editar índice* en el menú contextual. También puede usar el *Navegador* de la *Barra lateral*, seleccionar el índice y al hacer clic derecho elegir *Editar* en el menú contextual.

Se abre el diálogo *Sumario, índice o bibliografía* (figura [351\)](#page-341-0). Puede editar el sumario como se describe en la sección anterior.

### **Actualizar un sumario**

Writer no actualiza los sumarios automáticamente, por lo tanto, después de cualquier cambio en los títulos o agregar texto que los desplace, debe actualizarlo manualmente. Haga clic derecho en cualquier parte del sumario y en el menú contextual, seleccione *Actualizar índice*.

También puede actualizar el índice desde el *Navegador* seleccionando *Actualizar* en el menú contextual.

### **Eliminar un sumario**

Para eliminar el sumario de un documento, haga clic con el botón derecho en cualquier parte del sumario y elija **Eliminar índice** en el menú contextual. También puede eliminar el índice desde el *Navegador* seleccionando *Eliminar* del menú contextual.

Al eliminar un índice, este se elimina sin solicitar confirmación.

# <span id="page-347-0"></span>**Índices alfabéticos**

Un índice alfabético es una lista de palabras clave o frases más utilizadas en un documento que, si se enumeran en orden alfabético con los números de página, pueden ayudar al lector a encontrar información relacionada rápidamente. Generalmente, los índices alfabéticos se encuentran en la parte final de un libro o documento.

Esta sección describe cómo:

- Añadir entradas de índice manualmente.
- Utilizar un archivo de concordancia.
- Crear un índice alfabético rápidamente.
- Personalizar la apariencia de las entradas de índice.
- Personalizar la apariencia del índice.
- Ver y editar entradas de índice existentes.

## **Añadir entradas de índice**

Antes de que pueda crear un índice, debe crear algunas entradas de índice, ya sea manualmente o utilizando una concordancia, vea [«Crear una concordancia»](#page-350-0) más adelante.

Para crear entradas de índice manualmente:

- 1) Para agregar una palabra al índice, coloque el cursor en cualquier lugar de esa palabra. Para agregar varias palabras como una sola entrada, seleccione la frase completa.
- 2) Seleccione **Insertar > Sumario e índice > Entrada de índice** para mostrar un diálogo similar al que se muestra en la figura [358.](#page-348-0) Cuando se abre el diálogo, el texto seleccionado aparece en el cuadro de entrada de texto. Puede aceptar la palabra o frase mostrada o cambiarla por lo que desee.
- 3) Haga clic en *Insertar* para crear la entrada.

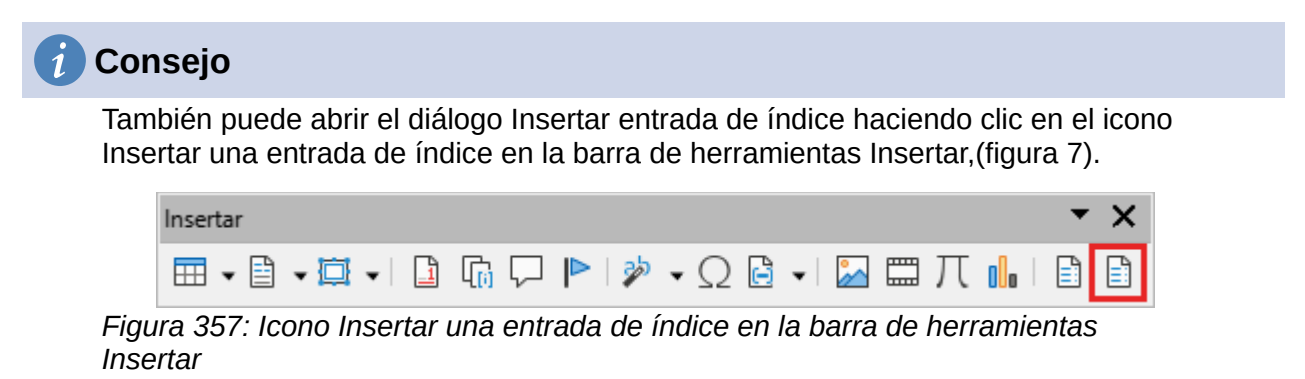

# **Consejo**

Un cursor situado inmediatamente antes del primer carácter de una palabra o inmediatamente después del último carácter de una palabra seguido por un espacio, cuenta como si estuviera en esa palabra.

Puede crear múltiples entradas sin tener que abrir y cerrar el diálogo para cada entrada:

- 1) No cierre el diálogo después de crear una entrada, coloque el cursor en el documento, en otra palabra que desee indexar.
- 2) Vuelva al diálogo.
- 3) Cambie Entrada si es necesario y haga clic en *Insertar*.
- 4) Repita los pasos 1 a 3 hasta que haya terminado de insertar las entradas y haga clic en *Cerrar*.

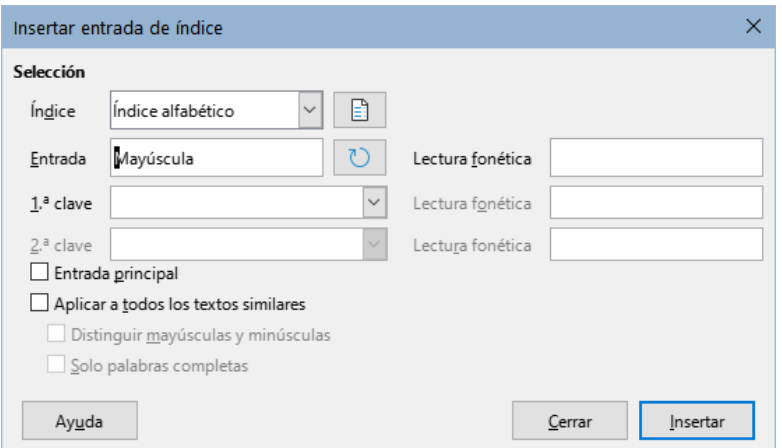

<span id="page-348-0"></span>*Figura 358: Insertar una entrada de índice*

A continuación se describen brevemente los campos en el diálogo *Insertar entrada de índice* y cómo usarlos.

#### **Índice**

Seleccione el tipo de índice en el que se incluirá la entrada. El valor predeterminado es *Índice alfabético*, pero puede usar este campo para crear entradas adicionales para un sumario o índices definidos por el usuario. Por ejemplo, es posible que desee un índice que contenga solo los nombres científicos de las especies mencionadas en el texto y un índice separado que contenga solo los nombres comunes. Vea [«Otros tipos de índices](#page-356-0)».

#### **Entrada**

La palabra o frase que se agregará al índice seleccionado. Esta palabra o frase no necesita estar en el documento en sí; puede agregar sinónimos u otros términos que desee que aparezcan en el índice.

#### **1.ª clave**

Una clave de índice es una entrada sin un número de página asociado, tiene varias subentradas que sí tienen números de página. Usar claves es una forma útil de agrupar temas relacionados. (Vea «[Ejemplo de uso de una clave de índice»](#page-349-0) a continuación.)

#### **2.ª clave**

Puede tener un índice de hasta tres niveles, donde algunas de las claves de primer nivel tienen entradas de nivel 2 que también son claves sin número de página. Este grado de complejidad del índice no suele ser necesario.

#### **Entrada principal**

Cuando el mismo término se encuentra en varias páginas, la entrada de una de las páginas contiene una información más importante o detallada que el resto, por lo que se considera la entrada principal. Para que la entrada principal destaque sobre las otras, seleccione esta opción y luego aplique el estilo de carácter *Entrada principal del índice* al número de página o la entrada completa.

#### **Aplicar a todos los textos similares**

Seleccione esta opción para que Writer identifique y marque automáticamente cualquier otra palabra o frase que coincida con la entrada que está indexando. Si se selecciona esta opción, Las opciones *Distinguir mayúsculas y minúsculas* y *Solo palabras completas* estarán disponibles. Utilice esta opción con cuidado, ya que puede generar un índice con demasiados números de página en el índice para usos menores de una palabra.

#### <span id="page-349-0"></span>*Ejemplo de uso de una clave de índice*

Una clave de índice es una entrada principal en la que se agrupan subentradas. Por ejemplo, es posible que desee crear una agrupación similar a la siguiente:

*LibreOffice*

*Calc*, 10 *Impress*, 15 *Writer*, 5

En este ejemplo, *LibreOffice* es la primera clave. Las subentradas con los números de página que se muestran, son entradas indexadas. Para insertar otra entrada agrupada para *Math*, escriba *Math* en el cuadro *Entrada* y *LibreOffice* en el cuadro *Primera clave*, en el diálogo *Insertar entrada de índice* (Figura [358\)](#page-348-0),

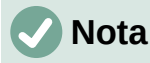

Si está activada la opción para *Sombreados de índices y tablas* en (**Herramientas > Opciones > LibreOffice> Colores de la aplicación > Documento de texto >**), al agregar una palabra o frase al índice, se muestra en el texto con un fondo gris.

Si se cambia el texto de una entrada (texto alternativo), la entrada el el índice será la el texto alternativo y la palabra en el cuerpo de texto del documento se marca solo con un pequeño rectángulo gris al inicio de la palabra indexada.

### <span id="page-350-0"></span>**Crear una concordancia**

Una concordancia es un archivo de texto plano que enumera las palabras para agregar al índice. En cada línea se define la entrada de índice (palabra o frase. Cada línea tiene una estructura estricta, que consta de siete campos, separados por punto y coma:

Search term;Alternative entry;1st key;2nd key;Match case;Word only

(Término de búsqueda;Entrada alternativa;1ª clave;2ª clave;Coincidencia mayúsculas y minúsculas;Solo palabras completas)

No se debe usar ningún espacio entre los signos de separación (punto y coma) y el contenido de una entrada. Una clave es un título de nivel superior bajo el que agrupan términos relacionados.

Si decide no utilizar una entrada alternativa, una primera clave o una segunda clave, no escriba esos campos, pero mantenga el punto y coma junto al punto y coma del campo anterior.

Para los dos últimos campos se emplean valores numéricos si quiere solo entradas con la misma coincidencia de mayúsculas y minúsculas, utilice un 1, en caso contrario use un 0 o deje el campo vacío. Al igual que en el caso anterior, utilice un 1 si quiere que la coincidencia sea solo con una palabra completa y no parte de una palabra.

Por ejemplo, si utiliza esta línea:

Guacamayo;Ara;Loros;;0;0

Puede producir entradas en el índice con:

- Una agrupación de términos sin números de página **Loros** (primera clave)
- Una lista de términos **Ara** (nombre científico), con números de página debajo de **Loros**. Al emplear la entrada alternativa, se mostrará esta entrada en lugar de *Guacamayo*
- No hay segunda clave (fíjese en las dos puntuaciones seguidas de punto y coma).
- Incluirá las instancias de **Guacamayo** y **guacamayo**.
- Incluirá las instancias de **Guacamayo** y **guacamayos**.
- Las palabras en el cuerpo de texto tendrán la indicación de índice solo al principio.

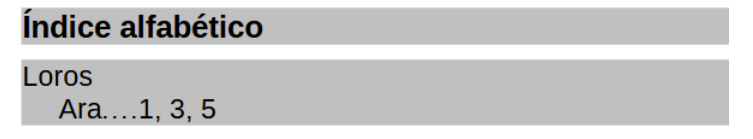

#### **Guacamayo (Ara)**

Los quacamayos son unas aves del género psitaciforme

Si la creación de un archivo de concordancia es más rápida que agregar entradas manualmente es discutible, pero el uso de una concordancia es ciertamente más sistemático; la desventaja es que puede producir un índice que incluya instancias de palabras comunes irrelevantes. En muchos casos, un índice elaborado puede necesitar una combinación de entradas manuales y un archivo de concordancia.

### **Crear un índice alfabético rápidamente**

Ahora que tiene algunas entradas de índice, puede crear el índice. Aunque los índices se pueden personalizar ampliamente en Writer, la mayoría de las veces solo necesita hacer unos pocos ajustes.

Para crear un índice alfabético con formato predefinido:

- 1) Haga clic en el lugar del documento donde desea agregar el índice y haga clic en **Insertar > Sumario e índice > Sumario, índice o bibliografía** para abrir el diálogo *Sumario, índice o bibliografía*.
- 2) En la página *Tipo* (figura [359](#page-351-0)), seleccione *Índice alfabético* en el listado *Tipo*
- 3) En la sección *Opciones*, puede desmarcar *Distinguir mayúsculas y minúsculas* (para que las palabras en mayúscula y minúscula se traten como una misma entrada) o *Agrupar entradas idénticas con s. o ss*.
- 4) Si quiere utilizar un archivo de concordancia, seleccione *Archivo de concordancia*. En la sección *Opciones*, luego haga clic en el botón *Archivo* y seleccione el archivo de concordancia previamente creado.
- 5) Haga clic en *Aceptar*. El resultado será un índice alfabético con formato predefinido.

## **Personalizar un índice**

Para personalizar un índice existente, haga clic con el botón derecho en cualquier parte del índice y elija *Editar índice* en el menú contextual.

El diálogo *Sumario, índice o bibliografía* (figura [359\)](#page-351-0) tiene cinco páginas que se usan para personalizar el índice.

- Utilice la página *Tipo* para establecer los atributos del índice.
- Utilice las páginas de *Entradas* y *Estilos* para dar formato a las entradas en el índice.
- Use la página *Columnas* para colocar el índice en más de una columna.
- Utilice la página *Fondo* para agregar color o una imagen al fondo del índice.

Después de realizar los cambios, haga clic en *Aceptar* para aplicar las modificaciones al índice.

### *Página Tipo*

Use la página *Tipo* (figura [359](#page-351-0)) para establecer los atributos básicos del índice.

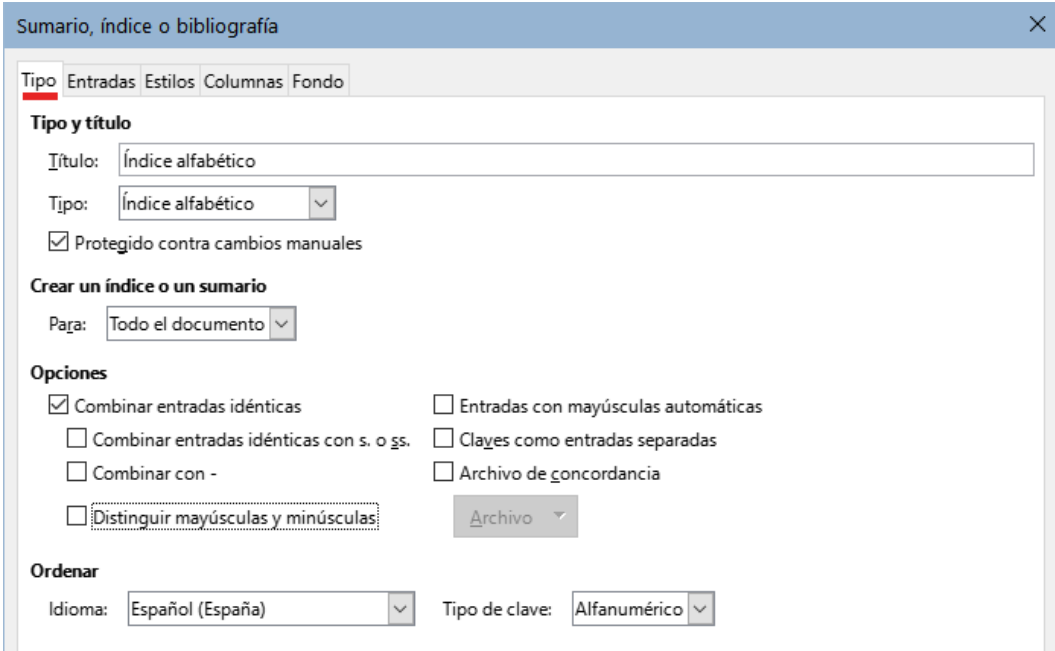

<span id="page-351-0"></span>*Figura 359: Página Tipo para un índice alfabético*

Para cambiar el título del índice, edite el campo *Título*. Para crear un índice sin título, deje el campo vacío.

Asegúrese de que el tipo de índice esté establecido en *índice alfabético*.

Para evitar que el índice se cambie accidentalmente, seleccione *Protegido contra cambios manuales*. El índice solo se puede cambiar utilizando el menú contextual o el diálogo *Sumario, índice o bibliografía*. Si la opción no está marcada, el índice se puede editar directamente como cualquier otro texto. Cualquier cambio manual en un índice se pierde al actualizarlo, por lo que se recomienda dejar marcada esta opción.

En la lista desplegable en la sección *Crear un índice o un sumario*, seleccione *Todo el documento*. También puede optar por crear un índice solo para el capítulo en el que se encuentre el cursor.

Las otras opciones determinan cómo el índice gestiona las entradas:

#### **Combinar entradas idénticas**

Define cómo se tratan las entradas idénticas. Normalmente, cada número de página de una palabra o frase indexada se mostrará en el índice; Estas entradas se pueden combinar usando *Agrupar entradas idénticas con s. o ss*. Si desea que se muestre un rango de páginas, seleccione *Combinar con –* (que producirá algo similar a **23–31**). Si desea diferentes entradas basadas las entradas con mayúsculas, seleccione *Distinguir mayúsculas y minúsculas*.

#### **Entradas con mayúsculas automáticas**

Escribe automáticamente en mayúscula la primera letra de cada entrada, independientemente de cómo estén escritas en el documento.

#### **Claves como entradas separadas**

Para que todas las claves tengan números de página, seleccione esta opción.

#### **Archivo de concordancia**

Elija el archivo que se utilizará para la concordancia (descrito anteriormente).

#### **Ordenar**

Define cómo se ordenan las entradas. La única opción es *alfanumérica*, pero puede definir el alfabeto del idioma que se usará para la ordenación.

#### *Página Entradas*

Use la página de *Entradas* para establecer exactamente cómo y qué se mostrará en cada una de las entradas. La página es similar a la de la figura [360.](#page-352-0)

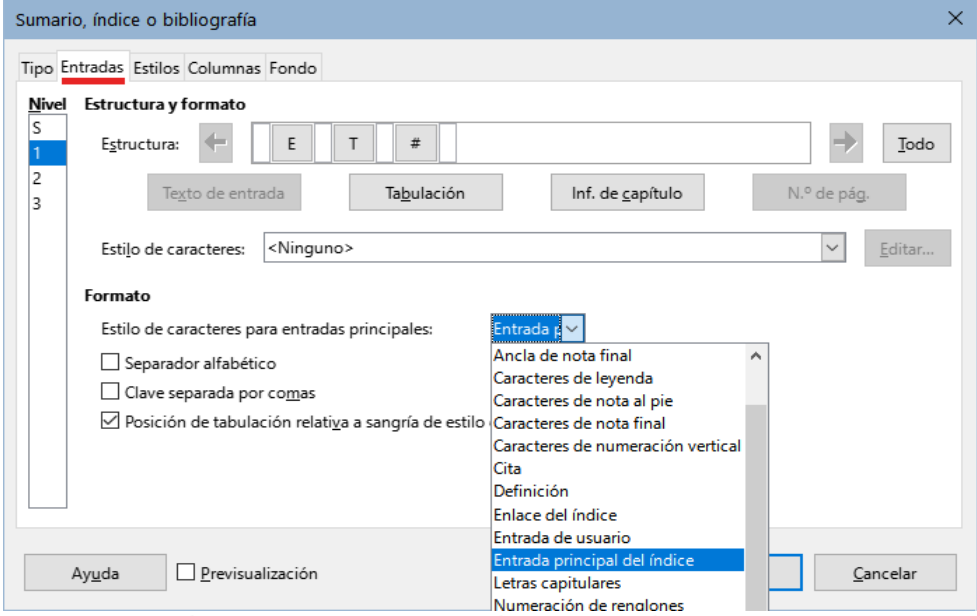

<span id="page-352-0"></span>*Figura 360: Página Entradas para un índice alfabético*

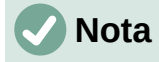

Los hiperenlaces relativos a la situación de las entradas en el texto no están disponibles.

Para comenzar, en la columna *Nivel*, seleccione el nivel de índice cuyos elementos desea formatear. El nivel **S** se refiere a títulos de una sola letra que dividen las entradas del índice alfabéticamente cuando se selecciona la opción *Separador alfabético* en la sección *Formato*.

La línea *Estructura* muestra los elementos para las entradas en ese nivel. Los elementos que se pueden agregar a la línea *Estructura* se seleccionan con los botones bajo la línea y que se desactivan si no se pueden incluir:

- El campo **E** representa el texto de las entradas.
- El campo **T** representa una tabulación.
- El campo **#** representa el número de página.
- El campo **CI** representa la información del capítulo. Esto no está presente de forma predeterminada, pero se puede agregar seleccionando el botón *Inf. de capítulo*.

Cada espacio en blanco de la línea *Estructura* representa un lugar en la línea del índice. Puede agregar, cambiar o eliminar elementos como se describe en la sección «[Añadir elementos](#page-343-1)» relativa al sumario.

#### **Información del capítulo**

El botón *Inf. de capítulo* inserta información del capítulo, como el título y el número del capítulo. La información que se mostrará se selecciona de la lista de *Entrada de capítulo* que aparece cuando se selecciona esta opción. Estos datos se especifican en el diálogo *Numeración de capítulos* (**Herramientas > Numeración de capítulos**).

#### **Aplicar estilos de caracteres**

A cada uno de los elementos en la línea de *Estructura* se le puede dar un formato adicional para distinguirlo del resto, por ejemplo, que el número de página esté en negrita. Para hacer esto, aplique un estilo de carácter a los elementos en la línea *Estructura*, como lo haría para un sumario.

#### **Formatear entradas**

Aplique un formato adicional usando las opciones en la sección *Formato*.

• **Separador alfabético**: Separa las entradas del índice en bloques que comienzan con la misma primera letra, utilizando esa letra como título. Por ejemplo, si su índice comienza:

apple, 4

autor, 10

barca, 2

bus, 4

seleccionando esta opción el índice presentará :

A apple, 4 autor, 10 BB barca, 2 bus, 4

- **Clave separada por comas**: ordena las entradas en el índice en la misma línea pero separadas por comas.
- **Posición de tabulación relativa a sangría de estilo de párrafo**: al seleccionar esta opción, las sangrías de las entradas están condicionadas por la configuración de los formatos individuales de los estilos de párrafo. Cuando se usa un estilo de párrafo con una sangría izquierda, las tabulaciones serán relativas a esta sangría. Si esta opción se selecciona, las tabulaciones serán relativas a la posición del margen izquierdo.

#### *Páginas Estilos y Fondo*

Use la página *Estilos* para cambiar el estilo de párrafo asignado para mostrar el texto de cada nivel en el índice. En la mayoría de los casos, la mejor estrategia es mantener los estilos asignados pero cambiar sus atributos según sea necesario para que el índice tenga la apariencia deseada. La página *Fondo* es la misma que para los sumarios.

Lea las secciones[«Página Estilos](#page-345-2)» y [«Página Fondo»](#page-345-1) relativas al sumario para una información detallada de estas páginas.

#### <span id="page-354-0"></span>*Página Columnas*

Use la página *Columnas* (figura [361](#page-354-1)) para cambiar el número de columnas del índice.

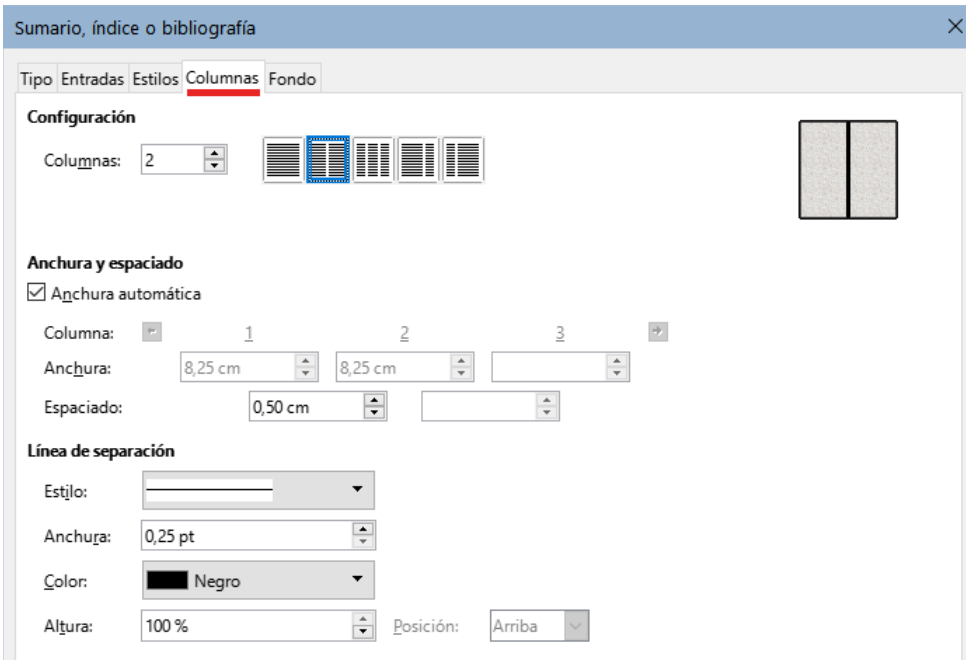

<span id="page-354-1"></span>*Figura 361: Página Columnas del diálogo Sumario, índice o bibliografía*

#### **Añadir varias columnas**

Para mostrar el índice en más de una columna:

- 1) Ingrese el número de columnas que desee en el cuadro *Columnas* o seleccione el icono que representa el número de columnas.
- 2) Para distribuir uniformemente las columnas de acuerdo con el ancho de la página, marque la opción *Anchura automática*. Si no selecciona esta opción, puede configurar a su gusto cada uno de los siguientes aspectos:
	- **Anchura**: de cada una de las columnas.
	- **Espaciado**: entre las columnas.
- 3) Puede utilizar una *Línea de separación* de las columnas y ajustar los parámetros:
- **Estilo**: el valor predeterminado es *ninguno*, seleccione entre tres opciones de estilo de línea.
- **Anchura**: El ancho (grosor) de la línea. El valor predeterminado es 0.25pt.
- **Color**: permite configurar el color de la línea de separación.
- **Altura**: la altura de la línea, como un porcentaje de la altura de la columna completa. El valor predeterminado es 100%.
- **Posición**: Posición de la línea en relación con las columnas, si la altura es inferior al 100%.

### **Mantenimiento de un índice**

Para modificar la apariencia de un índice, haga clic con el botón derecho en cualquier parte del índice y elija *Editar índice* en el menú contextual. Se abre el diálogo *Sumario, índice o bibliografía*. Puede editar y aplicar el formato al índice utilizando las cinco páginas descritas en la sección anterior.

Para actualizar o eliminar un índice, haga clic con el botón derecho en cualquier parte del índice y seleccione *Actualizar índice* o *Eliminar índice*.

#### *Ver y editar entradas de índice existentes*

Una vez que haya agregado las entradas iniciales, puede hacer algunas modificaciones. Puede ver y editar las entradas del índice (situadas en el documento) siguiendo estos pasos:

- 1) Asegúrese de que el sombreado de campos esté activo (**Ver > Marcar campos** o *Ctrl+F8*), para localizar entradas de índice más fácilmente.
- 2) Coloque el cursor en campo sombreado de una entrada de índice existente en el cuerpo del documento, haga clic derecho y seleccione *Entrada de índice* en el menú contextual. Colocar el cursor inmediatamente antes de la marca sombreada tendrá el mismo efecto de selección. Si ha cambiado el texto de una entrada (para que en el índice aparezca un sinónimo), el campo aparece como un espacio sombreado inmediatamente antes de la entrada.
- 3) En el diálogo que aparece (figura [362](#page-355-0)). Puede moverse a través de las diversas entradas de índice usando los botones de flecha de avance y retroceso (**1**). Si hay más de una entrada para la misma palabra o frase, se muestra una segunda fila de botones con una barra vertical en la punta de la flecha (**2**) que le permite desplazarse por cada una de estas entradas.
- 4) Realice las modificaciones o adiciones necesarias a las entradas del índice y, a continuación, haga clic en *Aceptar*.

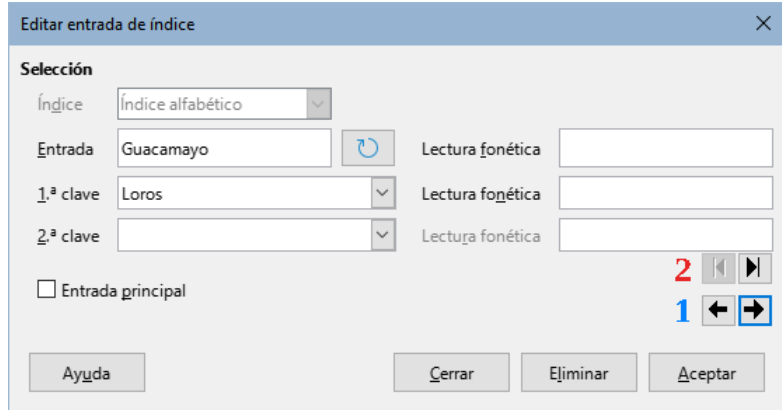

<span id="page-355-0"></span>*Figura 362: Ver y editar entradas de índice*

# <span id="page-356-0"></span>**Otros tipos de índices**

Aparte de sumarios e índices alfabéticos, Writer puede crear índices bibliográficos, de ilustraciones, tablas y objetos, e incluso definidos por el usuario. Este capítulo no proporciona ejemplos de todas las posibilidades.

Para crear otros índices:

- 1) Coloque el cursor donde desea que se cree el índice en el documento.
- 2) Seleccione **Insertar > Sumario e índice > Sumario, índice o bibliografía** en el *Menú*.
- 3) En la lista desplegable *Tipo*, de la página *Tipo*, del diálogo, seleccione el índice que necesite.
- 4) Modifique las distintas páginas, similares a las analizadas en las secciones anteriores.
- 5) Seleccione *Aceptar* cuando haya configurado el índice.

## **Ejemplo: Creación de un índice de figuras**

Crear un índice de figuras o tablas es fácil si las leyendas se insertaron usando **Insertar > Leyenda** o al crearlas de manera manual, usando una variable de secuencia numérica como se describe en el «Capítulo 17, Campos».

- 1) En el desplegable *Tipo*, Seleccione *índice de figuras* y utilice el nombre que considere conveniente, en el ejemplo hemos usado *Índice de figuras*.
- 2) Asegúrese de seleccionar *Leyendas* en la sección *Crear a partir de* y elija la categoría que haya empleado para las leyendas de las imágenes, en el ejemplo hemos usado *Figura*.
- 3) En la lista desplegable *Mostrar*, puede elegir entre *Referencias* (que muestra la categoría, número de figura y el texto de la leyenda), solo *Categoría y número* o solo el *Texto de leyenda*. Hemos elegido *Referencias*.
- 4) Las otras páginas de este diálogo son similares a las descritas para los sumarios.

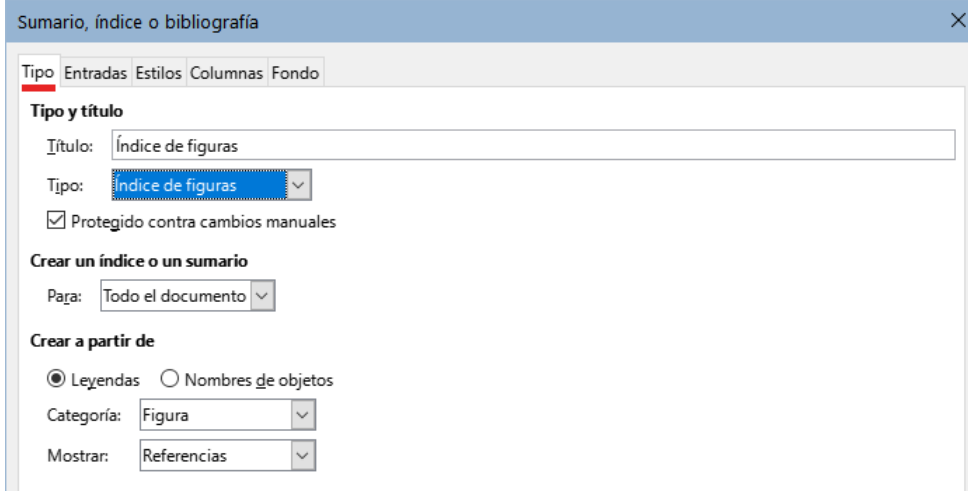

*Figura 363: Creación de otros tipos de índices*

5) Haga clic en *Aceptar*. El resultado se muestra en la figura [364.](#page-357-0)

## Índice de figuras

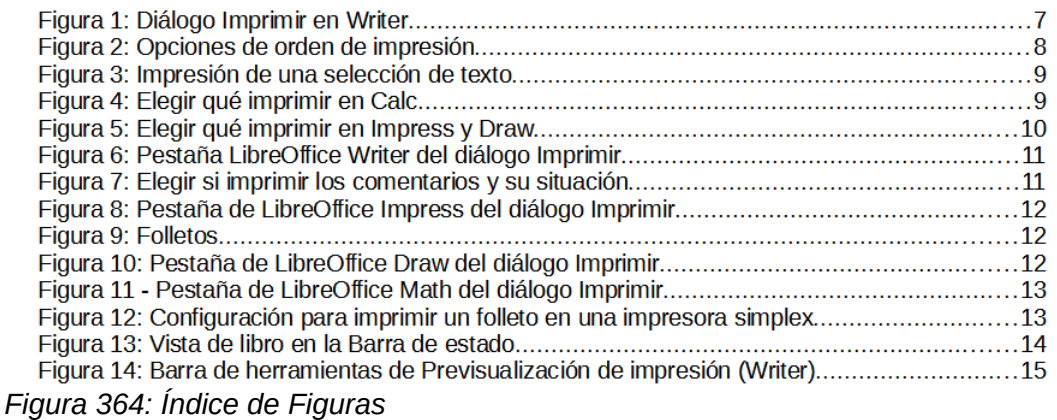

# <span id="page-357-0"></span>**Bibliografías**

Una bibliografía es una lista de referencias a libros o material utilizado para elaborar el documento. Las referencias se pueden almacenar en una base de datos bibliográfica o dentro del propio documento.

Esta sección le muestra cómo:

- Crear una base de datos bibliográfica; añadir y mantener entradas.
- Agregar una cita a un libro en un documento.
- Dar formato a una bibliografía.
- Actualizar y editar una bibliografía existente.

| Base de datos bibliográfica                                                        |            |              |                                                 |        |                                      |           |                                              |         |        |             |              |                     |       |      |        |           |
|------------------------------------------------------------------------------------|------------|--------------|-------------------------------------------------|--------|--------------------------------------|-----------|----------------------------------------------|---------|--------|-------------|--------------|---------------------|-------|------|--------|-----------|
|                                                                                    |            |              | Archivo Editar Datos Herramientas Ventana Ayuda |        |                                      |           |                                              |         |        |             |              |                     |       |      |        |           |
| Tabla biblio<br>$\check{~}$<br>Origen de datos   Término de búsqueda               |            |              |                                                 |        | $B - 7 R$<br>Disposición de columnas |           |                                              |         |        |             |              |                     |       |      |        |           |
|                                                                                    | Identifier | Type         | Address                                         | Annote | Author                               | Booktitle | Chapter                                      | Edition | Editor | Howpublish  | Institutn    | Journal             | Month | Note | Number | Organizat |
|                                                                                    | GAS00      | $\mathbf{1}$ |                                                 |        | Gautier, So                          |           |                                              |         |        |             |              |                     |       |      |        |           |
|                                                                                    | GRM00      | 1            |                                                 |        | Gris, Myria                          |           |                                              |         |        |             |              |                     |       |      |        |           |
|                                                                                    | GRM01      | 1            |                                                 |        | Gris, Myria                          |           |                                              |         |        |             |              |                     |       |      |        |           |
|                                                                                    | GRM02      | $\mathbf{1}$ |                                                 |        | Gris, Myria                          |           |                                              |         |        |             |              |                     |       |      |        |           |
|                                                                                    | GRM03      | $\mathbf{1}$ |                                                 |        | Gris, Myria                          |           |                                              |         |        |             |              |                     |       |      |        |           |
|                                                                                    | GRM04      | $\mathbf{1}$ |                                                 |        | Gris, Myria                          |           |                                              |         |        |             |              |                     |       |      |        |           |
|                                                                                    | HAY00      | 1            |                                                 |        | Hayes, Step                          |           |                                              |         |        |             |              |                     |       |      |        |           |
|                                                                                    | KAG00      | $\mathbf{1}$ |                                                 |        | Karsten, Gi                          |           |                                              |         |        |             |              |                     |       |      |        |           |
|                                                                                    | LOD00      | $\mathbf{1}$ |                                                 |        | LibreOffice                          |           |                                              |         |        |             |              |                     |       |      |        |           |
| $\overline{\mathbf{F}$ $\mathbf{F}$ $\mathbf{F}$ $\mathbf{C}$<br>de 20<br>Registro |            |              |                                                 |        |                                      |           |                                              |         |        |             |              |                     |       |      |        |           |
| Nombre abreviado<br>ARJ00                                                          |            |              |                                                 |        |                                      | Tipo      |                                              |         |        |             | $\checkmark$ | Año                 | 2011  |      |        |           |
|                                                                                    |            |              |                                                 |        |                                      |           |                                              |         |        |             |              |                     |       |      |        |           |
| Artymiak, Jacek<br>Autor(es)                                                       |            |              |                                                 |        |                                      | Título    | LibreOffice Calc Functions and Formulas Tips |         |        |             |              |                     |       |      |        |           |
| devGuide.net Ltd<br>Editorial                                                      |            |              |                                                 |        |                                      | Dirección |                                              |         |        |             | <b>ISBN</b>  | B0051J              |       |      |        |           |
| Capítulo                                                                           |            |              |                                                 |        | 99<br>Página(s)                      |           |                                              |         |        |             |              |                     |       |      |        |           |
|                                                                                    |            |              |                                                 |        |                                      |           |                                              |         |        |             |              |                     |       |      |        |           |
| Editor                                                                             |            |              |                                                 |        | Edición                              |           |                                              |         |        |             |              |                     |       |      |        |           |
| Título del libro                                                                   |            |              |                                                 |        |                                      | Volumen   |                                              |         |        |             |              | Tigo de publicación |       |      |        |           |
| Organización                                                                       |            |              |                                                 |        | Institución                          |           |                                              |         |        | Universidad |              |                     |       |      |        |           |
| Tipo de informe                                                                    |            |              |                                                 | Mes    |                                      |           |                                              |         |        |             |              |                     |       |      |        |           |
|                                                                                    |            |              |                                                 |        |                                      |           |                                              |         |        |             |              |                     |       |      |        |           |
| Periódico                                                                          |            |              |                                                 |        |                                      | Número    |                                              |         |        |             |              | Serie               |       |      |        |           |
| Anotación                                                                          |            |              |                                                 |        | Nota                                 |           |                                              |         |        |             | URL          |                     |       |      |        |           |
|                                                                                    |            |              |                                                 |        |                                      |           |                                              |         |        |             |              |                     |       |      |        |           |

<span id="page-357-1"></span>*Figura 365: Ventana principal de la Base de datos de bibliografía*

Las citas dentro del texto requieren entradas en diferentes campos de la base de datos de bibliografía y diferentes presentaciones en el texto.

Antes de crear una lista de referencias, determine el estilo de cita en función del contenido del documento. Normalmente, cada disciplina tiene un estilo de cita recomendado. Encontrará información relacionada en<https://biblioguias.uam.es/citar/estilos>. Los cinco estilos principales son:

- **APA (American Psychological Association)**: Psicología, educación y otras ciencias sociales.
- **MLA (Modern Languages Association)**: Literatura, arte y humanidades.
- **Chicago**: Historia y publicaciones específicas.
- **Turabian**: Una variación del estilo *Chicago* para uso general por parte de estudiantes universitarios.
- **AMA (American Medical Association)**: Medicina, Salud y Biología.

La base de datos bibliográfica (figura [365\)](#page-357-1) es la fuente de citas en el texto, independientemente del estilo de citas que utilice.

Todas las citas utilizan el campo *Identifier* (primero a la izquierda) para establecer el formato de una cita en el documento. En esta columna, puede agregar la cita en la forma correcta para el estilo de cita. Toda la información necesaria, incluido el campo *Identifier*, debe ingresarse antes de crear la cita en el documento.

La columna del campo *identifier* de la tabla se corresponde con el campo *Nombre abreviado* para el ingreso de datos (debajo de la tabla).

# **Consejo**

*Writer* tiene una única base de datos bibliográfica para todos los documentos. Dado que el formato de las entradas puede ser tedioso, considere crear una plantilla con citas para cada tipo de material de origen.

# **Creación de una base de datos bibliográfica**

Aunque puede crear referencias dentro del propio documento, la creación de una base de datos bibliográfica permite reutilizarla en otros documentos y ahorra mucho tiempo.

Para la mayor parte de esta sección, la tabla de base de datos utilizada es la de muestra incorporada con Writer. Para obtener información sobre cómo crear una nueva tabla en la base de datos bibliográfica, consulte el «Capítulo 8, Empezando con Base», en la *Guía de iniciación.*

La base de datos bibliográfica tiene que albergar descripciones de distintos materiales (libros, páginas web, artículos periodísticos etc.) y sus propiedades son diferentes, por lo que contiene tantos campos. También incluye campos como el **ISBN** que no usa el estilo de citas, pero que pueden serle de utilidad mientras investiga.

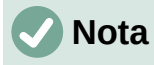

Cualquier entrada individual en la bibliografía necesita alrededor de media docena de campos, independientemente del estilo de citas que utilice. Lo que difiere son los campos necesarios para cada tipo de material de origen y el orden de los campos en cada estilo de cita.

Seleccione **Herramientas > Base de datos bibliográfica**. La ventana *Base de datos bibliográfica*, similar a la de figura [365,](#page-357-1) se abre. La parte superior muestra todos los registros, en un diseño de tabla. La parte inferior de la página muestra todos los campos, que están llenos con los datos introducidos en el registro seleccionado.

### **Precaución**

En las entradas de muestra de la base de datos de Writer, tanto para la columna *Identifier* como para el campo *Nombre abreviado* no tiene mayor importancia. Sustitúyalos con el formato adecuado para el estilo de cita que esté utilizando.

#### *Cambiar el origen de datos*

Para cambiar el origen de datos en uso (si tiene más de una base de datos bibliográfica para diferentes propósitos), seleccione **Datos > Elegir origen de datos** en el *Menú* o haga clic en el botón *Origen de datos* en la barra de herramientas de la ventana de la base de datos bibliográfica. En el diálogo *Elegir origen de datos*, seleccione un origen de datos y haga clic en *Aceptar*.

Para agregar (registrar) una fuente de datos diferente, consulte las instrucciones en el «Capítulo 8, Primeros pasos con Base», en la *Guía de iniciación*.

#### *Filtrar registros*

Para configurar un filtro para registros específicos dentro de la base de datos bibliográfica, seleccione **Datos > Filtrar** en el menú de la *Base de datos bibliográfica* o haga clic en el botón *Filtro estándar* en la barra de herramientas. En el diálogo *Filtro estándar* (figura [366](#page-359-0)), Elija los campos, condiciones y valores para el filtro y haga clic en *Aceptar*.

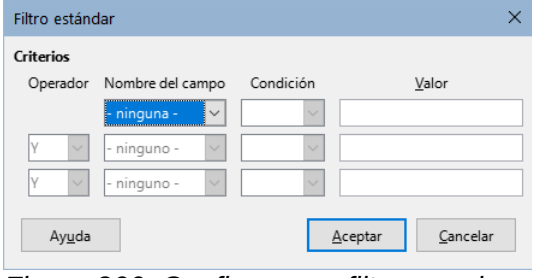

<span id="page-359-0"></span>*Figura 366: Configurar un filtro para la base de datos bibliográfica*

### **Añadir entradas a la base de datos**

Use el diálogo *Base de datos bibliográfica* (**Herramientas > Base de datos bibliográfica**) para agregar entradas a la base de datos:

- 1) Puede agregar registros directamente a la base de datos usando los campos en la sección inferior de la ventada de la base de datos bibliográfica (figura [365](#page-357-1)).
- 2) Seleccione **Datos > Registro** en la barra de menú del diálogo *Base de datos bibliográfica* o haga clic en el icono **+** a la izquierda de la barra de desplazamiento horizontal.
- 3) Introduzca un nombre para la entrada en el cuadro *Nombre abreviado*. Complete otros campos según sea necesario. Use la tecla *Tab* para moverse entre los campos.
	- Es conveniente usar un nombre único en el campo *Nombre abreviado*. Este campo se utiliza al insertar entradas en documentos.
- 4) Para completar la entrada, vaya al último campo y presione la tecla *Tab* una vez más.

Si su documento requiere citas de estilo de [Autor, fecha], use el campo *Nombre abreviado* de la base de datos para registrar esta información en el formato requerido.
### **Correcciones de entradas de la base de datos**

Para hacer correcciones en las entradas de la base de datos, use la ventana de *Base de datos bibliográfica* (**Herramientas > Base de datos bibliográfica**). Haga clic en el registro apropiado y modifique los campos según corresponda.

Las entradas modificadas se guardan automáticamente en la base de datos cuando el cursor sale del registro.

### **Avanzado: Modificar la base de datos bibliográfica**

Puede modificar la base de datos de bibliografía de varias maneras, como se resume a continuación.

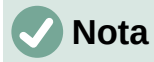

Para más información sobre el uso de funciones de la base de datos de LibreOffice, consulte «Capítulo 8, Empezando con Base», en la *Guía de iniciación*.

#### *Detalles de la columna*

Para cambiar los detalles de las columnas en la base de datos bibliográfica, seleccione **Datos > Disposición de columnas** en la barra de *Menú* o haga clic en el botón *Disposición de columnas* en la barra de herramientas (figura [365\)](#page-357-0). En el diálogo *Disposición de columnas de la tabla «biblio»* (figura [367](#page-360-0)), puede cambiar los campos que se asignan a las columnas. Como ejemplo, puede hacer que los datos del *Autor* ingresen a la columna *Identificador*, cambiando el destino en la lista desplegable. En ese caso, el destino de la columna de datos de *Autor(es)* se establece en *<ninguno>* automáticamente, ya que no puede establecer destinos duplicados para los datos.

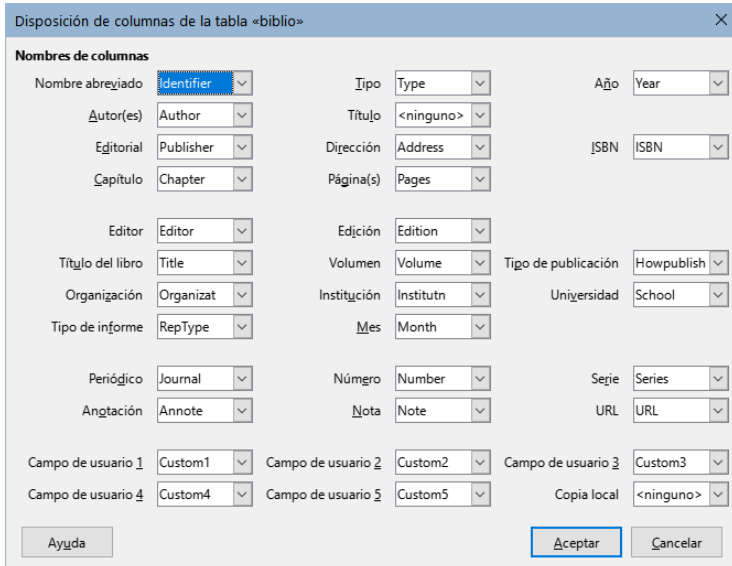

<span id="page-360-0"></span>*Figura 367: Cambiar la disposición de columnas para la base de datos bibliográfica*

#### *Detalles del campo*

Puede realizar cambios en la base de datos de bibliografía (por ejemplo, cambiar el nombre de los campos o cambiar la longitud de los campos) haciendo lo siguiente:

1) En el documento principal (no en la ventana *Base de datos de bibliográfica*), presione *Ctrl+Mayús+F4* o haga clic en **Ver > Orígenes de datos** para abrir la ventana de fuente de datos (figura [368\)](#page-361-0).

2) Asegúrese de que la base de datos de *Bibliografía* esté seleccionada, así como la tabla correcta. Es posible que tenga que expandir algunos niveles para poder seleccionar la tabla correspondiente.

| $\Box \ \boxdot$ Bibliografía                                            |  | Identifier         |  | Type Ad An      |  | Author           | Booktitle | Chapter |
|--------------------------------------------------------------------------|--|--------------------|--|-----------------|--|------------------|-----------|---------|
| 田 de Consultas                                                           |  | GRM02              |  |                 |  | Gris, Myriam     |           |         |
| <b>E H</b> Tablas                                                        |  | GRM03              |  |                 |  | Gris, Myriam     |           |         |
| $\frac{1}{2}$ <b>III</b> biblio                                          |  | GRM04              |  |                 |  | Gris, Myriam     |           |         |
| $\mathbf{E} \boxminus$ Direcciones<br>$\Box$ $\Box$ Direcciones Clientes |  | HAY00              |  |                 |  | Hayes, Stephen   |           |         |
|                                                                          |  | KAG00              |  |                 |  | Karsten, Günther |           |         |
|                                                                          |  | de 20<br>Registrol |  | $F$ $H$ $F$ $<$ |  | .                |           |         |

<span id="page-361-0"></span>*Figura 368: Vista Origen de datos de la base de datos de bibliografía*

3) Haga clic con el botón derecho en la entrada de la tabla (*biblio* en el ejemplo) y seleccione *Editar archivo de base de datos* en el menú contextual. Esto abre la ventana inicial de Base, el componente de base de datos de LibreOffice (figura [369\)](#page-361-1).

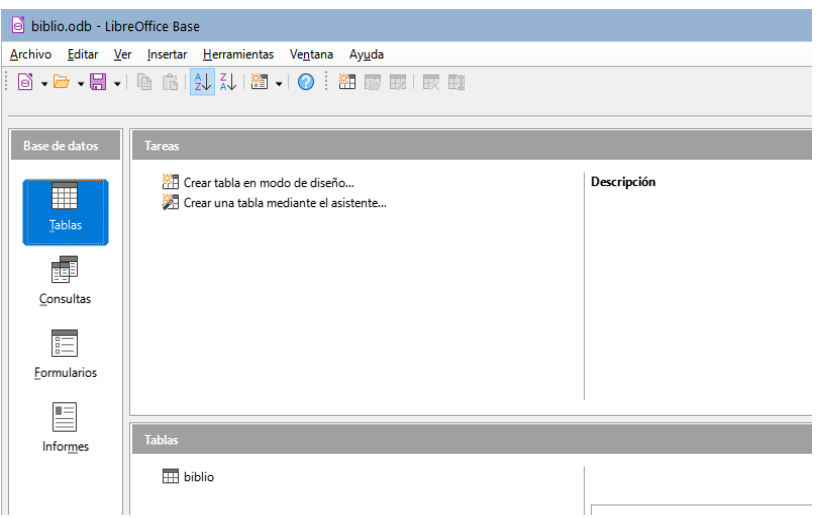

<span id="page-361-1"></span>*Figura 369: Ventana principal para trabajar con bases de datos*

- 4) Si no está seleccionada la categoría *Tablas* (en la sección Base de datos a la izquierda), selecciónela ahora.
- 5) Haga clic derecho en el nombre de la tabla *biblio* en la sección inferior *Tablas* y seleccione *Editar* en el menú contextual para mostrar una ventana similar a la que se muestra en la figura [370.](#page-362-0)

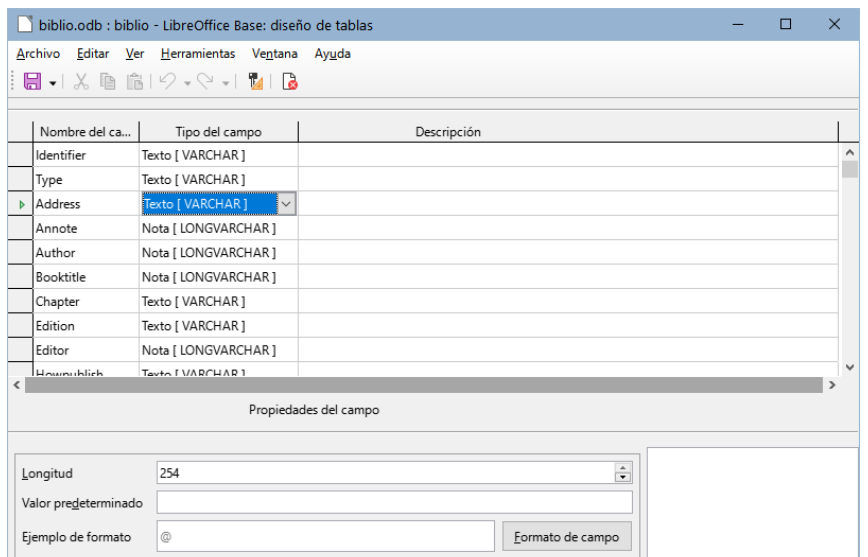

<span id="page-362-0"></span>*Figura 370: Modificar la ventana de propiedades de la tabla*

- 6) Ahora puede seleccionar cada uno de los campos. Seleccione el texto del campo en la columna *Nombre del campo* y cambie la entrada según sea necesario. Haga clic en la celda *Tipo del campo* para abrir un menú de selección que permite cambiar el tipo de datos del campo. En la sección *Propiedades del campo*, puede modificar las propiedades de los datos. Para cada campo seleccionado, puede describir la función del campo en la columna *Descripción*.
- 7) Cuando termine, se le pedirá que confirme que desea guardar los cambios.

### **Añadir citas (referencias) en un documento**

Writer admite dos métodos para agregar citas a un documento:

- A partir de una base de datos bibliográfica, como la incorporada en Writer.
- Directamente en el documento.

#### *Añadir citas desde una base de datos*

Para agregar citas de la base de datos bibliográfica a un documento:

- 1) Coloque el cursor donde desee que aparezca la cita.
- 2) En el menú principal, elija **Insertar > Sumario e Índice > Entrada bibliográfica**.
- 3) En el diálogo *Insertar entrada bibliográfica* (figura [371](#page-362-1)), elija *Base de datos bibliográfica* en la parte superior del diálogo.

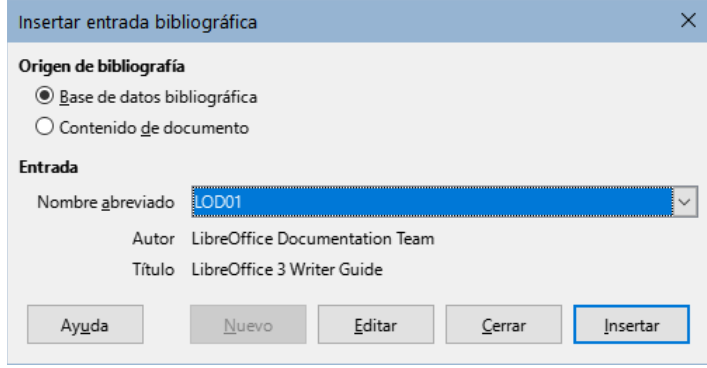

<span id="page-362-1"></span>*Figura 371: Insertar entradas bibliográficas en un documento*

- 4) Seleccione la entrada en la lista desplegable *Nombre abreviado*. El *Autor* y el *Título* de la cita seleccionada se muestran en el centro del diálogo, verificar que es la deseada.
- 5) Para insertar la cita en el documento, haga clic en *Insertar*.
- 6) Puede mantener el diálogo abierto e insertar otra cita en el documento; no es necesario cerrarlo y volver a abrirlo.
- 7) Cuando haya terminado de insertar todas las citas, haga clic en *Cerrar*.

#### *Añadir citas directamente en el documento*

Puede elegir ingresar sus entradas bibliográficas directamente en el documento, en lugar de hacerlo desde una base de datos externa. Por ejemplo, es posible que no esté trabajando en su equipo personal. Haga clic en el punto del documento donde desea agregar la entrada.

- 1) Seleccione **Insertar > Sumario e Índice> Entrada bibliográfica**.
- 2) En el diálogo que se abre, seleccione la opción *Contenido de documento*.
	- Haga clic en *Nuevo* para abrir el diálogo *Definir entrada de bibliografía*.
	- En el diálogo *Definir entrada de bibliografía*, complete todos los campos que sean necesarios para su entrada. Escriba un nombre único en el cuadro de entrada de texto *Nombre abreviado*, porque el diálogo *Insertar entrada bibliográfica* utiliza esta entrada para identificar la cita.
	- Seleccione una opción del menú en la lista *Tipo* (en la parte superior derecha) para habilitar el botón *Aceptar*.
	- Haga clic en *Aceptar* cuando haya completado todos los campos necesarios.
	- Haga clic en *Insertar* para agregar el contenido del campo *Nombre abreviado* al documento
	- Haga clic en cada ubicación que desee agregar una entrada y repita esta secuencia
- 3) Haga clic en *Cerrar*.

Para reutilizar una entrada en el documento, reinicie la secuencia anterior y luego seleccione el *Nombre abreviado* requerido de la lista (actualizada) de entradas.

### **Editar una cita**

Para editar una cita:

- 1) Haga clic con el botón derecho en la entrada.
- 2) En el menú contextual, seleccione *Entrada bibliográfica*. Se abre el diálogo *Editar entrada bibliográfica* (similar al diálogo *Insertar entrada bibliográfica*).
- 3) Para editar rápidamente solo el *Nombre abreviado*, haga clic en el cuadro de texto, edite la entrada y luego haga clic en *Aplicar*.
- 4) Para editar algún otro dato de la entrada, haga clic en *Editar* para abrir el diálogo *Definir entrada de bibliografía*.

Realice los cambios necesarios y luego haga clic en *Aceptar* para volver al diálogo *Editar entrada bibliográfica*.

5) Haga clic en *Aplicar* para aceptar los cambios y salir del diálogo.

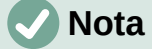

Cualquiera que sea la fuente de la cita, las referencias modificadas por este método se almacenan solo en el documento. Si la fuente es una base de datos de bibliografía, los cambios no se reflejan en la base de datos.

### **Crear el índice bibliográfico**

- 1) Coloque el cursor en el punto donde desea insertar el índice bibliográfico.
- 2) Seleccione **Insertar > Sumario e Índice > Sumario, índice o bibliografía** y cambie el *Tipo* a *Bibliografía*, para mostrar el diálogo que se muestra en la figura [372.](#page-364-0)

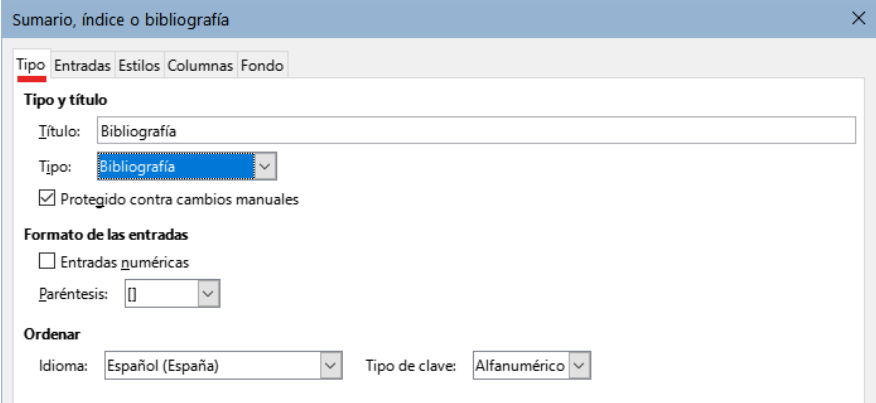

<span id="page-364-0"></span>*Figura 372: Insertar un índice bibliográfico*

### *Página Tipo*

Writer admite dos formas de mostrar las citas en el texto del documento, dependiendo del estilo de cita:

- Utilizando el texto registrado en el campo *Nombre abreviado* de cada entrada bibliográfica, por ejemplo «**Smith, 2001**».
- Utilizando una secuencia de numeración, por ejemplo **[1]** para referirse a los documentos relacionados en el índice.

# **Consejo**

Para especificar qué estilo de cita se usa en el documento, use la página *Tipo* en el diálogo *Sumario, índice o bibliografía* (figura [372](#page-364-0)).

La apariencia de la cita está determinado por los ajustes en:

- El diálogo *Sumario, índice o bibliografía*, cubierto en esta sección.
- El estilo de párrafo *Bibliografía 1,* vea «[Definir estilo de párrafo para el índice](#page-365-0)  [bibliográfico](#page-365-0)» más adelante.

Los ajustes básicos están seleccionados en la página *Tipo*.

- 1) Para asignar un título al índice bibliográfico,escríbalo en el campo Título.
- 2) Puede proteger el índice para que no se modifique accidentalmente, seleccionando *Protegido contra cambios manuales*. Si se marca esta opción, el índice solo se puede editar en el diálogo *Sumario, índice o bibliografía*, usando el menú emergente del botón derecho. Si se desmarca esta opción, el índice se puede cambiar directamente como cualquier otro texto. Los cambios manuales se perderán si actualiza el índice.
- 3) Para que las citas se muestren dentro del cuerpo del texto (por ejemplo, **[1], [2] ...**), marque la opción *Entradas numéricas*. Desmarque esta opción si desea que el contenido del campo *Nombre abreviado* de la base de datos aparezca en el texto del documento.
- 4) En el desplegable *Paréntesis,* seleccione los signos tipográficos para enmarcar las entradas numéricas si ha elegido la opción *Entradas numéricas*.
- 5) Defina la clasificación necesaria en *Tipo de clave*. La clasificación por secuencia numérica de las entradas que aparecen en el texto se realiza en la página *Entradas*.

### *Página Entradas*

La estructura de esta página (figura [373](#page-365-1)) es similar a la del sumario y a las de los otros índices.

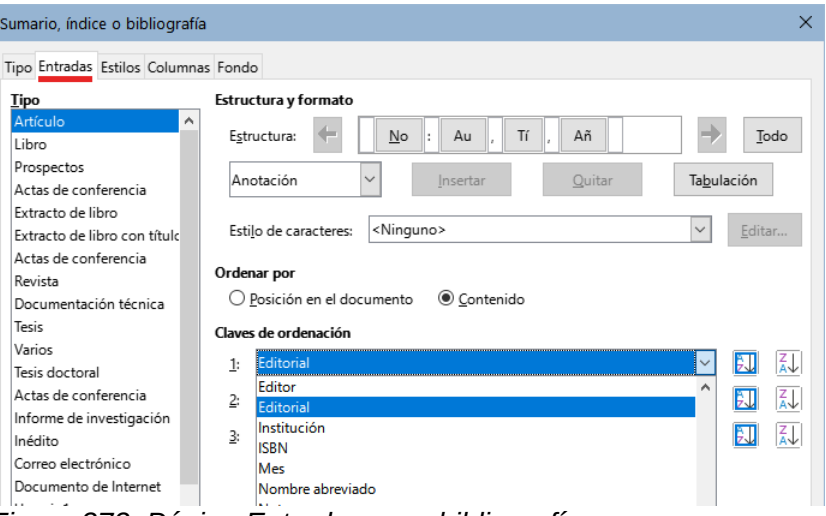

<span id="page-365-1"></span>*Figura 373: Página Entradas para bibliografías*

*Tipo* se refiere al tipo de fuente, como un libro, un artículo o una página web. Cada entrada en la lista *Tipo* tiene una estructura predeterminada. Puede ajustar cada definición de las entradas que aparecen en el índice según su origen o seleccionar un tipo que se ajuste a lo que espera y aplicando la misma estructura a todas las entradas pulsando el botón *Todo*.

La estructura de las entradas se basa en los campos disponibles en la base de datos bibliográfica. Elija el tipo de cita necesario y modifique la línea *Estructura* según considere.

Para eliminar elementos de la línea *Estructura*, haga clic en el elemento y luego haga clic en el botón *Quitar*.

Para agregar un campo, haga clic en el lugar de la línea *Estructura* donde debe aparecer. Seleccione un campo en la lista desplegable a la izquierda del botón *Insertar* y luego haga clic en *Insertar*. Los campos de la lista desplegable son que se encuentran en la base de datos *Bibliografía*.

Todos los elementos en la línea *Estructura* se pueden formatear con un estilo de carácter usando la lista de selección *Estilo Carácter*. Por ejemplo, puede definir un estilo para que los títulos de libros y revistas estén en cursiva o en negrita.

Para determinar cómo se ordenan las entradas, elija una de las dos opciones de *Ordenar por*. Para ordenar por la secuencia en que aparecen las entradas en el texto, seleccione *Posición en el documento*. En la mayoría de los estilos de citas modernos, usará *Contenido* (orden alfabético descendente). Utilice la lista *Claves de ordenación* para agrupar referencias del mismo tipo.

#### *Páginas Estilos, Columnas y Fondo*

Acuda a «[Página Estilos](#page-345-1)», «[Página Columnas](#page-354-0)» y [«Página Fondo»](#page-345-0) descritas en la sección relativa al sumario para información detallada sobre estas páginas.

### <span id="page-365-0"></span>**Definir estilo de párrafo para el índice bibliográfico**

Puede modificar el estilo de párrafo *Bibliografía 1* para que se adapte a sus necesidades. Por ejemplo, para numerar las entradas en la lista de bibliografía, debe definir un estilo de lista y vincular ese estilo de lista al estilo de párrafo *Bibliografía 1*. Para hacer esto:

- 1) En la página *Estilos* de la *Barra lateral*, haga clic en el icono *Estilos de lista*. Haga clic con el botón derecho en *Numeración 1* y elija *Nuevo* en el menú contextual.
- 2) En el diálogo *Estilo de lista*, vaya a la página *Organizador* y escriba el nombre para el estilo nuevo. En el ejemplo *Bibliografía*.

3) En nuestra o ejemplo, queremos tener números entre corchetes. Para hacer esto, vaya a la página *Personalizar* y escriba **[** en el cuadro *Antes* y **]** en el cuadro *Después*, como se muestra en la figura [374](#page-366-1). Elimine cualquier otra puntuación que aparezca en el cuadro *Después*

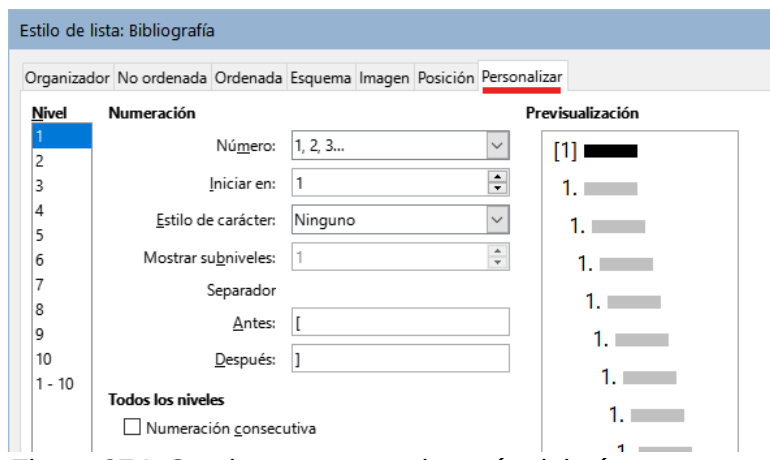

<span id="page-366-1"></span>*Figura 374: Corchetes antes y después del número*

4) Vaya a la página *Posición* (figura [375](#page-366-0)). En el cuadro de texto *Alineada a*, en los cuadros *Tabulación en* y *Sangrar en,* especifique la sangría que desea para la segunda línea y las siguientes de los elementos en la lista del índice bibliográfico Necesitará experimentar para conseguir la mejor configuración. En nuestro ejemplo, hemos elegido **1 cm**.

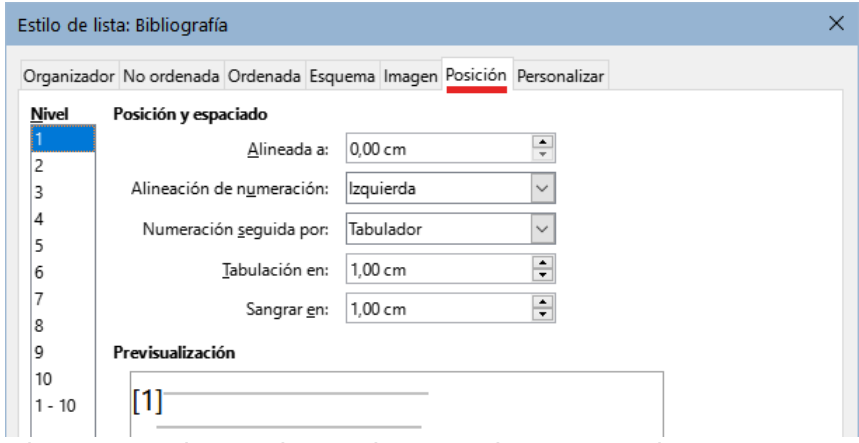

<span id="page-366-0"></span>*Figura 375: Ajustar el espacio entre el margen y el texto*

- 5) Haga clic en *Aceptar* para guardar esta configuración y cerrar el diálogo *Estilo de lista*. Regrese a la página *Estilos* de la *Barra lateral*, haga clic en el ícono *Estilos de párrafo*, elija *Todos los estilos* en la parte inferior de la página, luego haga clic derecho en *Bibliografía 1* y elija *Modificar* en el menú contextual.
	- 6) En el diálogo *Estilo de párrafo*, vaya a la página *Esquema y lista* y seleccione *Bibliografía* en la lista desplegable *Estilo de lista*. (figura [376](#page-367-0).) Haga clic en *Aceptar* para aplicar este cambio.

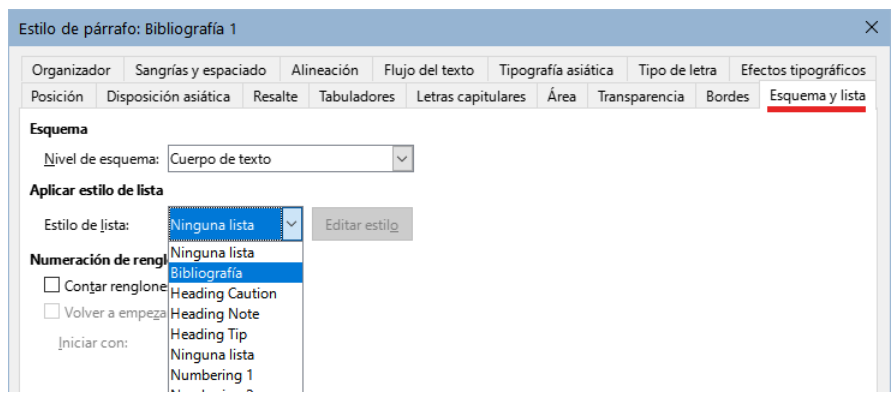

<span id="page-367-0"></span>*Figura 376: Vincular un estilo de lista a un estilo de párrafo*

Cuando se genere el índice bibliográfico, la lista tendrá un aspecto similar al que se muestra en la figura [377](#page-367-1) para entradas de libros (Se han eliminado los elementos Nombre abreviado y los dos puntos de la línea *Estructura*).

### **Bibliografía**

- LibreOffice Documentation Team, LibreOffice 3 Impress Guide, 2011
- [2] Gris, Myriam, Base 3.3, 2011
- $\overline{3}$ Artymiak, Jacek, LibreOffice Calc Functions and Formulas Tips, 2011
- Ī4Ī Gautier, Sophie, De OOo à LibreOffice 3.5, 2011
- $[5]$ LibreOffice Documentation Team, Getting Started with LibreOffice 3.3, 2011
- <span id="page-367-1"></span>

*Figura 377: Resultado de la configuración del estilo de párrafo Bibliografía 1* 

### **Actualizar, editar y borrar un índice bibliográfico**

Haga clic derecho en cualquier lugar del índice y en el menú contextual, seleccione:

- **Actualizar índice** para actualizar el índice bibliográfico.
- **Editar índice** para abrir el diálogo *Sumario, índice o bibliografía* y editar el índice.
- **Eliminar índice** para eliminar el índice bibliográfico (no se pide confirmación).

### **Herramienta de bibliografía externa**

Si encuentra que la función de bibliografía de Writer es demasiado limitada, puede probar el programa *Zotero*, gratuito y de código abierto, disponible para Mac, Windows y Linux. Está comprobado que funciona bien con Writer (<http://www.zotero.org/>).

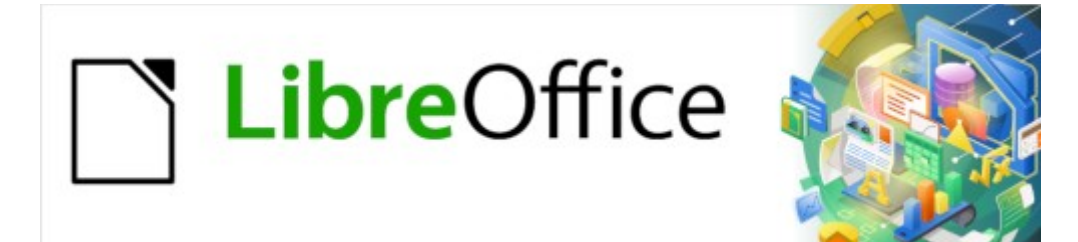

Guía de Writer

# *Capítulo 16 Patrones de documentos*

# **¿Por qué usar un patrón de documento?**

Un patrón de documento (.odm) es un contenedor que une documentos de texto separados (.odt) en un documento más grande y unifica el formato, la tabla de contenido, la bibliografía, el índice y otro material. Los patrones de documentos se utilizan normalmente para producir documentos largos, como un libro, una tesis o un informe extenso.

Un patrón de documento es especialmente útil en las siguientes situaciones:

- Cuando el tamaño de un documento es bastante grande; escribir, revisar y editar es más fácil si está dividido en subdocumentos.
- Cuando diferentes personas están escribiendo diferentes capítulos u otras partes del documento.
- Cuándo los archivos se vayan a publicar como documentos independientes y también unidos, en un documento mayor. Este capítulo de la *Guía de Writer* es un ejemplo.
- Cuando los subdocumentos se utilizan en más de un documento final.

Puede emplear varios métodos para crear patrones de documentos. Cada método tiene sus ventajas y desventajas. El método que elija dependerá de lo que esté tratando de lograr. En este capítulo se describen diferentes métodos, junto con sugerencias sobre cuándo usar cada uno.

# **Consejo**

Un patrón de documento no siempre es el mejor método en las situaciones antes mencionadas. Puede encontrar que con un documento de texto normal (.odt) que contenga secciones vinculadas a otros archivos, obtiene el mismo resultado. Para más información sobre el uso de secciones para combinar archivos, consulte el apartado relativo a las secciones en el «Capítulo 6, Formato de páginas: Avanzado».

# <span id="page-369-1"></span>**Uso del Navegador en patrones de documentos**

Cuando trabaja con un patrón de documento, Writer tiene dos vistas, para el *Navegador*: la normal, que es la misma para documentos de texto comunes y la vista de patrón.

En la vista estándar, el *Navegador* muestra listas de imágenes, tablas, índices, hiperenlaces, referencias y otros elementos del documento (izquierda de la figura [378\)](#page-369-0).

<span id="page-369-0"></span>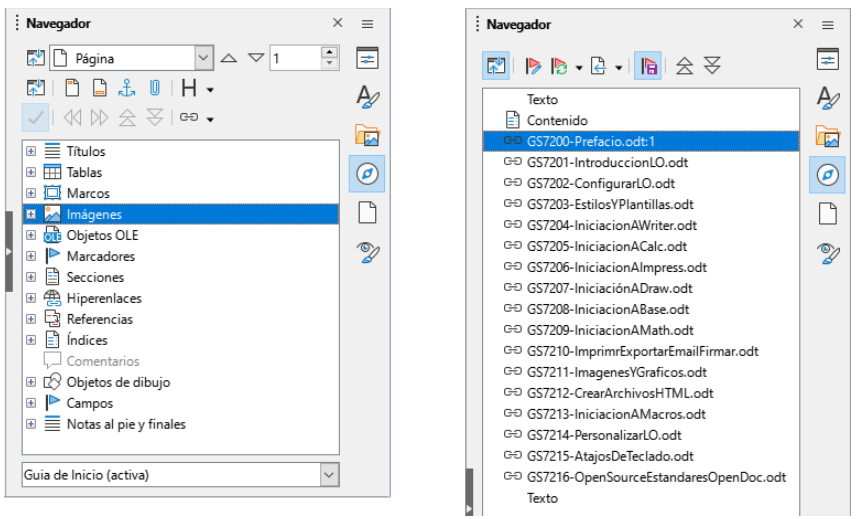

*Figura 378: El Navegador para un documento de texto (izquierda) y para un patrón de documento (derecha)*

En un patrón de documento, puede alternar entre las vistas, normal y de patrón haciendo clic en el icono *Alternar vista de patrón* en la parte superior izquierda. En la vista de patrón, el navegador enumera los subdocumentos y las secciones de texto, como se muestra a la derecha de la figura [378.](#page-369-0) El uso del navegador en un patrón de documento se trata con mayor detalle más adelante en este capítulo, en los apartados [«Paso 6. Insertar los subdocumentos en el](#page-374-0)  [patrón de documento»](#page-374-0) y «[Referencias entre subdocumentos](#page-381-0)».

# **Estilos en patrones de documentos y subdocumentos**

Un documento independiente se convierte en un subdocumento cuando se vincula a un patrón de documento. Un documento se puede utilizar como un subdocumento en varios patrones de documentos. Cada patrón de documento puede tener diferentes definiciones de estilo (tipo de letra, tamaño de tipo, color, tamaño de página, márgenes, etc.), que afectan a la apariencia del documento final, pero no a los documentos vinculados, que conservan las características de sus propios estilos.

La relación entre los estilos en un patrón de documento y sus subdocumentos es la siguiente:

- Los estilos definidos por el usuario utilizados en subdocumentos, se importan automáticamente en el patrón de documento.
- Si más de un subdocumento usa un estilo definido por el usuario con el mismo nombre (por ejemplo, *MiCuerpodeTexto*), solo se importará al patrón de documento el del primer subdocumento que se vincule y será el que se aplique en el documento final.
- Si existe un estilo con el mismo nombre en el patrón de documento y en los subdocumentos (por ejemplo, *Estilo predeterminado*), el estilo se aplica como se haya definido en el patrón de documento.
- Los estilos de los subdocumentos solo se cambian en el patrón de documento, por lo que en los subdocumento, los estilos originales no se ven afectados.

# **Consejo**

Si usa la misma plantilla de documento para el patrón de documento y sus subdocumentos, los subdocumentos tendrán el mismo aspecto cuando se carguen en el patrón de documento que cuando se vean como archivos individuales. Cuando modifique o cree un estilo, asegúrese de realizar el cambio en la plantilla (no en el patrón de documento ni en ninguno de los subdocumentos). Cuando vuelva a abrir el patrón de documento o un subdocumento, los estilos se actualizarán desde la plantilla.

# **Crear un patrón de documento: escenarios**

El método que elija de entre los tres métodos más comunes para crear un patrón de documento también depende del estado de los documentos:

- No tiene ningún documento, pero tiene la intención de publicar un libro que contenga varios capítulos, posiblemente escritos por varios autores.
- Tiene varios documentos ya creados (capítulos) por uno o más autores que desea combinar en un solo libro, controlado por el patrón de documento.
- Tiene un documento ya creado que desea dividir en varios subdocumentos (capítulos) que serán controlados por el patrón de documento.

Vamos a ver cada uno de estos escenarios por orden.

# **Comenzar sin documentos existentes**

Cuando comienza sin documentos ya creados, puede configurar todo desde el principio. Siga estos pasos, en el orden indicado. Cada paso se explica en detalle en las siguientes secciones.

[Paso 1. Planificar el proyecto](#page-371-0)

- [Paso 2. Crear una plantilla](#page-372-2)
- [Paso 3. Crear el patrón de documento](#page-372-1)
- [Paso 4. Crear subdocumentos](#page-372-0)
- [Paso 5. Agregar algunas páginas al patrón de documento](#page-373-0)
- [Paso 6. Insertar los subdocumentos en el patrón de documento](#page-374-0)
- [Paso 7. Añadir tabla de contenido, bibliografía, índice](#page-375-0)

### <span id="page-371-0"></span>**Paso 1. Planificar el proyecto**

Aunque puede realizar cambios en la mayoría de los pasos del proceso, una buena planificación evita el trabajo posterior para corregir problemas. Se muestran ciertos puntos que debe tener en cuenta.

Relativo a las partes del libro o informe. ¿Qué páginas estarán en el patrón de documento y cuáles estarán en los subdocumentos?

Considere como ejemplo un libro con las partes que figuran en siguiente tabla.

<span id="page-371-1"></span>*Tabla 8: Elementos del proyecto*

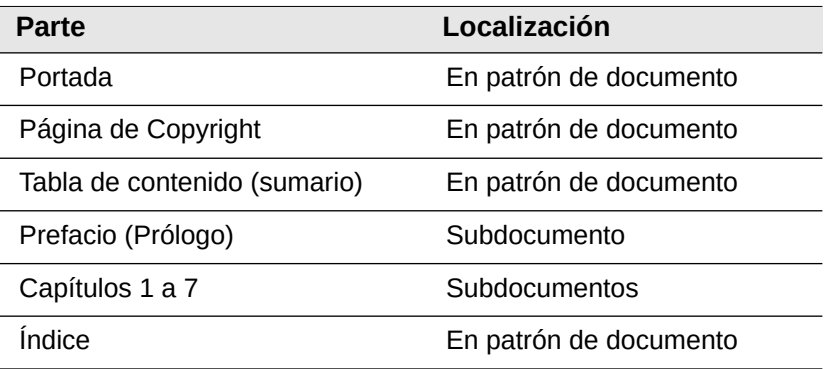

**Estilos de página, párrafo, carácter, marco y numeración**: Determine los estilos que desea utilizar. Vea el «Capítulo 8, Introducción a los Estilos» y el «Capítulo 9, Trabajar con Estilos», para instrucciones sobre cómo crear o modificar estilos y ejemplos del uso de estilos en el diseño de libros. Preste especial atención a la configuración de títulos empleando estilos, como se describe en «Utilización de estilos de párrafo para definir una jerarquía de títulos» (*Capítulo 8)*.

**Campos y entradas de Texto automático**: según sea necesario. Consulte el «Capítulo 2, Trabajo con texto: Conceptos básicos» y el «Capítulo 17, Campos», para obtener ideas.

**Una plantilla para patrón de documento y subdocumentos**: si está iniciando un nuevo proyecto, cree el patrón de documento y todos los subdocumentos con la misma plantilla. Si no usa la misma plantilla se pueden generar inconsistencias de estilo con un resultado distinto al esperado. Por ejemplo, si los subdocumentos tienen un estilo con el mismo nombre, pero con un formato diferente, el patrón de documento aplicará el formato del estilo del primer subdocumento agregado y puede que ese formato no sea el que quiere emplear.

**Numeración de páginas**: en nuestro ejemplo, las páginas están numeradas secuencialmente desde la portada. (El estilo de la página de la portada se puede definir para que no muestre el número de la página, pero seguirá contando como página 1.) Por tanto, el primer capítulo puede comenzar en una página con un número mayor, por ejemplo, la página 5 (si tiene un índice o páginas introductorias que ocupen tres páginas). Para crear un libro en el que la numeración de las páginas se reinicie en 1 para el primer capítulo, necesita un ajuste adicional. Vea «[Reiniciar](#page-379-0)  [la numeración de páginas»](#page-379-0) más adelante.

### <span id="page-372-2"></span>**Paso 2. Crear una plantilla**

Puede crear una plantilla a partir de un documento existente (o plantilla) que contenga algunos o todos los estilos de página, párrafo, carácter etc. para este documento o puede crear la plantilla a partir de un documento en blanco. Para más información sobre las plantillas, consulte el «Capítulo 10, Trabajar con plantillas». Al crear una plantilla, asegúrese de guardarla como plantilla (**Archivo > Plantillas > Guardar como plantilla)**.

### <span id="page-372-1"></span>**Paso 3. Crear el patrón de documento**

No importa en qué orden cree el patrón de documento y subdocumentos; tampoco tiene que crear todos los subdocumentos al inicio del proyecto, puede agregar subdocumentos nuevos en cualquier momento, según los necesite.

Siga este proceso para crear el patrón de documento:

- 6) Cree un documento nuevo a partir de la plantilla del proyecto, mediante el menú **Archivo > Nuevo > Plantillas**.
- 7) Elimine cualquier texto o salto de página que se haya incorporado desde la plantilla y establezca la primera página con el estilo de página especificado para el primer capítulo.
- 8) Guarde el archivo como patrón de documento en una carpeta para el proyecto usando **Archivo > Enviar > Crear patrón de documento**. Volveremos a este patrón de documento más tarde, puede dejarlo abierto o cerrarlo.

# **Nota**

Al usar **Archivo > Nuevo > Patrón de documento**, se creará un archivo de patrón de documento (.odm) asociado a la plantilla predeterminada de Writer. Si el documento debe estar basado en una plantilla personalizada, use el método descrito anteriormente.

# **Consejo**

También puede crear un patrón de documento directamente desde una plantilla de patrón de documento, vea «[Crear una plantilla de patrón de documento](#page-385-0)» hacia el final de este capítulo.

### <span id="page-372-0"></span>**Paso 4. Crear subdocumentos**

Un subdocumento no es diferente de cualquier otro documento de texto. Se convierte en un subdocumento solo cuando se vincula a un patrón de documento aunque se puede utilizar como un documento independiente. Algunas configuraciones en el patrón de documento anularán las configuraciones de un subdocumento, pero solo cuando el documento se está viendo, editando o imprimiendo a través del patrón de documento.

Cree un subdocumento de la misma manera que crea cualquier documento corriente:

1) Abra un documento en blanco basado en la plantilla de documento del proyecto (muy importante) mediante **Archivo > Nuevo > Plantillas** y seleccione la plantilla requerida.

- 2) Elimine cualquier texto no deseado u otros elementos que se hayan copiado de la plantilla y configure la primera página al estilo de página que considere como la primera página de un capítulo.
- 3) Haga clic en **Archivo > Guardar como**. Asigne un nombre adecuado al documento y guárdelo en la carpeta para el proyecto.

Si ya tiene algunos de los capítulos escritos, es posible que los archivos no se basen en la plantilla que acaba de crear para este proyecto. Si desea cambiar la plantilla asociada a los archivos existentes, use la técnica descrita en «Asociar un documento con una plantilla diferente» en el «Capítulo 10, Trabajar con plantillas».

### <span id="page-373-0"></span>**Paso 5. Agregar algunas páginas al patrón de documento**

Para tener una ayuda visual de lo que está haciendo, utilice las herramientas disponibles:

- Mostrar marcas de párrafo. Puede configurarlas en **Herramientas > Opciones > LibreOffice Writer > Ayudas de formato**, usando el ícono *Alternar marcas de Formato* (**¶**) en la barra de herramientas *Estándar* o pulsando *Ctrl+F10*.
- Mostrar límites de texto, límites de tabla y límites de secciones en **Herramientas > Opciones > LibreOffice > Colores de la aplicación** o en el menú *Ver*.

Si el patrón de documento no contiene páginas introductorias, como portada, una página de derechos de autor o tabla de contenido, agréguelos ahora. El ejemplo en esta sección utiliza la secuencia de estilos de página expuesta en la tabla [8](#page-371-1), (los estilos de página indicados provienen de la plantilla utilizada en el proyecto) .

1) Escriba el contenido de la portada (o deje algún párrafo en blanco, para completar más tarde). Con el punto de inserción en el último párrafo en blanco de la página, haga clic en **Insertar > Salto manual**. En el diálogo *Insertar salto* (figura [379](#page-373-1)), marque *Salto de página* , seleccione el *Estilo de página* para la segunda página (*Página Copyright* en nuestro caso) y deje la opción *Cambiar número de página* sin seleccionar. Haga clic en *Aceptar*.

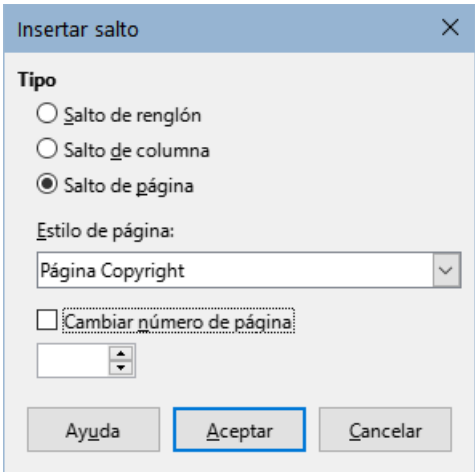

<span id="page-373-1"></span>*Figura 379: Insertar salto de página manual*

- 2) Escriba el contenido de la página de derechos de autor. Con el punto de inserción en el último párrafo en blanco en la página, inserte otro salto de página manual, esta vez configurando el estilo de página en la página *Tabla de contenido*.
- 3) En la página *Tabla de contenido*, deje uno o dos párrafos en blanco o inserte un sumario (tabla de contenido) **Insertar > Sumario e índice > Sumario, índice o bibliografía**. El *Sumario* estará vacío hasta que agregue los subdocumentos, pero una marca o cuadro

gris indica su ubicación. Para más información sobre la inserción y formato de sumarios, consulte el «Capítulo 15, Tablas de contenido, índices, bibliografías».

# **Nota**

Dependiendo de las definiciones de estilo para el primer párrafo (generalmente un título) en las páginas *Copyright* y *Tabla de contenido*, es posible que no necesite insertar saltos de página manuales.

### <span id="page-374-0"></span>**Paso 6. Insertar los subdocumentos en el patrón de documento**

Ahora estamos listos para agregar los subdocumentos.

# **Consejo**

Los subdocumentos se insertan en un patrón de documento **antes** del elemento resaltado en el *Navegador*. Si primero inserta el último subdocumento y luego inserta los otros subdocumentos en orden inverso, terminarán en la secuencia correcta sin la necesidad de moverlos hacia arriba o hacia abajo en la lista.

- 1) Haga clic en **Ver > Navegador** o presione *F5* o haga clic en el icono *Navegador* en la *Barra lateral*.
- 2) Asegúrese de que el *Navegador* muestre la *Vista maestra* (vea «[Uso del Navegador en](#page-369-1)  [patrones de documentos»](#page-369-1) antes descrito). Si es necesario, haga clic en el icono *Vista de navegación de contenido* para cambiar entre las vistas normal y la vista de patrón.
- 3) En el *Navegador*, seleccione *Texto* y luego haga clic en **Insertar > Archivo**.

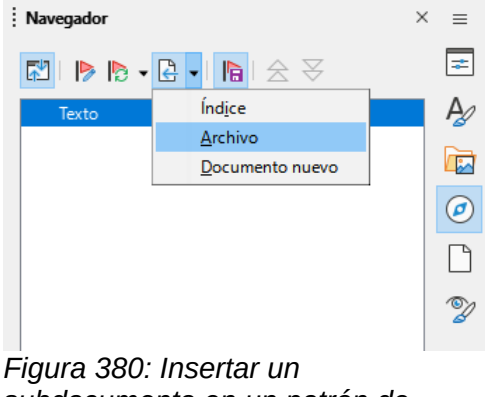

*subdocumento en un patrón de documento*

Se abrirá un diálogo del explorador de Archivos estándar. Seleccione el archivo requerido (creado en el paso 4) y haga clic en *Insertar*. Este ejemplo utiliza siete capítulos; cargaremos primero el *Capítulo 7*, como se sugiere en el Consejo anterior.

El archivo insertado aparece en el *Navegador* **antes** del elemento *Texto*, como se muestra en la figura [381.](#page-374-1)

<span id="page-374-1"></span>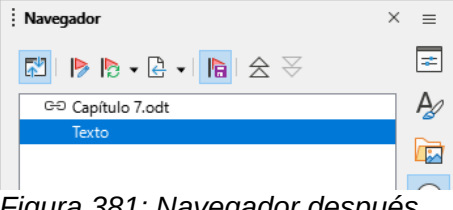

*Figura 381: Navegador después de insertar un subdocumento*

- 4) La sección *Texto* contiene el material incorporado al patrón de documento, selecciónela y haga clic en el icono *Subir* para moverla al principio de la lista o seleccione el *Capítulo 7* y muévalo hacia abajo.
- 5) Resalte el subdocumento que acaba de insertar (Capítulo 7), luego haga clic en **Insertar > Archivo** para insertar el primer subdocumento del proyecto; en este ejemplo, el Capítulo 1. El Capítulo 7 permanece resaltado. Repita con el Capítulo 2, Capítulo 3 y así sucesivamente hasta que todos los subdocumentos se hayan agregado a la lista. El *Navegador* ahora se verá como en la figura [382.](#page-375-2)
- 6) Guarde el patrón de documento de nuevo.

<span id="page-375-2"></span>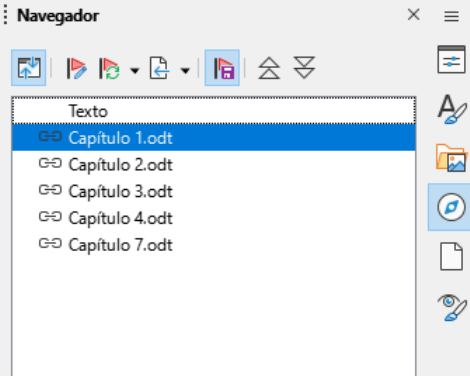

*Figura 382: Lista de archivos en el patrón de documento.*

### <span id="page-375-0"></span>**Paso 7. Añadir tabla de contenido, bibliografía, índice**

Puede generar un sumario, bibliografía o índice para el libro utilizando el patrón de documento. Debe insertar estos elementos en una sección de texto en el patrón de documento. Para más información sobre estos elementos, consulte el «*Capítulo 15»*

Para crear un sumario o índice, debe coloque el punto de inserción en una sección de texto del patrón de documento donde debe ir la tabla de contenido y elegir **Insertar > Sumario e índice> Sumario, índice o bibliografía**.

Si no tiene una sección *Texto* al final del patrón de documento, inserte una antes del último subdocumento, luego desplácela hacia abajo para que se encuentre detrás del último subdocumento. Si ha incluido entradas de índice en sus subdocumentos, coloque el punto de inserción en la página en la última sección de texto donde debe ir el índice y cree el índice.

Ahora, si ha incluido entradas bibliográficas en sus subdocumentos, puede colocar el punto de inserción en la sección de esta última página de texto y crear la bibliografía.

La figura [383](#page-375-1) muestra el *Navegador* después de la adición de un sumario y un índice alfabético.

<span id="page-375-1"></span>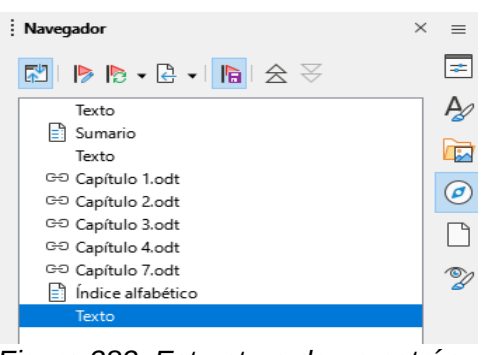

*Figura 383: Estructura de un patrón de documento.*

# **Combinar varios documentos en un patrón de documento**

Cuando tiene varios documentos ya creados, puede combinarlos en un documento controlado como patrón de documento.

Este método funciona mejor cuando todos los documentos se crearon a partir de la misma plantilla, pero también puede usarlo aunque se hayan creado a partir de diferentes plantillas. Es especialmente útil cuando varios escritores crean o mantienen los documentos independientes. Por ejemplo, podría estar creando una antología de cuentos, un libro con trabajos de un simposio o de resultados de pruebas de ingeniería con una portada estándar de la empresa.

Crearemos un libro con resultados de pruebas de ingeniería como ejemplo. Supongamos que tenemos un primer archivo con la portada y una prueba (Portada.odt) y dos archivos (Prueba1 y Prueba 2) para incorporar a nuestro libro controlado como patrón de documento.

# **Consejo**

Podría [Crear una plantilla de patrón de documento](#page-385-0) (vea esta sección hacia el final del capítulo) y utilizarla como punto de partida para este método. En ese caso, omita los pasos 1 y 2 y comience con el paso 3.

1) Abra el documento que contiene la portada que planea usar como patrón de documento. Para evitar la creación de demasiados subdocumentos cuando este documento se convierta en un patrón de documento, tenga presente solo un título de nivel 1; si hay más, cámbielos temporalmente a títulos de nivel inferior y observe cuáles son (agregue por ejemplo, un asterisco al final de cada título para recordarte cuáles deben volver a título de nivel 1 más adelante).

# **Nota**

Al crear un patrón de documento desde un documento ya existente, Writer crea una serie de archivos a partir del documento original: el patrón de documento y, un subdocumento por cada título de primer nivel (o del que estilo que elija de la lista *Separado por* en la parte inferior del diálogo). El archivo de origen permanece intacto y los subdocumentos creados se enlazan con el patrón de documento.

Si piensa crear un patrón de documento a partir de un primer archivo que contiene la portada y añadir más documentos, es muy importante que este primer archivo, solo contenga un título de primer nivel (generalmente Título 1). Si contiene más de un obtendrá varios subdocumentos.

2) Seleccione **Archivo > Enviar > Crear patrón de documento**, asigne un nombre para el mismo y guarde este patrón de documento (consulte los pasos a seguir en «[Dividir un](#page-378-0)  [documento en patrón y subdocumentos](#page-378-0)»).

Supongamos que el documento original se llama *Portada.odt*, que tiene solo un título de nivel 1 y que creamos un patrón de documento con el nombre *Prueba.odm*.

En este caso, el patrón de documento es un archivo en blanco que contiene una sola sección. Al crear el documento patrón se generó un subdocumento llamado *Prueba1*.odt con el texto del archivo *Portada*. Este archivo queda vinculado al patrón de documento para proporcionar el contenido original.

El archivo original *Portada* queda intacto en su lugar de origen.

| Lugares                                                                | Nombre /               | Tipo                           | Tamaño     | Fecha de mo |  |
|------------------------------------------------------------------------|------------------------|--------------------------------|------------|-------------|--|
| Mis documentos                                                         | E<br>Portada.odt       | Texto OpenDocument             | 10.9 kB    | 29/09/2022, |  |
|                                                                        | Prueba.odm<br>÷۱       | Patrón de documento Or 11,1 kB |            | 29/09/2022, |  |
|                                                                        | Prueba1.odt<br>l≣ì     | Texto OpenDocument             | 7736 Bytes | 29/09/2022. |  |
|                                                                        | Resultados1.odt<br>l≣ĭ | Texto OpenDocument             | 10.3 kB    | 29/09/2022. |  |
|                                                                        | Resultados2.odt<br>l≡ì | Texto OpenDocument             | 10.3 kB    | 29/09/2022, |  |
|                                                                        |                        |                                |            |             |  |
| $\boxplus$<br>—                                                        |                        |                                |            |             |  |
| Figure 284: Drughe odm y Drughe 1 odt, croedos e nertir do Dortede odt |                        |                                |            |             |  |

*Figura 384: Prueba.odm y Prueba1.odt, creados a partir de Portada.odt y documentos ResultadosX.odt para añadir al patrón.*

- 3) Abra el patrón de documento y haga clic en *Sí* para actualizar los enlaces. El documento patrón se abrirá con el *Navegador de patrón* abierto de manera predeterminada (vea [«Uso del Navegador en patrones de documentos»](#page-369-1) y el [«Paso 6. Insertar los](#page-374-0)  [subdocumentos en el patrón de documento»](#page-374-0) para una información más detallada).
- 4) Haga clic en el icono de *Insertar* y elija *Archivo* del menú emergente (figura [385\)](#page-377-1).

<span id="page-377-1"></span>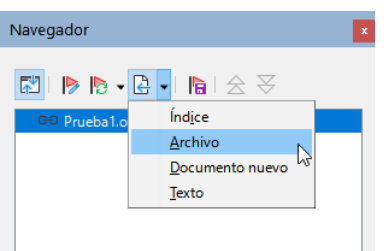

*Figura 385: Añadir archivos al patrón de documento*

- 5) Vaya a la ubicación de los archivos de resultados de las pruebas (*Resultados1.odt*, *Resultados2.odt*, etc.). Seleccione el primer archivo para insertar, *Resultados1.odt* por ejemplo y haga clic en *Insertar*. El archivo se inserta encima de la entrada existente.
- 6) Haga clic en el icono *Subir* para que el texto de *Prueba 1* se coloque por encima del texto de *Resultados1* (el contenido del archivo se inserta sobre el archivo seleccionado en el patrón de documento).
- 7) Repita desde el paso 4 tantas veces como sea necesario. No importa qué archivo esté resaltado en el patrón de documento cuando inserte el siguiente, simplemente seleccione el archivo insertado y use los iconos *Subir* o *Bajar* para colocarlo según sea el orden en el documento final (figura [386\)](#page-377-0).

<span id="page-377-0"></span>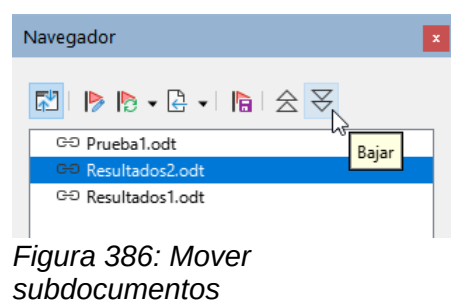

- 8) Para editar el patrón de documento, tal vez para agregar un número de serie de un aparato y el nombre de un cliente, en el patrón de documento, haga clic con el botón derecho en Prueba y seleccione **Editar** en el menú contextual. Agregue el contenido requerido al archivo que se abre, guarde y cierre el archivo (vea «[Editar un patrón de](#page-380-0)  [documento](#page-380-0)» más adelante para información más detallada).
- 9) Seleccione **Herramientas > Actualizar > Enlaces** en el *Menú* o haga clic en **Actualizar > Enlaces** en el *Navegador*. Ahora se mostrarán todas las ediciones en el patrón de documento.

# <span id="page-378-0"></span>**Dividir un documento en patrón y subdocumentos**

Cuando tiene un documento existente que desea dividir en un patrón de documento y varios subdocumentos, puede hacer que Writer divida el documento automáticamente en los títulos con un nivel de esquema de su elección.

Aunque este método es rápido y fácil, Pueden ser necesarios algunos trabajos de limpieza:

- Los nombres de archivo generados automáticamente para los subdocumentos son [NombreArchivoOrigenX.odt], donde **X** es una secuencia numérica (1, 2, 3, etc.). Si tiene un prefacio u otro "capítulo" que comienza con el *Título 1* antes del Capítulo 1, los nombres de los archivos no se corresponderán directamente con los números de los capítulos. Es posible que desee cambiar el nombre de los subdocumentos; vea [«Agregar, eliminar o renombrar subdocumentos](#page-381-1)» más adelante.
- Si el documento original está asociado con una plantilla, el patrón de documento (.odm) también se asociará con esa plantilla, pero los subdocumentos no. Los subdocumentos heredarán los estilos en el documento original, pero se pierde su asociación con la plantilla.

#### **Pasos a seguir:**

- 1) Abra el documento y elija **Archivo > Enviar > Crear patrón de documento**.
- 2) En el diálogo *Nombre y ruta del patrón de documento* (figura [387\)](#page-378-1):
	- a) Navegue a la carpeta donde desea guardar el patrón de documento y sus subdocumentos (o cree una nueva carpeta).

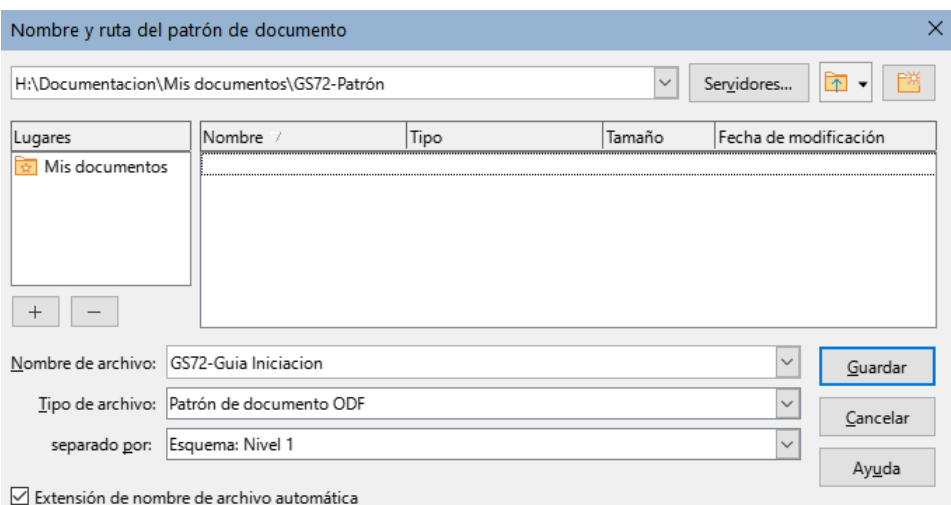

<span id="page-378-1"></span>*Figura 387: Dividir un documento en patrón y subdocumentos*

- b) Escriba un nombre para el patrón de documento en el cuadro *Nombre de archivo*.
- c) En el desplegable *Separados por:*, elija el nivel de esquema para dividir el archivo en subdocumentos. Por lo general, esto es *Esquema: Nivel 1* para un título de capítulo, pero su documento puede estar estructurado de manera diferente. Para más información sobre los niveles de esquema, consulte «Utilización de estilos de párrafo para definir una jerarquía de títulos» en el «*Capítulo 8, Introducción a los estilos»*.
- d) Deje marcada la opción *Extensión de nombre de archivo automática* y haga clic en *Guardar* para crear el patrón de documento y al mismo tiempo dividir el documento en subdocumentos

Si seleccionó *Esquema: Nivel 1* y el estilo de párrafo en ese nivel es *Título 1*, cada subdocumento comenzará con un párrafo del estilo *Título 1*.

# <span id="page-379-0"></span>**Reiniciar la numeración de páginas**

Los ejemplos en las secciones anteriores mostraron una colección muy básica de archivos con numeración de páginas secuencial. Esto es útil para muchos documentos, incluidos los libros electrónicos, pero un libro impreso normalmente tiene la siguiente numeración de páginas:

- No hay números de página en la portada o página de derechos de autor.
- Números romanos en minúscula en parte introductoria, comenzando por **i**.
- Números arábigos en el cuerpo del documento, comenzando por **1**.
- Numeración de páginas secuencial a través del resto del libro.

Para configurar un patrón de documento para producir dicho libro, debe definir un estilo de párrafo diferente para el título del primer capítulo y asignarle dos características especiales.

#### **Ejemplo**

1. Cada capítulo debe comenzar con un estilo de párrafo *Título 1*. Modifique el estilo para que en la página *Flujo de texto* del diálogo *Estilo de párrafo* se inserte un salto de página en la *Posición*: *Antes* (para comenzar en una nueva página). El *Nº de página* no debe estar seleccionado para que la numeración continúe a partir del número de la página anterior (figura [388](#page-379-2)).

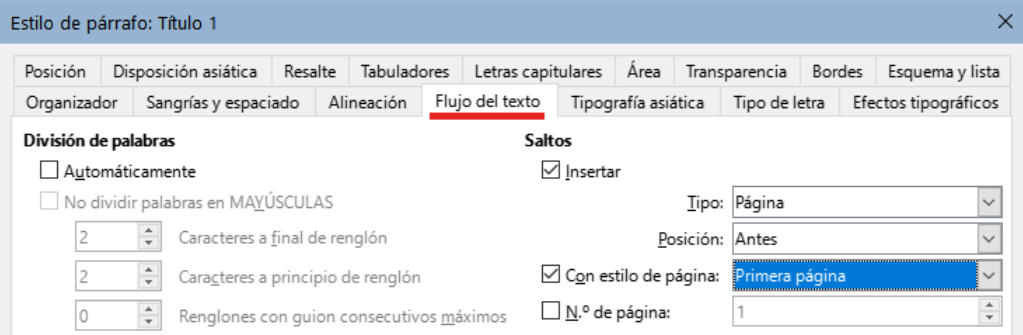

<span id="page-379-2"></span>*Figura 388: Página Flujo de texto del diálogo Estilo de párrafo para Título 1*

Compruebe que en la página *Esquema y lista* (figura [389](#page-379-1)) el nivel de esquema asignado al estilo *Título 1*. Por lo general, este será el *Nivel 1* (aquí no se puede cambiar porque se ha establecido mediante **Herramientas > Numeración de capítulos**).

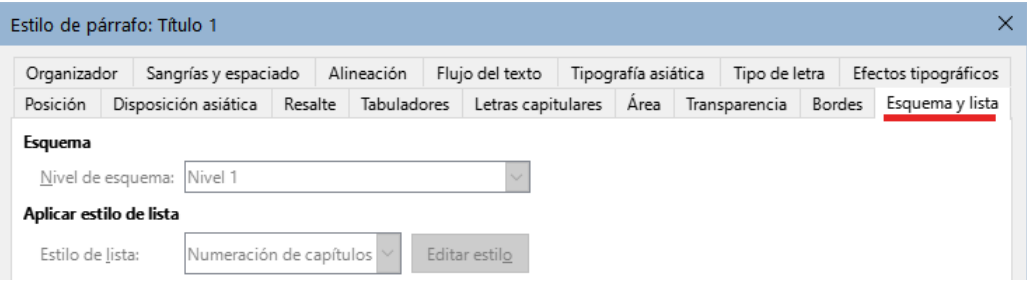

<span id="page-379-1"></span>*Figura 389: Esquema y numeración del diálogo Estilo de párrafo para Título 1*

Solo se puede asignar un estilo de párrafo al *Nivel 1* de esquema en **Herramientas > Numeración de capítulos**. Sin embargo, puede asignar estilos de párrafos adicionales a cualquier nivel utilizando la página *Esquema y lista* en el diálogo *Estilo de párrafo*. Por tanto, si desea definir un estilo llamado *Título 1 Capítulo 1*, que es idéntico en apariencia al *Título 1*, pero tiene una diferencia esencial: la numeración de páginas

1) Haga clic con el botón derecho en *Título 1* en *Estilos de párrafo* en la *Barra lateral* y seleccione *Nuevo*. En la página *Organizador* del diálogo *Estilo de párrafo*, asigne un nombre al nuevo estilo, elija cuerpo de texto como *Estilo siguiente* y asegúrese de que *Heredar de:* muestre el estilo *Título 1*.

2) En la página *Flujo de texto*, configure la sección *Saltos*, para insertar un salto de página *Antes*, con estilo de página *Primera página* y *Nº de página* **1**.

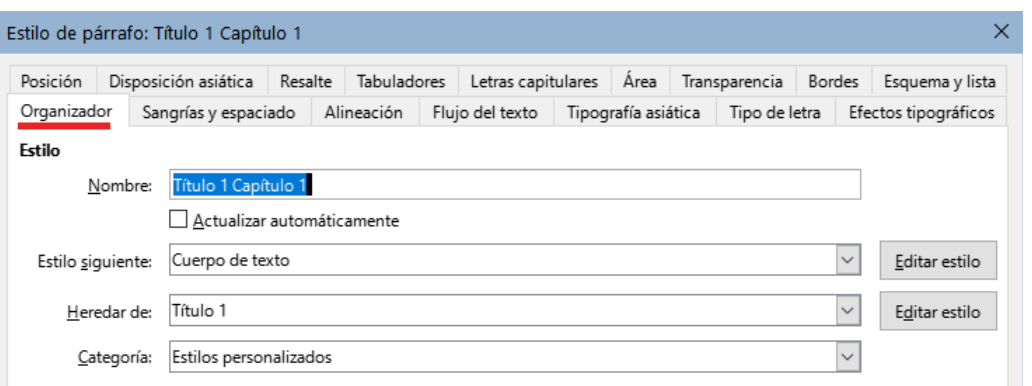

*Figura 390: Página Organizador para un estilo nuevo*

3) En la página *Esquema y lista*, establezca el *Nivel de esquema* en el *Nivel 1* (figura [391](#page-380-1)). Esto asegura que el título aparecerá en *el sumario* junto con los otros títulos de los capítulos. (El *Estilo de lista* para este título es *Ninguna*, ya que no se le asignó un *nivel de esquema* a través de *Numeración capítulos*).

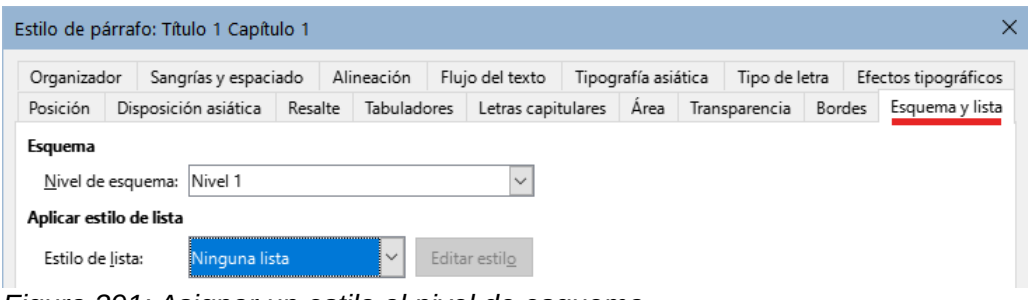

<span id="page-380-1"></span>*Figura 391: Asignar un estilo al nivel de esquema.*

4) Ahora, asigne el nuevo estilo al primer párrafo del Capítulo 1 y listo.

### <span id="page-380-0"></span>**Editar un patrón de documento**

Después de crear un *patrón de documento*, es posible que desee cambiar su apariencia o contenido.

### <span id="page-380-2"></span>**Cambiar la apariencia del patrón de documento**

A medida que desarrolla el proyecto puede cambiar los estilos de párrafo, carácter etc. pero los cambios se deben hacer en la plantilla. No realice cambios en los estilos del *patrón de documento* ni en ninguno de los subdocumentos.

Para aplicar los cambios efectuados en la plantilla al patrón de documento y todos los subdocumentos, abra el *patrón de documento*. Recibirá dos mensajes de confirmación: si desea actualizar todos los enlaces; y si desea aplicar los estilos modificados. Responda *Sí* a los dos mensajes.

### **Editar subdocumentos**

No es posible editar los subdocumento desde dentro del patrón de documento. Debe abrir el subdocumento, ya sea haciendo doble clic en su nombre en el *Navegador* (*vista de patrón*) o abriéndolo desde su administrador de archivos. Para editarlo como lo haría con cualquier otro documento.

Si mientras edita un subdocumento, desea realizar cambios en los estilos que se aplican al *patrón de documento*, siga las recomendaciones del apartado anterior «[Cambiar la apariencia](#page-380-2)  [del patrón de documento»](#page-380-2).

Si cambia el contenido de cualquier subdocumento, debe actualizar los sumarios o índices desde dentro del *patrón de documento*.

### <span id="page-381-1"></span>**Agregar, eliminar o renombrar subdocumentos**

Para agregar un subdocumento, siga el método descrito antes en el «[Paso 6. Insertar los](#page-374-0)  [subdocumentos en el patrón de documento»](#page-374-0).

Para eliminar un subdocumento, haga clic con el botón derecho en su nombre de archivo en el *Navegador* de la Barra lateral y elija *Eliminar*.

Si cambia el nombre de archivo de un subdocumento, la próxima vez que actualice los enlaces en el patrón de documento, ese subdocumento aparecerá como un enlace roto (se muestra en rojo). Para arreglar esto:

- 1) Haga clic con el botón derecho en el enlace roto en el *Navegador* y elija *Editar enlace*, se abrirá el diálogo *Modificar secciones* (figura [392\)](#page-381-2),
- 2) Seleccione el archivo que haya renombrado y edite el nombre de la sección (nombre que se muestra en el *Navegador*) si lo ve necesario.
- 3) Haga clic en *Aceptar* para guardar los cambios.

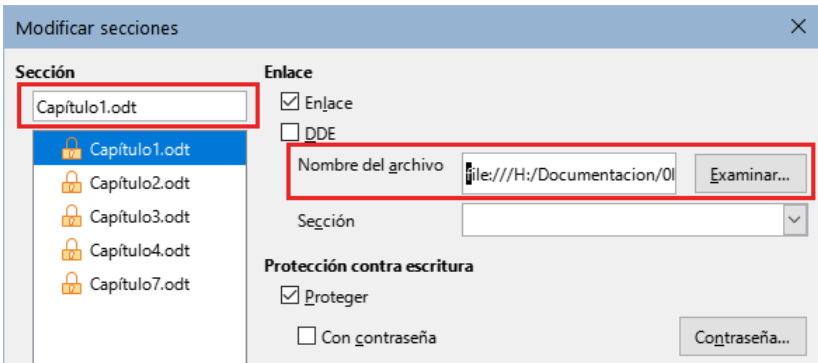

<span id="page-381-2"></span>*Figura 392: Editar un enlace en un patrón de documento*

# <span id="page-381-0"></span>**Referencias entre subdocumentos**

Los métodos descritos anteriormente en este capítulo son todo lo que la mayoría de los escritores necesitarán al usar patrones de documentos. Sin embargo, es posible que desee incluir referencias a partes del documento que se actualicen automáticamente entre subdocumentos. Esta sección describe cómo hacerlo.

El proceso para crear referencias entre subdocumentos lleva mucho tiempo, pero funciona.

### **Precaución**

El método descrito no funciona correctamente si los subdocumentos también se van a utilizar de manera independiente. La referencia se mostrará como un error en un documento independiente, pero se mostrará correctamente en el patrón de documento.

### **Preparar elementos como objetivos para referencias**

Antes de que pueda insertar una *referencia* a un título, figura u otro elemento, debe preparar ese elemento como destino al que se hará referencia. Para hacer esto, puede usar *marcadores* o

establecer *referencias*. Los marcadores se pueden usar solo para referencias localizadas como números de página, no para texto. Las referencias se pueden usar tanto para texto (como títulos o leyendas de figuras o tablas) como para referencias localizadas.

#### *Uso de marcadores*

Los *marcadores* se listan en el *Navegador* y se puede acceder directamente desde él.

Para insertar un *marcador*:

- 1) Seleccione el texto que desea marcar. Haga clic en **Insertar > Marca de texto**.
- 2) En el diálogo *Marcadores* (figura [393](#page-382-1)), se enumeran los marcadores definidos previamente. Escriba un nombre para el nuevo marcador en el cuadro superior y haga clic en **Insertar**.

| <b>Marcadores</b> |            |               |                               |        | ×        |
|-------------------|------------|---------------|-------------------------------|--------|----------|
| Nombre:           | Cambio Var |               |                               |        | Insertar |
| Marcadores:       |            | Página Nombre | Texto                         | Oculto |          |
|                   | 4          | U_Prop_Doc    | Uso de las propiedades del No |        |          |
|                   | 15         | S Ocultas     | Secciones ocultas             | No     |          |
|                   | 16         | T Condicional | Texto condicional             | No     |          |
|                   | 17         | T Oculto      | Texto oculto                  | No     |          |

<span id="page-382-1"></span>*Figura 393: Insertar un marcador*

#### <span id="page-382-2"></span>*Establecer referencias*

Cuando establezca referencias, asegúrese de seleccionar todo el texto que desea usar como referencia, como un título o una frase completa. Mantenga una lista de los nombres para los campos referenciados y asegúrese de que cada nombre sea único. Una forma de realizar el seguimiento de esta información es utilizar un archivo separado.

Los nombres de campo son sensibles a las mayúsculas. Puede verificar el nombre del campo manteniendo el cursor sobre el elemento al que se hace referencia. En nuestro ejemplo, el texto es un título y tiene el nombre de referencia *Contar palabras* (figura [394](#page-382-0)).

#### Contar todas las palabras en un documento con cambios

Referencia: Contar palabras

<span id="page-382-0"></span>*Figura 394: Revelar el nombre de campo para una referencia*

Abra el subdocumento en el que desea *Establecer referencias*.

- 1) Haga clic en **Insertar > Remisión**, se abrirá el diálogo *Campos*.
- 2) En la página *Remisiones* del diálogo (figura [395](#page-383-0)), seleccione *Establecer referencia* de la lista *Tipo*. La lista, debajo de *Selección*, muestra las referencia definidas. Puede dejar este diálogo abierto mientras establece varias referencias.

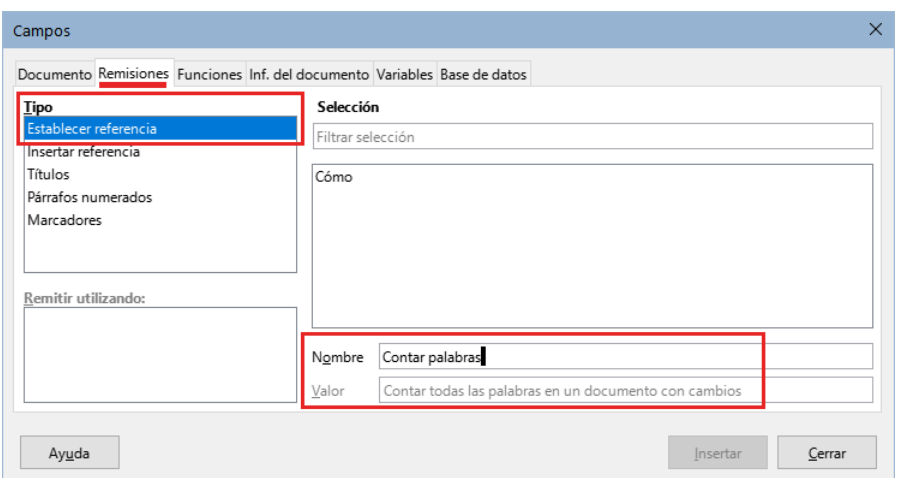

<span id="page-383-0"></span>*Figura 395: Asignar un nombre al establecer una referencia*

- 3) Haga clic en el documento y resalte el texto que se utilizará como objetivo para una referencia. Haga clic en el diálogo *Campos*. El texto aparecerá en el cuadro *Valor* en la parte inferior del diálogo. En el cuadro *Nombre*, escriba algún texto con el que pueda identificar la referencia.
- 4) Haga clic en *Insertar*. El texto que escribió en el cuadro *Nombre* se añadirá a la lista de referencias.
- 5) Repita los pasos 3 y 4 cuanto sea necesario, manteniendo una nota de sus referencias.
- 6) Repita para otros subdocumentos. Haga clic en Guardar para cerrar el diálogo.

### **Insertar las referencias**

- 1) Abra el patrón de documento. En el *Navegador*, seleccione un subdocumento, haga clic con el botón derecho y elija *Editar* en el menú contextual. El subdocumento se abre para su edición.
- 2) En el subdocumento, coloque el cursor donde desee que aparezca la referencia. Vaya al menú **Insertar > Remisión**.
- 3) En la página *Remisiones* del diálogo *Campos* (figura [396](#page-384-0)), seleccione *Insertar referencia* de la lista *Tipo*. La lista de *Selección* muestra solo los nombres de los campos de referencia incluidos en el subdocumento que está utilizando, así que ignore esa lista y utilice la lista que creó manualmente en [«Establecer referencias»](#page-382-2) anteriormente. Seleccione *Texto referenciado* en la lista *Remitir utilizando*.

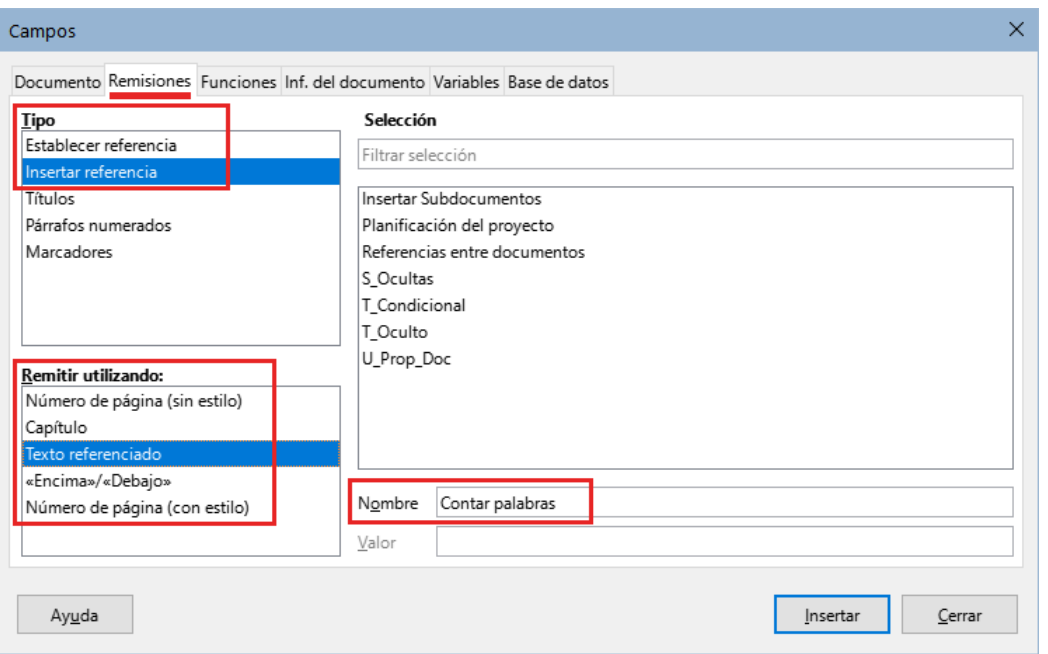

<span id="page-384-0"></span>*Figura 396: Entrada manual del nombre de campo (Diálogo campos)*

- 4) En el campo *Nombre* en la parte inferior, escriba el nombre de la referencia que estableció en el subdocumento al que se quiere referir. En el ejemplo, el nombre de la referencia es *Contar palabras* (recuerde que son sensibles a las mayúsculas).
- 5) Seleccione Texto referenciado y haga clic en *Insertar*, después escriba el texto «en la página» y luego inserte otra referencia seleccionando *Página* de la lista *Remitir utilizando:*. Las *referencias* mostrarán un error como se muestra en la figura [397](#page-384-2). Cuando desplace el puntero del ratón sobre uno de estos campos, verá el nombre del campo. Puede activar la visualización de nombres de campo haciendo clic en **Ver > Nombres de campo**. En el subdocumento aparecen los errores que se ven en la figura [397](#page-384-2), mientras que en el patrón las referencias aparecen correctamente (figura [398\)](#page-384-1).
- 6) Una vez que haya insertado todas las referencias necesarias en el subdocumento, guárdelo, ciérrelo y vuelva a la ventana del patrón de documento.

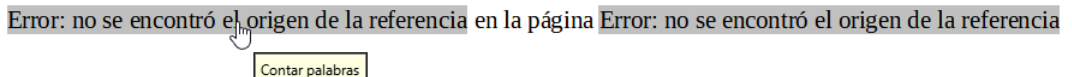

<span id="page-384-2"></span>*Figura 397: Visualización activa de nombres de campos en el subdocumento*

Contar palabras en la página Contar palabras Contar palabras *Figura 398: Nombres de campo en el patrón de* 

<span id="page-384-1"></span>*documento*

- 7) Seleccione **Herramientas > Actualizar > Enlaces** en el menú o haga clic en **Actualizar > Enlaces** en el navegador. Todas las ediciones se actualizan en el patrón de documento.
- 8) Dentro del patrón de documento, vaya a la página del subdocumento en el que insertó el campo de referencia. Ahora debería ver el texto de las referencias en el lugar en que las insertó (figura [399](#page-385-1)). Si no funciona, guarde el patrón de documento, ciérrelo y ábralo nuevamente, actualizando los enlaces.

#### Contar todas las palabras en un documento con cambios en la página 16

Contar palabras

#### <span id="page-385-1"></span>*Figura 399: Contenido de los campo visibles*

Esta técnica también funciona si abre un subdocumento directamente en el paso 2 (no desde dentro del patrón de documento) e inserta una referencia.

# <span id="page-385-0"></span>**Crear una plantilla de patrón de documento**

Una plantilla de patrón de documento se crea de la misma manera que cualquier otra plantilla:

- 1) Primero, cree el patrón de documento usando **Archivo > Enviar > Crear patrón de documento**, como se describe en las secciones anteriores de este capítulo.
- 2) Luego, use **Archivo > Plantillas > Guardar como plantilla** para crear la plantilla (.otm), que luego aparecerá en el diálogo *Plantillas* junto con otras plantillas.

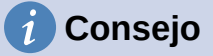

Incluya en el nombre que le da una plantilla de patrón de documento alguna indicación de que no es una plantilla ordinaria.

# **Crear un único archivo desde un patrón de documento con subdocumentos**

Los patrones de documentos son archivos . odm que contienen vínculos a subdocumentos en formato .odt. Aunque los archivos vinculados son muy útiles al escribir y editar un documento grande como un libro, a veces es posible que necesite tener una copia del libro completo en un único archivo al enviarlo a un editor.

Para exportar un patrón de documento a un archivo .odt (sin afectar al archivo .odm original):

- 1) Abra el patrón de documento y actualice todos los enlaces. Seleccione **Archivo > Exportar** en el menú.
- 2) En el diálogo *Exportar* (figura [400\)](#page-385-2), escriba un nombre para el archivo para exportar y elija *Documento de texto ODF (.odt)* en la lista *Formato de archivo*. Haga clic en *Guardar*. Este paso crea un archivo .odt con cada subdocumento en una sección separada protegida contra escritura.

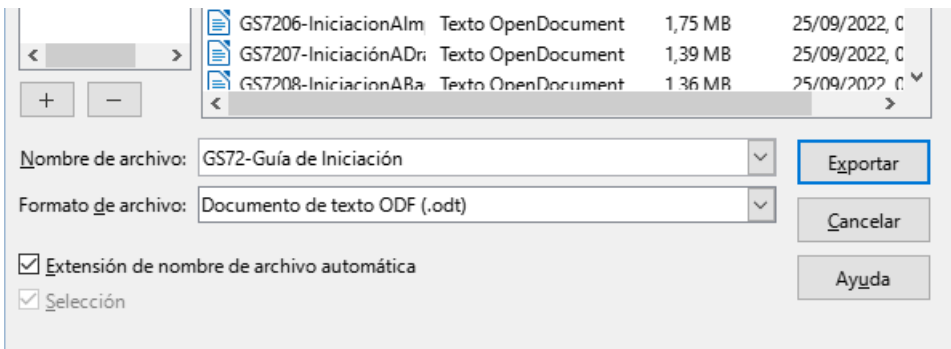

<span id="page-385-2"></span>*Figura 400: Exportar un patrón de documento a un archivo de .odt*

- 3) Cierre el patrón de documento y abra el nuevo archivo .odt, actualizando todos los enlaces.
- 4) Para romper los enlaces y eliminar la protección contra escritura, vaya a **Formato > Secciones**, seleccione el primer elemento en la lista *Sección*, luego presione

*Mayús+clic* sobre el último elemento de la lista ordenada para seleccionar todos los elementos de la lista. Anule la selección de *Enlace* y de *Proteger*.

- 5) Haga clic en *Aceptar*.
- 6) Si desea eliminar algunas o todas las secciones para tener un documento de texto uniforme (sin secciones), seleccione las secciones que desea eliminar y haga clic en *Eliminar*. Los contenidos de esas secciones permanecen en el documento; solo se eliminan los marcadores de sección. Haga clic en *Aceptar*.

# **Anclaje de objetos gráficos**

Una objeto gráfico (o imagen) anclado a la página en un subdocumento no se muestra en el patrón de documento, aunque siempre aparece correctamente en el subdocumento.

Debido a que el patrón de documento reorganiza el flujo de páginas, los números de página y las referencias cuando reúne todos los subdocumentos, la referencia absoluta a una página **X** en un subdocumento se pierde en el patrón de documento. El objeto pierde su referencia de anclaje y simplemente desaparece.

Por el contrario, un objeto anclado a la página en una sección de texto de un patrón de documento está asociado a ese número de página y se mueve si al editar los subdocumentos se añaden o eliminan páginas. El objeto puede aparecer en otra página, no donde quiere que aparezca.

Para evitar estos problemas, pero manteniendo las posiciones de manera precisa en una página concreta, ancle los objetos de la siguiente manera:

- 1) Haga clic derecho en la imagen y elija *Propiedades* en el menú contextual.
- 2) En la página *Tipo* del diálogo de objeto (Imagen en la figura [401](#page-386-0)), establezca anclar *Al párrafo* o *Al carácter.*
- 3) En la sección *Posición*, elija las referencias horizontales y verticales adecuadas (relativas a la página). Haga clic en *Aceptar* para guardar los cambios.

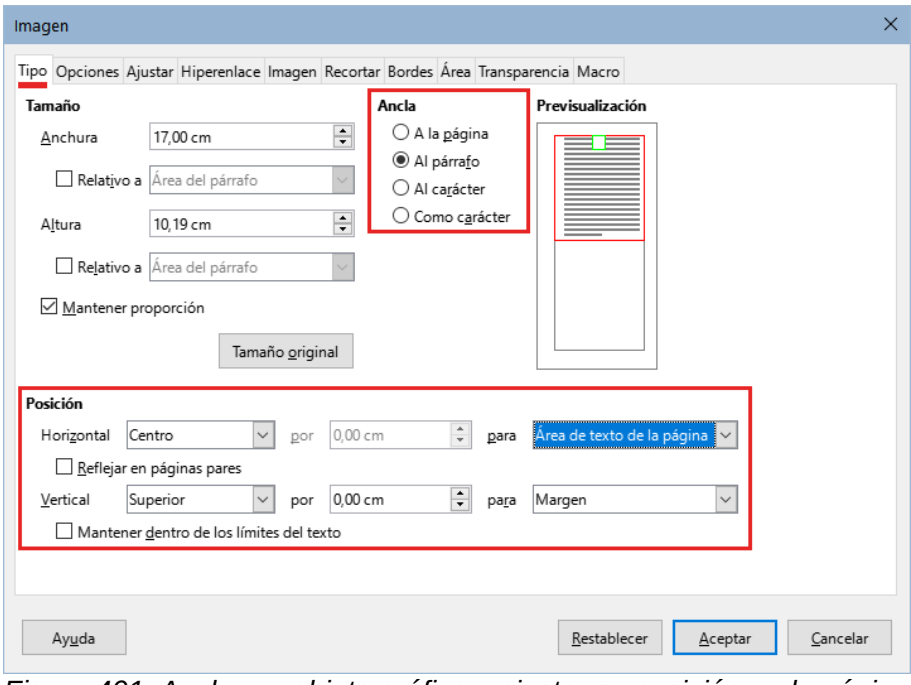

<span id="page-386-0"></span>*Figura 401: Anclar un objeto gráfico y ajustar su posición en la página*

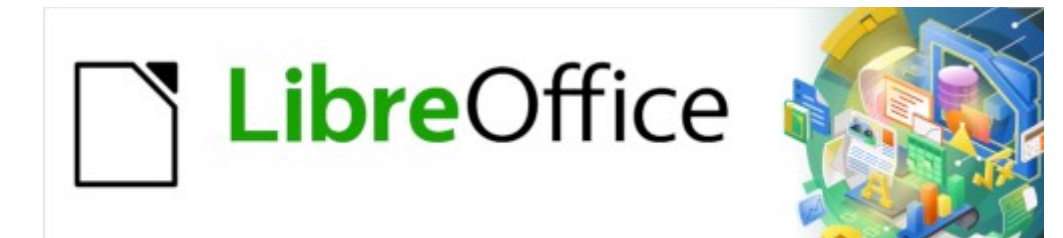

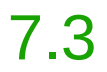

# *Capítulo 17 Campos*

# **Introducción**

Los campos se usan para una gran variedad de propósitos: por ejemplo, datos que cambian (como la fecha actual o el número total de páginas) o podrían cambiar (el nombre de un manual de un producto o libro en desarrollo), secuencias de numeración definidas por el usuario, remisiones automáticas y contenido condicional (palabras o párrafos visibles o imprimidos en algunas condiciones pero no en otras). Las entradas de los índices también son campos.

Este capítulo describe algunos usos más habituales de los campos. Una relación completa de campos y su empleo está fuera del alcance de esta guía. Los usuarios avanzados que necesiten más detalles pueden consultar la *Ayuda* de la aplicación.

# **Consejo**

Cuando se está editando un documento con Writer, los campos insertados en el documento, aparecen con un fondo gris, a menos que haya desmarcado la opción **Ver > Marcar campos** en el menú o haya cambiado el color de las *Marcas de campos* en **Herramientas > Opciones > LibreOffice > Colores de la aplicación**. Este fondo no se imprime y desaparece cuando exporta el archivo a PDF.

### **Atajos de teclado para los campos**

Aquí tiene algunos atajos de teclado útiles para usar cuando se trabaja con campos:

- *Ctrl+F2* Abre el diálogo *Campos*.
- *Ctrl+F8* Activa o desactiva *Marcar campos*.
- *Ctrl+F9* Muestra u oculta los nombres de los campos.
- *F9* Actualiza los campos.

# **Entrada de campo rápida y fácil**

Para insertar rápidamente los campos que se utilizan habitualmente en documentos, elija **Insertar > Número de página** (el más habitual) o **Insertar > Campo** en el menú y seleccione el campo requerido del submenú para este u otros campos habituales (figura [402\)](#page-388-0).

<span id="page-388-0"></span>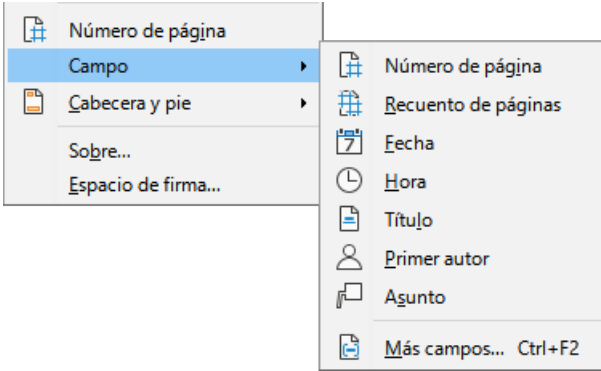

*Figura 402: Insertar campo (menú Insertar)*

# **Usar Propiedades del documento para establecer metadatos o campos variables**

El diálogo *Propiedades de [Nombre del archivo ]* se abre con **Archivo > Propiedades** en el menú. El diálogo tiene siete páginas, la información en las páginas *General* y *Estadísticas* la genera automáticamente el programa, parte de la información la obtiene de la página *Datos de identidad* en **Herramientas > Opciones > LibreOffice**. Las opciones en las páginas de *Tipo de letra* y *Seguridad* se tratan en con más detalle en otros capítulos de esta guía.

Use las páginas *Descripción* y *Propiedades personalizadas* para agregar o modificar:

- Metadatos que ayudan a clasificar, almacenar y recuperar documentos. Algunos de estos metadatos se exportan al equivalente más cercano en HTML y PDF. Algunos campos no tienen equivalente y no se exportan.
- Información variable. Puede almacenar datos para usarlos en campos del documento; por ejemplo, el título del documento, la información de contacto de un participante del proyecto o el nombre de un producto. Estos datos se pueden cambiar durante el transcurso de un proyecto.

Las entradas en estas páginas se puede incluir en una plantilla, donde los nombres de las propiedades (campos) pueden servirle al creador de un documento como recordatorios de la información que deben incluir. (Los campos sustitutivos pueden cumplir una función similar dentro del texto; vea «[Usar campos sustitutivos](#page-404-0)» más adelante.)

Puede volver a este diálogo en cualquier momento y modificar la información que se ingresó anteriormente. Todos los campos del documento relativos a esa información cambiarán dondequiera que aparezcan. Por ejemplo, en la página *Descripción* (figura [403](#page-389-1)) es posible que quiera cambiar el *Título* provisional del documento por otro cuando lo vaya a publicar.

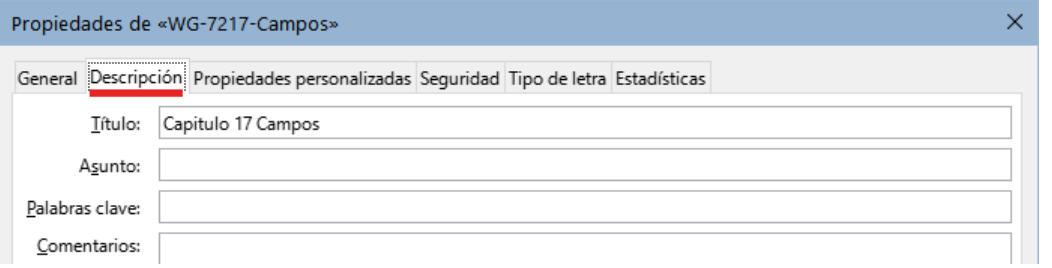

<span id="page-389-1"></span>*Figura 403: Página Descripción del diálogo Propiedades del documento*

Use la página *Propiedades personalizadas* (figura [404\)](#page-389-0) para almacenar información que no se ajuste a los campos que contiene la página *Descripción*.

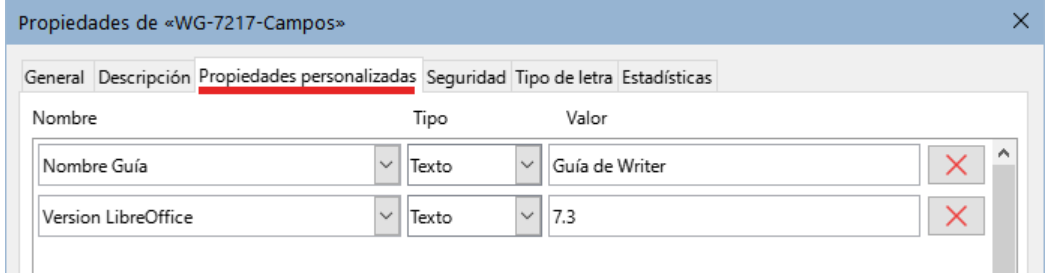

<span id="page-389-0"></span>*Figura 404: Página Propiedades personalizadas*

Cuando se crea un documento, la página *Propiedades personalizadas* no contiene campos personalizados, aunque si el documento se basa en una plantilla, puede contener ya algunos campos.

Haga clic en el botón *Añadir Propiedad* que se encuentra en la esquina inferior derecha de la página para insertar una fila de propiedades personalizadas.

- La columna *Nombre* incluye una lista desplegable con nombres genéricos de campos; desplácese hacia abajo para ver todas las opciones. Si ninguno de estos nombres se adapta a lo que quiere, puede escribir un nombre para la propiedad personalizada.
- En la columna *Tipo*, puede elegir entre *Texto*, *Fecha y hora*, *Fecha*, *Duración*, *Número* o *Sí o no* para cada campo. No puede crear nuevos tipos de campo.

• En la columna *Valor*, escriba o seleccione lo que desea que aparezca en el documento donde se vaya a utilizar este campo. Las opciones se limitan a un tipos de datos específicos según la selección en la columna *Tipo*; por ejemplo, si la selección de *Tipo* es *Fecha*, el valor de esa propiedad se limita a una fecha.

Para eliminar una propiedad personalizada, pulse el botón *Quitar propiedad* (a la derecha).

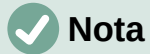

Para cambiar la presentación de los campos de tipo *Fecha*, use el menú **Herramientas > Opciones > Configuración de idiomas > Idiomas** y cambie la configuración regional.

# **Usar otros campos para guardar información variable**

Otro uso de los campos consiste en guardar información que probablemente cambie durante el transcurso de un proyecto. La fecha de publicación de un catálogo, el nombre de un producto o incluso el distribuidor, son datos que pueden cambiarse. Si inserta un campo con esa información en varios lugares del documento, al editar la información del campo, los cambios se reflejarán en todos los lugares en que se haya insertado ese mismo campo.

Writer proporciona varios sitios donde puede establecer esta información como propiedad o contenido del campo. Algunos datos los gestiona Writer directamente (como la fecha de creación o número de páginas de un documento). Veremos dónde se establecen y desde dónde se pueden insertar algunos de estos campos.

De los siete campos más utilizados que se pueden insertar directamente desde el menú **Insertar > Campo** (figura [402](#page-388-0)) los campos *Número de página*, *Recuento de páginas*, *Fecha* y *Hora*, los gestiona Writer directamente, mientras que *Título* y *Asunto* se obtienen de la página *Descripción* del diálogo *Propiedades de documento (figura [403](#page-389-1))* y el *Primer autor* de los datos de identidad.

Para insertar otros campos de información variable, debe abrir el diálogo *Campos* (utilice **Insertar > Campo > Más campos** en el menú o pulse *Ctrl+F2*).

En las páginas *Documento* (figura [405](#page-390-0)) e *Inf. del documento* (figura [406](#page-391-0)), elija la categoría del campo en la lista *Tipo*, seleccione el campo que quiera insertar en la lista *Seleccionar* (a veces esta lista está vacía y se utiliza el campo seleccionado en *Tipo*) y escoja un formato de los proporcionados en la lista *Formato*. Finalmente, haga clic en *Insertar*.

| Campos                                                                    |             |                                  | × |
|---------------------------------------------------------------------------|-------------|----------------------------------|---|
| Documento Remisiones Funciones Inf. del documento Variables Base de datos |             |                                  |   |
| <b>Tipo</b>                                                               | Seleccionar | Formato                          |   |
| Autor                                                                     |             | Nombre del archivo               |   |
| Capítulo                                                                  |             | Nombre del archivo sin extensión |   |
| Estadísticas                                                              |             | Ruta                             |   |
| Fecha                                                                     |             | Ruta/Nombre del archivo          |   |
| Firma de párrafo                                                          |             |                                  |   |
| Hora                                                                      |             |                                  |   |
| Nombre del archivo                                                        |             |                                  |   |
| Número de página (sin estilo)                                             |             |                                  |   |
| Plantillas                                                                |             |                                  |   |
| Remitente                                                                 |             |                                  |   |

<span id="page-390-0"></span>*Figura 405: Página Documento del diálogo Campos)*

Algunos campos obtienen los valores de los datos introducidos en **Herramientas > Opciones > LibreOffice** *Datos de identidad*, asegúrese de que los datos allí introducidos son correctos. Otros valores se obtienen de las propiedades personalizadas del documento.

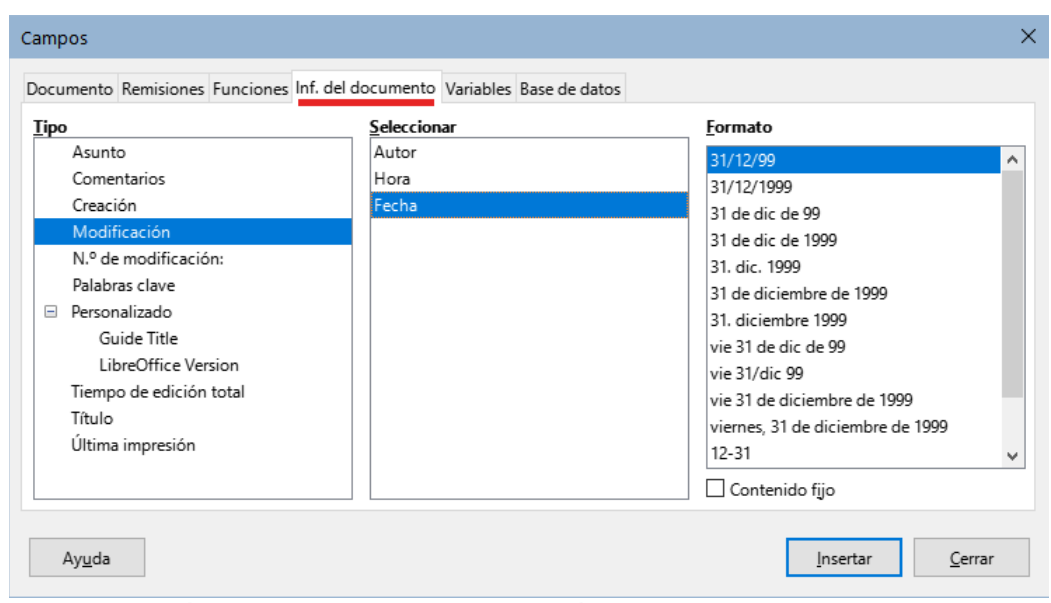

*Figura 406 Página Inf.del documento del diálogo Campos* 

<span id="page-391-0"></span>Si no se han definido propiedades personalizadas para el documento, en la lista *Tipo* de la página *Inf. del documento* del diálogo *Campos* no aparecerá el tipo *Personalizado*, puesto que este tipo de campo se deriva de las propiedades personalizadas.

# **Consejo**

Aunque estos campos se usan normalmente para contener información que puede cambiar (por ejemplo *Ultima impresión*), puede hacer que el contenido no cambie marcando la opción *Contenido fijo* (visible en la figura [406](#page-391-0), abajo a la derecha) al insertar el campo. Si es necesario, puede volver a este diálogo después y desmarcar esta opción para que el campo vuelva a ser variable.

# <span id="page-391-1"></span>**Usar Texto automático para insertar campos**

Si usa los mismos campos frecuentemente, puede usar la función de *Texto automático* como una forma rápida y fácil de insertarlos.

Para definir una entrada de Texto automático para insertar un campo:

- 1) Inserte un campo en su documento, como se describió anteriormente.
- 2) Seleccione el campo insertado y vaya a **Herramientas > Texto automático** en el menú o presione *Ctrl+F3*.
- 3) En el diálogo *Texto automático* (figura [407\)](#page-392-0), elija el grupo donde se almacenará esta nueva entrada (en este ejemplo, *Mi texto automático*), escriba un nombre para la entrada y cambie el *Atajo* sugerido si lo desea.
- 4) Haga clic en el botón *Texto autom.* y seleccione *Nuevo* para insertar la entrada como un campo. No elija *Nuevo (solo texto)* porque la entrada de texto automático será texto sin formato, no un campo. (las opciones de *Nuevo* no aparecen si no hay nada seleccionado o no se ha escrito un nombre para la entrada).
- 5) Haga clic en *Cerrar* para cerrar el diálogo *Texto automático.*
- 6) Para insertar este campo en la posición del cursor, tecleé el atajo y pulse *F3*.

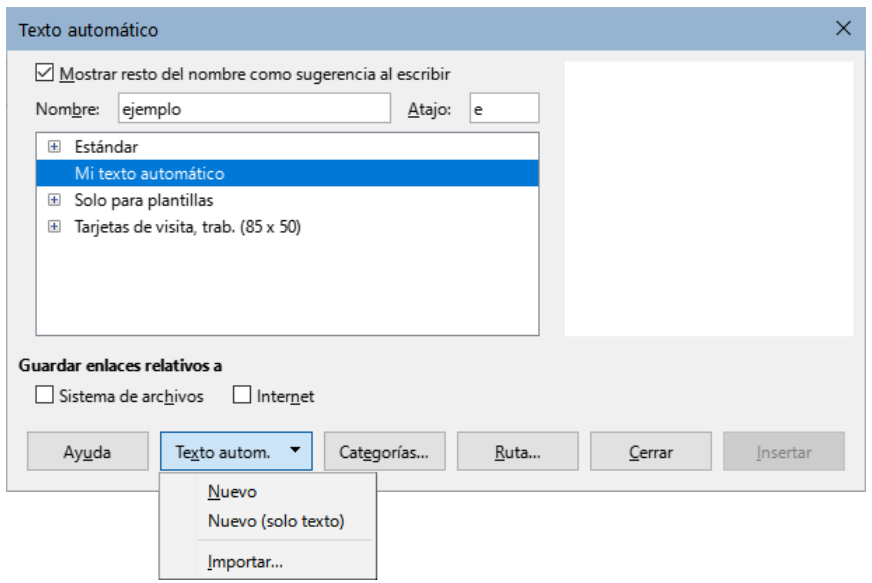

<span id="page-392-0"></span>*Figura 407: Crear una nueva entrada de Texto automático*

# **Definir secuencias de numeración personalizadas**

Es posible que desee definir sus propias secuencias de numeración para situaciones en las que no desea que el número al comienzo del párrafo, sino en una frase, donde desea tener más control del que le brindan las opciones de numeración incorporadas o donde los estilos de lista no son suficientes para lo que desea hacer.

Este tema describe cómo crear y usar una secuencia de numeración, utilizando un campo de variable de secuencial.

Para crear un campo de variable secuencial con números arábigos (1 2 3):

- 1) Coloque el punto de inserción en un párrafo en blanco en su documento.
- 2) Elija **Insertar > Campo > Más campos** o presione *Ctrl+F2*, a continuación, seleccione la pestaña *Variables* (figura [408\)](#page-392-1).

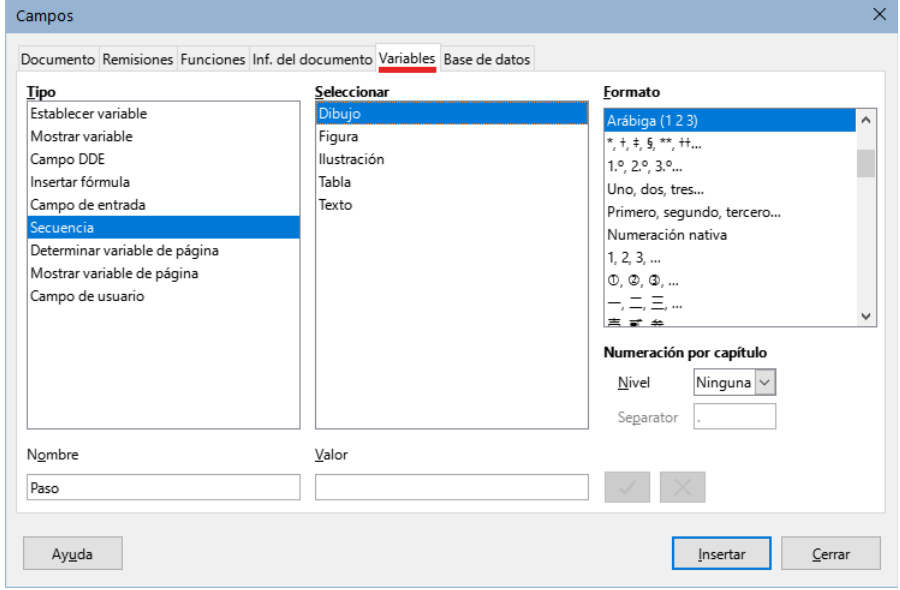

<span id="page-392-1"></span>*Figura 408: Definir un campo de variable de secuencial*

3) En la lista *Tipo*, seleccione *Secuencia*. En la lista *Formato*, seleccione *Arábiga (1 2 3)*. Escriba lo que quiera en el campo *Nombre*. (Hemos utilizado *Paso* en este ejemplo).

- 4) Haga clic en *Insertar*. El nombre de la variable (*Paso*) aparece ahora en la lista *Seleccionar* y aparece un campo numérico (que muestra **1**) en el punto de inserción en el documento. El diálogo *Campos* permanecerá abierto.
- 5) Si hace clic varias veces en el botón *Insertar* en el diálogo *Campos*, aparecerán en el documento los números 2, 3, 4, etc.
- 6) Ahora puede eliminar los campos que insertó; la secuencia *Paso* se añade a la lista *Seleccionar* del diálogo (solo estará disponible para este documento). Puede insertar este campo en cualquier lugar del documento.

Para evitar repetir esta operación cada vez que desee ingresar un número *Paso*, cree una entrada de *Texto automático* con el nombre *Paso*. Luego puede insertar el campo de la misma manera que se inserta texto automático. Consulte «[Usar Texto automático para insertar](#page-391-1)  [campos»](#page-391-1).

# **Consejo**

Si una variable definida por el usuario no está en uso en el documento, el icono *Eliminar* junto al cuadro *Valor* estará habilitado. Puede eliminar la variable pulsando este icono. Para eliminar una variable que esté utilizada en el documento, primero debe eliminar del documento todos los campos que usen esa variable y luego elimine la variable de la lista *Seleccionar*.

# **Usar remisiones automáticas**

Si escribe define manualmente remisiones a otras partes del documento, esas remisiones pueden quedar desactualizadas al volver a redactar un título, agregar o eliminar figuras o reorganizar el contenido. Reemplace cualquier remisión definida manualmente con una remisión automática y, cuando actualice los campos, todas las remisiones se actualizarán para mostrar correctamente la redacción en curso o los números de página.

La página *Remisiones* del diálogo *Campos* (figura [409\)](#page-393-0) presenta algunos elementos, como títulos, párrafos numerados y marcadores. Si se han definido leyendas de figuras o tablas, campos de variables secuenciales y otros elementos en el documento, también aparecerán en la lista.

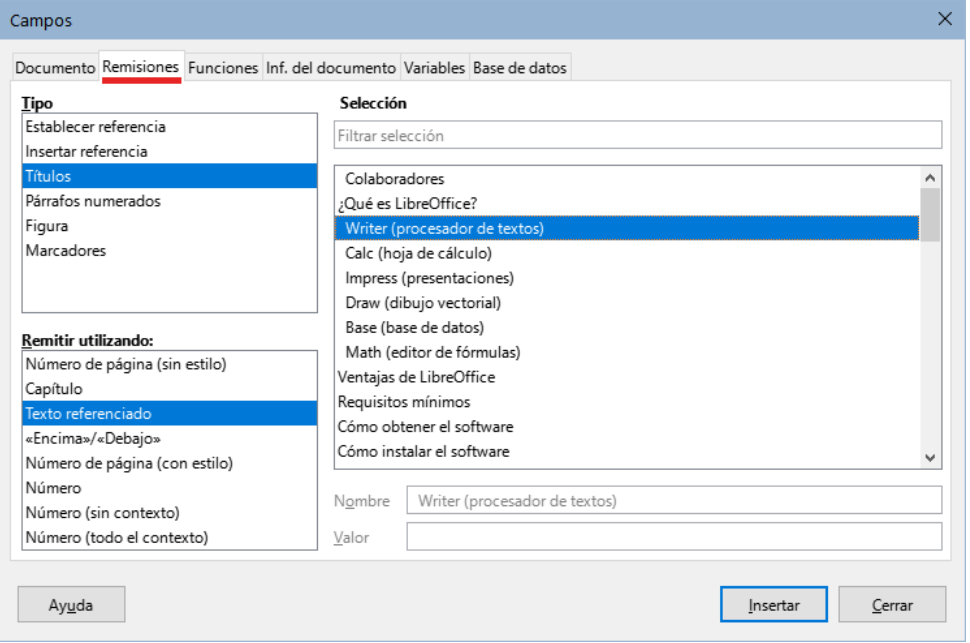

<span id="page-393-0"></span>*Figura 409: Página Remisiones del diálogo Campos*

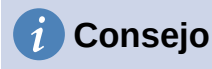

Algunos usuarios usan la función *Hiperenlace* de Writer como remisiones. Sin embargo, el texto visible del hiperenlace no cambia si cambia el objetivo del hiperenlace. Por esa razón, se recomienda utilizar remisiones, exceptuando el caso en que el documento se vaya a guardar como HTML. Las remisiones no se convierten en hiperenlaces en un documento HTML, por lo que debe usar hiperenlaces en el documento.

### **Insertar remisiones**

Para insertar una remisión a un título, figura u otro elemento que se muestra en la página *Remisiones*:

- 1) Sitúe el cursor donde desee que aparezca la remisión en el documento.
- 2) Si el diálogo *Campos* no está abierto, elija **Insertar > Remisión**. En la página *Remisiones* (figura [409\)](#page-393-0), seleccione el tipo de elemento al que quiera hacer referencia en la lista *Tipo*,(por ejemplo, *Títulos* o *Figura*).
- 3) Haga clic en el elemento requerido en la lista *Selección*, que muestra tanto las entradas creadas automáticamente (por ejemplo, *Títulos*) como las referencias definidas por el usuario (por ejemplo, *Marcadores*).
- 4) En la lista *Remitir utilizando*, elija el tipo de remisión requerida. Las opciones varían con el elemento al que se hace referencia (vea «[Formatos de remisiones»](#page-394-0)).

Para los títulos, elija *Texto referenciado* (para insertar el texto completo del título) o *Número de página* (para insertar el número de la página donde se encuentra el título).

Para las figuras,elija *Numeración* (para insertar sólo el número de la figura), *Categoría y Numero* (para insertar la palabra "Figura" y su número), *Texto Referenciado* (para insertar la palabra "Figura" con su número y el texto completo de la leyenda) o solo *Número de página*.

5) Haga clic en *Insertar*.

### **Sugerencia**

Puede dejar el diálogo abierto mientras inserta muchas remisiones.

Para una lista completa de los formatos de referencia disponibles y su uso, consulte la *Ayuda*.

### <span id="page-394-0"></span>**Formatos de remisiones**

Para todos los tipos de referencia, puede seleccionar entre los siguientes formatos:

- **Número de Página (sin estilo)**: el número de página del objetivo.
- **Capítulo**: el número del capítulo donde se encuentra el objetivo remitido.
- **Texto referenciado**: el texto completo se establece como remisión.
- **Encima/Debajo**: la palabra encima o debajo en función de la posición del campo respecto al objetivo referenciado.
- **Número de Página (con estilo)**: similar a *Número de Página (sin estilo)*, el número de página donde se encuentra el objetivo, pero utilizando el formato especificado en el estilo de la página. Esto es muy útil cuando se coloca una remisión a una página en las páginas preliminares donde normalmente se emplean los números romanos.

Para títulos o párrafos numerados, hay tres opciones adicionales disponibles:

- <span id="page-395-0"></span>• **Número**: Inserta el número del título o párrafo numerado, incluyendo los niveles superiores según el contexto.<sup>[5](#page-395-1)</sup>
- **Número (sin contexto)**: solo inserta el número del título o del párrafo numerado. Por ejemplo, si hace referencia a un elemento numerado como 2.4, inserta 4.
- **Número (todo el contexto)**: inserta el número completo incluyendo niveles jerárquicos superiores. Por ejemplo, si se hace referencia a un elemento numerado 2.4, se inserta la numeración completa (2.4).

Para los objetos con leyendas, como una tabla o una figura, puede elegir:

- **Categoría y número**: inserta tanto la categoría como el número del objeto referenciado (por ejemplo, *Figura 6*). Este es el formato más utilizado para figuras y tablas.
- **Texto de leyenda**: inserta el texto completo de la leyenda del objeto referenciado. Por ejemplo, *Figura 6: Imagen de muestra*.
- **Numeración**: inserta el número secuencial del objeto remitido, sin la categoría (por ejemplo, si se hace referencia a la *Tabla 2*, el campo solo contendrá el número 2).

### **Preparar elementos como objetivos para remisiones**

Ocasionalmente, puede que necesite insertar una remisión a algo que no se muestra automáticamente en la página *Remisiones*: una ilustración sin leyenda o un elemento en una lista de viñetas, por ejemplo. Antes de que pueda insertar una remisión a un elemento de este tipo, debe preparar el elemento como un objetivo al que se va a hacer referencia. Para hacer esto, puede usar marcadores o establecer referencias.

Una vez que se ha definido un objetivo, puede hacer una remisión a este como se describió anteriormente.

#### *Usar marcadores*

Los marcadores definidos se listan en el *Navegador* del documento y se puede acceder a ellos directamente desde el mismo navegador. Se pueden utilizar solo como referencias de situación, (como números de página) **no** como referencias con texto. En los documentos HTML, los marcadores se convierten en puntos de referencia a los que puede saltar como un hiperenlace.

- 1) Seleccione el texto que desea utilizar como marcador o haga clic en un lugar del texto y seleccione **Insertar > Marcador**.
- 2) En el diálogo *Marcadores*, el cuadro mayor presenta todos los marcadores definidos previamente. Escriba un nombre para este marcador en el cuadro de la parte superior. Haga clic en *Insertar*.

Para eliminar un marcador selecciónelo en el navegador, haga clic con el botón derecho y seleccione eliminar.

#### *Establecer referencias*

*Establecer referencia* puede utilizarse tanto para remisiones de texto (como títulos o leyendas de figuras) como para remisiones de ubicación. Asegúrese de seleccionar todo el texto que desee utilizar como referencia.

- 1) Elija **Insertar > Remisión** o pulse *Ctrl+F2*.
- <span id="page-395-1"></span>[5](#page-395-0) Por ejemplo, cuando está en un capítulo 1, subcapítulo 2, parte 5, esto puede numerarse como 1.2.5. Cuando inserta aquí una referencia al texto de la subparte anterior «1.2.4»" y aplica el formato *Número*, la remisión se mostrará como «4». Si en este ejemplo la numeración está configurada para mostrar más subniveles, la misma remisión se mostrará como «2.4» o «1.2.4», según la configuración. Si utiliza el formato *Número (todo el contexto)*, siempre verá «1.2.4», independientemente del formato del párrafo numerado.
2) En la página *Remisiones* del diálogo *Campos* (figura [410](#page-396-0)), seleccione *Establecer referencia* en la lista *Tipo*. La lista *Selección* muestra cualquier referencia que haya sido definida.

Este diálogo puede continuar abierto mientras establece varios elementos como referencias.

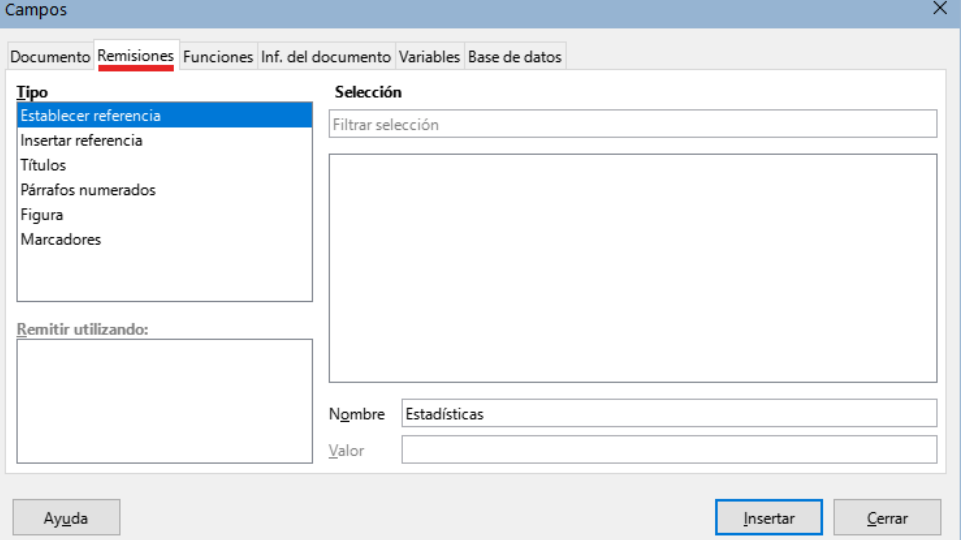

<span id="page-396-0"></span>*Figura 410: Establecer el texto para la referencia que se usará como objetivo de una remisión*

Haga clic en el documento y resalte el texto del primer elemento para establecer como objetivo para una remisión. Haga clic en el diálogo *Campos*. El texto del elemento aparecerá en el cuadro *Valor* en la esquina inferior derecha. En el cuadro *Nombre*, escriba algún texto con el que pueda identificar este elemento.

3) Haga clic en *Insertar*. El texto que escribió en el cuadro *Nombre* se agregará a la lista *Selección*.

# **Consejo**

Consulte el «Capítulo 16, Patrones de documentos» para ver cómo crear remisiones a subdocumentos en patrón de documento.

## **Usar campos en cabeceras y pies de página**

Puede insertar campos en cabeceras o pies de página, utilizando las técnicas descritas anteriormente en este capítulo:

- Para insertar un número de página, título de documento, autor, fecha y hora de creación, fecha y hora actuales o campo de recuento total de páginas, use la página *Documento* del diálogo *Campos* o elija **Insertar > Campo > [elemento]** en el menú.
- Para insertar una remisión a un marcador, título u otro elemento, use **Insertar > Remisión** o **Insertar > Campo > Más campos > Remisiones**.
- Si ha usado el estilo de párrafo *Título 1* para los títulos de sus capítulos, puede insertar un campo de tipo *Capítulo*, de modo que el contenido de la cabecera o pie de página cambie de un capítulo al siguiente (vea la figura [411\)](#page-397-0). Si ha incluido la numeración de esquema en la configuración del estilo *Título 1*, puede incluir también estos números en el campo (*Número y nombre del capítulo*). Utilice **Insertar > Campo > Más campos > Documento** y elija el formato adecuado.

• Puede insertar remisiones a otros niveles de título especificando un valor en el campo *Nivel* en la esquina inferior derecha de la página *Documento* del diálogo *Campos* (figura [411](#page-397-0)). Es decir, Nivel 1 (*Título 1*), Nivel 2 (*Título 2*) y así sucesivamente.

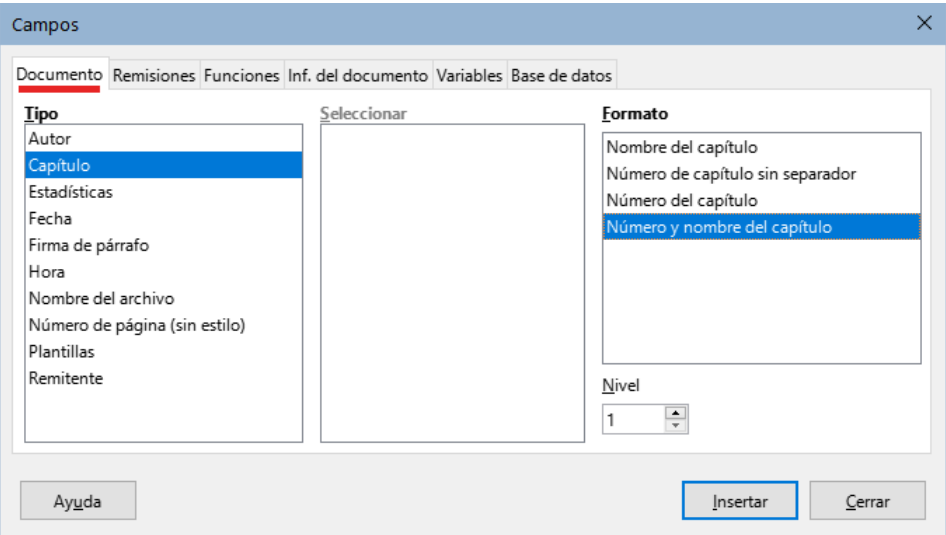

<span id="page-397-0"></span>*Figura 411: Insertar Número y nombre de capítulo en el documento*

## **Nota**

Una campo de tipo *Capítulo* en el encabezado de una página muestra el primer título (del nivel indicado) que encuentre en la página y un campo en el pie de página muestra el último título (de ese nivel) que encuentre en la página.

• Para incluir el número de capítulo con el número de página ya insertado, coloque el cursor justo antes del campo *Página* que insertó. En la página *Documento* del diálogo *Campos*, seleccione *Capítulo* en la columna *Tipo* y *Número de capítulo sin separador* en la columna *Formato*. Haga clic en *Insertar*.

Vaya a la cabecera o pie de página donde insertó este campo y escriba el carácter que desea que aparezca entre el número de capítulo y el número de página; por ejemplo, un punto o un guion.

El sumario no recogerá estos números de capítulo, por lo que debe hacer un cambio en la página *Entradas* del diálogo *Sumario, índice o bibliografía*, como se describe en el «Capítulo 15».

• Puede agregar un recuento de páginas al pie de página; por ejemplo, *Página 9 de 12*. Escriba la palabra «Página» y un espacio delante del campo *Página*. Inserte un espacio, la palabra «de» y un espacio después del campo *Página*. Luego elija **Insertar > Campo > Recuento de páginas**.

## **Sugerencia**

Puede que quiera usar campos como el campo *Estadísticas* (le dará información de palabras en el documento) mientras escribe el documento y reemplazarlos con otros, como *Capítulo*, cuando el documento esté listo para su uso.

# **Desarrollar contenido condicional**

El contenido condicional es texto y gráficos que se incluye o excluye de un documento según la condición que especifique.

Un ejemplo simple son cartas recordatorias de un pago vencido. La primera y segunda carta pueden tener el asunto «Aviso recordatorio», pero la tercera carta de recordatorio puede tener el asunto «Aviso final» y un párrafo diferente.

Un ejemplo más complejo es un manual de software para un producto que se comercializa en dos versiones, *Pro* y *Lite*. Ambas versiones del producto tienen mucho en común, pero la versión *Pro* incluye algunas características que no están en la versión *Lite*. Si usa contenido condicional, puede crear un único archivo con información de uso para ambas versiones e imprimir el documento personalizado para cada versión. No es necesario tener o mantener dos archivos iguales con la misma de información para ambas versiones. Con este método no tendrá que actualizar la información para ambas versiones cuando algo cambie.

# **Consejo**

En algunos casos, se puede obtener el mismo resultado al ocultar un determinado estilo de párrafo o de carácter; consulte el «Capítulo 9, Trabajar con estilos».

## **Elegir el tipo de contenido condicional**

Esta sección describe varias características de Writer que pueden ayudarle a diseñar y mantener contenido condicional. Puede usar una o cualquier combinación de estas características en el mismo documento.

#### **Texto condicional**

Con el texto condicional, puede tener dos textos alternativos (palabra, frase u oración). Un texto se mostrará e imprimirá si se cumple la condición especificada y el otro cuando la condición no se cumpla. No puede incluir gráficos y el el texto condicional no se puede editar, si no es editando el contenido del campo en el diálogo *Editar campos* (no en el cuerpo del documento). Tampoco puede formatear parte del texto (por ejemplo, poner una palabra en negrita pero no las otras), pero puede formatear todo el campo para que resalte en el cuerpo de texto del documento (por ejemplo, poner en negrita todas las palabras). No puede incluir una remisión u otro campo dentro del texto condicional.

#### **Texto oculto**

Con el texto oculto (una palabra, frase u oración), solo tiene dos opciones: mostrar u ocultar. Si se cumple la condición que especifique, el texto se oculta; si la condición no se cumple, el el texto se muestra. Las desventajas son las mismas que para el texto condicional: no puede incluir gráficos ni campos, editar el texto en el cuerpo del documento ni formatear parte del texto.

#### **Párrafos ocultos**

Los párrafos ocultos son como cualquier otro párrafo, pero puede especificar una condición que evite que el párrafo se muestre o imprima. También se puede ocultar un párrafo en blanco, por ejemplo, si un campo de base de datos no tiene contenido para un registro. Esto es muy útil al combinar una dirección en una carta: si utiliza dos líneas para el domicilio y el registro de la base de datos usa solo una línea, puede evitar que aparezca una línea en blanco en el documento. Puede incluir gráficos, editar el texto en el cuerpo del documento, formatear cualquier parte del texto, e incluir campos.

#### **Secciones ocultas**

Las secciones ocultas son como párrafos ocultos, pero pueden incluir varios párrafos, por ejemplo, un título con uno o varios párrafos. Sin embargo, una sección debe contener al menos un párrafo, por lo que no puede usar este método para palabras o frases aisladas. El contenido de una sección oculta se comporta como el contenido de cualquier otra parte del texto en el documento, pero puede especificar una condición en que evite que la sección se muestre o imprima y además, proteger la sección con contraseña.

## **Planificar contenido condicional**

Las condiciones son lo que los programadores llaman expresiones lógicas. Debe formular una expresión lógica para cada condición porque una condición siempre es verdadera (se cumple) o falsa (no se cumple). Puede usar la misma condición en muchos lugares del documento, para diferentes tipos de contenido condicional.

Para que el contenido condicional funcione, necesita:

- 1) Elegir o definir una variable.
- 2) Definir una condición dependiente del estado de la variable.

#### <span id="page-399-0"></span>*Elegir o definir una variable*

Puede utilizar las siguientes variables en su condición:

- Variables definidas por el usuario.
- Variables predefinidas de LibreOffice, que utilizan valores estadísticos de las propiedades del documento.
- Datos del usuario.
- Contenido de un campo de base de datos, por ejemplo, de su libreta de direcciones.

No puede usar variables internas (por ejemplo, número de página o nombre de capítulo) para formular condiciones.

#### *Definir una condición dependiente de la variable*

La condición compara un valor especificado con el contenido de un campo de variable o de base de datos.

Para formular una condición, use los mismos elementos que usaría para crear una fórmula: operadores, funciones matemáticas y estadísticas, formatos numéricos, variables y constantes. Los posibles operadores y muchos ejemplos de uso, se dan en la *Ayuda*; busque en el índice *Definir condiciones* y *condicionales*. Puede definir expresiones complejas, pero en muchos los casos, una condición sencilla será bastante.

## **Crear la variable**

Para crear la variable, puede usar las opciones que se encuentran en las páginas *Inf. del documento*, *Variables* y *Base de datos* del diálogo *Campos*.

#### *Campos de Información del documento*

En la sección «[Usar Propiedades del documento para establecer metadatos o campos](#page-388-0)  [variables](#page-388-0)» se describe cómo configurar una propiedad personalizada del documento. Puede usar esa propiedad de documento como la variable en su declaración de condición.

#### *Campo de variable definido por el usuario*

Para crear un campo de usuario que funcione como una variable:

- 1) Coloque el cursor donde desee insertar el campo.
- 2) En el diálogo *Campos* (figura [412](#page-400-0)), seleccione la pestaña *Variables*.
- 3) Seleccione *Establecer variable* en la lista *Tipo* y elija *Texto* de la lista *Formato*. Escriba un nombre para la variable en el campo *Nombre* y un valor en el campo *Valor*.

En el ejemplo se ha nombrado *ProLite* (para recordar que esta variable está relacionada con las dos versiones del producto) y en *Valor* se ha escrito *Pro* (una de las condiciones o valores que puede tener la variable.

4) Marque *Invisible* para que el campo (la variable) *ProLite* no se muestre en el documento. Haga clic en *Insertar*, luego haga clic en *Cerrar*. Aparecerá una pequeña marca gris donde insertó el campo.

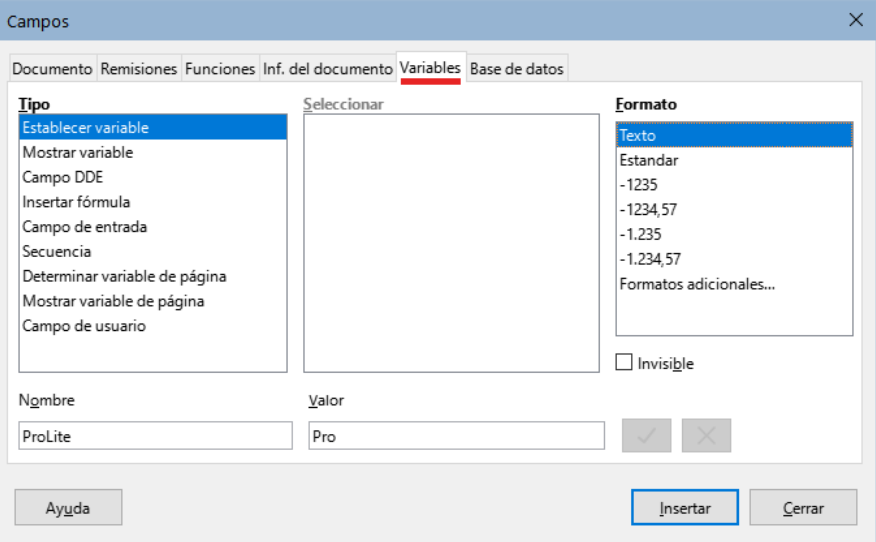

<span id="page-400-0"></span>*Figura 412: Definir una variable para usar un contenido condicional*

# **Consejo**

Debido a que la marca gris es tan pequeña, es posible que tenga problemas para encontrarla nuevamente, especialmente si tiene otros campos en el documento. Lo mejor es dejar el campo visible mientras trabaja y cambiarlo a invisible al dar por finalizado el documento.

En cualquier momento, puede cambiar la visibilidad de la variable, colocando el cursor justo antes de la marca de campo, eligiendo **Editar > Campos** en el menú o seleccionando *Editar campos* en el menú contextual. En el diálogo *Editar campos* (figura [417](#page-403-0)), marque o desmarque *Invisible*.

## **Aplicar la condición al contenido**

Una vez definida la variable, puede usarla en una declaración condicional. Se describen algunas de las posibilidades:

#### <span id="page-400-1"></span>*Texto condicional*

Primero, configure un texto para que se inserte la palabra *profesional* en la versión *Pro* y *estándar* en la versión *Lite* del manual. Este campo se usará cuando se mencione el nombre del producto.

- 1) Coloque el cursor donde desee que aparezca una de estas frases. (Puede moverlo o borrarlo más tarde, si lo desea).
- 2) En la página *Funciones* del diálogo *Campos*, seleccione *Texto condicional* en la lista *Tipo*.
- 3) Como se muestra en la figura [413](#page-401-0), escriba ProLite eq "Pro" en el cuadro *Condición*, profesional en el cuadro *Entonces* y estandar en el cuadro *Sino*.

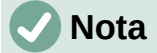

Estos campos distinguen entre mayúsculas y minúsculas y se requieren comillas alrededor de un valor de texto como *Lite*.

4) Haga clic en *Insertar* para insertar el campo, luego haga clic en *Cerrar*. Debería ver *profesional* en el texto (recuerde que la variable ProLite de momento, tiene el valor *Pro*).

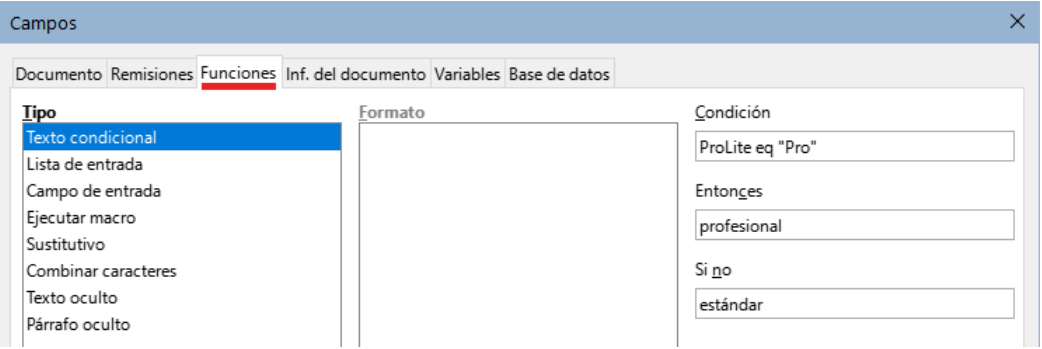

<span id="page-401-0"></span>*Figura 413: Insertar texto condicional*

# *i* Consejo

Si desea insertar este campo en el texto en muchos lugares (como probablemente lo haría para un nombre de producto), cree una entrada de *Texto automático*. Vea [«Usar Texto automático para insertar campos»](#page-391-0) para instrucciones.

### <span id="page-401-1"></span>*Texto oculto*

Puede usar texto oculto para palabras o frases cortas que describan las funciones la versión *Pro* que no se encuentran en la versión *Lite*. Puede reutilizar el mismo campo en varios lugares del documento, por ejemplo, copiándolo y pegándolo.

Para crear un campo de texto oculto:

- 1) En la página *Funciones* del diálogo *Campos*, seleccione *Texto oculto* en la lista *Tipo* (figura [414\)](#page-401-2)
- 2) Escriba ProLite eq "Lite" en el cuadro *Condición* y escriba el texto requerido en el cuadro *Texto oculto*. Recuerde, este es el texto que se oculta si la condición es verdadera. Haga clic en *Insertar* para crear e insertar el campo.

#### Pro

La modalidad profesional de nuestro producto, con más funciones Lite

La modalidad estándar de nuestro producto

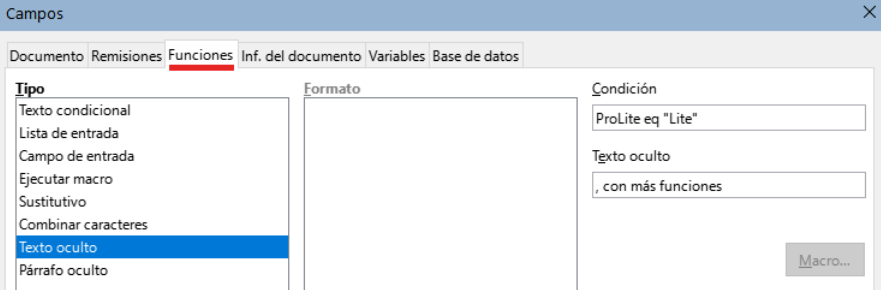

<span id="page-401-2"></span>*Figura 414: Crear una condición para texto oculto*

En la parte superior de la figura [414](#page-401-2) se ven los dos ejemplos de texto condicional y texto oculto:

- En el primer bloque se ha insertado la variable *ProLite*, con el valor establecido en ese momento como *Pro*. La palabra «*profesiona*l» aparece al insertar el «[Texto condicional](#page-400-1)» y la frase «*, con más funciones*» se muestra al insertar el «[Texto oculto»](#page-401-1).
- El segundo bloque es una copia del primer bloque, pero se ha establecido como *Lite* el valor de la variable *ProLite* en el primer párrafo de este bloque .

Para mostrar todo el texto oculto y poder editarlo, realice una de las siguientes acciones:

- En la página **Herramientas > Opciones > LibreOffice Writer > Ver**, seleccione *Texto oculto* en la sección *Mostrar campos*.
- Haga doble clic delante de la variable que utilizó para definir la condición para ocultar el texto e ingrese un valor diferente para la variable.

#### *Párrafos ocultos*

Un párrafo condicional está oculto si la condición es verdadera. Para ocultar un párrafo:

- 1) Haga clic en el párrafo que se va a ocultar.
- 2) En la página *Funciones* (figura [415](#page-402-0)) del diálogo *Campos*, seleccione *Párrafo oculto* en la lista *Tipo*.
- 3) Para este ejemplo, escriba ProLite eq "Lite" en el cuadro *Condición*.
- 4) Haga clic en *Insertar* para crear e insertar el campo.

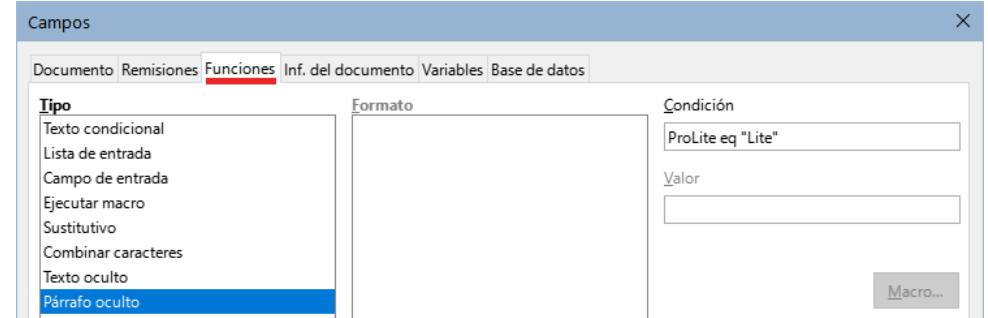

<span id="page-402-0"></span>*Figura 415: Crear una condición para un párrafo oculto*

Para mostrar todos los párrafos ocultos para que pueda editarlos, realice una de las siguientes acciones:

- Seleccione la entrada **Ver > Campo párrafos ocultos** en el menú si no está resaltada.
- En la página **Herramientas > Opciones > LibreOffice Writer > Ver**, seleccione *Párrafos ocultos* en la sección *Mostrar campos*.
- Haga doble clic delante de la variable que utilizó para definir la condición para ocultar el párrafo, e ingrese un valor diferente para la variable.

#### *Secciones ocultas*

Una sección condicional está oculta si la condición es verdadera. Para crear una sección condicional:

- 1) Seleccione el texto que desea incluir en la sección condicional. (Puede editar este texto más tarde, al igual que puede editar cualquier otro texto).
- 2) Seleccione **Insertar > Sección**. En el diálogo *Insertar sección* (figura [416\)](#page-403-1), seleccione la pestaña *Sección*, luego marque *Ocultar* e ingrese la condición en el cuadro *Con condición*. También puede dar un nombre a la sección; esto es recomendable, para que pueda distinguirla fácilmente si tiene varias secciones en su documento.
- 3) Haga clic en *Insertar* para insertar la sección en su documento.

Para visualizar una sección oculta y poder editarla:

- 1) Elija **Formato> Secciones** en el menú.
- 2) En el diálogo *Modificar secciones* (similar al diálogo *Insertar sección*), seleccione la sección de la lista.
- 3) Desmarque *Ocultar* y luego haga clic en *Aceptar*. Ahora puede editar los contenidos de la sección. Luego, puede volver a ocultar la sección con el mismo método.

Para convertir la sección oculta en una parte normal del documento (es decir, eliminar los marcadores de sección, pero no el contenido de la sección):

- 1) Visualice la sección oculta, como se describe arriba.
- 2) En el diálogo *Modificar secciones*, seleccione la sección de la lista.
- 3) Haga clic en *Quitar*. El contenido de la sección ahora es parte normal del documento.

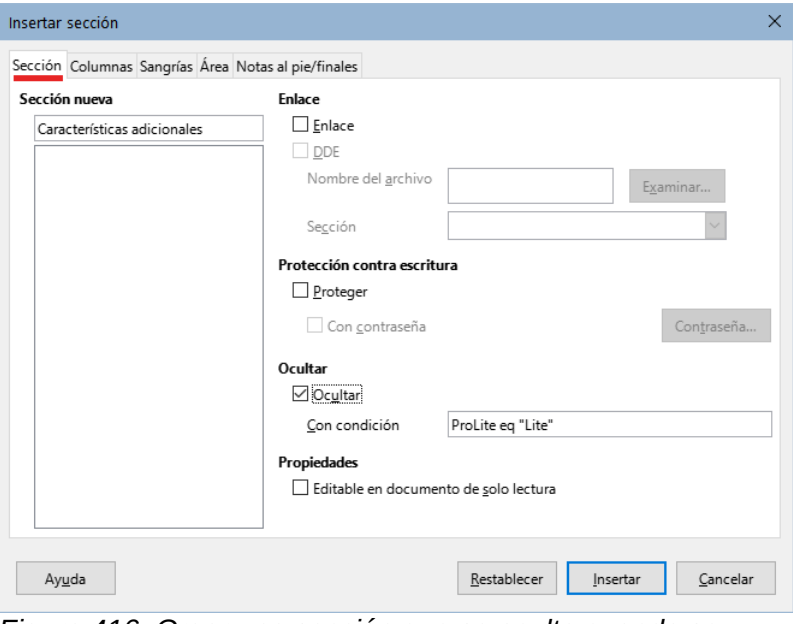

<span id="page-403-1"></span>*Figura 416: Crear una sección que se oculta cuando se cumple una condición específica*

## **Cambiar el valor de la variable**

Para cambiar el valor de la variable entre *Lite* y *Pro*:

- 1) Busque el campo variable que creó en «[Elegir o definir una variable](#page-399-0)».
- 2) Haga clic una vez justo delante de este campo, luego haga clic con el botón derecho y haga clic en *Editar campos* en el menú contextual.
- 3) En el diálogo *Editar campos* (figura [417\)](#page-403-0), cambie el valor de la variable a *Pro*.
- 4) Si ha configurado los campos para que se actualicen automáticamente, todo el texto condicional y oculto que utilice esta variable como condición, cambiará.

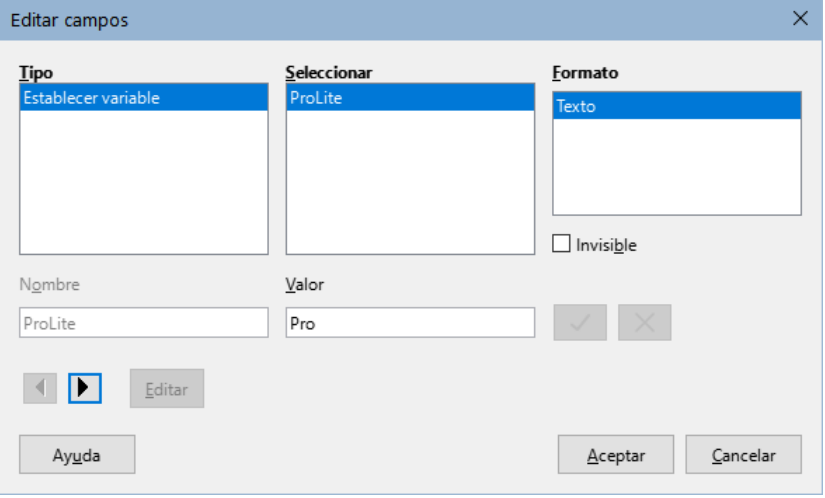

<span id="page-403-0"></span>*Figura 417: Cambiar el valor de la variable*

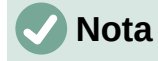

Los textos condicionales u ocultos, solo se pueden editar en el diálogo *Editar campos*.

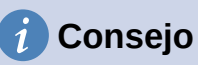

Para activar la actualización automática de campos, seleccione **Herramientas > Opciones > LibreOffice Writer > General** y marque *Campos* en *Actualizar automáticamente*.

# **Usar campos sustitutivos**

Un campo sustitutivo solicita sirve para indicar a una tercer persona que incluya algo en el lugar del campo en el documento (texto, tabla, marco, imagen u objeto).

Para insertar un campo sustitutivo en un documento:

- 1) En la página *Funciones* del diálogo *Campos*, seleccione *Sustitutivo* en la columna *Tipo* y seleccione para qué es el sustitutivo en la columna *Formato*.
- 2) En el cuadro *Sustitutivo*, escriba el texto que desea que aparezca en el campo sustitutivo.
- 3) En el cuadro *Referencia*, escriba el texto que desea mostrar como sugerencia cuando se pase el puntero del ratón encima del campo.

La figura [418](#page-404-0) muestra el resultado de insertar un campo sustitutivo de imagen.

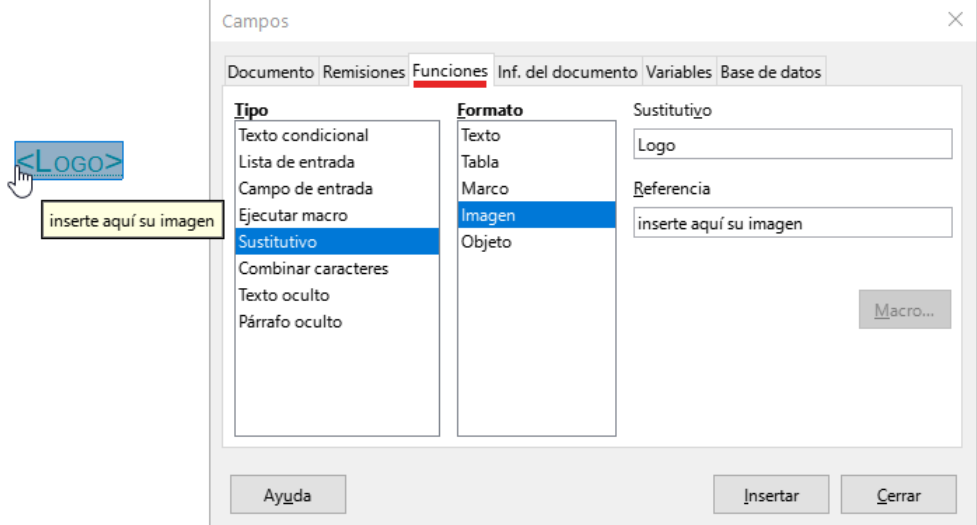

<span id="page-404-0"></span>*Figura 418: Campo sustitutivo de Imagen*

Debido a que el campo *<Logo>* es un sustitutivo de imagen, al hacer clic en el campo del documento, se abre el diálogo *Insertar imagen*, que le solicita que se seleccione una imagen. Cuando selecciona una imagen y hace clic en *Abrir*, la imagen reemplaza el campo en el documento.

De manera similar, al hacer clic en un campo sustitutivo de *Tabla*, *Marco*, u *Objeto* se abren los diálogos correspondientes. El campo sustitutivo de *Texto* es diferente: simplemente haga clic en él y escriba algún texto en el cuadro *Sustitutivo*, que reemplaza al campo.

# **Usar otros campos**

En otros capítulos de esta guía se describen más usos de los campos, incluidos los de bases de datos.

LibreOffice proporciona muchos campos que pueden resultarle útiles, pero son demasiado especializados para describirlos en esta guía. Consulte el sistema de ayuda para obtener detalles, instrucciones y ejemplos.

# **Clasificar documentos según su contenido**

La clasificación y la seguridad de los documentos son detalles importantes para empresas y gobiernos. Cuando se intercambia información confidencial entre usuarios y organizaciones, las partes acuerdan cómo se identificará y manejará dicha información. LibreOffice proporciona medios estandarizados para identificar y proteger la información confidencial, utilizando un conjunto de campos estándar que se pueden usar para almacenar información confidencial.

LibreOffice implementó los estándares abiertos producidos por TSCP (*Transglobal Secure Collaboration Participation, Inc.*). Contiene tres categorías del *Marco de Autenticación Comercial* (BAF): *Propiedad intelectual*, *Seguridad nacional* y *Control de exportaciones*. Cada categoría tiene cuatro niveles de BAILS (Esquema de Identificación y Etiquetado de Autorización Comercial): *No Comercial*, *Comercial General*, *Confidencial* y *Solo Interno*.

Para habilitar la clasificación de documentos, visualice la barra de herramientas *Clasificación TSCP* (**Ver > Barras de herramientas > Clasificación TSCP**). Esta barra de herramientas contiene cuadros de lista para ayudar a seleccionar la seguridad del documento. Luego, LibreOffice agrega campos personalizados en las propiedades del documento (**Archivo > Propiedades**, página *Propiedades personalizadas*) para guardar la política de clasificación como metadatos del documento.

Para evitar una infracción de la política de seguridad, el contenido con un nivel de clasificación superior no se puede trasladar a documentos con un nivel de clasificación inferior.

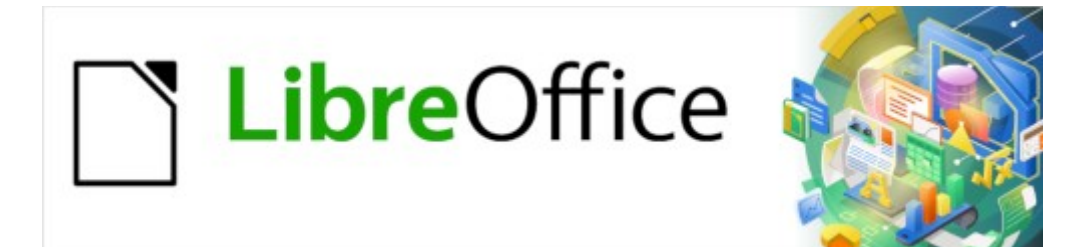

Guía de Writer 7.3

*Capítulo 18 Formularios*

# **Introducción**

Este capítulo describe el uso de formularios interactivos dentro de los documentos de Writer. Un formulario tiene secciones que no debe editar el usuario final y otras secciones que están diseñadas para que el lector realice cambios. Por ejemplo, un cuestionario tiene una introducción y preguntas (que no cambian) y espacios para que el lector escriba las respuestas o seleccione entre las opciones proporcionadas.

Writer proporciona varias formas de introducir información en un formulario: casillas, botones de opción, cuadros de texto, listas desplegables y otros elementos, conocidos como controles de formulario.

Los formularios de LibreOffice incluyen muchas características; no todas están descritas aquí. Algunas omisiones importantes son el uso de formularios en documentos HTML y la escritura de macros para vincular a los controles de formulario.

Al igual que Writer, LibreOffice Calc, Impress y Draw también admiten formularios.

# **Cuándo usar formularios**

Los formularios se utilizan para tres cometidos:

- Para crear un documento simple que cumplimente el destinatario, como un cuestionario enviado a un grupo de personas que lo rellenan y lo devuelven.
- Para permitir que el usuario ingrese información en una base u origen de datos vinculados. Por ejemplo, alguien en un departamento de ventas podría ingresar la información de los compradores en una base de datos usando un formulario.
- Para ver la información contenida en una base u origen de datos. Por ejemplo, un bibliotecario puede obtener información sobre libros.

El uso de formularios para acceder a una base de datos ofrece una manera rápida y fácil de construir interfaces gráficas complejas. El formulario puede incluir no solo los campos vinculados con el origen de datos, sino también texto, gráficos, tablas, dibujos y otros elementos.

Una forma típica de usar un formulario simple es:

- 1) Usted diseña el formulario, luego lo guarda.
- 2) Envía el formulario a otras personas (por ejemplo, por correo electrónico).
- 3) Esas personas cumplimentan el formulario, lo guardan y se lo envían.
- 4) Usted abre el formulario y ve cuáles son sus respuestas.

## **Consejo**

Al utilizar un origen de datos o al configurar un formulario para actualizar a través de la web, puede recopilar datos automáticamente. Sin embargo, esos métodos son más complejos y no están explicados en esta guía.

## **Alternativas al uso de formularios en Writer**

LibreOffice Base proporciona una forma alternativa de acceder a un origen de datos. Hay muchas similitudes entre los formularios de Base y Writer, pero uno puede ser más adecuado que otro para una tarea específica. Base es apropiado si el formulario accede a un origen de datos, pero no lo es tanto para formularios simples.

# **Crear un formulario simple**

Esta sección explica cómo crear un formulario simple sin vínculos a un origen de datos o base de datos y sin un diseño avanzado.

### **Crear un documento**

No tiene que hacer nada especial al crear un documento para su uso como formulario, aunque es una buena idea asegurarse de que la retícula esté habilitada para que los controles puedan posicionarse con precisión. Diríjase a **Ver > Retícula y líneas guía > Mostrar retícula** en el menú. También puede marcar *Acoplar a retícula*.

Cree un nuevo documento de Writer con **Archivo > Nuevo > Documento de texto**.

## **Abrir las barras de herramientas para formularios**

Dos barras de herramientas controlan la creación de formularios: *Controles de formulario* (figura [420\)](#page-410-1) y *Diseño de formularios* (figura [421](#page-412-0)). Seleccione **Ver > Barras de herramientas > Controles de formulario** y **Ver > Barras de herramientas > Diseño de formularios** para visualizarlas. También puede abrir la barra de herramientas *Diseño de formularios* desde la barra de herramientas *Controles de formulario*.

La barra de herramientas *Controles de formulario* tiene un icono para los controles más utilizados. Algunos de estos controles también se encuentran en el menú *Formulario* (figura [419](#page-410-0)).

Puede acoplar estas barras de herramientas en diferentes lugares de la ventana de Writer o mantenerlas flotantes. También puede cambiar su orientación, de vertical a horizontal y cambiar la cantidad de herramientas en una fila; para realizar estos cambios, arrastre una esquina de la barra de herramientas.

Consulte [«Referencia de controles de Formulario »](#page-409-0) para una descripción más detallada de las herramientas en estas barras.

## **Activar el modo de diseño**

Haga clic en el icono *Modo de diseño* en la barra de herramientas *Controles de formulario* para activar el modo de diseño. Clic nuevamente para desactivarlo. Esto activa o desactiva los iconos para insertar controles de formulario y selecciona los controles para su edición.

Cuando se desactiva el modo de diseño, el formulario se comporta como el formulario para el usuario final: los botones se pueden presionar, las casillas se pueden marcar, los elementos de la lista se pueden seleccionar, etc.

### **Insertar controles de formulario**

- 1) Para insertar un control de formulario en el documento, haga clic en el ícono del control para seleccionarlo. El puntero del ratón cambia de forma.
- 2) Haga clic en el documento donde desea que aparezca el control.
- 3) Mantenga presionado el botón izquierdo del ratón y arrastre el control para darle el tamaño deseado. Algunos controles tienen un símbolo de tamaño fijo seguido del nombre del control (por ejemplo, *Casilla* o *Botón de opción*).
- 4) El icono de control permanece activo, por lo que puede insertar varios controles del mismo tipo sin tener que volver a la barra de herramientas.
- 5) Para insertar otro tipo de control, haga clic en su icono en la barra de herramientas.

6) Para dejar de insertar controles, haga clic en el icono *Selección* en la barra de herramientas *Controles de formulario* o haga clic en cualquiera de los controles que acaba de insertar. El puntero del ratón vuelve a su aspecto normal.

## *i* Consejo

Para crear un control cuadrado, mantenga pulsada la tecla *Mayús* mientras lo está dibujando. Para redimensionar un control de forma proporcional, mantenga pulsada la tecla *Mayús* al darle el nuevo tamaño.

## **Configurar controles**

Después de insertar los controles, debe configurarlos para que se vean y se comporten como desee. Haga clic con el botón derecho en un control de formulario dentro del documento y seleccione *Propiedades del control* en el menú contextual para abrir el diálogo *Propiedades* del control seleccionado. Al hacer doble clic en un control de formulario también se abre este diálogo.

El diálogo *Propiedades* tiene tres páginas: *General*, *Datos* y *Eventos*. Para formularios simples, solo se necesita la página *General*. Vea [«Configurar los controles de formulario»](#page-415-0) y [«Opciones de](#page-424-0) [formatos para controles de formulario»](#page-424-0) así como las descripciones en la *Ayuda* para más detalles. La configuración para el uso con una base de datos se trata más adelante en «[Crear un](#page-420-0) [formulario para agregar registros a una base de datos](#page-420-0)».

Los campos en el diálogo *Propiedades* varían en función del tipo de control seleccionado. Para ver campos adicionales, use la barra de desplazamiento o amplíe el diálogo.

## **Usar el formulario**

Para usar el formulario, salga del modo de diseño haciendo clic en el icono *Modo de diseño* y guarde el documento de formulario.

# <span id="page-409-0"></span>**Referencia de controles de Formulario**

Los íconos que ve en Writer pueden diferir de los que se muestran aquí o pueden estar en un orden diferente en la barra de herramientas.

#### **Menú Formulario**

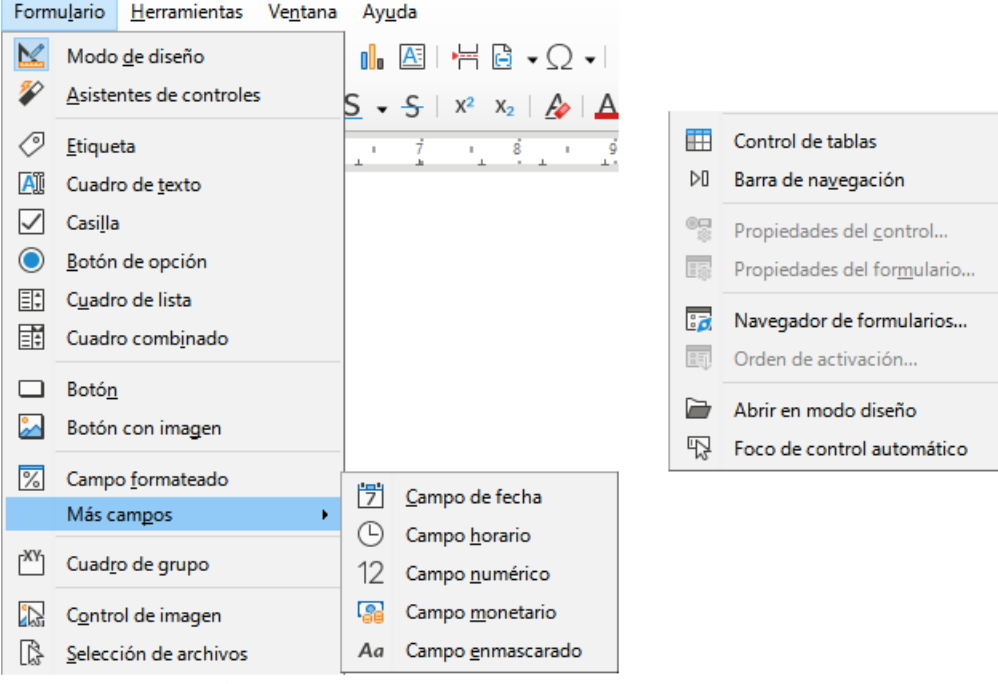

<span id="page-410-0"></span>*Figura 419: Menú Formulario*

#### **Barra de herramientas Controles de formulario**

| Controles de formulario                |  |  |  |  |                                                                                                    |  |  |  |  |  |  | $\star$ $\times$ |
|----------------------------------------|--|--|--|--|----------------------------------------------------------------------------------------------------|--|--|--|--|--|--|------------------|
|                                        |  |  |  |  | $\textbf{R} \times \textbf{V} \textbf{W} \textbf{W} \text$ |  |  |  |  |  |  |                  |
|                                        |  |  |  |  | 1 2 3 4 5 6 7 8 9 10 11 12                                                                                                    |  |  |  |  |  |  |                  |
|                                        |  |  |  |  | 网 6 12 1 0 8 4 曲 D 风 B 日 日                                                                                                    |  |  |  |  |  |  |                  |
| 13 14 15 16 17 18 19 20 21 22 23 24 25 |  |  |  |  |                                                                                                    |  |  |  |  |  |  |                  |

<span id="page-410-1"></span>*Figura 420: Controles de formulario*

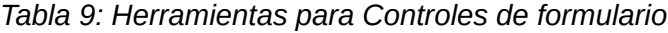

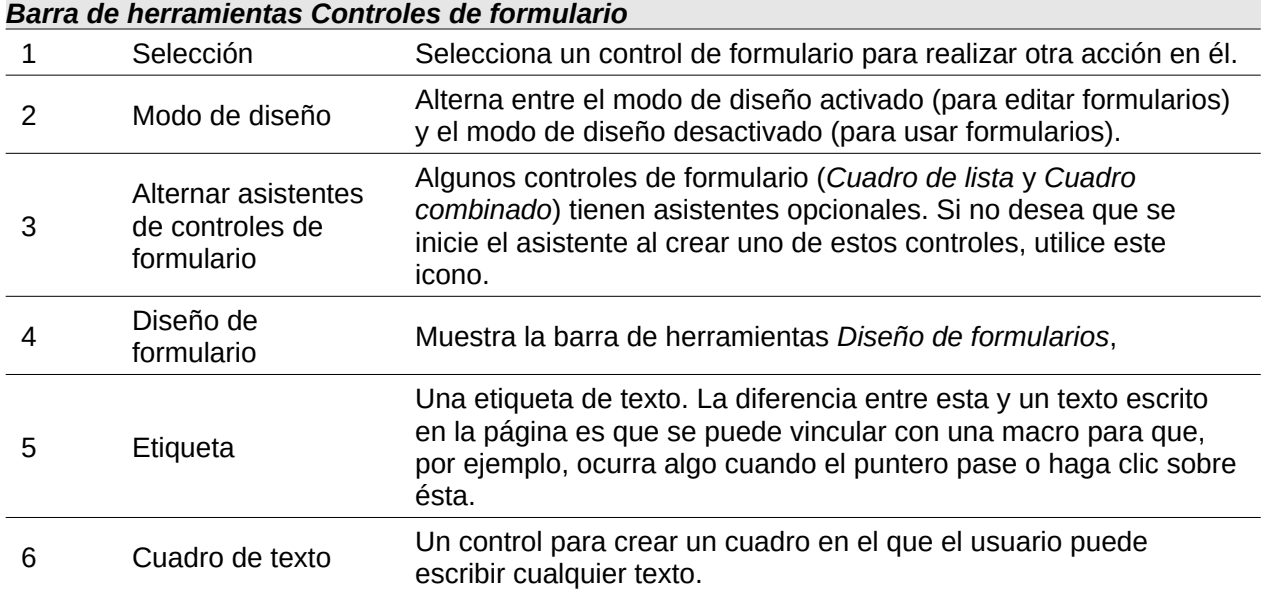

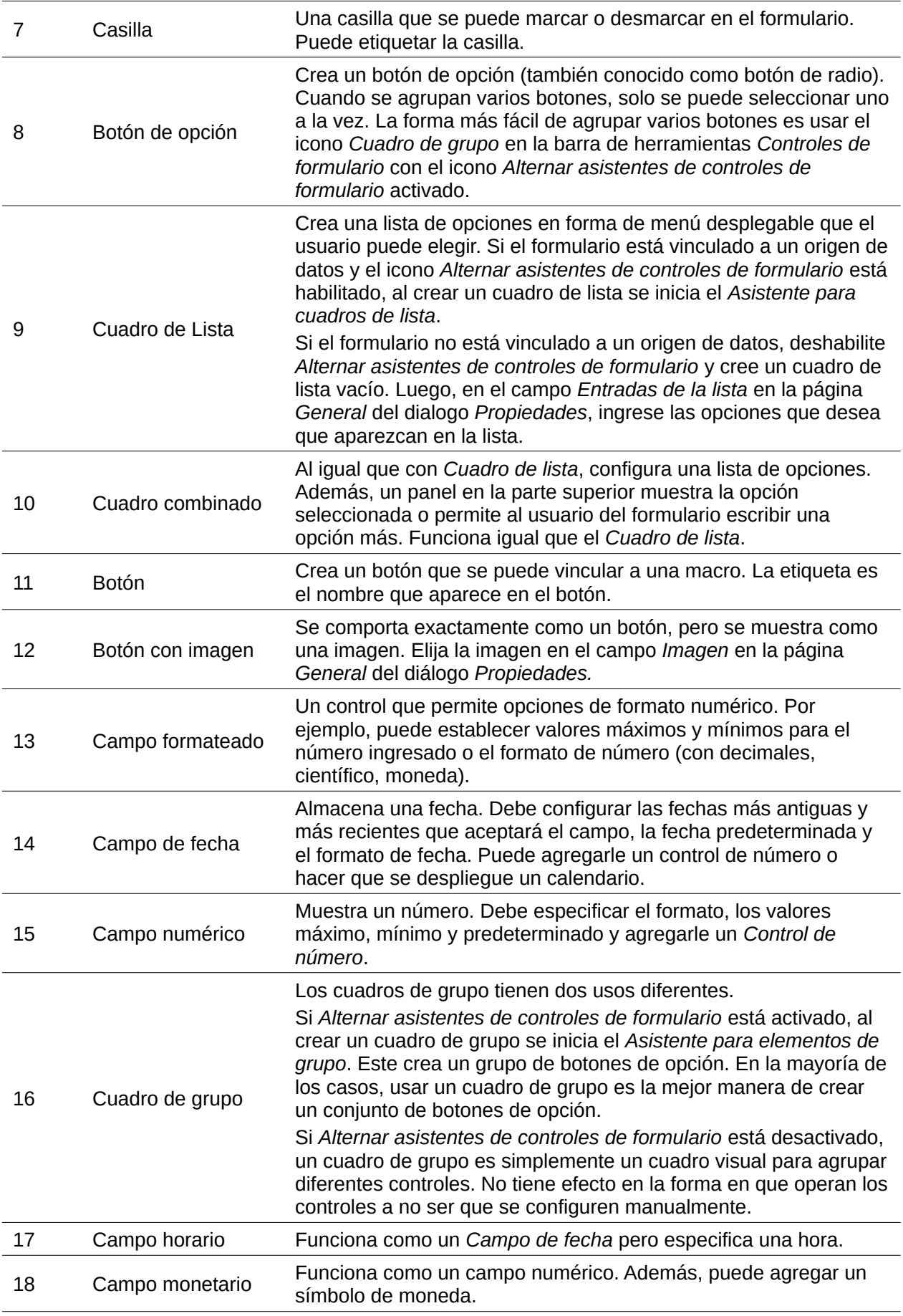

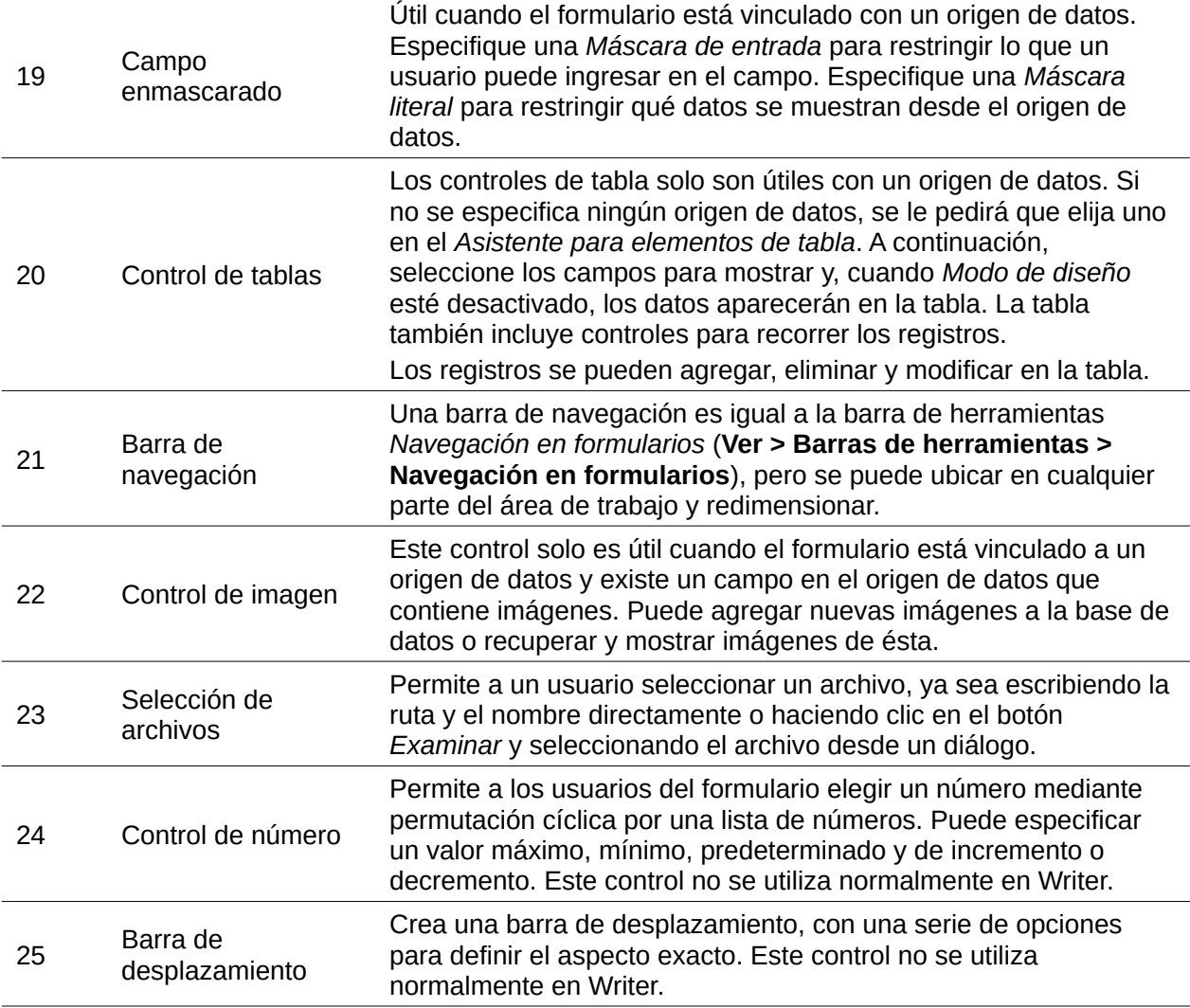

#### **Barra de herramientas Diseño de formularios**

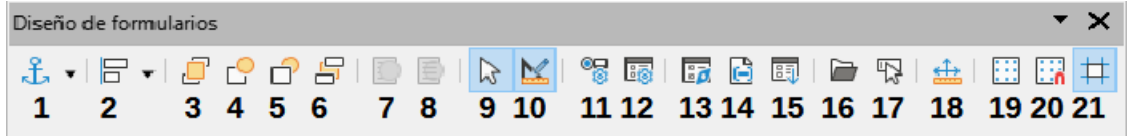

<span id="page-412-0"></span>*Figura 421: Barra de herramientas Diseño de formularios*

*Tabla 10: Herramientas para el Diseño de formularios*

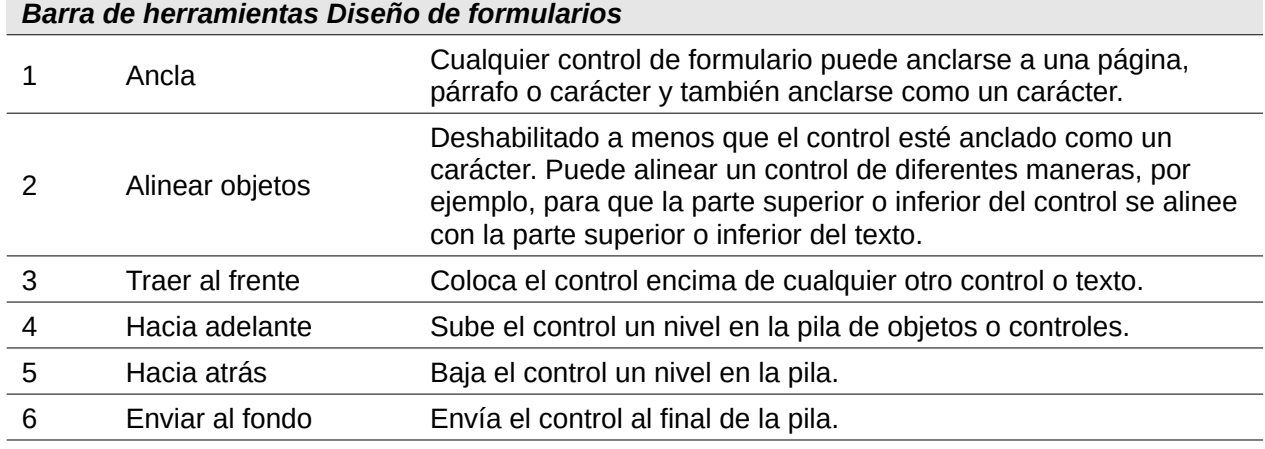

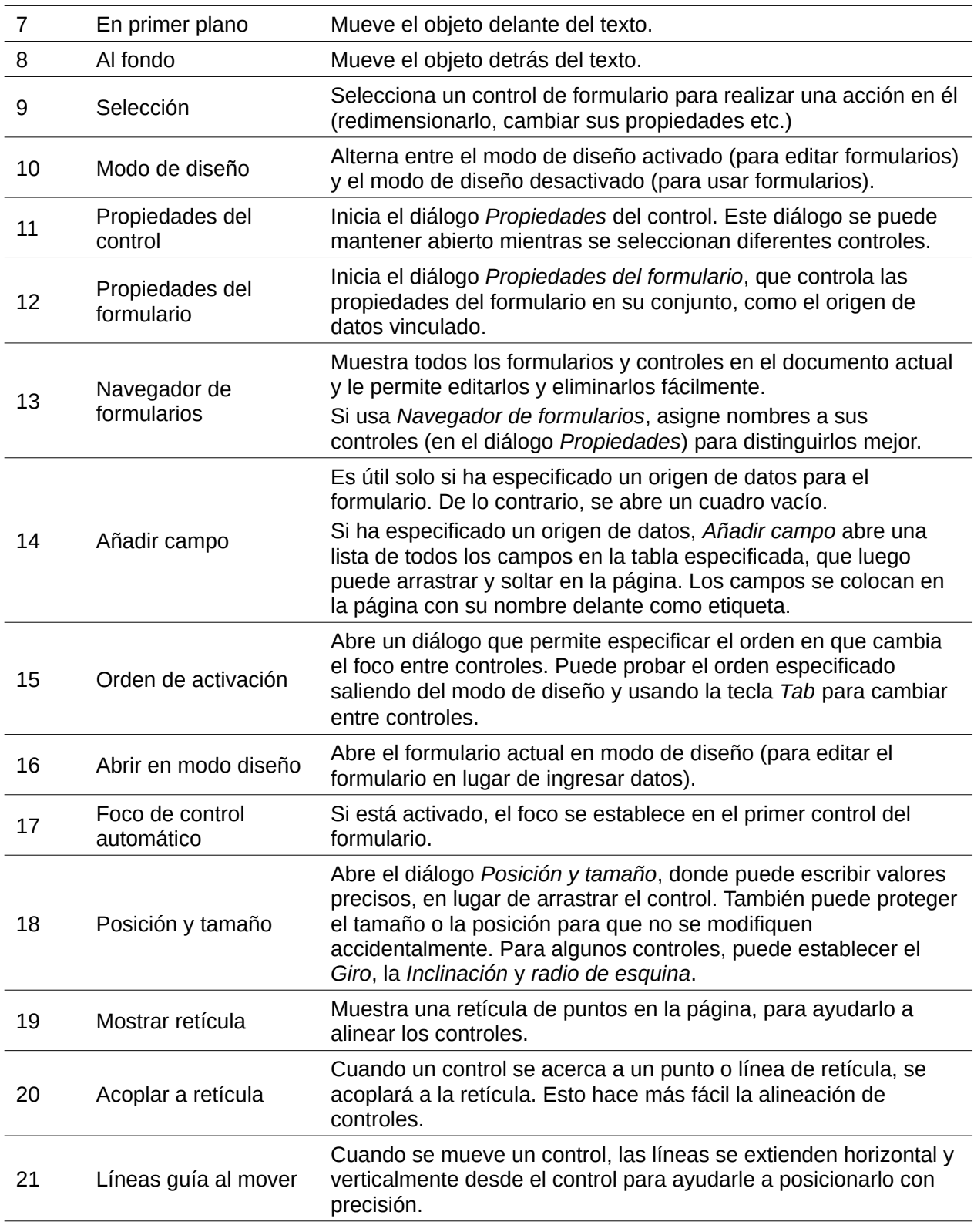

# **Ejemplo: un formulario simple**

En este ejemplo, crearemos el formulario que se muestra en la figura [422](#page-414-0). Si sigue los pasos indicados, su formulario se verá similar a éste.

## Encuesta sobre formas geométricas

Gracias por aceptar participar en esta encuesta. Completa el formulario y devuélvelo por correo electrónico a tu maestro.

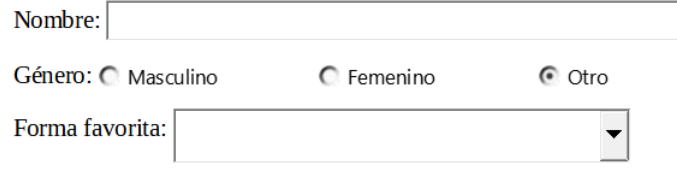

Todas las formas que te gustan:

<span id="page-414-0"></span>□ Círculo □ Triángulo □ Cuadrado □ Pentágono

*Figura 422: Aspecto final del formulario*

## **Crear el documento**

Cree un documento nuevo (**Archivo > Nuevo > Documento de texto**) y escriba el texto que desee incluir (vea la figura [423](#page-414-1) para un ejemplo). Es una buena idea esbozar el resultado final para usarlo como guía al diseñar el formulario, aunque se puede modificar fácilmente más adelante.

### Encuesta sobre formas geométricas¶

Gracias por aceptar participar en esta encuesta. Completa el formulario y devuélvelo por correo electrónico a tu maestro.

Nombre: ¶

Género: ¶ Forma favorita: 1

<span id="page-414-1"></span>Todas las formas que te gustan:

*Figura 423: Documento inicial sin controles de formulario*

## **Añadir controles de formulario**

El siguiente paso es agregar los controles de formulario al documento. Necesitaremos cuatro tipos de controles:

- Un *Cuadro de texto* para *Nombre*.
- Tres *Botones de opción* para *Género* (el usuario solo podrá seleccionar uno).
- Un *Cuadro de lista* para *Forma favorita* (el usuario puede seleccionar una).
- Cuatro *Casillas* para *Todas las formas que te gustan*.

Para agregar estos controles:

- 1) Seleccione **Ver > Barras de herramientas > Controles de formulario** para abrir la barra de herramientas *Controles de formulario*.
- 2) Para habilitar las herramientas, haga clic en el icono *Modo de diseño*.
- 3) Haga clic en el icono *Cuadro de texto*, luego haga clic en el documento y arrastre la forma del cuadro de texto *Nombre* aproximadamente al tamaño que desee y arrástrelo para alinearlo con el texto *Nombre*.
- 4) Asegúrese de que *Alternar asistentes de controles de formulario* esté desactivado. Haga clic en el icono *Botón de opción*. Haga clic y arrastre para crear tres botones de opción cerca del texto *Género* en el documento. Los configuraremos en la siguiente sección.
- 5) Haga clic en el icono *Cuadro de lista* y dibuje un cuadro de lista para *Forma favorita:* en el documento. Por ahora será un cuadro vacío.
- 6) Haga clic en el icono *Casilla* y cree cuatro casillas para *Todas las formas que te gustan:*, una junto a la otra en la página.

Su documento ahora debería verse como la figura [424](#page-415-1). No se preocupe si los controles no están bien alineados; arreglaremos esto más tarde.

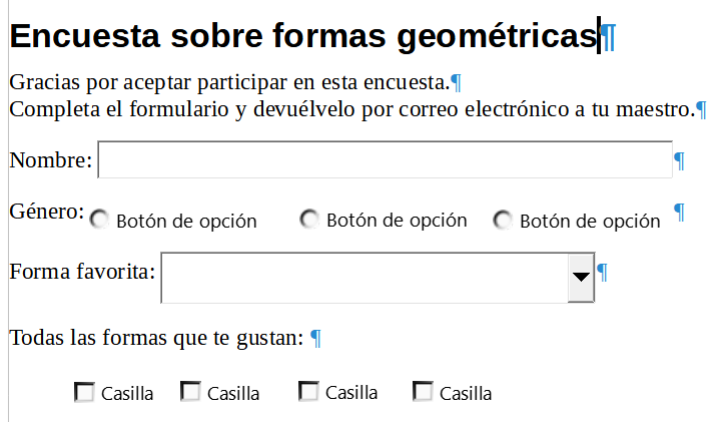

<span id="page-415-1"></span>*Figura 424: Documento con controles de formulario*

## <span id="page-415-0"></span>**Configurar los controles de formulario**

#### *Cuadro de texto*

No se requiere configuración adicional para el campo *Nombre*, pero es posible que desee cambiar la altura o anchura del campo, el color de fondo u otro formato. En ese caso:

- 1) Asegúrese de que *Modo de diseño* esté activado y *Alternar asistentes de controles de formulario* esté desactivado.
- 2) Haga doble clic en el campo *Nombre* para abrir el diálogo *Propiedades: Cuadro de texto* (figura [425\)](#page-416-0).
- 3) En la página *General*, desplácese hacia abajo (o expanda el diálogo arrastrando el borde inferior) para encontrar las propiedades *Anchura* y *Altura*. Cámbielas para ajustar el tamaño del control según sea necesario.
- 4) Puede cerrar el diálogo o dejarlo abierto mientras configura los otros controles.

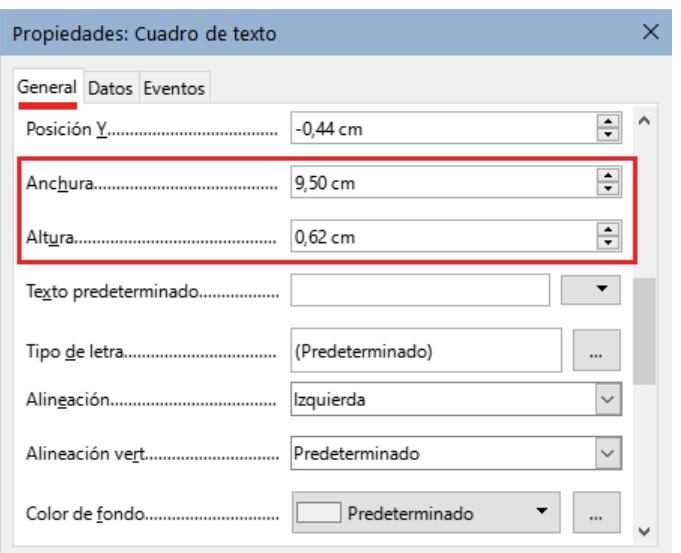

<span id="page-416-0"></span>*Figura 425: Ajustar el tamaño del cuadro de texto*

#### <span id="page-416-2"></span>*Botones de opción*

Los botones de opción *Género* deben configurarse para permitir que solo se seleccione uno de los tres. Puede hacer esto de dos maneras: usando botones de opciones individuales como se describe aquí o usando un *Cuadro de grupo* (consulte [«Cuadro de grupo»](#page-418-0)).

- 1) Asegúrese de que *Modo de diseño* esté activado y *Alternar asistentes de controles de formulario* desactivado.
- 2) Si el diálogo *Propiedades* está abierto, haga clic una vez en el primer botón de opción para cambiar el diálogo a *Propiedades: Botón de opción*. Si el diálogo no está abierto, haga doble clic en el primer botón de opción. En el diálogo *Propiedades* (figura [426\)](#page-416-1), en la página *General*, escriba «Masculino» en el campo Etiqueta y «Género» en el campo Nombre del grupo.

Repita el paso para las otras dos opciones, usando «Femenino» y «Otro», respectivamente, para la *Etiqueta* y «Género» para el campo *Nombre del grupo.* (La agrupación permite seleccionar solo una opción a la vez).

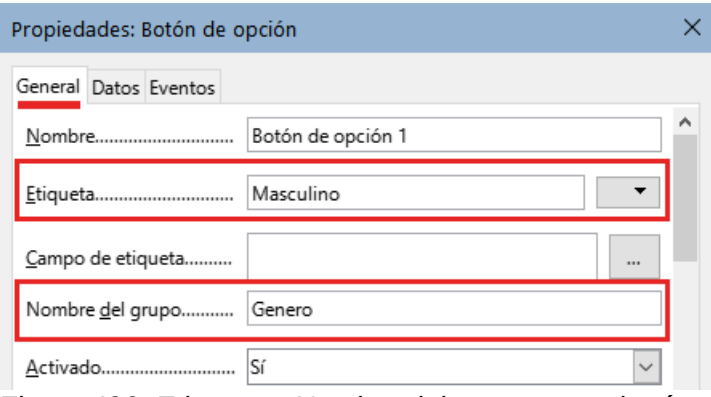

<span id="page-416-1"></span>*Figura 426: Etiqueta y Nombre del grupo en un botón de opción*

Si los botones de opción están demasiado separados, haga clic en cada uno y arrástrelos hacia la izquierda o la derecha.

Si los botones de opción no están bien alineados, haga lo siguiente:

1) Haga clic en el icono *Selección* en la barra de herramientas *Controles de formulario* y trace un cuadro alrededor de los tres controles con el puntero para seleccionarlos..

2) Haga clic con el botón derecho y seleccione *Alinear objetos > Arriba* en el menú contextual (figura [427\)](#page-417-2). La figura [428](#page-417-1) muestra el resultado.

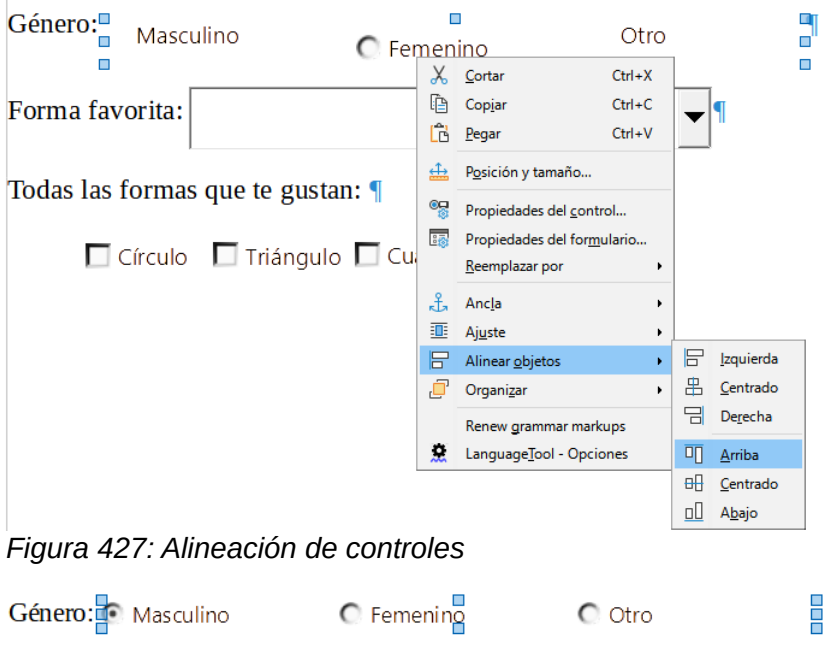

<span id="page-417-2"></span><span id="page-417-1"></span>*Figura 428: Resultado de la acción alinear los controles*

### *Cuadro de lista*

Para agregar la lista de opciones al cuadro de lista, haga lo siguiente:

- 1) Asegúrese de que *Modo de diseño* esté activado y *Alternar asistentes de controles de formulario* esté desactivado. Haga doble clic en el control *Cuadro de lista* para abrir el diálogo *Propiedades* y seleccione la pestaña *General*.
- 2) Desplácese hacia abajo para encontrar el campo *Entradas de la lista*. Escriba los nombres de las formas (Círculo, Triángulo, Cuadrado, Pentágono) de uno en uno. Después de cada uno, presione *Mayús+Intro*, como se muestra en la figura [429](#page-417-0).

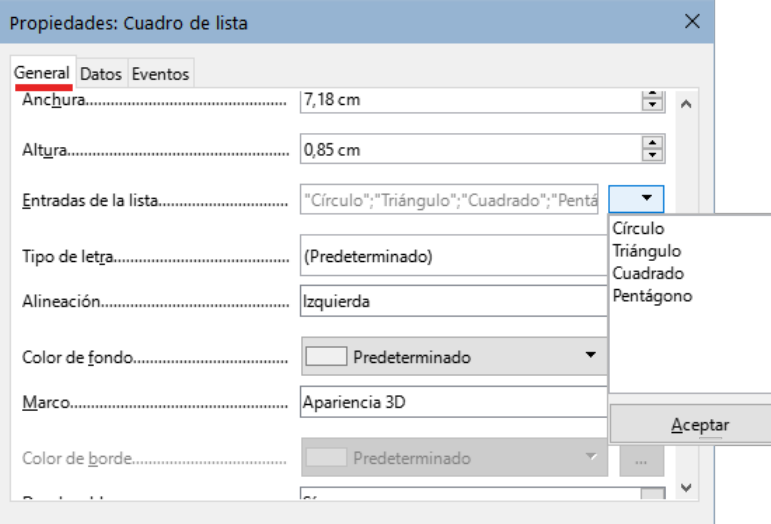

<span id="page-417-0"></span>*Figura 429: Ingresar términos para una lista*

Cuando haga clic fuera del campo *Entradas de la lista* en el diálogo, debería ver las entradas en una única línea: "Círculo"; "Triángulo"; "Cuadrado"; "Pentágono" (figura [430\)](#page-418-1).

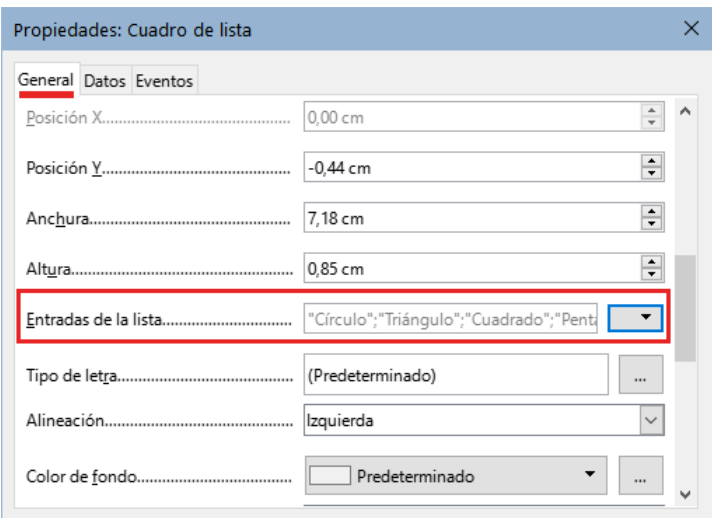

<span id="page-418-1"></span>*Figura 430: Entradas de la lista*

#### *Casillas*

Para asignar nombres a las casillas:

- 1) Asegúrese de que *Modo de diseño* esté activado y *Alternar asistentes de controles de formulario* esté desactivado. Haga doble clic en la primera *Casilla*.
- 2) En el diálogo *Propiedades: Casilla* (figura [431](#page-418-2)) cambie el texto en el campo *Etiqueta* a «Círculo» y presione *Intro*. El cursor se mueve a la siguiente línea y la etiqueta de la casilla en el documento cambia inmediatamente.
- 3) Haga clic sucesivamente en cada una de las otras tres casillas. Cambie el texto en el cuadro *Etiqueta* en el diálogo *Propiedades* a «Triángulo», «Cuadrado» y «Pentágono».
- 4) Cierre el diálogo *Propiedades*.
- 5) Desactive *Modo de diseño*.

Ya ha completado el formulario, que debería parecerse al que se muestra en la figura [422.](#page-414-0)

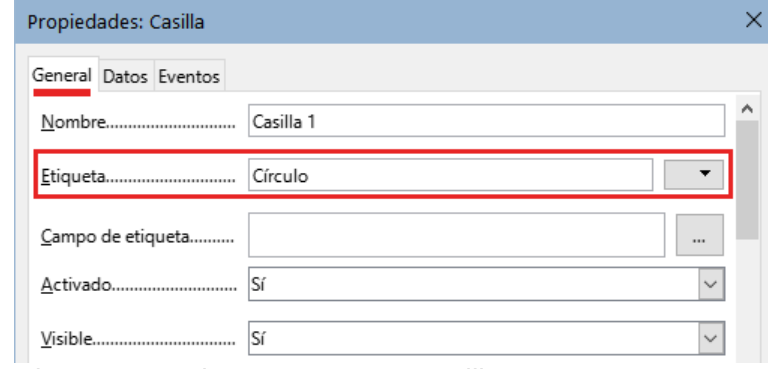

<span id="page-418-2"></span>*Figura 431: Etiqueta para una Casilla.*

#### <span id="page-418-0"></span>*Cuadro de grupo*

Como alternativa a la creación de botones de opción individuales para *Género* (descrito en [«Botones de opción](#page-416-2)»), puede usar un *Cuadro de grupo* para insertar un grupo de botones de opción. Los cuadros de grupo apilan las selecciones una debajo de la otra (como se muestra en la figura [435](#page-420-1)); los botones individuales se pueden mover a cualquier disposición que prefiera (los hemos dispuesto horizontalmente en la página).

Para usar un *Cuadro de grupo* en lugar de *Botones de opción* individuales:

1) Asegúrese de que tanto *Modo de diseño* como *Alternar asistentes de controles de formulario* estén activados. Haga clic en el icono *Cuadro de grupo* y dibuje un cuadro junto a la etiqueta *Género:*. El *Asistente para elementos de grupo* (figura [432\)](#page-419-2) se abre automáticamente.

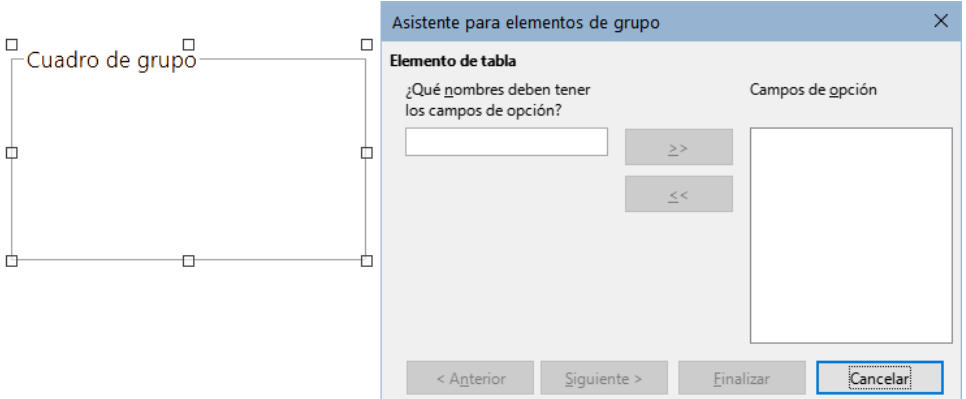

<span id="page-419-2"></span>*Figura 432: Inserción de un Cuadro de grupo mediante el Asistente*

- 2) Escriba «Masculino» en el cuadro de la izquierda. Haga clic en el botón *>>* para moverlo al cuadro *Campos de opción* a la derecha.
- 3) Repita el paso para «Femenino» y «Otro». El dialogo *Asistente para elementos de grupo* ahora debería verse como la figura [433.](#page-419-1) Haga clic en *Siguiente >*.

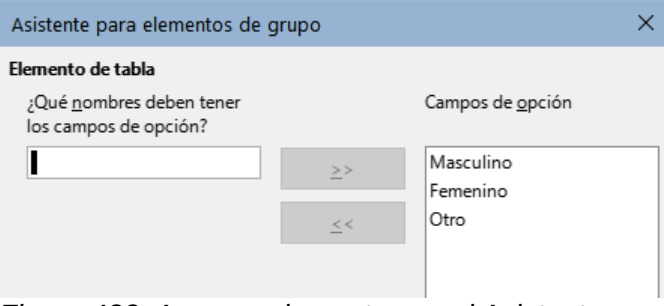

<span id="page-419-1"></span>*Figura 433: Agregar elementos en el Asistente*

4) En la página siguiente del *Asistente para elementos de grupo* (figura [434](#page-419-0)), elija *No se debe seleccionar ningún campo en concreto*. Haga clic en *Siguiente >*.

<span id="page-419-0"></span>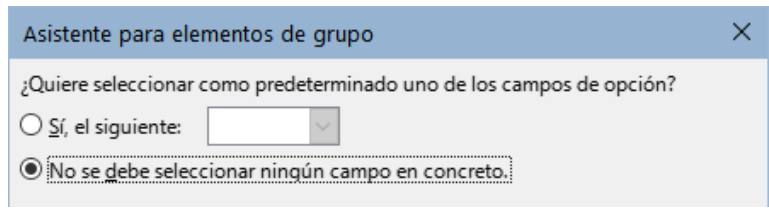

*Figura 434: No seleccionar ningún campo en concreto*

- 5) En la página siguiente, no realice cambios y haga clic en *Siguiente >*.
- 6) En la página siguiente, elimine las palabras «*Cuadro de grupo*» del cuadro de texto para el título del grupo. Si en el formulario no se hubiera escrito el texto *Género*, en este paso se podría introducir «Género» como título del grupo.
- 7) Haga clic en *Finalizar*. El formulario de la encuesta debe parecerse a la figura [435.](#page-420-1)

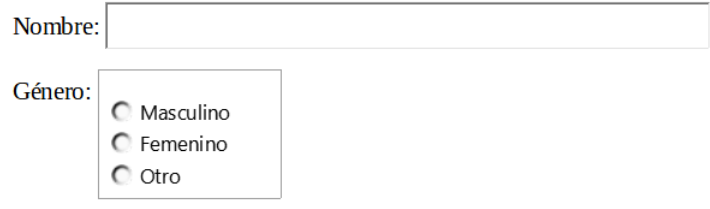

<span id="page-420-1"></span>*Figura 435: Cuadro de grupo en el formulario*

## **Últimos retoques**

El formulario está completo, pero puede realizar más cambios en el documento. Si planea enviarlo a otras personas para que lo cumplimenten, es probable que desee que el documento sea de solo lectura para que los usuarios puedan cumplimentar el formulario pero no puedan realizar ningún otro cambio en el documento.

Para hacer que el documento sea de solo lectura, seleccione **Archivo > Propiedades > Seguridad** y marque la opción *Abrir documento solo para lectura*.

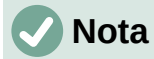

Si el documento es de solo lectura, cualquier persona que cumplimente el formulario tendrá que seleccionar **Archivo > Guardar como** para guardar el documento.

# **Acceso a orígenes de datos**

El uso más habitual de un formulario es introducir información en una base de datos. Por ejemplo, puede diseñar un formulario para que otras personas puedan ingresar información en una base de datos de contactos. Debido a que es parte de un documento de Writer, el formulario puede contener gráficos, formato, tablas y otros elementos para que se vea como desee. Modificar el formulario es tan simple como editar un documento.

LibreOffice puede acceder a numerosos orígenes de datos. Estos incluyen ODBC, MySQL, Oracle JDBC, hojas de cálculo y archivos de texto. Por lo general, a las bases de datos se accede para lectura y escritura; otros orígenes de datos (como las hojas de cálculo) son de solo lectura.

# **Consejo**

Para ver los tipos de orígenes de datos admitidos en su sistema operativo, elija **Archivo > Nuevo > Base de datos**. En la primera página del dialogo *Seleccionar bases de datos*, seleccione *Conectar con una base de datos existente* en la lista desplegable se enumeran los tipos admitidos.

Para los siguientes ejemplos, asumimos que previamente se ha creado una base de datos u otro origen de datos y se ha registrado para poder usarlo con Writer. El «Capítulo 14, Combinación de correspondencia», describe cómo crear y registrar una base de datos.

## <span id="page-420-0"></span>**Crear un formulario para agregar registros a una base de datos**

Una vez registrada una base de datos en LibreOffice, siga estos pasos para vincular un formulario al origen de datos:

- 1) Cree un nuevo documento en Writer (**Archivo > Nuevo > Documento de texto**).
- 2) Diseñe su formulario, sin poner los campos reales (siempre puede cambiarlo después).
- 3) Visualice las barras de herramientas *Controles de formulario* y *Diseño de formularios*.
- 4) Haga clic en el icono *Modo de diseño* para poder diseñar el formulario.
- 5) Haga clic en el icono *Cuadro de texto*. Haga clic en el documento y arrastre para crear un cuadro de texto para el primer campo del formulario.
- 6) Se pueden agregar otros tipos de campos de la misma manera (haga clic y arrastre).

Hasta ahora se han seguido los mismos pasos usados al crear el primer formulario. Para vincular el formulario con el origen de datos registrada:

1) Haga clic en el icono *Propiedades del formulario* en la barra de herramientas *Diseño de formularios* o haga clic con el botón derecho en cualquiera de los campos insertados y seleccione *Propiedades del formulario* para abrir el diálogo *Propiedades del formulario* (figura [436\)](#page-421-1).

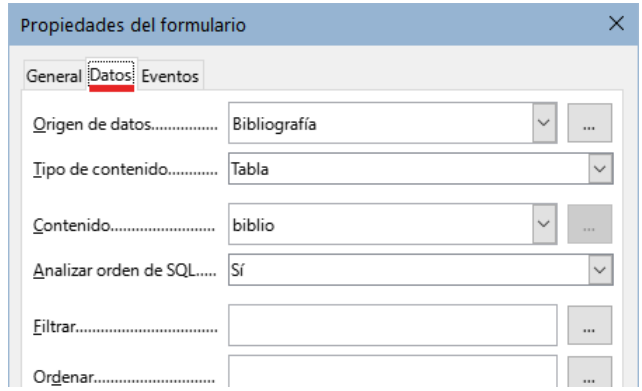

<span id="page-421-1"></span>*Figura 436: Vincular con un origen de datos*

- 2) En el diálogo *Propiedades del formulario*, elija la pestaña *Datos*.
	- Configure *Origen de datos* para que sea la fuente de datos registrada.
	- Establezca *Tipo de contenido* como Tabla.
	- Configure *Contenido* para que sea el nombre de la tabla a la que desea acceder.
	- Cierre el diálogo.
- 3) Para cada control del formulario, haga clic en el control para seleccionarlo (aparecen pequeños cuadros verdes a su alrededor), haga clic con el botón derecho y seleccione *Propiedades de control* o haga clic en el icono *Propiedades de control* en la barra de herramientas *Controles de formularios* para abrir el diálogo *Propiedades:*.
- 4) En el diálogo *Propiedades*, haga clic en la página *Datos* (figura [437](#page-421-0)). Si configuró el formulario correctamente, la opción *Campo de datos* contendrá una lista de los diferentes campos del origen de datos (por ejemplo, Nombre, Dirección y Teléfono). Seleccione el campo que desee.

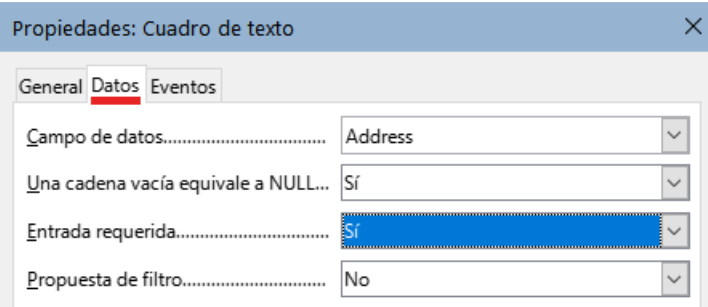

<span id="page-421-0"></span>*Figura 437: Propiedades del control del formulario, página Datos*

5) Repita sucesivamente la operación para cada control hasta completar todos los controles que necesiten tener un campo asignado.

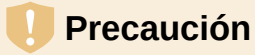

Si creó una base de datos en LibreOffice Base y el campo *Clave Primaria* tenía un *Valor automático* establecido en *Sí*, no es necesario que ese campo forme parte del formulario. Si *Valor automático* se estableció en *No*, tendrá que incluirlo y los usuarios tendrán que ingresar un valor único en ese campo cada vez que creen una entrada nueva (sin embargo, esto no es lo recomendable).

### **Ingresar datos en un formulario**

Una vez que haya creado un formulario y lo haya vinculado a una base de datos, utilícelo para introducir datos en la base de datos o modificar los datos que ya están allí:

- 1) Asegúrese de que el modo de diseño está desactivado para el formulario. Si el modo de diseño está desactivado, la mayoría de los iconos de la barra de herramientas aparecerán en gris.
- 2) Asegúrese de que la barra de herramientas *Navegación en formularios* esté visible (**Ver > Barras de herramientas > Navegación en formularios**). Esta barra de herramientas normalmente aparece en la parte inferior del área de trabajo.

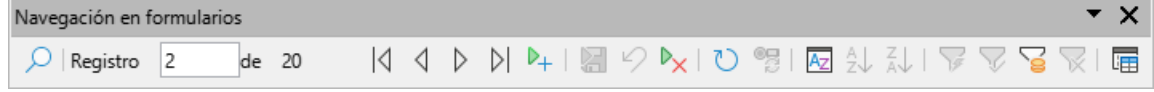

*Figura 438: Barra de herramientas Navegación en formularios*

- 3) Si hay datos existentes en el origen de datos, use los botones de control en la barra de herramientas *Navegación en formularios* para ver los diferentes registros. Para modificar datos en un registro, edite los valores en el formulario. Para guardar los cambios, pulse *Intro* con el cursor en el último campo. El registro se guardará y se mostrará el siguiente registro.
- 4) Si no hay datos en el formulario, introduzca información escribiendo en los campos del formulario. Para guardar el registro nuevo, presione *Intro* con el cursor situado en el último campo.
- 5) Se pueden realizar otras funciones desde la barra de herramientas *Navegación en formularios*, incluida la eliminación e ingreso de registros.

## **Nota**

Si un usuario intenta cumplimentar el formulario y recibe el error «Intentó insertar un valor nulo en una columna que no lo admite», el diseñador del formulario tendrá que editar la base de datos para confirmar que el campo de *Clave Primaria* tiene el *Valor automático* establecido en *Sí*. Este error impide que el usuario del formulario guarde registros.

# **Personalización avanzada de formularios**

## **Vincular una macro a un control de formulario**

Puede configurar cualquier control de formulario (por ejemplo, cuadro de texto o botón) para realizar una acción cuando se active por algún evento.

Para asignar una macro a un evento:

1) Cree la macro. Consulte «Capítulo 13, Inicio con Macros», en la *Guía de iniciación*.

2) Asegúrese de que el formulario esté en modo de diseño. Haga clic con el botón derecho en el control de formulario, seleccione *Propiedades del control* y haga clic en la pestaña *Eventos* (figura [439](#page-423-1)).

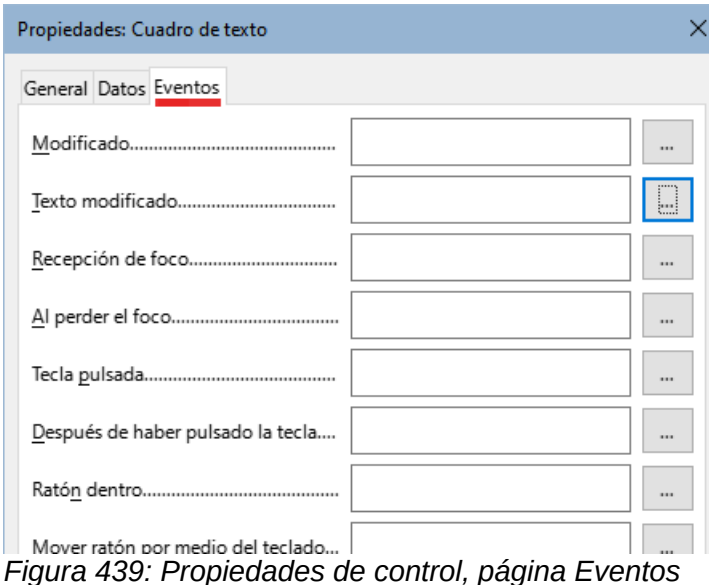

- <span id="page-423-1"></span>3) Haga clic en el icono a la derecha de cualquier evento para abrir el diálogo *Asignar acción* (figura [440](#page-423-0)).
- 4) Haga clic en el botón *Macro* y seleccione la macro de la lista en el diálogo *Selector de macros* (no se muestra). Volverá al diálogo *Asignar acción*. Repita según sea necesario, luego haga clic en *Aceptar* para cerrar el diálogo.
- 5) Las macros también se pueden asignar a eventos relacionados con el formulario en su conjunto. Para hacer esto, haga clic secundario en un control de formulario en el documento, seleccione *Propiedades del formulario* y haga clic en la pestaña *Eventos*.

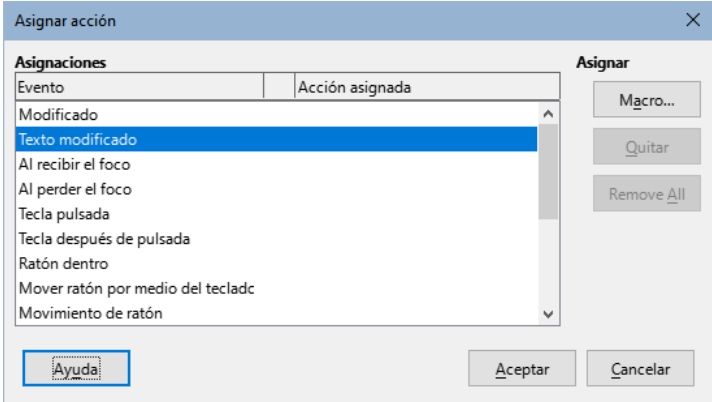

<span id="page-423-0"></span>*Figura 440: Diálogo Asignar acción*

## **Documentos de solo lectura**

Una vez que haya creado su formulario, querrá que quien lo esté utilizando pueda acceder a la información almacenada en la base de datos o cumplimentar el formulario sin cambiar el diseño. Para hacer esto, haga que el documento sea de solo lectura seleccionando **Archivo > Propiedades > Seguridad** y marcando *Abrir documento solo para lectura*.

## **Ajustar permisos de acceso a la base de datos**

De forma predeterminada, cuando se accede a una base de datos desde un formulario, se puede realizar cualquier cambio en ésta: se pueden agregar, eliminar y modificar registros. Seguramente no querrá que esto pueda realizarse. Por ejemplo, puede permitir que los usuarios agreguen nuevos registros pero evitar que eliminen registros existentes.

En el modo de diseño, haga clic secundario en un control de formulario y seleccione *Propiedades del formulario* en el menú contextual. En la página *Datos* del diálogo se muestran una serie de opciones: *Permitir adiciones*, *Permitir modificaciones*, *Permitir eliminaciones* y *Solo añadir datos*. Configure cada uno de estos en *Sí* o *No* para controlar el acceso de los usuarios al origen de datos.

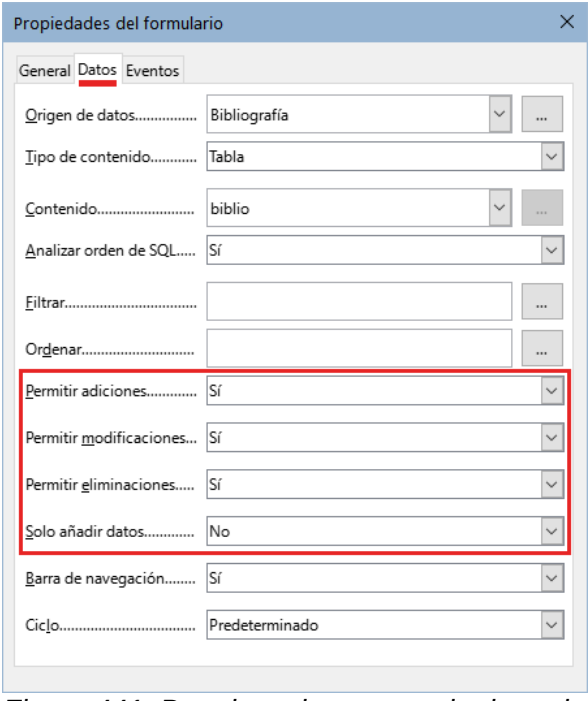

*Figura 441: Permisos de acceso al origen de datos*

Los campos individuales también se pueden proteger. Esto puede ser útil si desea que un usuario pueda modificar algunas partes de un registro pero solo ver otras, como una lista de valores donde las descripciones de los artículos son fijas y las cantidades pueden modificarse.

Para hacer que un campo individual sea de solo lectura, en el modo de diseño, haga clic con el botón derecho en el control de formulario del documento y seleccione *Propiedades del control* en el menú contextual. Seleccione la pestaña *General* y establezca *Solo lectura* en *Sí*.

## <span id="page-424-0"></span>**Opciones de formatos para controles de formulario**

Puede personalizar la forma en que se ven y comportan los controles de formulario de varias maneras. Esta personalización se hace desde el modo de diseño. Haga clic secundario en el control de formulario, seleccione *Propiedades de control* en el menú contextual y seleccione la pestaña *General* en el diálogo *Propiedades*.

- Establezca una etiqueta para el control en el cuadro *Etiqueta* (no debe confundirse con el cuadro llamado *Campo de etiqueta*). Algunos controles de formulario, como los botones y los botones de opción, tienen etiquetas visibles que se pueden configurar. Otros, como los cuadros de texto, no.
- Establezca si el control de formulario se imprimirá al imprimir el documento con la opción *Imprimible*.
- Use la configuración *Tipo de letra* para establecer el estilo, tipo y tamaño de letra para la etiqueta de un campo o para el texto ingresado en un campo. Esta configuración no afecta el tamaño de las casillas o los botones de opción.
- Para un cuadro de texto, puede establecer la longitud máxima del texto. Esto es muy útil cuando se agregan registros a una base de datos. Cada campo de texto de la base de datos tiene una longitud máxima y, si los datos ingresados son demasiado largos, LibreOffice muestra un mensaje de error. Al establecer la longitud máxima del texto del control de formulario igual a la del campo de la base de datos, se evita este error.
- Puede establecer la opción predeterminada para un control de formulario. De forma predeterminada, los controles están en blanco o en el caso de casillas aparecen desmarcadas. Puede configurar el control para que inicie con una opción o elemento de lista seleccionado.
- Para controles en los que se ingresa una contraseña, al establecer *Carácter de contraseña* (por ejemplo, \*) se enmascara la contraseña del usuario para que no pueda ser vista por terceros mientras la escribe.
- Puede agregar *Información adicional* y *Texto de ayuda* para un control de formulario.
- Puede darle otro aspecto al control usando formatos como *Color de fondo*, *Marco*, *Tipo de texto*, *Barras de desplazamiento* y *Color de borde*.

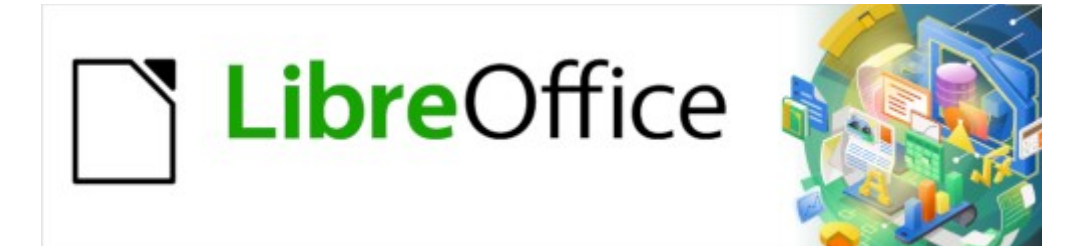

Guía de Writer 7.3

*Capítulo 19 Hojas de cálculo, gráficos y otros objetos*

# **Intercambio dinámico de datos (DDE) y objetos OLE**

Para incluir información de otras aplicaciones en Writer, se pueden utilizar dos métodos: puede utilizar el Intercambio Dinámico de Datos (DDE) o incrustar o enlazar objetos OLE (Incrustación y enlazado de Objetos). Ambos métodos le permiten usar información de una aplicación (por ejemplo, Calc) en otra aplicación (Writer, en este caso). La diferencia entre un un objeto OLE enlazado y el contenido DDE es que un objeto OLE enlazado se puede editar desde el mismo documento al que se agrega como enlace, pero el contenido del enlace DDE se debe editar desde el programa asociado.

Por ejemplo, si una hoja de cálculo de Calc se pega en un documento de Writer como un enlace DDE, la hoja de cálculo no se puede editar en el documento de Writer. Pero cuando se modifica la hoja de cálculo desde Calc, los cambios se aplican automáticamente al documento de Writer. Si la hoja de cálculo se inserta como un objeto OLE enlazado en el documento de Writer, la hoja de cálculo se puede editar tanto en Writer como en Calc y ambos documentos quedan sincronizados.

Los objetos OLE se pueden incrustar o enlazar, ambos métodos insertan información de un documento en otro documento, pero la información se almacena de manera diferente.

Un objeto OLE **incrustado** es una *copia* de información procedente de otro documento. Cuando incrusta objetos, no hay un enlace al documento de origen y los cambios que realice en el documento de origen no se reflejan en el documento de destino. Incruste objetos si desea editar posteriormente el documento original pero no quiere que el objeto OLE se actualice la información en el documento donde lo ha insertado.

Un objeto OLE **enlazado** es una *referencia* a la información en otro documento. Utilice enlaces a objetos cuando quiera utilizar la misma información en más de un documento. Al modificar el documento enlazado, solo precisa actualizar los enlaces para que el documento que contiene objetos OLE enlazados actualice toda la información. También puede configurar los enlaces para que se actualicen automáticamente. Cuando vincula un objeto, debe mantener el acceso a la aplicación de origen y al documento enlazado. Si mueve o cambia el nombre de alguno de la aplicación o el documento enlazado, es posible que deba redefinir el enlace.

Los siguientes tipos de archivos o documentos se pueden insertar en un documento de Writer como objetos OLE: hojas de cálculo, gráficos, dibujos, fórmulas (ecuaciones), presentaciones.

## **Insertar un objeto OLE nuevo**

Cuando inserta un objeto OLE nuevo en un documento Writer, este se incrusta; es decir, el objeto está disponible solo en ese documento y solo se puede editar utilizando Writer.

Para insertar un objeto OLE nuevo en un documento:

- 1) Haga clic donde desee insertar el objeto.
- 2) Seleccione **Insertar > Objeto > Objeto OLE** en el menú.
- 3) En el diálogo *Insertar objeto OLE* (figura [442\)](#page-428-0), seleccione *Crear nuevo*.
- 4) Seleccione el *Tipo de objeto* que desea crear y haga clic en *Aceptar*.
- 5) Un objeto OLE nuevo se inserta en el documento en modo de edición. Las barras de herramientas que se muestran en Writer cambiarán brindándole las herramientas necesarias para crear el objeto OLE nuevo.

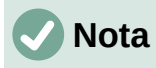

Los equipos que ejecutan Microsoft Windows muestran la opción adicional *Otros objetos* en la lista *Tipo de objeto*. Esta opción abre un diálogo donde también se puede crear un objeto utilizando otro software compatible con OLE y con LibreOffice o crearlos a partir de un archivo existente.

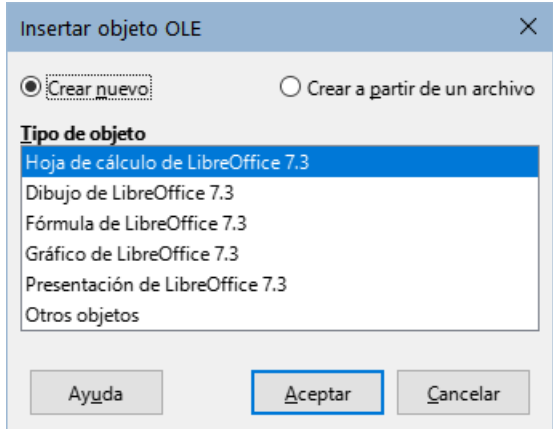

<span id="page-428-0"></span>*Figura 442: Insertar un objeto OLE*

## <span id="page-428-2"></span>**Insertar un archivo como objeto OLE**

Cuando inserta un archivo existente (por ejemplo, una hoja de cálculo) en un documento de Writer como un objeto OLE, puede elegir si desea enlazarlo con un archivo.

- 1) Haga clic donde desee insertar el archivo y elija **Insertar > Objeto > Objeto OLE** en el menú.
- 2) En el diálogo *Insertar objeto OLE*, seleccione *Crear a partir de un archivo*. El diálogo cambia para mostrar las opciones de creación del objeto (figura [443](#page-428-1)).

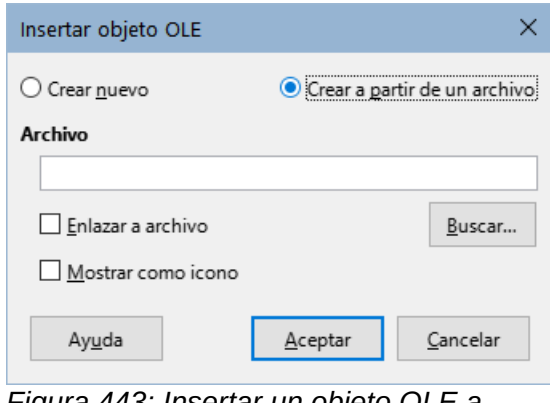

<span id="page-428-1"></span>*Figura 443: Insertar un objeto OLE a partir de un archivo*

- 3) Haga clic en *Buscar* para abrir un explorador de archivos.
- 4) Localice el archivo que desea insertar y haga clic en *Abrir*.
	- Para insertar el archivo como un enlace activo de modo que cualquier cambio realizado se sincronice tanto en el archivo enlazado como en el documento de Writer, marque la opción *Enlazar a archivo*.
	- Para mostrar un icono de la aplicación que creó el archivo (en este caso, Calc), en lugar de mostrar el contenido del archivo, marque la opción *Mostrar como icono*.
- 5) Haga clic en *Aceptar* para insertar el archivo como un objeto OLE.

## **Editar objetos OLE**

Para editar un objeto OLE después de haberlo creado o insertado a partir de un archivo:

- 1) Haga doble clic en el objeto OLE para abrirlo en el modo de edición. Las barras de herramientas que se muestran en Writer cambiarán para proporcionar las herramientas necesarias para editar el objeto.
- 2) Cuando termine de editar el objeto, haga clic en cualquier lugar fuera del objeto para salir del modo de edición.
- 3) Guarde el documento de Writer. También se guardan los cambios realizados en el objeto OLE.

Si el objeto OLE está enlazado, al modificarlo en Writer, cambiará en Calc; si lo modifica en Calc, cambiará en Writer. Esta es una herramienta muy poderosa si crea informes en Writer utilizando datos de Calc y desea realizar un cambio rápido sin abrir Calc.

### **Crear un enlace DDE en Writer**

Para crear un enlace DDE de Calc a Writer:

- 1) Abra tanto el documento de Writer como la hoja de cálculo de Calc.
- 2) En Calc, seleccione las celdas para crear el enlace DDE. y cópielas (*Ctrl+C*).
- 3) Diríjase al lugar en su documento de Writer donde desea el enlace DDE. Seleccione **Editar > Pegado especial > Pegado especial**. Writer muestra el diálogo *Pegado especial* (figura 3).
- 4) Seleccione la opción *Intercambio dinámico de datos (enlace DDE)* en la lista *Selección*.
- 5) Haga clic en el botón *Aceptar* para crear el enlace en Writer. Cuando se actualice la hoja de cálculo de Calc, la tabla en Writer se actualizará automáticamente.

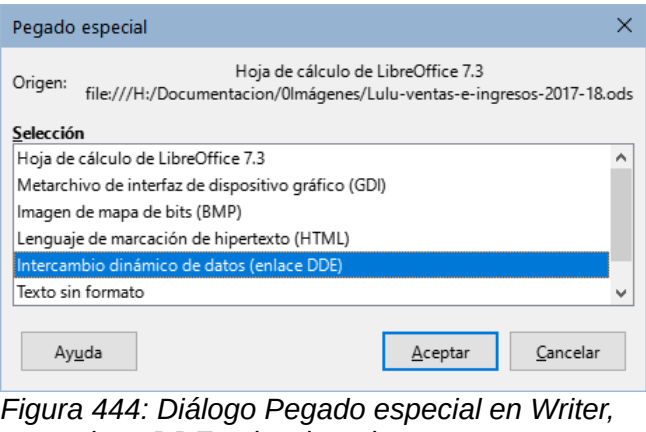

*con enlace DDE seleccionado*

# **Hojas de cálculo**

Para incluir una hoja de cálculo en un documento de Writer, puede insertar un archivo de hoja de cálculo existente o una hoja de cálculo nueva como objeto OLE o crear un enlace DDE (Intercambio Dinámico de Datos).

## **Incrustar o enlazar una hoja de cálculo**

Una hoja de cálculo Incrustada en Writer incluye la mayor parte de las funcionalidades de una hoja de cálculo de Calc. Writer es capaz de realizar cálculos complejos y análisis de datos. Sin embargo, si planea usar datos o fórmulas complejas, se recomienda realizar esas operaciones

en una hoja de cálculo de Calc por separado y usar Writer solo para mostrar la hoja de cálculo con los resultados.

Puede sentirse tentado a usar hojas de cálculo en Writer para crear tablas complejas o presentar datos en un formato tabular. Sin embargo, la función *Tabla* en Writer suele ser más adecuada y más rápida de usar, dependiendo de la complejidad de sus datos; Vea el «Capítulo 13, Tablas de Datos».

Para incrustar una hoja de cálculo en un documento de Writer, siga las instrucciones de [«Insertar un archivo como objeto OLE](#page-428-2)» anteriormente explicadas.

Cuando se inserta una hoja de cálculo que contiene más de una hoja y la hoja que desea mostrar no está visible, haga doble clic en el objeto en Writer y luego seleccione la hoja correspondiente en la fila de pestañas en la parte inferior de la hoja de cálculo.

## **Redimensionar y mover hojas de cálculo como objetos**

Cuando se selecciona un objeto de hoja de cálculo se trata como cualquier otro objeto.

#### *Redimensionar*

Para redimensionar el área ocupada por la hoja de cálculo:

- 1) Haga clic en el objeto para mostrar los controladores de selección en los bordes.
- 2) Sitúe el puntero del ratón sobre uno de los controladores. El puntero cambia de forma para dar una representación visual de los efectos aplicados al área.
- 3) Haga clic con el botón izquierdo del ratón y sin soltarlo, arrastre el controlador. Los controladores de esquina mueven los bordes adyacentes simultáneamente, mientras que los controladores en puntos intermedios modifican solo una dimensión.

#### *Mover*

El procedimiento para mover un objeto de hoja de cálculo y cambiar su posición dentro del documento es el mismo que se utiliza para mover cualquier otro objeto en Writer:

- 1) Seleccione el objeto para mostrar los controladores de selección.
- 2) Mueva el cursor sobre el objeto hasta que el puntero cambie de forma (normalmente una mano, aunque depende de la configuración de su equipo). Tenga cuidado de no hacer doble clic en el objeto de hoja de cálculo y activar el modo de edición de objetos.
- 3) Haga clic y arrastre el objeto, cuando alcance la posición deseada, suelte el botón del ratón.

## **Editar un objeto de hoja de cálculo**

Para editar un objeto de hoja de cálculo, haga doble clic en él o selecciónelo y elija **Editar > Objeto > Editar** en el menú o haga clic con el botón derecho y elija **Editar** en el menú contextual.

Edite el objeto en su propio marco dentro del documento de Writer. Algunas de las barras de herramientas cambian en Writer, uno de los cambios más importantes es la presencia de la barra de herramientas *Fórmula*, que contiene (de izquierda a derecha):

- El *Cuadro de nombre*, que muestra la referencia de celda activa o el nombre de un rango de celdas seleccionado.
- El icono *Asistente de funciones*.
- Los iconos *Seleccione una Función* y *Fórmula* o los iconos *Cancelar* y *Aceptar*, según las acciones de edición realizadas en la hoja de cálculo.
- Una *Línea de entrada* para ingresar o revisar el contenido de la celda activa.

Si está familiarizado con Calc, reconocerá de inmediato las herramientas y los elementos del menú. Consulte «Capítulo 5, Introducción a Calc», en la *Guía de iniciación* para más información.

#### *Organización de una hoja de cálculo*

Una hoja de cálculo consta de páginas llamadas hojas. Sin embargo, en Writer, solo se puede mostrar una hoja cuando una hoja de cálculo con varias hojas está incrustada como un objeto OLE en un documento de Writer.

Cada hoja está organizada en celdas, que son las unidades elementales de la hoja de cálculo. Se identifican por un número de fila (que se muestra en la parte izquierda) y una letra de columna (que se muestra en la fila superior). Por ejemplo, la celda superior izquierda se identifica como *A1*, mientras que la tercera celda en la segunda fila es *C2*. Todos los elementos de datos, ya sea texto, números o fórmulas, se ingresan en una celda.

# **Nota**

Si la hoja de cálculo incrustada tiene varias hojas, solo la hoja activa se muestra en la página después de salir del modo de edición.

#### *Trabajar con hojas incrustadas*

Puede insertar, renombrar, eliminar y editar el contenido de las hojas de una hoja de cálculo incrustada. Para comenzar, haga doble clic en la hoja de cálculo incrustada para entrar en el modo de edición. Cuando termine de editar la hoja de cálculo incrustada, haga clic en cualquier lugar fuera del borde para salir del modo de edición y guardar los cambios.

# **Consejo**

Para más información sobre estos procedimientos, consulte el «Capítulo 5, Iniciación a Calc», de la *Guía de iniciación*.

#### **Insertar hojas**

- 1) Haga clic con el botón derecho en los nombres de las hojas y seleccione *Insertar hoja* en el menú contextual o diríjase a **Hoja > Insertar hoja** en el menú para abrir el diálogo *Insertar hoja*.
- 2) Seleccione la posición, el número de hojas que se insertarán, el nombre de la hoja o el archivo de hoja de cálculo que se usará, de entre las opciones disponibles en el diálogo *Insertar hoja*.
- 3) Haga clic en *Aceptar* para cerrar el diálogo e insertar la hoja.

#### **Renombrar hojas**

Haga clic con el botón derecho en la pestaña de la hoja y seleccione *Cambiar nombre de hoja* en el menú contextual o vaya a **Hoja > Cambiar nombre de hoja** en el menú.

#### **Mover y copiar hojas**

- 1) Haga clic con el botón derecho en el nombre de la hoja y seleccione *Mover o copiar hoja* en el menú contextual o vaya a **Hoja > Mover o copiar hoja** en el menú para abrir el diálogo *Mover / copiar hoja*.
- 2) Seleccione si desea *Mover* o *Copiar* la hoja, elija la ubicación,posición de la hoja y el nombre de la hoja, si desea cambiarlo. Haga clic en *Aceptar* para cerrar el diálogo y mover o copiar la hoja.
- 3) También puede mover la hoja a una nueva posición haciendo clic en la pestaña correspondiente y arrastrándola a una nueva posición en la hoja de cálculo incrustada.
#### **Eliminar hojas**

- 1) Haga clic con el botón derecho en la pestaña de la hoja y seleccione *Eliminar hoja* en el menú contextual o vaya a **Hoja > Eliminar hoja** en el menú.
- 2) Haga clic en *Sí* para confirmar.

Por motivos de seguridad, la eliminación de hojas en el objeto Ole de hoja de cálculo no está permitida cuando el objeto está enlazado con un archivo de Calc. La eliminación se debe hacer editando el archivo con Calc.

#### *Navegación entre celdas*

Para desplazarse por la hoja de cálculo y seleccionar una celda para activarla, puede:

- Usar las teclas de flecha del teclado.
- Situar el cursor en una celda y hacer clic con el botón izquierdo del ratón.
- Usar la tecla *Intro* para desplazarse una celda hacia abajo y *Mayús+Intro* para desplazarse una celda hacia arriba.
- Usar la tecla *Tab* para desplazarse una celda a la derecha y *Mayús+Tab* para desplazarse una celda a la izquierda.

#### *Ingresar datos*

Solo se pueden ingresar datos en una celda cuando está activa. Una celda activa se identifica fácilmente por un borde más marcado. La referencia de celda (o coordenadas) para la celda activa se muestra en el extremo izquierdo de la barra de herramientas *Fórmula*.

- 1) Seleccione la celda para activarla y comience a escribir. La entrada de datos también se muestra en la *Línea de entrada* de la barra de herramientas *Fórmula*, lo que facilita la lectura de los datos ingresados.
- 2) Use los iconos *Asistente de funciones*, *Seleccione una función* y *Fórmula* para ingresar datos, fórmulas o funciones en una celda. Si la entrada no es una fórmula (por ejemplo, una entrada de texto o fecha), los íconos *Seleccione una función* y *Fórmula* cambian a los íconos *Cancelar* y *Aceptar*.
- 3) Para confirmar la entrada de datos en una celda, seleccione una celda diferente o presione la tecla *Intro* o haga clic en el icono *Aceptar*.

#### *Formatear datos de celda*

Writer normalmente reconoce el tipo de contenido (texto, número, fecha, hora, etc.) ingresado en una celda y le aplica un formato predeterminado. Sin embargo, si Writer reconoce erróneamente el tipo de datos que ha ingresado en una celda:

- 1) Seleccione la celda, luego haga clic con el botón derecho en la celda y seleccione *Formato de celdas* en el menú contextual o vaya a **Formato > Celdas** en el menú o use el atajo de teclado *Ctrl+1*.
- 2) En el diálogo *Formato de celdas*, haga clic en la pestaña correspondiente para abrirla página adecuada y use las opciones de la página para formatear los datos de la celda.
- 3) Haga clic en *Aceptar* para cerrar el diálogo y guardar los cambios.

### **Consejo**

Para hacer que Writer trate los números como texto (por ejemplo, números de teléfono), evitar que elimine los ceros iniciales o para alinearlos números a la derecha de una celda, escriba un apóstrofo (comilla sencilla **'**) antes del número.

### **Formatear hojas de cálculo**

Puede ser necesario cambiar el formato de una hoja de cálculo para que coincida con el estilo utilizado en el documento.

Al trabajar en una hoja de cálculo incrustada, puede acceder a cualquier estilo de celda creado en Calc y aplicarlo. Sin embargo, si va a utilizar estilos, se recomienda crear estilos de celda específicos para hojas de cálculo incrustadas, ya que los estilos de celda de Calc pueden no ser adecuados cuando se trabaja en Writer.

#### *Formato manual*

Para formatear manualmente una hoja de cálculo incrustada:

- 1) Seleccione una celda o un intervalo de celdas. Consulte «Capítulo 5, Iniciación a Calc», en la *Guía de iniciación*, para más información sobre la selección de rangos de celdas.
- 2) Haga clic con el botón derecho en una celda y seleccione *Formato de celdas* en el menú contextual o vaya a **Formato > Celdas** en el menú o use el atajo de teclado *Ctrl+1* para abrir el diálogo *Formato de celdas*.
- 3) Utilice las distintas páginas del diálogo para formatear la hoja de cálculo incrustada, de manera que coincida con el estilo de su documento.
- 4) Haga clic en *Aceptar* para cerrar el diálogo y guardar los cambios.
- 5) Si es necesario, ajuste la anchura de la columna situando el puntero sobre la línea que separa dos columnas en la fila de la cabecera, hasta que el puntero cambie a una flecha de doble punta; luego haga clic con el botón izquierdo sin soltarlo y arrastre la línea de separación a la nueva posición.
- 6) Si es necesario, ajuste la altura de la fila situando el puntero sobre la línea que separa dos filas en el encabezado de la filas, hasta que el puntero cambie a una flecha de doble punta; luego haga clic con el botón sin soltarlo y arrastre la línea de separación a la nueva posición.
- 7) Cuando esté satisfecho con los cambios de formato, haga clic fuera del área de la hoja de cálculo para guardar los cambios y salir del modo de edición.

#### *Usar estilos para el formato*

Cuando una hoja de cálculo incrustada está en modo de edición, Writer muestra los estilos disponibles para una hoja de cálculo en la página *Estilos* de la barra lateral.

Si el estilo que desea usar no está disponible, puede crearlo (consulte el «Capítulo 8, Introducción a los estilos»). Los estilos utilizados en una hoja de cálculo incrustada son similares a los estilos de párrafo utilizados en Writer.

Para usar estilos en su hoja de cálculo incrustada, abra la página *Estilos* en la barra lateral, luego seleccione una celda y haga doble clic en un estilo de la lista para aplicarlo.

#### *Insertar y eliminar filas o columnas*

Para insertar filas o columnas en una hoja de cálculo incrustada:

- 1) Seleccione la columna o fila donde desea insertar la columna o fila nueva.
- 2) Diríjase a *Hoja* en el menú y seleccione **Insertar columnas > Columnas antes** o **Columnas después** para las columnas, o **Insertar filas > Filas arriba** o **Filas debajo** para las filas.
- 3) O bien, haga clic con el botón derecho en la cabecera de columna o fila y seleccione *Insertar columnas antes*, *Insertar columnas después*, *Insertar filas arriba* o *Insertar filas debajo* en el menú contextual.

Para eliminar filas o columnas de una hoja de cálculo incrustada:

- 1) Resalte las filas o columnas que desea eliminar.
- 2) Diríjase a *Hoja* en el menú y seleccione **Eliminar filas** o **Eliminar columnas** o haga clic con el botón derecho y seleccione *Eliminar columnas* o *Eliminar filas* en el menú contextual.

#### *Eliminar celdas*

- 1) Seleccione las celdas que desee eliminar.
- 2) Diríjase a **Hoja > Eliminar celdas** o presione *Ctrl+***‒**. O bien, haga clic con el botón derecho en una celda y seleccione *Eliminar* en el menú contextual.
- 3) Seleccione la opción que necesite en el diálogo *Eliminar celdas*.

#### *Combinar o separar celdas*

Para combinar celdas contiguas en una sola celda:

- 1) Seleccione las celdas que quiera combinar.
- 2) Haga clic con el botón derecho en las celdas seleccionadas y seleccione *Combinar celdas* en el menú contextual o diríjase a **Formato > Combinar y separar celdas > Combinar celdas** o **Combinar y centrar celdas** en el menú o haga clic en el icono *Combinar y centrar celdas* en la barra de herramientas *Formato*. El uso de *Combinar y centrar celdas* alineará al centro cualquier contenido en las celdas.
- 3) Si las celdas contienen datos, se abre un diálogo que muestra opciones para mover u ocultar datos en las celdas ocultas. Haga su selección y haga clic en *Aceptar*.

Para separar un grupo de celdas que se han combinado en una sola celda:

- 1) Seleccione la celda que contiene varias celdas combinadas.
- 2) Diríjase a **Formato > Combinar y separar celdas > Separar celdas** o haga clic con el botón derecho en la celda y seleccione *Separar celdas* en el menú contextual. Si las celdas divididas contenían datos que se habían combinado anteriormente, estos datos no se separarán nuevamente.

### **Gráficos**

Los gráficos son una interpretación gráfica de la información contenida en una hoja de cálculo. Más información, vea el «Capítulo 3, Crear diagramas y gráficos», en la *Guía de Calc*.

### **Insertar un gráfico**

Puede agregar un gráfico a su documento como un objeto OLE o con las herramientas de Writer. Elija **Insertar > Gráfico** en el menú, para agregar un gráfico genérico con las herramientas de Writer (figura [445](#page-435-0)) en la posición del cursor. El gráfico aparece seleccionado, cambiando el menú y las barras de herramientas a los correspondientes para editar gráficos.

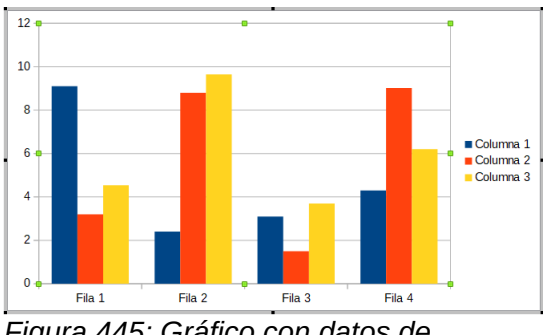

<span id="page-435-0"></span>*Figura 445: Gráfico con datos de muestra*

### **Seleccionar el tipo de Gráfico**

Los datos pueden presentarse utilizando una variedad de gráficos diferentes. Writer contiene varios tipos de gráficos que le ayudarán a transmitir su mensaje a la audiencia. Ver «[Tipos de](#page-436-0)  [gráficos»](#page-436-0) más adelante.

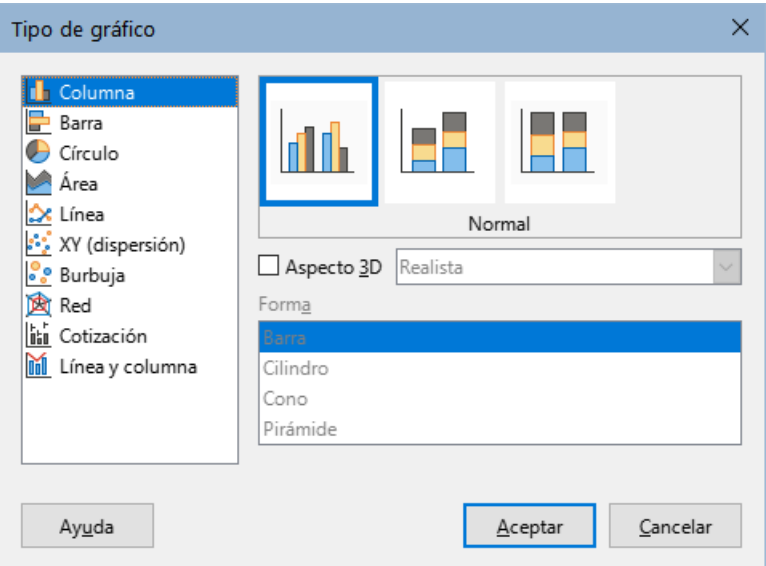

<span id="page-435-1"></span>*Figura 446: Diálogo Tipo de gráfico que muestra gráficos bidimensionales*

- 1) Asegúrese de que el gráfico está seleccionado (el gráfico debe mostrar un borde y los controladores de selección).
- 2) Haga clic en el icono *Tipo de gráfico* en la barra de herramientas *Formato* o diríjase a **Formato > Tipo de gráfico** en el menú o haga clic con el botón derecho en el gráfico y seleccione *Tipo de gráfico* en el menú contextual para abrir el diálogo correspondiente (figura [446\)](#page-435-1).
- 3) Según el tipo de gráfico seleccionado en la lista de la izquierda,los ejemplos de gráficos cambian en la vista previa. Mueva el diálogo *Tipo de gráfico* a un lado para ver mejor el efecto en el gráfico.
- 4) A medida que cambia los tipos de gráficos, aparecen otras opciones en la parte derecha. Por ejemplo, algunos tipos de gráficos tienen variantes 3D y 2D. Cuando marca *Aspecto 3D*, se activan las opciones disponibles para seleccionar las formas de columnas o barras.
- 5) Elija las características que desee y haga clic en *Aceptar* para guardar los cambios y volver a la ventana de edición.
- 6) Continúe formateando el gráfico, agregue datos o haga clic fuera del gráfico para volver a la vista normal.

#### <span id="page-436-0"></span>*Tipos de gráficos*

El siguiente resumen de los tipos de gráficos disponibles le ayudará a elegir un tipo adecuado para sus datos. Los gráficos de Columna, Barra, Círculo y Área están disponibles como tipos 2D o 3D. Los ejemplos de estos tipos se detallan en el «Capítulo 3, Crear diagramas y gráficos», en la *Guía de Calc.*

#### **Gráficos de Columna:**

Un gráfico de columna muestra barras verticales, con la altura de cada barra proporcional a su valor. Suelen mostrar datos con tendencias a lo largo del tiempo. Se recomienda utilizar gráficos de columna cuando se dispone de un número relativamente pequeño de puntos de datos. Si los datos están en una serie temporal larga, se recomienda utilizar un gráfico de líneas.

#### **Gráficos de Barra:**

Un gráfico de barra es un gráfico de columna girado 90 grados. Muestra barras horizontales en vez de verticales. Los gráficos de barra generan un impacto visual inmediato para la comparación de datos donde el tiempo no es importante, por ejemplo, comparar la popularidad de los productos en un mercado.

#### **Gráficos de Círculo:**

Un gráfico de círculo muestra los valores como las secciones de un círculo. El área de cada sección es proporcional a su valor. Los gráficos de círculo ofrecen una comparación de proporciones, por ejemplo, al comparar lo que gastan distintos departamentos en distintas partidas o lo que gastan en total los diferentes departamentos. Funcionan mejor con un intervalo de valores pequeño, por ejemplo, seis o menos. Con un intervalo de valores más amplio, el impacto visual de un gráfico de círculo comienza a desvanecerse.

#### **Gráficos de Área:**

Los gráficos de área son versiones de los gráficos de línea o columna. Son útiles cuando se desea enfatizar el volumen de cambio. Los gráficos de área tienen un mayor impacto visual que un gráfico de líneas, pero utilícelos con cuidado, porque el tipo de datos que utilice influye en el impacto visual.

#### **Gráficos de Línea:**

Los gráficos de línea presentan series temporales con progresión. Son ideales para datos sin procesar y útiles para gráficos con datos que muestran tendencias o cambios a lo largo del tiempo, en los que desea enfatizar la continuidad. En los gráficos de líneas, el eje X es ideal para representar datos de series temporales. Las líneas 3D pueden confundir al espectador, por lo que basta con utilizar una línea más gruesa para conseguir un mayor impacto visual.

#### **Gráfico XY (dispersión):**

Los gráficos de dispersión son excelentes para visualizar datos que no ha tenido tiempo de analizar y pueden ser mejores para datos en los que tenga un valor constante para la comparación: por ejemplo, datos meteorológicos, reacciones en diferentes concentraciones de acidez, condiciones en altitud o cualquier dato que coincida con dos series numéricas. El eje X suele representar la variable independiente o el parámetro de control (a menudo una serie temporal).

#### **Gráficos de Burbuja:**

Un gráfico de burbujas es una variante de un gráfico de dispersión que puede mostrar tres variables en dos dimensiones. Dos variables identifican la posición del centro de una burbuja en un gráfico cartesiano, mientras que la tercera variable indica el radio de la burbuja. Estos gráficos se utilizan a menudo para presentar datos financieros o datos sociales o demográficos.

#### **Gráficos de Red:**

Los gráficos de red son similares a los gráficos polares o de radar y son útiles para comparar datos que no están en series temporales, pero muestran diferentes

circunstancias, como las variables en un experimento científico. Los polos del gráfico de red son los ejes Y de los demás gráficos. Generalmente, entre tres y ocho ejes son los recomendados; este tipo de gráfico se vuelve confuso si contiene más ejes.

#### **Gráficos de Cotización:**

Los gráficos de cotización son gráficos de columna que se utilizan específicamente para valores y acciones. Puede elegir gráficos de líneas tradicionales, de velas y de dos columnas. Los datos requeridos para estos gráficos están especializados con series para el precio de apertura, el precio de cierre y los precios máximo y mínimo. El eje X representa una serie temporal.

#### **Gráficos de Línea y Columna:**

El gráfico de línea y columna es una combinación de otros dos tipos de gráficos. Es útil para combinar dos series de datos distintas pero relacionadas, por ejemplo, ventas en el tiempo (columna) y tendencias del margen de beneficios (línea).

#### **Ingresar datos al gráfico**

- 1) Seleccione el gráfico y luego seleccione el tipo de gráfico.
- 2) Haga clic en el icono *Tabla de datos* o seleccione **Ver > Tabla de datos** en el menú o haga clic con el botón derecho en el gráfico y seleccione *Tabla de datos* en el menú contextual, para abrir el diálogo *Tabla de datos* (figura [447\)](#page-437-0).
- 3) Escriba o pegue información en las celdas dentro de las filas y columnas deseadas, en el diálogo *Tabla de datos*. También puede usar los iconos en la esquina superior izquierda del diálogo *Tabla de datos* para insertar, eliminar o mover datos.

| Tabla de datos           |                       |           |           |                    |  |  |
|--------------------------|-----------------------|-----------|-----------|--------------------|--|--|
|                          | <b>瑶望望展</b> 展 履 望 显 醒 |           |           |                    |  |  |
|                          |                       | Columna 1 | Columna 2 | <b>T</b> Columna 3 |  |  |
|                          | Categorías            | Valores Y | Valores Y | Valores Y          |  |  |
|                          |                       |           |           |                    |  |  |
|                          | Fila 1                | 9,1       | 3,2       | 4,54               |  |  |
| $\overline{\phantom{a}}$ | Fila 2                | 2,4       | 8,8       | 9,65               |  |  |
| 3                        | Fila 3                | 3,1       | 1,5       | 3,7                |  |  |
| 4                        | Fila 4                | 4,3       | 9,02      | 6,2                |  |  |

<span id="page-437-0"></span>*Figura 447: Diálogo Tabla de datos del gráfico*

### **Insertar eliminar elementos en el gráfico**

Un gráfico insertado en un documento incluye dos elementos: el área del gráfico y su leyenda (o descripción). Puede insertar o eliminar elementos de un gráfico de la siguiente manera:

- 1) Asegúrese de que el gráfico esté seleccionado y en modo de edición.
- 2) Diríjase a **Insertar** en el menú y seleccione un elemento que desee insertar al gráfico o haga clic con el botón derecho en el área del gráfico o en un elemento del gráfico y seleccione el elemento que desee del menú contextual. Al seleccionar un elemento, se abre un diálogo donde puede especificar las opciones para ese elemento.

### **Nota**

Al hacer clic con el botón derecho en un elemento del gráfico, dispondrá de más opciones para insertar elementos al gráfico. El número de opciones de inserción disponibles en el menú contextual depende del tipo de elemento seleccionado.

3) Para eliminar un elemento de un gráfico, haga clic con el botón derecho en el elemento del gráfico que desea eliminar y seleccione *Eliminar* en el menú contextual. El tipo de elemento seleccionado para la eliminación cambiará las opciones de eliminación en el menú contextual. O seleccione un elemento del gráfico y presione las teclas *Supr* o *Retroceso* (←) para eliminarlo del gráfico.

### **Formatear el gráfico**

Para cambiar el formato de un gráfico seleccionado:

- 1) Asegúrese de que el gráfico esté seleccionado y en modo de edición.
- 2) Diríjase a **Formato** en el menú y seleccione el elemento que desee formatear o haga clic con el botón derecho en un elemento del gráfico y seleccione una opción de formato en el menú contextual. La selección de un elemento abre un diálogo donde puede especificar las opciones de formato para ese elemento.

Las opciones de formato disponibles dependen de si ha seleccionado todo el gráfico o del elemento seleccionado en el gráfico.

### **Redimensionar y mover gráficos**

Puede redimensionar o mover un gráfico de forma interactiva o usando el diálogo *Posición y tamaño*. También puede utilizar una combinación de ambos métodos.

#### *Redimensionar*

Para redimensionar un gráfico de forma interactiva:

- 1) Haga clic en un gráfico para seleccionarlo. Los controladores de selección aparecen alrededor del gráfico.
- 2) Para aumentar o disminuir la altura de un gráfico, haga clic y arrastre un controlador de selección de la parte superior o inferior del gráfico.
- 3) Para aumentar o disminuir la anchura de un gráfico, haga clic y arrastre en un controlador de selección de la izquierda o derecha del gráfico.
- 4) Para aumentar o disminuir la altura y la anchura de un gráfico al mismo tiempo, haga clic y arrastre un controlador de selección en una de las esquinas del gráfico. Para mantener la relación de aspecto correcta entre altura y anchura, mantenga pulsada la tecla *Mayús* mientras hace clic y arrastra.

#### *Mover*

Para mover un gráfico de forma interactiva:

- 1) Haga clic en el gráfico para seleccionarlo. Los controladores de selección aparecen alrededor del gráfico.
- 2) Mueva el puntero a cualquier parte del gráfico que no sea en un controlador de selección.
- 3) Cuando el puntero cambie de forma, haga clic y arrastre el gráfico a su nueva ubicación.
- 4) Suéltelo cuando el gráfico esté en la posición deseada.

#### *Diálogo Posición y tamaño*

Para redimensionar o mover un gráfico con el diálogo *Posición y tamaño*:

- 1) Haga clic en el gráfico para seleccionarlo.
- 2) Diríjase a **Formato > Posición y tamaño** en el menú o haga clic con el botón derecho en el gráfico y seleccione *Posición y tamaño* en el menú contextual. Para más

información sobre el uso del diálogo *Posición y tamaño*, consulte el «Capítulo 11, Imágenes y objetos gráficos».

### **Elementos del gráfico**

Puede mover o redimensionar elementos individuales de un gráfico independientemente de los demás elementos del gráfico. Por ejemplo, puede mover la leyenda del gráfico a una posición diferente. Los gráficos de circulo permiten que se muevan segmentos individuales del círculo, así como «expandir» el circulo entero.

- 1) Haga doble clic en el gráfico para que esté en modo de edición.
- 2) Haga clic en cualquier elemento del gráfico para seleccionarlo. Aparecen los controladores de selección.
- 3) Mueva el puntero sobre el elemento seleccionado y cuando cambie de forma, haga clic y arrastre para mover el elemento.
- 4) Suelte el botón del ratón cuando el elemento esté en la posición deseada.

### **Nota**

Si el gráfico es un gráfico 3D, aparecen controladores de selección redondos; Estos controlan el ángulo tridimensional del gráfico. No puede redimensionar o reposicionar el gráfico mientras se muestran los controladores de selección redondos. Pulse *Mayús+clic* para que aparezcan los controladores de selección cuadrados y poder redimensionar o reposicionar el gráfico 3D.

### **Cambiar el fondo del área del gráfico**

El área del gráfico es el zona que rodea al gráfico y puede incluir el título principal y la leyenda (si se han insertado).

- 1) Haga doble clic en el gráfico para que cambie a modo de edición.
- 2) Diríjase a **Formato > Área del gráfico** en el menú o haga clic con el botón derecho en el área del gráfico y seleccione *Formato de área de gráfico* o haga doble clic en el área del gráfico, para abrir el diálogo *Área del gráfico*.
- 3) Haga clic en la pestaña *Área* y seleccione el botón correspondiente al tipo de relleno de fondo que desea usar. Las opciones disponibles cambiarán en función del tipo de relleno seleccionado.
- 4) Realice sus ajustes y haga clic en *Aceptar* para cerrar el diálogo y guardar los cambios.

### **Cambiar el fondo del plano lateral del gráfico**

El plano lateral del gráfico es el área que contiene el gráfico en si. Tenga en cuenta que algunos tipos de gráficos no utilizan plano lateral, como el gráfico circular, por ejemplo.

- 1) Haga doble clic en el gráfico para que esté en modo de edición.
- 2) Diríjase a **Formato > Formato de selección** o **Plano lateral del gráfico** en el menú o haga clic con el botón derecho en el plano lateral del gráfico y seleccione *Formato del plano lateral* o haga doble clic en el plano lateral del gráfico para abrir el diálogo *Plano lateral del gráfico*.
- 3) Haga clic en la pestaña *Área* y proceda como se indicó anteriormente.
- 4) Haga clic en *Aceptar* para cerrar el diálogo y guardar los cambios.

### **Audio y vídeo**

Aunque los archivos de audio y video enlazados son irrelevantes cuando se imprime un documento de Writer, si el documento se abre en un equipo o se exporta a PDF o HTML, puede reproducir los archivos haciendo clic en los enlaces.

### **Usar archivos multimedia**

Para insertar un archivo multimedia en su documento:

- 1) Seleccione **Insertar > Multimedia > Audio o vídeo** en el menú para abrir el diálogo *Insertar audio o vídeo*.
- 2) Seleccione el archivo multimedia que quiera insertar y haga clic en *Abrir* para colocar el objeto en el documento.

### **Consejo**

Para ver una lista de los tipos de archivos de audio y video admitidos por Writer, abra la lista desplegable de tipos de archivos. Esta lista tiene como valor predeterminado *Todos los archivos de audio y vídeo*, por lo que también puede elegir archivos no admitidos, como .mov.

Writer solo vincula archivos multimedia, no incrusta archivos multimedia en un documento. Por lo tanto, si un documento se mueve a un equipo diferente, todo enlace se romperá y los archivos multimedia no se reproducirán. Para evitar que esto suceda:

- 1) Coloque los archivos multimedia que se incluyen en un documento, en la misma carpeta donde se almacena el documento.
- 2) Inserte el archivo multimedia en el documento.
- 3) Copie o traslade tanto el documento como los archivos multimedia al equipo que vaya a utilizar para el documento y coloque ambos archivos en la misma carpeta de ese equipo.

### **Usar la galería**

Para insertar clips multimedia directamente desde la *Galería*:

- 1) Diríjase a la *Galería* en la barra lateral.
- 2) Busque un tema que contenga archivos multimedia (por ejemplo, *Sonidos*).
- 3) Haga clic en el video o el sonido que desea insertar y arrástrelo al área del documento.

#### **Reproducción multimedia**

La barra de herramientas *Reproducción multimedia* se abre automáticamente al seleccionar un archivo multimedia. La posición predeterminada de la barra de herramientas se encuentra en la parte inferior del área de trabajo, justo arriba de la barra de herramientas *Dibujo*. Sin embargo, esta barra de herramientas se puede desacoplar y colocar en cualquier lugar. Si la barra de herramientas no se abre, diríjase a **Ver > Barras de herramientas > Reproducción multimedia** en el menú.

La barra de herramientas *Reproducción multimedia* contiene los siguientes iconos:

- **Insertar audio o video**: abre el diálogo *Insertar audio o vídeo*.
- **Reproducir**, **Pausar**, **Detener**: controlan la reproducción multimedia.
- **Repetir**: si se pulsa en este icono aparecerá resaltado y la reproducción se repetirá continuamente hasta que vuelva a pulsar en el icono.
- **Posición**: (control deslizante de reproducción) : selecciona la posición desde la que se iniciará la reproducción del archivo multimedia.
- **Contador de tiempo**: muestra la posición actual del clip multimedia y la longitud del archivo multimedia.
- **Silencio**: cuando se selecciona, se suprimirá el sonido.
- **Volumen**: ajusta el volumen del archivo multimedia.
- **Ver**: (menú desplegable *Escala*): solo está disponible para vídeo y permite escalar el tamaño del vídeo.
- **Ruta de multimedia**: la ubicación del archivo en el equipo.

### **Fórmulas**

Diríjase a **Insertar > Objeto > Objeto de fórmula** en el menú para crear una fórmula. Una fórmula también se puede insertar como un objeto OLE; vea [«Insertar un objeto OLE nuevo](#page-427-0)» para más información.

Para agregar fácilmente fórmulas numeradas en Writer, puede utilizar la función de texto automático para fórmulas numeradas

- 1) Comience una nueva línea en su documento.
- 2) Diríjase al menú **Herramientas > Texto automático**, despliegue el grupo *Estándar* y busque y seleccione *Numeración de Fórmulas*. Pulse *Insertar* para insertar en el documento una tabla de dos columnas sin bordes. La columna de la izquierda contiene una fórmula de ejemplo y la columna de la derecha contiene un número de referencia, como se muestra a continuación.

$$
E = mc^2 \tag{1}
$$

- 3) Haga doble clic en la fórmula de la columna de la izquierda para editarla.
- 4) Alternativamente, puede insertar primero su fórmula en el documento, luego realizar los pasos 1 y 2 anteriores reemplazando la fórmula de muestra con la fórmula adecuada.

Al insertar o editar una fórmula, se habilita el *Editor de formulas* de Math.

Al crear fórmulas, asegúrese de que los tamaños de letra utilizados en las fórmulas tengan un tamaño similar al utilizado en el documento. Para cambiar los atributos de letra de un objeto de Math ingrese al modo de edición y diríjase a **Formato > Tamaños de letra** en el menú. Para cambiar el tipo de letra, use **Formato > Tipos de letra**.

Para más información sobre la creación de fórmulas, consulte la *Guía de Math* o el «Capítulo 9, Iniciación a Math», en la *Guía de iniciación*.

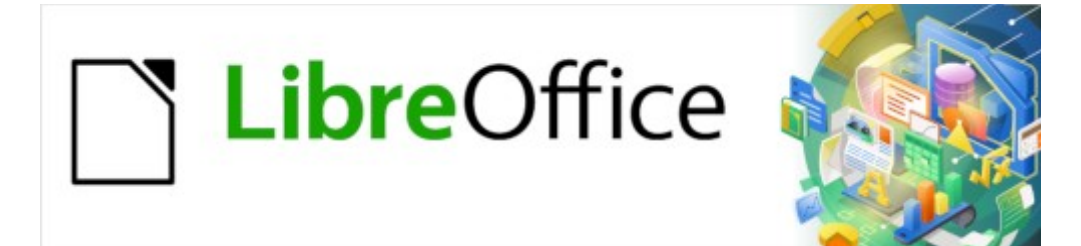

## Guía de Writer 7.3

# *Capítulo 20 Configurar y Personalizar Writer*

*Elegir opciones que se adapten a su forma de trabajar*

### **Introducción**

Este capítulo presenta brevemente algunas de las opciones de configuración que se encuentran en **Herramientas > Opciones** del menú. Otras Opciones y más información sobre las mostradas aquí, se pueden encontrar en la *Ayuda* y en el «Capítulo 2, Configurar LibreOffice» de la *Guía de iniciación*. Algunas opciones más relevantes se discuten en otros capítulos de esta guía, en el contexto de las tareas o situaciones en que son más aplicables.

Este capítulo también describe brevemente algunos ajustes comunes que quizás desee realizar. Puede personalizar menús, barras de herramientas y atajos de teclado, agregar nuevos menús y barras de herramientas y asignar macros a eventos. Otros ajustes personalizados se logran mediante extensiones que puede instalar desde el sitio web de LibreOffice o desde otros proveedores. También puede optar por activar algunas funciones experimentales; consulte [«Funcionalidades experimentales»](#page-470-0).

### **Consejo**

Muchas opciones están destinadas a usuarios avanzados y programadores. Si no entiende lo que hace una opción, lo mejor es mantener su configuración predeterminada a menos que las instrucciones en esta guía recomienden cambiarla.

### **Nota**

Los ajustes de los menús y barras de herramientas se pueden guardar en una plantilla. Para hacerlo, primero haga sus ajustes en un documento y guarde el documento como plantilla como se describe en el «Capítulo 10, Trabajar con plantillas». Si trabaja en más de un proyecto, es posible que le resulte útil tener varias plantillas con diferentes menús y barras de herramientas para tener una configuración específica para cada proyecto.

### **Opciones para todos los componentes de LibreOffice**

Esta sección describe algunas opciones de configuración comunes a todos los componentes de LibreOffice (Writer, Calc, Impress, Draw, Math y Base) y son particularmente importantes cuando se usa Writer.

Para navegar por las opciones comunes para todos los componentes de LibreOffice, haga clic en **Herramientas > Opciones** (**LibreOffice > Preferencias** en macOS) y luego haga clic en el marcador de expansión de LibreOffice en la parte izquierda para desplegar una lista de páginas. Seleccione un elemento de la lista para mostrar la página correspondiente en la parte derecha.

Algunas etiquetas pueden ser distintas de las que se muestran en las figuras en función de la variante del idioma que haya establecido para la interfaz.

### **Consejo**

El botón Restablecer, situado en la esquina inferior derecha de cualquier página del diálogo Opciones, restablece los valores de esa página a los valores que estaban establecidos al abrir el diálogo (no a los valores preestablecidos de la instalación).

### **Datos de identidad**

Debido a que Writer puede usar el nombre o las iniciales almacenadas en la página *LibreOffice - Datos de identidad* para varios propósitos como la información en las propiedades del documento («*creado por»* y «*la última edición por»*), autores de los comentarios y cambios en el

documento y la dirección del remitente para la combinación de correspondencia, debe asegurarse de que en esta página aparezca la información correcta.

Cumplimente los datos, modifique o elimine los existente. Si no desea que los datos del usuario formen parte de las propiedades del documento, desmarque *Utilizar datos para las propiedades del documento*.

En la sección *Criptografía*, puede establecer la claves pública preferidas para el cifrado y la firma digital con Propenso. Estas claves preferidas aparecerán como preseleccionadas cuando firme o cifre un documento (consulte el «Capítulo 7, Imprimir, exportar, enviar por correo electrónico»).

### **Opciones de visualización (página Ver)**

Las opciones de la página *LibreOffice - Ver* afectan el aspecto y el comportamiento de la ventana del documento. Configúrelas para que se ajusten a sus preferencias personales. Para más detalles, consulte la *Ayuda* o el «Capítulo 2, Configurar LibreOffice», en la *Guía de iniciación*.

### <span id="page-444-1"></span>**Opciones de Impresión**

En la página *LibreOffice - Imprimir*, configure las opciones de impresión para que se adapten a su impresora predeterminada y a su método de impresión más habitual.

En la sección *Avisos*, a la derecha de la página, puede elegir si desea recibir un aviso si el tamaño u orientación del papel especificada en su documento no coincide con el tamaño u orientación del papel disponible para su impresora. Tener estos avisos activados puede ser muy útil, especialmente si trabaja con documentos producidos por otros usuarios de otros países que utilicen un tamaño de papel estándar diferente al que se emplea en su país.

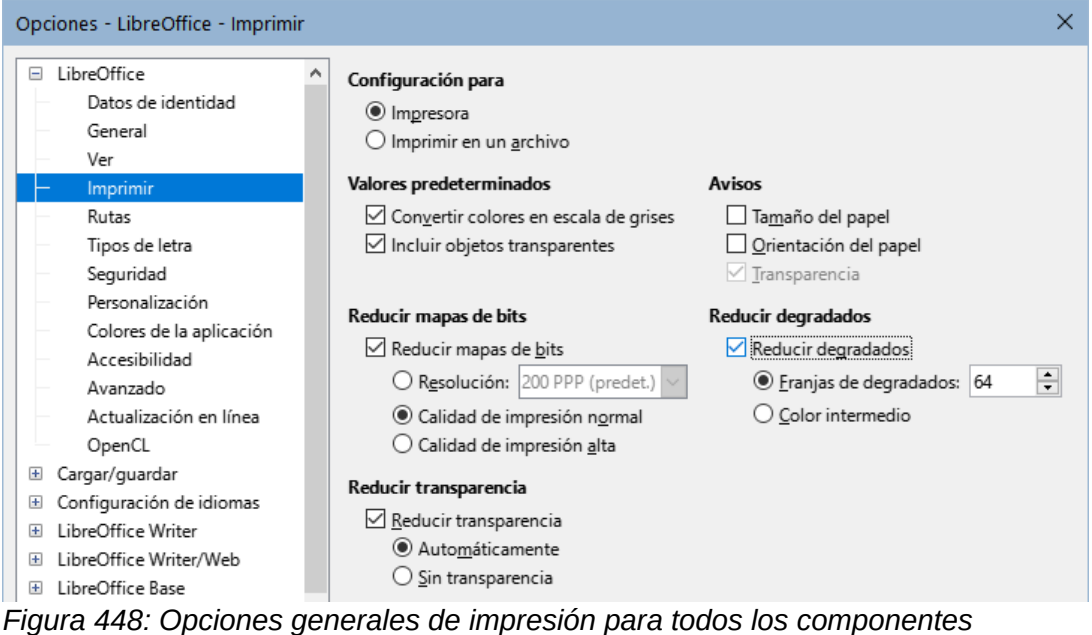

### <span id="page-444-0"></span>**Consejo**

La causa más probable de una impresión incorrecta (recortes en el texto, posición incorrecta e incluso que la impresora no imprima es la incompatibilidad con el tamaño de papel.

### **Opciones de almacenamiento (página rutas)**

En la página *LibreOffice - Rutas*, puede cambiar la ubicación de los archivos asociados con LibreOffice o utilizados por este, para satisfacer sus necesidades. Por ejemplo, es posible que desee almacenar documentos de forma predeterminada en otro lugar que no sea *Mis documentos o* que desee almacenar plantillas de proyectos en carpetas que no se encuentran en las rutas de plantillas proporcionadas. Puede puede agregar ubicaciones a las establecidas. Para más información, consulte «Rutas» en el «Capítulo 2, Configurar LibreOffice» de la *Guía de iniciación.*

### **Opciones de Tipografía**

Si recibe un documento con tipos de letra que no tiene instalados en su sistema, LibreOffice utilizará tipos de letra sustitutivos para aquellos que no encuentre. Es posible que prefiera especificar tipos de letra diferentes de las que elige el programa. En la página *LibreOffice – Tipos de letra*, puede especificar tipos de letra de reemplazo.

## **Consejo**

Los tipos de letra *Liberation* (*Serif*, *Sans* y *Mono*) suelen ser los más acertados para sustituir a *Times*, *Arial* y *Courier*.

### **Nota**

Los ajustes realizados en esta página no afectan a los tipos de letra predeterminados de sus documentos, estos se configuran de manera especifica para *LibreOffice - Writer* , consulte [«Tipos de letra básicos](#page-452-0)» más adelante. Para cambiar otros tipos distintos de los tipos de letra básicos, debe crear una nueva plantilla predeterminada para los documentos de Writer; consulte el «Capítulo 10, Trabajar con plantillas».

### **Opciones de Seguridad**

Use la página *LibreOffice - Seguridad* para elegir opciones de seguridad para guardar documentos y abrir documentos que contengan macros. Para más información sobre las opciones que no se mencionan aquí, consulte la *Ayuda* o la *Guía de iniciación*.

#### **Opciones de seguridad y alertas**

Si registra cambios, guarda varias versiones, incluye información oculta o notas en sus documentos y no desea que algunos destinatarios vean esa información, puede configurar advertencias para recordarle que la elimine o hacer que LibreOffice elimine algunas automáticamente. Tenga en cuenta que, si no se elimina la información, gran parte de ella se conserva, incluso cuando el archivo se ha guardado en otros formatos, incluido PDF.

Haga clic en el botón *Opciones* para abrir acceder a varias opciones, que incluyen:

#### **Eliminar la información personal al guardar**

Marque esta opción para eliminar siempre los datos de usuario de las propiedades del archivo al guardar el archivo. Para guardar información personal con documentos y aun así poder eliminar manualmente la información personal solo de documentos específicos, no seleccione esta opción.

#### **Ctrl + pulsación para abrir hiperenlaces**

El comportamiento predeterminado en LibreOffice es que al pulsar *Ctrl+clic* en un hipervínculo, abre el documento vinculado o el sitio web. Esto se debe a que cuando escribe o edita documentos, un clic accidental sobre un enlace abre el hiperenlace y puede resultar muy molesto. Para configurar LibreOffice para que active los hiperenlaces solamente con un un clic ordinario, desmarque esta opción.

### **Colores de la aplicación**

La escritura, la edición y (especialmente) el diseño de la página, suelen ser más fáciles cuando puede ver los límites de texto (márgenes de la página), límites de las tablas y secciones, líneas de retícula y otras funciones. Además, es posible que prefiera usar colores que sean diferentes de los valores predeterminados de LibreOffice.

En la página *LibreOffice - Colores de la aplicación* (figura [449\)](#page-446-0), puede especificar qué elementos de la interfaz de usuario son visibles y los colores utilizados para mostrarlos.

- Para mostrar u ocultar elementos como los límites de texto, marque o desmarque las casillas en la columna *Act.* junto a los nombres de los elementos.
- Para cambiar los colores predeterminados para un elemento específico, haga clic en el triangulo invertido en el color asignado a un elemento en la columna *Configuración de color* y seleccione un color de la lista desplegable.
- Para guardar los cambios de color como una combinación de colores, haga clic en *Guardar*, escriba un nombre en el diálogo que se abre y, a continuación, haga clic en *Aceptar*.

### **Nota**

Para cambiar la configuración de color utilizada en el modo *Control de cambios*, vaya a **Herramientas > Opciones > LibreOffice Writer > Cambios**.

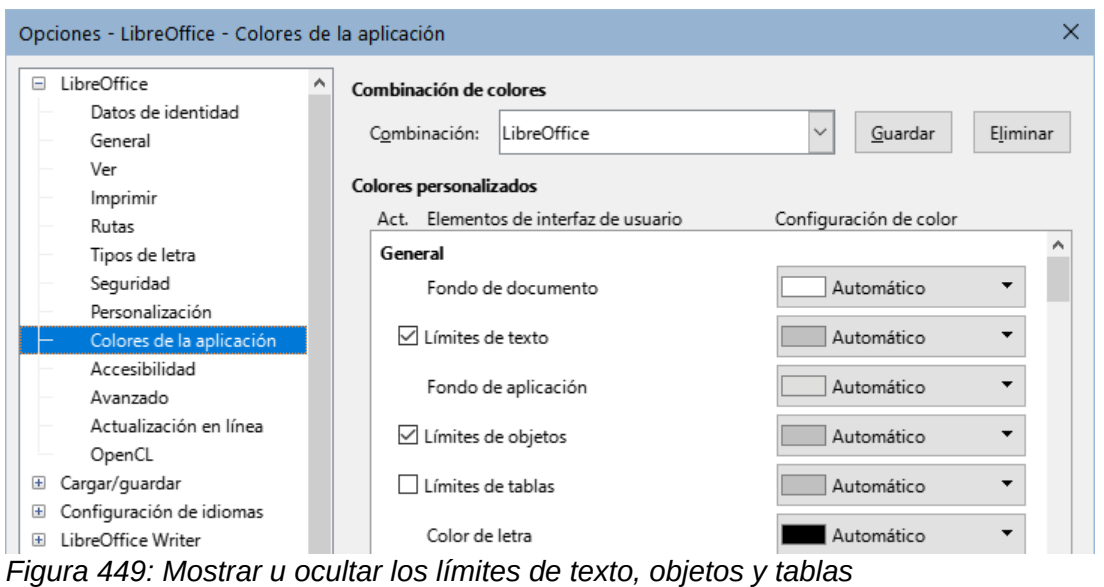

### <span id="page-446-0"></span>**Eligir opciones para cargar y guardar documentos**

Puede configurar las opciones al cargar y guardar documentos según su forma de trabajar.

Si el diálogo *Opciones* aún no está abierto, haga clic en **Herramientas > Opciones**. Haga clic en el marcador de expansión a la izquierda de *Cargar/guardar*.

### **General**

La mayoría de las opciones en la página *Cargar/guardar - General* (figura [450\)](#page-447-0) son familiares para los usuarios de otras suites de oficina. Algunos ajustes de interés se describen a continuación.

#### **Cargar la configuración específica del usuario con el documento:**

Cuando se guarda un documento de LibreOffice, se guardan con él ciertas configuraciones del perfil del usuario. Cuando el documento se abre con otro perfil de usuario, utilizará la configuración guardada del usuario anterior. Si desmarca esta opción, la configuración del usuario que abra el documento sustituirá la configuración guardada previamente con el documento. Incluso si desmarca esta opción, la siguientes configuraciones se cargan siempre con el documento:

- Configuraciones disponibles en **Archivo > Imprimir > Opciones**.
- Opciones de espaciado para párrafos antes de tablas de texto.
- Información sobre la actualización automática de enlaces, funciones de campo y gráficos.
- Información sobre el trabajo con formatos de caracteres asiáticos.

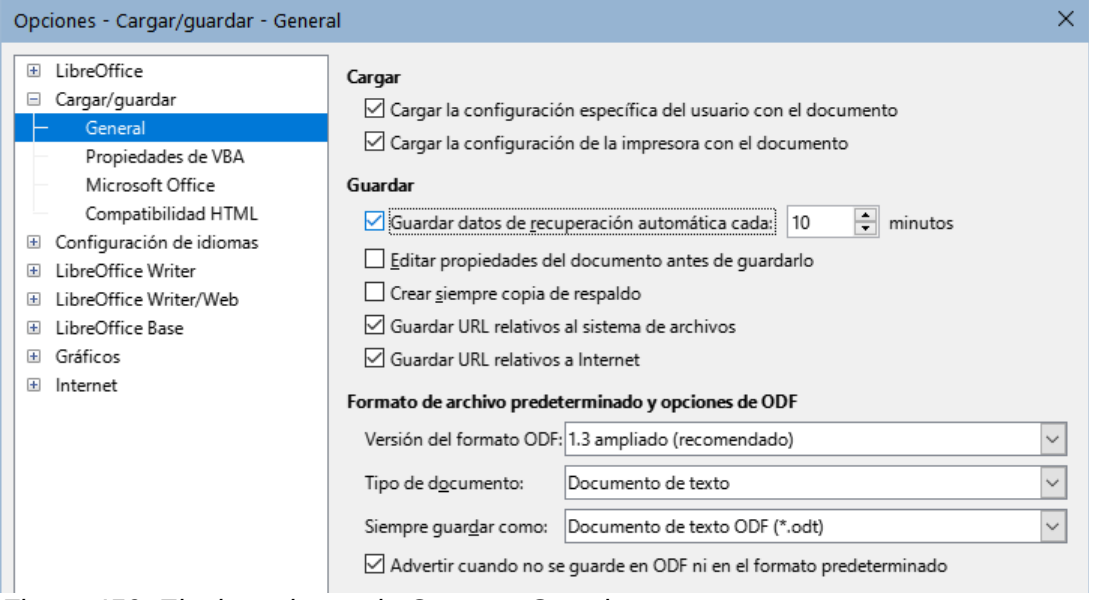

<span id="page-447-0"></span>*Figura 450: Elegir opciones de Cargar y Guardar*

### **Nota**

La configuración de cualquier fuente de datos vinculada a un documento se carga siempre con el documento, independientemente de que la opción *Cargar la configuración específica del usuario con el documento* esté marcada o no.

#### **Cargar la configuración de la impresora con el documento:**

Si esta opción está habilitada, la configuración de la impresora del usuario anterior se cargará con el documento. En una trabajo de oficina, esto puede hacer que un documento se imprima en una impresora de red remota, a menos que la impresora se cambie manualmente en el diálogo *Imprimir*. Si está desactivada, se utilizará la impresora predeterminada de usuario para imprimir el documento. La configuración de la impresora se guardará con el documento, ya sea que se seleccione o no esta opción.

#### **Guardar datos de recuperación automática cada: \_\_ minutos:**

Elija si desea habilitar la función *Recuperación automática* y con qué frecuencia guardar la información utilizada por el proceso de *Recuperación automática*. *Recuperación automática* en LibreOffice guarda la información necesaria para restaurar todos los documentos abiertos en caso de un fallo. Si tiene activada esta opción, será más fácil recuperar su documento tras un fallo del sistema.

#### **Editar propiedades del documento antes de guardarlo:**

Si se selecciona esta opción, aparecerá el diálogo *Propiedades* del documento para pedirle que ingrese información relevante la primera vez que guarde un documento nuevo (o siempre que use *Guardar como*).

#### **Crear siempre una copia de respaldo:**

Guarda la versión previamente guardada de un documento como copia de respaldo en una carpeta separada cada vez que guarde un documento. Cuando LibreOffice crea una copia de respaldo nueva, se reemplaza la copia de respaldo anterior. La copia de respaldo obtiene la extensión .bak. Para ver o cambiar la carpeta de copia de seguridad, vaya a **Herramientas > Opciones > LibreOffice > Rutas**. Al abrir un archivo de copia de respaldo, se le pedirá que especifique el programa para abrirlo; elija LibreOffice.

### **Consejo**

Siempre que vaya a elaborar un trabajo muy extenso, debe considerar habilitar la creación de una copia de respaldo automática de LibreOffice.

#### **Guardar URL relativos al sistema de archivos o internet:**

Utilice estas opciones para seleccionar el valor predeterminado para el direccionamiento relativo de los URL en el sistema de archivos y en Internet. Para más detalles, consulte «Capítulo 2, Configurar LibreOffice» de la *Guía de iniciación*.

#### **Formato de archivo predeterminado y opciones de ODF:**

**Versión del formato ODF:** LibreOffice por defecto guarda los documentos en *Formato de documento abierto (ODF) versión 1.3 ampliado*. Si bien esto permite una funcionalidad mejorada, puede tener problemas de compatibilidad con versiones anteriores. Cuando un archivo guardado en ODF *1.3 ampliado* se abre en un editor que utiliza una versión anterior de ODF, es posible que se pierdan algunas de las funciones avanzadas. Si planea compartir documentos con usuarios que utilizan editores que usan versiones anteriores de ODF, es posible que desee guardar el documento usando ODF *1.2 ampliado (modo de compatibilidad).*

**Tipo de documento:** Esta opción le permite elegir el formato para guardar los archivos específicos de LibreOffice individualmente, para Writer, debe elegir *Documento de texto*. Si comparte documentos de Writer de manera rutinaria con usuarios de Microsoft Word, es posible que desee cambiar la opción *Siempre guardar como* en uno de los formatos de Word. Aunque no seleccione esta opción, puede elegir un formato de Word al usar **Archivo > Guardar como** en el menú.

### **Propiedades de VBA**

En la página *Cargar/guardar - Propiedades de VBA*, puede elegir si desea conservar las macros de documentos de Microsoft Office que abra con LibreOffice. Para más información, consulte el «Capítulo 2, Configurar LibreOffice» de la *Guía de iniciación*.

### **Microsoft Office**

En la página *Cargar/guardar - Microsoft Office*, puede elegir qué acción adoptar al importar y exportar objetos OLE de Microsoft Office (objetos vinculados o incrustados, como ecuaciones u hojas de cálculo): convertirlos en o desde el objeto OLE correspondiente de LibreOffice o cargarlos y guardarlos en su formato original. Para más información, consulte el «Capítulo 2, Configurar LibreOffice» de la *Guía de iniciación*.

#### **Compatibilidad HTML**

Los ajustes realizados en la página *Cargar/guardar - Compatibilidad HTML*, afectan a las páginas HTML importadas por LibreOffice y a las exportadas desde LibreOffice. Vea

«Documentos HTML - importar / exportar» en la *Ayuda* y el «Capítulo 2, Configurar LibreOffice» de la *Guía de iniciación*.

### **Opciones específicas de Writer**

Los ajustes elegidos en la sección *LibreOffice Writer* del diálogo *Opciones* determinan el aspecto y el comportamiento de los documentos de Writer mientras trabaja en ellos.

Si el diálogo *Opciones* aún no está abierto, elija **Herramientas > Opciones**. Haga clic en el marcador de selección de *LibreOffice Writer* en la parte izquierda del diálogo.

### **Opciones Generales**

Las opciones en la página *LibreOffice Writer - General* afectan la actualización de los enlaces, campos y gráficos, las unidades de medida utilizadas en las reglas y las posiciones predeterminadas de los tabuladores.

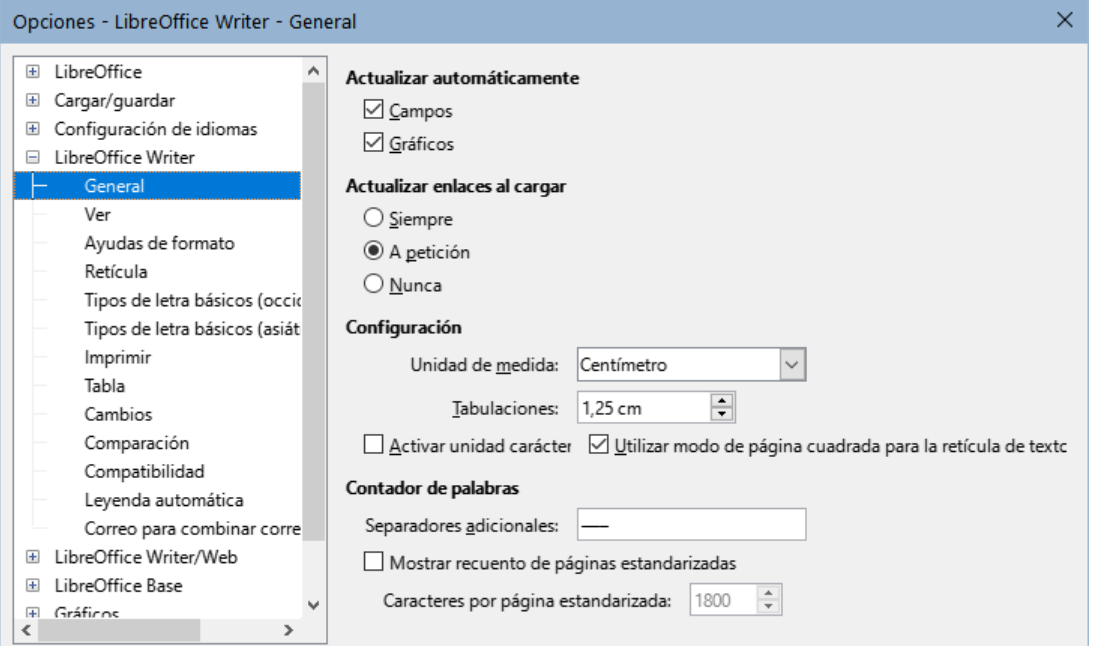

*Figura 451: Opciones generales para Writer*

#### **Actualizar automáticamente [Campos y Gráficos]:**

Es posible que no desee que los campos o los gráficos se actualicen automáticamente mientras trabaja, porque ralentiza el rendimiento. Alternativamente, puede querer actualizaciones automáticas si está haciendo o editando referencias a campos o gráficos.

#### **Actualizar enlaces al cargar:**

Dependiendo de sus pautas de trabajo, es posible que no desee que los enlaces se actualicen al cargar un documento. Por ejemplo, si su archivo se vincula con otros archivos en una red, no querrá que esos enlaces intenten actualizarse cuando no está conectado a la red.

#### **Configuración – Unidad de medida:**

Los diseñadores de documentos recomiendan el uso de puntos como medida predeterminada, porque es más fácil relacionar elementos como sangrías y tabulaciones con el tamaño de letra.

#### **Configuración – Tabulaciones:**

La configuración de tabulaciones especifica la distancia que recorre el cursor cada vez que presiona la tecla *Tab*. Esta configuración también se usa para la distancia de sangría de

párrafos completos aplicada por los iconos *Aumentar sangría* y *Disminuir sangría* en la barra de herramientas *Formato*.

### **Consejo**

Para evitar cambios no deseados, no confíe en la configuración predeterminada de las tabulaciones. Más bien, defina sus propias tabulaciones en los estilos de párrafo o en párrafos individuales (vea *«Configurar tabulaciones y sangrías»* en el «Capítulo 4, Formato de texto»).

#### **Contador de palabras – Separadores adicionales**

Para el recuento de palabras, especifica los caracteres que se consideran palabras separadas, además de espacios, tabulaciones, saltos de línea y saltos de párrafo.

#### **Contador de palabras – Mostrar recuento de páginas estandarizadas**

Los escritores y editores, a menudo definen una página «estándar» que contiene un número específico de caracteres o palabras; este campo permite el cálculo rápido del número de estas páginas.

### **Opciones de Visualización (página Ver)**

Las opciones de visualización de LibreOffice Writer se configuran en dos páginas: la página *Ver* (descrita a continuación) y *Ayudas de formato* (descrita más adelante). La página *Ver* está orientada a los objetos fundamentales para mostrar u ocultar algunos objetos que necesita ver. Es una buen lugar para comprobar si, por ejemplo, no puede ver imágenes en el documento.

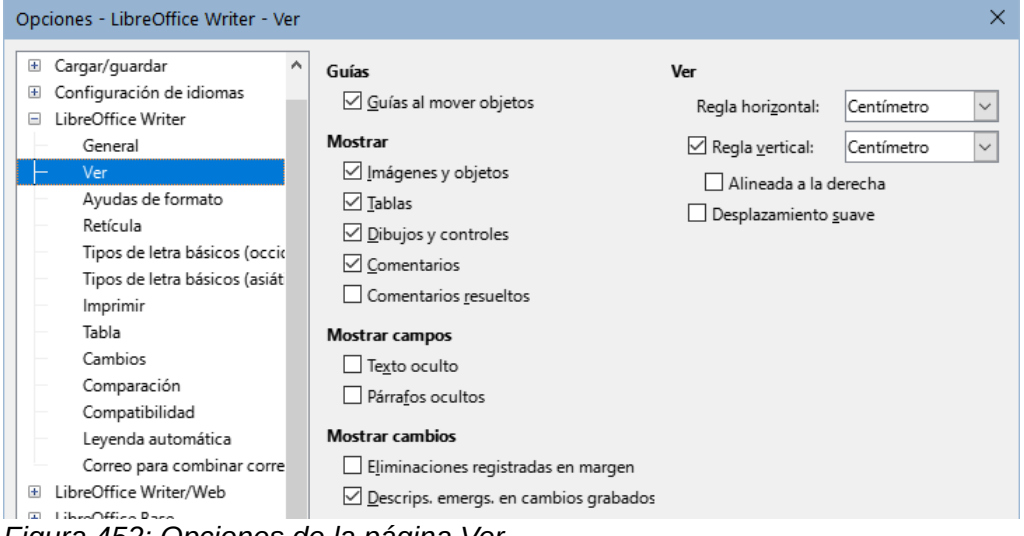

*Figura 452: Opciones de la página Ver*

#### **Guías - Guías al mover objetos:**

Ayuda a posicionar con precisión un objeto de dibujo en una página. Cuando está habilitado, aparecen líneas paralelas horizontales y verticales que son la altura y el ancho del objeto. Estas líneas se extienden a través del área de trabajo completa a medida que se mueve el objeto.

#### **Mostrar campos – Texto oculto:**

Muestra el texto que está oculto por los campos de tipo *Texto condicional* o *Texto oculto*.

#### **Mostrar campos – Párrafos ocultos:**

Muestra los párrafos que se ocultan bajo una condición en un campo. Esta opción tiene la misma función que el comando de menú **Ver > Campo párrafos ocultos**.

#### **Mostrar cambios – Eliminaciones registradas en margen**

De forma predeterminada, las eliminaciones se muestran en el texto con una fuente tachada. Para mostrar las eliminaciones en el margen, no en el texto, seleccione esta opción.

#### **Mostrar cambios – Descrips. emergs. en cambios grabados**

Cuando se selecciona esta opción, al mantener el puntero del mouse sobre un cambio registrado se muestra el tipo de cambio, el autor, la fecha y la hora del día del cambio. Para ocultar esta descripción emergente desmarque la opción.

Si ha activado características experimentales, se muestra otra opción (*Plegado de contorno*) en *Ver*. Consulte [«Funcionalidades experimentales](#page-470-0)».

Las otras opciones deberían explicarse por sí mismas. Si no es así, consulte la *Ayuda*.

### **Ayudas de formato**

En la página *LibreOffice Writer – Ayudas de formato* (figura [453\)](#page-451-0), puede seleccionar las opciones para tener un mayor control sobre el formato del documento, seleccione las deseadas.

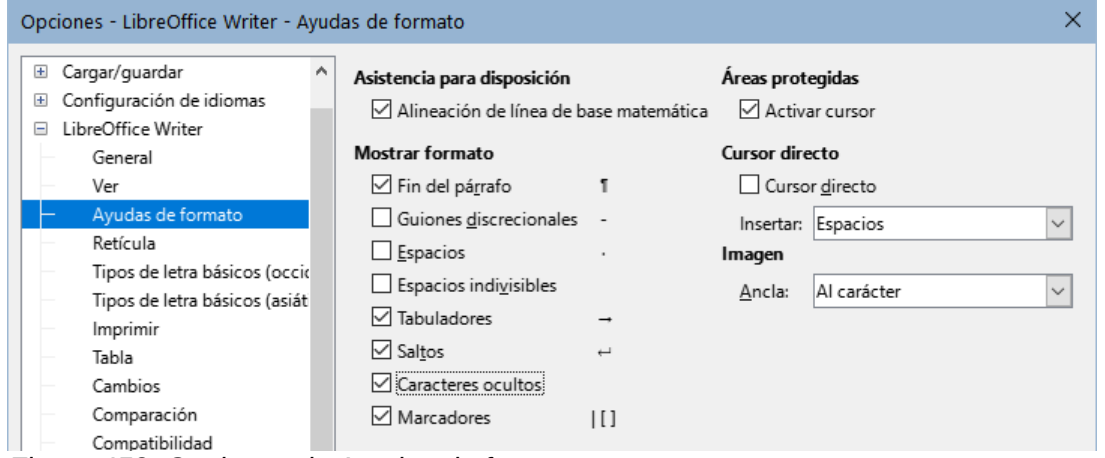

#### **Asistencia para disposición - Alineación de la línea de base de Math:**

Seleccione esta opción para utilizar la alineación vertical predeterminada para los objetos de fórmula (Math) con la línea de base del texto como referencia. Desmarque esta opción si quiere posicionar los objetos de fórmula de manera individual. Consulte la *Guía de Math* para más información.

#### **Mostrar formato:**

Las opciones de *Mostrar Formato* determinan qué símbolos se muestran cuando selecciona **Ver > Marcas de formato** en el menú o con el icono *Alternar marcas de formato* en la barra de herramientas *Estándar*. Los símbolos como los finales de párrafo y los tabuladores pueden ayudarle a escribir, editar y diseñar la página. Por ejemplo, pueden mostrar si hay párrafos en blanco o si alguna tabla u objeto gráfico es demasiado ancho e invade los márgenes de la página.

#### **Cursor directo:**

*Cursor directo* le permite ingresar texto, imágenes, tablas, marcos y otros objetos en cualquier área en blanco de su documento. Writer luego inserta su elección de tabulaciones, espacios, sangrías, etc. para posicionar el texto o los objetos. Para información más detallada de estas opciones, consulte la *Ayuda*.

<span id="page-451-0"></span>*Figura 453: Opciones de Ayudas de formato*

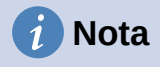

La función *Cursor directo* puede dar lugar a muchas anomalías de formato y es incompatible con el uso riguroso de estilos.

#### **Imagen – Ancla**

Puede elegir el ancla predeterminada para las imágenes recién agregadas: *Al párrafo*, *Al carácter* o *Como carácter*. Para más información sobre el ancla de imágenes, consulte el «Capítulo 11, Imágenes y gráficos».

### **Opciones de Retícula**

*Acoplar a retícula* mueve automáticamente un objeto a las líneas de retícula más cercanas. Esto puede ser muy útil cuando intenta alinear varios objetos, como imágenes o tablas.

En la página *LibreOffice Writer – Retícula* (figura [454](#page-452-2)), puede elegir si habilita esta función y qué intervalos de retícula usar. Si los intervalos de la retícula (*Subdivisión*) son demasiado grandes, es posible que no tenga suficiente control para posicionar los objetos.

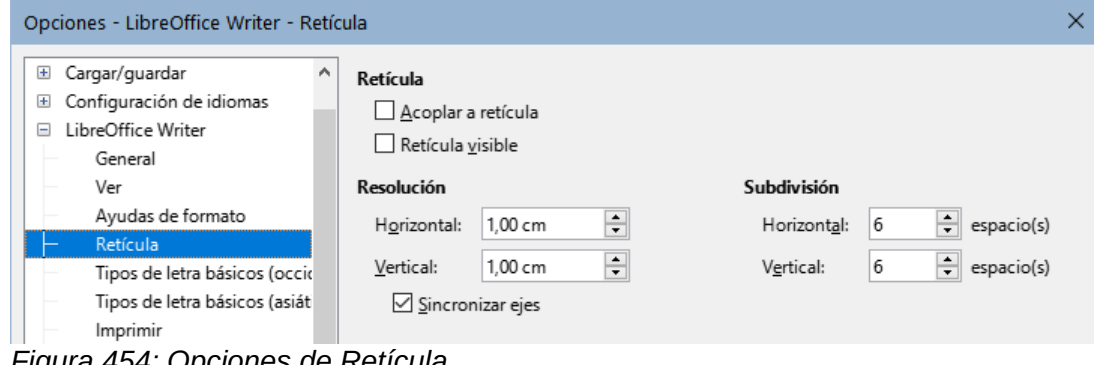

<span id="page-452-2"></span>*Figura 454: Opciones de Retícula*

### <span id="page-452-0"></span>**Tipos de letra básicos**

En la página *LibreOffice Writer – Tipos de letra básicos (occidentales)* (figura [455](#page-452-1)), puede elegir las tipos y tamaños de letra para el *Estilo de párrafo predeterminado*, títulos, listas, leyendas (denominadas como *Pie*) e índices. Estos valores se aplican a los nuevos documentos a menos que se seleccionen diferentes configuraciones en el mismo documento o se definan en la plantilla del documento.

| Cargar/guardar<br>$\overline{+}$         | ^ | Tipos de letra básicos (Occidental) |                  |              |                                  |
|------------------------------------------|---|-------------------------------------|------------------|--------------|----------------------------------|
| Configuración de idiomas<br>$\mathbf{F}$ |   |                                     | Tipo de letra    |              | Tamaño                           |
| LibreOffice Writer<br>$\equiv$           |   |                                     |                  |              |                                  |
| General                                  |   | Predeterminado:                     | Liberation Serif | $\checkmark$ | 11 pt<br>$\checkmark$            |
| Ver                                      |   | Título:                             | Liberation Sans  | $\checkmark$ | 13 pt<br>$\checkmark$            |
| Ayudas de formato                        |   |                                     |                  |              |                                  |
| Retícula                                 |   | Lista:                              | Liberation Serif | $\checkmark$ | 11 <sub>pt</sub><br>$\checkmark$ |
| Tipos de letra básicos (occio            |   | Pie:                                | Liberation Serif | $\checkmark$ | 11 <sub>pt</sub><br>$\checkmark$ |
| Tipos de letra básicos (asiát            |   |                                     |                  |              |                                  |
| Imprimir                                 |   | Índice:                             | Liberation Serif | $\checkmark$ | 11 pt<br>$\checkmark$            |
| Tabla                                    |   |                                     |                  |              |                                  |
| Cambios                                  |   |                                     |                  |              | Predeterminado                   |
| Comparación                              |   |                                     |                  |              |                                  |
| Compatibilidad                           |   |                                     |                  |              |                                  |

<span id="page-452-1"></span>*Figura 455: Opciones de Tipos de letra básicos (occidentales)*

Para restablecer los valores a los predeterminados cuando se instaló LibreOffice, haga clic en el botón *Predeterminado*. Si se ha activado Asiático y/o CTL en Idiomas, se proporcionan páginas adicionales para las opciones de tipo de letra de estas variantes.

### **Opciones de Impresión**

En la página *LibreOffice Writer – Imprimir*, puede elegir qué elementos de un documento de Writer se imprimen de forma predeterminada. Estas opciones son adicionales a las opciones generales para todos los componentes de LibreOffice en la página *LibreOffice – Imprimir* (vea [«Opciones de Impresión](#page-444-1)»).

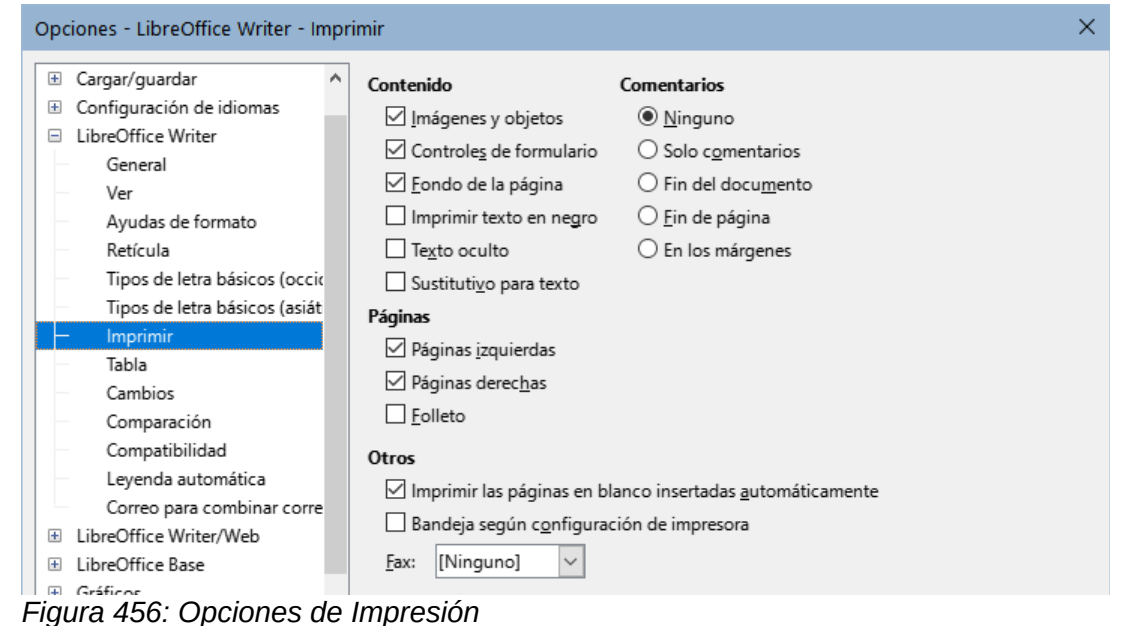

Algunas consideraciones:

- Cuando esté trabajando en borradores y desee ahorrar tinta o tóner de impresora, es posible que desee desmarcar algunos de los elementos en la sección *Contenido*.
- La opción *Imprimir texto en negro* hace que el texto en color (pero no los gráficos), se imprima en negro en una impresora en color; en una impresora en blanco y negro, esta opción hace que el texto en color se imprima en negro en lugar en escala de grises.
- En comparación, la opción *Convertir colores en escala de grises* en la página **Herramientas > Opciones > LibreOffice > Imprimir** (figura [448](#page-444-0)), imprime todo el texto y los objetos gráficos en escala de grises en impresoras a color. (En las impresoras en blanco y negro, el color de los gráficos normalmente se imprime en escala de grises).
- Si quiere imprimir a doble cara en una impresora que no tenga esta característica, puede elegir imprimir solo las páginas izquierdas o derechas, luego dar la vuelta al bloque de páginas e imprimir el resto.

### **Consejo**

Puede sustituir cualquiera de estos valores predeterminados al imprimir un documento específico. Haga clic en **Archivo > Imprimir** y luego use las opciones en las distintas páginas del diálogo *Imprimir*.

### **Opciones para tablas**

En la página *LibreOffice Writer – Tabla* (figura [457](#page-454-0)), puede ajustar valores y comportamiento de los cambios en las tablas. Consulte la *Ayuda* o el «Capítulo 13, Tablas de datos», para más información.

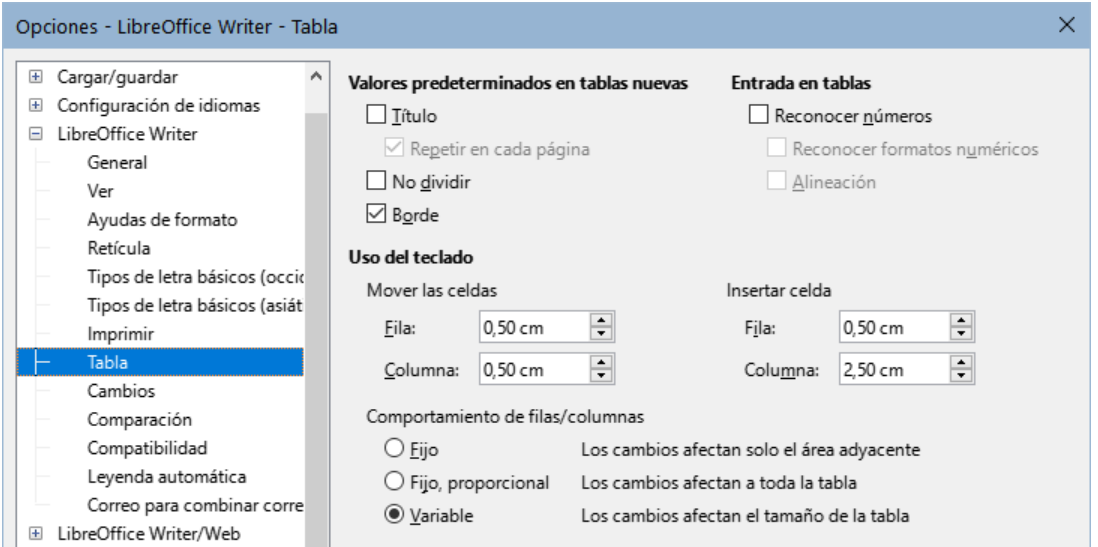

<span id="page-454-0"></span>*Figura 457: Opciones para tablas*

Algunas consideraciones:

- Si desea que la mayoría de las tablas tengan bordes o títulos, marque estas opciones. Si la mayoría de sus tablas se utilizan para el diseño de página, desmarque *Borde* y *Título*.
- Marque *No dividir* para evitar que las tablas se dividan entre páginas. La opción *Reconocer números* puede ser muy útil si la mayoría de sus tablas contienen datos numéricos. Writer reconocerá las fechas o la moneda, por ejemplo y dará formato a los números de manera adecuada. Sin embargo, si desea que los números continúen como texto normal, esta función puede ser bastante irritante, por lo que se recomienda no marcarla.
- La sección *Uso del teclado* especifica las distancias que se mueven las celdas cuando usa atajos de teclado para dimensionarlas y el tamaño de las filas y columnas insertadas con los atajos de teclado. Si no utiliza atajos de teclado para este propósito, puede ignorar esta configuración. Vea la *Ayuda* para más información.
- La sección *Comportamiento de filas/columnas* especifica los efectos que los cambios en filas o columnas tienen en las filas o columnas adyacentes y en toda la tabla. Es posible que deba probar estas selecciones para comprender completamente los efectos.

### **Opciones para el control de Cambios**

Use la página *LibreOffice Writer – Cambios* (figura [458](#page-455-0)) para elegir la forma en que se marcan los cambios de texto y formato. Las marcas de cambios pueden mostrar dondequiera que se haya realizado un cambio en un renglón de texto y se formatean en *Renglones modificados*.

Consulte la sección «Control de cambios» en el «Capítulo 3, Trabajo con texto, Avanzado» para una información detallada de esta función.

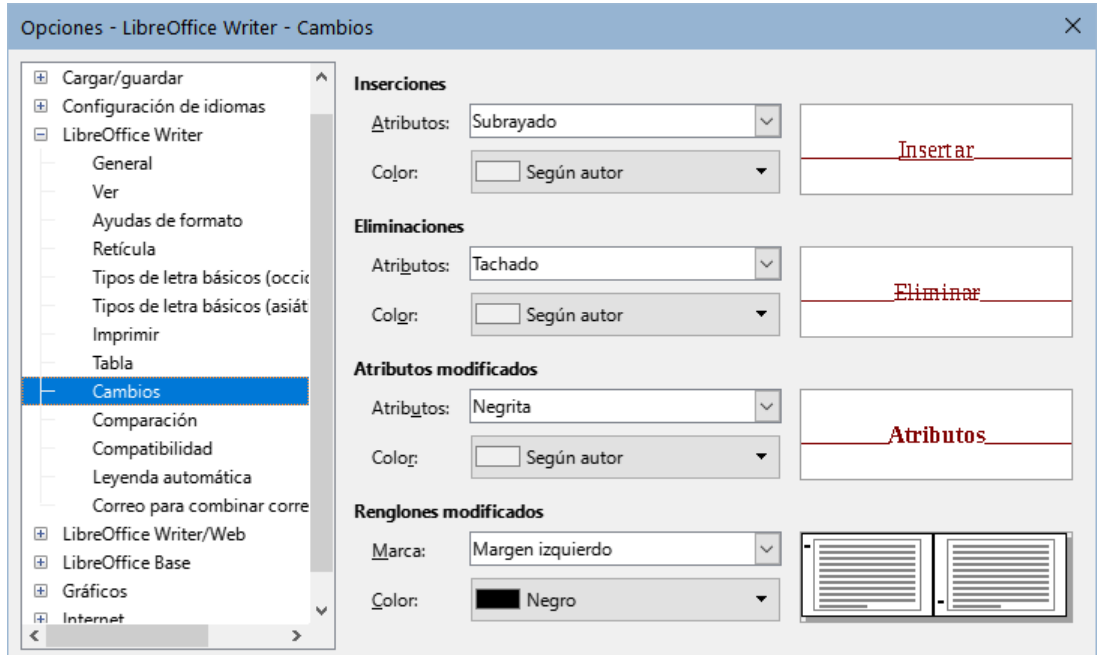

<span id="page-455-0"></span>*Figura 458: Opciones para el control de cambios*

### **Opciones de Comparación**

Las opciones de la página *LibreOffice Writer – Comparación* (figura [459\)](#page-455-1) determinan el nivel de detalle utilizado por la función de comparación de documentos (**Editar > Control de cambios > Comparar documento**), que se describe en el «Capítulo 3, Trabajar con texto: Avanzado».

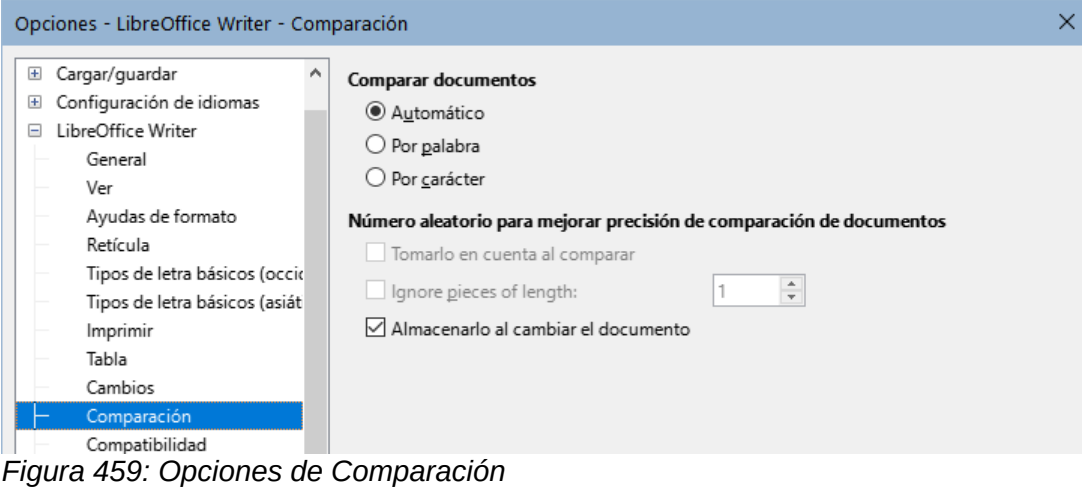

<span id="page-455-1"></span>**Opciones de Compatibilidad**

Las opciones de la página *LibreOffice Writer – Compatibilidad* (figura [460](#page-456-0)) se utilizan principalmente al importar documentos de Microsoft Word. Si no está seguro de los efectos de estos ajustes, déjelos con valores predeterminados proporcionados por LibreOffice. Para más información sobre las configuraciones que no se describen, consulte la *Ayuda*. Todos los ajustes se aplicarán solo al documento en pantalla, a menos que seleccione el botón *Usar como predeterminado* en la parte inferior.

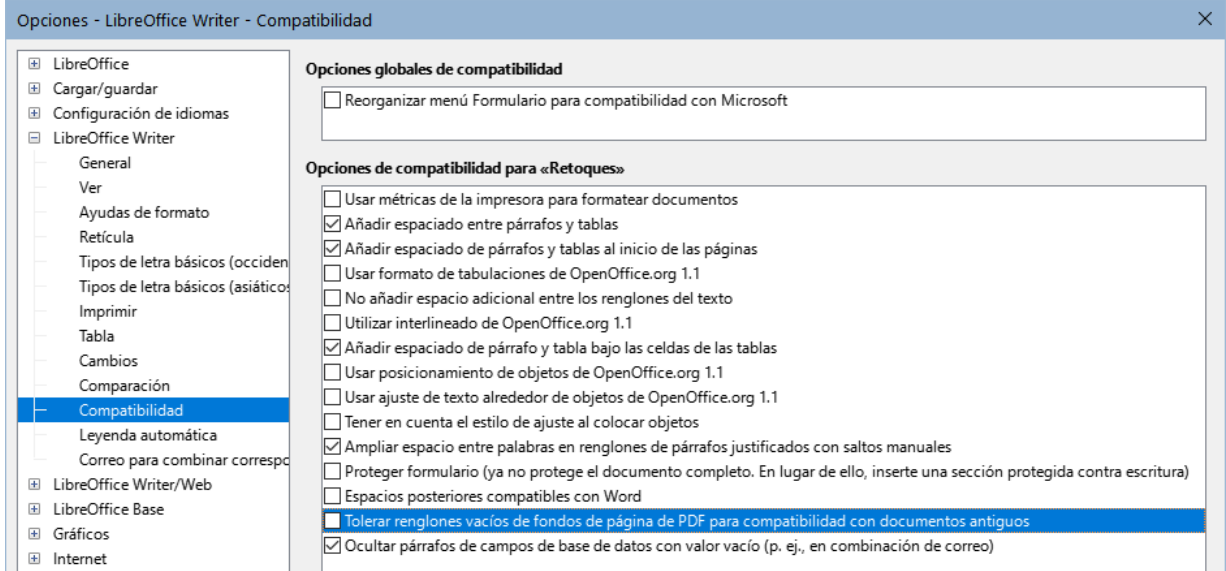

#### <span id="page-456-0"></span>*Figura 460: Opciones de Compatibilidad*

#### **Usar métricas de la impresora para formatear documentos:**

Si marca esta opción, la impresora especificada para el documento determina cómo se formatea el documento para su visualización en pantalla. Los saltos de línea y los saltos de párrafo que se ven en pantalla coinciden con los que se aplican cuando el documento se imprime en esa impresora. Si esta opción no está marcada, se utilizará un diseño independiente de la impresora para la visualización en pantalla e impresión.

Esta configuración puede ser útil cuando varias personas están revisando un documento que eventualmente se imprimirá en una impresora específica o cuando el documento se exportará a PDF. Es más útil con las impresoras *PostScript*.

#### **Añadir espaciado entre párrafos y tablas:**

El espaciado entre párrafos se trata de forma diferente en LibreOffice Writer que en Microsoft Word.

Si ha definido el espaciado entre párrafos o tablas en LibreOffice, este espaciado se agrega al espaciado definido en Microsoft Word. Esto afecta solamente al documento en pantalla. Al marcar esta opción, el espaciado compatible con Microsoft Word se agrega al espaciado entre párrafos y tablas en todos los documentos de LibreOffice Writer.

#### **Añadir espaciado de párrafos y tablas al inicio de las páginas:**

Puede definir párrafos y tablas para que el espaciado aparezca antes (arriba). Si se selecciona esta opción, cualquier espaciado sobre un párrafo también aparecerá si el párrafo está al principio de una página o columna o si el párrafo está ubicado en la primera página del documento o después de un salto de página manual. Esto afecta solamente al documento actual.

Si importa un documento de Microsoft Word, los espaciados se agregan automáticamente durante la conversión.

#### **Añadir espaciado de párrafo y tabla bajo las celdas de las tablas:**

Especifica que el espaciado bajo las celdas de las tablas se agrega a un párrafo, incluso cuando es el último párrafo en una celda de tabla.

#### **Usar como predeterminado:**

Haga clic en este botón para usar la configuración en esta página como la predeterminada en Writer.

### **Opciones de Leyenda automática**

LibreOffice puede insertar automáticamente leyendas para tablas, imágenes, marcos y objetos OLE en un documento de Writer. Para configurar esto, use las opciones en la página *LibreOffice Writer – Leyenda automática*. Seleccione el objeto al que desea añadir automáticamente leyendas al insertarlo (figura [461\)](#page-457-0). Con el elemento resaltado, especifique las características de la leyenda.

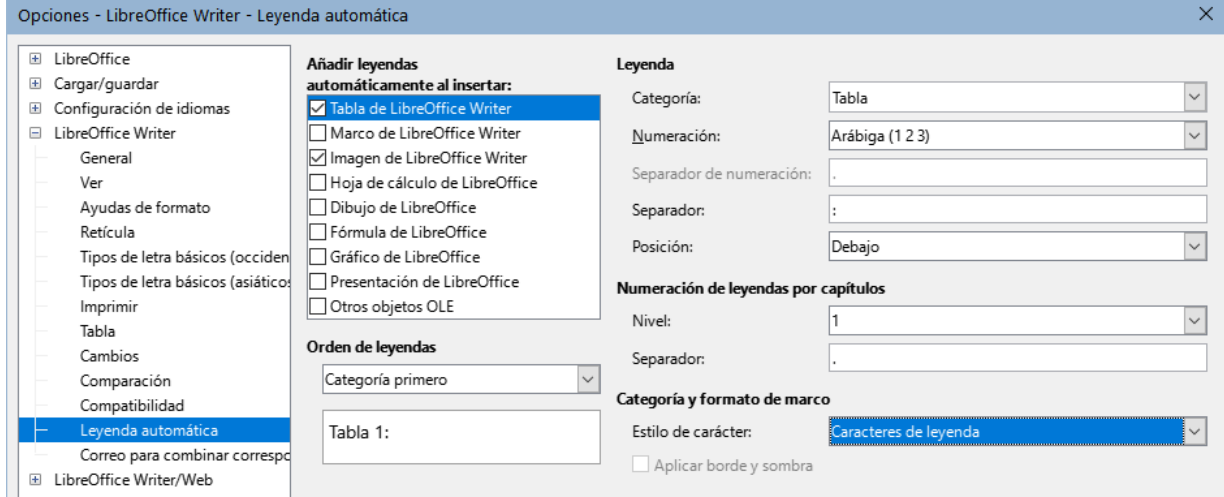

<span id="page-457-0"></span>*Figura 461: Opciones de Leyenda automática*

Las categorías que se suministran para las leyendas son *Dibujo*, *Ilustración*, *Tabla* y *Texto*. Para usar otro nombre (por ejemplo, *Grabado*) para la etiqueta de la leyenda, escriba el término requerido en el cuadro *Categoría*.

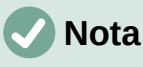

Es posible que no desee leyendas para cada tabla, por ejemplo, si utiliza tablas para el diseño, así como para las tablas de datos. Siempre puede agregar leyendas a tablas, gráficos u otros objetos de manera individual (haga clic con el botón derecho y elija *Insertar leyenda* en el menú contextual).

La información sobre numeración de leyendas por capítulo, estilos de caracteres, estilos de marco y otros elementos en la página *LibreOffice Writer – Leyenda automática* se proporciona en otros capítulos de esta guía.

### **Opciones de Correo para combinar correspondencia**

Al usar una fuente de datos, como una libreta de direcciones, Writer puede insertar información personal, de direcciones y otra información en las cartas modelo. Estos documentos se pueden imprimir para enviarlos por correo postal o se pueden enviar por correo electrónico mediante Writer. (Consulte el «Capítulo 14, Combinación de correspondencia», para más detalles)

Use la página *LibreOffice Writer – Correo para combinar correspondencia* para configurar la *Información de usuario* y del servidor de salida (SMTP) para enviar cartas modelo por correo electrónico. Si no está seguro de qué información aplicar en alguno de los campos de *Configuración del servidor de salida (SMTP)*, consulte a su proveedor de servicios de Internet o los ajustes de su programa de correo electrónico.

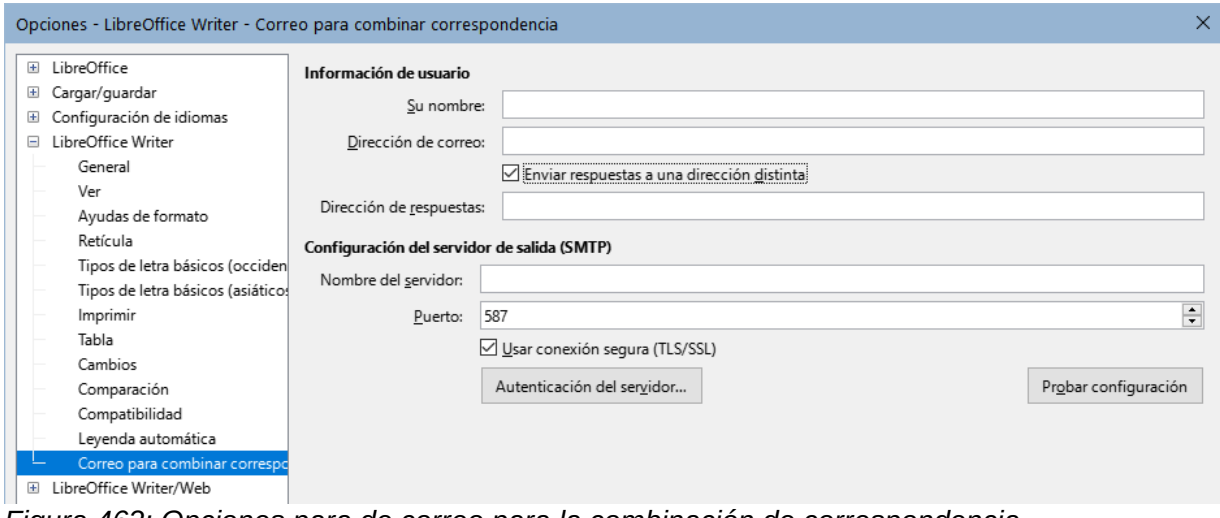

*Figura 462: Opciones para de correo para la combinación de correspondencia*

### **Opciones de Idioma**

Es posible que deba realizar varios ajustes para conseguir la configuración de idioma deseada:

- Instalar los diccionarios requeridos.
- Cambiar algunas configuraciones regionales y de idioma.
- Elegir las opciones de ortografía y gramática.

### **Instalar diccionarios adicionales**

LibreOffice instala automáticamente varios módulos de idioma con el programa. Un módulo de idioma puede contener hasta tres submódulos: diccionario de ortografía, diccionario de separación de palabras y diccionario de sinónimos. A las extensiones de idioma, LibreOffice las denomina diccionarios.

Para agregar otros diccionarios, asegúrese de estar conectado a Internet y luego seleccione **Herramientas > Idioma > Más diccionarios en línea** en el menú. LibreOffice abrirá el diálogo *Extensiones* que contiene los diccionarios adicionales que puede instalar. Siga las indicaciones para seleccionar e instalar los que desee.

### **Cambiar algunas configuraciones regionales y de idioma**

Puede cambiar algunos detalles de la configuración regional y del idioma que utiliza LibreOffice para todos los documentos o para documentos específicos. Consulte la *Ayuda* para obtener detalles sobre todas estas opciones.

En el diálogo *Opciones*, haga clic en el marcador de expansión en la sección *Configuración de idiomas* y elija *Idiomas*.

En el parte derecha de la página *Configuración de idiomas – Idiomas* (figura [463](#page-459-0)), cambie la configuración según considere necesario. Consulte el «Capítulo 2, Configurar LibreOffice» de la *Guía de iniciación* para más detalles.

En el ejemplo, se ha elegido *Español (España)* para todas las configuraciones, pero puede elegir una combinación de idiomas. Por ejemplo, si estuviera trabajando en Inglaterra, es posible que se desenvuelva mejor con la *Interfaz de usuario* en *Español (España)*, pero necesite utilizar la *Configuración regional* de *Inglés (Reino Unido)* este ajuste influye en la configuración de numeración, unidad monetaria y presentación de fechas.

Si desea que la configuración de idioma repercuta solo en el documento abierto, en lugar de que se aplique a todos los documentos nuevos, marque *Solo para el documento actual*.

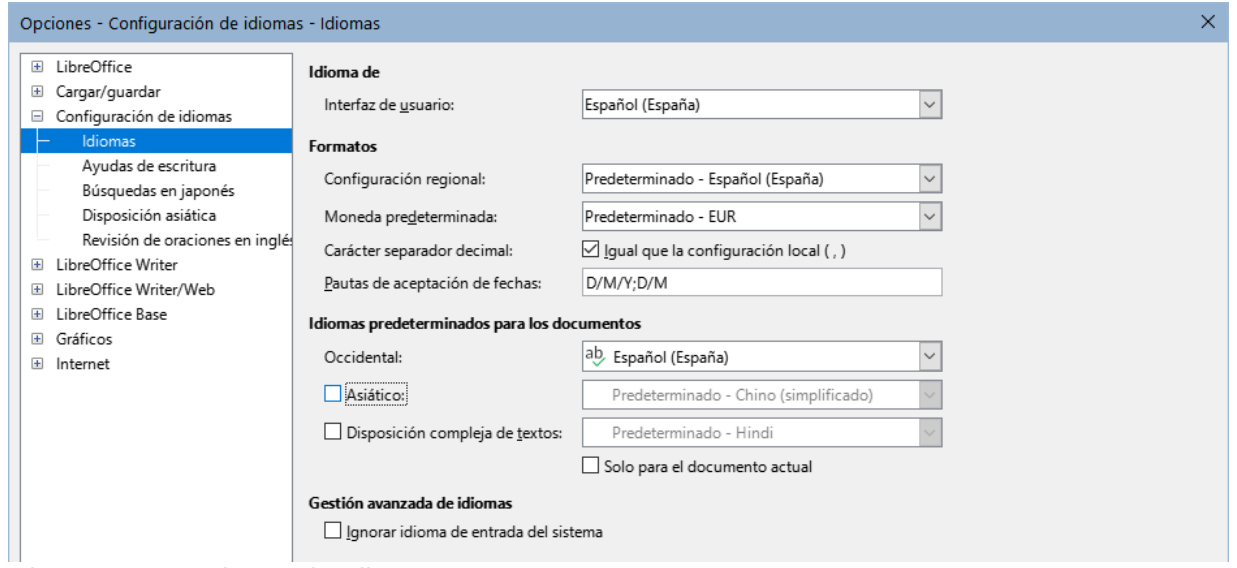

<span id="page-459-0"></span>*Figura 463: Opciones de Idioma*

Los cambios en el idioma de entrada del sistema normalmente afectan al texto introducido en un documento después del cambio. Si no desea que esto suceda, marque *Ignorar idioma de entrada del sistema*; el nuevo texto se ceñirá al idioma del documento o del párrafo, no al idioma del sistema.

Si es necesario, marque las opciones para habilitar la compatibilidad con el idioma *Asiático* (chino, japonés, coreano) y la compatibilidad con idiomas CTL (*Disposición compleja de textos*) como hindi, tailandés, hebreo y árabe. Si marca una de estas opciones, la próxima vez que abra el diálogo *Opciones*, verá otras páginas adicionales en *Configuración de idiomas*. Estas páginas no se analizan aquí.

### **Opciones de Ayudas de escritura (ortografía y gramática)**

Para cambiar las opciones para la revisión ortográfica y la gramatical, use la página *Configuración de idiomas - Ayudas de escritura* (figura [464](#page-459-1)).

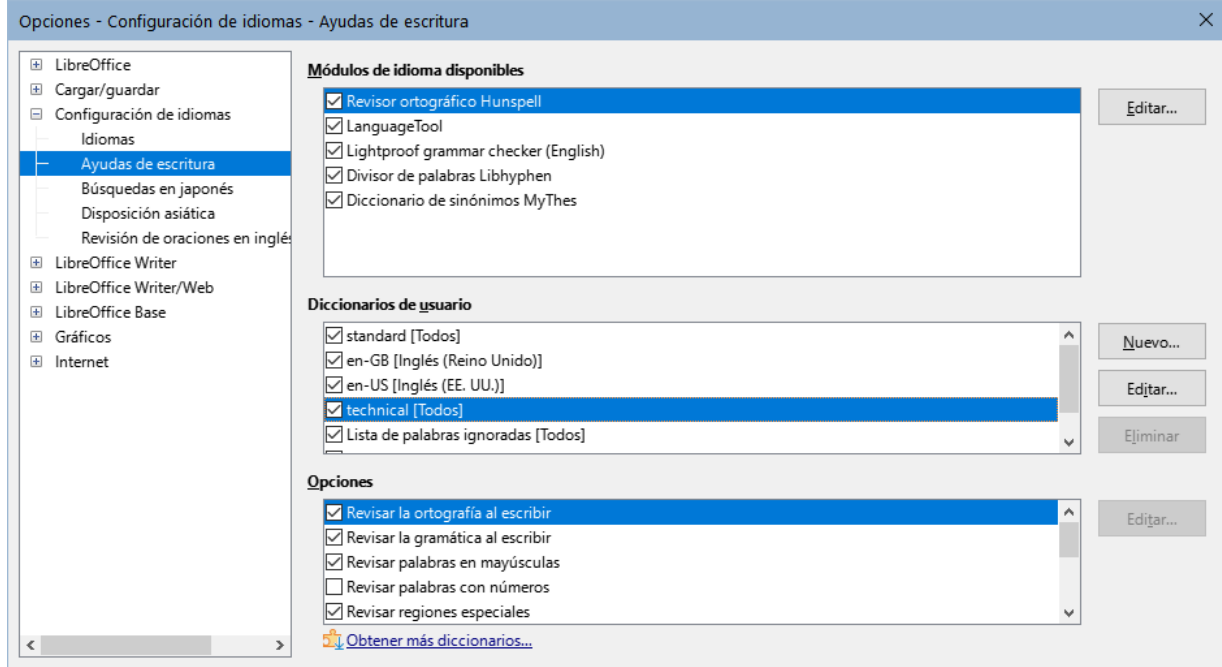

<span id="page-459-1"></span>*Figura 464:Opciones de Ayudas de escritura*

Algunas consideraciones:

- Si desea que se verifique la ortografía mientras escribe, marque *Revisar la ortografía al escribir*. (Puede cambiar esta configuración para un documento con **Herramientas > Revisión ortográfica automática** en el menú o el ícono *Revisar ortografía* en la barra de herramientas *Estándar*).
- Si desea que se verifique la gramática mientras escribe, también debe tener activada la función *Revisar la gramática al escribir*.
- Si utiliza un diccionario personalizado que incluye palabras en mayúsculas y palabras con números (por ejemplo, AS/400), seleccione *Revisar palabras en mayúsculas* y *Revisar palabras con números*.
- *Revisar regiones especiales* significa que el texto en cabeceras, pies de página, marcos y tablas, también se verifica al revisar la ortografía.

Aquí también puede seleccionar cuáles de los diccionarios definidos por el usuario (personalizados) se utilizaran, agregar un diccionario personalizado nuevo, editar y eliminar diccionarios personalizados. Los diccionarios instalados por el sistema no se pueden eliminar. Para más información acerca del uso de las secciones *Módulos de idiomas disponibles* y *Diccionarios de usuario*, consulte la *Ayuda*.

### **Consejo**

Al verificar la ortografía, las palabras que seleccione para *Agregar al diccionario* se agregan de forma predeterminada al diccionario *estándar*. Las palabras marcadas como «*Ignorar todo»* se agregan al diccionario *Lista de palabras ignoradas*. Consulte el «Capítulo 2, Trabajar con texto: Conceptos básicos».

### **Definir y usar diccionarios personalizados**

Puede agregar una variedad de diccionarios personalizados (definidos por el usuario), incluido un diccionario de excepciones (palabras que se deben evitar y que se marcarán como incorrectas) o diccionarios de términos específicos (palabras que no se aceptarán como correctas). Podrá seleccionar cuáles de estos diccionarios personalizados, si lo hay se usarán (además del diccionario estándar) al trabajar en un documento.

Para más información, consulte «Ayuda al escribir» en la *Ayuda*.

### **Revisar oraciones**

LibreOffice puede revisar oraciones en varios idiomas. Estos revisores están habilitados de manera predeterminada si el idioma es el idioma predeterminado del equipo y se pueden agregar otros mediante el *Gestor de extensiones* (consulte [«Añadir extensiones»](#page-467-0)). El conjunto de reglas disponibles para la revisión de oraciones depende del idioma.

En la página *Configuración de idiomas – Revisión de oraciones en inglés*, puede elegir qué elementos se verifican, notifican o convierten automáticamente. Este menú también se encuentra en la extensión de diccionarios en inglés instalada de manera predeterminada por LibreOffice (seleccione **Herramientas > Gestor de extensiones**, seleccione *Verificador gramatical Lightproof (inglés)* y haga clic en el botón *Opciones* para mostrar el menú). Seleccione cuál de las funciones opcionales desea comprobar. Estos se describen en el «Capítulo 2, Trabajo con texto: Conceptos básicos».

Después de seleccionar las opciones gramaticales adicionales, debe reiniciar LibreOffice o volver a cargar el documento para que surtan efecto.

### **Personalizar el menú**

Puede agregar y reorganizar el menú de la barra de menús, agregar órdenes a los menús y realizar otros cambios. También puede modificar los menús contextuales (clic derecho) de manera similar.

Para personalizar un menú, seleccione **Herramientas > Personalizar**. En el diálogo *Personalizar*, seleccione la pestaña *Menús* (figura [465\)](#page-461-0) o la pestaña *Menús contextuales*.

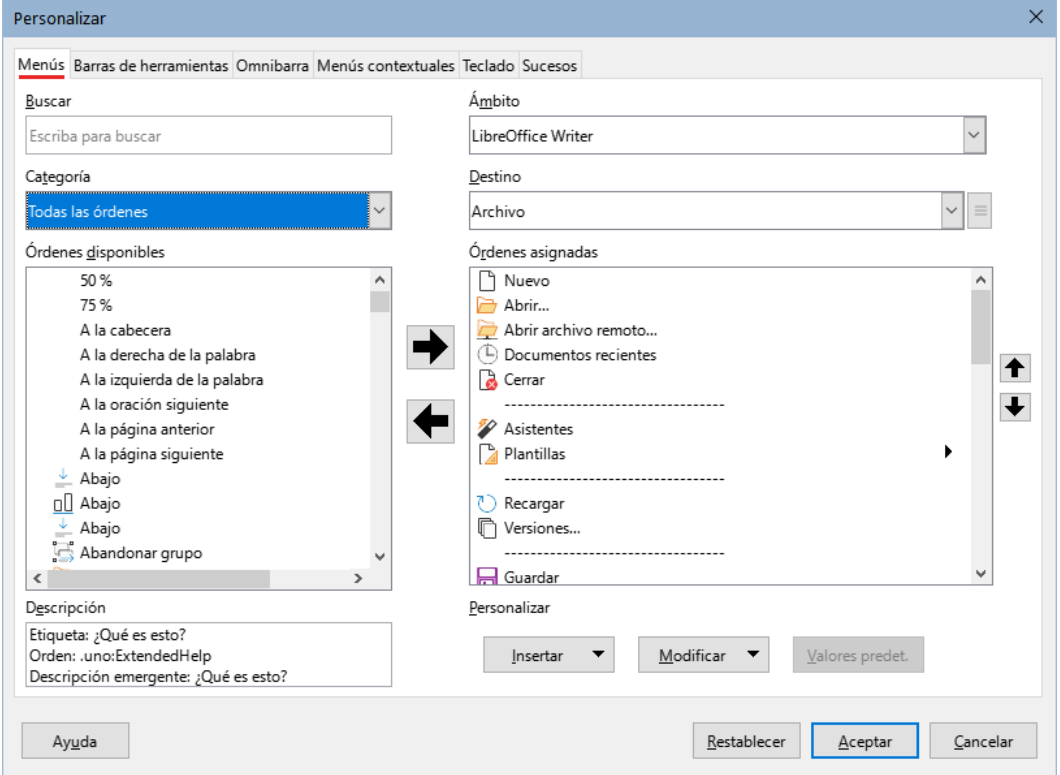

<span id="page-461-0"></span>*Figura 465: Página Menús del diálogo Personalizar*

### **Modificar un menú existente**

- 5) En la lista desplegable *Ámbito* en la parte superior derecha del diálogo *Personalizar*, elija si desea aplicar el menú personalizado a todo LibreOffice Writer o solo a un componente específico.
- 6) En la lista desplegable *Destino*, seleccione el menú que desea personalizar. La lista incluye los menús principales y los submenús. Las órdenes del menú seleccionado se muestran en la lista de *Órdenes asignadas*.
- 7) Para agregar una orden al menú seleccionado, haga clic en una orden en la lista *Órdenes disponibles* y luego haga clic en la flecha hacia la derecha. Puede limitar la búsqueda utilizando el cuadro *Buscar* en la parte superior izquierda o seleccionando la *Categoría* en la lista desplegable. Use las flechas hacia arriba y hacia abajo en la parte derecha para mover la orden a la posición que desee en la lista.
- 8) Para eliminar una orden del menú seleccionado, selecciónela en la lista *Órdenes asignadas* y luego haga clic en la flecha hacia la izquierda.
- 9) Para insertar un separador o submenú, seleccione el elemento anterior a donde desea que aparezca el elemento insertado y use las órdenes del menú desplegable *Insertar*.

Personalizar

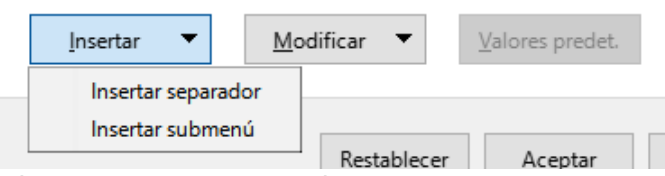

*Figura 466: Insertar un elemento*

10) Para cambiar el nombre de un elemento del menú, selecciónelo en la lista *Órdenes asignadas* y elija *Cambiar nombre* en el menú desplegable *Modificar*.

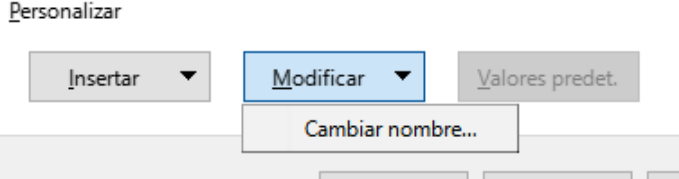

*Figura 467: Cambiar nombre de un elemento*

11) Cuando haya terminado de realizar todos los cambios, haga clic en *Aceptar* para guardarlos.

### **Crear un menú nuevo**

Es posible que encuentre útil un menú que recopile órdenes para un proyecto específico. Para crear un menú nuevo:

1) En la página *Menús* del diálogo *Personalizar*, haga clic en el ícono junto a la lista *Destino* y seleccione *Añadir* en la lista desplegable (figura [468\)](#page-462-1) para mostrar el diálogo *Menú nuevo* (figura [469](#page-462-0)).

<span id="page-462-1"></span>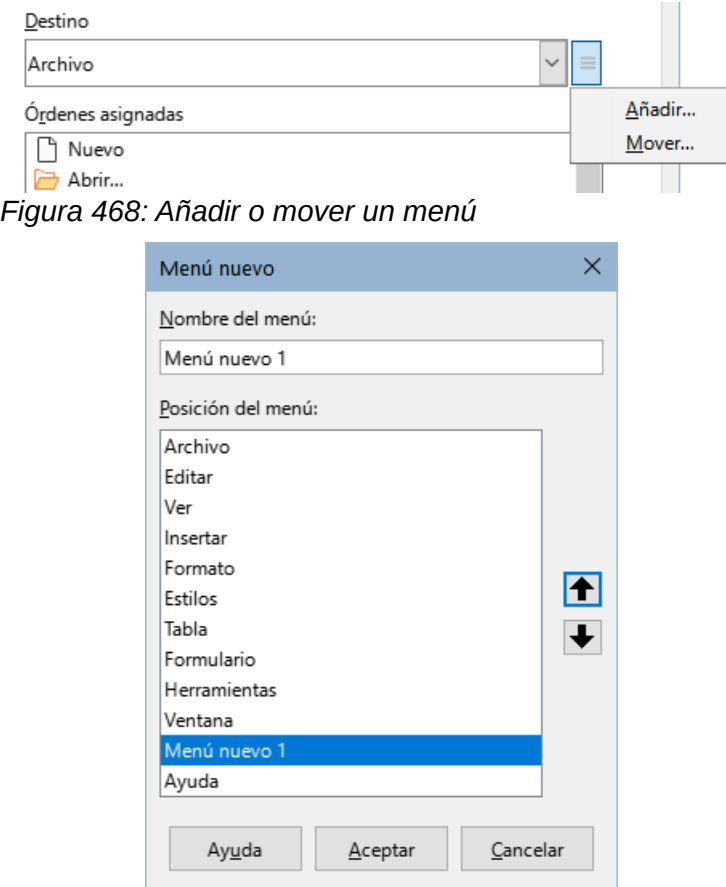

<span id="page-462-0"></span>*Figura 469: Diálogo Menú nuevo*

- 2) Escriba un nombre para el menú nuevo en el cuadro *Nombre del menú*.
- 3) Use los botones de flecha arriba y flecha abajo para mover el nuevo menú a la posición requerida en la barra de menús.
- 4) Haga clic en *Aceptar* para guardar.

El nuevo menú aparecerá en la lista de menús en el diálogo *Personalizar* y también en la barra de menús después de guardar sus ajustes.

Después de crear un menú nuevo, debe agregarle algunas órdenes, como se ha descrito anteriormente.

### **Personalizar las barras de herramientas**

Puede personalizar las barras de herramientas de varias maneras, incluida la elección de iconos visibles y el bloqueo de posición de una barra de herramientas acoplada (descrito en el «Capítulo 1, Introducción a Writer») y agregar o eliminar iconos (órdenes) en la lista de disponibles de la barra de herramientas. También puede crear barras de herramientas nuevas.

### **Modificar las barras de herramientas existentes**

Los procedimientos para crear y modificar una barra de herramientas son similares a los del menú.

- 1) Elija **Herramientas > Personalizar** en el menú.
- 2) En la lista desplegable *Ámbito* de la página *Barras de herramientas* del diálogo *Personalizar* (figura [470\)](#page-463-0), elija si desea guardar esta barra de herramientas modificada para Writer o para un documento específico.

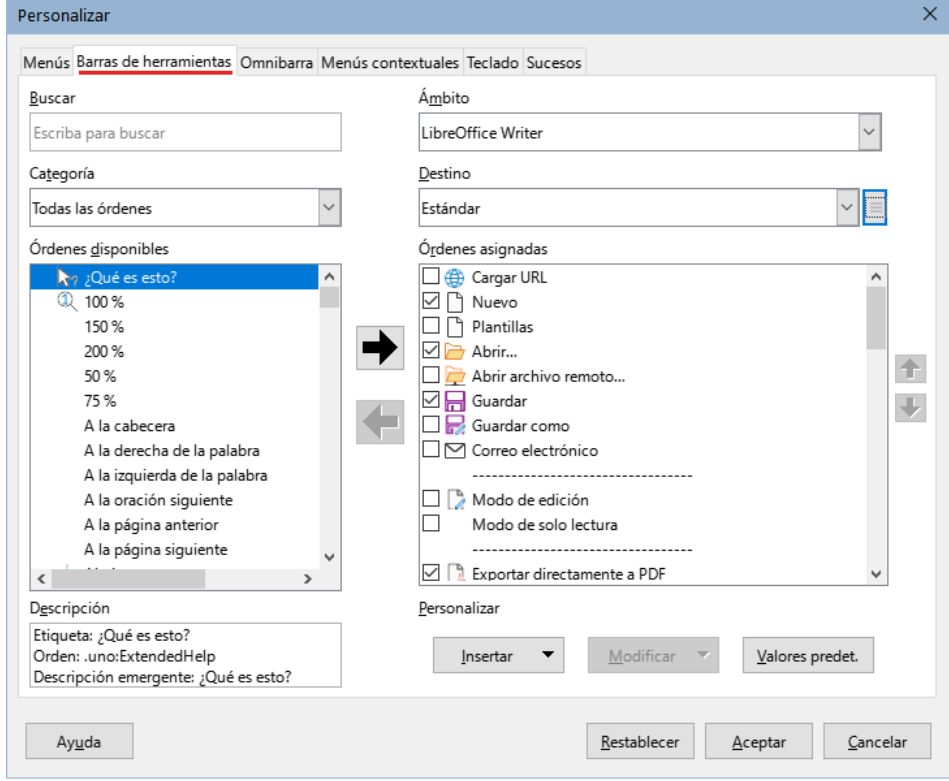

<span id="page-463-0"></span>*Figura 470: Página Barra de herramientas (diálogo Personalizar)*

3) En la lista desplegable *Destino*, seleccione la barra de herramientas que desea personalizar. El contenido de la barra de herramientas se muestra en la lista *Órdenes asignadas*.

- 4) Seleccione una orden en la lista *Órdenes disponibles* a la izquierda. Puede limitar su búsqueda utilizando el cuadro *Buscar* en la parte superior izquierda o eligiendo una *Categoría*.
- 5) Haga clic en la flecha hacia la derecha para agregar la orden seleccionada a la lista *Órdenes asignadas* de la barra de herramientas. Use las flechas hacia arriba y hacia abajo en el extremo derecho para posicionar la orden en la barra de herramientas.
- 6) Para eliminar una orden de una barra de herramientas, selecciónela en la lista *Órdenes asignadas* a la derecha y haga clic en la flecha hacia la izquierda.
- 7) Para mostrar u ocultar una orden asignada a una barra de herramientas, marque o desmarque la casilla de verificación junto a su icono en la lista *Órdenes asignadas* a la derecha.
- 8) Para insertar un separador, seleccione el elemento anterior a donde quiere insertar el separador y elija *Separador* en el menú desplegable *Insertar*.
- 9) Para cambiar el nombre de un elemento de la barra de herramientas, selecciónelo en la lista *Órdenes asignadas* y elija *Cambiar nombre* en el menú desplegable *Modificar*.

Cuando haya terminado de realizar todos los cambios, haga clic en Aceptar para guardarlos.

### **Crear una barra de herramientas nueva**

Para crear una nueva barra de herramientas:

- 1) Elija **Herramientas > Personalizar** en el menú.
- 2) En la página *Barras de herramientas* del diálogo *Personalizar*, haga clic en el ícono junto al cuadro *Destino* y seleccione *Añadir* en la lista para mostrar el diálogo *Nombre*.
- 3) En el diálogo *Nombre*, escriba el nombre de la nueva barra de herramientas y elija en la lista desplegable *Guardar* en dónde guardar esta nueva barra de herramientas: para Writer o para un documento específico.

La barra de herramientas nueva ahora aparecerá en la lista de barras de herramientas en el diálogo *Personalizar*. Después de crear una barra de herramientas nueva, debe agregarle algunas órdenes, como se describió anteriormente.

### **Elegir iconos para las órdenes de las barras de herramientas**

Los botones de la barra de herramientas suelen tener iconos, pero no todas las órdenes tienen iconos asociados. Si la orden no tiene un icono, puede asignarle un icono. Para elegir un icono, seleccione la orden en la lista *Órdenes asignadas* y haga clic en *Cambiar icono* en la lista *Modificar*. En el diálogo *Cambiar icono* (figura [471\)](#page-464-0), desplácese por los iconos disponibles, seleccione uno y haga clic en *Aceptar* para asignarlo a la orden.

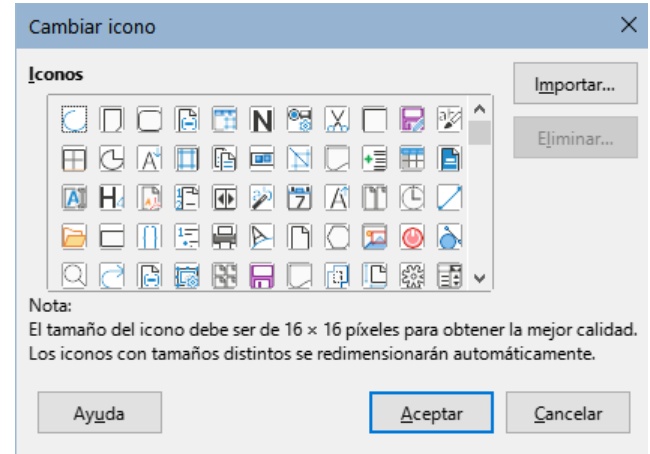

<span id="page-464-0"></span>*Figura 471: Diálogo Cambiar icono*

Para usar un icono personalizado, créelo en un programa de diseño gráfico, e impórtelo a LibreOffice haciendo clic en el botón *Importar* en el diálogo *Cambiar icono*. Los iconos personalizados deben tener un tamaño de 16 × 16 píxeles para lograr la mejor calidad y no deben contener más de 256 colores.

### **Personalizar la interfaz de usuario**

De forma predeterminada, las órdenes de LibreOffice Writer se agrupan en menús desplegables y en barras de herramientas llenas de iconos: la interfaz de usuario estándar descrita en el «Capítulo 1, Introducción a Writer». Además, Writer proporciona algunas variantes de la interfaz de usuario, mostrando grupos contextuales de órdenes y contenidos. Estas se describen en el «Capítulo 21, Variantes de la interfaz de usuario».

Cuando configura Writer, puede elegir una de estas interfaces de usuario y conmutar entre estas y la interfaz estándar en cualquier momento.

En las tres variantes: *En pestañas*, *En pestañas compacta* y *Agrupada compacta*), el área en la parte superior del espacio de trabajo se divide en pestañas, donde cada pestaña muestra un conjunto de iconos agrupados por contexto. El contexto puede cambiar según el objeto seleccionado en el documento, por ejemplo, una tabla o una imagen.

Una vez seleccionada una de estas variantes (mediante **Ver > Interfaz de usuario**), puede usar las casillas de verificación en la página *Omnibarra* del diálogo *Personalizar* (figura [472\)](#page-465-0) para mostrar y ocultar las opciones individuales en las distintas pestañas que se proporcionan en la interfaz de usuario *En pestañas*.

Utilice el botón *Restablecer* para restablecer la configuración seleccionada a los valores predeterminados.

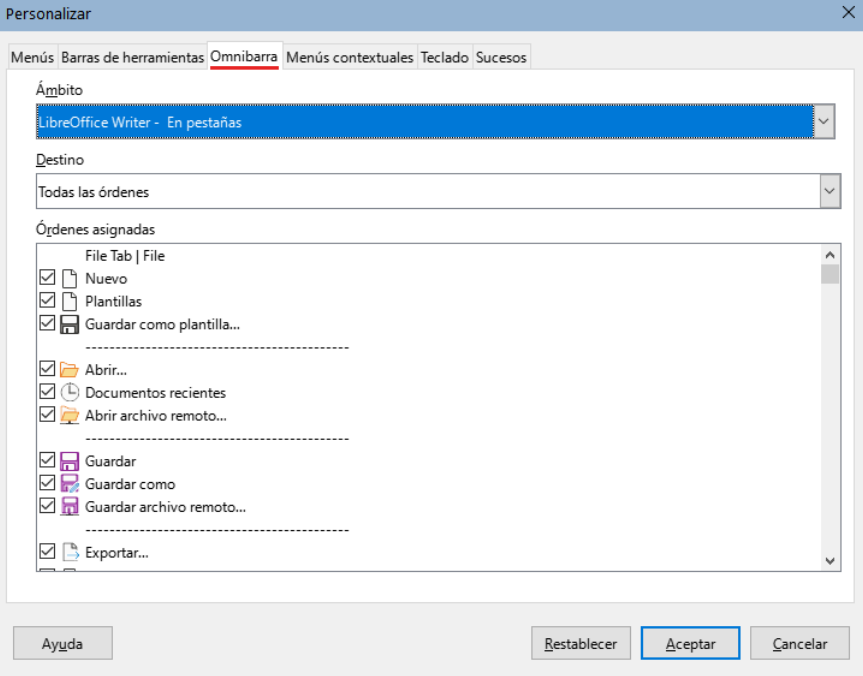

<span id="page-465-0"></span>*Figura 472: Página Omnibarra (diálogo Personalizar)*

### **Asignar atajos de teclado**

Además de los atajos de teclado predeterminados del programa, puede definir otros. Puede asignar atajos a funciones estándar de LibreOffice o a sus propias macros y guardarlas para usarlas con Writer o con la suite completa de LibreOffice.

Para adaptar los atajos de teclado a sus necesidades, use la página *Teclado* del diálogo *Personalizar* (figura [473\)](#page-466-0).

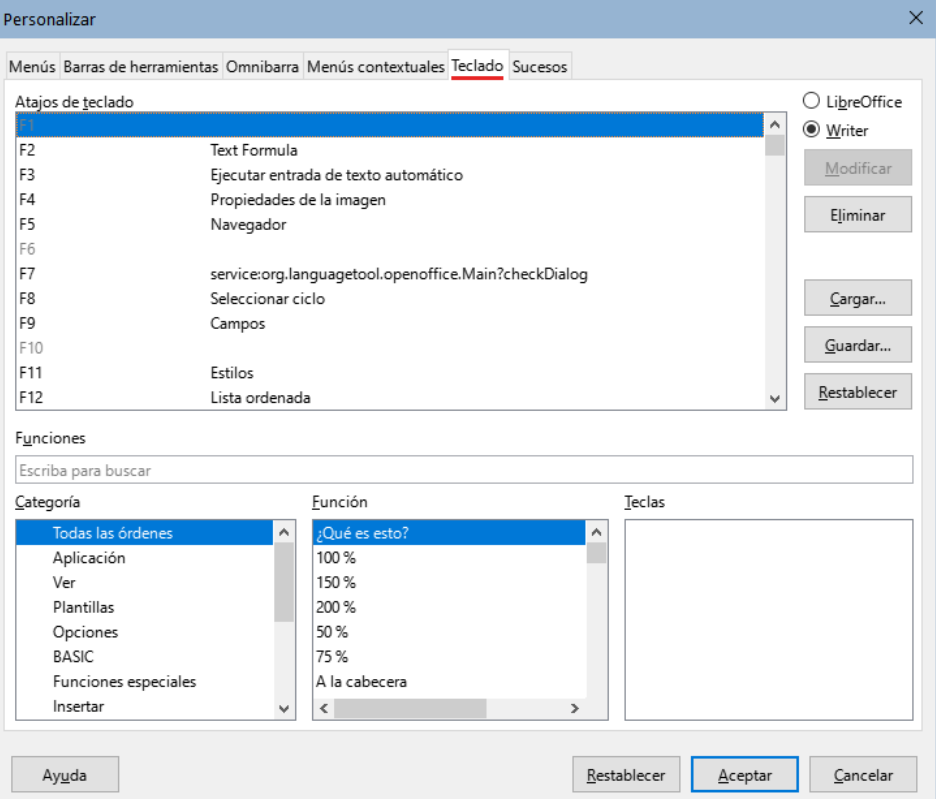

<span id="page-466-0"></span>*Figura 473: Página Teclado (diálogo Personalizar)*

- 1) Elija si desea que la asignación de *Atajos de teclado* esté disponible para todos los componentes de LibreOffice o solamente para Writer.
- 2) Seleccione el atajo de teclado deseado en la lista *Atajos de teclado*, en la parte superior de la página.
- 3) En las listas *Categoría* y *Función*, seleccione la función que quiere asociar,.
- 4) Haga clic en el botón *Modificar*. La selección ahora aparece en la lista *Teclas*, en la parte inferior derecha.
- 5) Haga clic en *Aceptar* para confirmar el cambio.

Repita según sea necesario.

#### **Precaución**

Evite cambiar o reasignar los atajos de teclado predefinidos de su sistema operativo.

### **Nota**

Los atajos de teclado que aparecen en gris en la lista del diálogo *Personalizar*, como *F1* o *F10*, están reservados y no se pueden reasignar.

### **Guardar la configuración en un archivo**

Los cambios en los atajos de teclado se pueden guardar en un archivo de configuración del teclado, de modo que puede crear y aplicar diferentes configuraciones según sea necesario. Para guardar los atajos de teclado en un archivo:

- 1) Después de asignar los atajos de teclado, haga clic en el botón *Guardar* en la derecha del diálogo *Personalizar* (figura [473](#page-466-0)).
- 2) En el diálogo *Guardar la configuración del teclado*, escriba un nombre para el archivo de configuración del teclado en el cuadro *Nombre* o seleccione un archivo existente de la lista. Busque la ubicación donde desea guardar el archivo. La extensión predeterminada para estos archivos es .cfg.
- 3) Haga clic en *Guardar*. Si ya existe un archivo con el mismo nombre, aparecerá un diálogo de confirmación de sobreescritura.

### **Cargar una configuración de atajos de teclado**

Para cargar un archivo de configuración de atajos de teclado guardada y reemplazar la configuración existente, haga clic en el botón *Cargar* en la página *Teclado* del diálogo *Personalizar* y, a continuación, seleccione el archivo de configuración en el diálogo *Cargar configuración del teclado*.

### **Restablecer los atajos de teclado**

Para restablecer todos los atajos de teclado a sus valores predeterminados, haga clic en el botón *Restablecer* en el diálogo *Personalizar*. Utilice esta función con cuidado; no se mostrará ningún diálogo de confirmación.

### **Asignar macros a eventos**

 o En LibreOffice, cuando ocurre algo, decimos que se ha producido un evento. Por ejemplo, se al abrir un documento, pulsar una tecla o mover el puntero. Puede asociar una macro con un evento, de modo que la macro se ejecute cuando se produzca el evento. Un uso común es asignar el evento «Abrir documento», para ejecutar una macro que realice ciertas tareas de configuración para el documento.

Para asociar una macro con un evento, use la página *Eventos* del diálogo *Personalizar*. Para más información, vea el «Capítulo 13, Inicio con macros» de la *Guía de iniciación*.

### <span id="page-467-0"></span>**Añadir extensiones**

Las extensión son módulos que puede instalar en LibreOffice para añadir otras funcionalidades o recursos: conjuntos de plantillas, diccionarios ortográficos, galerías de imágenes prediseñadas, macros y bibliotecas de diálogos que están empaquetados en el formato de extensión .oxt. Las extensiones pueden agregar nuevos menús, submenús órdenes a las barras de herramientas o nuevas barras de herramientas.

Las extensiones también pueden tener su propia configuración, disponible desde el *Gestor de extensiones*, su propia barra de herramientas e incluso en páginas añadidas a los diálogos de configuración de LibreOffice

Con la instalación del programa vienen vienen incluidas varias extensiones. Estas sólo se pueden eliminar cambiando las opciones de instalación. Otras se pueden descargar desde varios sitios web. El repositorio oficial de extensiones se encuentra en <http://extensions.libreoffice.org/>. Estas extensiones son gratuitas.

Algunas extensiones de otras fuentes son gratuitas, otras están disponibles previo pago. Verifique las descripciones para ver qué licencias y tarifas se aplican a las que le interesen.
#### **Instalar extensiones**

Para instalar una extensión que aparece en el repositorio, siga estos pasos:

- 1) Seleccione **Herramientas > Gestor de extensiones** en el menú.
- 2) En el diálogo *Gestor de extensiones* (figura [474](#page-468-0)), haga clic en *Obtener más extensiones en línea*.

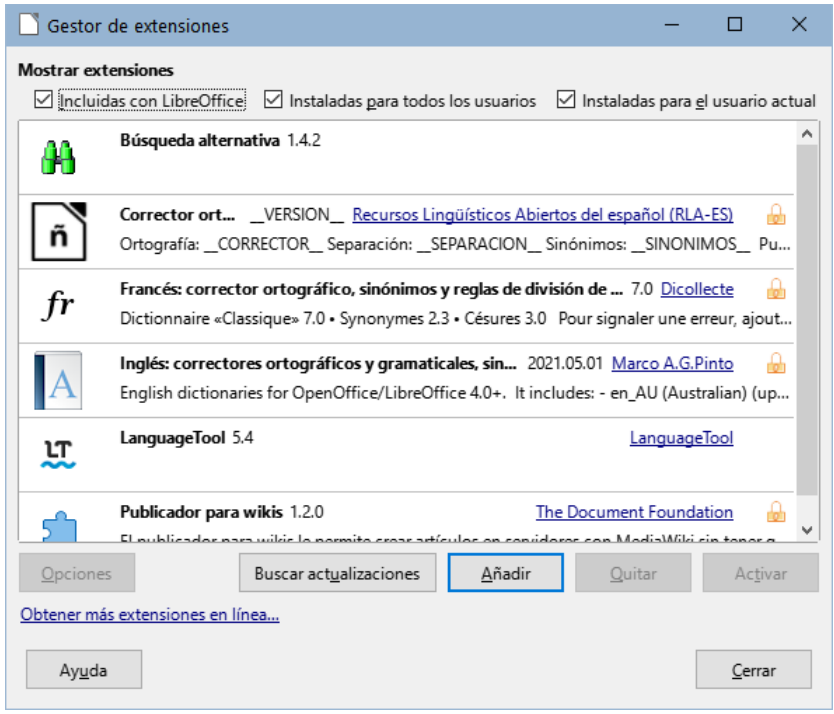

<span id="page-468-0"></span>*Figura 474: Gestor de extensiones*

- 3) Se abre una ventana del navegador. Busque y seleccione la extensión que desea instalar y descárguela a su equipo.
- 4) Después de descargar y guardar la extensión, regrese al diálogo *Gestor de extensiones* y haga clic en *Añadir*. Busque y seleccione la extensión que desea instalar y haga clic en *Abrir*. La extensión comienza a instalarse. Es posible que se le solicite que acepte un contrato de licencia.
- 5) Cuando se complete la instalación, la extensión aparecerá en el diálogo *Gestor de extensiones*.

Para instalar una extensión que no aparezca en el repositorio, descargue la extensión y prosiga desde el paso 4.

#### **Actualizar extensiones**

Haga clic en el botón *Buscar actualizaciones* en el diálogo *Gestor de extensiones* para buscar actualizaciones para las extensiones instaladas desde el repositorio oficial.

#### **Desinstalar o deshabilitar extensiones**

Para desinstalar (eliminar) una extensión instalada, seleccione la extensión en el diálogo *Gestor de extensiones* y haga clic en el botón *Quitar*.

Para desactivar una extensión sin desinstalarla, seleccione la extensión en el diálogo *Gestor de extensiones* y haga clic en el botón *Desactivar*, (el texto del botón cambia a *Activar*).

## **Añadir tipos de letra**

LibreOffice es compatible con tipos de letra en formato PostScript (.pfb), TrueType (.ttf) y OpenType (.otf). Existen otros formatos de tipos de letra y pueden ser compatibles con su sistema operativo, pero estos formatos pueden tener una calidad y configuración limitadas en LibreOffice.

Si tiene privilegios de administrador, puede instalar tipos de letra adicionales a través de su sistema operativo, al reiniciar LibreOffice estarán disponibles para su uso en los componentes de LibreOffice y aparecerán en las listas de tipos de letra de Writer.

#### **Buscar tipos de letra con licencia libre**

Además de los tipos de letra privativos, como Adobe, hay disponibles cientos de tipos de letra libres La mayoría están disponibles sin costo alguno. Muchos son clones o con apenas variaciones de los tipos de letra clásicos, pero algunos son bastante originales. Puede usar, compartir o editar tipos de letra libres en función de su licencia.

Muchas distribuciones de Linux incluyen algunos tipos de letra libres en sus repositorios de software. Otros lugares donde puedes encontrar tipos de letra libre gratuita incluyen *The League of Moveable Type* [\(https://www.theleagueofmoveabletype.com/\)](https://www.theleagueofmoveabletype.com/), u *Open Font Library* (<http://openfontlibrary.org/>).

## **Añadir colores personalizados**

Para agregar colores personalizados a una paleta de colores, por ejemplo, para que coincidan exactamente con un esquema de color corporativo, siga este procedimiento:

- 1) Inserte cualquier objeto de dibujo, como un cuadrado, en cualquier documento.
- 2) Haga clic con el botón derecho en el objeto y elija *Área* en el menú contextual.
- 3) Diríjase a la página *Color* (figura [475](#page-469-0)). En *Colores > Paleta*, elija la paleta a la que desea agregar el nuevo color. En *Nuevo*, defina el nuevo color utilizando la notación RGB o Hex utilice en el botón *Elegir* para seleccionar un color del diálogo *Elija un color* (figura [476\)](#page-470-0).

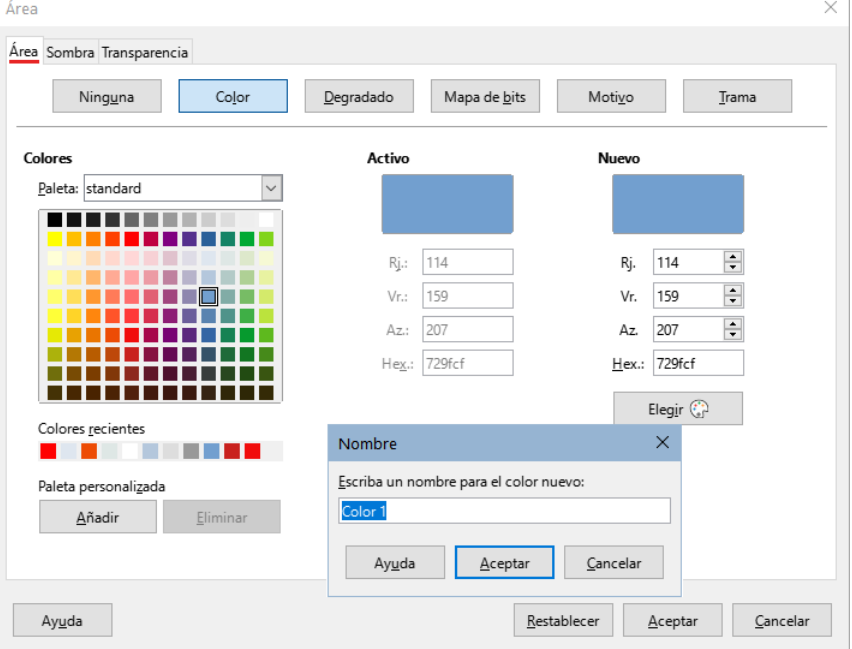

<span id="page-469-0"></span>*Figura 475: Agregar un color nuevo a una paleta*

- 4) Haga clic en *Añadir* en la esquina inferior izquierda, ingrese un nombre para el nuevo color en el diálogo emergente y haga clic en *Aceptar* para guardar.
- 5) Elimine el objeto de dibujo del documento, si no es necesario.

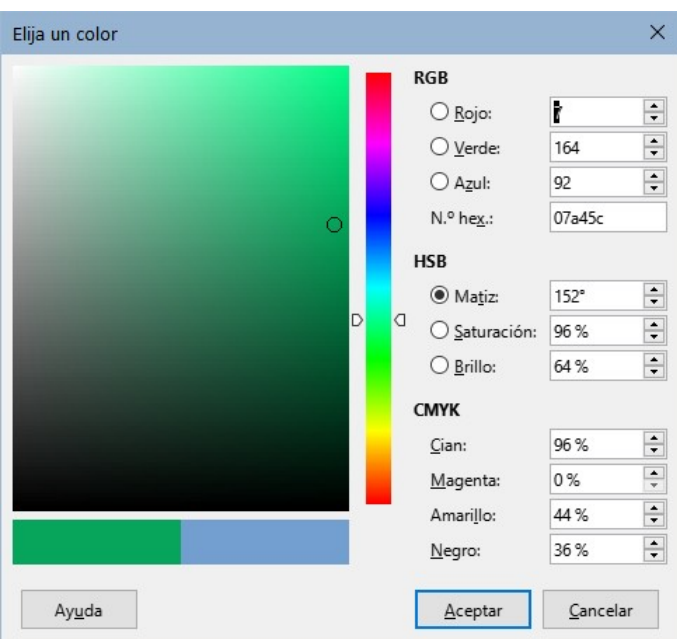

<span id="page-470-0"></span>*Figura 476: Diálogo Elija un color*

## **Funcionalidades experimentales**

En el diálogo **Herramientas > Opciones > LibreOffice > Avanzado**, en la sección *Funcionalidades opcionales* cerca de la parte inferior, se encuentra *Activar funciones experimentales (podrían provocar inestabilidad)*. Es posible que las funciones experimentales aún no estén completas o que contengan errores conocidos. Estas características pueden ser diferentes en cada versión de LibreOffice.

#### Funcionalidades opcionales

Activar funcionalidades experimentales (podrían provocar inestabilidad)

Activar grabación de macros (limitada)

*Figura 477: Sección inferior de Herramientas > Opciones > LibreOffice > Avanzado*

Algunas características experimentales añaden funciones que pueden ser de interés para los usuarios de Writer:

- En la barra lateral, se añaden dos páginas adicionales: *Gestionar cambios* y *Diseño*. Estos paneles no son tratados en esta guía.
- Plegado de esquema: una opción adicional (*Mostrar botones de plegado de esquema*) está disponible en **Herramientas > Opciones > LibreOffice Writer > Ver** (figura [452\)](#page-450-0). Cuando se selecciona esta opción, se ve un icono de flecha junto a cualquier título seleccionado en su documento. Haga clic en este para plegar todo el texto del título actual hasta el título siguiente. Si también se selecciona *Incluir subniveles*, al hacer clic en un título se pliega todo el texto de ese título con todos sus subtítulos hasta el título siguiente del mismo nivel.

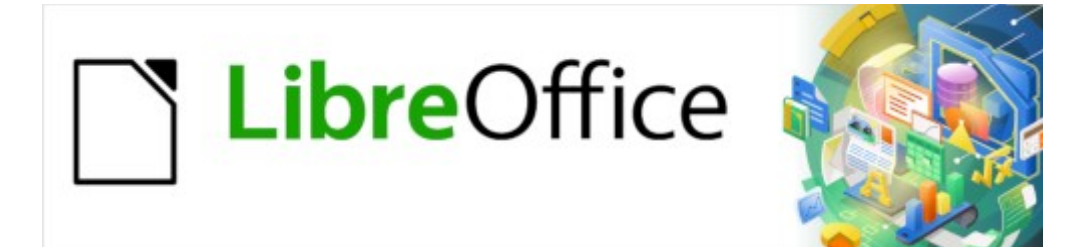

Guía de Writer 7.3

*Capítulo 21 Variantes de la interfaz de usuario*

## **Introducción**

De forma predeterminada, las órdenes de LibreOffice Writer se agrupan en menús desplegables y en barras de herramientas con iconos: *Interfaz de usuario estándar* descrita en el Capítulo 1. Estos menús y barras de herramientas se describen en los capítulos que tratan las tareas y funciones relacionadas.

Además de la interfaz estándar, Writer proporciona otras variantes de la interfaz de usuario, mostrando grupos contextuales de órdenes y contenidos. Este capítulo describe estas variantes de interfaz de usuario y proporciona una referencia rápida para la ubicación de herramientas y funciones al usar cada una de las variantes.

## **Selección de la interfaz de usuario**

Cuando configura Writer, puede elegir una de estas interfaces de usuario y puede conmutar entre estas y la interfaz estándar en cualquier momento.

- 6) Elija **Ver > Interfaz de usuario** en el menú.
- 7) En el diálogo *Seleccione su interfaz de usuario predilecta* (figura [478\)](#page-472-0), elija una de las variantes de la izquierda. Se muestra un ejemplo de la variante en el cuadro *Previsualización* a la derecha, junto con una breve descripción.
- 8) Elija el botón correspondiente para aplicar su selección a todos los componentes de LibreOffice o solo a Writer. La ventana de Writer cambia para coincidir con su elección.
- 9) Haga clic en *Cerrar* para cerrar el diálogo.

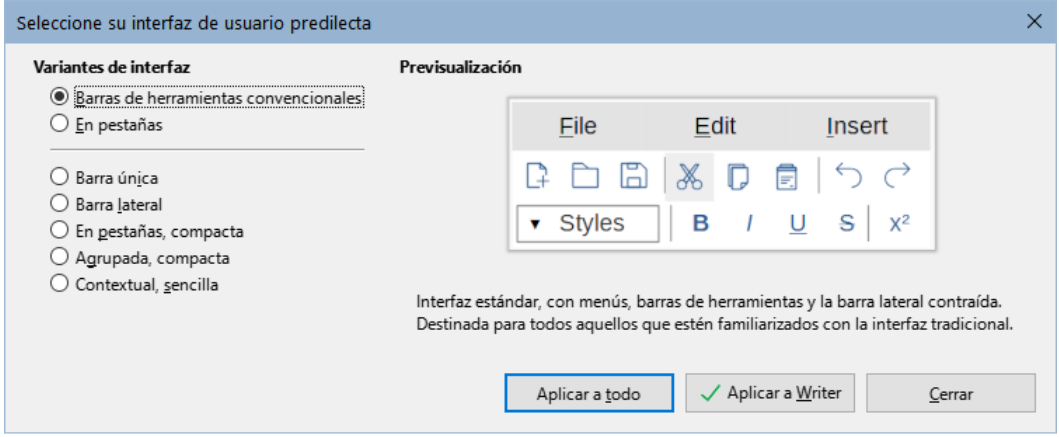

<span id="page-472-0"></span>*Figura 478: Seleccionar una interfaz de usuario*

Si ha activado funciones experimentales (**Herramientas > Opciones > Avanzadas**), aparecerán más variantes de la interfaz en la parte izquierda. Esas variantes no se describen aquí.

### **Interfaz estándar**

Tres de las opciones de las enumeradas en la interfaz de usuario de la figura [478](#page-472-0) se describen en el «Capítulo 1, Introducción a Writer», su presentación inicial es la siguiente:.

#### **Barras de herramientas convencionales:**

Modo clásico con dos barras de herramientas visibles: *Estándar* y *Formato*. La barra lateral está replegada y muestra solo sus pestañas.

#### **Barra única:**

Solo una barra de herramientas con funciones de uso frecuente. La barra lateral aparece replegada mostrando solo el botón *Ocultar*.

#### **Barra lateral:**

La barra lateral está desplegada y solo se muestra la barra de herramientas (*Formato*).

Los elementos de cada una de las variantes de la interfaz de usuario estándar se pueden modificar utilizando el menú *Ver*.

## **Interfaz En pestañas**

La interfaz *En pestañas* (figura [479](#page-473-1)) proporciona una interfaz familiar para los usuarios que vienen de suites de oficina privativa como Microsoft Office. Incluye una barra de menús, una barra de íconos, una barra de pestañas, íconos de la pestaña activa, uno o más menús específicos de pestaña y un menú rápido. En Windows y Linux, el menú se puede ocultar o mostrar haciendo clic en el ícono *Barra de menús* en la *barra de íconos* (figura [481](#page-474-0)).

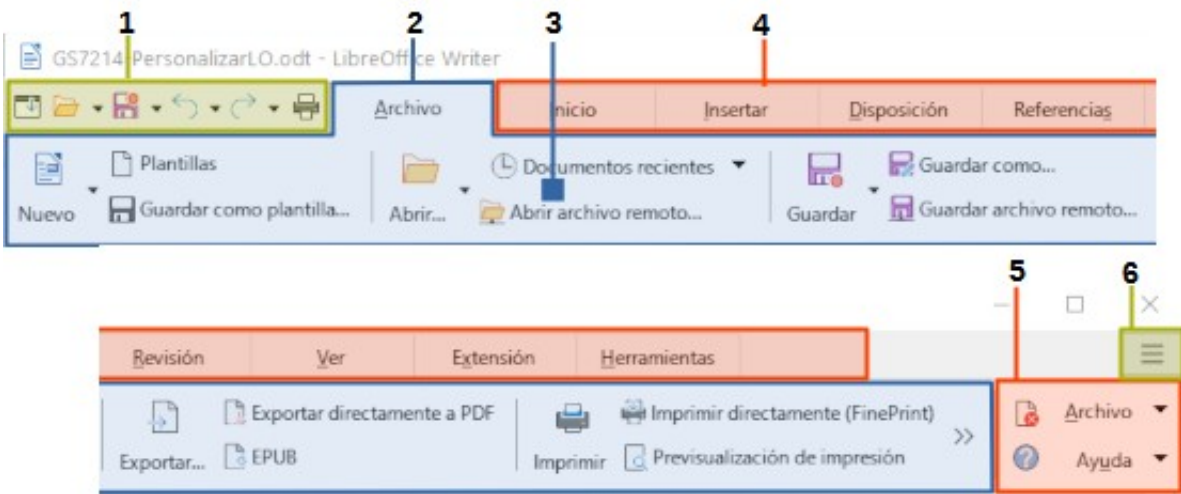

<span id="page-473-1"></span>*Figura 479: Interfaz En pestañas con el menú oculto*

| 1 Barra de íconos | 3 Iconos en la pestaña activa | 5 Menús de pestañas |
|-------------------|-------------------------------|---------------------|
| 2 Pestaña activa  | 4 Pestañas                    | 6 Menú rápido       |

En Writer, esta variante de interfaz de usuario incluye nueve pestañas fijas y seis pestañas adicionales. Cada pestaña muestra un conjunto de iconos agrupados por contexto. El contexto puede cambiar según la ubicación del cursor o el elemento seleccionado. Cada pestaña también incluye uno o más menús desplegables en el extremo derecho específicos de la pestaña activa. El menú rápido es el mismo para todas las pestañas.

La interfaz en pestañas se puede personalizar utilizando la página *Omnibarra* del diálogo *Personalizar* para mostrar y ocultar los iconos individuales en las distintas pestañas. Consulte el «Capítulo 20, Personalizar Writer», para más información.

Si los íconos en una pestaña no se ajustan a la anchura de la ventana de Writer, aparece el botón **>>** al final de la fila. Haga clic en este para visualizar las demás órdenes (figura [480\)](#page-473-0).

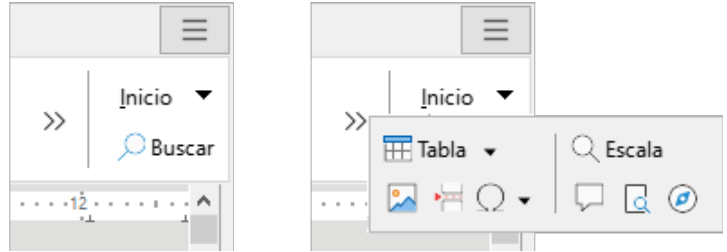

<span id="page-473-0"></span>*Figura 480: Visualizar más órdenes de una pestaña*

#### **Barra de iconos**

La barra de iconos (figura [481\)](#page-474-0) se encuentra en la parte superior izquierda de las pestañas.

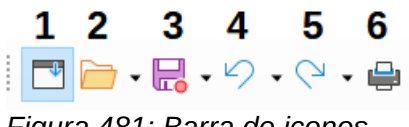

<span id="page-474-0"></span>*Figura 481: Barra de iconos*

- **1** Barra de menús: muestra u oculta el menú.
- **2** Abrir (*Ctrl+O*): abre un explorador de archivos, para que seleccione un archivo.
- **3** Guardar (*Ctrl+G*): guarda el archivo abierto.
- **4** Deshacer (*Ctrl+Z*): deshace la última acción realizada.
- **5** Rehacer (*Ctrl+Y*): rehace la última acción deshecha.
- **6** Imprimir (*Ctrl+P*): abre el diálogo Imprimir.

#### **Menú rápido**

En el extremo derecho de la barra de pestañas se encuentra el menú rápido (figura [482](#page-474-1)) que contiene algunas órdenes y enlaces de uso habitual. Algunos de los elementos del *Menú rápido* tienen submenús, indicados por triángulos hacia la derecha.

<span id="page-474-1"></span>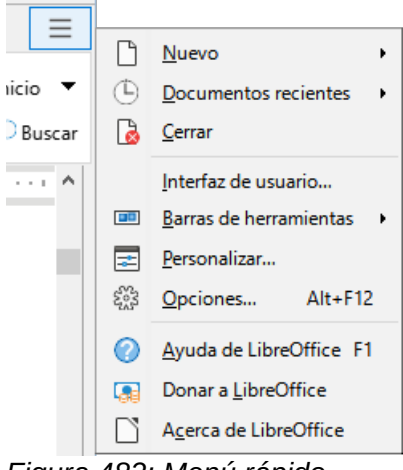

*Figura 482: Menú rápido*

#### **Pestañas fijas**

Las pestañas fijas en Writer son *Archivo*, *Inicio*, *Insertar*, *Disposición*, *Referencias*, *Revisión*, *Ver*, *Extensión* y *Herramientas.*

Las figuras muestran los extremos izquierdo y derecho de las pestañas por separado para visualizar mejor las órdenes, algunos menús aparecen seccionados para agruparlos mejor con las pestañas.

#### *Pestaña Archivo*

La pestaña *Archivo* (figura [483\)](#page-475-0) incluye órdenes para crear nuevos documentos; abrir, guardar, imprimir y cerrar documentos; administrar plantillas; exportar a PDF y EPUB; visualizar las propiedades del documento; agregar una firma digital; y firmar un PDF existente.

|                        | 国日・日・勺・ピ・号                           | Archivo   | Inicio                                                                                                    | Insertar                                                                               | Disposición                   | Referencias                              |        |                                                               |
|------------------------|--------------------------------------|-----------|----------------------------------------------------------------------------------------------------|----------------------------------------------------------------------------------------|-------------------------------|------------------------------------------|--------|---------------------------------------------------------------|
| 텯<br>Nuevo             | Plantillas<br>Guardar como plantilla | Abrir     | $\left( \begin{smallmatrix} \square \\ \square \end{smallmatrix} \right)$ Documentos recientes<br>Abrir archivo remoto |                                                                                        | Guardar como<br>lπ<br>Guardar | Guardar archivo remoto                   |        |                                                               |
| Revisión               | Ver                                  | Extensión | Herramientas                                                                                                    |                                                                                        |                               |                                          |        | $\qquad \qquad \overline{\qquad \qquad }%$<br>$\qquad \qquad$ |
| Exportar <b>B</b> EPUB | Exportar directamente a PDF          |           |                                                                                                    | Imprimir directamente (FinePrint)<br>Imprimir $\sqrt{a}$ Previsualización de impresión | Propiedades                   | Firmas digitales<br>Firmar PDF existente | ø<br>Ø | Archivo<br>Ay <u>u</u> da                                     |

<span id="page-475-0"></span>*Figura 483: Interfaz En pestañas - pestaña Archivo*

La pestaña Archivo tiene dos menús (figura [484](#page-475-2)): *Archivo* y *Ayuda*. El menú *Archivo* contiene las mismas órdenes que los iconos de la pestaña. El menú *Ayuda* proporciona enlaces a una variedad de recursos.

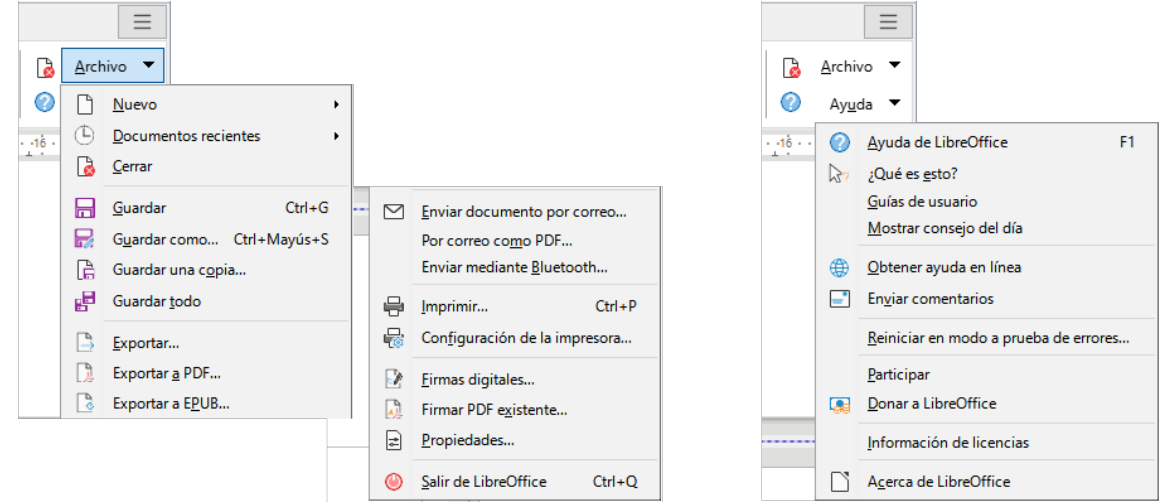

<span id="page-475-2"></span>*Figura 484: Menús de la pestaña Archivo*

#### *Pestaña Inicio*

La pestaña *Inicio* (figura [485\)](#page-475-1) incluye órdenes para cortar, copiar, pegar y formatear el texto; insertar elementos comunes (imagen, tabla, caracteres especiales y salto de página); aplicar, actualizar y editar estilos; y otros.

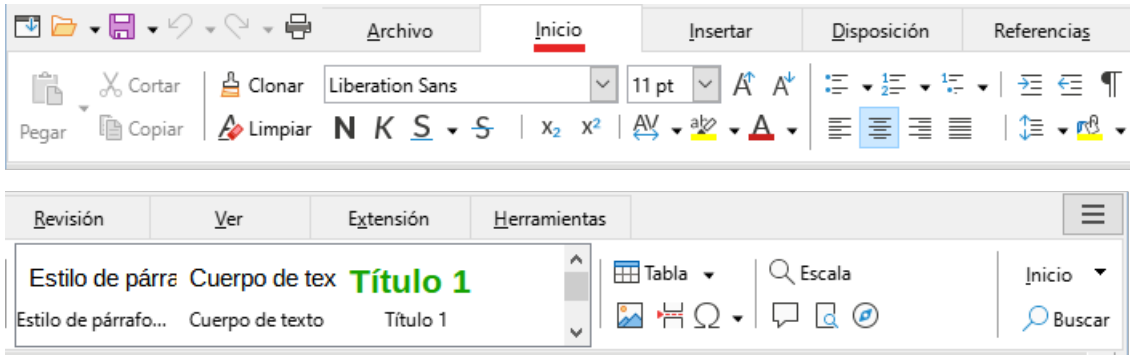

*Figura 485: Interfaz En pestañas: pestaña Inicio*

<span id="page-475-1"></span>El menú de la pestaña Inicio (figura [486\)](#page-476-0) proporciona órdenes adicionales que no aparecen en la pestaña.

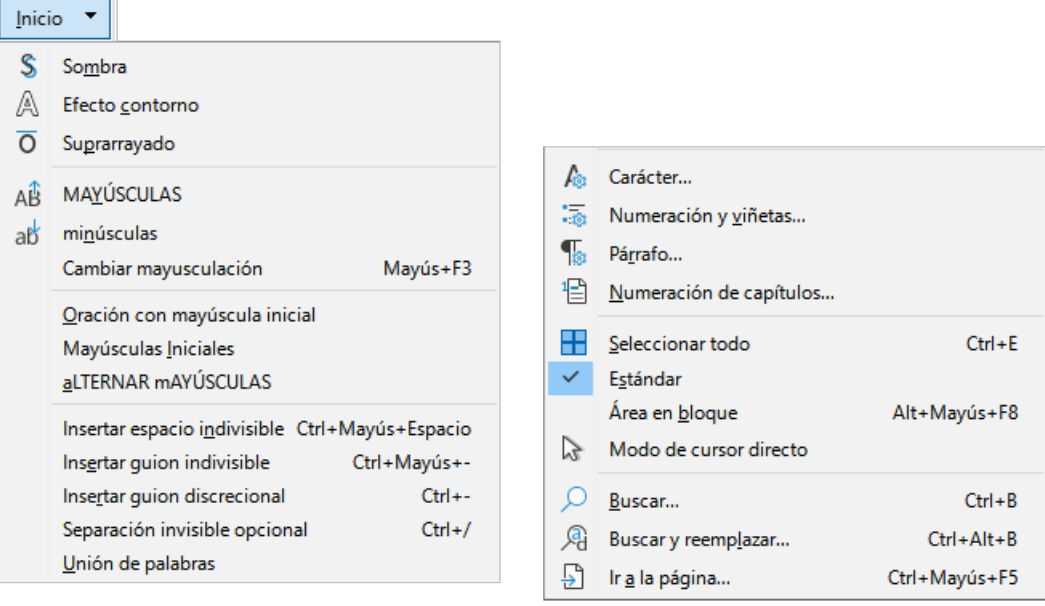

*Figura 486: Menú de la pestaña Inicio*

#### <span id="page-476-0"></span>*Pestaña Insertar*

La pestaña *Insertar* (figura [487](#page-476-2)) incluye órdenes para insertar muchos elementos de uso habitual.

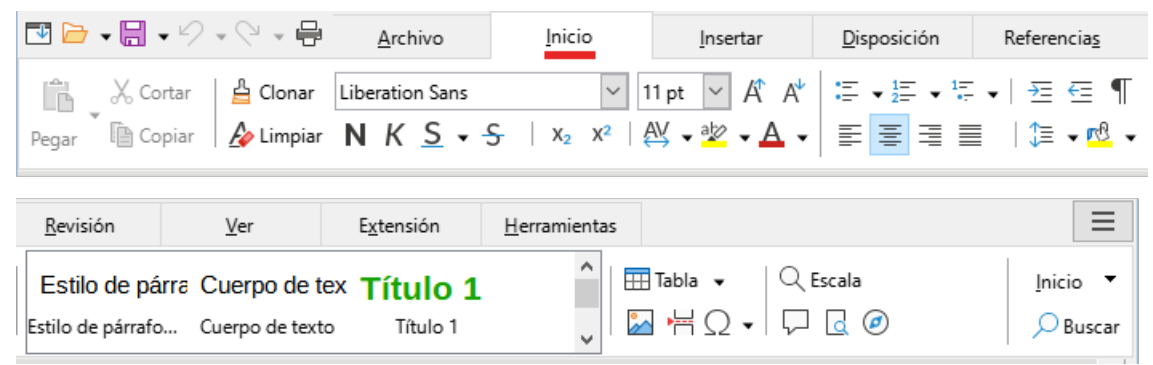

<span id="page-476-2"></span>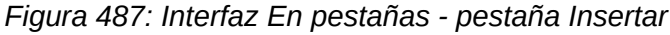

El menú de la pestaña *Insertar* (figura [488](#page-476-1)) proporciona algunas de las mismas órdenes.

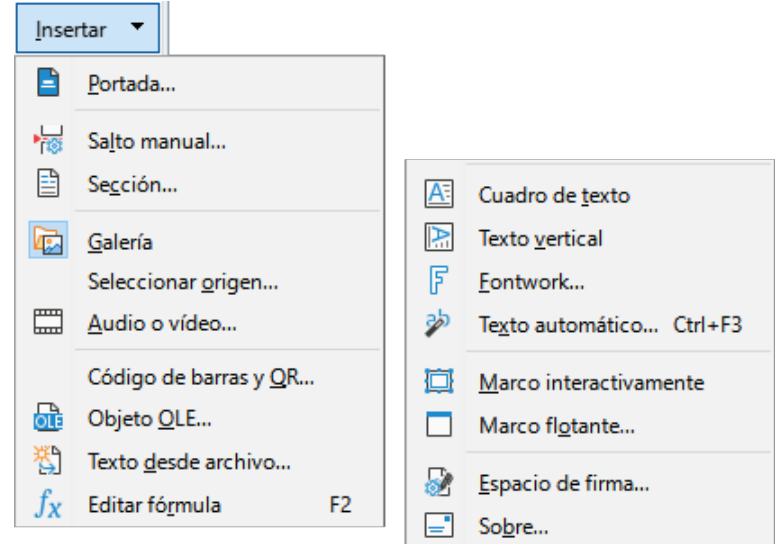

<span id="page-476-1"></span>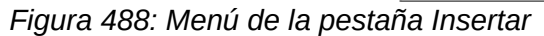

#### *Pestaña Disposición*

La pestaña *Disposición* (figura [489](#page-477-2)) proporciona órdenes para trabajar en el diseño de la página.

| 国口→闘→ク→♡→骨                         |                         | Archivo                 | Inicio                          | Insertar                                                                                                    | Disposición                     | Referencias                                          | Revisión                                                           |                                   |
|------------------------------------|-------------------------|-------------------------|---------------------------------|----------------------------------------------------------------------------------------------------|---------------------------------|------------------------------------------------------|--------------------------------------------------------------------|-----------------------------------|
| Márgenes de página                 | Orientación             | Tamaño de página        | 韮<br>Columnas de página         |                                                                                                    | Salto de página<br>Salto manual | $\equiv$ 0,00 cm<br>$\equiv$ 0.00 cm                 | $\frac{1}{r}$ $\frac{I}{r}$ 0,00 cm<br>$\div \overline{1}$ 0,00 cm | $\div$<br>$\frac{1}{\tau}$        |
| $Ver$                              | Imagen                  | Extensión               | Herramientas                    |                                                                                                    |                                 |                                                      |                                                                    |                                   |
| $\Box$ Portada<br>wi Marca de agua | ab División de palabras | Numeración de renglones | o Selección<br><u>号</u> Agrupar | <b>E</b> Editar contorno<br>$\blacksquare$<br>$\overline{\mathbf{\Xi}}$ $\overline{\mathbf{\Xi}}$ Ajuste de texto<br>訶 |                                 | FO Hacia adelante<br>$\mathbb{F}$ $\cap$ Hacia atrás |                                                                    | Disposición<br>B Estilo de página |

<span id="page-477-2"></span>*Figura 489: Interfaz En pestañas - pestaña Disposición*

El menú de la pestaña *Disposición* (figura [490](#page-477-1)) proporciona órdenes para algunos de los mismos elementos.

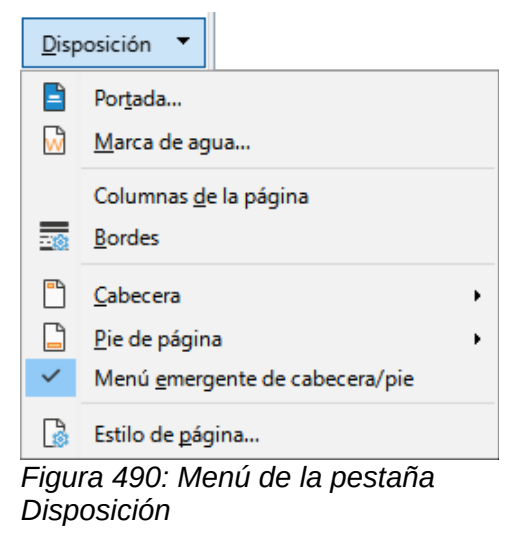

#### *Pestaña Referencias*

La pestaña *Referencias* (figura [491\)](#page-477-0) proporciona órdenes para trabajar con sumarios, índices, notas al pie y al final, remisiones, entradas bibliográficas y campos.

<span id="page-477-1"></span>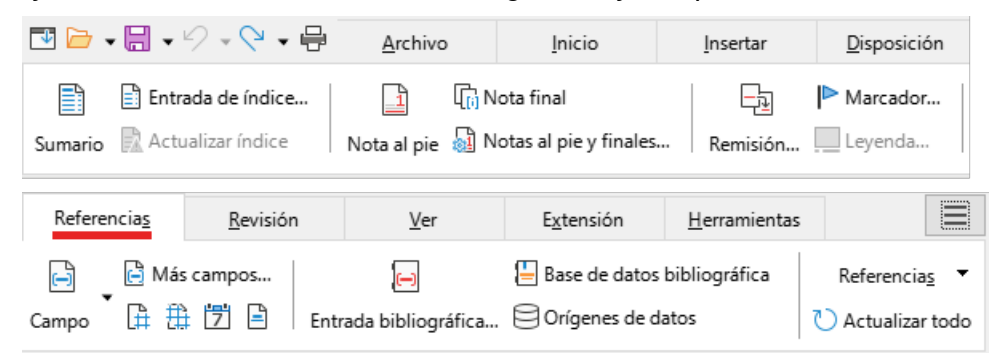

*Figura 491: Interfaz con pestañas - pestaña Referencias*

<span id="page-477-0"></span>El menú de la pestaña *Referencias* (figura [492\)](#page-478-0) proporciona muchas de las mismas órdenes.

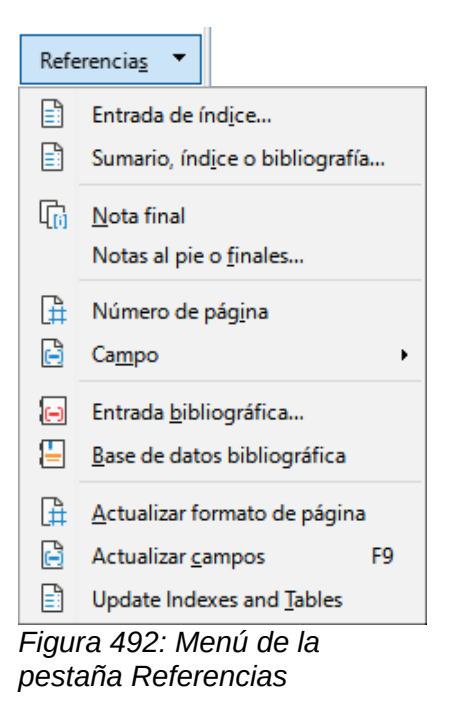

#### *Pestaña Revisión*

La pestaña *Revisión* (figura [493](#page-478-2)) ayuda en la edición. Proporciona acceso rápido para registrar, mostrar, ocultar y gestionar cambios.

<span id="page-478-0"></span>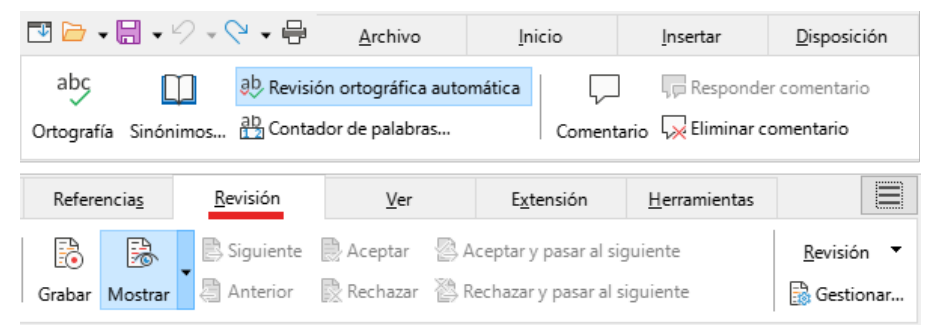

*Figura 493: Interfaz En pestañas - pestaña Revisión*

El menú de la pestaña *Revisión* (figura [494](#page-478-1)) proporciona muchas de las mismas órdenes.

<span id="page-478-2"></span>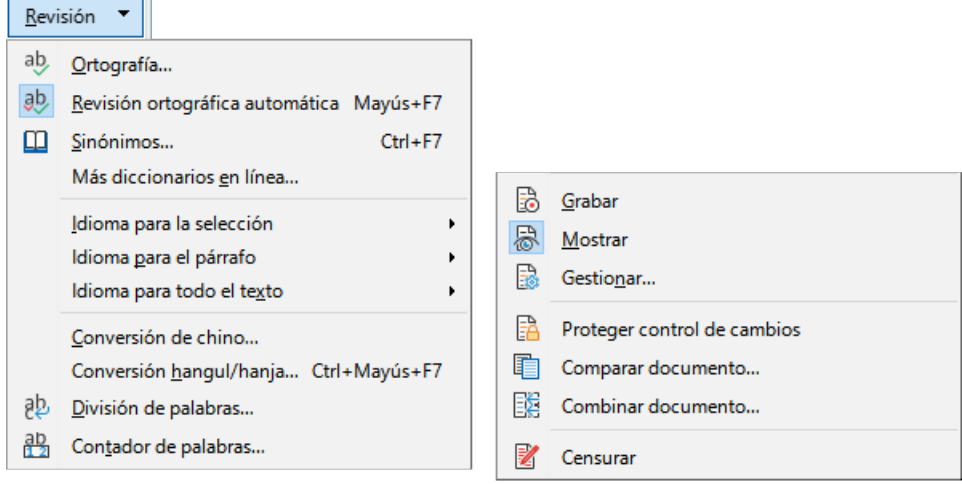

<span id="page-478-1"></span>*Figura 494: Menú de la pestaña Revisión*

#### *Pestaña Ver*

La pestaña *Ver* (figura [495\)](#page-479-3) proporciona órdenes relacionadas con la visualización de un documento en pantalla.

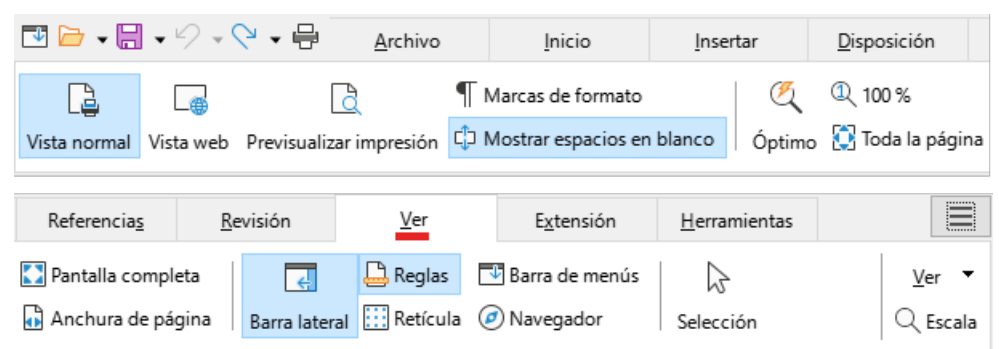

*Figura 495: Interfaz En pestañas - pestaña Ver*

El menú de la pestaña *Ver* (figura [496\)](#page-479-2) proporciona muchas de las mismas órdenes.

<span id="page-479-3"></span>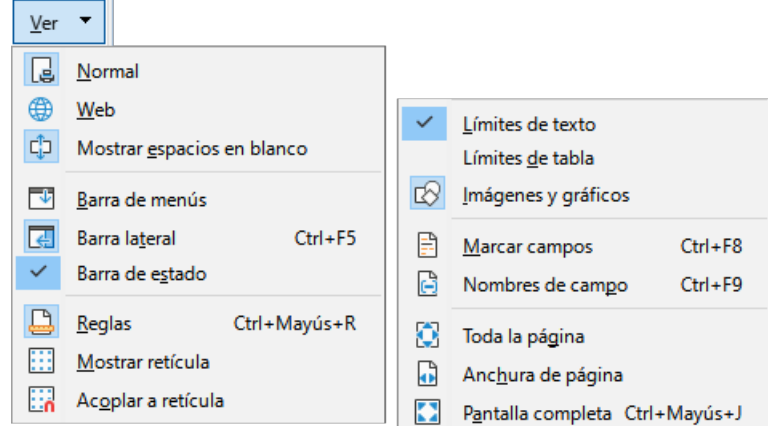

<span id="page-479-2"></span>*Figura 496: Menú de la pestaña Ver*

#### *Pestaña Extensión*

La pestaña *Extensión* (figura [497\)](#page-479-1) contiene solo el menú para acceder al *Gestor de extensiones*.

<span id="page-479-1"></span>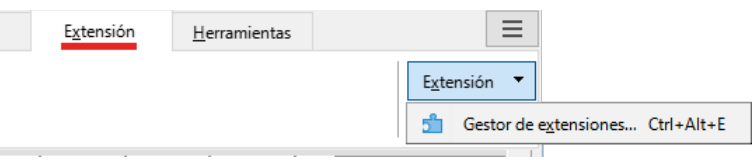

*Figura 497: Interfaz En pestañas - pestaña Extensión*

#### *Pestaña Herramientas*

La pestaña *Herramientas* (figura [498](#page-479-0)) proporciona varias herramientas para macros, combinación de correspondencia y creación de formularios.

|                                                                                  | ■■■▼■▼タ★タ★●   | Archivo   | Inicio                                                                                                    | Insertar                                      | Disposición       | Referencias                      |
|----------------------------------------------------------------------------------|---------------|-----------|----------------------------------------------------------------------------------------------------|-----------------------------------------------|-------------------|----------------------------------|
| Ejecutar macro <b>BASIC</b>                                                      | Editar macros |           | ا⊑ّ<br>Asistente para combinar correspondencia C Correo electrónico                                                | $=$ Sobre                                     |                   | Alternar modo de diseño          |
| Revisión                                                                         | Ver           | Extensión | Herramientas                                                                                                    |                                               |                   |                                  |
| Asistentes de controles de formulario<br>८१<br>[ <sup>XY</sup> ] Cuadro de grupo |               |           | AI V<br>12 R.<br>Aa<br>閅<br>Ħ<br>$\overline{\%}$<br>$\left( \begin{smallmatrix} \square \end{smallmatrix} \right)$ | $\Box$ $\sim$ $\mathbb{R}$<br>曲<br>l ₿-<br>⊳O | r. E. 1<br>52 G W | Herramientas T<br>န့်ဦး Opciones |

<span id="page-479-0"></span>*Figura 498: Interfaz En pestañas - pestaña Herramientas*

El menú de la pestaña *Herramientas* (figura [499](#page-480-2)) proporciona algunas de las mismas órdenes.

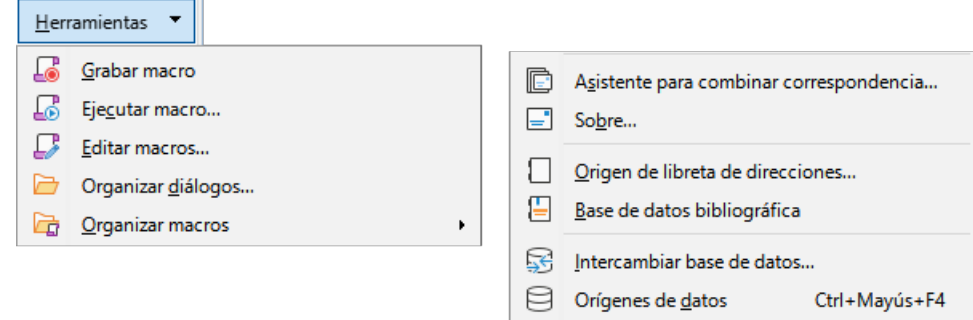

<span id="page-480-2"></span>*Figura 499: Menú de la pestaña Herramientas*

#### **Pestañas adicionales**

Aparecen pestañas adicionales cuando se selecciona un elemento; se muestran entre las pestañas *Ver* y *Extensión*. Las pestañas adicionales en Writer son *Dibujo, Imagen, Medios, Objeto*, *Tabla* y *Formulario*.

#### *Pestaña Dibujo*

La pestaña *Dibujo* (figura [500](#page-480-1)) se muestra cuando se selecciona un objeto de dibujo. Proporciona órdenes para insertar leyenda y modificar el objeto de dibujo y para insertar y modificar objetos de Fontwork.

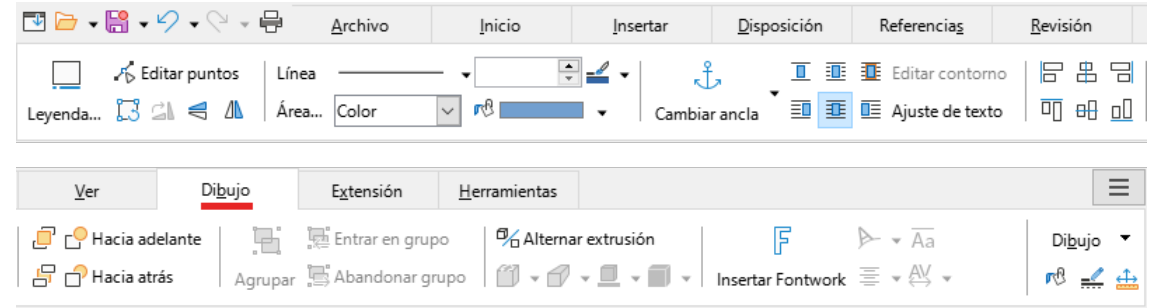

*Figura 500: Interfaz En pestañas - pestaña Dibujo*

<span id="page-480-1"></span>El menú de la pestaña *Dibujo* (figura [501](#page-480-0)) proporciona un subconjunto de órdenes, que varían según el objeto de dibujo.

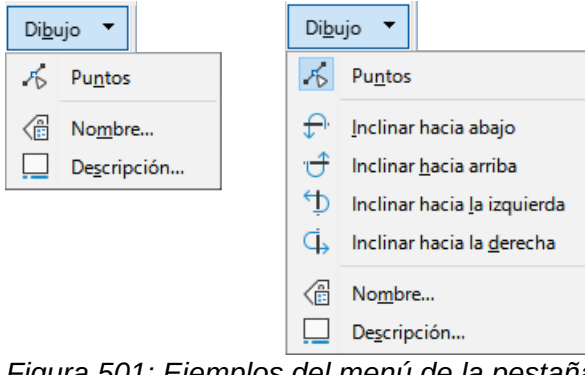

<span id="page-480-0"></span>*Figura 501: Ejemplos del menú de la pestaña Dibujo*

#### *Pestaña Imagen*

La pestaña *Imagen* (figura [502\)](#page-481-0) proporciona órdenes para trabajar con imágenes, incluidas leyendas, recorte, estilos y colores de bordes y áreas, anclas, ajuste, posicionamiento y filtrado.

| Ⅳ■→闘→♡→♡→骨                                      |                                                   | Archivo                                           | Inicio                                        | Insertar                                 | Disposición             | Referencias                                                                                          |
|-------------------------------------------------|---------------------------------------------------|---------------------------------------------------|-----------------------------------------------|------------------------------------------|-------------------------|----------------------------------------------------------------------------------------------------|
| Leyenda $\Box$ all $\triangleleft$ $\mathbb{A}$ | $\mathbb{N}$ $\Delta$ Recortar                    | Bordes $\Box \bullet \Xi \bullet$<br>Área Ninguna | $\Box$ Color de borde $\star$<br>$\checkmark$ | $\sim$                                   | J<br>Cambiar ancla      | $\overline{\mathbb{I}}$ $\overline{\mathbb{I}}$ Editar contorno<br>$\equiv$ $\equiv$ Ajuste de texto |
| Revisión                                        | Ver                                               | Imagen                                            | Extensión                                     | Herramientas                             |                         | $=$                                                                                                  |
| 64<br>a ma<br>可 品 叫                             | Hacia adelante<br>$\mathbb{F}$ $\cap$ Hacia atrás | જ<br>Filtro                                       | $-6 - 0%$<br>$\bigcirc$ 0%                    | $\exists$ ©  0%<br>÷<br>$\Box$ 1,00<br>÷ | Predeterminado<br>Color | $Imagen$ $\blacktriangledown$<br><b>P</b> <sub>4131</sub><br>H                                       |

<span id="page-481-0"></span>*Figura 502: Interfaz En pestañas - pestaña Imagen*

El menú de la pestaña *Imagen* (figura [503\)](#page-481-3) proporciona enlaces a diálogos para trabajar con imágenes.

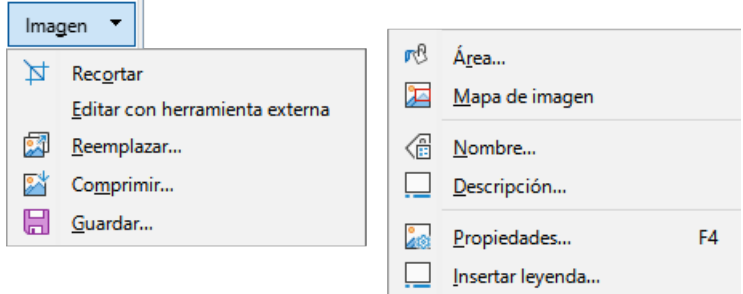

<span id="page-481-3"></span>*Figura 503: Menú de la pestaña Imagen*

#### *Pestaña Multimedia*

La pestaña *Multimedia* (figura [504](#page-481-2)) proporciona órdenes para posicionar y ejecutar un archivo de audio o video.

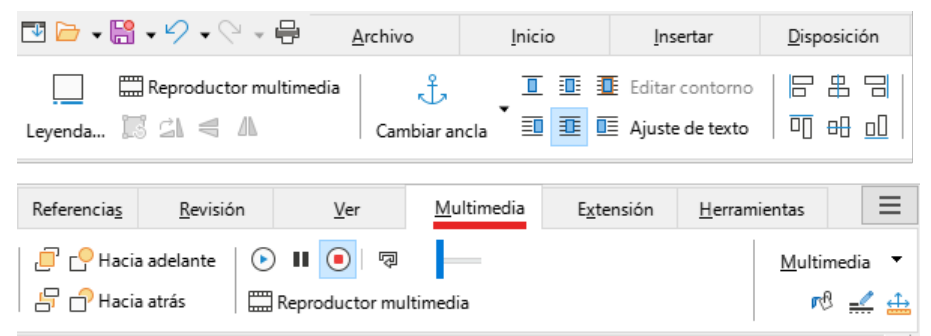

*Figura 504: Interfaz En pestañas - pestaña Multimedia*

El menú de la pestaña *Multimedia* (figura [505](#page-481-1)) proporciona algunas de las mismas órdenes

<span id="page-481-2"></span><span id="page-481-1"></span>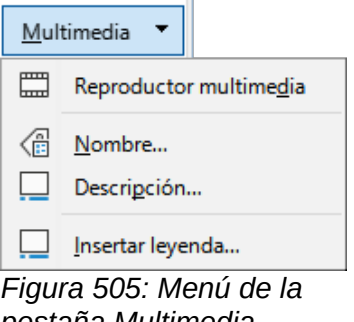

#### *Pestaña Objeto*

La pestaña *Objeto* (figura [506](#page-482-2)) proporciona órdenes para posicionar, redimensionar, vincular, elegir colores y bordes en el objeto seleccionado. La figura muestra la pestaña al seleccionar un marco.

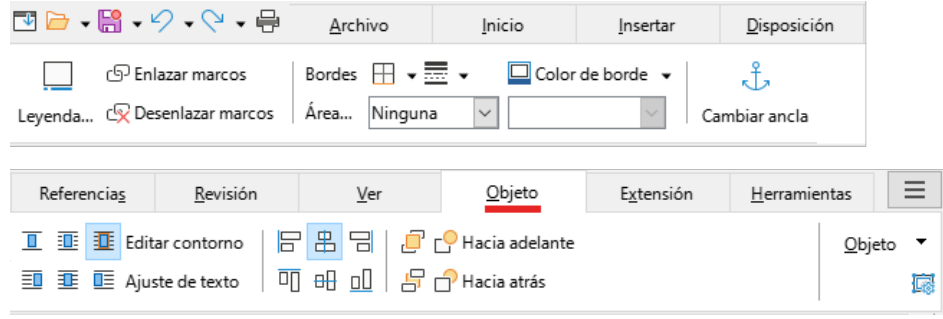

*Figura 506: Interfaz En pestañas - pestaña Objeto*

<span id="page-482-2"></span>El menú de la pestaña *Objeto* (figura [507](#page-482-1)) proporciona algunas de las mismas órdenes. La figura muestra el menú al seleccionar un marco.

<span id="page-482-1"></span>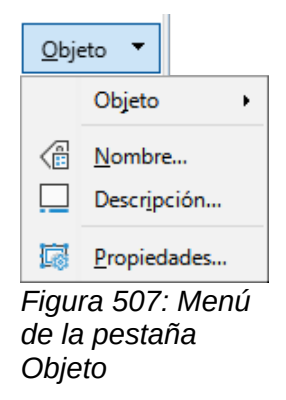

#### *Pestaña Tabla*

La pestaña *Tabla* (figura [508\)](#page-482-0) se visualiza cuando el cursor está en una tabla.

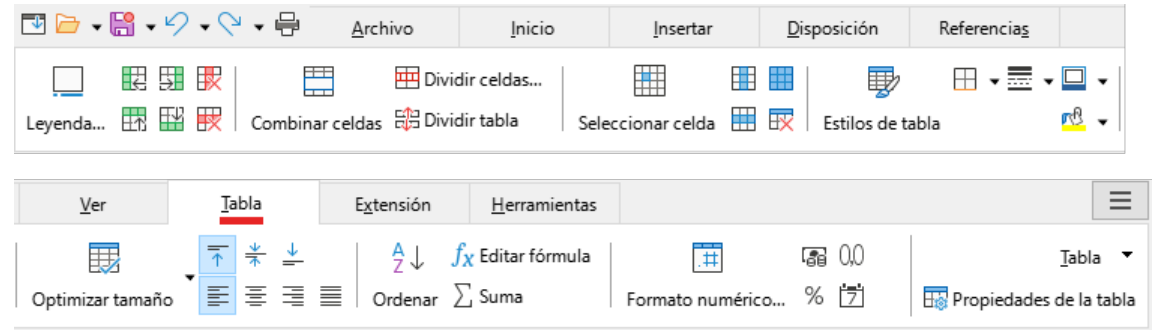

<span id="page-482-0"></span>*Figura 508: Interfaz En pestañas - pestaña Tabla*

El menú de la pestaña *Tabla* (figura [509\)](#page-483-0) incluye algunas órdenes que no se muestran en la pestaña.

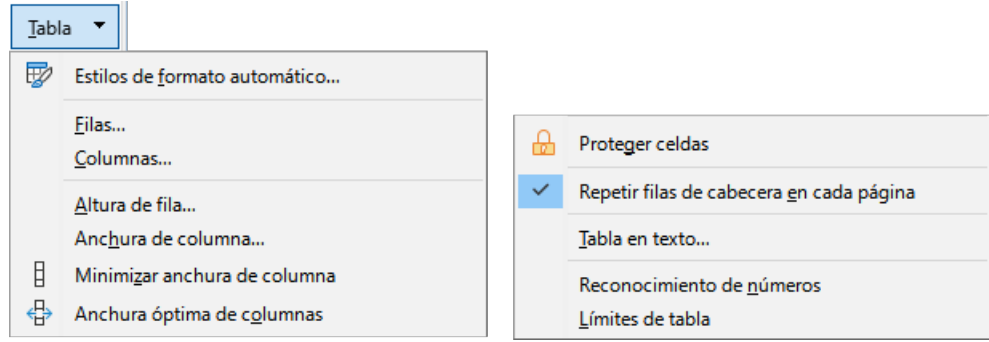

*Figura 509: Menú de la pestaña Tabla*

#### <span id="page-483-0"></span>*Pestaña Formulario*

La pestaña *Formulario* (figura [510\)](#page-483-2) se abre cuando se inserta un control de formulario (debe habilitar *Alternar modo de diseño*) en el documento. En esta pestaña se pueden seleccionar los los controles de formularios para insertarlos en el documento..

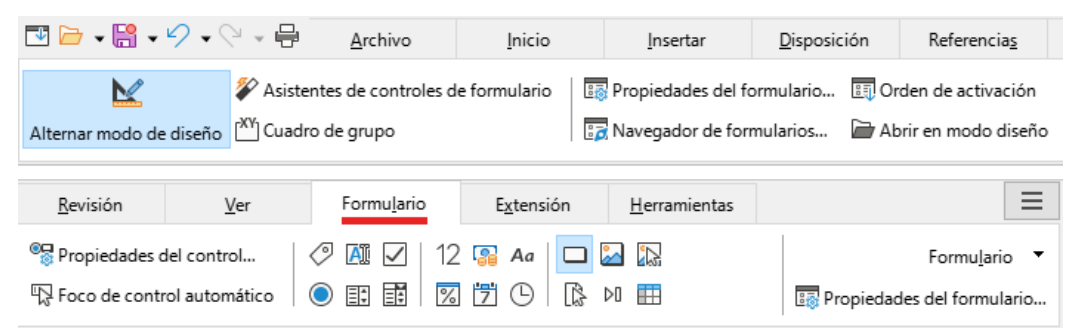

*Figura 510: Interfaz En pestañas - pestaña Formulario*

El menú de la pestaña *Formulario* (figura [511](#page-483-1)) incluye la mayoría de los controles para formularios.

<span id="page-483-2"></span>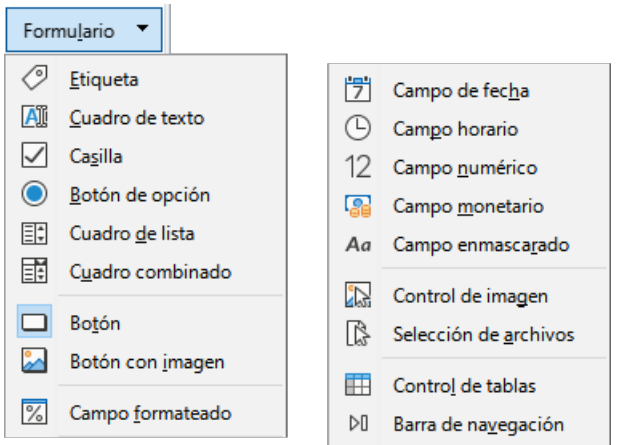

<span id="page-483-1"></span>*Figura 511: Menú de la pestaña Formulario*

### **Interfaz En pestañas, compacta**

La interfaz *En pestañas, compacta* tiene las mismas pestañas que la interfaz *En pestañas*, pero las órdenes de cada pestaña están organizadas en una sola fila de iconos, muchos de estos con menús desplegables de opciones.

| 国旨・聞・勺・ど・員                                                                                                    |          | Archivo | Inicio    | Insertar                                                              | Layout |                      |  |
|----------------------------------------------------------------------------------------------------|----------|---------|-----------|-----------------------------------------------------------------------|--------|----------------------|--|
|                                                                                                    |          |         |           |                                                                       |        |                      |  |
| Referencias                                                                                                    | Revisión | Ver     | Extensión | Herramientas                                                          |        |                      |  |
|                                                                                                    |          |         |           | 4 Hiperenlace P Marcador □ Remisión   □ Campo ▼   A Cuadro de texto F |        | <b>12 Insertar</b> ▼ |  |
|                                                                                                    |          |         |           |                                                                       |        |                      |  |
|                                                                                                    |          |         |           |                                                                       |        |                      |  |
| ノ □ ○ │ ∅ ▼ → ▼ │ ◎ ▼ ⇔ ▼ ⊞ ▼ │ ≫ Texto automático ▼ │ ◯ Símbolo  ▼ │ ◯ Objeto de fórmula     ● Emoyi  ▼<br>$\Gamma$ qura $\Gamma$ 19; $\Gamma$ iampla de la interfez $\Gamma$ n nootoñeo, compoeta, nootoñe lnoorter |          |         |           |                                                                       |        |                      |  |

*Figura 512: Ejemplo de la interfaz En pestañas, compacta - pestaña Insertar*

## **Interfaz Agrupada, compacta**

La interfaz *Agrupada, compacta* (figura [513\)](#page-484-1) está dividida en grupos con órdenes organizadas como conjuntos de iconos y menús.

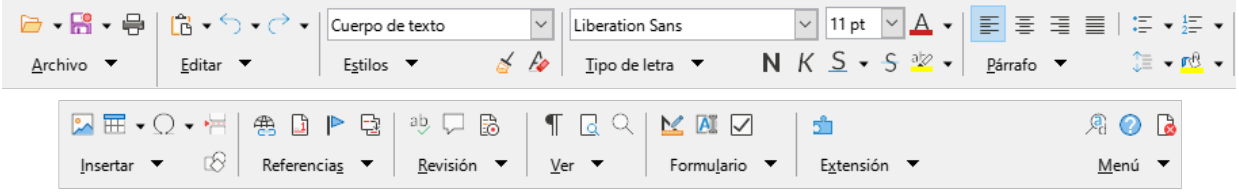

*Figura 513: Ejemplo de la Interfaz Agrupada, compacta*

<span id="page-484-1"></span>El menú de la interfaz *Agrupada, compacta* (figura [514\)](#page-484-0) proporciona un subconjunto de órdenes, que incluye *Interfaz de usuario*.

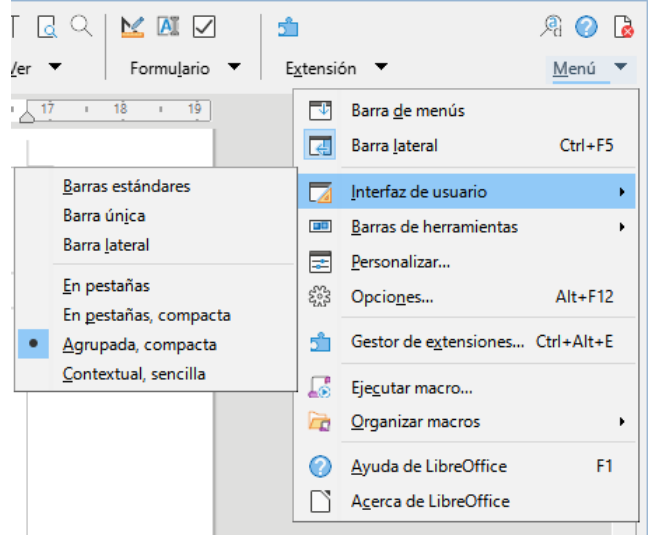

*Figura 514: Menú de la interfaz Agrupada, compacta*

## <span id="page-484-0"></span>**Interfaz Contextual, sencilla**

La interfaz *Contextual, sencilla* muestra una barra de menús estándar y una barra de herramientas única con contenido dependiente del contexto.

# **LibreOffice** Community

## **LibreOffice Documentation Team**

## Guía de Writer

## Acerca de esta guía

Cualquiera que quiera ponerse al día con LibreOffice Writer encontrará esta guía valiosa. Puede que sea nuevo en el software de procesamiento de texto o que esté familiarizado con otra suite ofimática.

Esta quía describe algunas de las características principales de LibreOffice Writer:

- Entrada de texto, edición y formato Plantillas y estilos Tablas de datos
- Métodos de diseño de página, incluyendo marcos, columnas y tablas
- Exportación a PDF, incluvendo marcadores Combinación de correspondencia
- Incrustación o enlace de objetos (imágenes, gráficos, hojas de cálculo y otros)
- Campos y formularios Sumarios e índices Patrones de documentos
- Integración de bases de datos, (incluyendo una bibliográfica) Y mucho más

## **Sobre los autores**

Esta quía ha sido escrita por voluntarios de la comunidad de LibreOffice. Puede descargar una versión gratuita en PDF de esta guía en https:/documentation.libreoffice.org/es/documentacion-en-espanol

## **Acerca de LibreOffice**

*486 | Guía de Writer 7.3*

LibreOffice es la suite de productividad personal gratuita, libre y de código abierto de The Document Foundation. Funciona en Windows, macOS, y GNU/Linux. El soporte y la documentación son gratuitos y están proporcionados por nuestra gran y dedicada comunidad de usuarios, colaboradores y desarrolladores.

Puede participar en el trabajo voluntario en muchas áreas: desarrollo, control de calidad, documentación, traducción, apoyo al usuario y más

Puede descargar gratuíitamente LibreOffice Community de: https://es.libreoffice.org/descarga/libreoffice/

Para usuarios de ediciones comerciales o empresariales: La edición empresarial de las aplicaciones de LibreOffice pueden tener un aspecto diferente de la edición Community descrita en esta quía . Para quías de la edición empresarial de LibreOffice, póngase en contacto con los profesionales que las producen.